# **Oracle Financial Services Compliance Studio User Guide Release 8.1.2.5.0 July 2024 F48799-01**

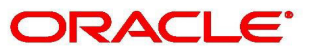

**Financial Services** 

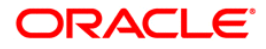

OFS Compliance Studio User Guide Copyright © 1994, 2024, Oracle and/or its affiliates.

This software and related documentation are provided under a license agreement containing restrictions on use and disclosure and are protected by intellectual property laws. Except as expressly permitted in your license agreement or allowed by law, you may not use, copy, reproduce, translate, broadcast, modify, license, transmit, distribute, exhibit, perform, publish, or display any part, in any form, or by any means. Reverse engineering, disassembly, or decompilation of this software, unless required by law for interoperability, is prohibited.

The information contained herein is subject to change without notice and is not warranted to be errorfree. If you find any errors, please report them to us in writing.

If this is software, software documentation, data (as defined in the Federal Acquisition Regulation), or related documentation that is delivered to the U.S. Government or anyone licensing it on behalf of the U.S. Government, then the following notice is applicable:

U.S. GOVERNMENT END USERS: Oracle programs (including any operating system, integrated software, any programs embedded, installed or activated on delivered hardware, and modifications of such programs) and Oracle computer documentation or other Oracle data delivered to or accessed by U.S. Government end users are "commercial computer software," "commercial computer software documentation," or "limited rights data" pursuant to the applicable Federal Acquisition Regulation and agency-specific supplemental regulations. As such, the use, reproduction, duplication, release, display, disclosure, modification, preparation of derivative works, and/or adaptation of i) Oracle programs (including any operating system, integrated software, any programs embedded, installed, or activated on delivered hardware, and modifications of such programs), ii) Oracle computer documentation and/ or iii) other Oracle data, is subject to the rights and limitations specified in the license contained in the applicable contract. The terms governing the U.S. Government's use of Oracle cloud services are defined by the applicable contract for such services. No other rights are granted to the U.S. Government.

This software or hardware is developed for general use in a variety of information management applications. It is not developed or intended for use in any inherently dangerous applications, including applications that may create a risk of personal injury. If you use this software or hardware in dangerous applications, then you shall be responsible to take all appropriate fail-safe, backup, redundancy, and other measures to ensure its safe use. Oracle Corporation and its affiliates disclaim any liability for any damages caused by use of this software or hardware in dangerous applications.

Oracle®, Java, MySQL, and NetSuite are registered trademarks of Oracle and/or its affiliates. Other names may be trademarks of their respective owners.

Intel and Intel Inside are trademarks or registered trademarks of Intel Corporation. All SPARC trademarks are used under license and are trademarks or registered trademarks of SPARC International, Inc. AMD, Epyc, and the AMD logo are trademarks or registered trademarks of Advanced Micro Devices. UNIX is a registered trademark of The Open Group.

This software or hardware and documentation may provide access to or information about content, products, and services from third parties. Oracle Corporation and its affiliates are not responsible for and expressly disclaim all warranties of any kind with respect to third-party content, products, and services unless otherwise set forth in an applicable agreement between you and Oracle. Oracle Corporation and its affiliates will not be responsible for any loss, costs, or damages incurred due to your access to or use of third-party content, products, or services, except as set forth in an applicable agreement between you and Oracle.

For information about Oracle's commitment to accessibility, visit the Oracle Accessibility Program website at<http://www.oracle.com/pls/topic/lookup?ctx=acc&id=docacc>.

Oracle customers that have purchased support have access to electronic support through My Oracle Support. For information, visit<http://www.oracle.com/pls/topic/lookup?ctx=acc&id=info> or visit <http://www.oracle.com/pls/topic/lookup?ctx=acc&id=trs> if you are hearing impaired.

# <span id="page-3-0"></span>**Document Control**

[Table 1](#page-3-0) lists the document control of this guide.

#### **Table 1: Document Control**

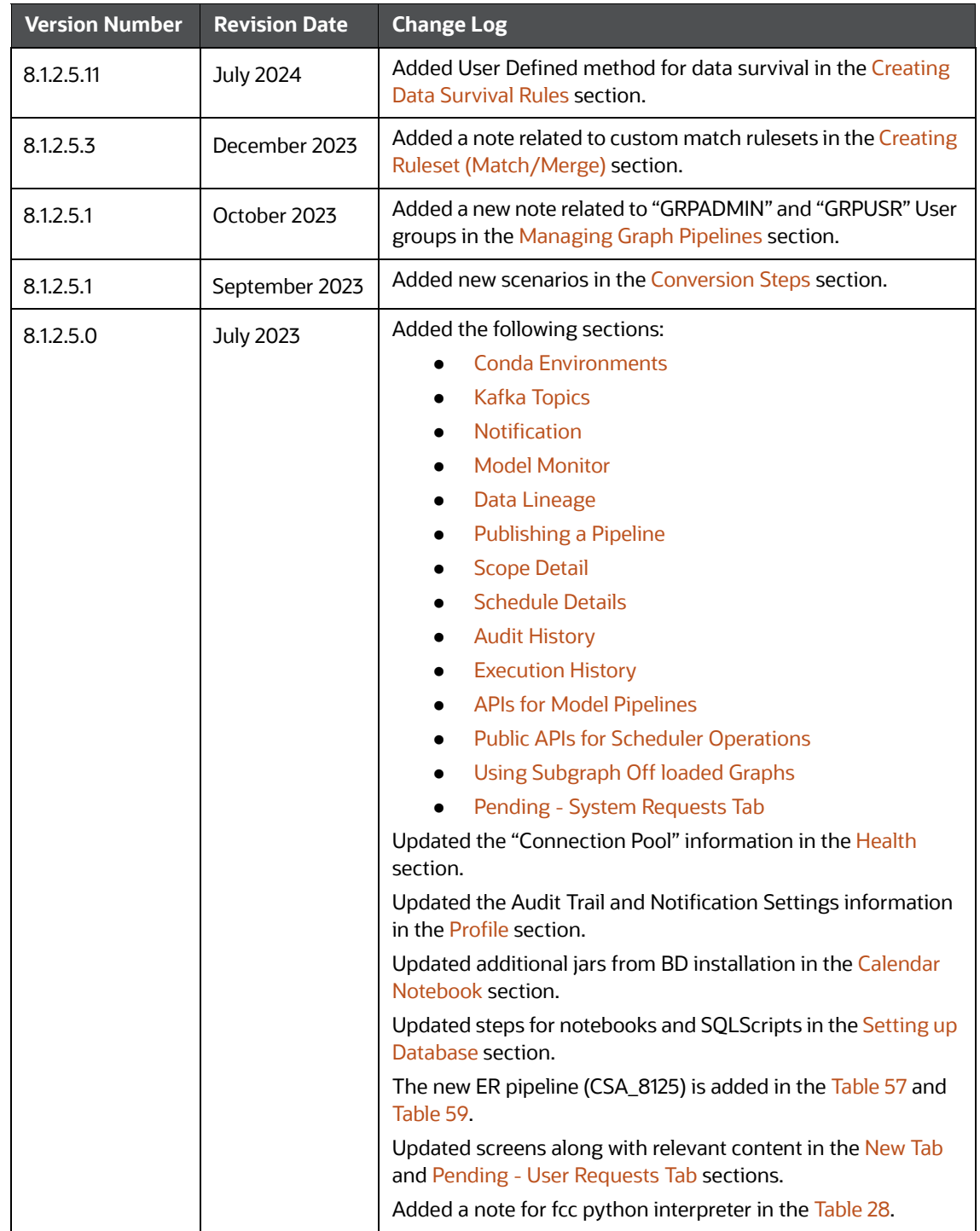

### **Table of Contents**

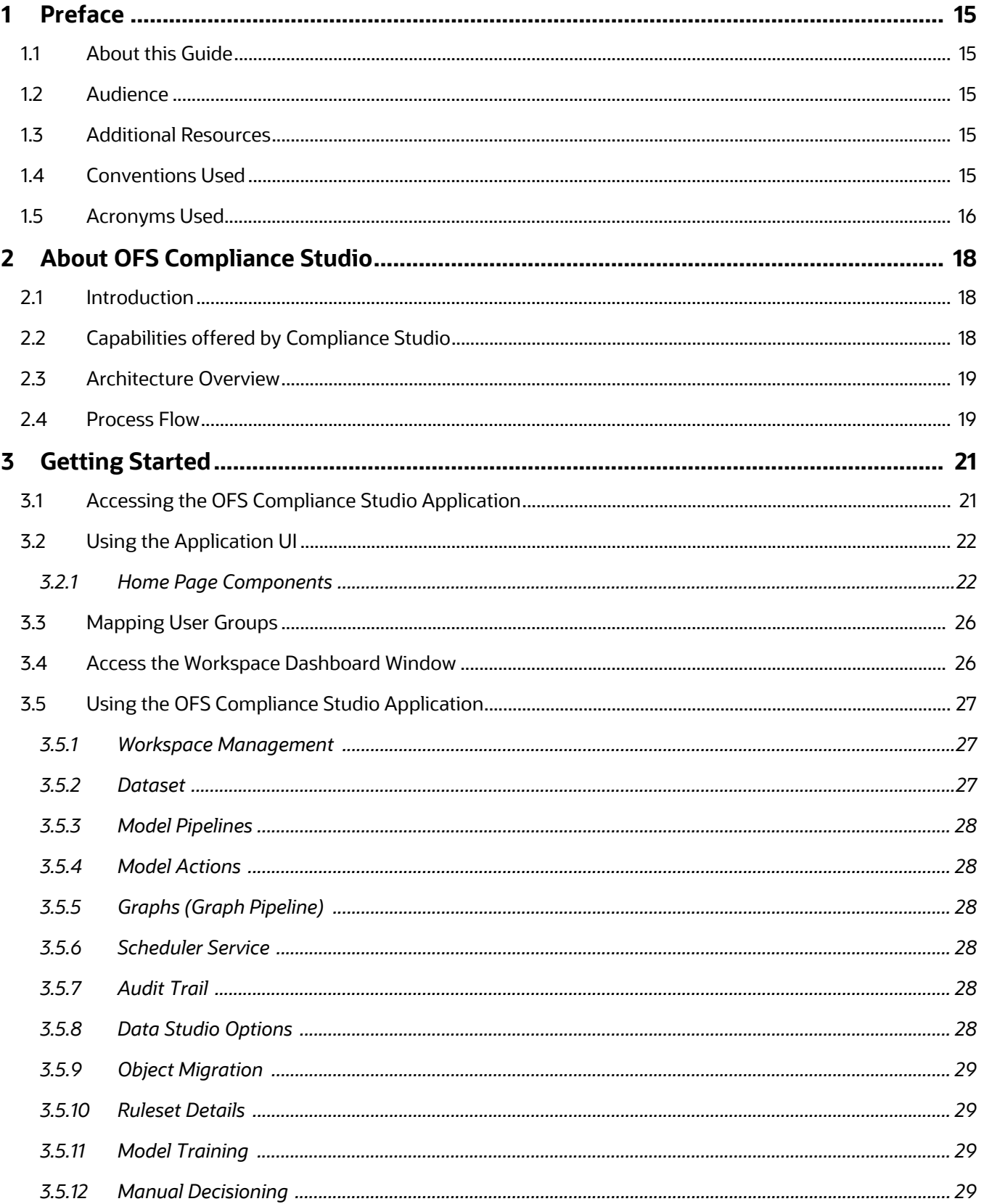

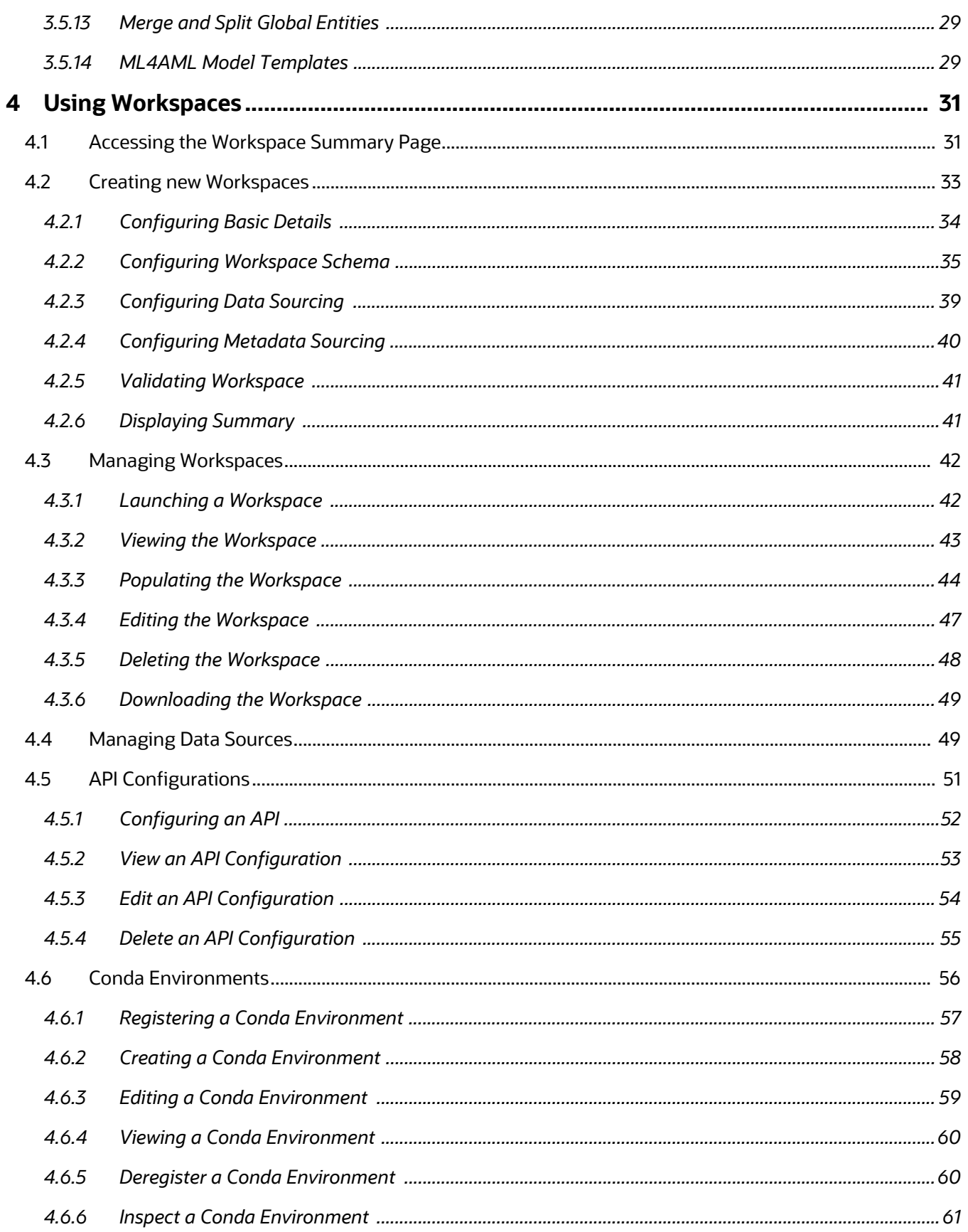

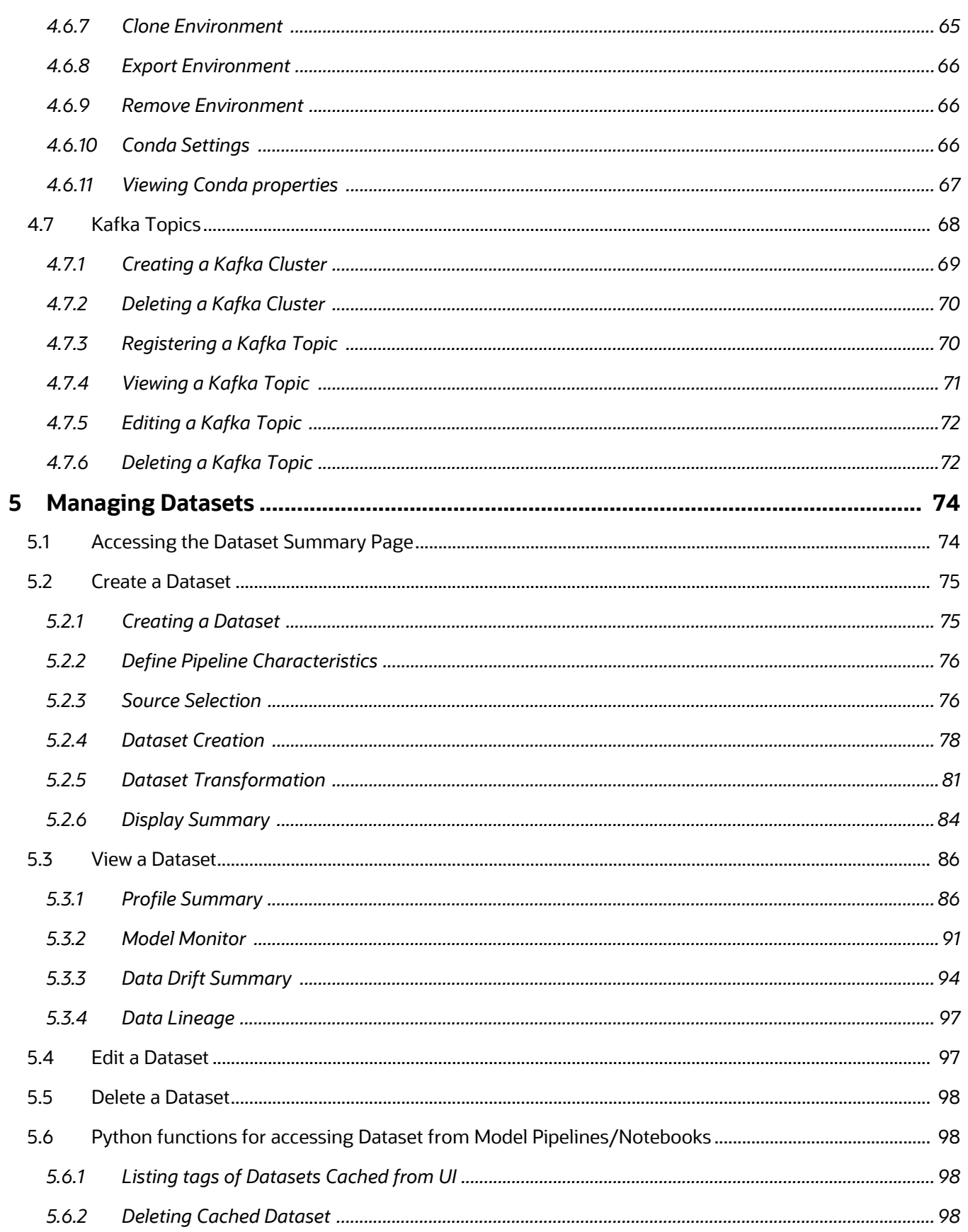

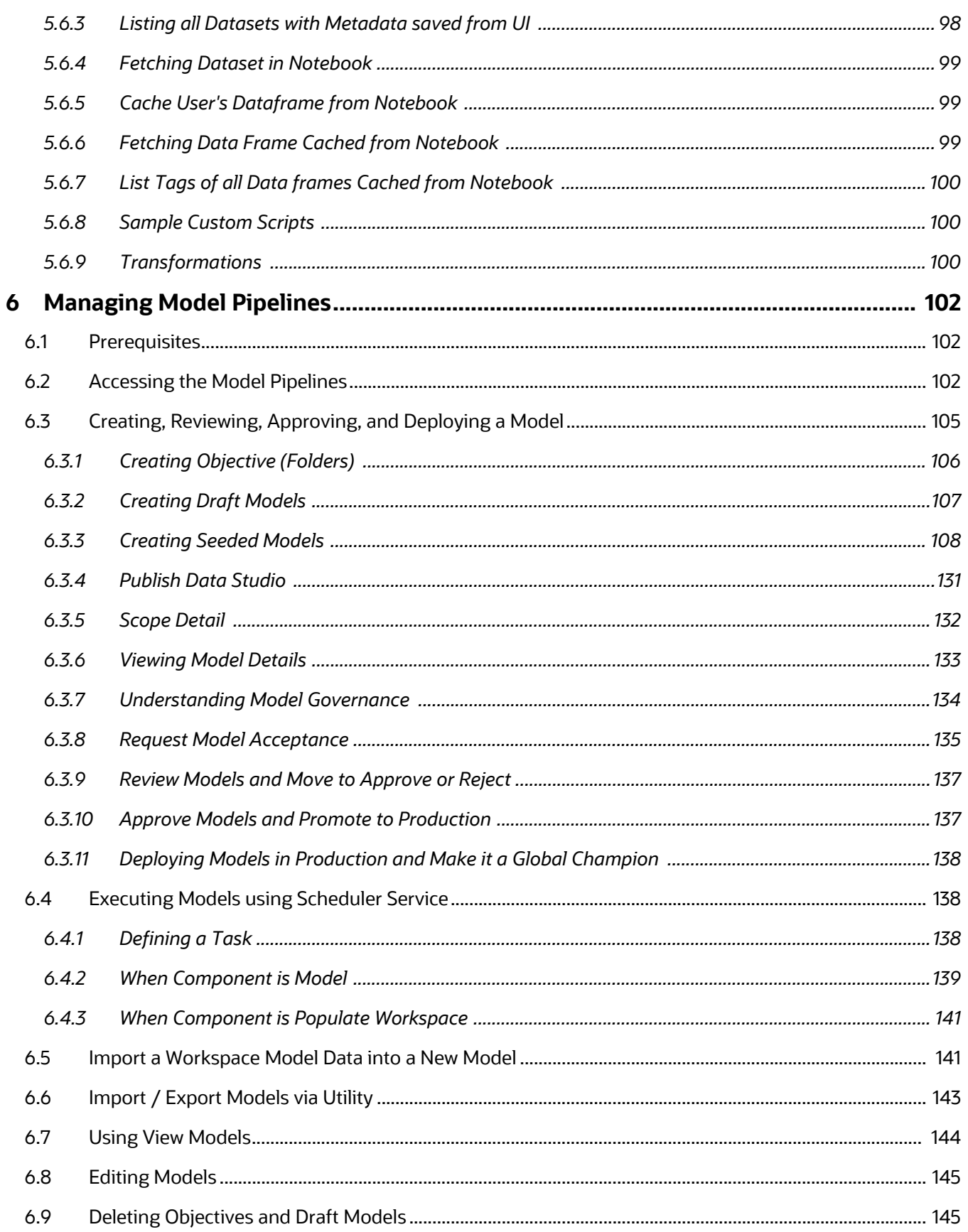

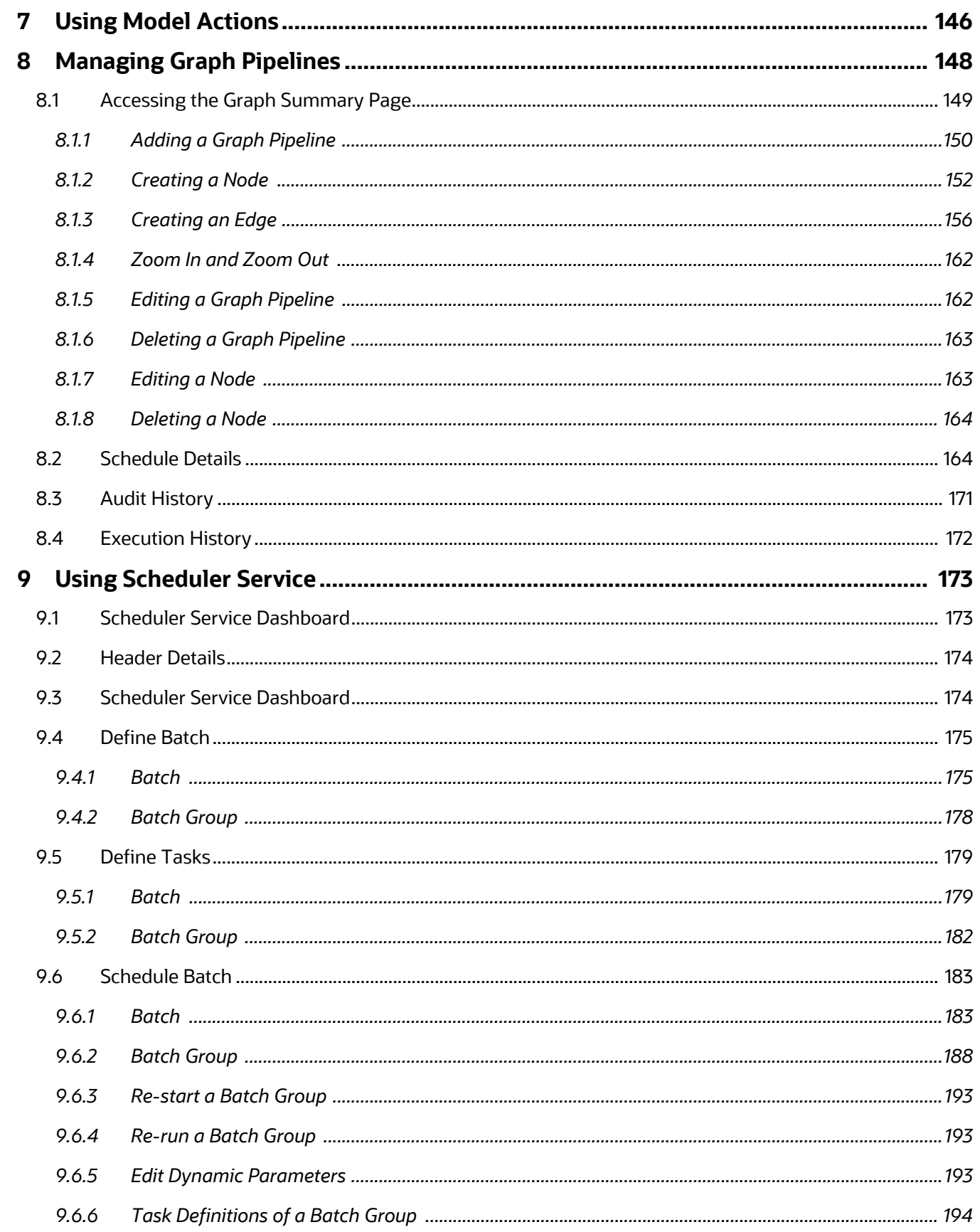

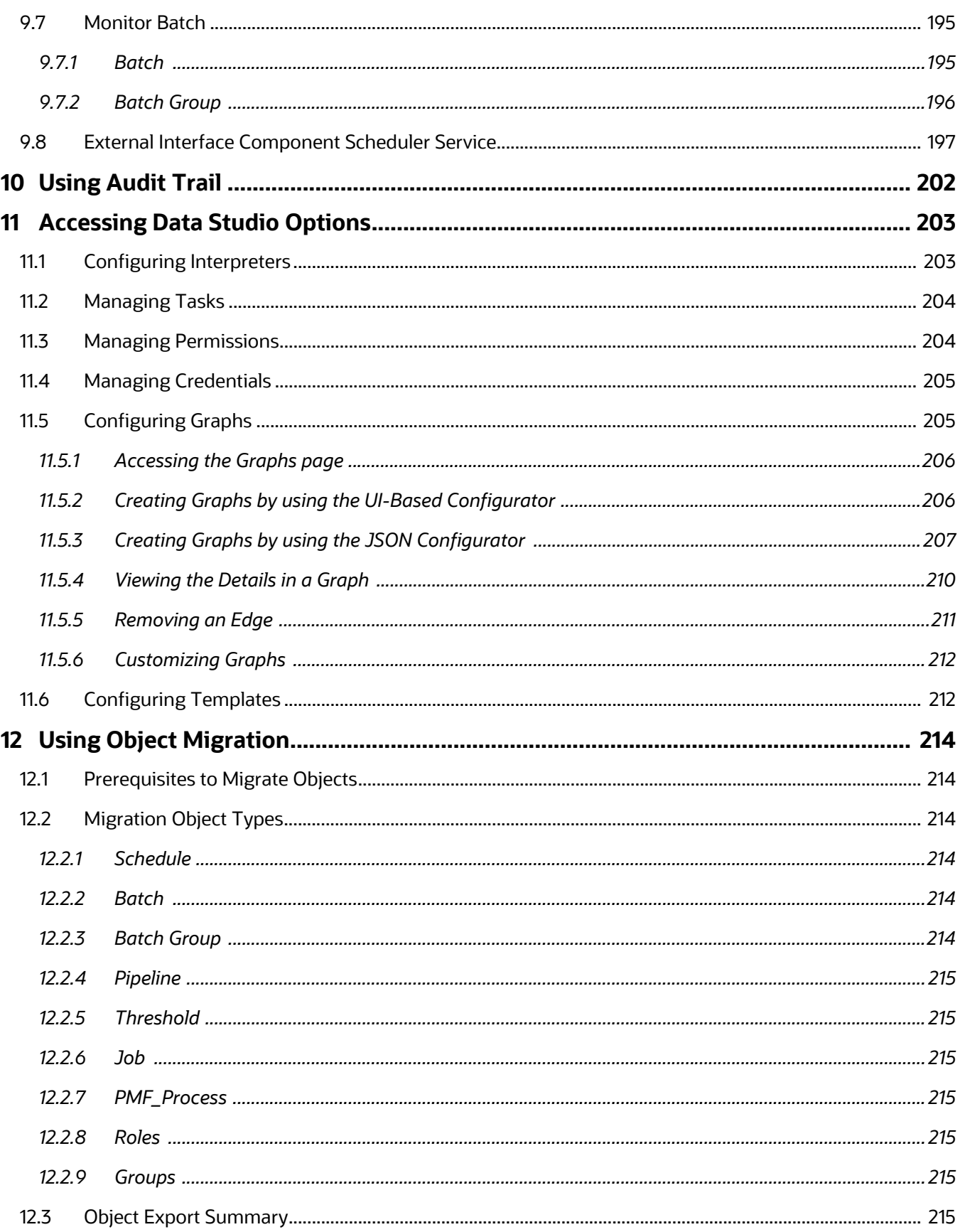

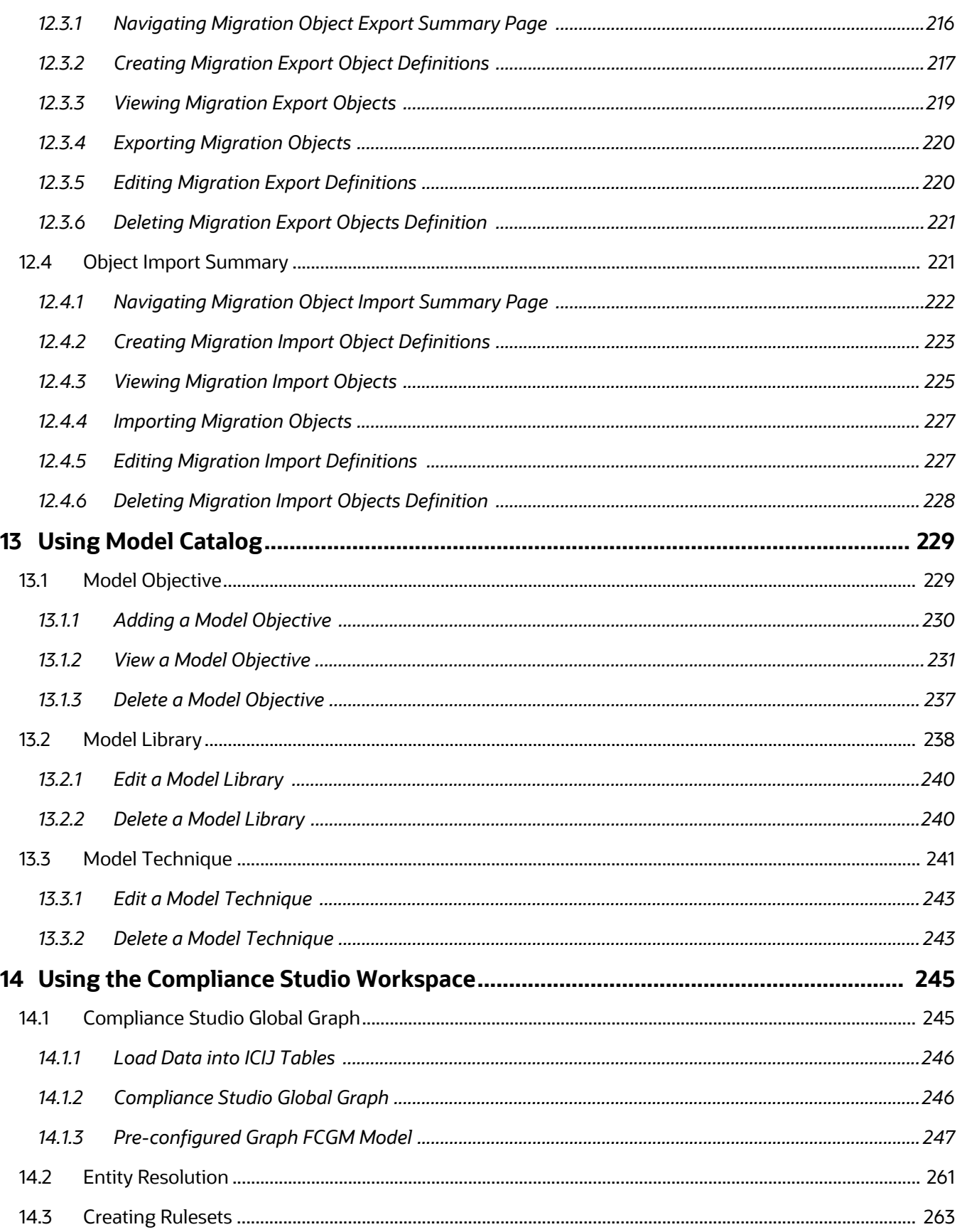

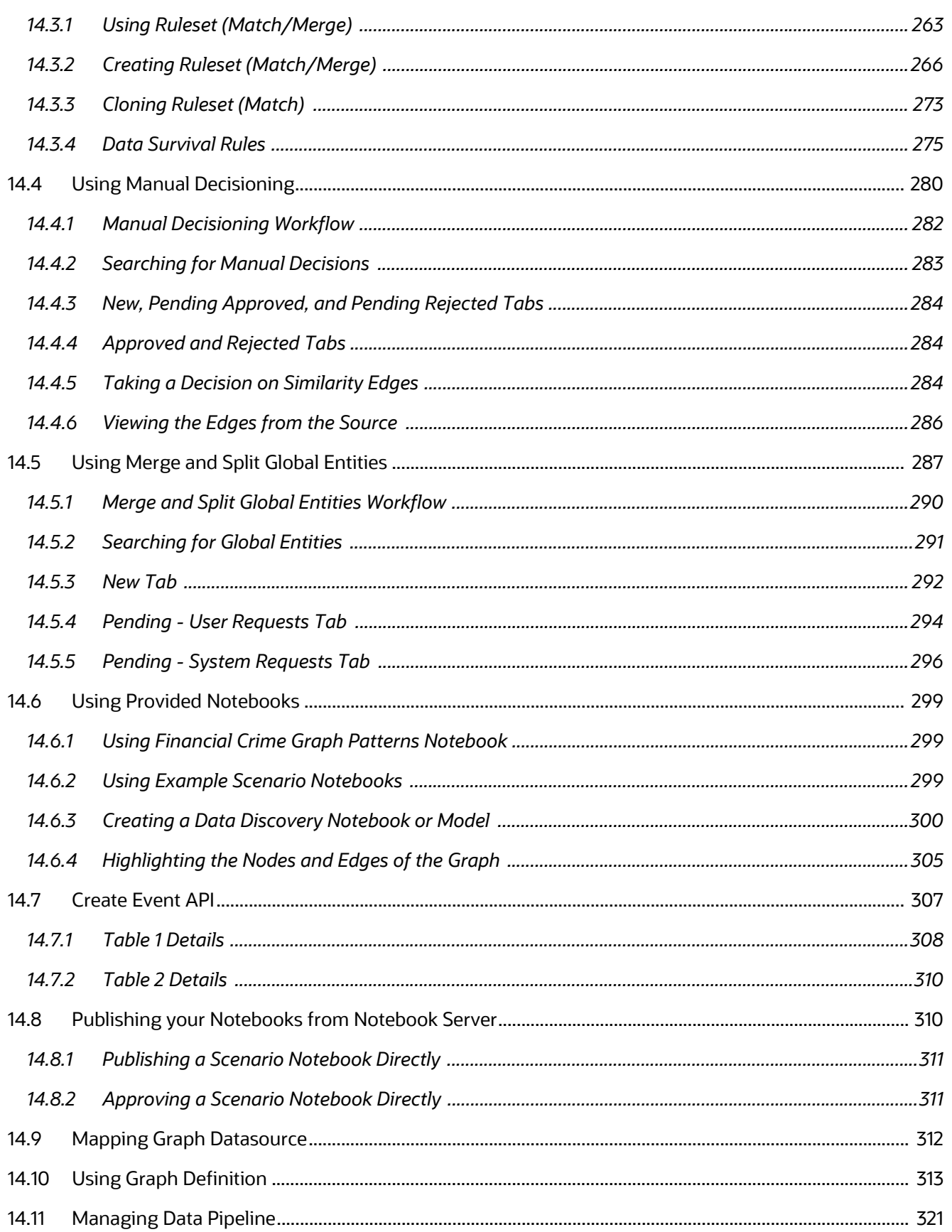

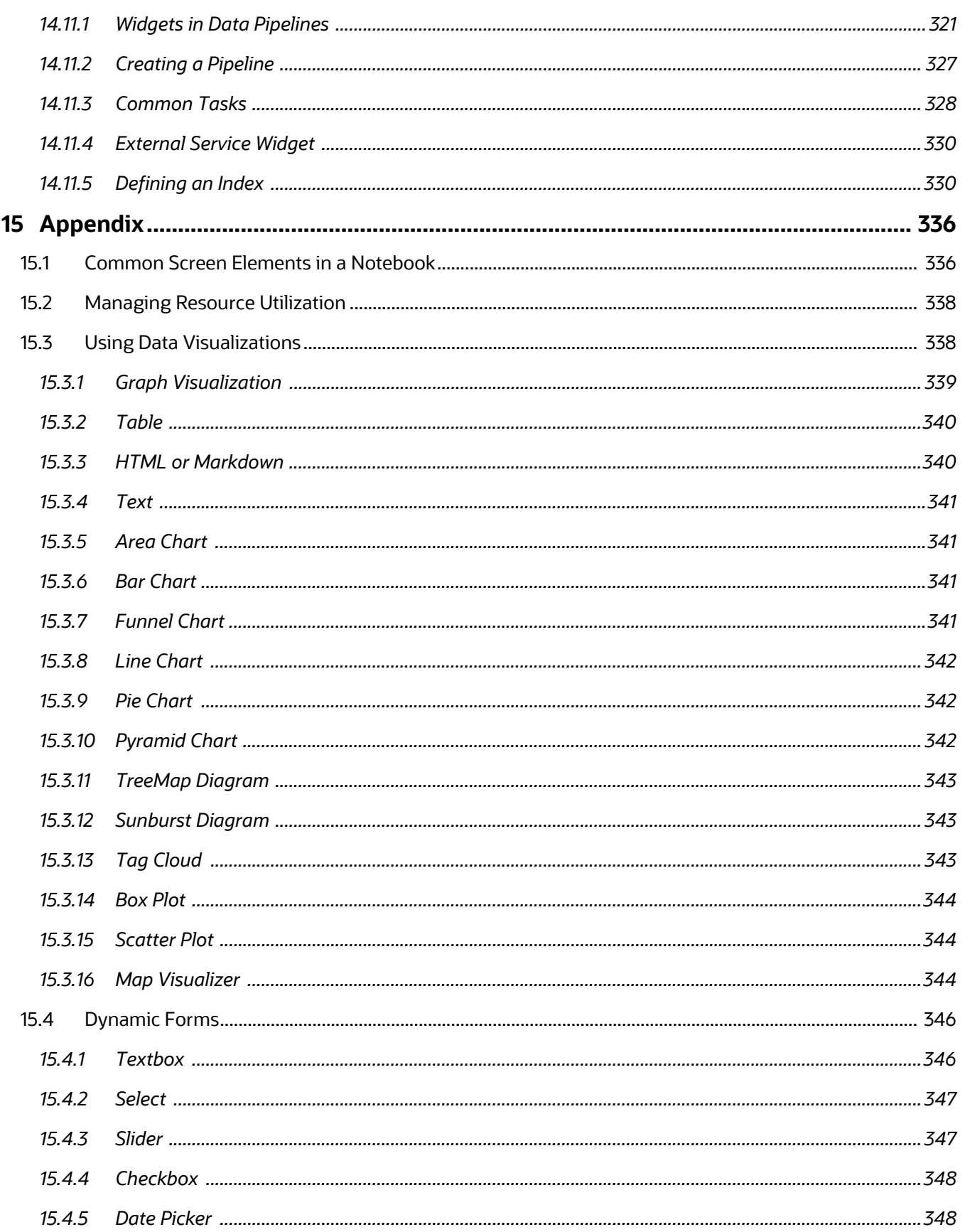

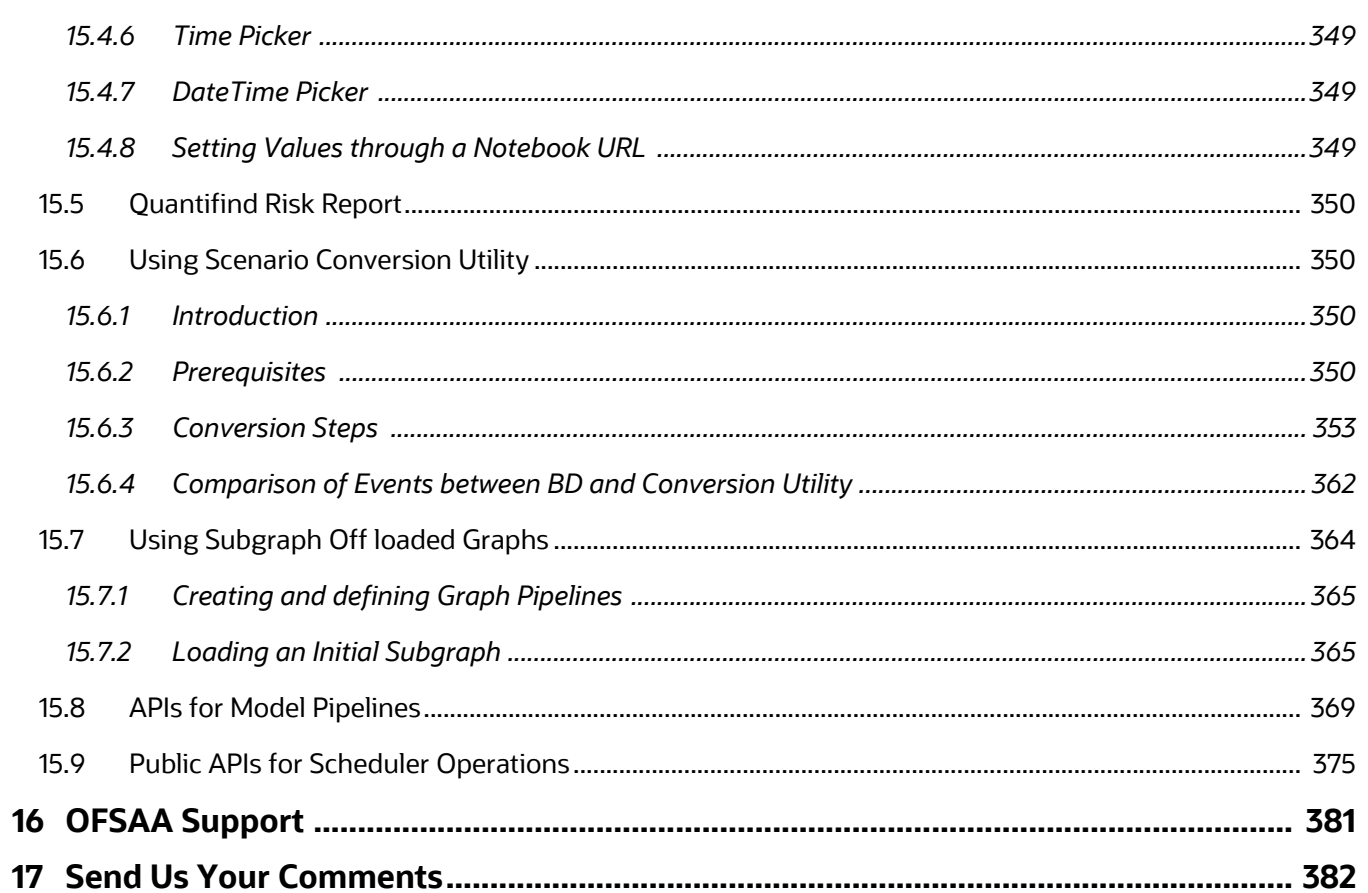

## <span id="page-14-0"></span>**1 Preface**

This preface provides information for the Oracle Financial Services Compliance Studio application (OFS Compliance Studio) User Guide.

**Topics:**

- [About this Guide](#page-14-1)
- [Audience](#page-14-2)
- **•** [Additional Resources](#page-14-3)
- [Conventions Used](#page-14-4)
- [Acronyms Used](#page-15-0)

## <span id="page-14-1"></span>**1.1 About this Guide**

This user guide is provided for Data Scientists working in financial crime, allowing them to create sandboxes for model development and management of the end-to-end model lifecycle, including deployment and scheduling. It will also be used by analysts and investigators who provide business input into the entity resolution and manual decision-making processes.

## <span id="page-14-2"></span>**1.2 Audience**

This document is intended for the system administrators and users configuring the Workspace and models in OFS Compliance Studio.

## <span id="page-14-3"></span>**1.3 Additional Resources**

This section identifies additional resources for the OFS Compliance Studio Application Pack.

You can access the following OFS Compliance Studio documents from the [Oracle Help Center \(OHC\)](https://docs.oracle.com/cd/E60570_01/studiohome.htm).

- **[OFS Compliance Studio Matching Guide](https://docs.oracle.com/cd/E91852_01/technicalguidesCS.htm)**
- [OFS Compliance Studio Administration Guide](https://docs.oracle.com/cd/E91852_01/technicalguidesCS.htm)
- **[OFS Compliance Studio Release Notes](https://docs.oracle.com/cd/E91852_01/relnotesCS.htm)**
- [OFS Compliance Studio Installation Guide](https://docs.oracle.com/cd/E91852_01/installCS.htm)
- [OFS Compliance Studio Architecture Guide](https://docs.oracle.com/cd/E91852_01/technicalguidesCS.htm)

For more information about how Oracle Financial Services solves real business problems, see our website at [www.oracle.com/financialservices.](http://www.oracle.com/financialservices)

## <span id="page-14-4"></span>**1.4 Conventions Used**

[Table 2](#page-15-1) lists the conventions used in this guide.

| <b>Convention</b> | <b>Meaning</b>                                                                                                    |
|-------------------|----------------------------------------------------------------------------------------------------|
| Italics           | Names of books, chapters, and sections as references<br><b>Emphasis</b>                                                                                                    |
| <b>Bold</b>       | The object of an action (menu names, field names, options, but-<br>ton names) in a step-by-step procedure<br>Commands typed at a prompt<br>User input                                                                               |
| Monospace         | Directories and subdirectories<br>File names and extensions<br>Process names<br>Code sample, including keywords and variables within the text<br>and as separate paragraphs, and user-defined program ele-<br>ments within the text |
| <b>Hyperlink</b>  | Hyperlink type indicates the links to external websites and internal<br>document links to sections.                                                                                                    |

<span id="page-15-1"></span>**Table 2: Conventions Used in this Guide**

## <span id="page-15-2"></span><span id="page-15-0"></span>**1.5 Acronyms Used**

[Table 3](#page-15-2) lists the acronyms used in this guide.

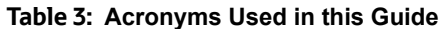

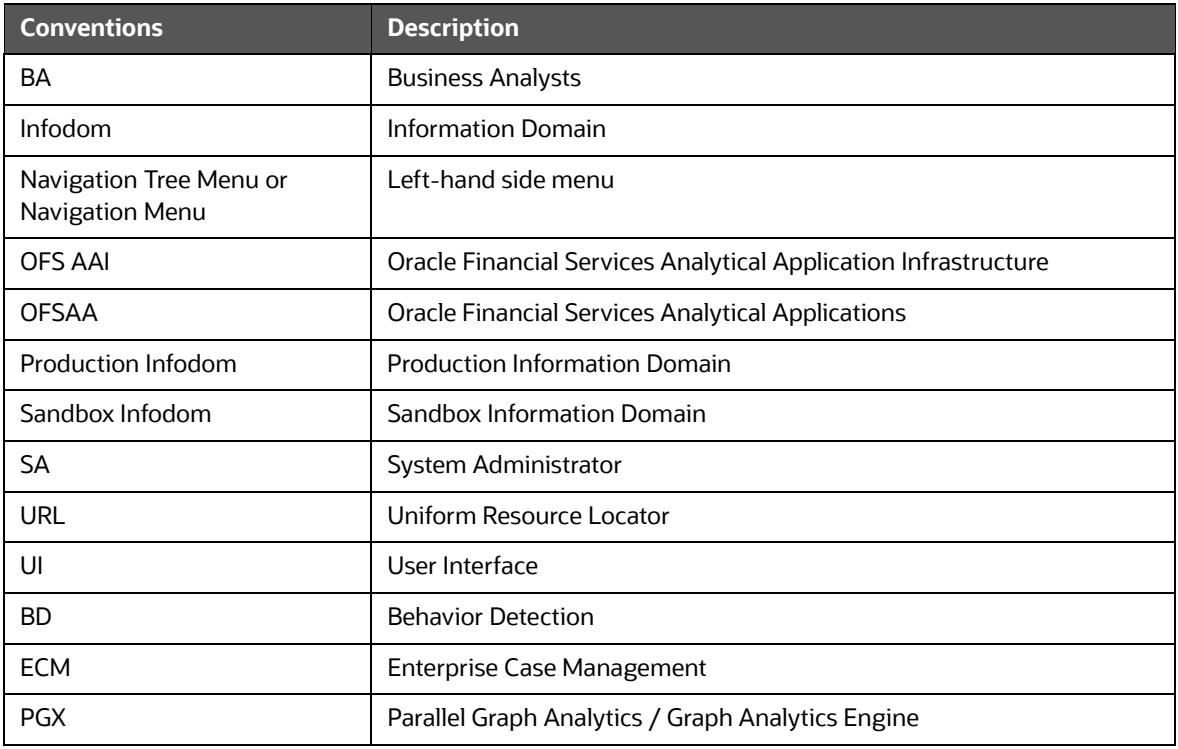

#### **Table 3: Acronyms Used in this Guide**

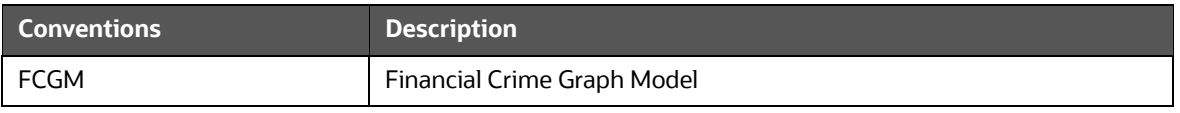

# <span id="page-17-0"></span>**2 About OFS Compliance Studio**

**Topics**:

- [Introduction](#page-17-1)
- [Capabilities offered by Compliance Studio](#page-17-2)
- [Architecture Overview](#page-18-0)
- [Process Flow](#page-18-1)

## <span id="page-17-1"></span>**2.1 Introduction**

OFS Compliance Studio is an advanced analytics application that supercharges anti-financial crime programs for better customer due diligence, transaction monitoring, and investigations by leveraging the latest innovations in artificial intelligence, open-source technologies, and data management. It combines Oracle's Parallel Graph Analytics (PGX), Machine Learning for AML, Entity Resolution, and notebook-based code development and enables Contextual Investigations in one platform with complete and robust model management and governance functionality.

## <span id="page-17-2"></span>**2.2 Capabilities offered by Compliance Studio**

- Purpose-Built for Fighting Crime
	- **Eully defined and sourced Financial Crime Graph Model supporting detection and** investigation
	- **Provided Accelerators for finding the needles in the haystack.**
	- **NATA:** What if Analysis for existing Scenarios
	- **Integration with ECM and Investigation Hub to provide meaningful guidance to investigators** for rules-based and ML-generated alerts
	- **Enterprise-ready and compatible with the underlying OFSAA framework**
	- Works with earlier 8.x releases of Oracle Financial Compliance Management Anti Money Laundering (AML), Enterprise Case Management, and Fraud applications.
- Entity Resolution for AML
	- **Entity Resolution to enhance monitoring effectiveness and provide a single customer view**
	- **EXECT** Linking and Resolution across internal and external data to improve single entity detection
	- Allows for Scenario/Model detection across internal data
	- Multi-attribute enabled with ML boosts for Name/Address models
	- Prebuilt Integrations and easily configurable for Data Sources like ICIJ etc.
- Analytics of Choice
	- **EXEDENT** Choose from our proprietary models or bring your own
	- **Fully embedded Graph Analytics Engine and Financial Crime Model**
	- **Supports non-ML**
	- Embedded with a highly scalable in-memory Graph Analytics Engine (PGX)
	- Industry's most intuitive Graph Query Language to gain rapid insights
- Model Management and Governance
	- End-to-end management from model creation to model deployment.
		- Data Ingestion (Oracle DB, Graph, Hive)
		- Model Development
		- Supports virtually all open source packages, interpreters, etc.
		- Process in Database or Big Data
		- Model Training
		- Model Performance Evaluation
		- Model Explainability
		- Model Tracking and Audit
		- Approval Mechanisms
		- Model Deployment
		- Scheduling
		- Ongoing Monitoring
- ML Foundation for Financial Crimes
	- Integrated with Oracle Financial Crime Application Data and readily usable across the enterprise financial crime data lake
	- **Pre-engineered features and transformations to address each use case**
	- Simplified APIs for each stage of the modeling lifecycle
	- Leverage the power of Graph, Supervised ML, and Unsupervised ML build typology detection models, detect anomalies, and risk score customers or events
	- Event Scoring for false positive prediction and disposition
	- **Dashboards and KPIs to measure the impact of ML and generate insights for business users**
	- Ongoing Monitoring of Model Performance and Concept Drift
	- Automated Scenario Calibration and Scenario Conversion Utility for Oracle AML Scenarios
- Graphs
	- Graph Pipeline feature allows you to view the data relationships in a graphical format.
	- Graph Analytics will give Financial Institutions the ability to monitor the data financial institutions effectively. The data is organized as nodes, relationships, and properties (property data is stored on the nodes or relationships). The results of analytics algorithms are stored as transient properties of nodes and edges in the Graph.

### <span id="page-18-0"></span>**2.3 Architecture Overview**

See the [OFS Compliance Studio Architecture Guide](https://docs.oracle.com/cd/E91852_01/technicalguidesCS.htm) for more details on Compliance Studio architecture.

### <span id="page-18-1"></span>**2.4 Process Flow**

The process flow for building models in Compliance Studio involves the creation of Sandboxes and the creation of Models mapped to the Sandboxes. Models can be deterministic rules or trained machine

learning models. You can use these models to perform model visualizations and test for the outcomes. You can then publish a model into production and make it available to users after you have determined that the models and the parameters used to construct the models meet the requirements of your business logic.

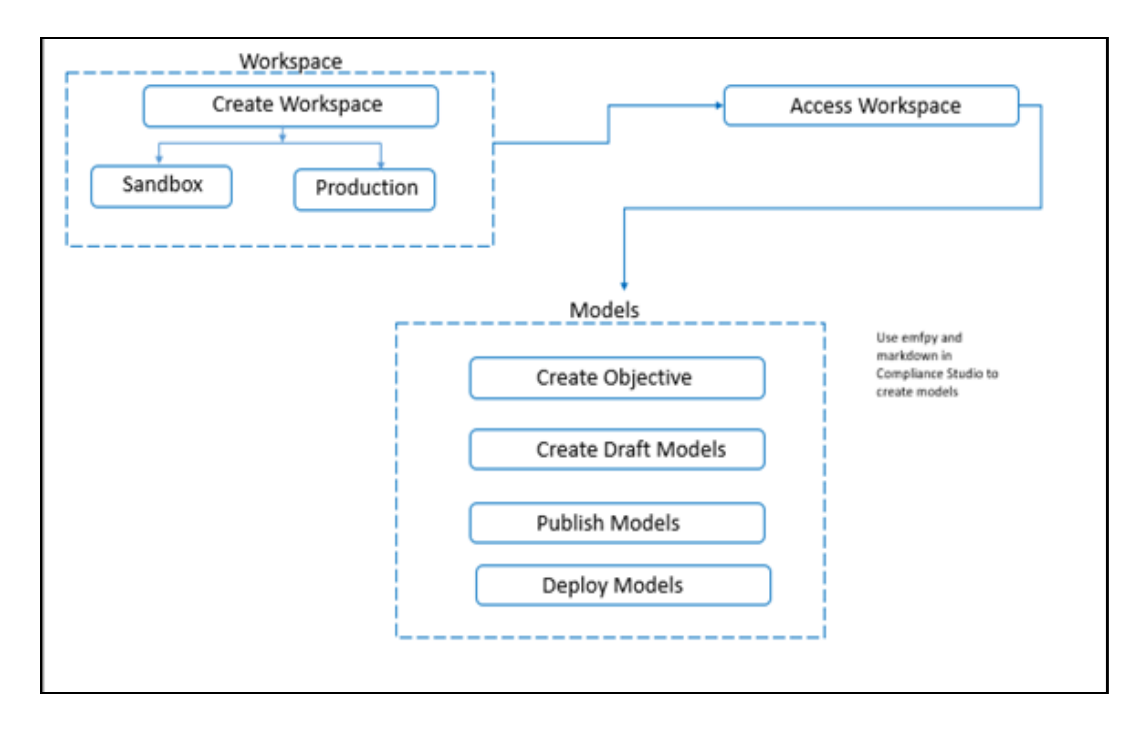

#### **Figure 1: OFS Compliance Studio Process Flow**

# <span id="page-20-0"></span>**3 Getting Started**

This section provides details on how to set up user groups and how users can access the application. It also provides an overview of the menu items in the user interface and their purpose.

**Topics:**

- [Accessing the OFS Compliance Studio Application](#page-20-1)
- [Using the Application UI](#page-21-0)
- **[Mapping User Groups](#page-25-0)**
- **•** [Using the OFS Compliance Studio Application](#page-26-0)

## <span id="page-20-1"></span>**3.1 Accessing the OFS Compliance Studio Application**

After the application is installed and configured, you can access the OFS Compliance Studio application.

To access OFS Compliance Studio, follow these steps:

1. Enter the application URL in your browser. The **Login** page is displayed.

#### **Figure 2: OFS Compliance Studio Application Login Page**

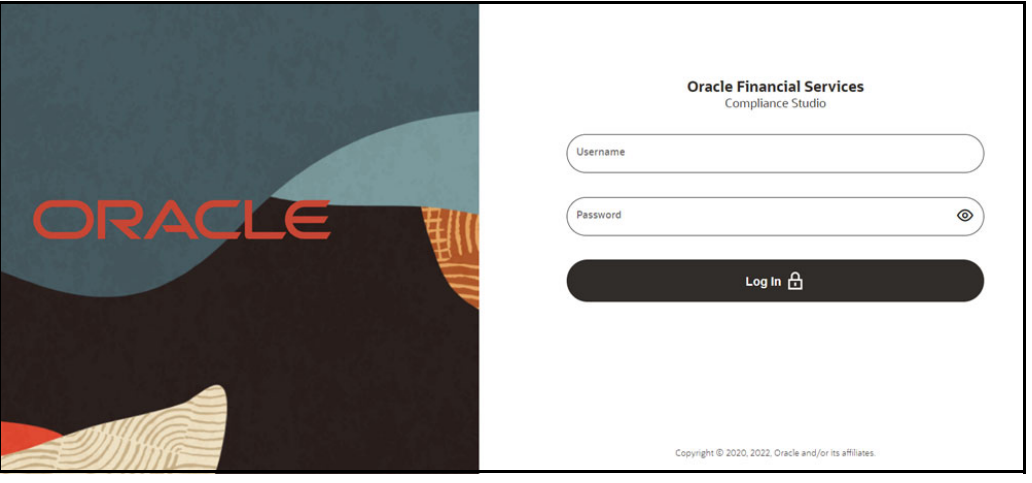

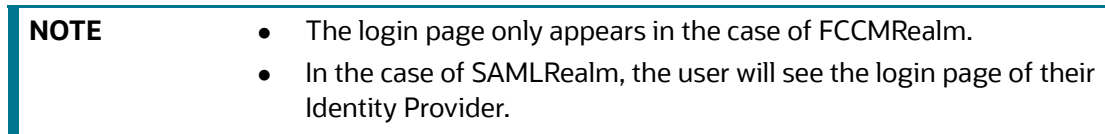

- 2. Enter your **Username** and **Password**.
- 3. Click **Log in**. The Workspace Summary page is displayed.

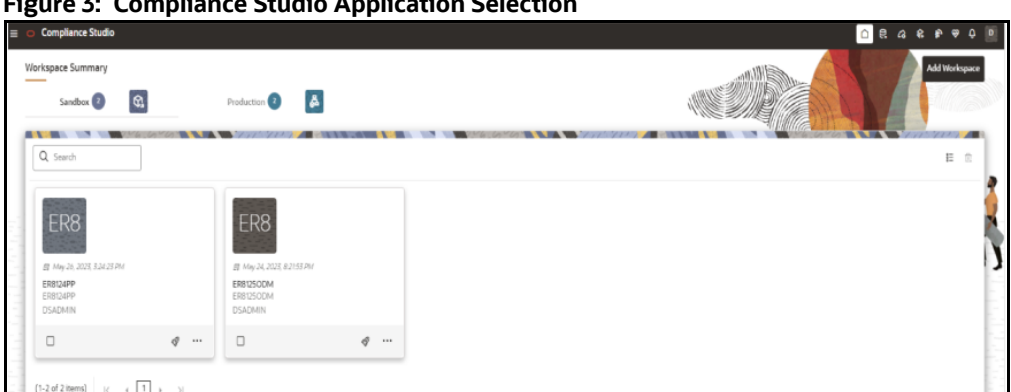

**Figure 3: Compliance Studio Application Selection** 

## <span id="page-21-0"></span>**3.2 Using the Application UI**

This section describes the user interface of the OFS Compliance Studio application. These are the common features that are found across the modules of OFS Compliance Studio. It describes the organization of the user interface and provides step-by-step instructions for navigating through the application.

### <span id="page-21-1"></span>**3.2.1 Home Page Components**

The Home Page contains the following sections:

- Navigation Menu
- Home
- Data Source Summary
- API Configurations
- Conda Environments
- Kafka Topics
- Health
- **•** Notification
- Profile
- Workspace Summary

#### **Figure 4: Home Page**

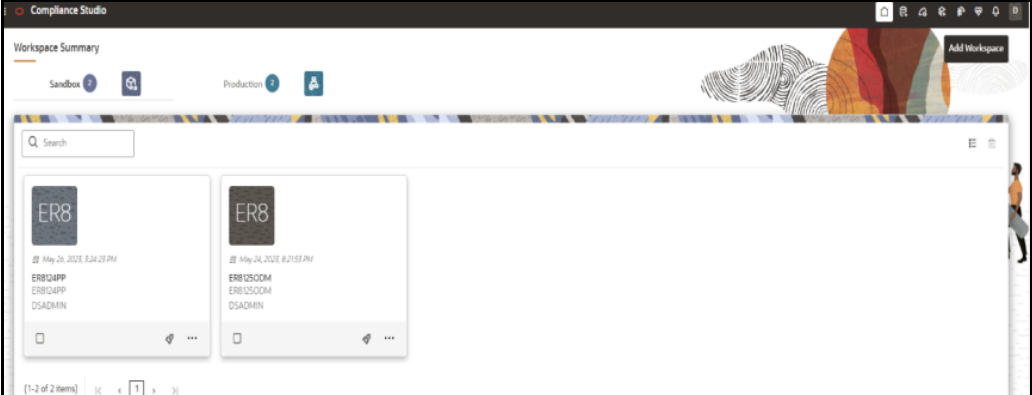

#### **3.2.1.1 Navigation Menu**

Launch a Workspace, click **Navigation Menu** icon to navigate to Dashboard, Dataset, Advance Options, and other sections of OFS CS application.

#### **3.2.1.2 Home Page**

Click **Home** icon to navigate to **Workspace Summary** page from any other window in OFS CS application**.** You can add and manage Workspaces from this page.

#### **3.2.1.3 Data Source Summary**

Click **Data Source Summary** icon to navigate to **Data Source Summary** page from any other window in OFS CS application**.** You can add and manage Data Sources from this page.

For more information, see the [Managing Data Sources](#page-48-2) section.

#### **3.2.1.4 API Configurations**

Click **API Configurations**  $^{2}$  icon to navigate to **API Summary** page from any other window in OFS CS application**.** You can configure and manage APIs from this page.

For more information, see the [API Configurations](#page-50-1) section.

#### **3.2.1.5 Conda Environments**

**Click Conda Environments**  $\mathbb{R}$  icon to navigate to **Environment Summary** page from any other window in OFS CS application**.** You can configure and manage conda environments from this page.

For more information, see the [Conda Environments](#page-55-0) section.

#### **3.2.1.6 Kafka Topics**

Click **Kafka Topics** icon to navigate to **Kafka Topics** page from any other window in OFS CS application**.** You can configure and manage kafka topics and clusters from this page.

For more information, see the [Kafka Topics](#page-67-0) section.

#### **3.2.1.7 Health**

<span id="page-23-1"></span>Click **Health** icon to view the application status and version details**.** The Health page consists of four tabs:

- **Service Status**: Provides the status information on the services that are running such as Data Studio, Data Pipeline, and Graph Services.
- **Environment**: Provides information on the System and Application properties.
- **Log Trace**: Provides the logs which will help during analysis and debugging.
- **Connection Pool**: Provides the information of connections used for the data source. Select the data source from the drop-down list to view the connections and the maximum capacity. This will help you in monitoring the connections of the specific data source.

<span id="page-23-0"></span>Clicking on the  $\mathbf{e}$  Refresh button will refresh the application status details.

#### **3.2.1.8 Notification**

Click **Notification** icon to display the notifications from the application. In the current release, only data population related notifications are displayed. You can delete the notifications by clicking on the **Delete** icon when no longer needed.

To add or modify the notification details, perfom the following:

1. In the header of the home page, click on the **Profile** icon next to **Notifications** icon and select **Notification Settings** option.

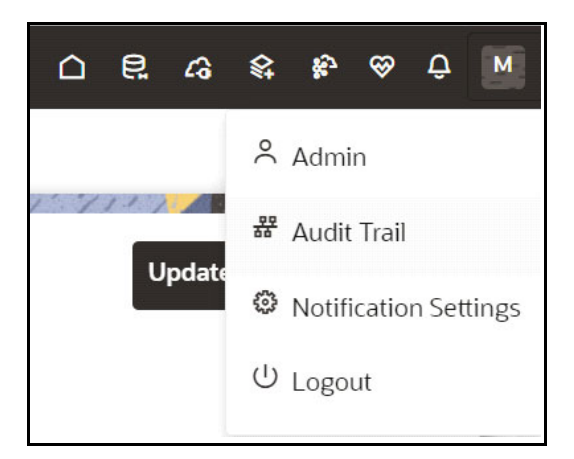

#### **Figure 5: Notification Settings**

2. Select the required options from the **Notification Settings** page and click **Update Data Population**. If you want to get the notifications in email, add the user name and email ID so that whenever a data population is triggered, an email notification is shared to the user.

#### **Figure 6: Notification Settings**

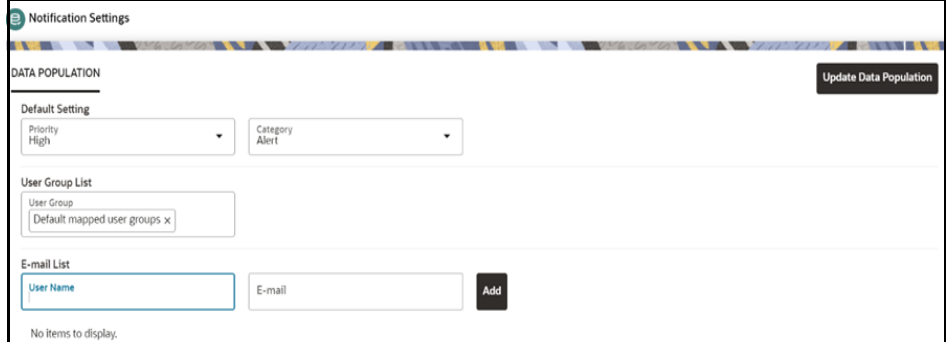

The notification alerts details are updated.

#### **3.2.1.9 Profile**

<span id="page-24-0"></span>The Header displays icons, buttons, and text for generic information and access to the application's features. The following user-interface elements are displayed for OFS CS:

- **User Name:** Displays the logged-in user name. Click this to select from the following options in the drop-down list:
	- **Admin:** Navigates to IDCS page.
	- **Audit Trail:** The Audit Trail window provides the information such as start of UI, and Service, add or delete of datasource, API config, Kafka topics and so on are displayed. Click on Audit Timeline View to display the sequence of actions performed is listed in the table view and the timeline view (graphical representation).
	- **Notification Settings:** Select to add or modify the notifications alerts details.
	- **Logout:** Select to log out of the application.

#### **3.2.1.10 Workspace Summary**

Shows the list of Workspaces. Select the checkbox next to the Workspace that you want to View, Edit, Copy, or Delete. Click **Add Workspace** to create a new Workspace. You can search a Workspace using Workspace Code, Owner, Creation Date, or Workspace Type fields. The search list shows the Workspace details with Workspace Code, Owner, Creation Date, and Type.

## <span id="page-25-0"></span>**3.3 Mapping User Groups**

For information on User Groups and Mappings, see the **User Access and Permissioning Management** section in the [OFS Compliance Studio Administration and Configuration Guide.](https://docs.oracle.com/cd/E91852_01/technicalguidesCS.htm)

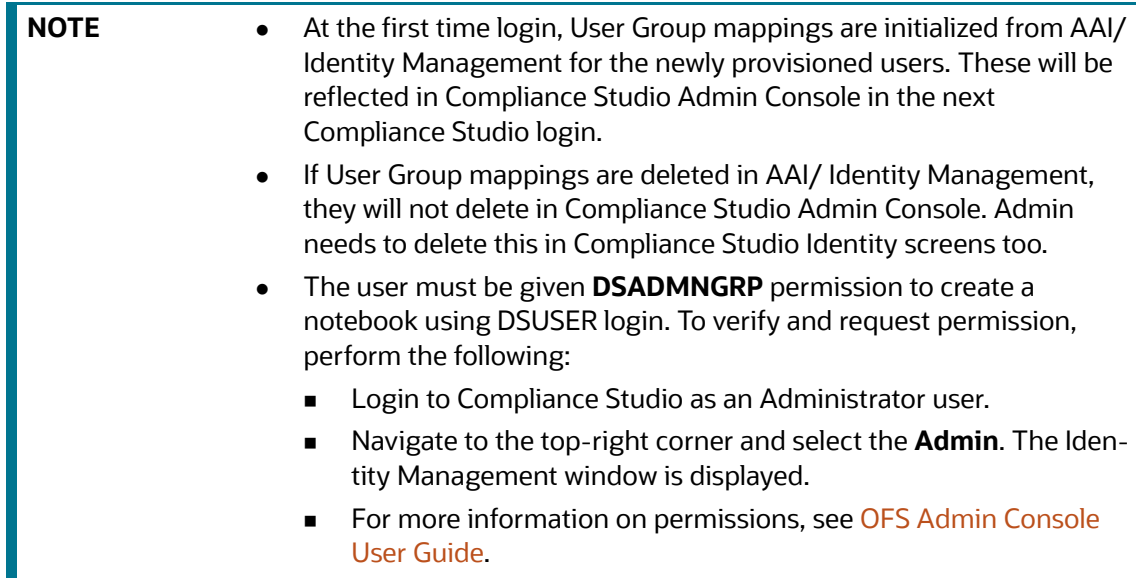

## <span id="page-25-1"></span>**3.4 Access the Workspace Dashboard Window**

The Workspace Dashboard window allows you to view the models of launched workspace.

To access the Dashboard window, follow these steps:

1. Navigate to **Workspace Summary** page.

The page displays workspace records in a table.

2. Click  $\mathscr{P}$  next to corresponding Workspace to Launch Workspace.

The CS **Dashboard** window is displayed with application configuration and model creation menu.

The Workspace Dashboard shows the following details of a launched workspace:

- **Recently Used**
- **Most Used Tags**
- **Models Status**
- Job Status
- Models Timeline

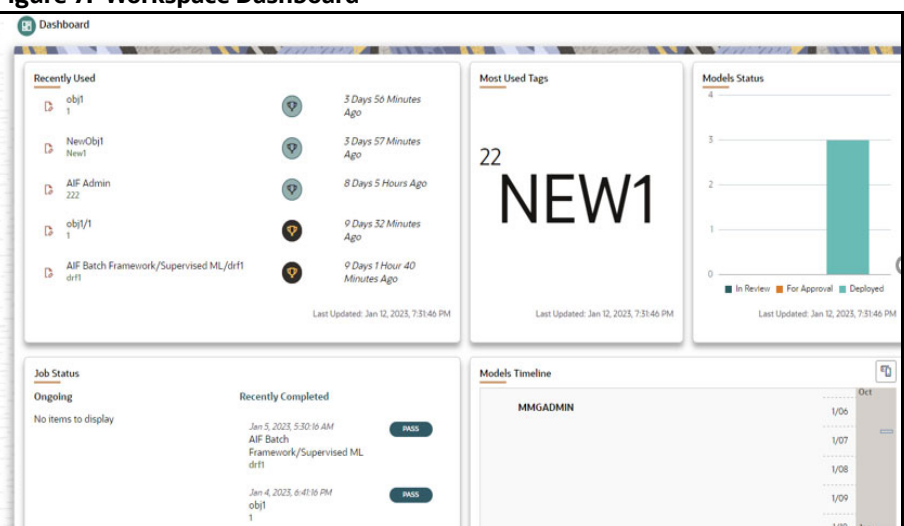

**Figure 7: Workspace Dashboard**

## <span id="page-26-0"></span>**3.5 Using the OFS Compliance Studio Application**

The Compliance Studio Application has the following key capabilities and concepts described in greater detail in this document.

### <span id="page-26-1"></span>**3.5.1 Workspace Management**

Workspace Management is where the workspace Administrators define datasets and make them available to modelers in OFS Compliance Studio. It is an environment where the data is prepared for modelers to use in their modeling creation activity.

Workspaces are provisioned with the data required for modeling by administrators, who configure workspaces with subsets of production data. The data in the Workspace is made available to modelers using datasets, who then build models with the dataset without any exposure being provided to the physical data tables and columns in the database. In effect, the data is ready for the modelers, and they do not have to undergo the arduous task of accessing and querying the database. See the [Using](#page-30-2)  [Workspaces](#page-30-2) section for information on how to use Workspace Management in the application.

### <span id="page-26-2"></span>**3.5.2 Dataset**

Datasets allow for the creation of a dataframe, a data structure that captures the logic that organizes data into a 2-dimensional table of rows and columns. Datasets allow for the reuse of these dataframes across models, as well as the features derived from the data source(s).

The Dataset allows you to manage the entire operation related to data set. You can perform the following two things using the Dataset window:

- Define a metadata on how you want to create a dataset
- In addition, a mechanism where you can actually take a snapshot of real time data and store it. So, it can be used later in the pipeline.

For more information, see the [Managing Datasets](#page-73-2) section.

## <span id="page-27-0"></span>**3.5.3 Model Pipelines**

Modeling refers to the process of designing a prototype based on a structured data model for statistical analysis and for simulating actual events and functions. A user with access to the Workspace can create or modify models in a workspace. Model versions are preserved in the Workspace, along with execution and output histories. Once a model has been validated in the Workspace and considered fit for use, modelers can request to push the Model into the production environment.

See the [Managing Model Pipelines](#page-101-3) to create models from pre-defined models to predict business trends and validate the existing models with the help of Compliance Studio.

### <span id="page-27-1"></span>**3.5.4 Model Actions**

The Model Actions window allows you to view the list of models associated with the Workspace.

For more information, see the [Using Model Actions](#page-145-1) section.

## <span id="page-27-2"></span>**3.5.5 Graphs (Graph Pipeline)**

Unlike traditional relational database management systems, the Graph Pipeline feature allows you to view the data relationships in a graphical format.

This feature uses the latest technology to harness the power of Graph Analytics to give Financial Institutions the ability to monitor the data financial institutions effectively. The data is organized as nodes, relationships, and properties (property data is stored on the nodes or relationships). The results of analytics algorithms are stored as transient properties of nodes and edges in the Graph.

For more information, see the [Managing Graph Pipelines](#page-147-0) section.

### <span id="page-27-3"></span>**3.5.6 Scheduler Service**

The Scheduler Service is a service in the Infrastructure system that automates behind-the-scenes work that is necessary to sustain various enterprise applications and functionalities. This automation helps the applications to control unattended background jobs program execution.

The Scheduler Service contains a graphical user interface and a single point of control for the definition and monitoring of background executions.

For more information, see the [Using Scheduler Service](#page-172-2) section.

### <span id="page-27-4"></span>**3.5.7 Audit Trail**

The Audit Trail window provides the complete details of model. This shows the information such as, when Model was created, who created the Model, workflow of Model, for example when this Model became champion or deployed, and so on.

For more information, see the [Using Audit Trail](#page-201-1) section.

## <span id="page-27-5"></span>**3.5.8 Data Studio Options**

The Data Studio Options window allows you to view the list of options that are associated in the OFS CS. For more information, see the [Accessing Data Studio Options](#page-202-2) section.

### <span id="page-28-0"></span>**3.5.9 Object Migration**

Object Migration is the process of migrating or moving objects between environments.

You may want to migrate objects for several reasons such as managing global deployments on multiple environments or creating multiple environments so that you can separate the development, testing, and production processes.

For more information, see the [Using Object Migration](#page-213-6) section.

### <span id="page-28-1"></span>**3.5.10 Ruleset Details**

The Ruleset facilitates identifying the similarity between two entities (customer, account, etc) and derives a match. A Ruleset is a set of rules applied to the defined source and target entities and compares the entities' attributes to derive a match.

For more information, see the [Creating Rulesets](#page-262-2) section.

### <span id="page-28-2"></span>**3.5.11 Model Training**

The Model Catalog page allows you to add and manage the Model Technique, Model Library, and Model Objectives.

For more information, see the [Using Model Catalog](#page-228-2) section.

### <span id="page-28-3"></span>**3.5.12 Manual Decisioning**

The Manual Decisioning in Compliance Studio allows you to make manual decisions on similarity edges from the threshold set on the Match Ruleset page. This flexibility provides an Ad-hoc experience to improve the graph analytic capability and identify the match to analyze risk and take required actions.

For more information, see the [Using Manual Decisioning](#page-279-1) section.

### <span id="page-28-4"></span>**3.5.13 Merge and Split Global Entities**

Merge and Split Global Entities in Compliance Studio allows you to manually break, merge, create, and re-arrange parties into global parties. This flexibility provides an Ad-hoc experience to enable users to make decisions on borderline cases or where data issues or rules logic has grouped records incorrectly.

For more information, see the [Using Merge and Split Global Entities](#page-286-1) section.

### <span id="page-28-5"></span>**3.5.14 ML4AML Model Templates**

The prepackaged Model templates allow you to perform the following:

- Customer Risk Scoring
	- **Model segmentation (model grouping)**
	- **Load and Preview data**
	- **User-defined transformation (deriving additional features)**
	- EDA
	- **Feature selections**
	- Model training and evaluation
- **Model Agnostics (Explainability)**
- **On-going validations**
- Customer Segmentation
	- **Anomaly detection (within Cluster)**
	- **Deviation detection (across Cluster)**
- AML Event Scoring
	- **Train and Score ECM events**
	- Classify events into Low, Medium and High
- Typology Scenarios
	- **Shell Account detection**
- Automated Scenario Calibration
	- **Prod scenario analysis** 
		- Scenario Execution
		- Above the Line (ATL) Analysis
		- Below the Line (BTL) Analysis
		- Outcome/Impact Analysis
		- Transaction Analysis
	- **Pre-prod Scenario Analysis** 
		- Scenario Execution
		- Pre prod Analysis
		- Transaction Analysis

For more information, see the [OFS Compliance Studio ML4AML Use Case Guide](https://docs.oracle.com/cd/E91852_01/homepageCS.htm).

# <span id="page-30-0"></span>**4 Using Workspaces**

<span id="page-30-2"></span>Workspace management allows you to create and manage workspaces in the OFS Compliance Studio application.

Workspace can be in the production environment (deployed), or they can exist in a separate instance on their own (on local for testing purposes) with a copy of data that comes from the desired data source (production or external data source).

You can view the following details on Workspace Summary page:

- Number of Sandbox Workspaces
- Number of Production Workspaces

**Topics:**

- [Accessing the Workspace Summary Page](#page-30-1)
- [Creating new Workspaces](#page-32-0)
- **[Managing Workspaces](#page-41-0)**
- [Managing Data Sources](#page-48-1)
- [API Configurations](#page-50-0)
- [Conda Environments](#page-55-1)
- [Kafka Topics](#page-67-1)

## <span id="page-30-1"></span>**4.1 Accessing the Workspace Summary Page**

The Workspace Summary page gives access to the various workspace functions such as create and delete.

**NOTE** Users Groups must be mapped to the Workspace Admin role to access the Workspace Summary page.

To access the Workspace Summary page, follow these steps:

After login to **OFS Compliance Studio** application, the **Workspace Summary** page is displayed. The page displays workspace records in a table or card view. You can launch a workspace using the launch option or double clicking on it.

**Figure 8: Workspace Summary Page** 

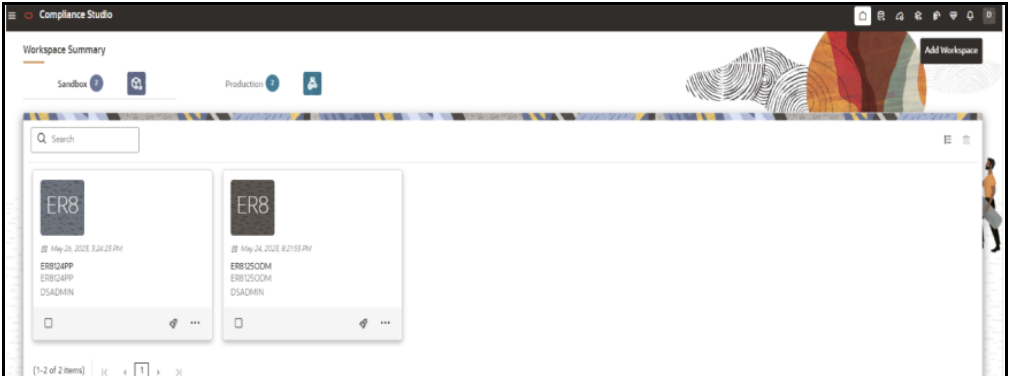

The [Table 4](#page-31-0) provides descriptions for the fields and icons on the **Workspace Summary** page.

| <b>Field or Icon</b> | <b>Description</b>                                                                                                    |
|----------------------|----------------------------------------------------------------------------------------------------|
| Search               | The field to search for Workspace.<br>Enter specific terms in the field for which you want to search, and press<br>Enter on the keyboard to display the results. The search is available for all<br>the fields.                            |
| Card and Grid View   | 嘂<br>or Grid View<br>on the top-right corner<br>Click the Card View<br>of this pane to view the workspace as a block or a table, respectively.                                                                                             |
| Delete All           | Select the Workspaces and click Delete $\overline{\mathbb{H}}$ to delete all the<br>Workspaces.                                                                                                    |
| Workspace Code       | The code of the Workspace.                                                                                                    |
| Description          | The description for the Workspace                                                                                                    |
| <b>Creation Date</b> | The date on which the Workspace was created.                                                                                                    |
| Data Source Type     | Shows the type of the Data Source.                                                                                                    |
| <b>Type</b>          | Shows the type of Workspace as Sandbox or Production.                                                                                                    |
| Attachment           | The Production Workspace shows the attached Sandbox in Card view.                                                                                                    |
| Add Workspace        | <b>Add Workspace</b><br>and select Workspace to create a new Workspace.<br>Click<br>See the Creating new Workspaces section for more information.                                                                                          |
| Launch Workspace     | Click Launch Workspace $\mathcal Q$ next to corresponding workspace to<br>display the <b>Workspace Dashboard</b> with application configuration and<br>model creation menu. See the Launching a Workspace section for more<br>information. |

<span id="page-31-0"></span>**Table 4: Workspace Summary** 

#### **Table 4: Workspace Summary**

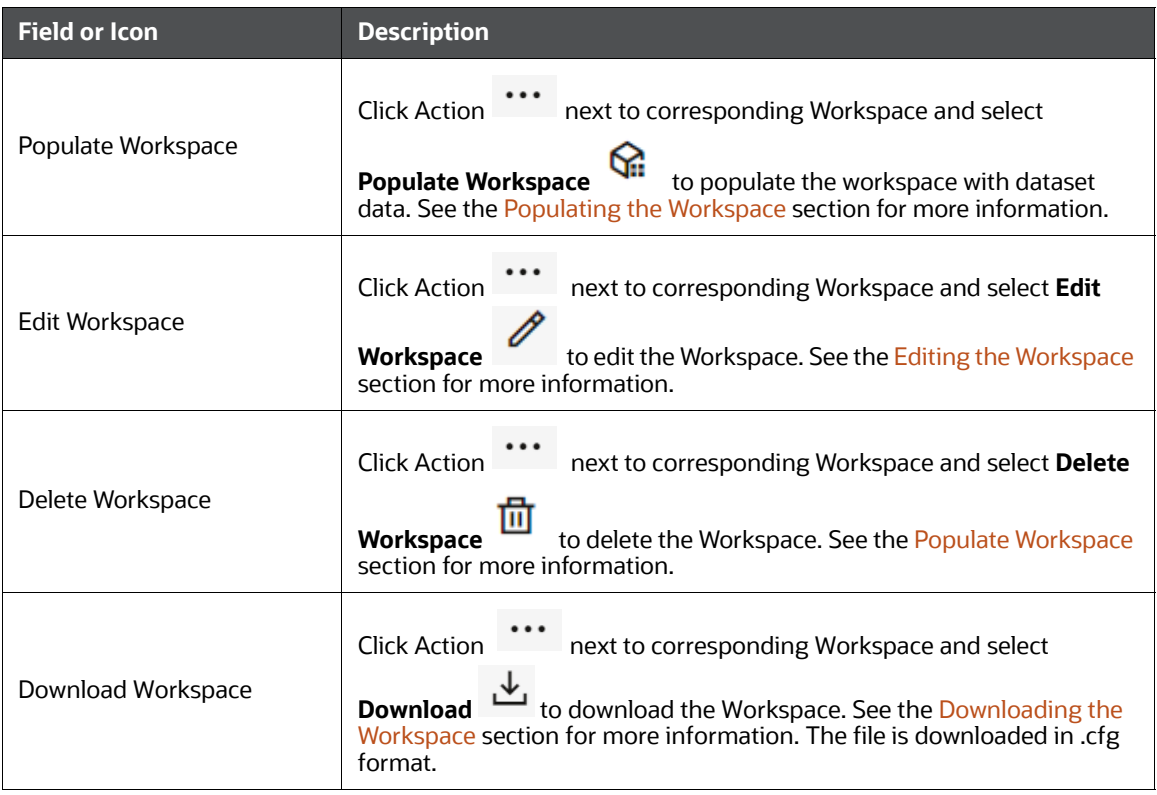

## <span id="page-32-0"></span>**4.2 Creating new Workspaces**

The Workspace creation requires entry of the source of dataset, validation, and deployment. Besides, the OFS Compliance Studio application may require users of different function groups to create and approve a Workspace. In other words, a user associated with the modeler function group creates a Workspace and the approval and deployment are done by a user associated with the modeling administrator function group. For information on User Groups, Mappings, see the **User Access and Permission Management** section in the [OFS Compliance Studio Administration and Configuration](https://docs.oracle.com/cd/E91852_01/technicalguidesCS.htm)  [Guide.](https://docs.oracle.com/cd/E91852_01/technicalguidesCS.htm) 

To create a Workspace, follow these steps:

1. Navigate to **Workspace Management Summary** page.

The page displays workspace records in a table.

2. Click **Add Workspace**.

The **Create Workspace** page is displayed.

**Figure 9: Workspace Creation Window**

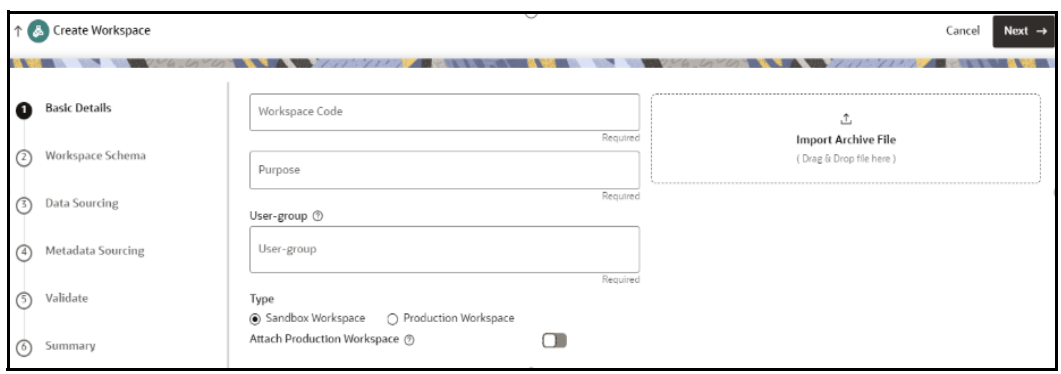

The window displays a progress indicator at the left that indicates the active window where you are

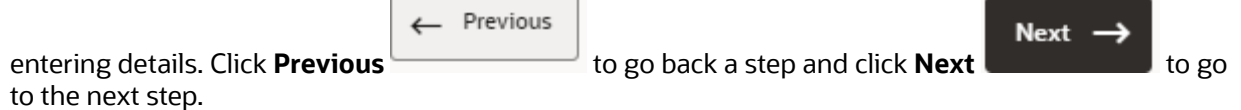

The following steps show the various phases from workspace creation to deployment:

- **•** [Configuring Basic Details](#page-33-0)
- **•** [Configuring Workspace Schema](#page-34-0)
- **[Configuring Data Sourcing](#page-38-0)**
- **[Configuring Metadata Sourcing](#page-39-0)**
- [Validating Workspace](#page-40-0)
- **•** [Displaying Summary](#page-40-1)

### <span id="page-33-0"></span>**4.2.1 Configuring Basic Details**

Enter basic configuration details in this window.

#### **Figure 10: Configure Basic Details**

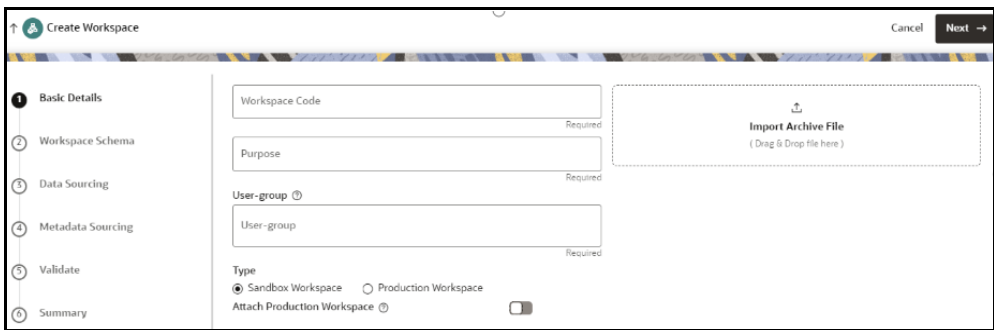

To configure the basic details for the workspace, follow these steps:

1. Enter the required details in the **Basic Details** pane as shown in the [Table 5](#page-34-1).

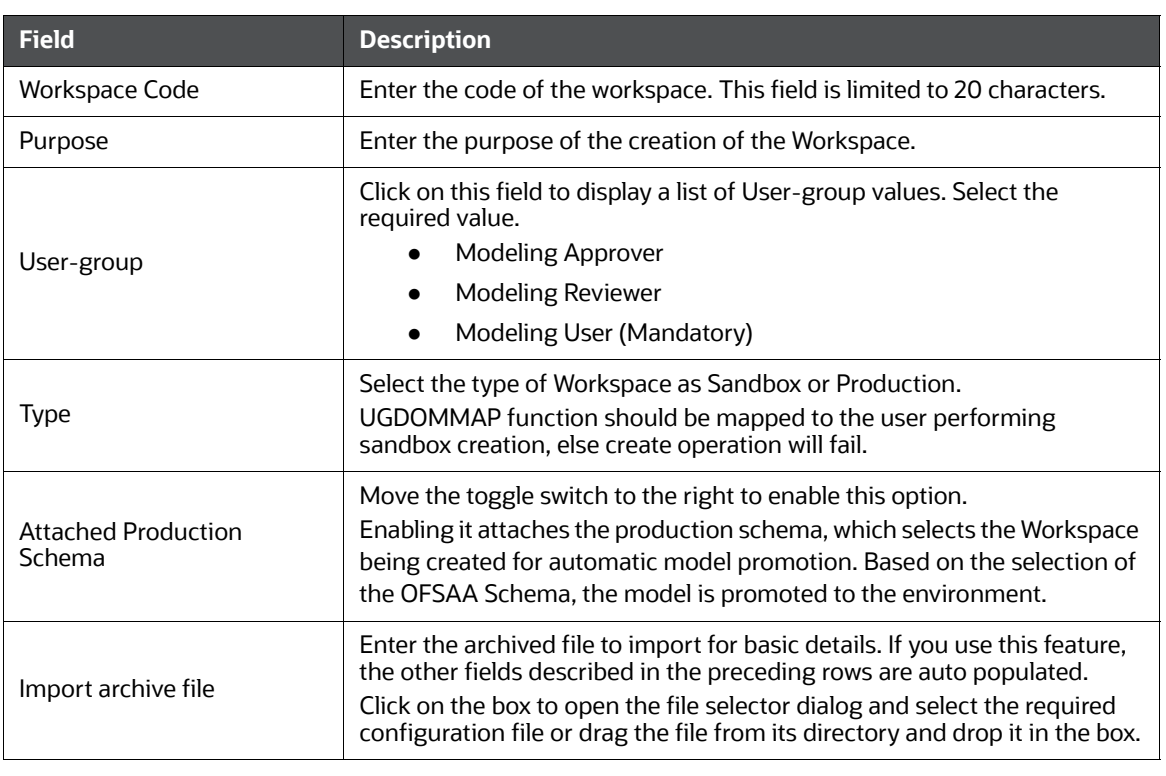

#### <span id="page-34-1"></span>**Table 5: Configure Basic Details**

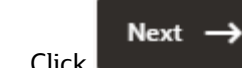

2. Click to go to the next step.

## <span id="page-34-0"></span>**4.2.2 Configuring Workspace Schema**

Select the schema operation and enter connection details.

#### **Figure 11: Workspace Schema**

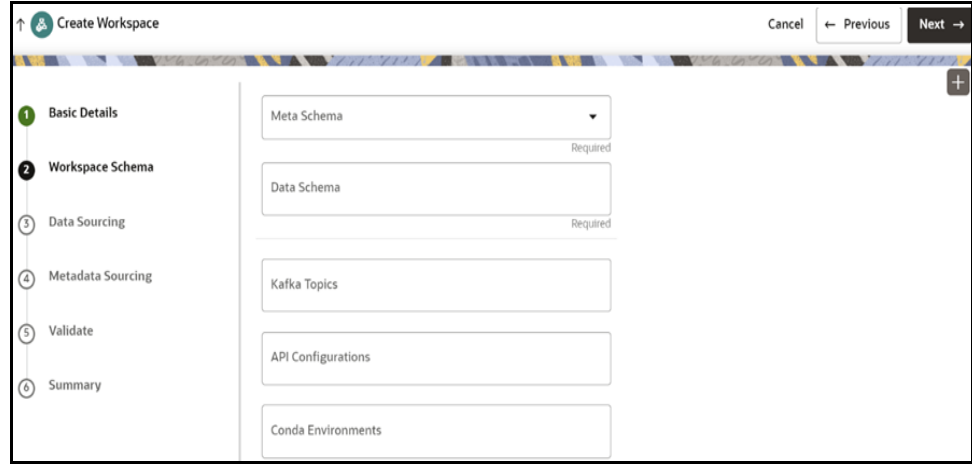

To configure the Workspace schema, follow these steps:

- 1. Select the required option from the **Meta Schema** drop-down list.
- 2. You can upload a new data model with the details you provide in the Data Sourcing drop-down list. You can select an existing Schema or add a new Schema.
	- **Meta Schema:** Every workspace has a schema to store the meta information such as batch ID and so on. This is used for saving all the definitions and metadata related to models.
	- **Data Schema**: This is the actual data used for model building. You can use multiple data schemas for one Meta Source.

To add a new Schema, follow these steps:

1. Click Create Data Source  $\begin{array}{|c|c|} \hline \textbf{+} & \textbf{1} \\ \hline \end{array}$ icon.

The **Create Data Source** window is displayed.

#### **Figure 12: Create Data Source with Oracle Database**

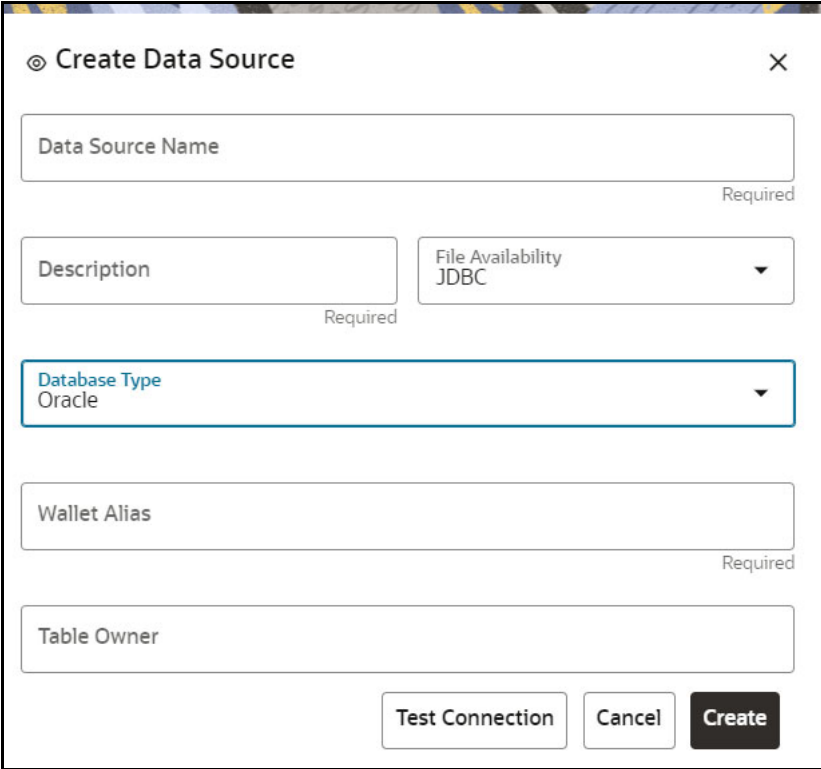
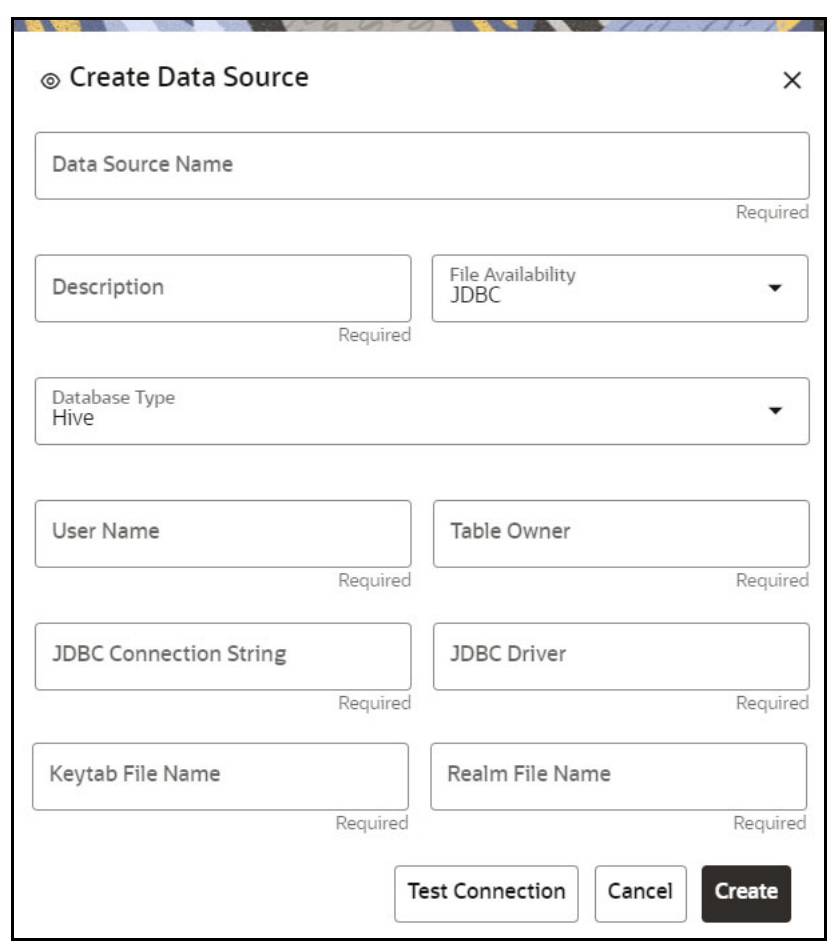

<span id="page-36-1"></span>**Figure 13: Create Data Source with Hive Database**

2. Enter the required details as shown in the [Table 6.](#page-36-0)

#### <span id="page-36-0"></span>**Table 6: Create Data Source**

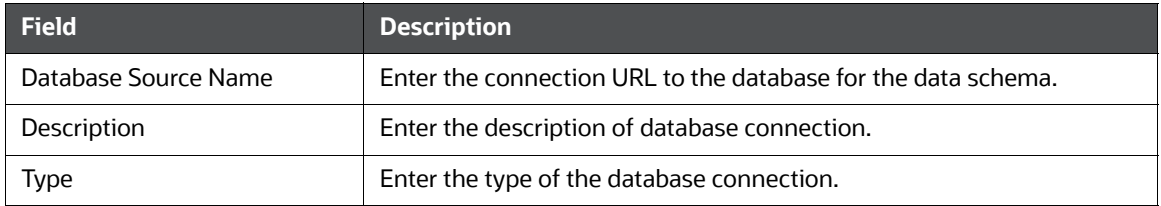

#### **Table 6: Create Data Source**

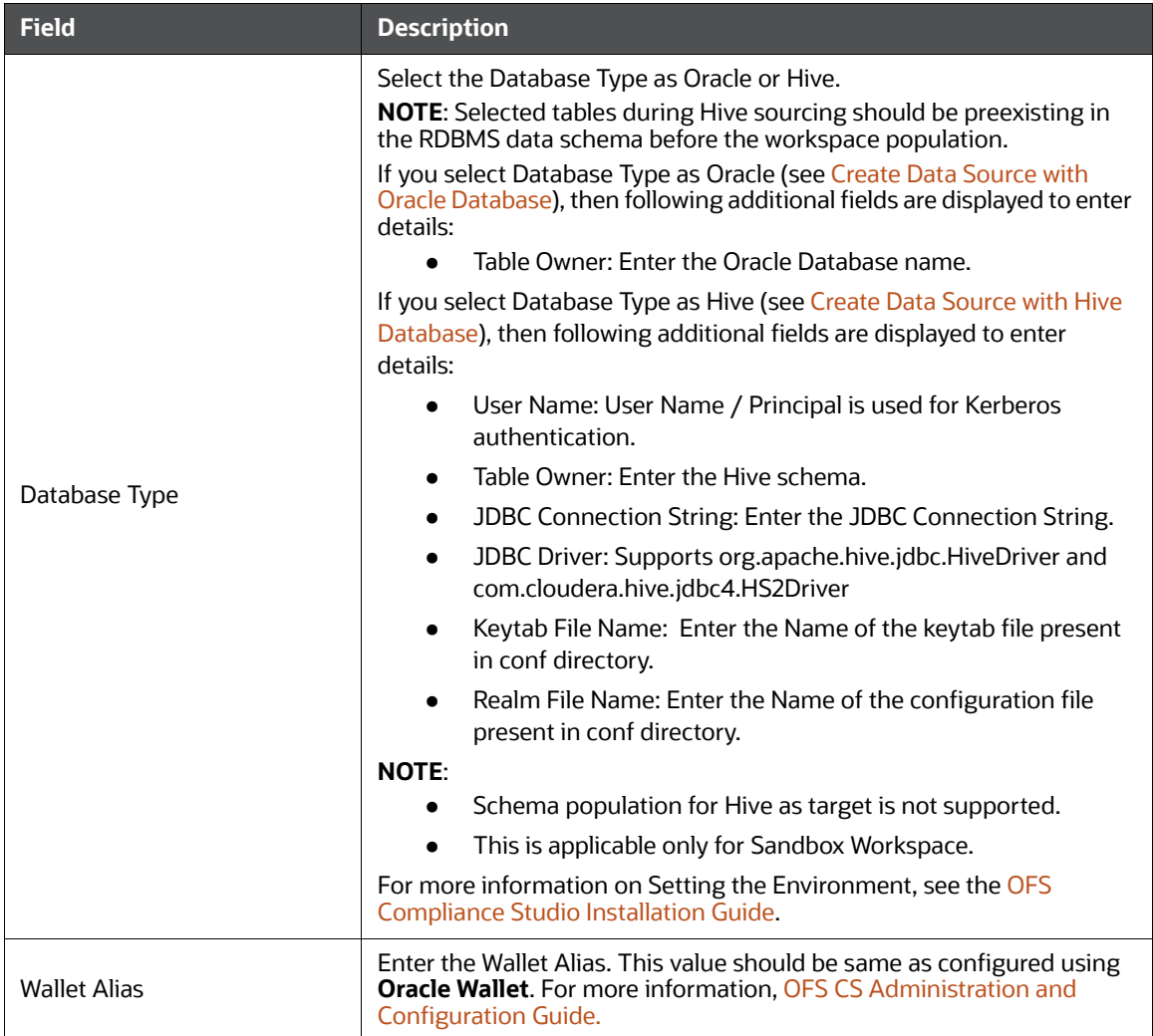

- 3. Click **Create** on **Add Data Source** window.
- 4. Select the required option from the **Kafka Topics** list. For more details, see the section.
- 5. Select the required option from the **API Configurations** list. For more details, see the [API](#page-50-0)  [Configurations](#page-50-0) section.
- 6. Select the required option from the **Conda Environments** list.
- 7. Select the **API Configurations** on the Workspace Schema window.

# Next  $\rightarrow$

8. Click  $\Box$  to go to the next step.

OR

Click **Skip** to skip the step.

**NOTE** Click **Test Connection** to check the connection. A success message is displayed.

## <span id="page-38-0"></span>**4.2.3 Configuring Data Sourcing**

The schema type selected in the previous step requires the definition of database objects to be used for model creation. Data sourcing step of Workspace provisioning allows to select tables from Hive based data sources from which data has to pulled into the Oracle based Workspace data schemas. However, unlike the data sourcing from RDBMS data sources, the tables will not get physicalized in the target schema and hence it is expected that the tables with compatible structures are already present in target RDBMS schema.

In case any of the selected tables are not present in the target schema, those tables are included in the failed objects count in workspace provisioning summary.

This window shows the different icons for Oracle and Hive data sources.

Enter the details in this window.

**NOTE** This step does not apply to the prepopulated schema and OFSAA Infodom options in [Configuring Workspace Schema.](#page-34-0)

### **Figure 14: Data Sourcing - External Data Source**

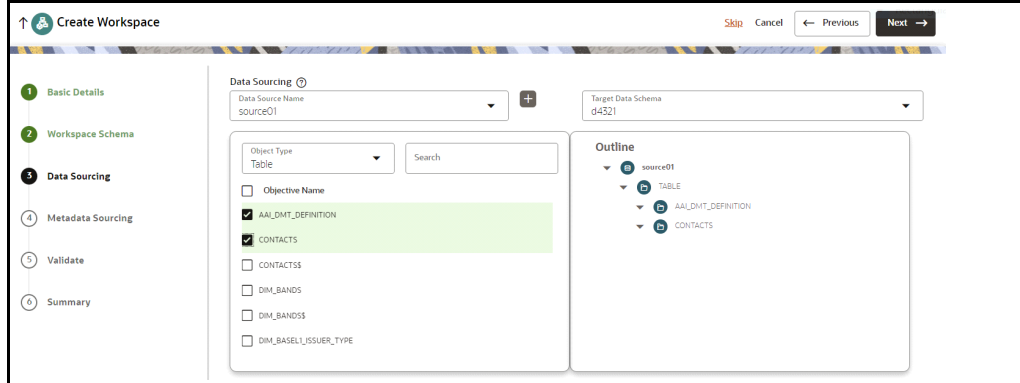

To configure Data Sourcing, follow these steps:

1. You can select a Data Source from **Data Source Name** drop-down list or create a new Data Source.

To create a new Data Source, see the [Configuring Data Sourcing](#page-38-0) section.

2. Select the **Target Data Schema**.

You can select multiple Data Sources for a Target Data Schema.

For example, if there are D1, D2 and D3 Data Sources, then you can select the tables from all these Data Sources, tables from two Data Sources, tables from one Data Source, or as required. Here, multiple combination of tables are possible with Data Source and Target Data Source.

If two Data Sources are having same tables (from different Data Sources), then the columns from the first selected table will be used.

For example:

- If Table A has columns C1, C2 and C3
- If Table B has columns C1, C2 and C4

Then the data from the first table will be used.

During the data population, only columns C1 and C2 will be used and those will be marked in Green color.

3. Select the type of objects to be displayed in the pane that follows the drop-down list.

The Object Type drop-down list will be enabled after selecting the Data Source from Data Source Name drop-down list.

The following are the options in the drop-down list:

- Table
- View
- Synonym

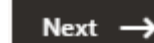

4. Click to go to the next step.

**OR**

Click **Skip** to skip the step.

# **4.2.4 Configuring Metadata Sourcing**

The database objects selected in the previous step can be added with metadata for selected objects. Metadata Sourcing is a stage during Workspace provisioning to allow seeding of metadata like scheduler batches at the time of workspace provisioning.

Also, by default there will be seeded metadata. However, if you wish to seed the metadata, navigate to <Compliance Studio installed path>/ftpshare/CS/seeded/batches and drag and drop the metadata in SQL format.

**NOTE** This step is optional.

**Figure 15: Configure Metadata Sourcing**

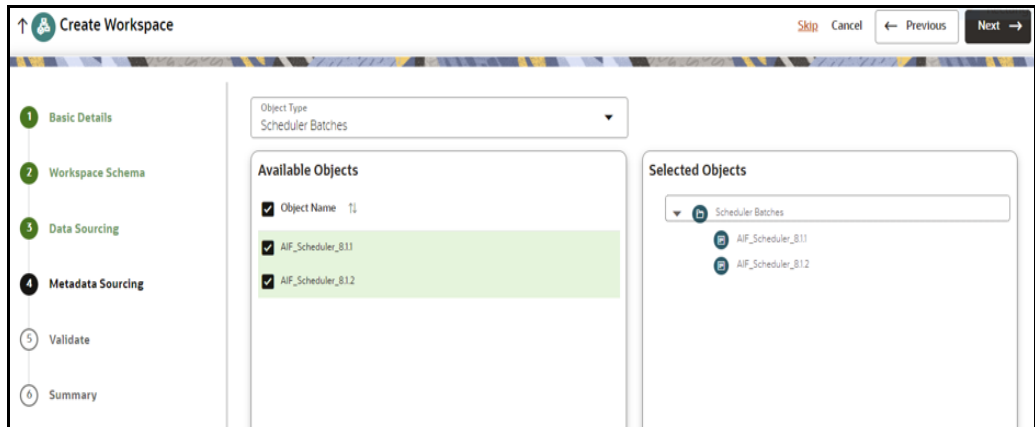

To configure Metadata Sourcing, follow these steps:

1. Select the required schema from the **Object Type (Optional)** drop-down list.

The **Available Objects** are displayed in **Selected Objects** pane.

2. Select the objects that will be displayed under **Selected Objects** group.

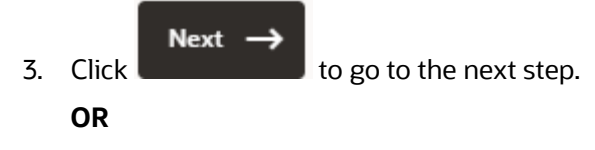

Click **Skip** to skip the step.

# **4.2.5 Validating Workspace**

The **Validate** pane displays a preview of the configuration values entered in the previous panes.

**Figure 16: Validate Workspace**

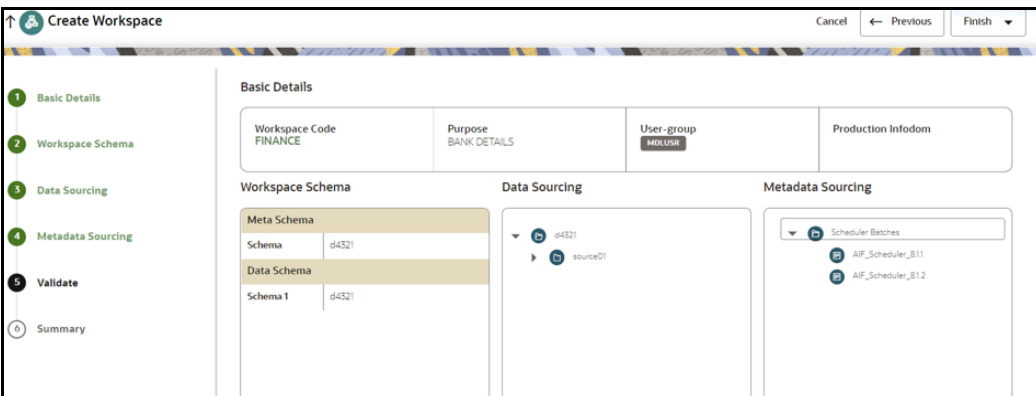

To validate the Workspace and deploy, follow these steps:

1. Review the details in the **Validate** pane. You can edit the Workspace by clicking on Edit icon

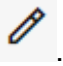

- 2. Click **Finish** to creation of the Workspace using **Physicalize Sandbox** option or **Download Configurable Archive**.
	- When you click **Download Configurable Archive**, it exports the metadata information of the workspace in .zip format which can be used later using the Import option.
	- When you click **Physicalize Sandbox**, it creates actual workspace.

Next -3. Click  $\begin{bmatrix} 1 & 1 \\ 1 & 1 \end{bmatrix}$  to go to the next step.

## **4.2.6 Displaying Summary**

The **Summary** pane displays the status of the workspace creation.

#### **Figure 17: Workspace Creation Summary**

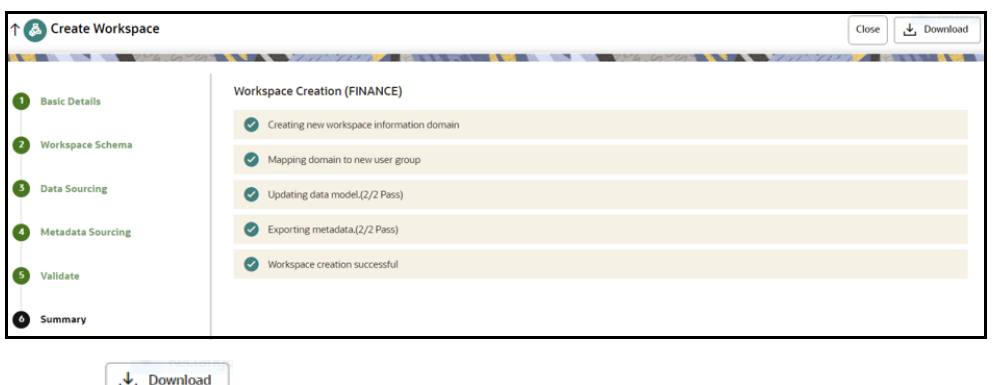

1. Click  $\frac{1}{\sqrt{2}}$  bowhload the deployment report.

# **4.3 Managing Workspaces**

## **4.3.1 Launching a Workspace**

The launching of the Workspace displays the **Workspace** window. The workspace displays a menu for Models and an application configuration and model creation submenu as shown in the following list:

- Dashboard
- Dataset
- Model Pipelines
- Model Actions
- Graphs
- **•** Scheduler Service
- Audit Trail
- Data Studio Options
- Object Migration
- Ruleset Details
- Model Catalog
- Manual Decisioning
- Merge and Split Global Entities

To launch a workspace, perform the following steps:

1. Click **Launch** icon  $\mathscr{D}$  next to corresponding Workspace.

The Workspace Dashboard is displayed.

#### **Figure 18: Workspace Dashboard**

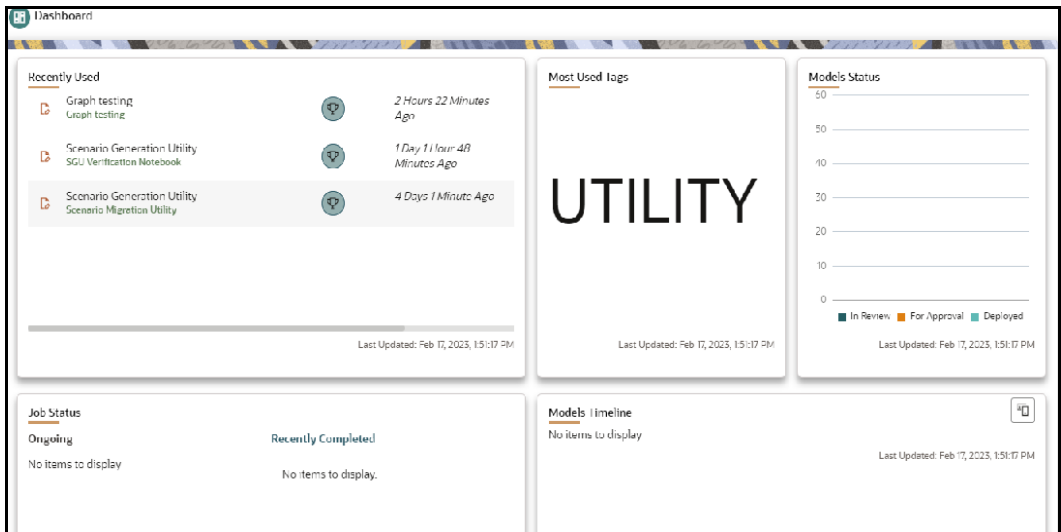

### **4.3.2 Viewing the Workspace**

To view a workspace, follow these steps:

- 1. Navigate to **Workspace Management** to display the **Workspace Summary** page. The page displays workspace records in a table.
- 2. Click **Action 10.1** next to corresponding workspace and select **View Workspace**  $\circledcirc$  to view the workspace.

The Basic Details of the Workspace is displayed.

**Figure 19: View Workspace Window**

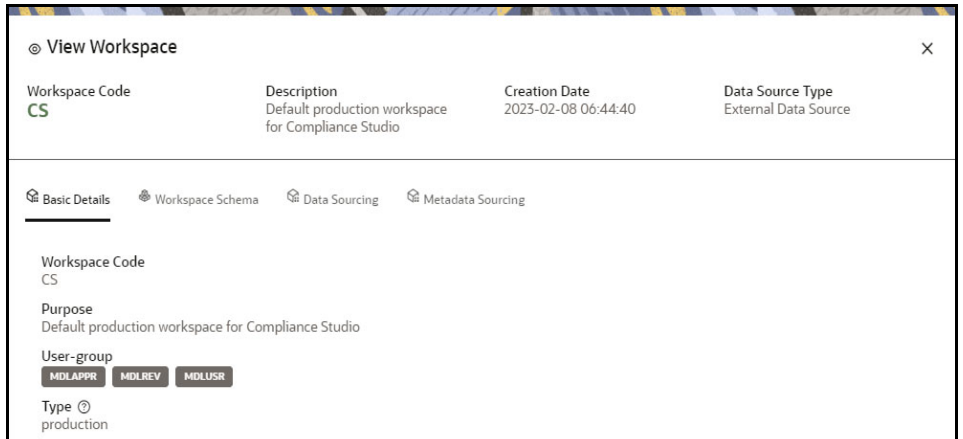

3. Navigate to **Workspace Schema**, **Data Sourcing**, and **Metadata Sourcing** tabs to view the respective details.

## **4.3.3 Populating the Workspace**

The workspace is populated with data from the datasets in External sources.

To populate the Workspace, follow these steps:

1. Navigate to the **Workspace Summary** page.

The page displays Workspace records in a table.

2. Click **Action 10. In a little studies were sponding Workspace and select <b>Populate Workspace** to populate the Workspace with data from a dataset data in the **Populate Workspace** window.

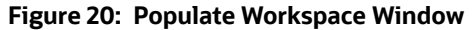

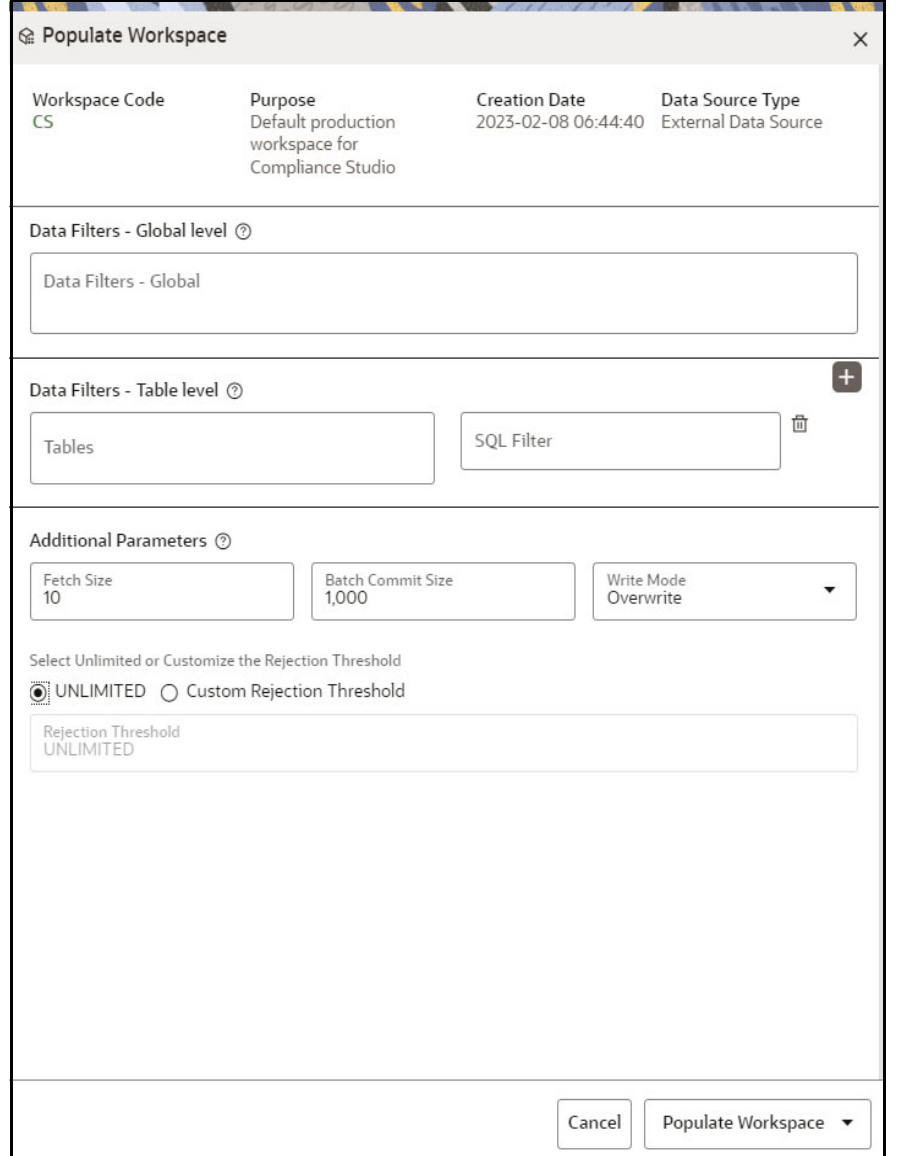

The [Table 7](#page-44-0) provides descriptions for the fields in the **Populate Workspace** window.

#### <span id="page-44-0"></span>**Table 7: Populate Workspace**

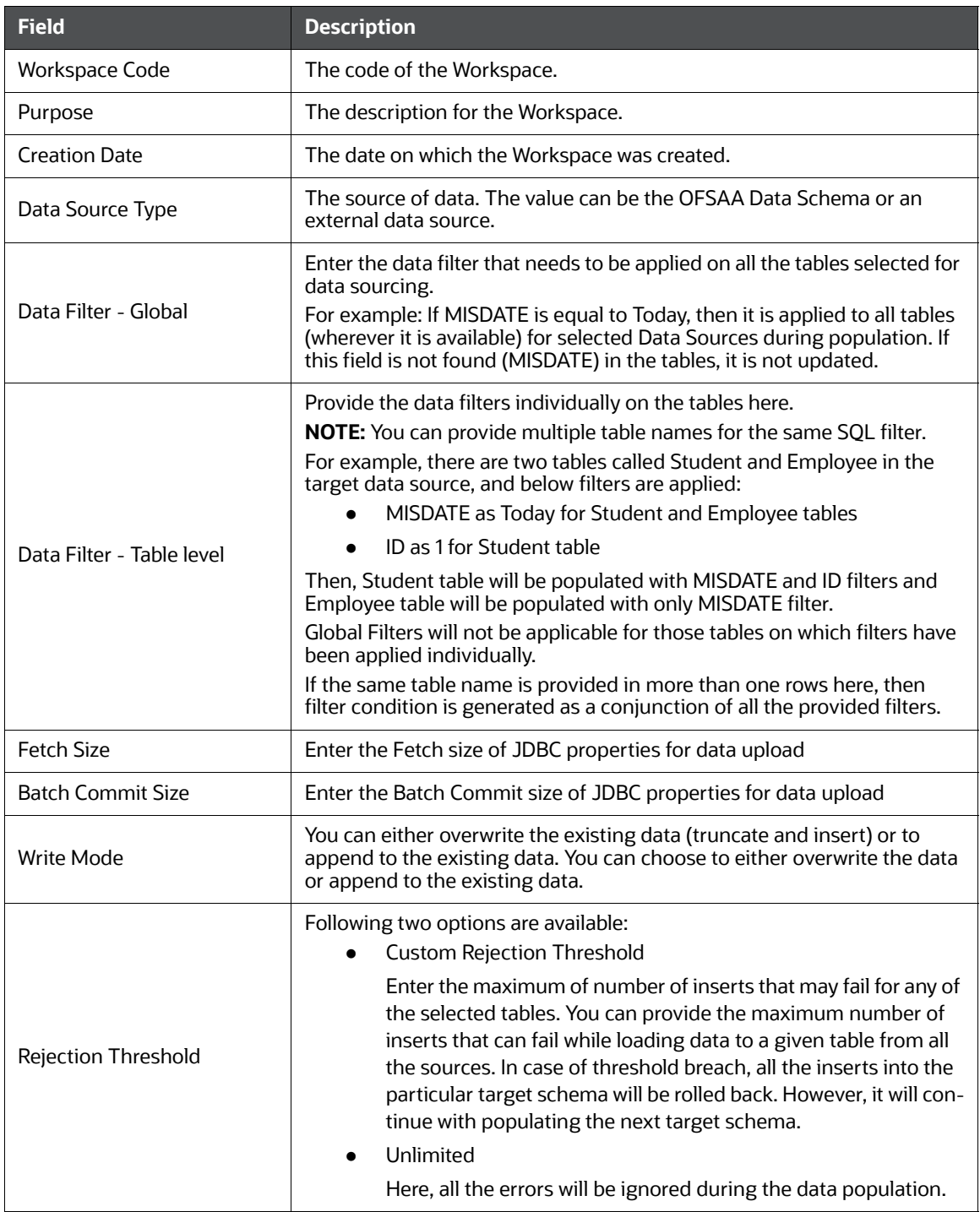

#### 3. Click **Populate Workspace** to start the process.

Here, you can create the batch using Create Batch, or create and execute using Create and Execute Batch option. On selecting either of these options, a workspace population task gets added to the batch.

**NOTE** You may require approval from an approver to populate the workspace.

- When you select Create and Execute Batch option, it allows you to create batch and triggers the batch as well.
- When you select 'Create Batch' option, it allows you to prepare the batch and then execute or schedule the batch at a later time through Scheduler Service window.

The Workspace population task execution can be tracked in the 'Monitor Batch' window.

4. Navigate to Scheduler Service and select Define Task.

#### **Figure 21: Task Parameters**

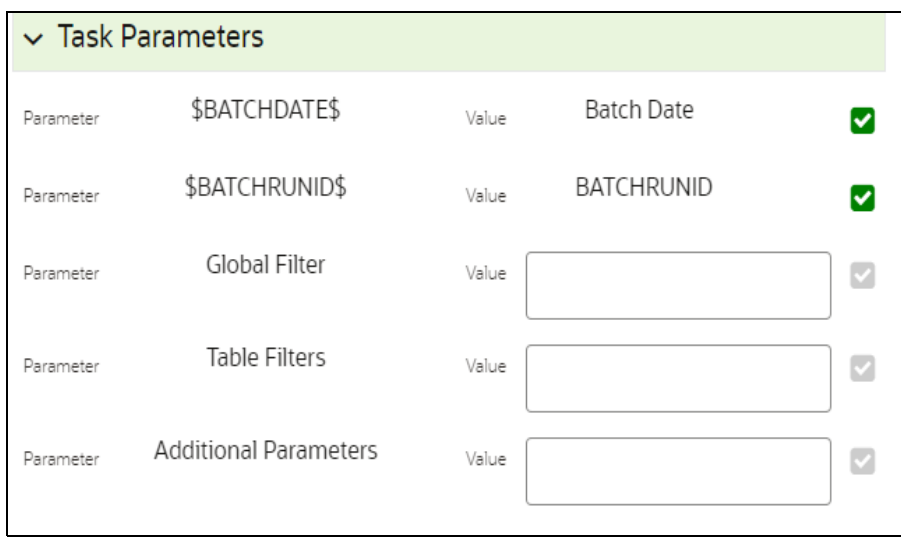

- 5. Enter the following parameters for workspace population.
	- **Additional Parameters:** Enter the Additional Parameters in following format:

{"fetch\_size" :10, "batch\_commit\_size" :1000, "rejection\_threshold" :"UNLIMITED", "write\_mode" :"OVERWRITE"}

**Global Filter**

Provided input will be applied as a data filter on all the tables selected for data sourcing.

**Table Filter**

You can provide data filters individually on the tables here. You must provide multiple table names for the same SQL filter. Global Filters will not be applicable for those tables on which filters have been applied individually. In case the same table name is provided in more than one rows here, the filter condition will be generated as a conjunction of all the provided filters.

Enter the Table filters in following format:

[{"id":1,"filter":"<filter condition>","tables":["TABLE1", "TABLE2"]}, {"id":2,"filter":"<filter condition>","tables":["TABLE2"]}]

**NOTE** You can run workspace population for a given workspace any number of times. New tables may be added to the definition. Any new table added to the definition, that is not present in the target schema will be physicalized on update of the workspace. Also, user can add new sources if required. Any table that is deselected from the data sourcing definition will **NOT** be dropped.

## **4.3.4 Editing the Workspace**

To edit a workspace, follow these steps:

- 1. Navigate to **Workspace Management** to display the **Workspace Summary** page. The page displays workspace records in a table.
- 2. Click **Action** next to corresponding workspace and select **Edit Workspace** to edit the workspace.

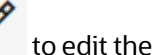

#### **Figure 22: Edit Workspace Window**

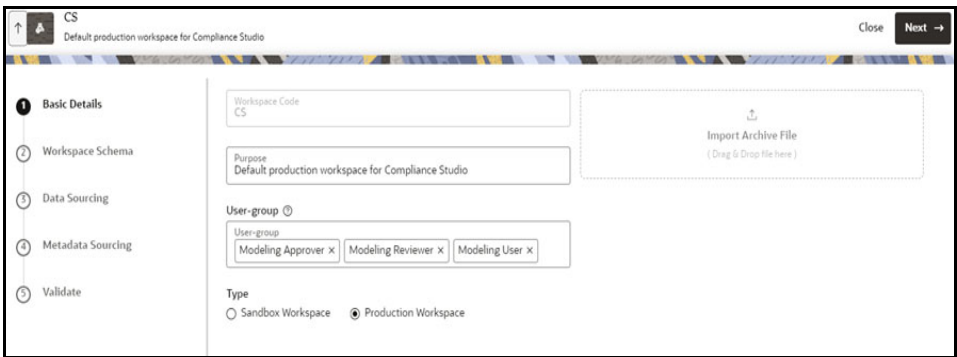

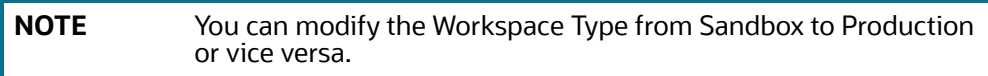

The Table 8 provides descriptions for the fields in the **Edit Workspace** window.

#### **Table 8: Edit Workspace**

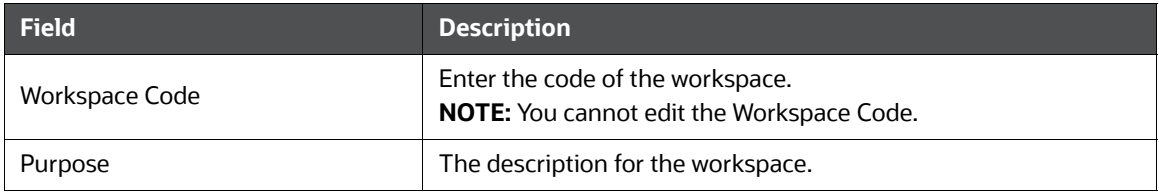

#### **Table 8: Edit Workspace**

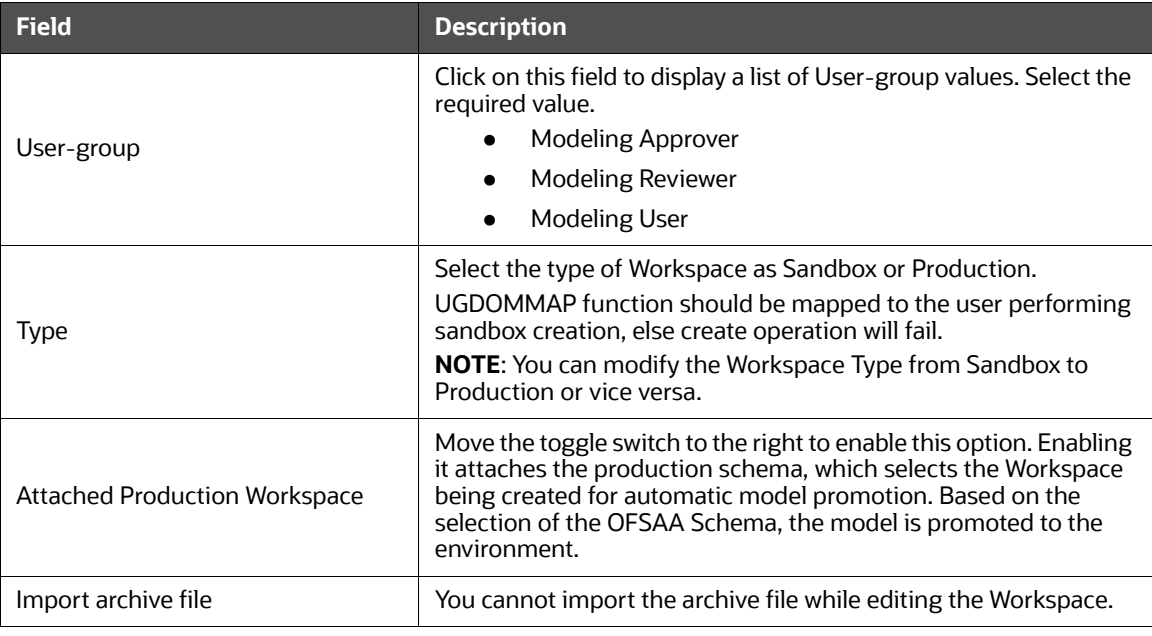

3. Click **Save**.

## **4.3.5 Deleting the Workspace**

To delete a Workspace, follow these steps:

- 1. Navigate to **Workspace Management** to display the **Workspace Summary** page. The page displays workspace records in a table.
- 2. Click Action **1992** next to corresponding Workspace and select **Delete Workspace in** to delete the workspace.

### **Figure 23: Delete Workspace Window**

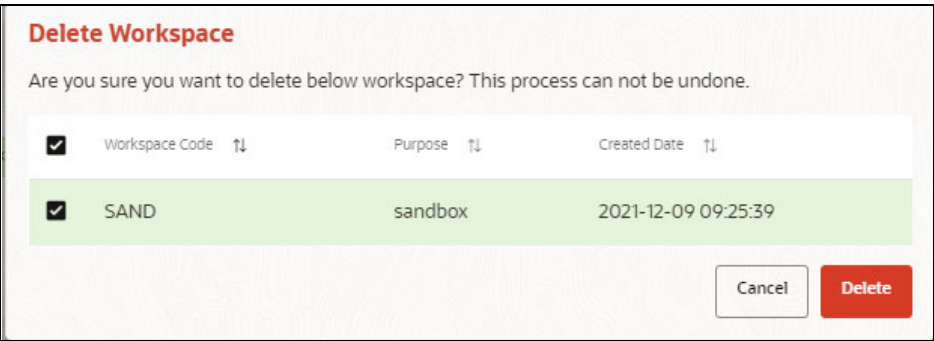

The Table 9 provides descriptions for the fields in the **Delete Workspace** window.

#### **Table 9: Delete Workspace**

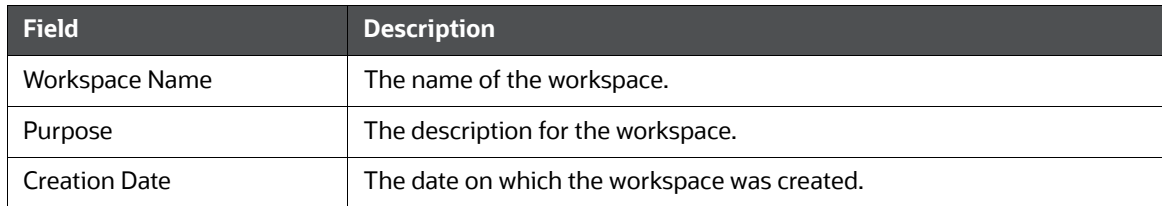

- 3. Click **Delete**.
- 4. Click **OK** on the confirmation dialog box to confirm or click **Cancel** to cancel.

**NOTE** You must de-link the Sandbox workspaces from Production Workspace before deleting the Production Workspace.

## **4.3.6 Downloading the Workspace**

Downloading a workspace allows you to export the workspace metadata definition (without underlying objects such as Models, Pipeline, Graphs, and so on) in a zip format. Further, the same can be used to re-create the workspace.

To download a workspace, follow these steps:

- 1. Navigate to **Workspace Management** to display the **Workspace Summary** page. The page displays Workspace records in a table.
- 2. Click Action **1989** hext to corresponding workspace and select **Download** to download the workspace.

OR

Navigate to the Summary screen during the creation of a Workspace and click Finish and select **Download Configuration Archive** option.

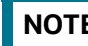

**NOTE** The file is downloaded in a zip format.

# **4.4 Managing Data Sources**

This feature allows you to manage the Data Schemas registered with the OFS Compliance Studio application. The Data Source Summary window shows the list of Data schemas registered with OFS Compliance Studio. These Data schemas can be used either for workspace or for sourcing data. Click

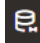

to navigate to **Data Source Summary** window.

This window also allows you to manage these registered external sources.

#### **Figure 24: Data Source Summary**

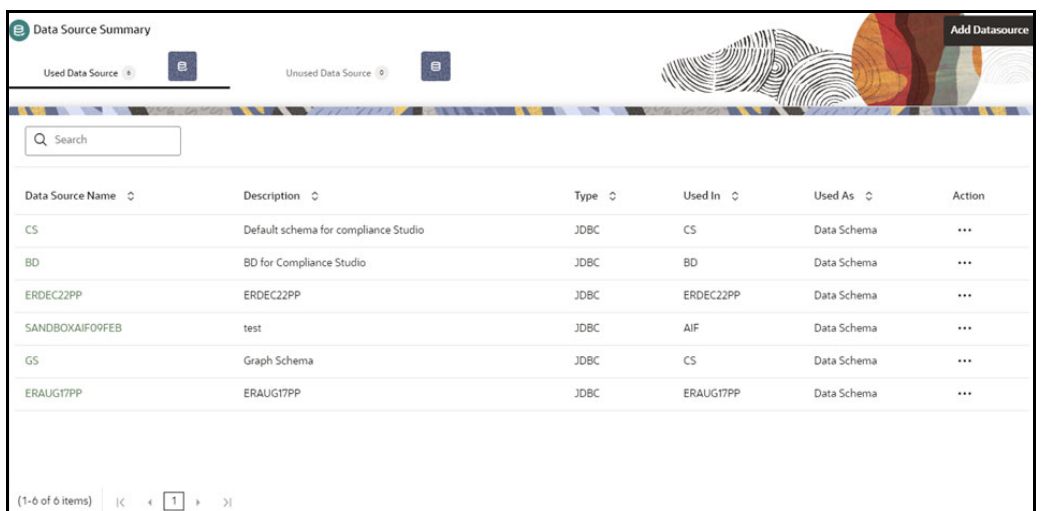

The Data Source Summary is divided into two sections: Used Data Source and Unused Data Source.

#### **Used Data Sources:**

This shows the list of Data Sources registered with any workspace. Here, you can only view the Data Source details. The count of Used Data Sources also displayed at the top of Data Source Summary page.

#### **Unused Data Sources:**

This shows the list of Data Sources those are not registered with any workspace. Here, you can only view, edit, or delete the Data Source details. The count of Unused Data Sources also displayed at the top of Data Source Summary page.

To view the Data Source details, click **Action** icon next to corresponding Workspace and select **View**.

#### **Figure 25: View Data Source**

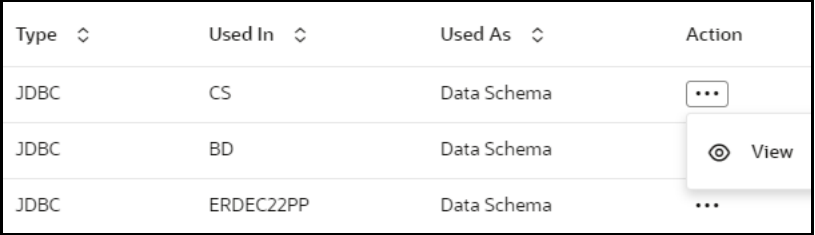

To add a Data Source from Workspace Summary window, follow these steps:

- 1. Navigate to **Workspace Summary** window.
- 2. Click Data Source Summary to navigate to **Data Source Summary** window and click

**Add Datasource** 

The Add Data Source window is displayed.

.

To add a Data Source from Data Source Summary window, follow these steps:

1. Navigate to **Data Source Summary** window.

#### **Add Datasource**

2. Click **Add Datasource** icon .

For more information, see the [Creating new Workspaces](#page-32-0) section.

# <span id="page-50-0"></span>**4.5 API Configurations**

Using API configurations, you will be able to register APIs above workspace level. Configured APIs can be mapped to multiple workspaces and the mapped APIs will be available for use in model pipelines.

Currently, only token-based and noAuth authentications are supported. Additionally, body parameters can only be provided with text data. All values that needs to be replaced during run time can be given in the format '<< placeholder variable name>>'.

Configured API can be viewed, edited (API code is not editable) and deleted. APIs that are not mapped to any workspace can only be deleted.

#### **Integrating API with Model Pipelines**

Mapped APIs will be available for use in model pipelines for the workspace. By selecting a specified API from the dropdown, you can link a node with an API. Additionally, you can provide an output variable name which will be assigned with the response from the API when that node is executed.

**NOTE** API configurations is available only for %python interpreters. Output variable will be a python variable accessible only for paragraphs with %python interpreters.

In pipeline execute screen, values can be entered for all the placeholder variables during run time.

**NOTE** Since variables are fetched during run time, it will be available in notebook or execute screen only after the first execution. This is the default behavior of all programmatic dynamic forms in Datastudio.

On executing the node/pipeline, result of the API executed can be accessed from the variable given under 'Output\_variable\_name'.

When the pipeline is imported to another workspace, it will seamlessly use the API that is mapped with the target workspace in the same order as that of the API mapped in source workspace.

Click **API Configurations** <sup>24</sup> icon to navigate to **API Summary** page from any other window in OFS CS application**.** You can configure and manage APIs from this page.

#### **Figure 26: API Configurations**

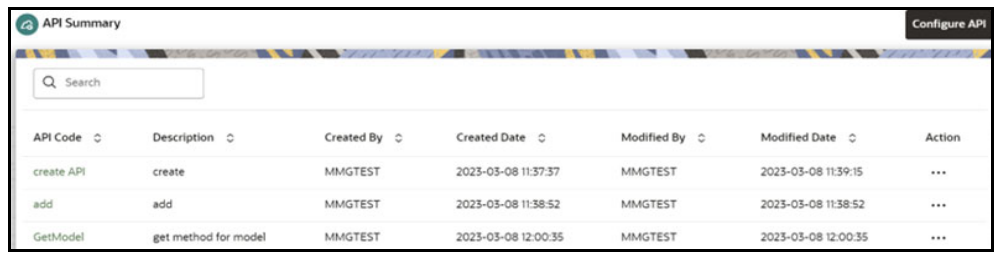

[Table 10](#page-51-0) provides descriptions for the fields and icons on the **API Summary** page.

<span id="page-51-0"></span>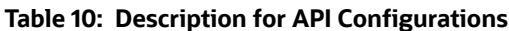

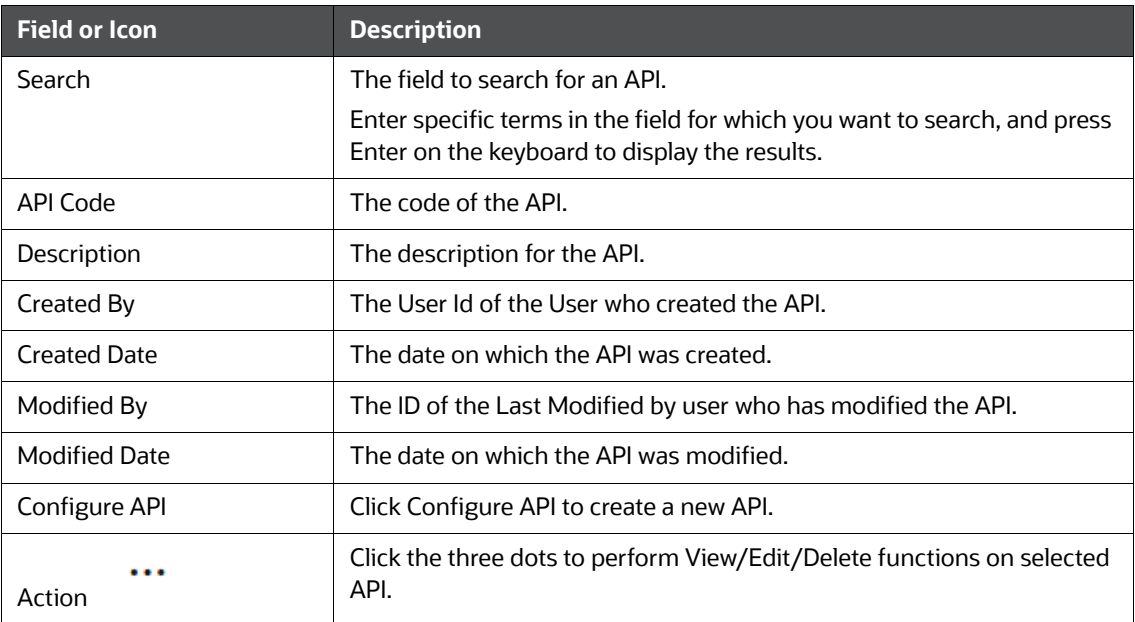

## <span id="page-51-1"></span>**4.5.1 Configuring an API**

To configure an API, follow these steps:

1. Click **API Configurations <sup>2.</sup>** icon to navigate to **API Summary** page from any other window in OFS CS application.

This page displays the API records in a table.

2. Click **Configure API** button**.**

The **Configure API** page is displayed.

#### **Figure 27: Configure API**

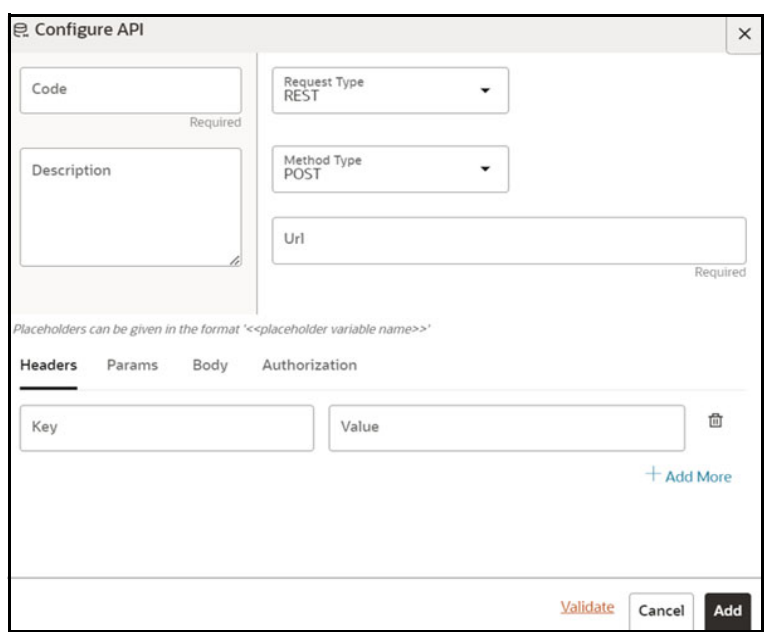

- 3. Enter the **Code** for the API. This field is mandatory.
- 4. Enter the **Description** for the API.
- 5. In the **Request Type** drop-down list, select the required option. Currently, REST type is supported.
- 6. In the **Method Type** drop-down list, select the required option. The supported types are GET, POST, PUT, and DELETE.
- 7. Enter the **URL** for the API. This field is mandatory.
- 8. You can provide the details such as Headers, Params, Body, and Authorization under the respective fields.
- 9. Click **Validate** to validate the API details.

Clicking on Validate button prompts you to add the values for all the placeholder variables. After entering the values for placeholders, you can click the Validate button to view the API responses.

10. Click **Add**.

The API is added and displayed in the API Summary page. These API's can be selected while creating a Workspace.

### **4.5.2 View an API Configuration**

To view an API Configuration, follow these steps:

1. Click **API Configurations <sup>23</sup>** icon to navigate to **API Summary** page from any other window in OFS CS application.

This page displays the API records in a table.

- 
- 2. Click **Action** next to corresponding API and select **View** to view the API.

The details of the API is displayed.

**Figure 28: View API Details**

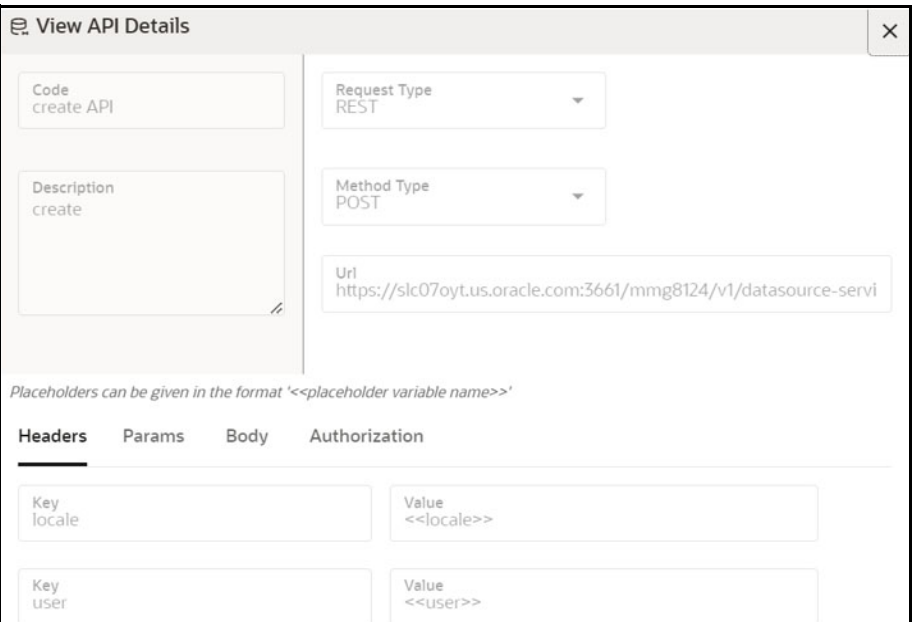

3. Navigate to the Headers, Params, Body, and Authorization to view the respective details.

## **4.5.3 Edit an API Configuration**

To edit an API configuration, follow these steps:

1. Click **API Configurations <sup>2.</sup>** icon to navigate to **API Summary** page from any other window in OFS CS application.

This page displays the API records in a table.

2. Click Action **1992** next to corresponding API and select **Edit** do edit the API. The **Edit API Details** page is displayed.

OFS Compliance Studio User Guide | 54

#### **Figure 29: Edit API Details**

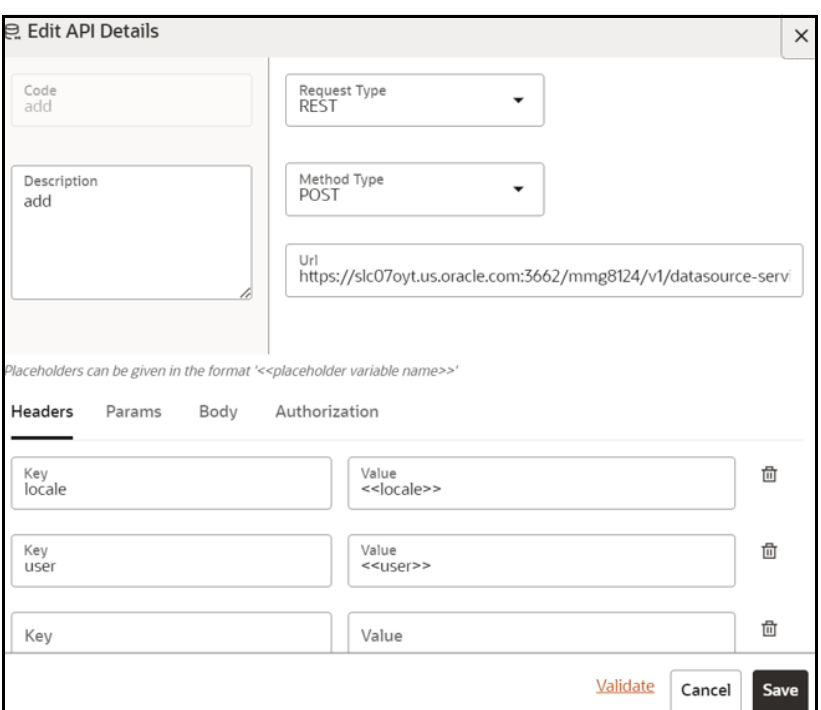

For more details on the Edit API Details fields, see [Configuring an API](#page-51-1) section.

3. Click **Save**.

## **4.5.4 Delete an API Configuration**

To delete an API Configuration, follow these steps:

1. Click **API Configurations <sup>2.</sup>** icon to navigate to **API Summary** page from any other window in OFS CS application.

This page displays the API records in a table.

2. Click Action next to corresponding API and select **Delete** to delete the API.

#### **Figure 30: Delete Objects**

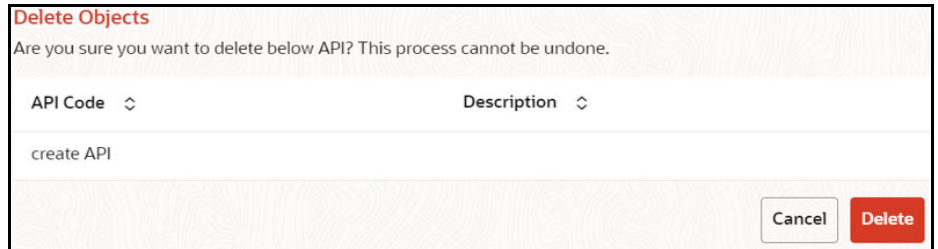

3. Click **Delete**.

The API configuration is deleted.

# **4.6 Conda Environments**

Conda as a package manager helps you to find and install packages. With the capability of environment manager, you can set up a totally separate environment to run different versions of Python. In addition, you can continue to run your usual version of Python in your normal environment.

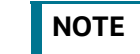

**NOTE** The supported version of Conda is 4.14.0.

For proxy support, you need to manually configure the .condarc file present in the root directory.

**Limitation:** Conda support currently doesnt include linking externally created environments to the OFS CS application.

To configure, perform the following:

Add the below in the .condarc file.

proxy\_servers:

- http: http://www-proxy.idc.oracle.com:80
- https: http://www-proxy.idc.oracle.com:80

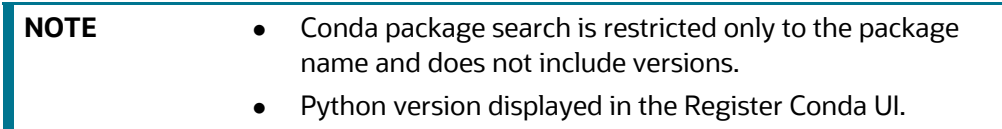

For more details on the user roles, and permissions, see **Functions and Roles required to perform CRUD operations for Conda** section in the [OFS Compliance Studio Administration and Configuration](https://docs.oracle.com/cd/E91852_01/technicalguidesCS.htm)  [Guide.](https://docs.oracle.com/cd/E91852_01/technicalguidesCS.htm)

**Click Conda Environments**  $\hat{\mathbf{F}}$  icon to navigate to **Environment Summary** page from any other window in OFS CS application. You can register and manage Conda environments from this page.

#### **Figure 31: Environment Summary**

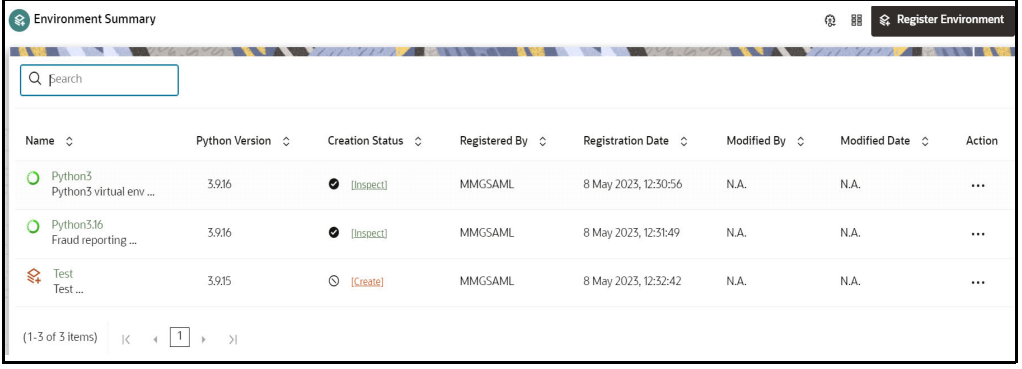

[Table 11](#page-56-0) provides descriptions for the fields and icons on the **Environment Summary** page.

<span id="page-56-0"></span>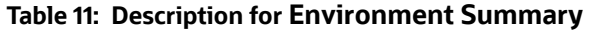

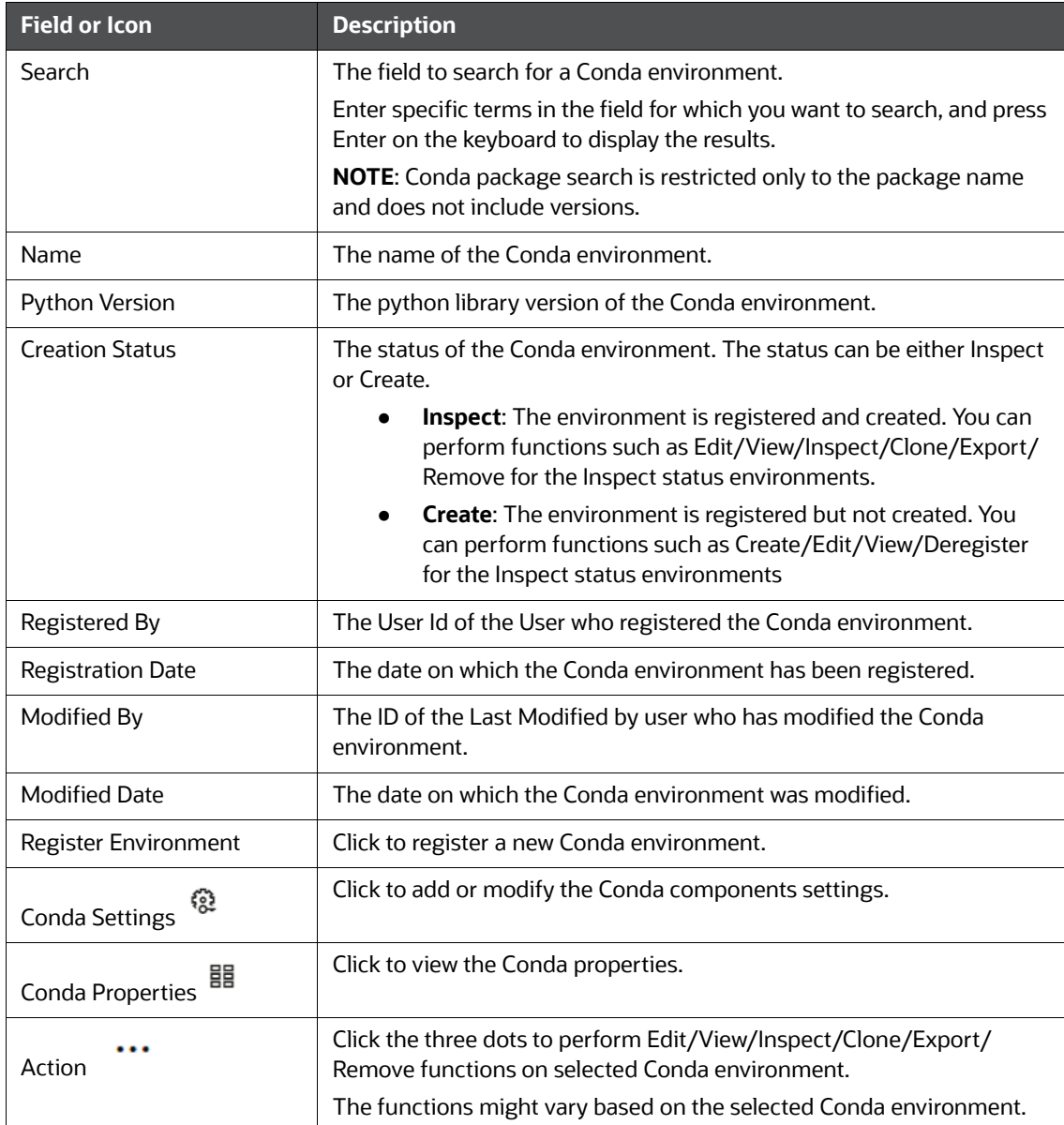

## <span id="page-56-1"></span>**4.6.1 Registering a Conda Environment**

To register a Conda environment, follow these steps:

1. Click **Conda Environments**  $\mathbb{R}^2$  icon to navigate to **Environment Summary** page from any other window in OFS CS application.

This page displays the Conda environments in a table.

2. In the **Environment Summary** screen, click **Register Environment**.

The **Register Environment** page is displayed.

#### **Figure 32: Register Environment**

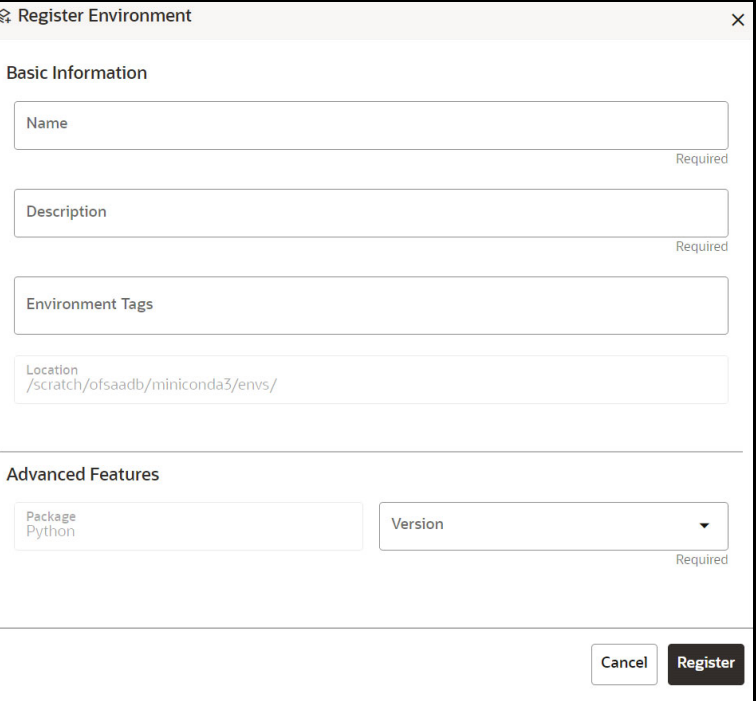

- 3. Enter the **Name** for the environment. This field is mandatory.
- 4. Enter the **Description** for the environment. This field is mandatory.
- 5. Enter a tag in the **Environment Tags** field. You can add multiple tags.

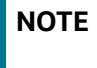

**NOTE** The **Location** of the Conda environment is displayed. This field is greyed out and cannot be modified.

- 6. In the **Advanced Features** drop-down list, select the required python package for the Conda environment. Python as a package is selected by default.
- 7. Click **Register**.

The Conda environment is registered and displayed in the Environment Summary page.

8. Once the registration of the environment is complete, you must create the Conda environment. For more details, see the [Creating a Conda Environment](#page-57-0) section.

### <span id="page-57-0"></span>**4.6.2 Creating a Conda Environment**

To create a Conda environment, follow these steps:

1. Click **Conda Environments in Equation to navigate to <b>Environment Summary** page from any other window in OFS CS application.

This page displays the Conda environments in a table.

2. Click **Action** next to corresponding environment and select **Create** to create the Conda environment.

**NOTE** The C**reate** option is not displayed for the Conda environment with the creation status **Inspect**.

A confirmation dialog is displayed.

3. Click **Create**.

The Conda environment is created.

These environments can be selected while creating a Workspace. For more details, see the [Configuring Workspace Schema](#page-34-0) section.

In addition, these environments can be selected during the Model pipeline execution.

## **4.6.3 Editing a Conda Environment**

To edit a Conda environment, follow these steps:

1. Click **Conda Environments integral into the Surish Conductor Summary** page from any other window in OFS CS application.

This page displays the Conda environments in a table.

2. Click **Action 102.** next to corresponding environment and select **Edit** do edit the details. The **Edit Environment** page is displayed.

**Figure 33: Edit Environment**

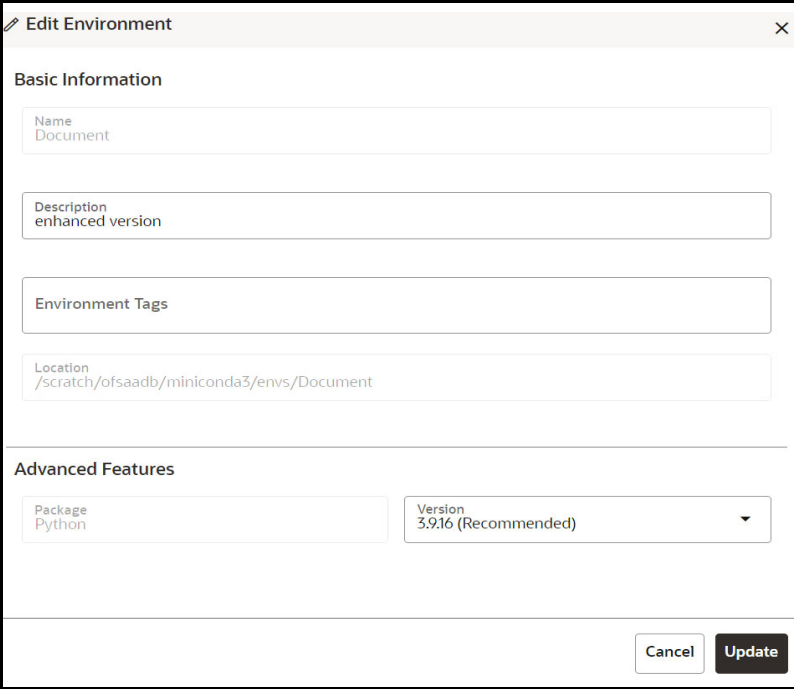

For more details on the Edit environment fields, see [Registering a Conda Environment](#page-56-1) section.

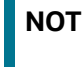

**E** The **Name** of the Conda environment is greyed out and cannot be modified.

3. Click **Update**.

The details of the Conda environment is updated.

### **4.6.4 Viewing a Conda Environment**

To view a Conda environment details, follow these steps:

1. Click **Conda Environments**  $\mathbb{R}$  icon to navigate to **Environment Summary** page from any other window in OFS CS application.

This page displays the Conda environments in a table.

2. Click **Action next to corresponding environment and select View**  $\circledcirc$  **to view the details.** 

The details of the Conda environment is displayed.

#### **Figure 34: View Environment**

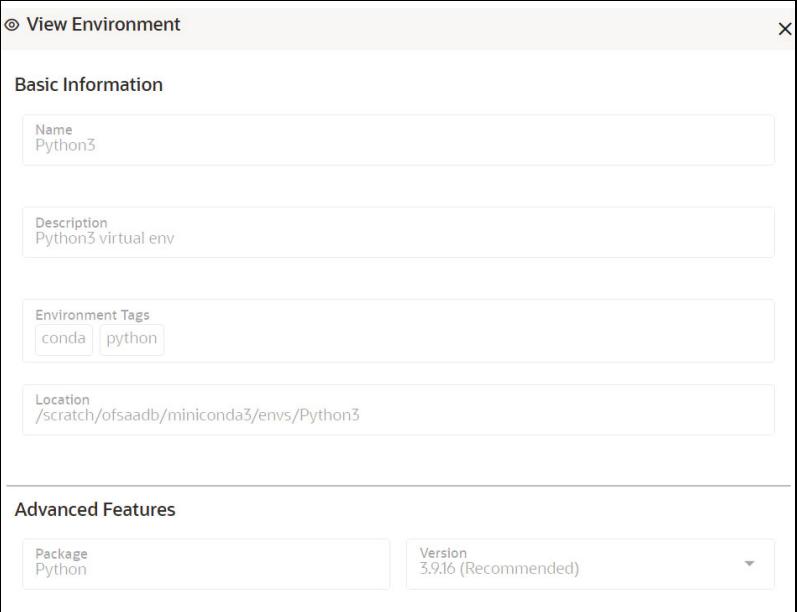

### **4.6.5 Deregister a Conda Environment**

To degegister a Conda environment, follow these steps:

1. Click **Conda Environments**  $\mathbb{R}^2$  icon to navigate to **Environment Summary** page from any other window in OFS CS application.

This page displays the Conda environments in a table.

2. Click **Action** next to corresponding environment and select **Deregister** to deregister the Conda environment.

**NOTE** The D**eregister** option is not displayed for the Conda environment with the creation status **Inspect**.

A confirmation dialog is displayed.

3. Click **Deregister**.

The registered Conda environment is deregistered and removed from the Environment Summary page.

## **4.6.6 Inspect a Conda Environment**

To inspect a Conda environment, follow these steps:

1. Click **Conda Environments integral to navigate to Environment Summary** page from any other window in OFS CS application.

This page displays the Conda environments in a table.

2. Click **Action 10. Intervalsive the corresponding environment and select Inspect**  $\overline{[x_i]}$  to edit the details.

**NOTE** The **Inspect** option is not displayed for the Conda environment with the creation status **Create**.

The Conda environment details are displayed.

#### **Figure 35: Inspect Conda Environment Details**

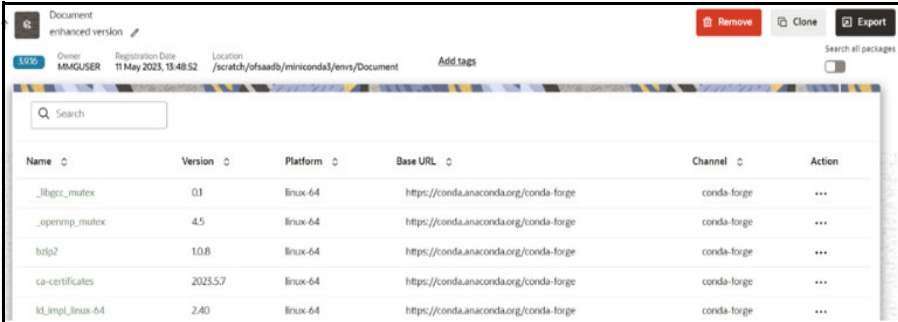

You can perform the following in the above page:

- [Remove Environment](#page-61-0)
- [Clone Environment](#page-61-1)
- [Export Environment](#page-62-0)
- **[Editing a Conda Environment Description](#page-62-1)**
- [Adding or Removing the Environment Tags](#page-62-2)
- [Search All Packages](#page-62-3)

- **Number** [Viewing the Package Properties](#page-63-0)
- [Updating the Package](#page-63-1)
- [Removing a package](#page-64-0)

### <span id="page-61-0"></span>**4.6.6.1 Remove Environment**

To remove the Conda environment, follow these steps:

1. In the Conda details page, click **Remove**.

A confirmation dialog is displayed.

2. Click **Remove**.

The Conda environment is deregistered and removed from the **Environment Summary** page.

### <span id="page-61-1"></span>**4.6.6.2 Clone Environment**

To clone a Conda environment, follow these steps:

1. In the Conda details page, click **Clone**.

**Figure 36: Clone Environment**

The **Clone Environment** page is displayed.

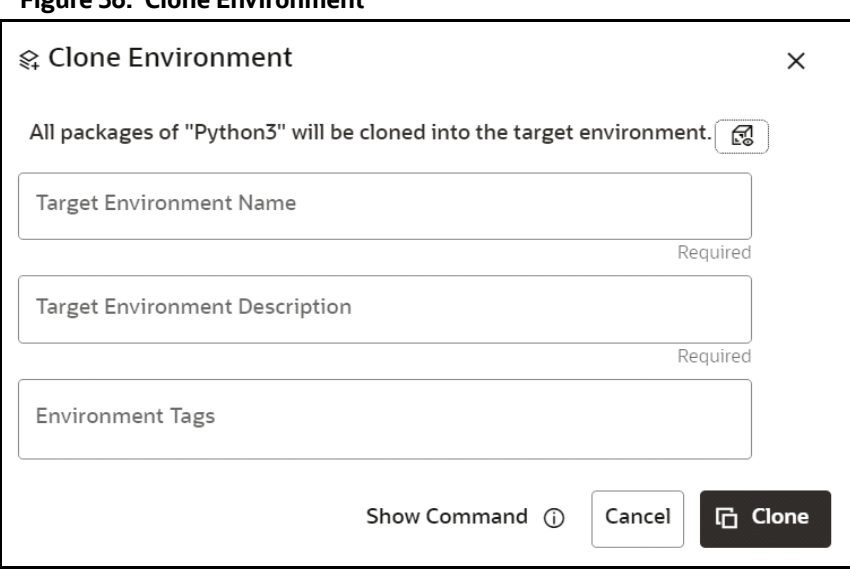

**NOTE** You can preview the packages of the current Conda environment by clicking **Preview** and icon.

- 2. Enter the **Target Environment Name** to which the current environment needs to be cloned.
- 3. Enter the **Target Environment Description**.
- 4. Enter a tag in the **Environment Tags** field. You can add multiple tags
- 5. Click **Clone**.

The Conda environment is cloned to the targeted environment.

### <span id="page-62-0"></span>**4.6.6.3 Export Environment**

To export a Conda environment, follow the step:

1. In the Conda details page, click **Export**.

The Conda environment is exported in **yml** format.

### <span id="page-62-1"></span>**4.6.6.4 Editing a Conda Environment Description**

To edit a Conda environment description, follow these steps:

1. In the Conda details page, click **Edit** icon next to the environment description field.

### **Figure 37: Edit Environment Description**

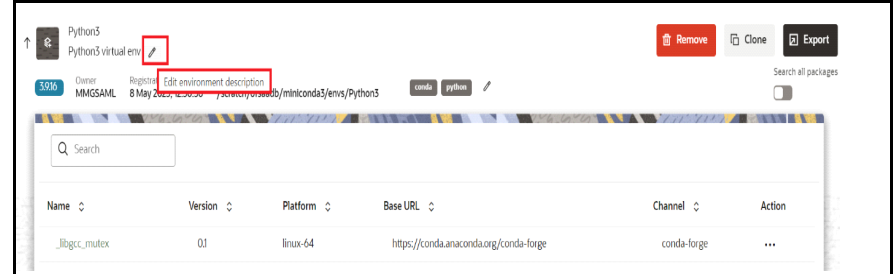

2. Modify the description and click **Save** icon.

**NOTE** The **Name** of the Conda environment cannot be modified.

The details of the Conda environment is updated.

## <span id="page-62-2"></span>**4.6.6.5 Adding or Removing the Environment Tags**

To add or remove the Environment Tags, follow these steps:

1. In the Conda details page, click **Edit** icon next to the environment tags field.

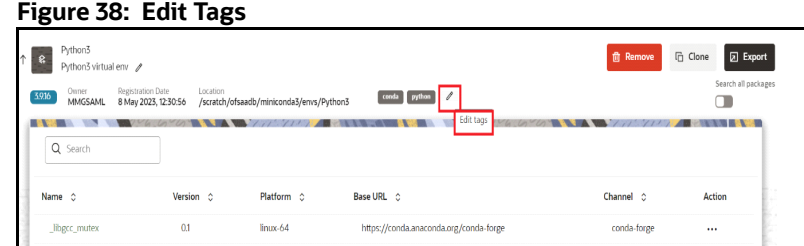

2. Add or remove the environment tags and click **Save** icon.

The environment tag details of the Conda environment is updated.

### <span id="page-62-3"></span>**4.6.6.6 Search All Packages**

To search all the packages, follow these steps:

- 1. In the Conda details page, enable the Search all packages option.
- 2. If you want to search the packages in cache, enable the Look up in cache option.

This option is set to true by default for faster processing. The searched package would be looked up in the cache and the result will be returned, if found. If not, a new search in the conda-forge channel is performed. Users can toggle this option in case if you expect more recent versions to be available.

3. Enter the package name in the search bar and press **Enter**.

All the package that meets the search criteria are displayed.

You can view and install the packages by clicking **Action** icon.

### <span id="page-63-0"></span>**4.6.6.7 Viewing the Package Properties**

To view the package properties of the Conda environment, follow these steps:

1. In the Conda details page, click **Action** next to corresponding package and select **View** 

 $\odot$  to view the details.

The details of the package is displayed.

#### **Figure 39: Package Properties**

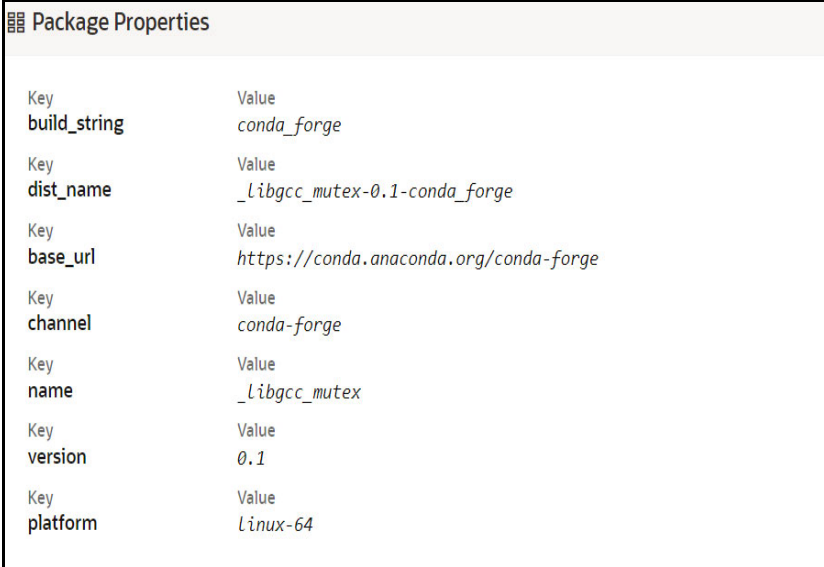

### <span id="page-63-1"></span>**4.6.6.8 Updating the Package**

To update the package of the Conda environment, follow these steps:

1. In the Conda details page, click **Action** next to corresponding package and select **Update** 

 $\overline{\sim}$  to update the package.

A confirmation dialog is displayed.

2. Click **Update**.

The selected package is updated.

### <span id="page-64-0"></span>**4.6.6.9 Removing a package**

To remove a package from the Conda environment, follow these steps:

1. In the Conda details page, click **Action** next to corresponding package and click **Remove**. A confirmation dialog is displayed.

#### 2. Click **Remove**.

The selected package is removed from the Conda environment.

### **4.6.7 Clone Environment**

To clone a Conda environment, follow these steps:

1. Click **Conda Environments integral to navigate to Environment Summary** page from any other window in OFS CS application.

This page displays the Conda environments in a table.

2. Click **Action next to corresponding environment and select Clone c** to clone the Conda environments.

The **Clone Environment** page is displayed.

#### **Figure 40: Clone Environment**

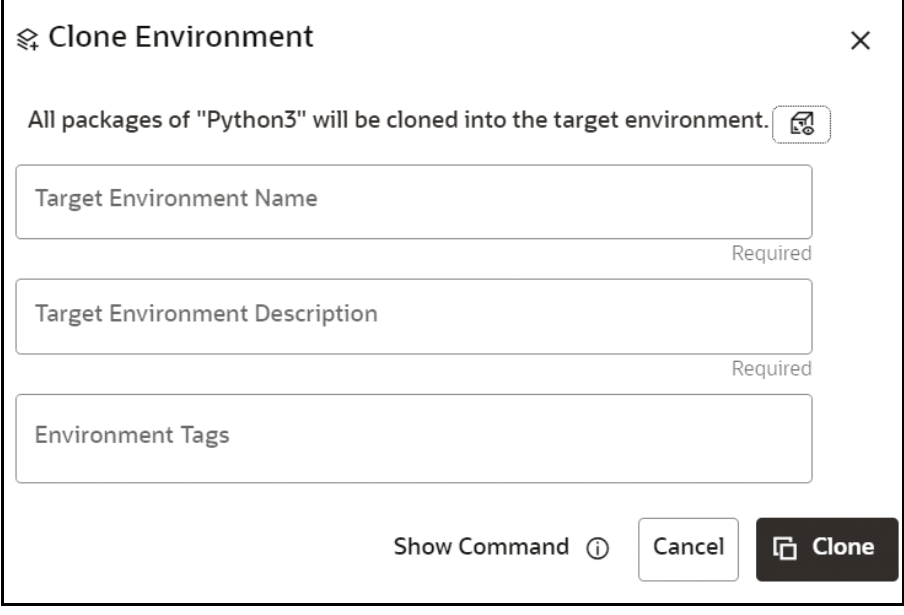

**NOTE** You can preview the packages of the current Conda environment

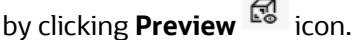

- 3. Enter the **Target Environment Name** to which the current environment needs to be cloned.
- 4. Enter the **Target Environment Description**.
- 5. Enter a tag in the **Environment Tags** field. You can add multiple tags.
- 6. Click **Clone**.

The Conda environment is cloned to the targeted environment.

### **4.6.8 Export Environment**

To export a Conda environment, follow these steps:

1. Click **Conda Environments**  $\mathbb{R}^2$  icon to navigate to **Environment Summary** page from any other window in OFS CS application.

This page displays the Conda environments in a table.

2. Click **Action** next to corresponding environment and select **Export** to export a Conda environment.

The Conda environment is exported in **yml** format.

### **4.6.9 Remove Environment**

To remove the Conda environment, follow these steps:

1. Click **Conda Environments interpr** icon to navigate to **Environment Summary** page from any other window in OFS CS application.

This page displays the Conda environments in a table.

2. Click **Action 102.** next to corresponding environment and select **Remove III** to remove the Conda environment.

A confirmation dialog is displayed.

3. Click **Remove**.

The Conda environment is deregistered and removed from the **Environment Summary** page.

### **4.6.10 Conda Settings**

To modify the Conda settings, follow these steps:

1. Click **Conda Environments**  $\mathbb{R}^4$  icon to navigate to **Environment Summary** page from any other window in OFS CS application.

This page displays the Conda environments in a table.

2. Click **Conda Settings** icon.

The **Manage Conda** screen is displayed.

#### **Figure 41: Manage Conda**

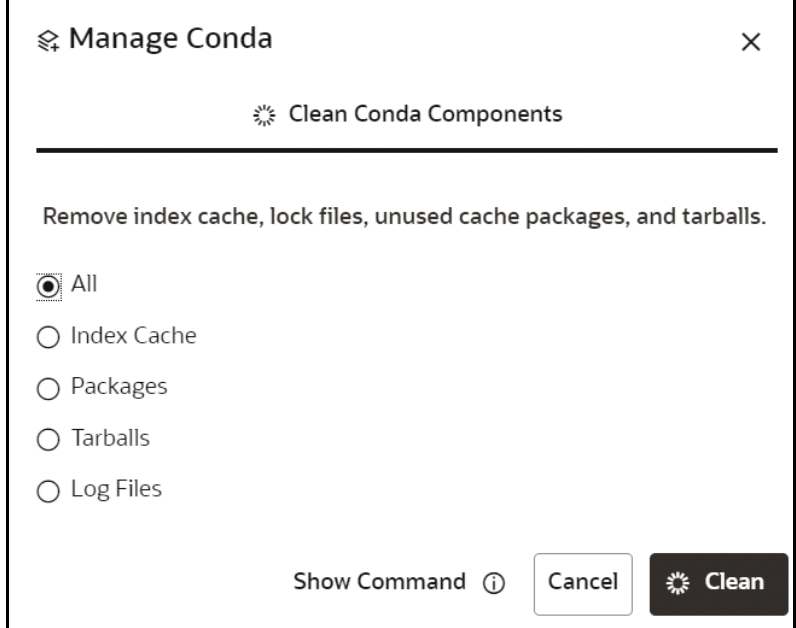

- 3. Select the required option and click **Clean**.
	- **All** : Remove index cache, lock files, unused cache packages, and tarballs.
	- **Index Cache** : Remove index cache.
	- **Packages** : Remove unused packages from writable package caches.

**WARNING**: This does not check for packages installed using symlinks back to the package cache.

- **Tarballs** : Remove cached package tarballs.
- **Log Files**: Remove log files.

This will clean up the Conda components based on the selection.

### **4.6.11 Viewing Conda properties**

To view the Conda properties details, follow these steps:

1. Click **Conda Environments**  $\mathbb{S}^2$  icon to navigate to **Environment Summary** page from any other window in OFS CS application.

This page displays the Conda environments in a table.

2. Click **Conda Properties** icon.

The Conda properties are displayed in a key-value format.

#### **Figure 42: Conda Properties**

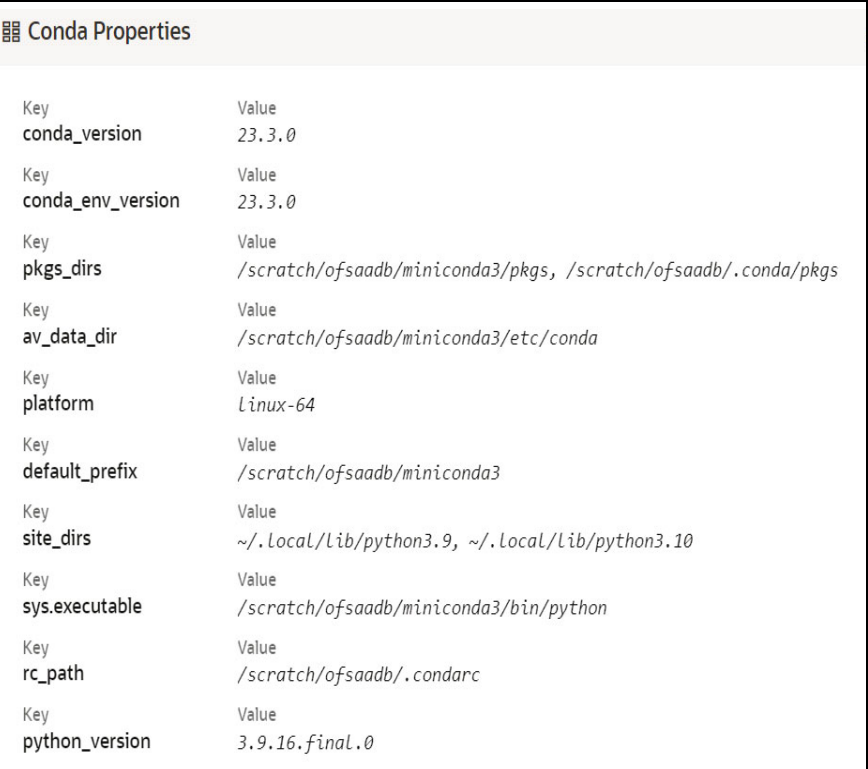

# **4.7 Kafka Topics**

Kafka is a distributed data source which is used to create real-time data pipelines and allows you to decouple data streams and systems.

Click **API Configurations Fig.** icon to navigate to **API Summary** page from any other window in OFS CS application**.** You can configure and manage kafka topics and clusters from this page.

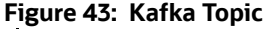

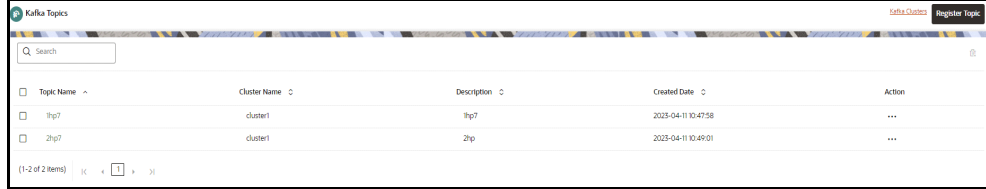

[Table 12](#page-67-0) provides descriptions for the fields and icons on the **Kafka Topics** page.

<span id="page-67-0"></span>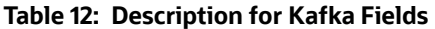

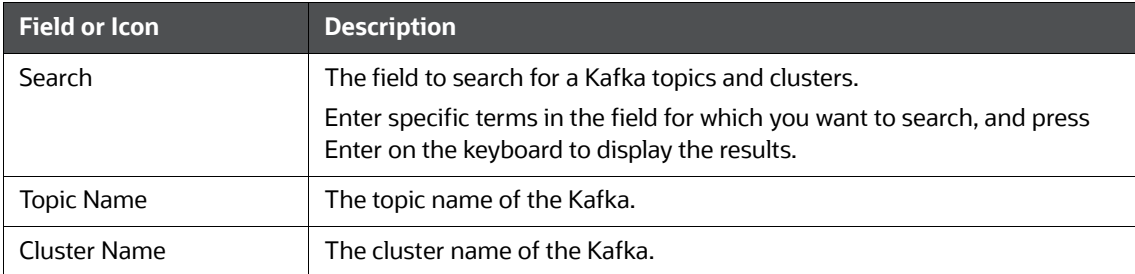

#### **Table 12: Description for Kafka Fields**

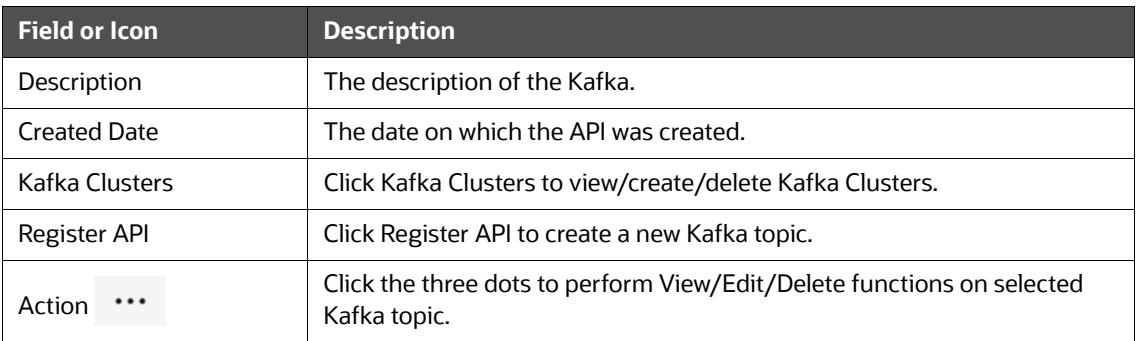

## **4.7.1 Creating a Kafka Cluster**

To create a Kafka Cluster, follow these steps:

1. Click **Kafka Topics** icon to navigate to **Kafka Topics** page from any other window in OFS CS application

This page displays the Kafka Topics in a table.

2. Click **Kafka Clusters** option**.**

The **Kafka Clusters** page is displayed.

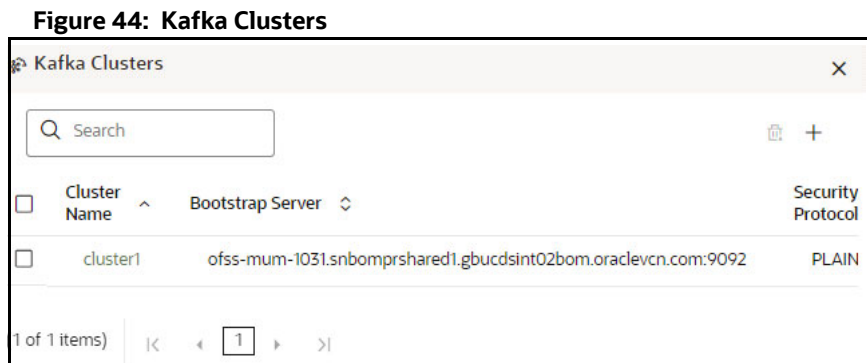

3. Click **Add** icon.

The Add Cluster window is displayed.

- 4. Enter the **Cluster Name**. This field is mandatory.
- 5. Enter the **Bootstrap server** details. This field is mandatory.
- 6. Select the **Security Protocol** as **Plain Text**.

**NOTE** In the current release, the **SSL** security protocol is not supported, and it is recommended not to use the same.

7. Click **Save**.

The Kafka cluster is created, and this will be displayed while registering the Kafka Topic.

## **4.7.2 Deleting a Kafka Cluster**

To delete a Kafka Cluster, follow these steps:

1. Click **Kafka Topics** icon to navigate to **Kafka Topics** page from any other window in OFS CS application.

This page displays the Kafka Topics in a table.

2. Click **Kafka Clusters** option**.**

The **Kafka Clusters** page is displayed.

3. Select the Kafka Cluster which you want to delete and click **Delete** icon.

A confirmation dialog is displayed.

4. Click **Delete**.

The Kafka Cluster is deleted.

## <span id="page-69-0"></span>**4.7.3 Registering a Kafka Topic**

To Registering a Kafka Topic, follow these steps:

1. Click **Kafka Topics** icon to navigate to **Kafka Topics** page from any other window in OFS CS application.

This page displays the Kafka Topics in a table.

2. Click **Register Topic** button**.**

The **Register Topic** page is displayed.

#### **Figure 45: Register Topic**

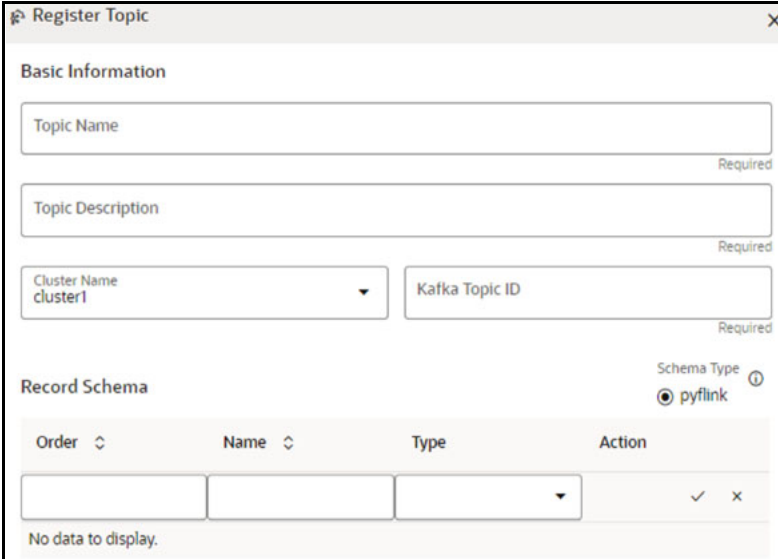

- 3. Enter the **Kafka Topic Name**. This field is mandatory.
- 4. Enter the **Description** for the Kafka Topic. This field is mandatory.
- 5. In the **Cluster Name** drop-down list, select the required option and enter a unique Kafka Topic ID. This field is mandatory.
- 6. In the **Record Schema** field, enter the order, name, and the data type for the Kafka topic.

**NOTE** Currently, **pyflink** schema type is supported. For more details, click the icon next to Schema Type field.

7. Click **Register**.

The Kafka topic is added and displayed in the Kafka Topics page. These topics can be selected while creating a Workspace.

# **4.7.4 Viewing a Kafka Topic**

To view a Kafka Topic, follow these steps:

1. Click **Kafka Topics** icon to navigate to **Kafka Topics** page from any other window in OFS CS application.

This page displays the Kafka Topics in a table.

2. Click **Action** next to corresponding Kafka Topic and select **View**  $\odot$ .

The details of the Kafka Topic is displayed.

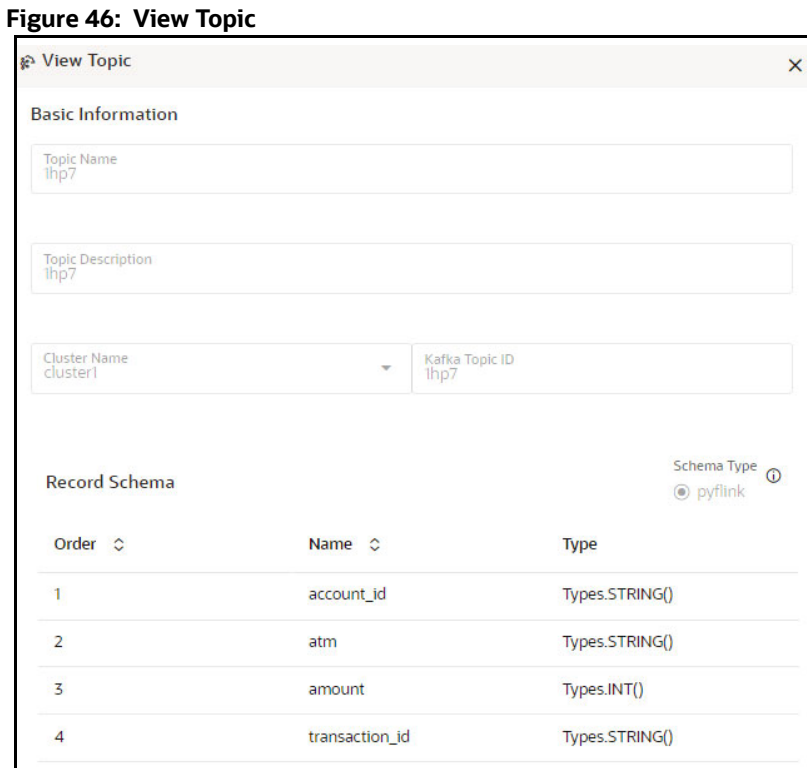

## **4.7.5 Editing a Kafka Topic**

To edit a Kafka Topic, follow these steps:

1. Click **Kafka Topics** icon to navigate to **Kafka Topics** page from any other window in OFS CS application.

This page displays the Kafka Topics in a table.

2. Click Action **next to corresponding Kafka Topic and select Edit** 

The **Edit Topic** page is displayed.

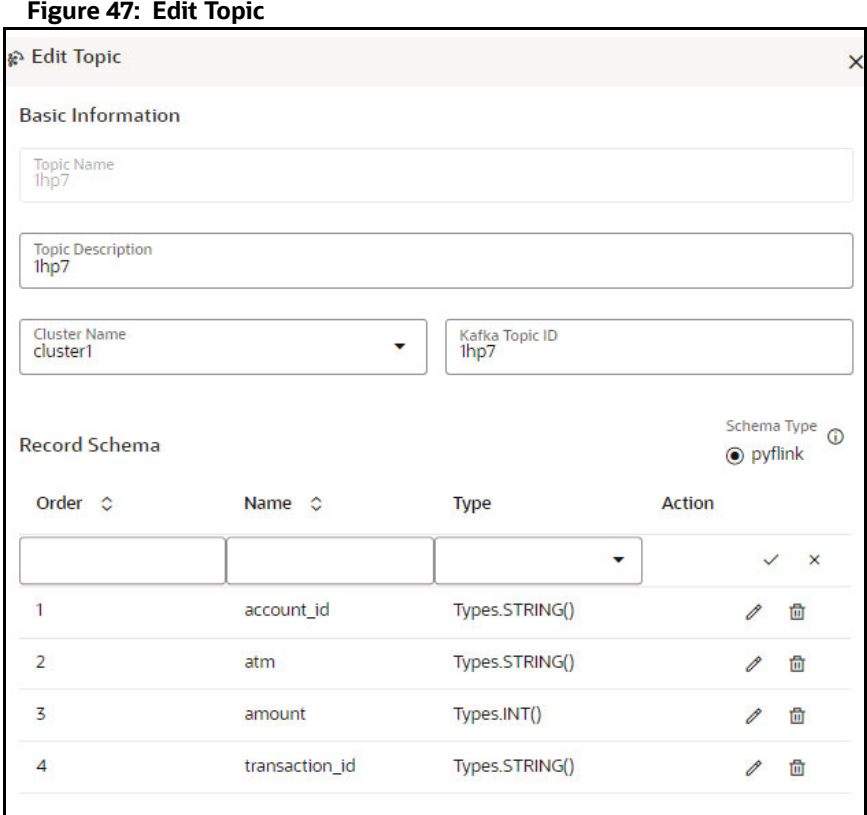

For more details on the Kafka Topic fields, see [Registering a Kafka Topic](#page-69-0) section.

3. Click **Update**.

# **4.7.6 Deleting a Kafka Topic**

To delete a Kafka Topic, follow these steps:

1. Click **Kafka Topics**  $\frac{12}{5}$  icon to navigate to **Kafka Topics** page from any other window in OFS CS application.

This page displays the Kafka Topics in a table.

2. Click Action **1988** next to corresponding Kafka Topic and select **Delete**
A confirmation dialog is displayed.

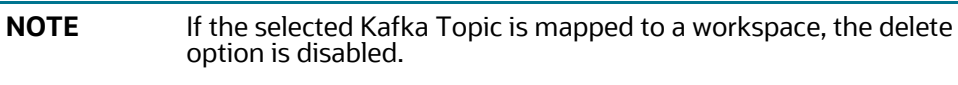

3. Click **Delete**.

The Kafka Topic is deleted.

### **5 Managing Datasets**

Datasets allow for the creation of a dataframe, a data structure that captures the logic that organizes data into a 2-dimensional table of rows and columns. Datasets allow for the reuse of these dataframes across models, as well as the features derived from the data source(s).

Dataset allows you to manage the entire operation related to data set. You can perform the following two things using the Dataset window:

- Define a metadata on how you want to create a dataset
- In addition, a mechanism where you can actually take a snapshot of real time data and store it. So, it can be used later in the pipeline.

This is similar to T2Ts, where you can select data from Data Source, such as file, table or another dataset and so on. The data can be imported from one column of one table, and another column from another table, or any file. After extracting the data from tables or files, provide the name to Target Dataset.

The Dataset is a trail based UI that allows you to configure the dataset details.

### **5.1 Accessing the Dataset Summary Page**

The Dataset Summary page gives access to the various Dataset functions such as create, view, and delete.

To access the Dataset Summary page, follow these steps:

- 1. Click **Launch Workspace** <sup>*o*</sup> next to corresponding Workspace to Launch Workspace to display the **Dashboard** window with application configuration and model creation menu.
- 2. In the LHS menu, click **Dataset** to display the **Dataset Management** window.

This window displays the dataset records in a table.

#### **Figure 48: Dataset Summary Page**

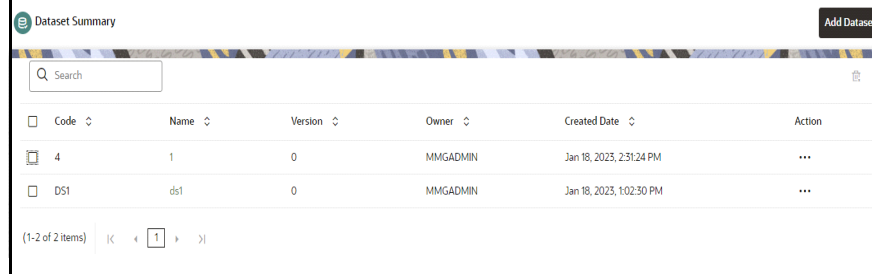

The [Table 13](#page-73-0) provides descriptions for the fields and icons on the **Dataset Summary** page.

<span id="page-73-0"></span>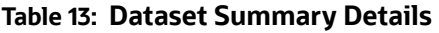

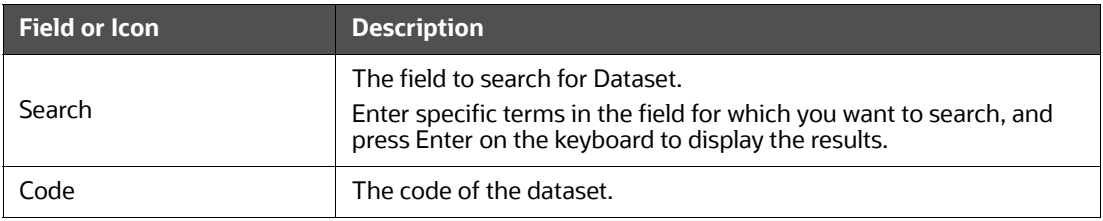

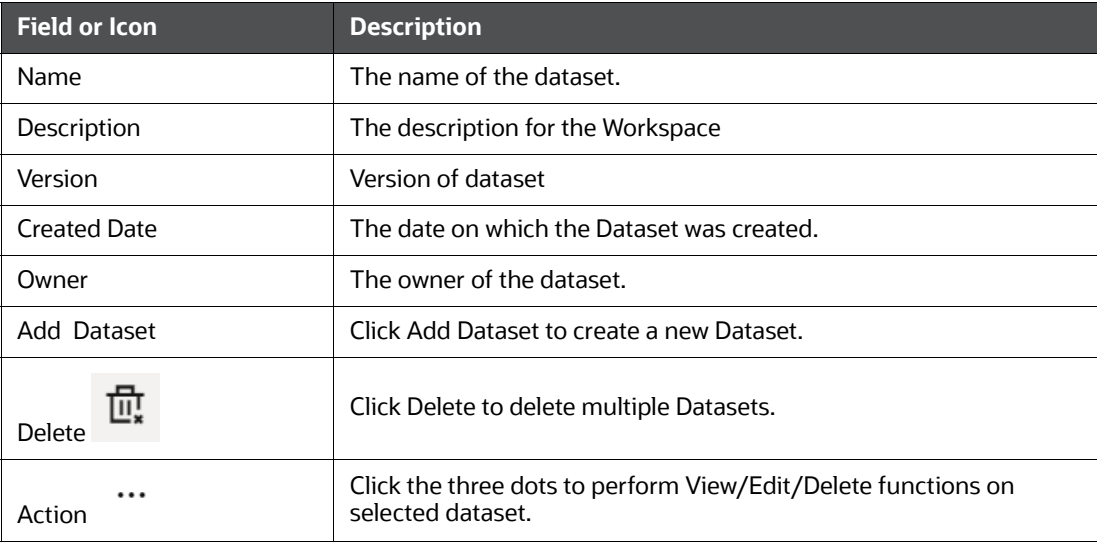

#### **Table 13: Dataset Summary Details**

### **5.2 Create a Dataset**

The Dataset creation requires entry of the source of dataset and validation. These datasets are required for schema creation.

### **5.2.1 Creating a Dataset**

To create a Dataset, follow these steps:

1. Navigate to Dataset Summary page to display the **Dataset Summary** page.

This page displays the dataset records in a table.

2. Click **Add Dataset** to create a Dataset in the Dataset **Summary** window.

#### **Figure 49: Dataset Creation Window**

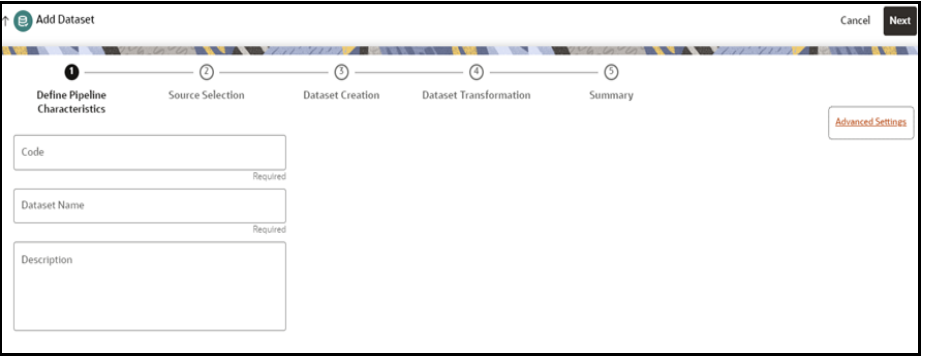

The following steps show the various phases from Dataset creation:

- **Define Pipeline Characteristics**
- **Source Selection**
- **Dataset Creation**
- **Dataset Transformation**
- **Bummary**

### **5.2.2 Define Pipeline Characteristics**

Enter basic configuration details in this window.

To configure the basic details for the dataset, follow these steps:

<span id="page-75-0"></span>1. Enter the required details in the **Define Pipeline Characteristics** window as shown in the [Table 14.](#page-75-0)

**Table 14: Dataset Transformation Details**

| <b>Field</b> | <b>Description</b>                                                                                                    |  |  |  |
|--------------|----------------------------------------------------------------------------------------------------|--|--|--|
| Code         | Enter the code of the dataset. This field is limited to 30 alphanumeric<br>characters.                                                                     |  |  |  |
| Dataset Name | Enter the name of dataset. This field is limited to 30 alphanumeric<br>characters. Space not exceeding 30 characters. You cannot keep this<br>field blank. |  |  |  |
| Description  | Enter the purpose of the creation of the dataset. This field is limited to<br>150 alphanumeric characters. Space not exceeding 150 characters.             |  |  |  |

2. Click **Advanced Settings** to select the Dataframe Library.

The Advanced Settings window is displayed.

#### **Figure 50: Advanced Settings**

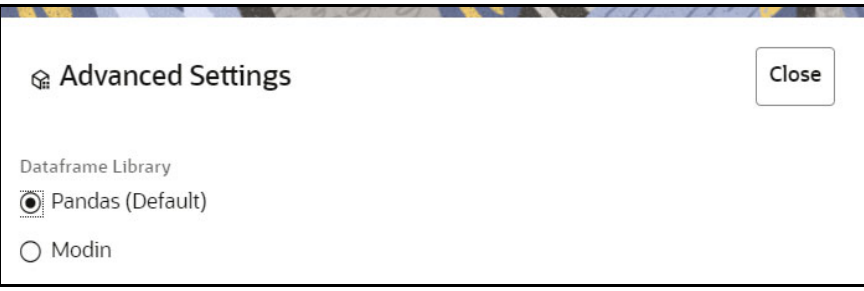

- 3. Select the Dataframe Library for the Dataset as Pandas (Default) or Modin and click **Close**.
	- **Pandas:** Pandas is an open-source data manipulation library for Python. It provides data structures such as Series (1-dimensional) and DataFrame (2-dimensional) that allow for easy manipulation and analysis of data. It also provides tools for reading and writing data to various file formats, including CSV, Excel, and SQL databases.

By default, **Pandas** is selected.

 **Modin**: Modin is an open-source library that allows for faster operations on DataFrames using distributed computing which can lead to significant speed improvements, particularly for large datasets or computationally expensive operations.

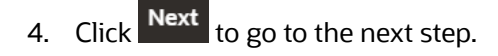

### **5.2.3 Source Selection**

This section allows you to define the source of data. Here, you can choose the data structures from an existing datasources. Click on the icon next to Data Source field to view the tables/data source information associated with the data source.

To configure the Source details for the dataset, follow these steps:

1. Enter the required details in the **Source Selection Details** pane as shown in the [Table 15.](#page-76-0)

#### **Figure 51: Source Selection**

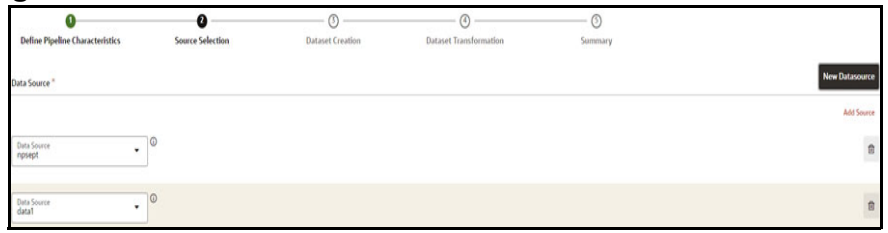

**NOTE** The MISDATE feature is displayed only when the Data Source field is selected as a **File Type**.

> If enabled, you need to add the Physical and Feature name for the Data Source.

#### **Figure 52: New Data Source**

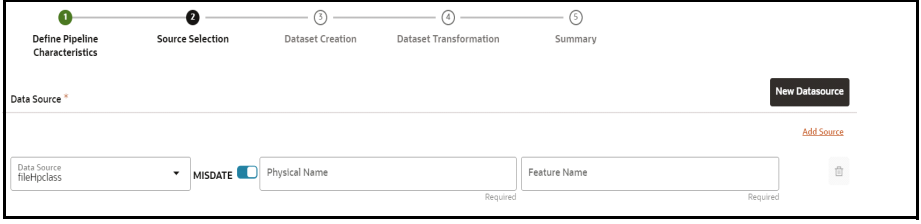

[Table 15](#page-76-0) lists the data source details:

<span id="page-76-0"></span>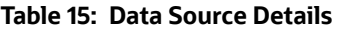

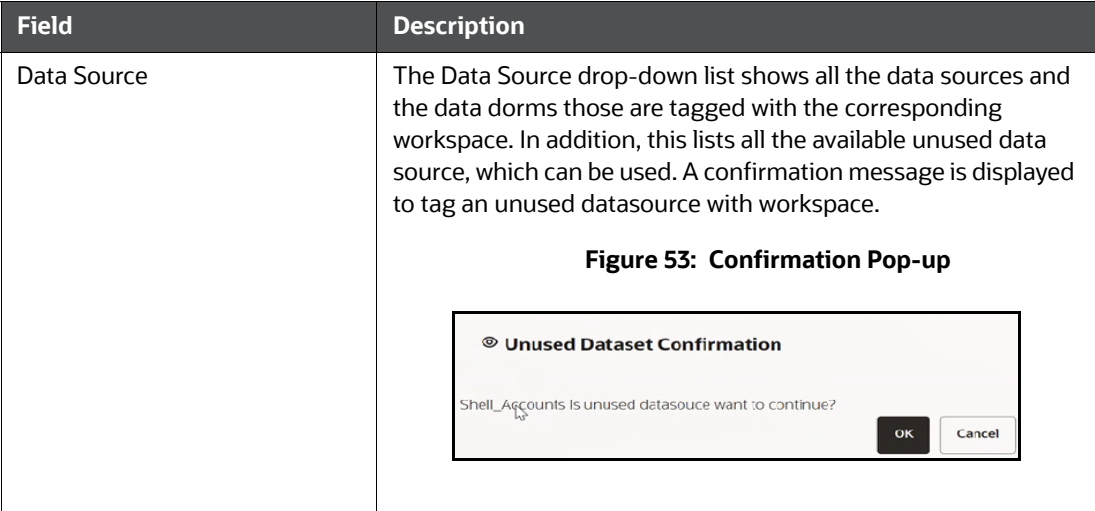

| <b>Field</b> | <b>Description</b>                                                                                                    |
|--------------|----------------------------------------------------------------------------------------------------|
| Data Source  | Here, either use the unused or create a new datasource using<br><b>New Datasource</b><br>New Datasource<br>When you create a new<br>datasource, it becomes as unused.<br>For more information, see Creating Data Source.<br><b>Add Source</b><br>You can add more Data Sources using Add More<br>link.<br>冊<br>to delete added Data Source.<br>Use Delete |

**Table 15: Data Source Details**

2. Click Next to go to the next step or click Previous to back to previous step.

### **5.2.4 Dataset Creation**

This window allows you to select entity part (for example, column of table) of the datasource. The data source selected in the previous step requires the definition of database objects to be used.

To configure the DatasetCreation, follow these steps:

1. Select the required data source from the **Available Data Sources pane** and click >> to move the selected data to **Selected Entities** pane.

The **Available Data Sources** section shows the high-level data sources. You can select data from multiple data source entities. The **selected Data Sources** are displayed in **Selected Entities**

pane. You can use to select or use to de-select the data in the **Selected Entities**

pane. Also, clicking on **View Profile** icon displays the profile details in the **Basic Profile** tab.

#### **Figure 54: Dataset Creation**

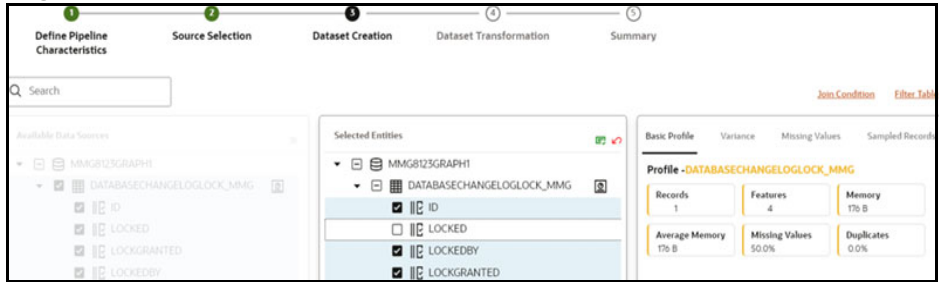

2. For more information on Joins, see [Joining Tables](#page-78-0) section.

For more information on Filtering, see Filtering Tables section.

3. Click Next to go to the next step or click Previous to back to previous step.

### <span id="page-78-0"></span>**5.2.4.1 Joining Tables**

Use Join Condition to combine the data source details. Each data sources have multiple tables and multiple columns, so you can join them using Join Condition window. Joins can be applied only when user has selected more than 1 table

Click Join Condition  $\left\lfloor \frac{\text{Join Condition}}{\text{Join Condition}} \right\rfloor$  to navigate to Join Condition window.

**NOTE:** As of now, only INNER JOIN is present.

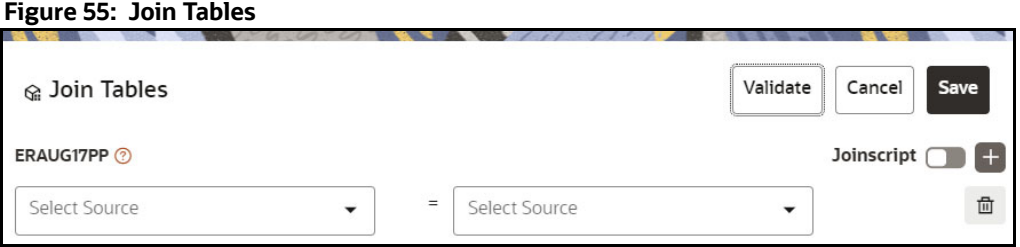

You can join Tables either using drop-down or using the Script.

#### **5.2.4.1.1 Using drop-down**

Select the Column name of Table from the drop-down list. You can use multiple join conditions by using  $\mathbf{H}$ icon.

#### **5.2.4.1.2 Using Script**

**1.** To use script, enable **buries** option.

The Join Tables window is displayed to add scripts:

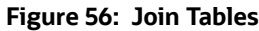

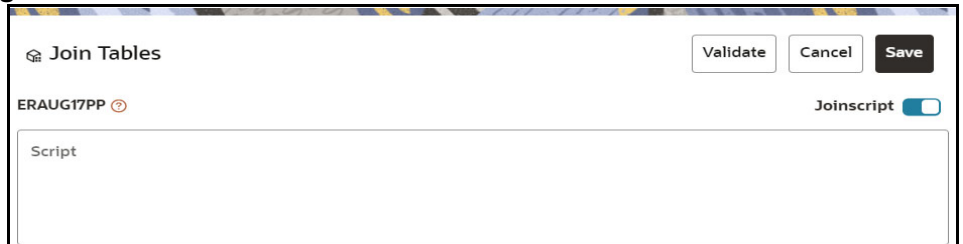

You must provide the script in below format:

#### **Figure 57: Script**

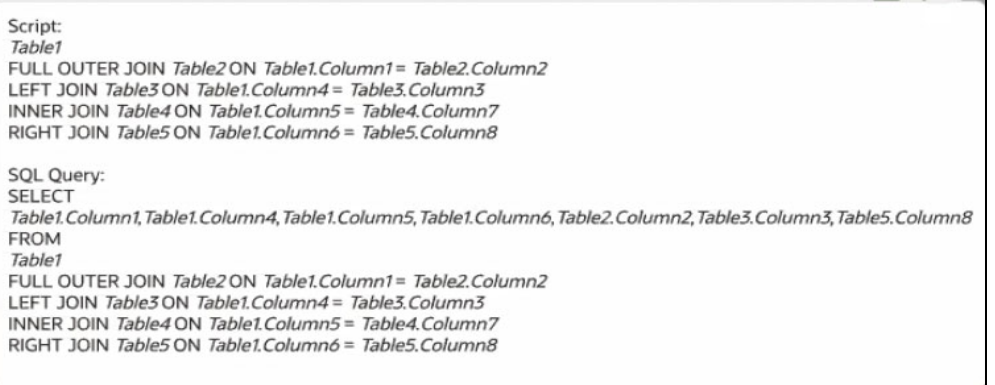

- 2. Click **Validate** to check the Join conditions.
- 3. Click **Save**.

#### **5.2.4.2 Filtering Tables**

You can also use the filters in dataframe creation from entity.

1. Click  $\left\lfloor \frac{\text{Filter Table}}{\text{Index} }\right\rfloor$  to navigate to Filter Tables window.

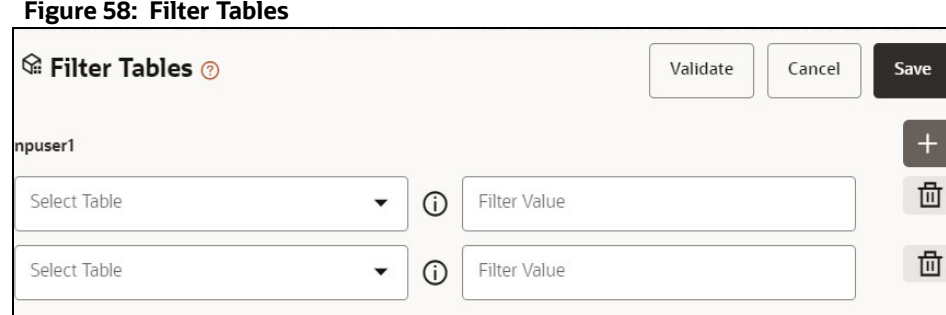

There are certain rules to be followed when adding filters

#### **Figure 59: Rules while Adding Filters**

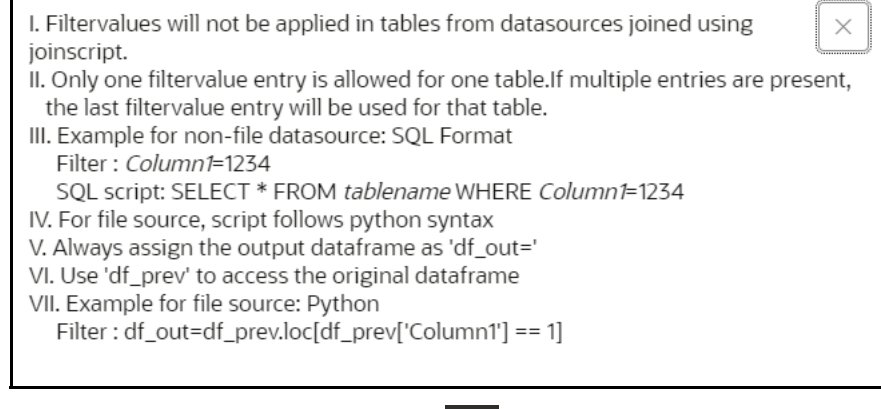

- 2. Multiple filters can be added by using  $\Box$  icon.
- 3. Click **Validate** to check the Filter conditions.

4. Click **Save**.

#### **5.2.4.3 Viewing Profile**

The Profile section from RHS shows the report based on Selected Objects (complete dataset) section. For example, Missing Values report shows the details of missing data in selected table in Selected Objects section.

**Figure 60: Basic Profile Tab**

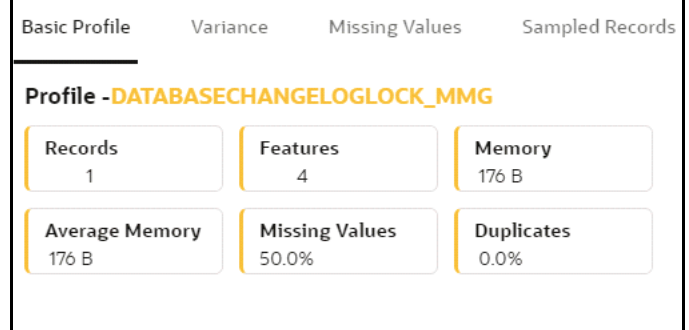

### **5.2.5 Dataset Transformation**

This window allows you to transform the data source information. This complete grid displays the Table like structure, which helps you to make the data better using many methods, such as by remove all the missing values, performing scaling and so on.

**Figure 61: Dataset Transformation**

| O                                      | Q                       | 0                       |                                      | ۵                             |     | $\circledcirc$     |                    |
|----------------------------------------|-------------------------|-------------------------|--------------------------------------|-------------------------------|-----|--------------------|--------------------|
| <b>Define Pipeline Characteristics</b> | <b>Source Selection</b> | <b>Dataset Creation</b> |                                      | <b>Dataset Transformation</b> |     | Summary            |                    |
|                                        |                         |                         |                                      |                               |     |                    |                    |
| Q Search                               |                         |                         |                                      |                               |     |                    | <b>View Report</b> |
|                                        |                         |                         |                                      |                               |     |                    |                    |
| Stage: 0                               |                         |                         |                                      |                               | $+$ | Transformation     | $\circ$ +          |
| Physical Name 0                        | Feature Name C          |                         | Observations $\Diamond$              |                               |     | No data to display |                    |
| npsept                                 | <b>ATTEMPTED</b>        |                         | high variance outliers positive skew |                               | û   |                    |                    |
| <b>ATTEMPTED</b><br><b>FIRSTSO</b>     | <b>Numeric</b>          | √ ×                     |                                      |                               |     |                    |                    |
|                                        |                         |                         |                                      |                               |     |                    |                    |
| npsept<br>CHECKING                     | CHECKING                |                         | missing values<br>high variance      | high corr negative skew       |     |                    |                    |
| <b>FIRSTSO</b>                         | <b>Numeric</b>          |                         |                                      |                               |     |                    |                    |
| npsept                                 |                         |                         |                                      |                               |     |                    |                    |
| DATES<br>FIRSTED                       | DATES                   |                         |                                      |                               |     |                    |                    |
|                                        | Date Time               |                         |                                      |                               |     |                    |                    |
| npsept                                 | ROUTE                   |                         |                                      |                               |     |                    |                    |
| ROUTE<br><b>FIRSTSO</b>                | Categorical             |                         |                                      |                               |     |                    |                    |
| npsept                                 |                         |                         | high corr<br>high variance           | negative show                 |     |                    |                    |
| SUCCEEDED                              | SUCCEEDED               |                         |                                      |                               |     |                    |                    |
| <b>FIRSTSO</b>                         | Numeric                 |                         |                                      |                               |     |                    |                    |
| npsept                                 | SUCCESS_PERCENTAGE      |                         | high corr<br>high variance           | negative skew                 |     |                    |                    |
| SUCCESS_PERCENTAGE                     | <b>Numeric</b>          |                         |                                      |                               |     |                    |                    |
|                                        |                         |                         |                                      |                               |     |                    |                    |

This window shows the following columns:

- **Physical Name:** Shows the Physical Name of column.
- **Feature Name:** Shows the Feature Name of column along with its data type. You can edit the Feature Name.
- **Observations:** The Observations field shows the value of column. For example, if any column is missing any value, you can easily identity missing value columns. Use Transformation button to fix these values. In addition, if all workspace/Infodom has one value, then Observation column can have Constant value and you can ignore this column to include.
- **Create Feature** icon**:** To create a new feature/column by doing operations on the existing features.
- **View Report:** To view the complete report of the sampled data
- **Re-Validate:** To re validate all the transformations.

You can also revalidate an individual transformation by clicking the More Action incon and select **Re-Validate** option.

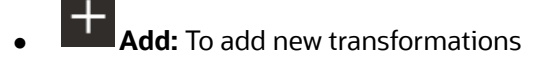

The profile button helps you to view profile the final data frame that you have selected. For more information, see the Viewing Profile section.

Here, you can perform following actions

- Re-ordering of transformations
- **•** Insertion of transformation

#### **5.2.5.1 Create New Feature**

The Create New Feature window allows you to create a new feature. This new feature is used in defining the Transformation. This is used to add a new column to dataset. This is useful, if you want to add a new column based on derived T2Ts (from data source).

To create a New Feature, follow these steps:

1. Click Create Feature on Dataset Transformation of Dataset UI.

#### **Figure 62: Create New Feature**

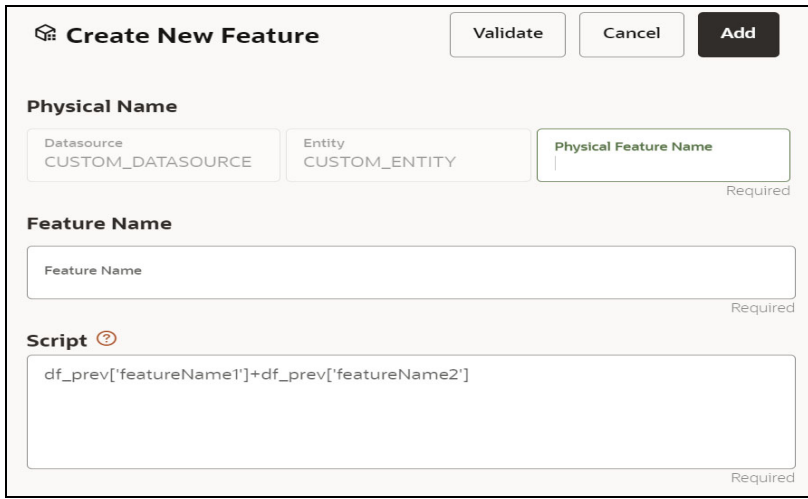

- 2. Enter the following details:
	- **Physical Feature:** Name of Physical feature
	- **Feature Name:** Logical Name of feature
	- **Script:** Update the script
- 3. Click Add after validating the feature.

The new feature will be added at end of LHS section.

4. You can also edit or delete a newly added feature.

#### **5.2.5.2 Add Data Transformation**

To add the data transformation, follow these steps:

1. Click **Add**.

The Transform window is displayed.

2. Select the Transformation Type.

Following types are available:

- **Dataframe Transform:** This is used to transform entire dataframe. For example, if you want to remove all missing values from all the columns of entire sampled data.
- **Feature Transform:** This is used to transform a particular column of dataframe.

#### **Figure 63: Transformation**

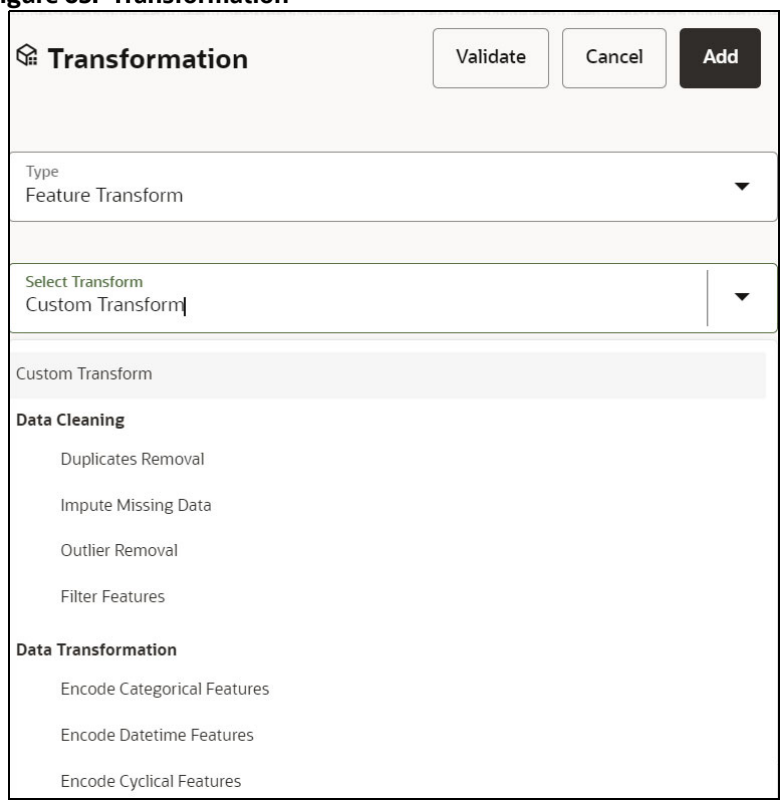

- 3. **Select Transform:** Here you either enter values using Method and Argument fields, or script.
- 4. Click **Validate** to validate the details.
- 5. Click **Add** to add the new transformation.

The New Transform is created and displayed at RHS section.

6. Click **Finish** to navigate to Dataset Summary window.

This saves the metadata of dataset.

#### **Example:**

If there is "missing value" for one of the column, then perform following steps to add the transform.

1. Click Add on Dataset Transformation window.

- 2. Select Type as Feature Transform.
- 3. Select Transform as Impute Missing Value.
- 4. Select the Physical Name from Physical Name drop-down list.
- 5. Select the Method and enter parameter in Argument field. The Method is updated on selected Column type. For example, if the selected column type is numerical, then following methods will be available: Simple, Constant, KNN, and Mice

**OR**

Enter the script

Below are Sample Custom Scripts

- Directly pass input data frame to output: df\_out=df\_prev
- Drop first row of data frame: df\_out=df\_prev.drop(0,axis=0) if not df\_prev.empty else df\_prev
- Drop column from data frame: df\_out = df\_prev.drop('colname',axis=1)

#### **5.2.5.3 View Reports**

This report shows the Observation on Sampled data, profiles, Variance, Correlation Matrix (correlation between columns), Sample Data. This report is based on sampled data.

#### **Figure 64: Report**

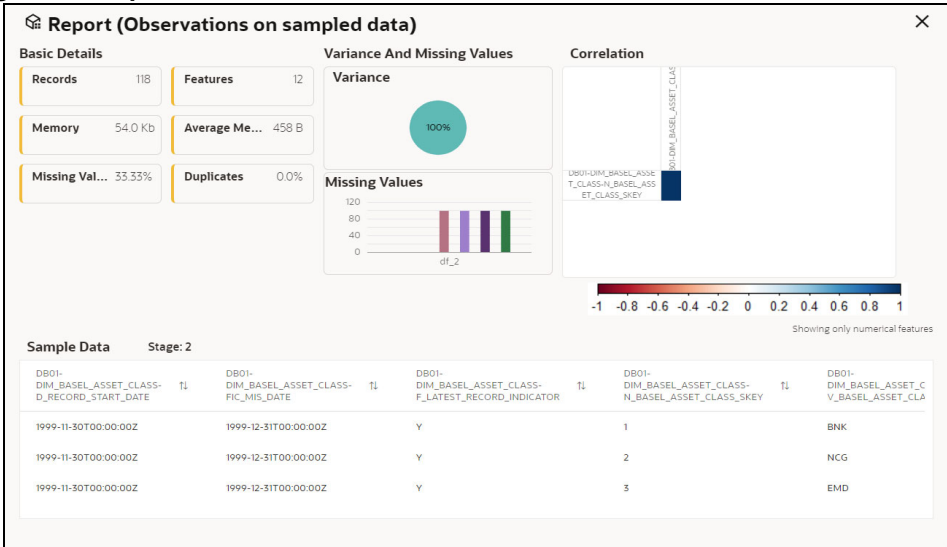

### **5.2.5.4 Re-ordering of Transformations**

You can re-order the transformations using the drag-drop. During the transformation re-order, you can compare the profile of transformations. The transformation order gets adjusted accordingly.

### **5.2.6 Display Summary**

The **Summary** pane displays the status of the dataset creation.

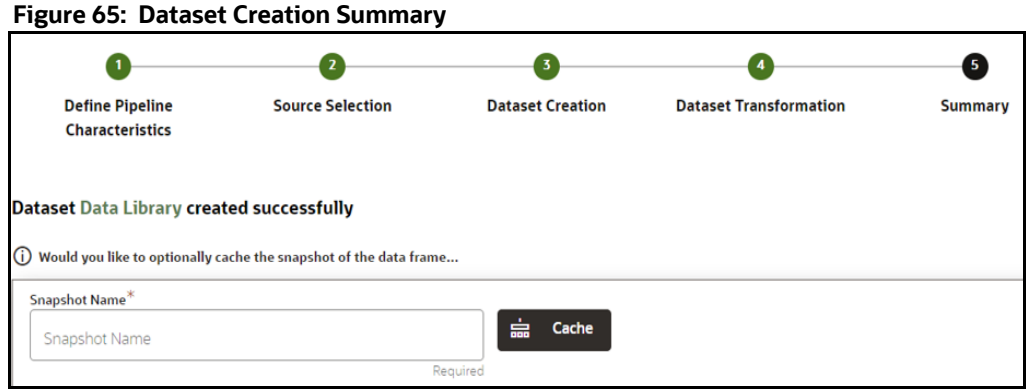

A confirmation message is displayed as "Dataset #DATASETNAME# is created successfully."

Enter the **Snapshot Name** having alphanumeric character, underscore and hyphen not exceeding 30 characters and click on Cache. This screen additionally allows users to cache a snapshot of the current state of data. The cached snapshots can be accessed later in Model Pipelines without any recompilation or re-read from data sources.

To use the dataset in model pipeline or data pipeline, the actual data is fetched using the Cache option. For example, to take the data from dataset on As of Date, create the data frame and provide the name to cache. Only Cache pulls the data from dataset.

This helps the things to work faster when you have millions of data, and you want to use intermediate data for use. For example, if you have 1 million data and want to use only 10,000 out of that, then perform the sampling for that 10, 000 entries. This increases the speed of processing, validation of information.

- Once the metadata is created, the original data can be cached. A snapshot of the actual data in the dataset at the current time can be stored referenced by a tag name.
- The location for caching is in the datastudio server location \$DS\_HOME/work/ftpshare/mmg/ workspace\_name/dscode/tag. The dataset will be saved as a parquet file with name dscode\_tag.parquet
- When executing all APIs from notebook, workspace has to be attached.
- Caching can be performed in 2 ways:
	- From UI, immediately after saving the metadata

Or

The users will have to fetch(create) a new snapshot/dataframe of the dataset using the API 'Fetch New Snapshot of dataset' and manually cache using the 'Caching Data Frame' API.

The [Table 16](#page-84-0) provides information on the error and the troubleshooting procedure in case of dataset failure.

<span id="page-84-0"></span>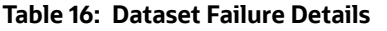

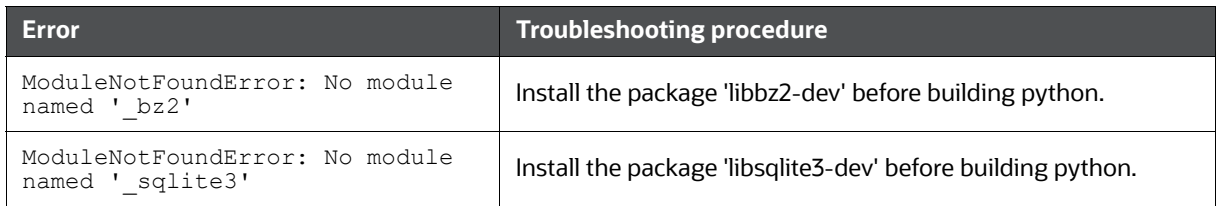

#### **Table 16: Dataset Failure Details**

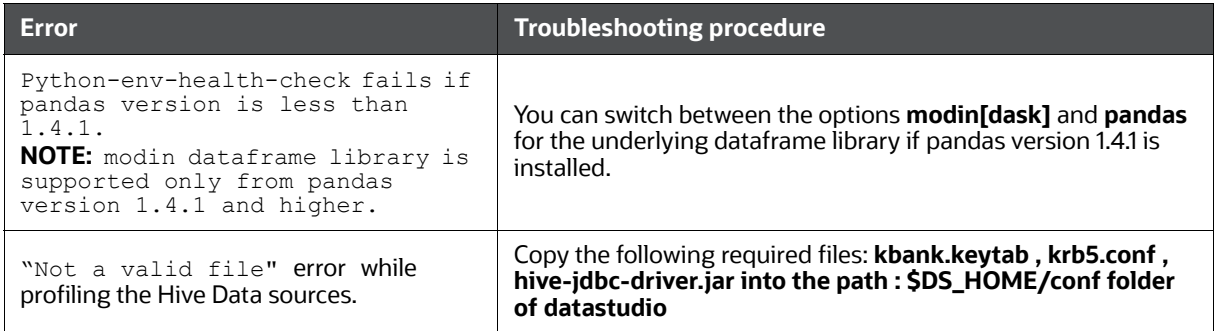

### **5.3 View a Dataset**

To view a Dataset, follow these steps:

- 1. Navigate to Dataset Summary Page.
- 2. Click next to corresponding Dataset and select View .

The Profile Summary screen is displayed.

### <span id="page-85-0"></span>**5.3.1 Profile Summary**

To create a Profile, follow these steps:

#### **Prerequisite:**

You must create a Dataset with a datasource having columns with **DATA\_TYPE** as **DATE**.

- 1. Navigate to Dataset Summary Page.
- 2. Click **Next to corresponding Dataset and select View**

This window displays the Dataset profiles in a table.

#### **Figure 66: Profile Summary**

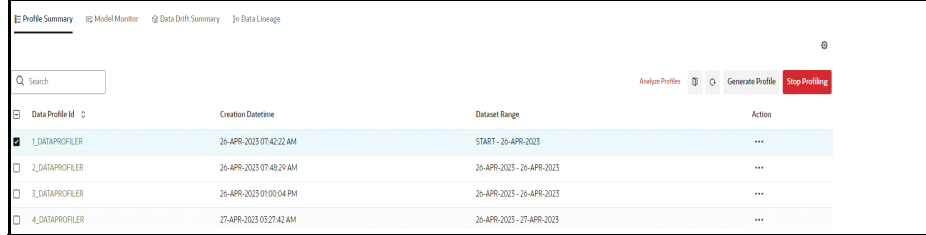

3. Click **Start Profiling** or click **Settings** icon.

The Profiler Settings page is displayed.

#### **Figure 67: Profiler Settings**

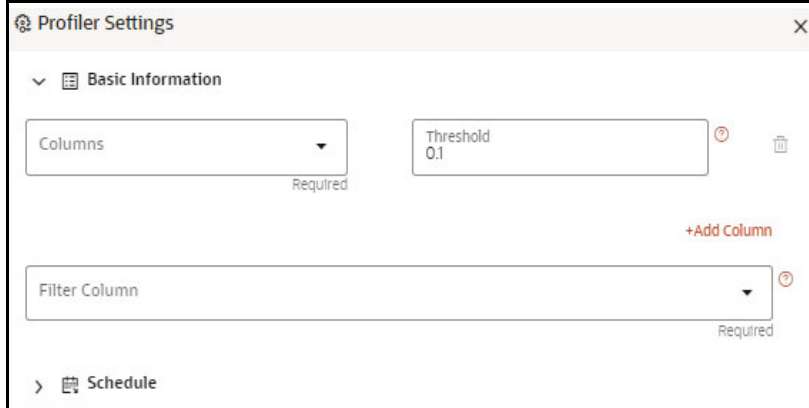

- 4. Under Basic Information section, enter the following details:
	- a. Select the required columns from the drop-down. All the numeric options are displayed under the Columns drop down. You can select multiple columns by clicking on + icon.
	- b. Enter the threshold for the columns. Threshold defines the Drift detection threshold for each column and only numerical columns can be selected for profiling.
	- c. Select the required filter column from the drop-down. Filter column contains date column of the dataset to filter.
- 5. Under Schedule section, enter the following details:
	- a. Enter a Schedule Name.
	- b. Select the Schedule Type as required:
		- Daily: Select to run the schedule everyday.
		- Weekly: Select to run the schedule once in a week or the selected days in a week.
		- Monthly: Select to run the schedule once in a month or the selected days in a month.
	- c. Click **Save**.

The Data Profiling has been started and Stop Profiling option is displayed in the Profile Summary screen.

For more details on disabling dataset profile, see [Stop Profiling](#page-90-0) section.

#### 6. Click **Generate Profile**.

The Data Profile is created.

#### **5.3.1.1 Schedule Daily**

To schedule the profiler to run daily, perform the following steps:

- 1. In the Profiler Settings screen, select the Schedule Type as Daily.
- 2. Select the start date on which you want to run the profiler.
- 3. Select the end date on which you want to stop your schedule.
- 4. Enter the time at which you want to run the profiler.
- 5. Click Save.

#### **5.3.1.2 Schedule Weekly**

To schedule the profiler to run weekly, perform the following steps:

- 1. In the Profiler Settings screen, select the Schedule Type as Weekly.
- 2. Select the start date on which you want to run the profiler.
- 3. Select the end date on which you want to stop your schedule.
- 4. Enter the time at which you want to run the profiler.
- 5. Select the day on which you want to run the profiler. You can select multiple days to run the profiler.
- 6. Click Save.

#### **5.3.1.3 Schedule Monthly**

To schedule the profiler to run monthly, perform the following steps:

- 1. In the Profiler Settings screen, select the Schedule Type as Daily.
- 2. Select the start date on which you want to run the profiler.
- 3. Select the end date on which you want to stop your schedule.
- 4. Enter the time at which you want to run the profiler.
- 5. Select the month on which you want to run the profiler. You can select multiple months to run the profiler.
- 6. Select the date on which you want to run the profile of the selected month to run.
- 7. Click Save.

#### **5.3.1.4 Viewing the Profile Summary**

To view the profile summary, perform the following steps:

1. In the Profiler Summary screen, click next to corresponding data profile and select View

summary  $\circledcirc$ 

This window displays the following details in graphical format:

- Profile Setting
- Correlation
- Profile visualization along with the metrics

#### **Figure 68: Profile Summary**

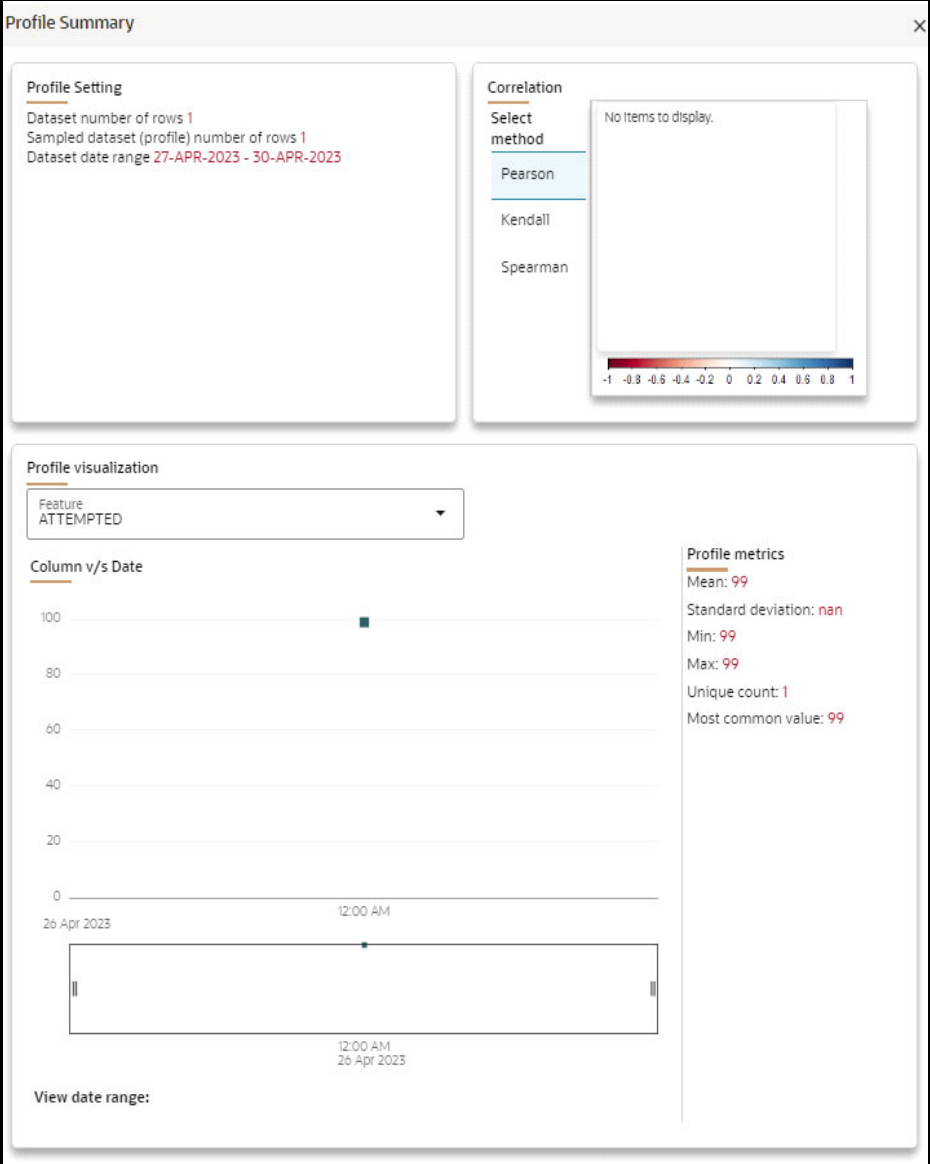

#### **5.3.1.5 Analyze Profiles**

To analyze multiple data profiles, perform the following steps:

1. In the Profiler Summary screen, select the data profiles that you want to analyze profiles. You can select multiple data profiles.

#### 2. Click **Analyze Profiles**.

A window is displayed with multiple metrics of the selected profiles. Click on each metric to view the data in graphical format.

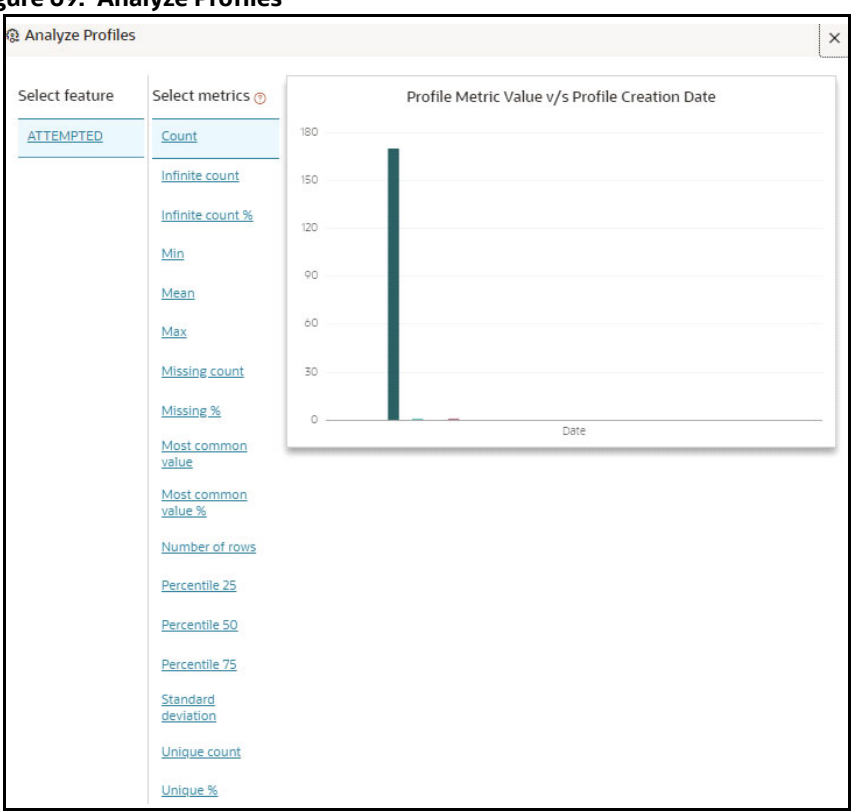

#### **Figure 69: Analyze Profiles**

#### **5.3.1.6 Compare Profiles**

To compare the data between two data profiles, perform the following steps:

- 1. In the Profiler Summary screen, select two data profiles that you want to compare.
- 2. Click Compare Profiles  $\overline{\mathbf{Q}}$ .

The Profile Comparison is displayed.

3. In the Dataset Feature drop-down, select the feature that you want to compare. The properties of both the profiles is compared and displayed in a tabular format.

#### **Figure 70: Profile Comparison**

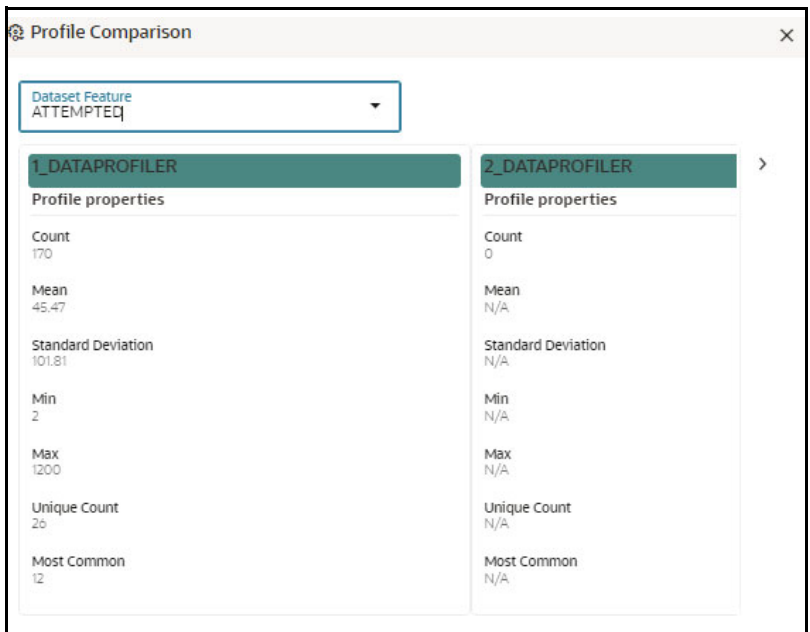

#### <span id="page-90-0"></span>**5.3.1.7 Stop Profiling**

To stop the profiling, perform the following steps:

- 1. In the Profiler Summary screen, select the data profiles that you want to stop profiling. You can select multiple data profiles.
- 2. Click Stop Profiling.

A confirmation pop-up window is displayed.

3. Click Yes to disable the dataset profile.

The dataset profiling has been disabled and Start Profiling option is displayed. For more information on profile, see [Profile Summary](#page-85-0) section.

### **5.3.2 Model Monitor**

Model Monitoring refers to the process of closely tracking the performance of models in production and helps you to frequently monitor the distribution of the model and provides alerts in case of any exceptions.

In addition , it enables you to identify and eliminate bad quality predictions and poor technical performance of the models.

The model's robustness depends not only on the training of the feature-engineered data but also on how well the model is monitored after deployment. Typically a model's performance degrades over time, and it essential to detect the cause of the decrease in performance of the model. The main cause of the decline in performance can be drift in the independent or/and dependent features which may violate the model's assumption and distribution about the data. When models are built, the model builder will create a snapshot of the dataset used for training the model and save it in a file which is later used for calculating drift with the current snapshot of the dataset.

To start the model monitoring, perform the following steps:

- 1. In the LHS menu, click **Dataset** to display the **Dataset Summary** window. This window displays the dataset records in a table.
- 2. Click next to corresponding Dataset and select View

The Profile Summary screen is displayed.

3. Navigate to **Model Monitor** page.

All the models associated with the selected dataset will be displayed.

#### **Figure 71: Model Monitor**

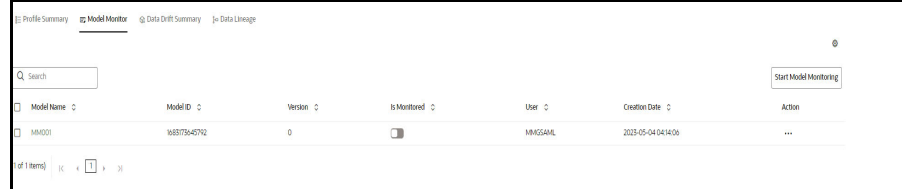

#### 4. Click **Start Model Monitoring**.

The Monitor Settings page is displayed.

#### **Figure 72: Monitor Settings**

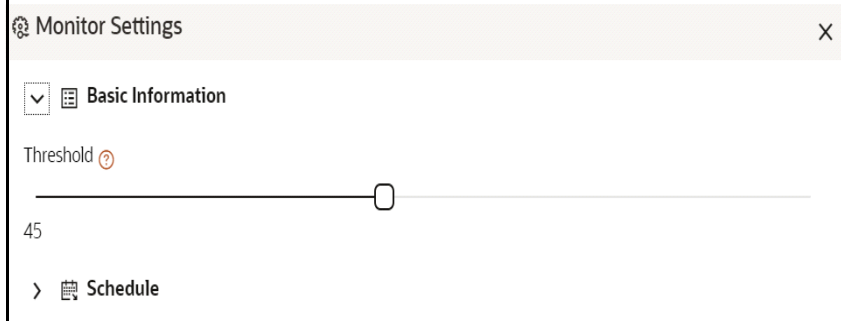

- 5. Drag the slider and set the threshold settings. Threshold is the value in percentage, beyond which it is labelled as drifted.
- 6. Select the Schedule Type as required:
	- Daily: Select to run the schedule everyday.
	- Weekly: Select to run the schedule once in a week or the selected days in a week.
	- Monthly: Select to run the schedule once in a month or the selected days in a month.

The monitoring for the model is started and **Is Monitored** option is enabled by default and you can disable it if you do not want to monitor.

#### **5.3.2.1 Stop the Model Monitoring**

To stop the model monitoring, perform the following steps:

1. Navigate to **Model Monitor** page.

All the models associated with the selected dataset will be displayed.

2. Click **Stop Model Monitoring**.

A confirmation pop-up window is displayed.

3. Click **Yes**.

The Model Monitoring is stopped.

#### **5.3.2.2 Viewing the Model Summary**

To view the Model Summary, perform the following steps:

1. Navigate to **Model Monitor** page**.**

All the models associated with the selected dataset will be displayed.

2. Click **Action** next to corresponding model and select **View Summary**  $\odot$ .

This window displays the following details in graphical format.

- Drift Result
- Drift Runs
- Monitor Timeseries

#### **Figure 73: Model Monitor Summary**

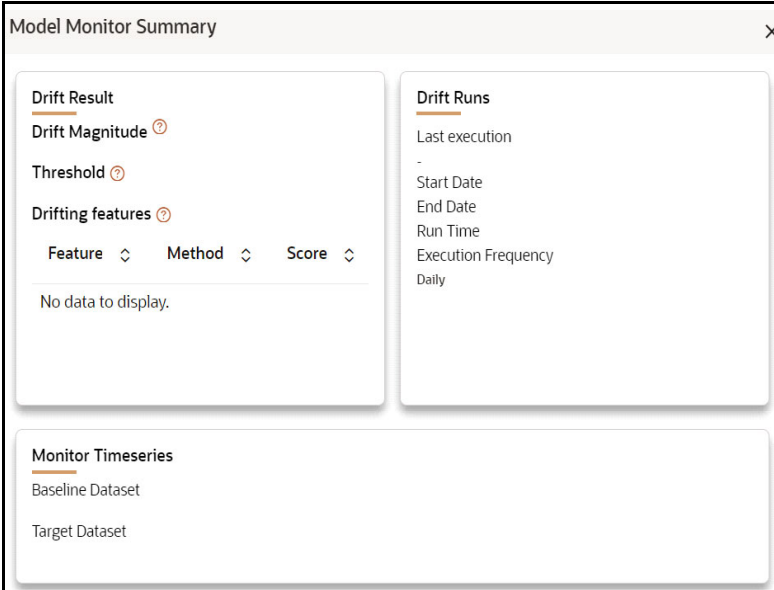

### **5.3.2.3 Viewing the Model Latest Report**

To view the Model Latest Report, perform the following steps:

1. Navigate to **Model Monitor** page**.**

All the models associated with the selected dataset will be displayed.

2. Click **Action** next to corresponding model and select **View Latest Report**<sup>2</sup>. The execution details of the model are displayed.

#### **Figure 74: Model Execution History**

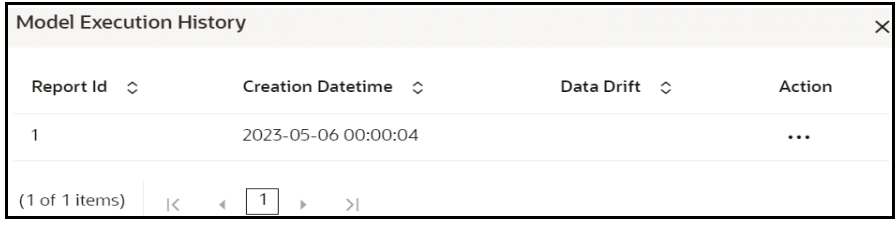

To view the report of each execution, click **Action** next to corresponding report and select **View Report.**

#### **5.3.2.4 Viewing the Model Execution History**

To view the Model Execution History, perform the following steps:

1. Navigate to **Model Monitor** page**.**

All the models associated with the selected dataset will be displayed.

2. Click **Action** next to corresponding model and select **View Execution History**  $\odot$ .

This window displays the details such as Baseline Distribution, Target Distribution, Drift Method, Drift Score, and Data Drift of the models.

### <span id="page-93-0"></span>**5.3.3 Data Drift Summary**

A Data Drift Summary report summarizes the changes in a dataset over time. It typically includes information for any changes in the data distribution of the selected features over the selected baseline and target date ranges.

The report is used to help identify potential issues with data quality which helps the users to take necessary actions further.

To calculate the data drift, perform the following steps:

1. In the Data Drift Summary screen, click Calculate Drift.

The Data drift Analysis window is displayed.

#### **Figure 75: Data Drift Analysis**

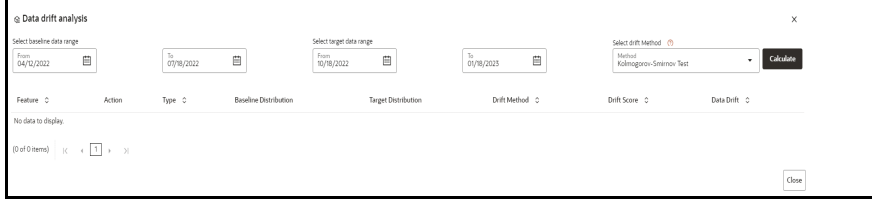

- 2. Select the data range (From and To) dates for the baseline.
- 3. Select the data range (From and To) dates for the target.
- 4. Select the drift method from the drop-down.

The available drift methods are:

- Kolmogorov–Smirnov (K-S) test
	- Only for numerical features
- Output: p\_value, drift detected when p\_value < threshold.
- Kullback-Leibler divergence
	- For numerical and categorical features
	- Output: divergence, drift detected when divergence >= threshold.
- Wasserstein distance (normed)
	- Only for numerical features
	- Output: distance, drift detected when distance >= threshold.
- Population Stability Index (PSI)
	- For numerical and categorical features
	- Output: psi\_value, drift detected when psi\_value >= threshold.
- Jensen-Shannon distance
	- For numerical and categorical features
	- Output: distance, drift detected when distance >= threshold
- 5. Click **Calculate**.

The drift analysis report is displayed.

6. Click **Save**.

The reports are displayed under Data Drift Summary screen.

#### **5.3.3.1 Disabling the Data Drift Monitoring**

To stop the Data Drift monitoring, perform the following steps:

1. Navigate to **Data Drift Summary** page**.**

The data drift summary reports are displayed in a table.

#### 2. Click **Stop Data Monitoring**.

A confirmation pop-up window is displayed.

3. Click **Yes**.

The Data Drift Monitoring is disabled.

#### **5.3.3.2 Start the Data Drift Monitoring**

To start the Data Drift monitoring, perform the following steps:

1. Navigate to **Data Drift Summary** page**.**

The data drift summary reports are displayed in a table.

#### 2. Click **Start Data Monitoring**.

The Data Drift Settings window is displayed.

#### **Figure 76: Data Drift Settings**

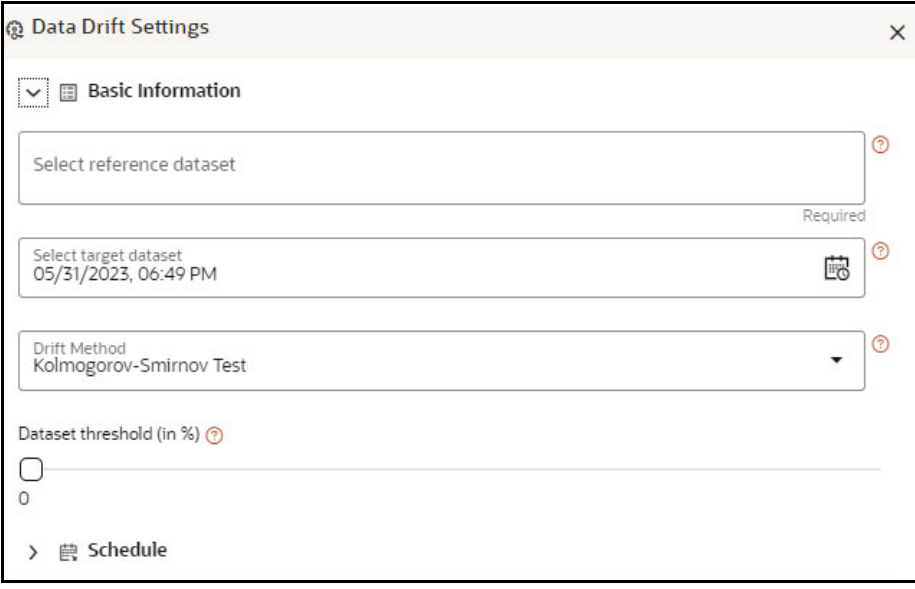

3. Enter the basic information and schedule details and click **Save**.

For more details, see [Data Drift Summary](#page-93-0) section.

The Data Drift Monitoring is started.

#### **5.3.3.3 Viewing the Data Drift Summary Report**

To view the Data Drift Summary Report, perform the following steps:

1. Navigate to **Data Drift Summary page.**

The data drift summary reports are displayed in a table.

2. Click **Action** next to corresponding drift report Id and select **View**  $\odot$ . The drift report is displayed in a graphical format.

#### **Figure 77: Drift Report**

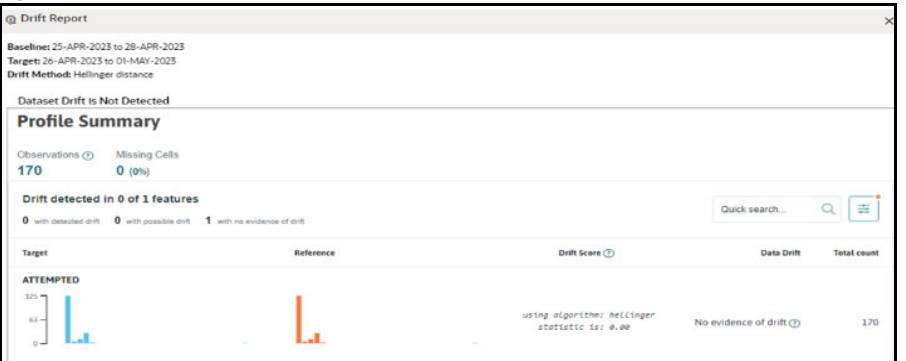

#### **5.3.3.4 Deleting the Data Drift Summary Report**

To delete the Data Drift Summary Report, perform the following steps:

1. Navigate to **Data Drift Summary page.**

The data drift summary reports are displayed in a table.

2. Click **Action ...** next to corresponding drift report Id and select **Delete ...** OR

If you wish to delete multiple data drift reports, select reports and click  $\frac{\overline{m}!}{\overline{k}^2}$ . A confirmation pop-up window with report details is displayed.

3. Click **Delete**.

The Data Drift Report is deleted.

### **5.3.4 Data Lineage**

Data Lineage provides a summary view or visualization of Data Sources and its associated dataset and features in a graphical format. Also displays the complete data flow from start to finish.

To view the data lineage, perform the following steps:

- 1. In the LHS menu, click **Dataset** to display the **Dataset Summary** window. This window displays the dataset records in a table.
	-
- 2. Click next to corresponding Dataset and select View

The Profile Summary screen is displayed.

3. Navigate to **Data Lineage** page.

A summary view of Data Sources and its associated dataset and features in a graphical format.

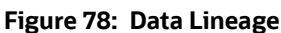

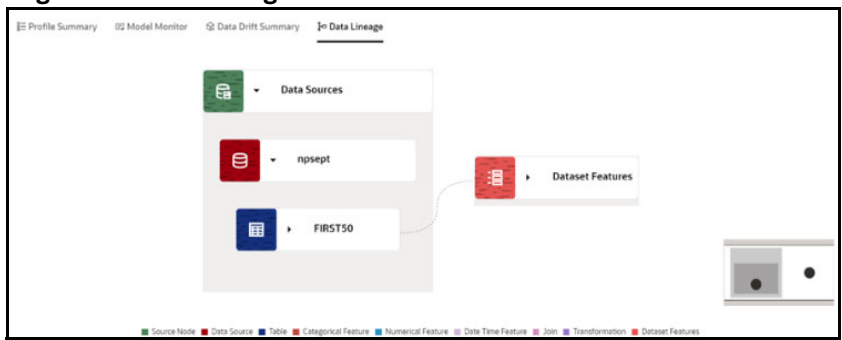

Click the drop-down of the respective features to view granular details and its workflow.

### **5.4 Edit a Dataset**

To edit a Dataset, follow these steps:

1. Navigate to Dataset Summary Page.

2. Click next to corresponding Dataset and select Edit . You can edit the Dataset fields except Code and Dataset Name.

### **5.5 Delete a Dataset**

To delete a Dataset, follow these steps:

- 1. Navigate to Dataset Summary Page.
- 2. Click **1999** next to corresponding Dataset and select Delete **in**

# **5.6 Python functions for accessing Dataset from Model Pipelines/Notebooks**

### **5.6.1 Listing tags of Datasets Cached from UI**

To get a list of all snapshots/tags of a dataset cached from UI, use the API below:

<span id="page-97-0"></span>The [Table 17](#page-97-0) lists the tag list:

#### **Table 17: Tag List**

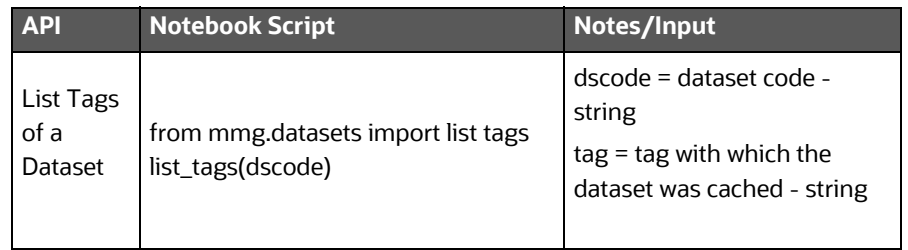

### **5.6.2 Deleting Cached Dataset**

A cached dataset can be deleted by using the API below where tag refers to a particular snapshot/ timestamp of the dataframe.

<span id="page-97-1"></span>The [Table 18](#page-97-1) lists the delete dataset:

#### **Table 18: Delete Dataset**

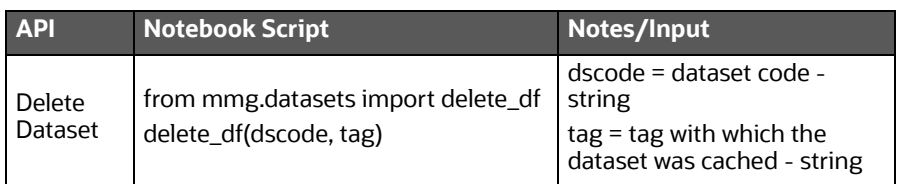

### <span id="page-97-2"></span>**5.6.3 Listing all Datasets with Metadata saved from UI**

The [Table 19](#page-97-2) lists the datasets:

#### **Table 19: All Datasets**

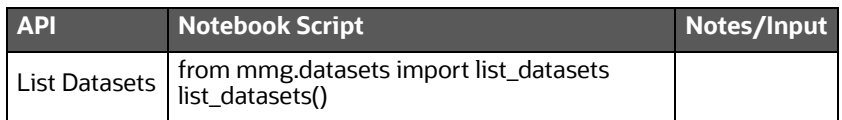

### **5.6.4 Fetching Dataset in Notebook**

Dataset whose metadata has been saved from UI can be fetched in 2 ways:

- 1. Dataset that has already been cached from UI can be fetched using first API below by providing the dataset code and tag.(DataFrame will not be recalculated. It will be read from cache.)
- <span id="page-98-0"></span>2. A new data frame for a dataset can be calculated/fetched using data from the present time with the metadata saved for that dataset as given in second API.

The [Table 20](#page-98-0) lists the fetching dataset:

#### **Table 20: Fetching Dataset**

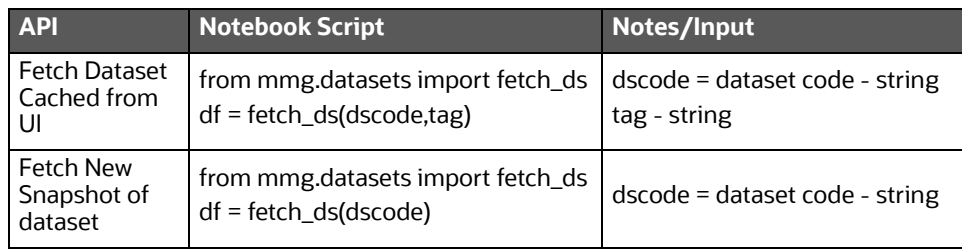

### **5.6.5 Cache User's Dataframe from Notebook**

A user-made data frame can also be cached using the below API. It will be stored in the the datastudio server in location : \$DS\_HOME/work/ftpshare/mmg/workspace\_name/cached/tag. The dataset will be saved as a parquet file with name cached\_tag.parquet.

**NOTE** This dataframe is not related to dataset created from UI. This is independent of dataset metadata.

<span id="page-98-1"></span>The [Table 21](#page-98-1) lists the caching data frame:

#### **Table 21: Cache User's Dataframe**

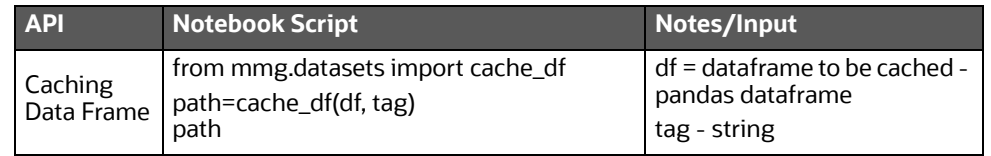

### <span id="page-98-2"></span>**5.6.6 Fetching Data Frame Cached from Notebook**

The data frame cached from notebook can be fetched using the API below:

The [Table 22](#page-98-2) lists the fetch dataset:

#### **Table 22: Fetching Data Frame**

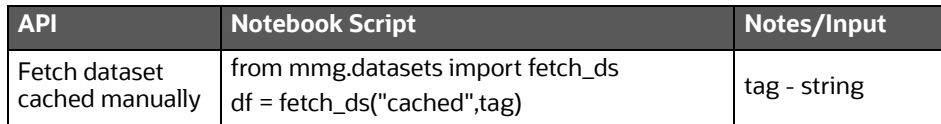

### <span id="page-99-1"></span>**5.6.7 List Tags of all Data frames Cached from Notebook**

The [Table 23](#page-99-1) lists the tags of all Data frames Cached from Notebook:

#### **Table 23: All Data Frames**

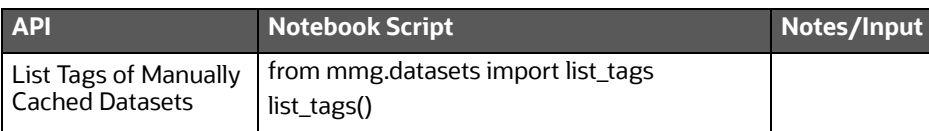

### <span id="page-99-2"></span>**5.6.8 Sample Custom Scripts**

The [Table 24](#page-99-2) displays the sample scripts which the users can refer to create transformations.

#### **Table 24: Sample Script**

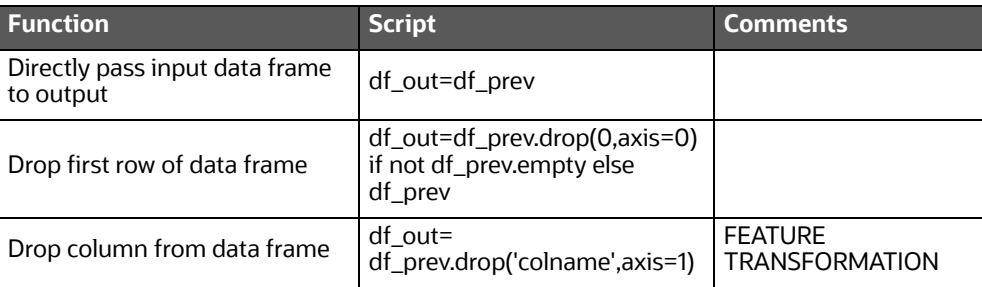

### <span id="page-99-0"></span>**5.6.9 Transformations**

The [Table 25](#page-99-0) lists the various transformations which can be done from the UI.

#### **Table 25: Transformation**

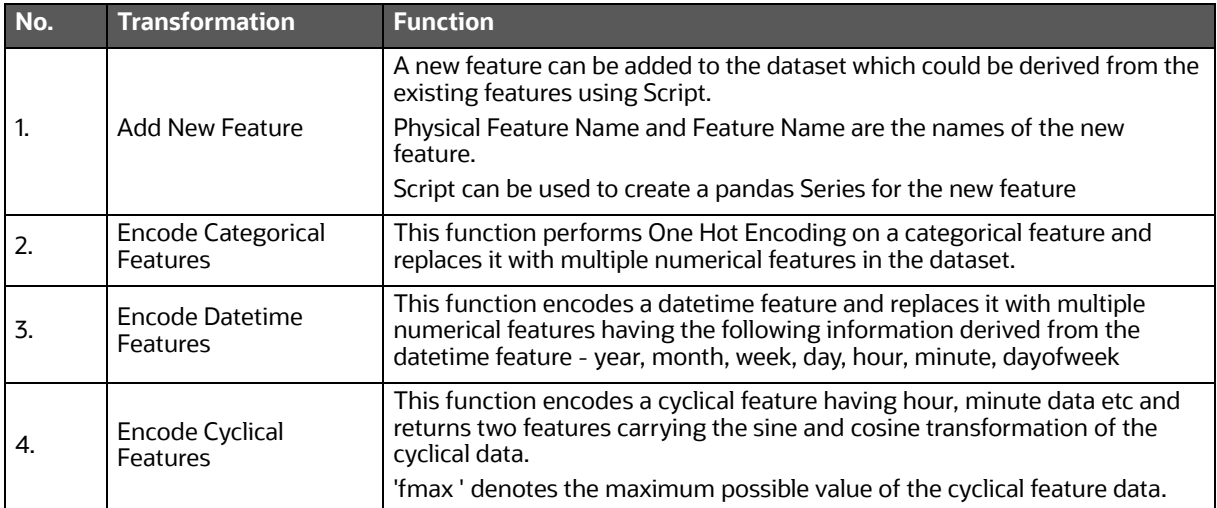

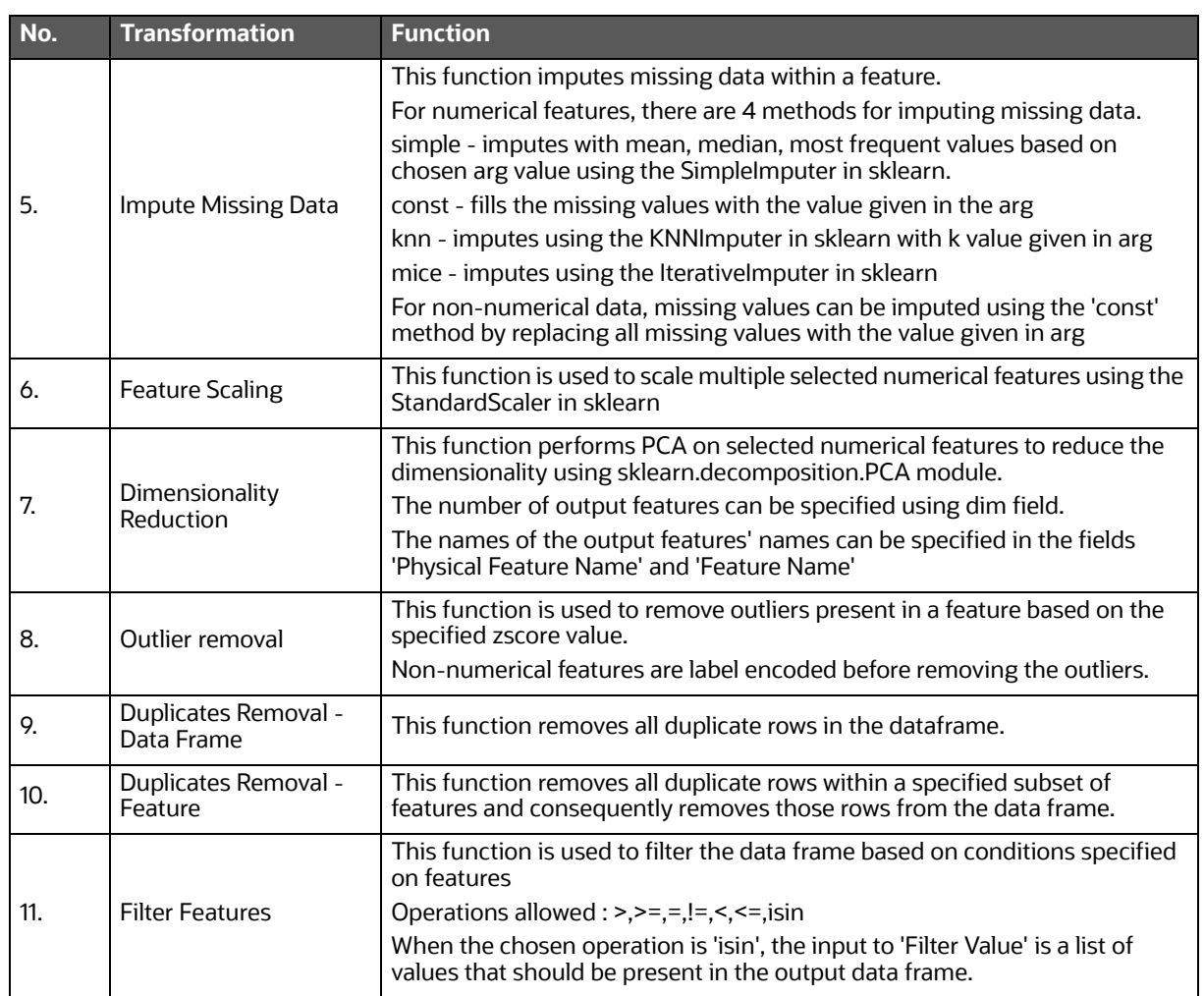

#### **Table 25: Transformation**

## **6 Managing Model Pipelines**

Model Pipeline allows you to create and publish models based on the workspaces created from datasets in the database. The published models are then deployed in production to be consumed by users. Modelers create models by using the Notebooks in the Data Studio. The Notebooks are used to create training models and the iterations of comparison between various models lead to the elimination of undesired models and filters a few robust ones that can be considered for deployment in production. Modelers then use their better judgement to consolidate their choice and fix on one model - the champion model. The champion model is also called the scoring model or the actual model in this document.

#### **Topics:**

- **[Prerequisites](#page-101-0)**
- [Accessing the Model Pipelines](#page-101-1)
- [Creating, Reviewing, Approving, and Deploying a Model](#page-104-0)
- [Executing Models using Scheduler Service](#page-137-0)
- **.** [Import a Workspace Model Data into a New Model](#page-140-0)
- [Import / Export Models via Utility](#page-142-0)
- [Using View Models](#page-143-0)
- [Editing Models](#page-144-0)
- [Deleting Objectives and Draft Models](#page-144-1)

### <span id="page-101-0"></span>**6.1 Prerequisites**

The prerequisites for model pipeline are as follows:

- To create a model, your user profile must be mapped to the Group.
- To create a model, a workspace must be deployed. See the [Creating new Workspaces](#page-32-0) section for more information.
- To approve and deploy a model, your user profile must be mapped to the Modeling Administrator Group.

For information on User Groups and Mappings, see the **User Access and Permissioning Management** section in the [OFS Compliance Studio Administration and Configuration Guide.](https://docs.oracle.com/cd/E91852_01/technicalguidesCS.htm)

### <span id="page-101-1"></span>**6.2 Accessing the Model Pipelines**

The Model Pipeline window allows you to create and publish models.

To access the Model Pipeline window, follow these steps:

1. Navigate to **Workspace Summary** page.

The page displays workspace records in a table.

2. Click  $\mathcal P$  next to corresponding Workspace to Launch Workspace.

The **Dashboard** window is displayed with application configuration and model creation menu.

3. In the LHS menu, Click **Model Pipelines** to display the **Model Pipelines** page.

The window displays objectives that contain drafts and models. When you hover on the count that are next to the ID column, it displays the count of sub objectives, Drafts, Models, and Champion if available.

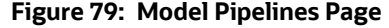

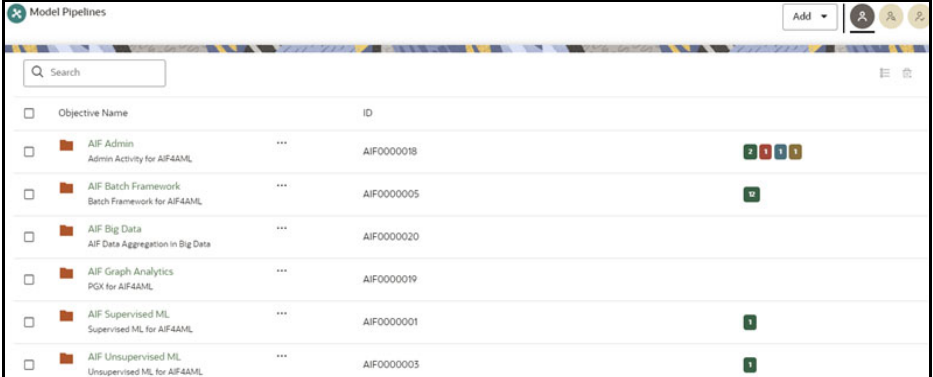

You can switch the Model Summary page view from Flat to Hierarchical and vice-versa. Flat list is the default view in Production workspace while Hierarchical list is the default in Sandboxes.

**Hierarchical option**: The Model Pipeline window shows the hierarchical list of the Objectives

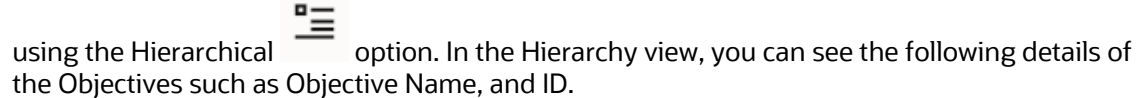

**Flat option**: The Model Pipeline window shows the flat list of all the models (published and

 $dr$  drafts) using the Flat  $\overline{r}$  option. Flat list is not objective-specific. It shows the models across objective. You can search the models using the Filter by Version and/or Filter by Status, and All champions. You can also sort the drafts and models by Default or Latest first options.

In the Flat list of models, you can see the following details of the models such as Name, ID, Version, Objective ID, Objective Name, Owner, and Status.

#### **Figure 80: Flat List**

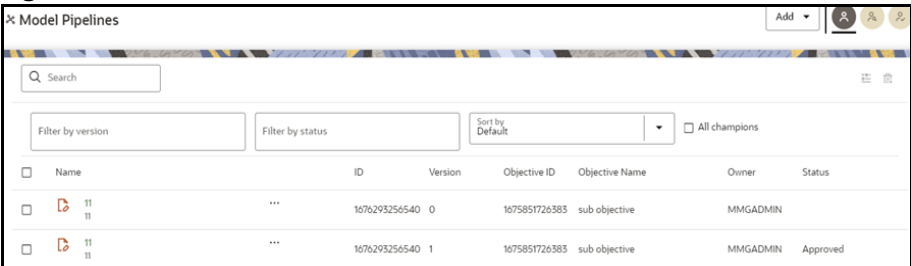

The [Table 26](#page-102-0) provides descriptions for the fields and icons on the **Model Pipelines** page.

#### **Table 26: Model Pipelines**

<span id="page-102-0"></span>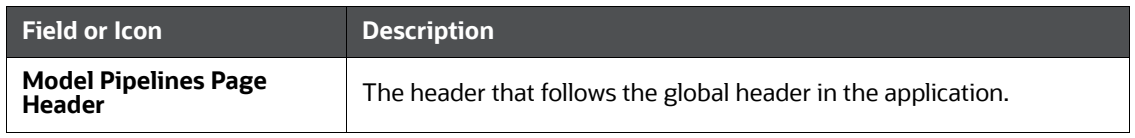

#### **Table 26: Model Pipelines**

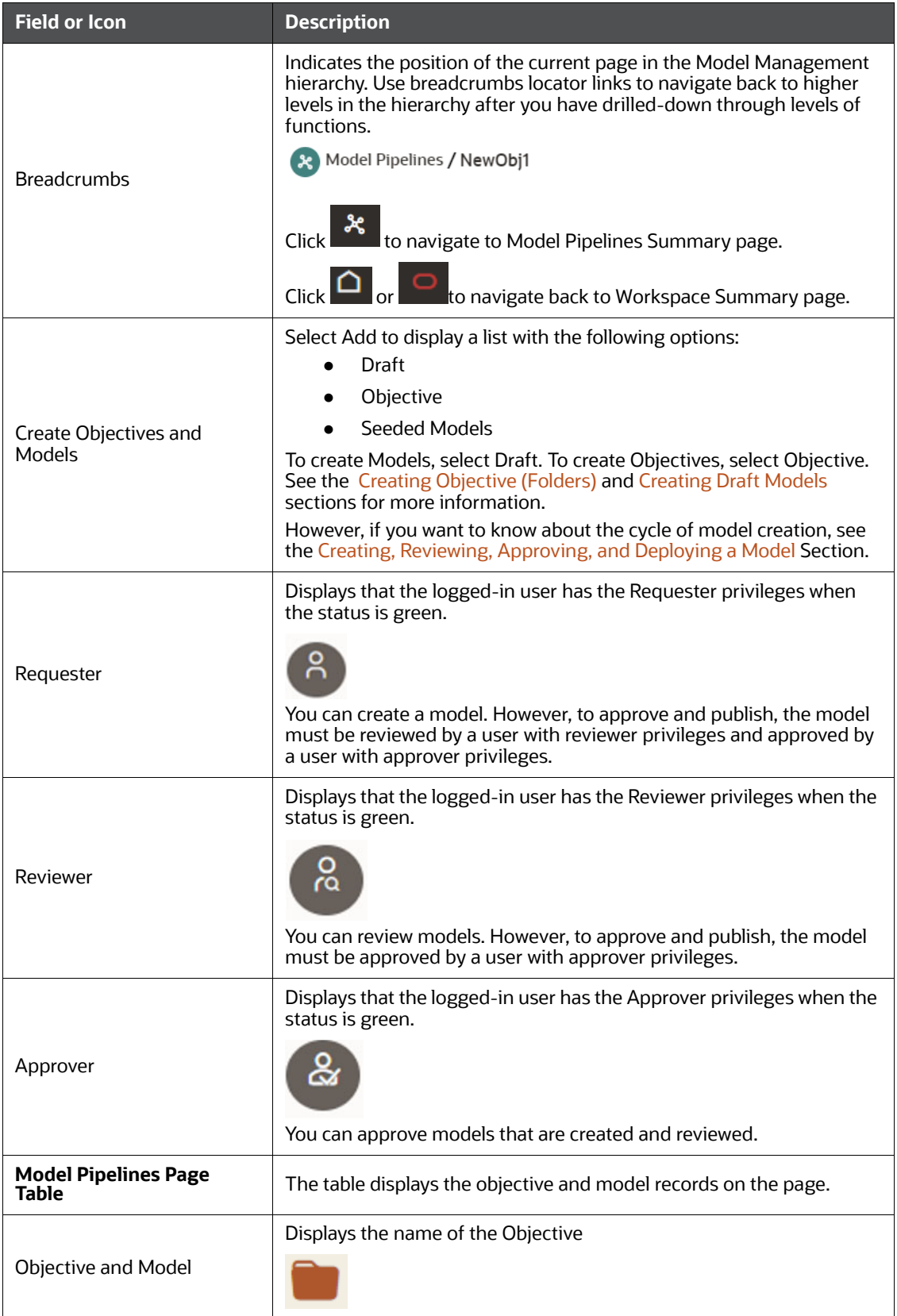

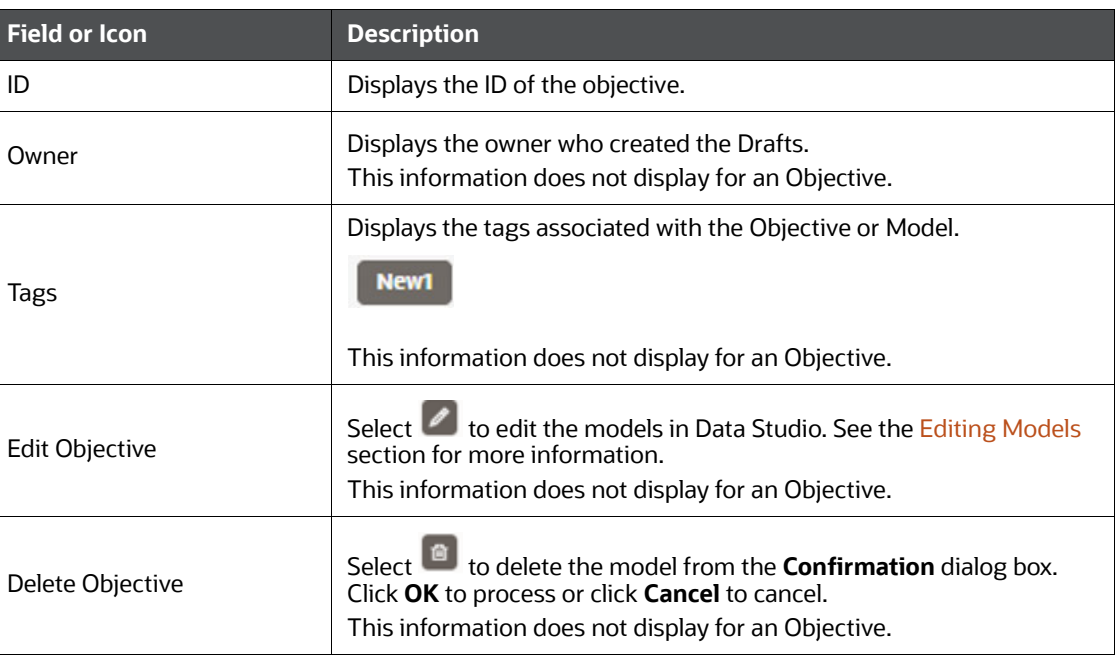

#### **Table 26: Model Pipelines**

### <span id="page-104-0"></span>**6.3 Creating, Reviewing, Approving, and Deploying a Model**

Model creation and deployment undergoes a workflow of Model Governance where the following types of users in the system have privileges that restrict the activities, they can do in the model creation and deployment workflow.

The [Table 27](#page-104-1) provides descriptions for the fields and icons on the **Model Pipelines** page.

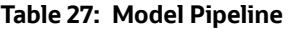

<span id="page-104-1"></span>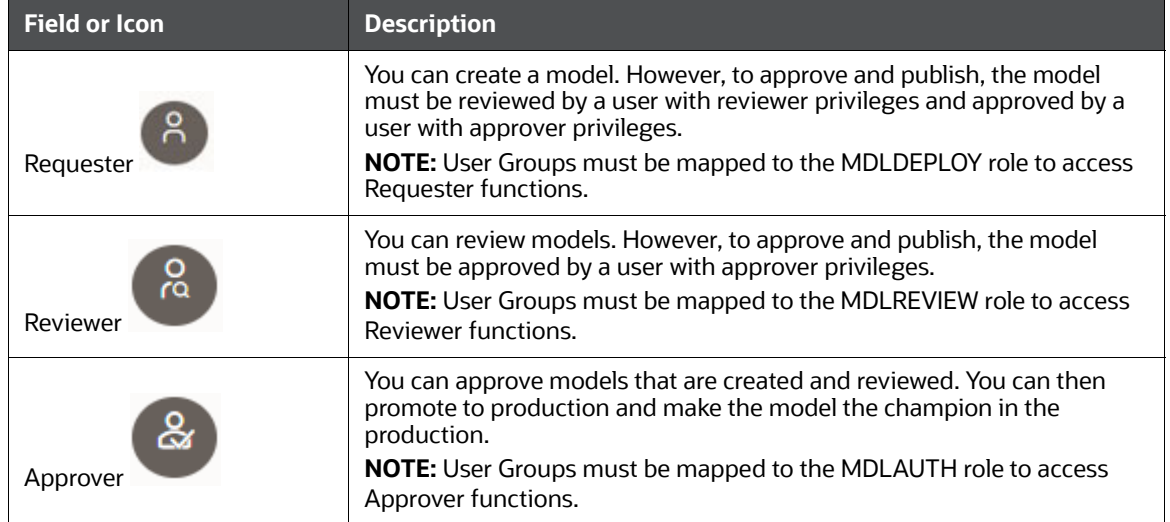

The following sections in this topic provide details for the cycle of creation of a model, review, approval, and deployment:

- **•** [Creating Objective \(Folders\)](#page-105-0)
- **[Creating Draft Models](#page-106-0)**
- [Creating Seeded Models](#page-107-0)
- [Publish Data Studio](#page-130-0)
- **•** [Scope Detail](#page-131-0)
- [Viewing Model Details](#page-132-0)
- [Understanding Model Governance](#page-133-0)
- **[Request Model Acceptance](#page-134-0)**
- **[Review Models and Move to Approve or Reject](#page-136-0)**
- [Approve Models and Promote to Production](#page-136-1)
- [Deploying Models in Production and Make it a Global Champion](#page-137-1)

### <span id="page-105-0"></span>**6.3.1 Creating Objective (Folders)**

Create folders called Objectives within which you can create Models.

To create an Objective, follow these steps:

- 1. Click Launch Workspace  $\sqrt{\phantom{a}}$  next to corresponding Workspace to Launch Workspace to display the **Dashboard** window with application configuration and model creation menu.
- 2. Click **Model Pipelines** to display the **Model Pipeline** window.

The window displays folders that contain models and model records in a table.

3. Click **Add** and select **Objective** from the list to display the **Objective Details** dialog box.

#### **Figure 81: Select Objective from Add**

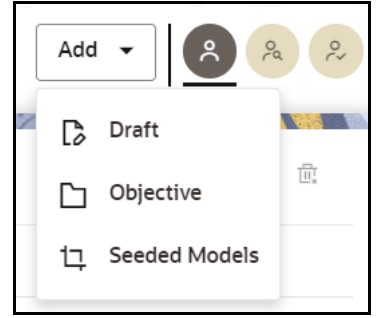

4. Enter details in Objective **Name** and **Description** fields in the Add **Objective** dialog box.

**Figure 82: Objective Details Dialog box**

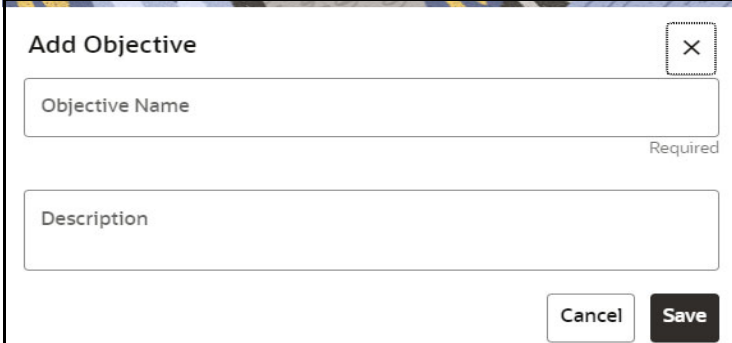

5. Click **Save**.

### <span id="page-106-0"></span>**6.3.2 Creating Draft Models**

Create Models that are classified as draft models. These models will be reviewed before being sent for Scoring.

To create a draft Model, follow these steps:

- 1. Click **Launch Workspace** next to corresponding Workspace to Launch Workspace to display the **Dashboard** window with application configuration and model creation menu.
- 2. Click **Model Pipelines** to display the **Model Pipeline** window.

The window displays folders that contain models and model records in a table.

3. Click **Add** and select **Draft** from the list to display the **Add Draft** dialog box.

#### **Figure 83: Create Model**

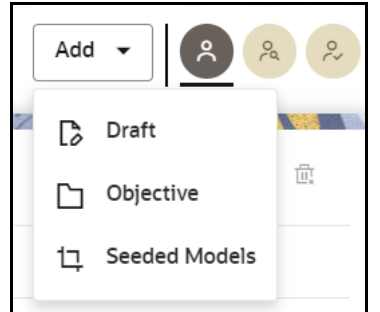

4. **Create New Model** is the default setting in the **Model Details** dialog box. Drag the toggle button to select **Import Dump**. Use Create New Model to start from a blank Notebook in Compliance Studio. Import Dump lets you drag and drop an existing file with model data and modify it. To import a model data dump from another model, see the [Import a Workspace Model Data into a](#page-140-0)  [New Model](#page-140-0) section. You can also create a draft under Objective (Folder) also. Click an Objective to open it.

To create a new model, follow these steps:

a. Enter details for Draft **Name** and **Description**.

**Figure 84: Model Details - Create New Model**

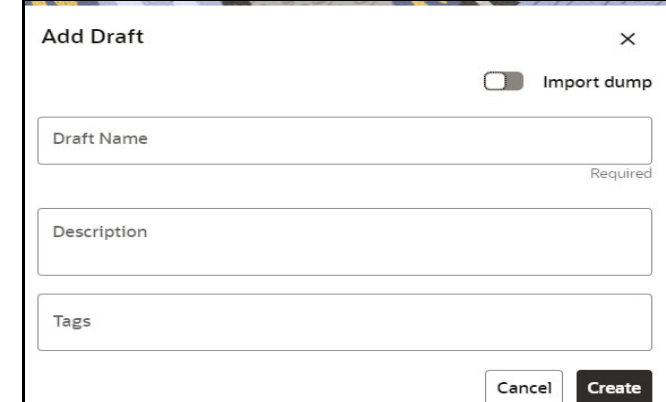

- b. Enter a tag in the **Tags** field.
- c. Click **Create**.

### <span id="page-107-0"></span>**6.3.3 Creating Seeded Models**

You can seed the models from the external sources which can be imported in the OFS CS application. To import the models, follow these steps:

- 1. Click **Launch Workspace** next to corresponding Workspace to Launch Workspace to display the **Dashboard** window with application configuration and model creation menu.
- 2. Click **Model Pipelines** to display the **Model Pipelines** window.

The window displays folders that contain models and model records in a table.

3. Click **Add** and select **Seeded Models** from the list to display the **Add Draft** dialog box.

#### **Figure 85: Add Seeded Models**

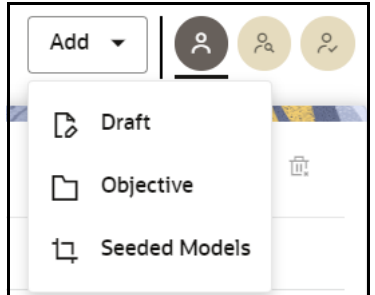

4. You must add the models in the following installaed path location:

/scratch/ofsaaweb/ftpshare/CS/seeded/models

The added models is displayed in the Seeded Models page.
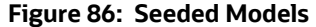

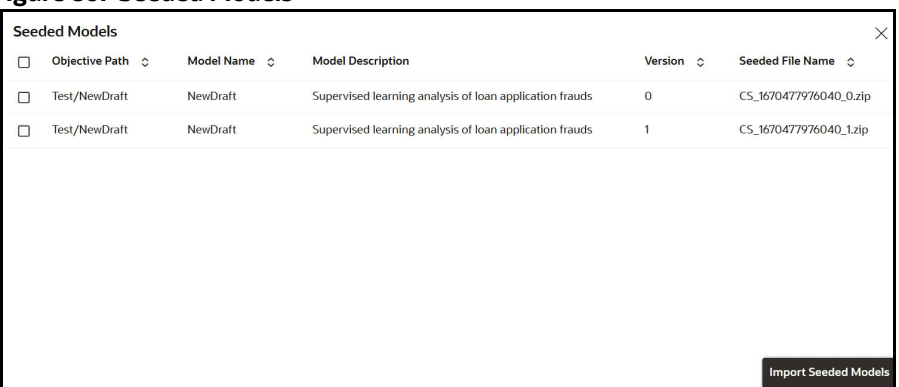

5. Select the models which you want to import and click **Import Seeded Models**.

The selected models are imported and displayed in the **Model Pipelines** page.

# **6.3.3.1 Creating a Model in Model Studio Notebooks**

After creating the Models in the Workspace, create Paragraphs in the Model Studio window. To create Paragraphs, you must have a working knowledge of scripting and Python.

The following types of paragraph creation are supported for model creation:

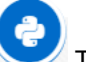

Add empty Paragraph: To create Model building scripts in Python.

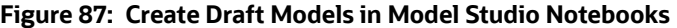

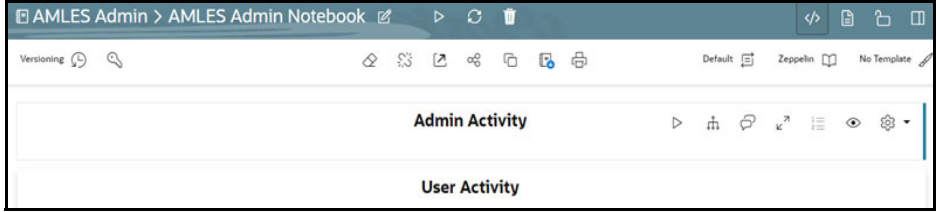

To create Paragraphs in the Model Studio Notebooks, follow these steps:

1. Open Model Studio in OFS CS. Follow the instructions in the [Creating Draft Models](#page-106-0) section to open it.

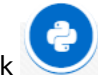

2. Click in Model Studio to add a Paragraph in the Notebook and add the scripting instruction to fetch connection objects in the following format. This creates a cx\_oracle based connection object to the datadom of the infodom being passed:

```
conn = mmg.getConnection(<infodom name>)
```
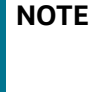

The fetch connection objects function works only with %Python interpreters and requires an Oracle client installed on the server that runs Model Studio.

Click  $\mathbb P$  to run the script and display the Notebook ID and the Model Objective ID.

3. Click in Model Studio to add a Paragraph in the Notebook and add in the following format to fetch current Notebook and Model Objective details:

- Notebook Id: **currentNotebookId**
- Model Objective: **objectiveId**

Click  $\mathbb P$  to run the script and display the Notebook ID and the Model Objective ID.

4. Click in Model Studio to add a Paragraph in the Notebook and fetch the runtime parameters supported in Model Studio runtime as shown in the following example. This is available for all the interpreters.

For example, enter as follows:

%python print('threshold value is : \${[threshold]}')

Click  $\mathbb P$  to run the script and display.

After the Draft Models are created, publish the Notebooks to create Scoring Models. See the [Publish](#page-130-0)  [Data Studio](#page-130-0) section for more information.

#### **6.3.3.1.1 About Notebook**

Notebooks are used by data scientists and data analysts to quickly explore the scenario and take actions based on the graphical insights. It offers several advantages over any local script or tool. When correctly set up by the organization, a notebook offers direct connections to all necessary data sources without additional effort from the user.

A notebook segments a computation in individual steps called paragraphs. These paragraphs contain an input and an output section. Each paragraph executes separately and modifies the global state of the notebook.

#### **6.3.3.1.2 Advantages of Using the Notebooks**

The following are the advantages of using notebooks:

- Notebooks increase productivity by facilitating incremental improvement. It is easy to use, rerun, and modify only the relevant paragraph.
- Users can develop a notebook and then iterate the notebooks based on their needs.
- Notebooks data are stored in the working memory.
- Notebooks offer advanced interactive visualizations. These range from simple line charts and bar graphs to maps and custom visualizations that are useful for the data scientists to consume the insights.

# **6.3.3.1.3 Managing your Notebooks**

A notebook is a collection of paragraphs and acts as a container to hold one or more paragraphs. Each notebook is a collection of documentation and snippets of executable code. The notebook allows large scripts to be broken into a modular collection of executable code with tailored results. Different

languages, such as Groovy, Scala, Python, and Oracle's own property graph query language (PGQL), can be combined into one notebook. Each notebook is mapped to the role of the logged-in user.

After creating a notebook, you can create Paragraphs in a notebook. To know more about the actions performed in a notebook, see the [Common Screen Elements in a Notebook](#page-335-0) section.

# **6.3.3.1.4 About Paragraphs**

A paragraph is a piece of code that can be executed to obtain the result. Paragraph offers a workbench to author code or query using interpreter-friendly scripting languages supported in Notebook Server.

Data scientists and analysts can use paragraphs to explore financial crime data by authoring queries and applying these queries on the financial crime data lake to fetch results in various formats. This enables them to discover and model financial crime patterns rapidly.

Paragraphs are like the pages of the Notebook. A notebook can be developed with multiple types of paragraphs and executed to visualize the results. The Notebook Server notebooks allow you to create as many paragraphs as possible by using a normal paragraph option or the paragraph with interpreters. In Notebook Server, you can add the following interpreter-based paragraphs:

- jdbc paragraph
- pgx-java paragraph
- pgx algorithm paragraph
- pgx-python
- pgql paragraph
- spark paragraph
- pyspark paragraph
- fcc-python
- fcc-python-ml4aml
- fcc-python-sane
- markdown

Table 28 lists the Ready-to-use interpreter in Compliance Studio:

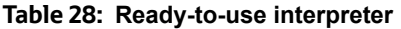

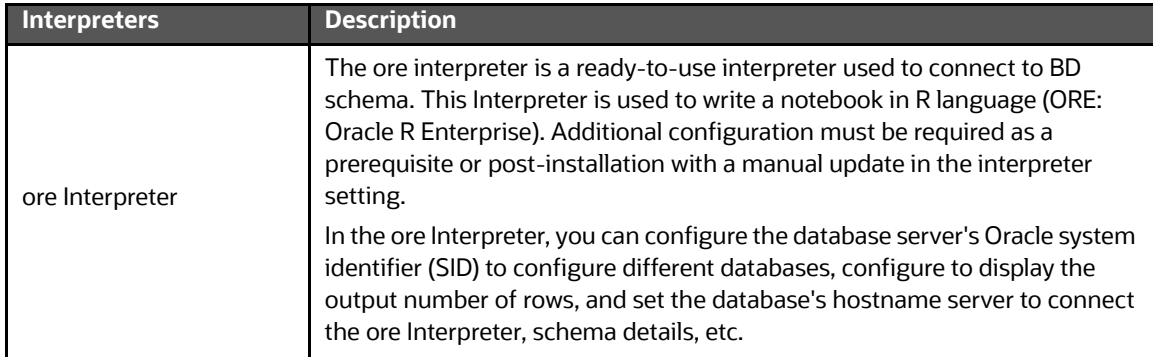

# **Table 28: Ready-to-use interpreter**

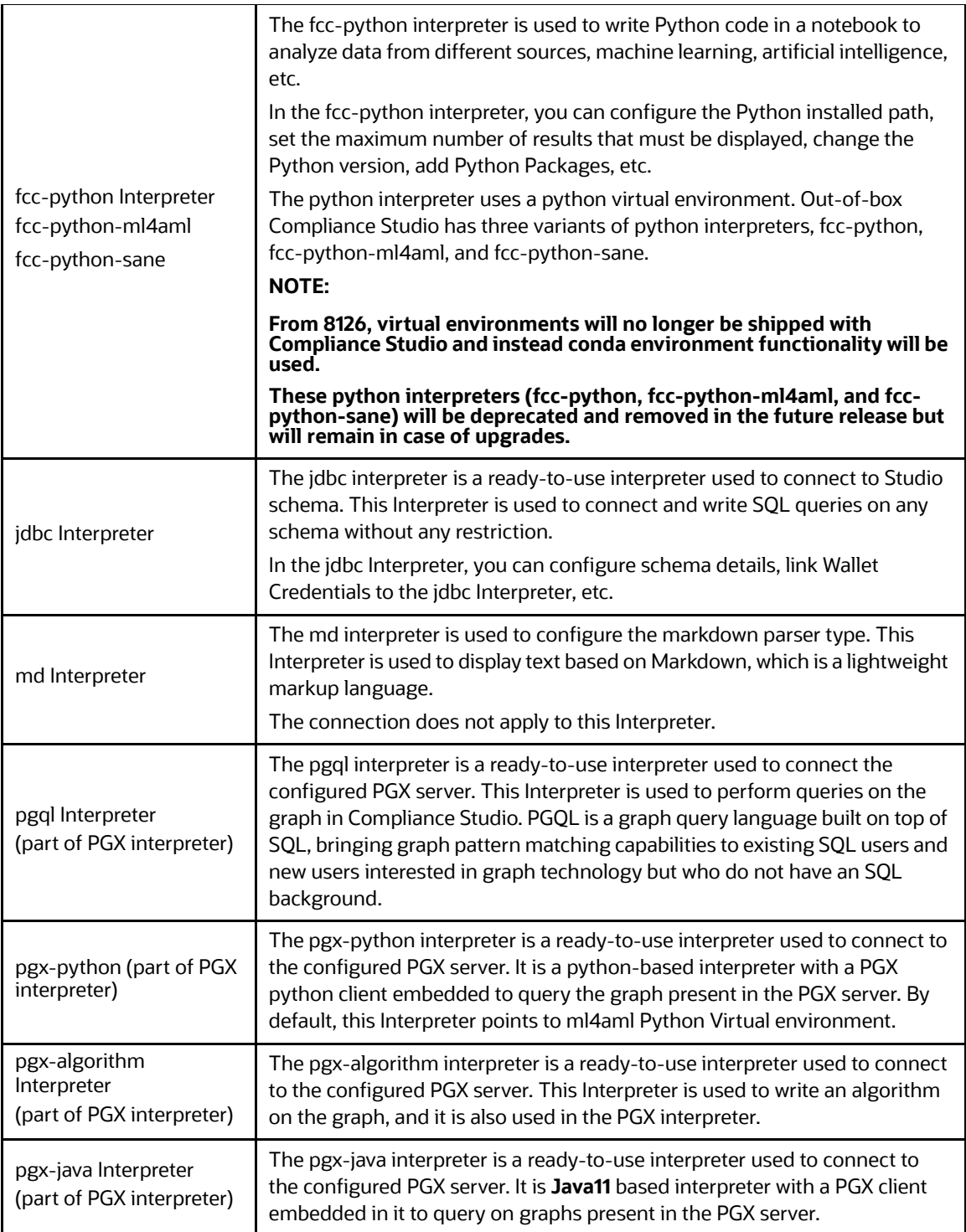

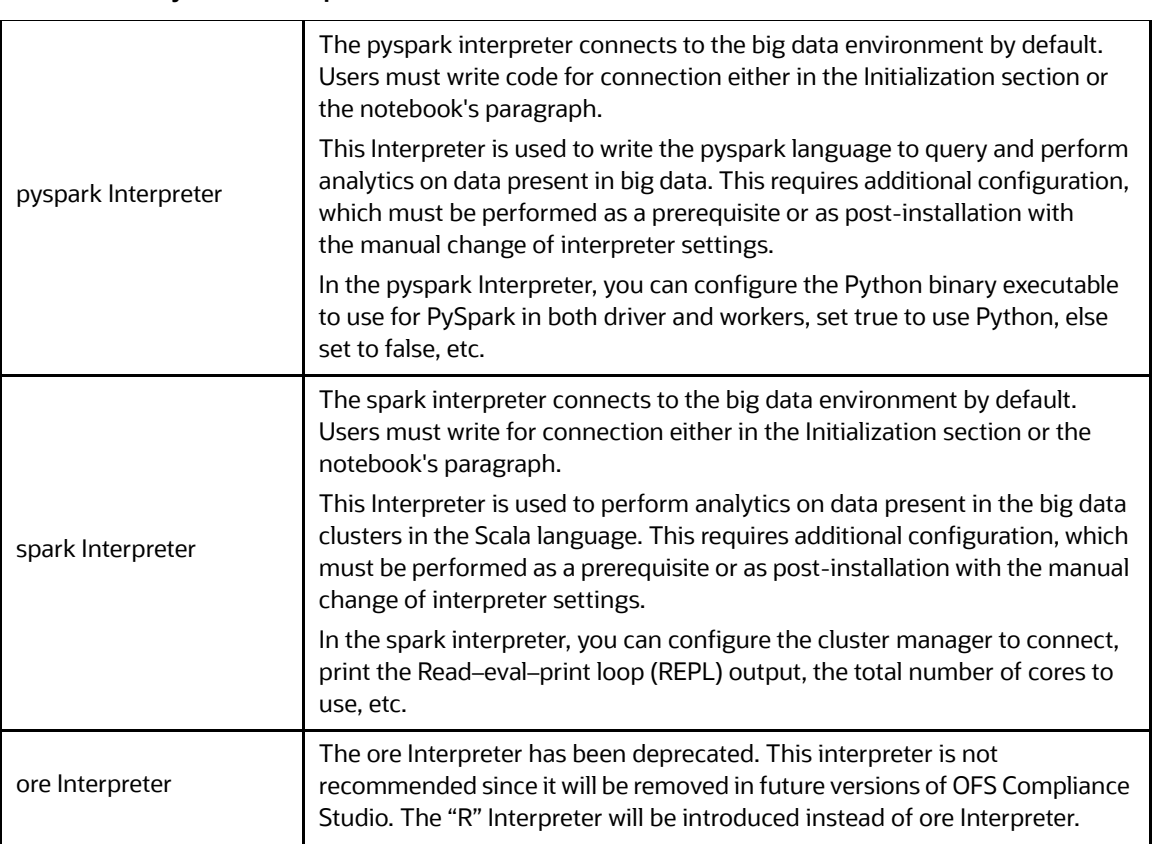

#### **Table 28: Ready-to-use interpreter**

For more information about Interpreters used, see the **Interpreter Configuration and Connectivity** section in the [OFS Compliance Studio Administration and Configuration Guide.](https://docs.oracle.com/cd/E91852_01/technicalguidesCS.htm)

#### *6.3.3.1.4.1 Creating a Paragraph*

Paragraphs can be created using interpreters that are supported in Notebook Server.

To create a paragraph in a notebook, follow these steps:

- 1. Navigate to the Notebook page.
- 2. Hover above or below a paragraph and click  $\Box$  to add a paragraph to your Notebook.

To create a paragraph based on the interpreter, you can choose the respective icons displayed for the interpreters as shown. You can hover over the icons to view the name of the interpreterbased paragraph.

#### **Figure 88: Interpreter Icons**

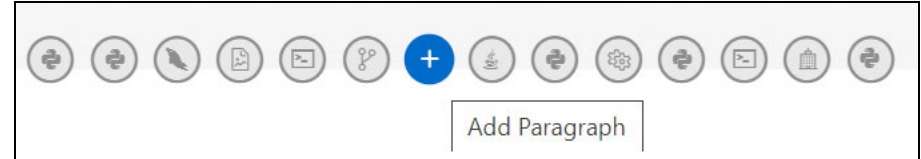

The added paragraph can be used to write queries based on your requirement to plot and visualize your data. For more information about data visualization, see Data Visualization.

# *6.3.3.1.4.2 Writing a Sample paragraph*

After creating the paragraph using the available interpreter, you can write your query in the paragraph to execute and display the visuals or analysis as results.

Let us take an example to write a **PGQL Paragraph** using **PGQL Interpreter** and querying for the graph plots.

To create and write a PGQL query in the paragraph, follow these steps:

- 1. Hover above or below a paragraph and click **Add PGQL Paragraph.**
- 2. Specify the title for your paragraph. In this case, **Transfer of Money Through External Entity.**

#### **Figure 89: Transfer of Money Through External Entity**

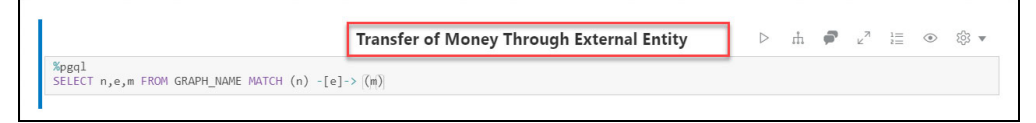

3. Specify the PGQL query that you want to execute from the Global Graph and click **Execute**.

#### **Figure 90: Execute a Sample PGQL Query**

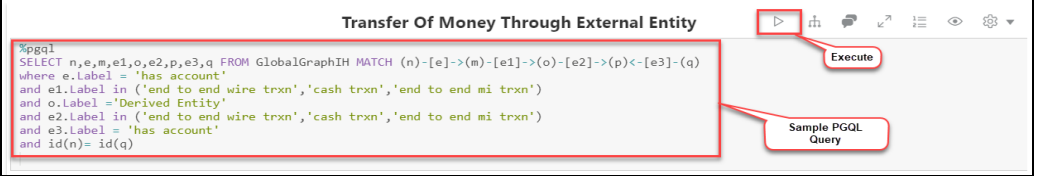

The graph results are displayed as shown.

#### **Figure 91: Graph Results**

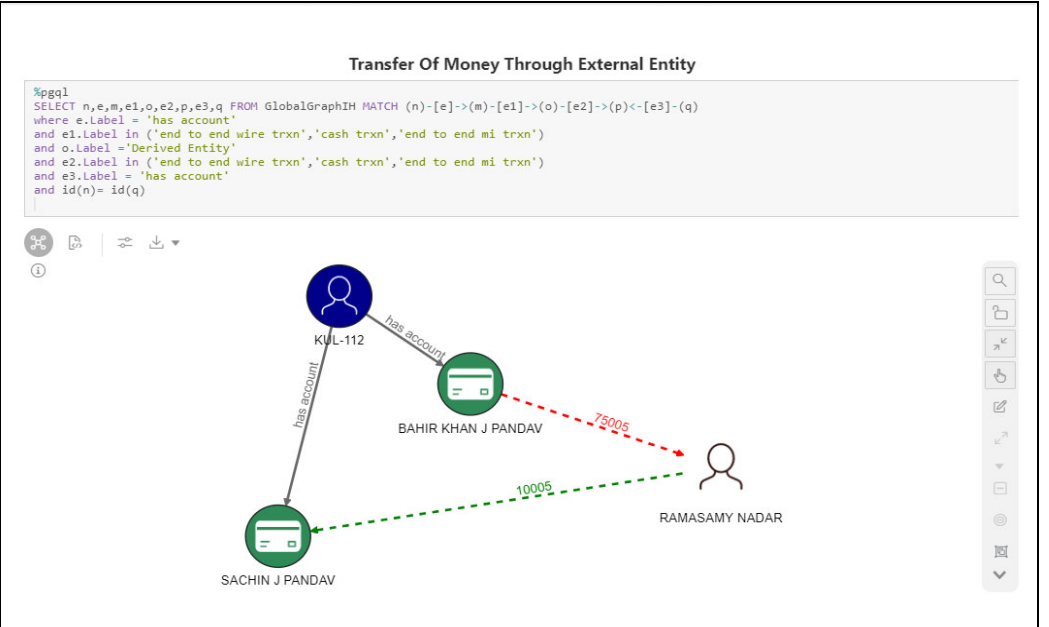

Similarly, you can help us, other interpreters, to create your paragraph, write your queries and execute them to visualize the data. For more information about data visualization, see Data Visualization.

# *6.3.3.1.4.3 Paragraph Dependencies*

The Paragraph Dependencies help you to add dependencies between paragraphs. The dependents of a paragraph are automatically executed after the original paragraph itself, or any graph manipulation on the original paragraph is executed.

To create paragraph dependencies, follow these steps:

- 1. Click Dependency **Condenty and the Paragraph Settings Bar** of a paragraph. The Dependency Mode window is displayed.
- 2. Select the paragraphs to add as dependents.

The order in which the paragraphs are selected appears as a number over the selected paragraphs. The number indicates the order in which the dependent paragraphs will be executed.

**Figure 92: Financial Crime Graph Patterns** 

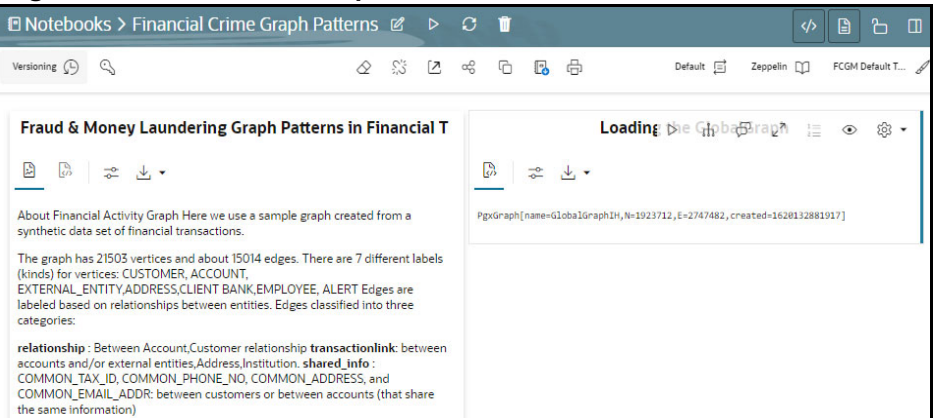

3. Click **Save**. The changes are saved. Every time a paragraph is executed or graph actions are applied, its dependent paragraphs will be executed automatically.

# *6.3.3.1.4.4 Running All Paragraphs*

You can run all the paragraphs in the notebook by clicking **Paragraphs** in the notebook toolbar to execute the complete notebooks and view the data in a single go.

#### **Figure 93: Run the Paragraphs button**

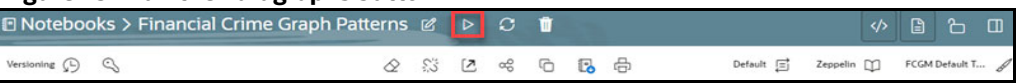

When you execute all the paragraphs at once, the paragraphs are executed in the top to bottom order. If a paragraph was deleted during the **Run Paragraphs** job execution, it is ignored and continues for the rest of the paragraphs.

### **6.3.3.1.5 Data Visualization**

The notebooks provide you the flexibility to visualize and customize your data. See available data visualizations in the [Using Data Visualizations.](#page-337-0)

Notebook Server supports multiple layouts to give the resemblance of familiar systems such as Project Jupyter and Apache Zeppelin.

### **6.3.3.1.6 Jupyter Layout**

The Jupyter Layout is a single-column layout that is something that the formal documents look like. To get the Jupyter-Experience, paragraphs can hide certain aspects, such as Input, Selection, and Result. For example, this allows showing only HTML when a Markdown paragraph is executed.

#### **Figure 94: Jupyter Layout E** Notebooks > Financial Crime Graph Patterns  $\emptyset \triangleright \emptyset$ ◆ 图 石 田  $\sqrt{2}$ **◆ ※ 2 ☆ 6 B B** Default  $\Box$ Jupyter  $\Box$ FCGM Default T. Fraud & Money Laundering Graph Patterns in Financial Transpections  $\varphi_{\ell}^* \in \mathbb{R} \to \mathbb{R}$ 2 2 2 4 About Financial Activity Graph Here we use a sample graph created from a synthetic data set of financial transactions. The graph has 21503 vertices and about 15014 edges. There are 7 different labels (kinds) for vertices: CUSTOMER, ACCOUNT, EXTERNAL\_ENTITY,ADDRESS,CLIENT BANK, EMPLOYEE, ALERT Edges are labeled based on relationships between entities. Edges classified into three categories relationship : Between Account,Customer relationship transactionlink: between accounts and/or external entities,Address,Institution, shared info : COMMON TAX ID, COMMON\_PHONE\_NO, COMMON\_ADDRESS, and COMMON\_EMAIL\_ADDR: between customers or between accounts (that share the same in **Loading the GlobalGraph**

# **6.3.3.1.7 Apache Zeppelin Layout**

The Zeppelin Layout allows you to resize paragraphs and have multiple paragraphs next to each other.

#### **Figure 95: Zeppelin Layout**

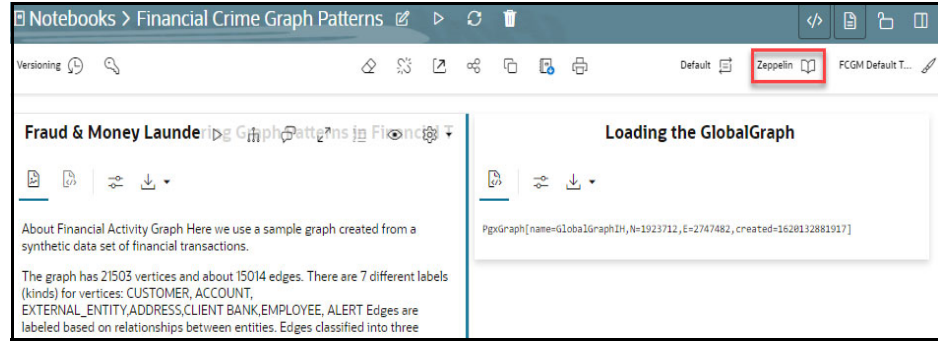

# **6.3.3.1.8 Comments**

You can add comments on the paragraph to highlight changes or suggestions to the visuals. Comments can be added from the user interface, and they can delete their own comments.

You can click **Comments** in the paragraph toolbar. The Comments view shows all paragraph comments, such as:

#### **Add Comment**

Use a text area field labeled as New Comment on the bottom of comments.

# **Delete Comment**

Use a bin icon on the right of comments (you can only delete your comments).

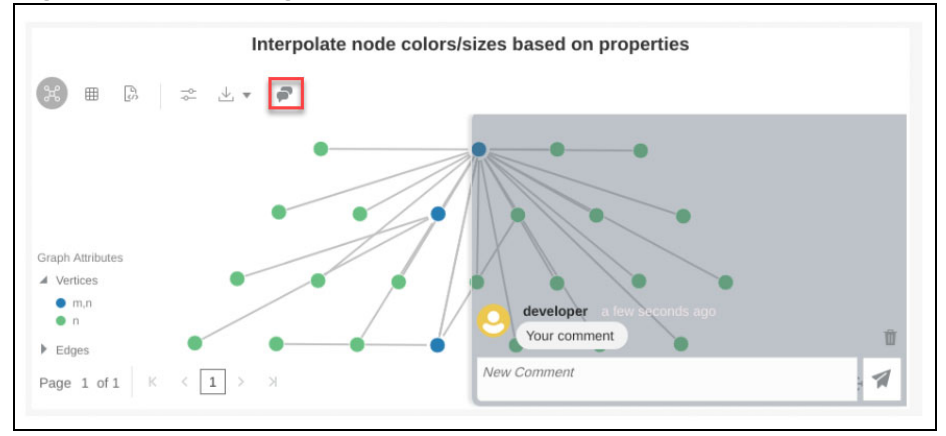

#### **Figure 96: Interpolating nodes**

# **6.3.3.1.9 Dynamic Forms**

Dynamic Forms in Notebook Server are the dynamic input fields that you can create for the paragraphs. When the paragraphs with the dynamic input fields are executed, the existing paragraph properties are replaced with these dynamic values, displaying the results. For more information, see [Dynamic Forms](#page-345-0).

# <span id="page-116-0"></span>**6.3.3.2 Create Paragraphs using Pipeline Designer**

After creating the Models in the Workspace, create Paragraphs using the Pipeline Designer window.

Pipeline Designer enables you to design the paragraph using widgets (graphical representation) instead of using python codes. In addition, if you add new paragraphs in Data Studio, the added paragraphs are displayed in the widget format on Pipeline. Similarly, if you create a Notebook using Pipeline Designer, it can be opened for editing in Data Studio using Studio Notebook option.

**NOTE** When you open the notebooks from OFS Compliance Studio, the attach workspace call will be made from mmg service and proper workspace will get attached. If the OFS Compliance Studio is opened outside of MMG application, then the attach workspace command has to be used.

This helps the Financial Institutes and Banks in following ways:

- Visualization of the data (for example, based on data tasks)
- View the dependency
- Modify the flow of execution or execution order
- Easy for Auditing purpose

You can execute the flow based on requirement. For example, if you have created one flow and want to execute a flow of training paragraphs out of that and other flow as experimental way, then you can modify the using the Training and Experimentation link types. One flow can be break into 2-3 flows for execution purpose.

When a model is edited using the Pipeline Designer/Data Studio, and executed, then a new version of published model is displayed in Model Summary page.

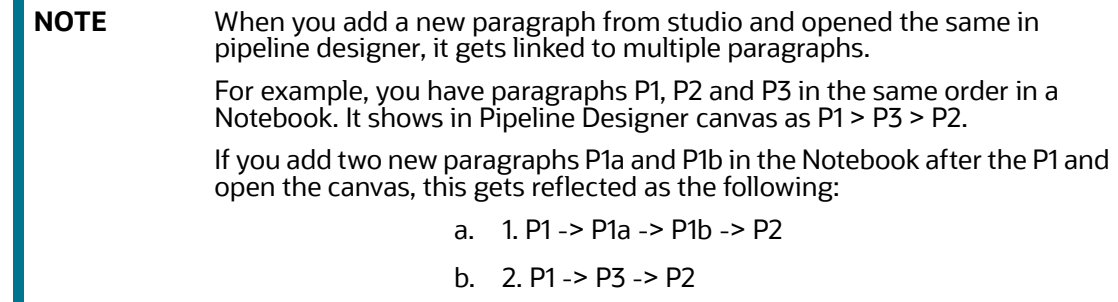

After opening a Model in the Pipeline Designer, following options are displayed:

- Generate Model Report
- Download
- Delete
- Clone Model

After opening a Draft in the Pipeline Designer, following options are displayed:

- Generate Model Report
- Download
- Delete
- Publish
- **•** Script Template list

# **6.3.3.2.1 Model Report**

This option allows you to view the Model report and download the same in PDF format.

To view and download Report, follow these steps:

- 1. Open a Model in Pipeline Designer.
- 2. Click **Generate Model Report**.

The Model Report window is displayed.

**Figure 97: Model Report**

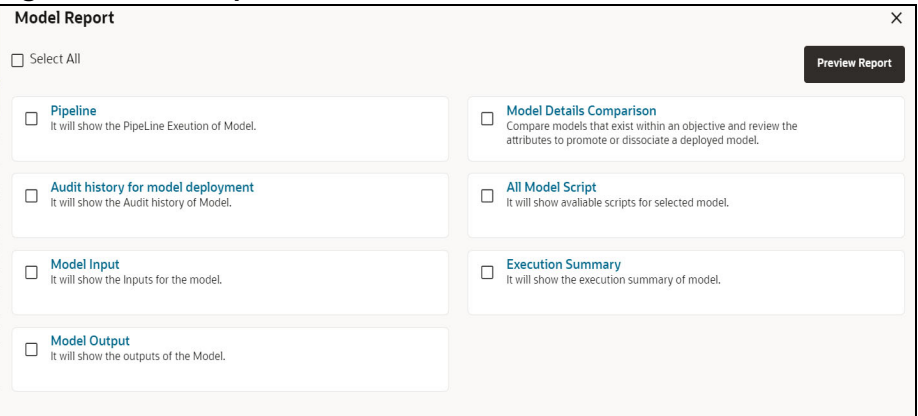

3. Select the Parameters to generate the report.

# 4. Click **Preview Report**.

The report is displayed based on selected parameters. The following is a sample report.

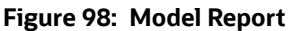

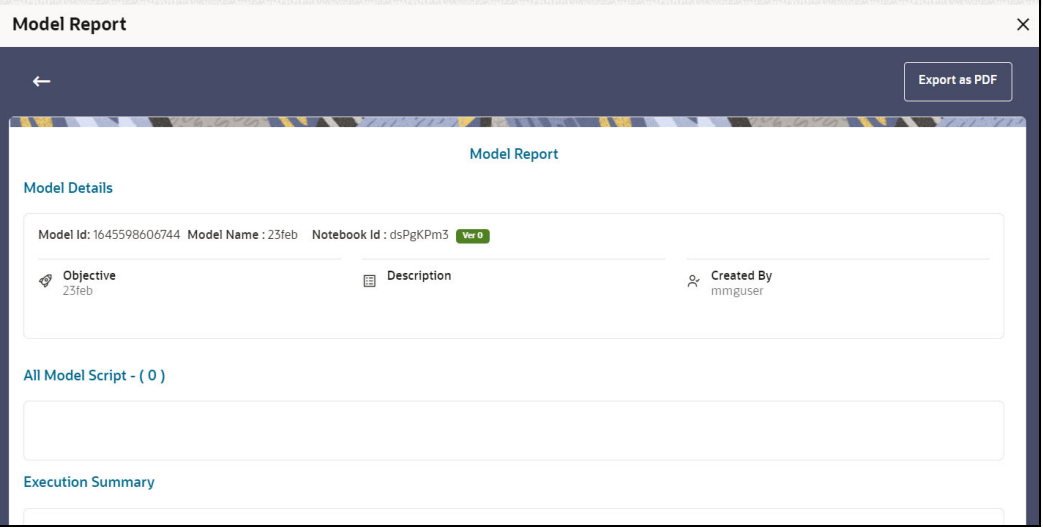

5. Click **Export as PDF** to save the report as PDF in local system.

#### **6.3.3.2.2 Download a Model**

This option allows you to download the Model.

To download a model, follow these steps:

- 1. Open a Model in Pipeline Designer.
- 2. Click **Download**.

A zip folder is downloaded. This folder contains .cfg and .dsnb files.

#### **6.3.3.2.3 Delete**

This option is used to delete the Model.

# **6.3.3.2.4 Cloning a Model**

You can pick any published model and clone the contents to a new draft in the same objective or clone the content to the current parent draft. The cloned draft can be edited and used further. Audit Trail window also captures the clone information.

To clone the model details, follow these steps:

1. Open a Published Model in Pipeline Designer.

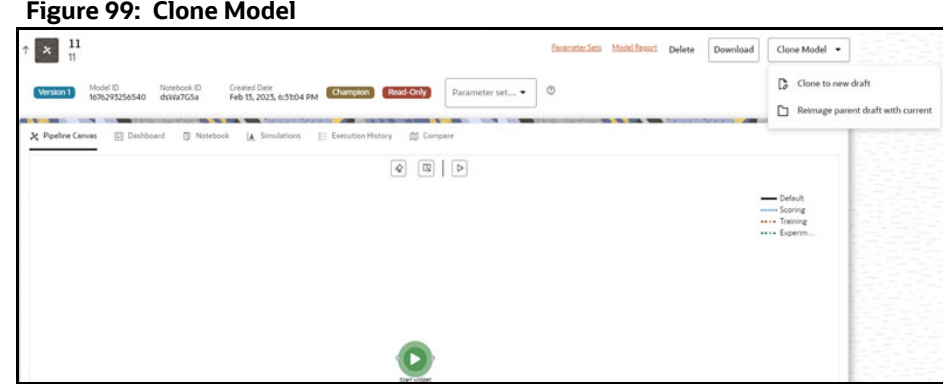

2. Select Clone to new Draft or Reimage parent draft with current.

# **6.3.3.2.5 Pipeline Designer**

The following sections are available on the Pipeline Designer window:

- **•** Pipeline Canvas
- Execution Summary
- Notebook
- Dashboard
- Compare
- Simulations

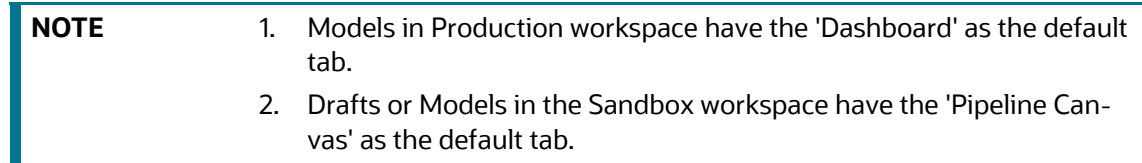

# **6.3.3.2.6 Pipeline Canvas**

You can perform following functions on Pipeline Canvas:

- Creating a Pipeline
- Creating Script Template
- Viewing a Pipeline
- Using Link Connector Nodes
- Execution of Pipeline

• Publishing a Pipeline

# *6.3.3.2.6.1 Creating a Pipeline*

To create a paragraph using pipeline, follow these steps:

- 1. Navigate to the **Pipeline Designer** page. For more information, see the Creating Draft Models section.
- 2. Drag and drop the Paragraph widget from the widgets pane in the upper-left corner of the designer pane.

The 'START' widget is displayed by default in the canvas screen. You cannot edit this Widget but can be deleted. Whenever a new draft is created (not by importing dump files), the default paragraph created is converted into a start widget. The visibility of code/result/title in notebook of this node will be kept to invisible.

Whenever the notebook is opened, init script execution including workspace attach will happen in this start node.

Title of the node is called 'Start widget'. Publish /download and import /promote to production of model with start widget will keep this widget. Publish from canvas will keep the start widget in the published model. When you publish model from model summary, you can explicitly select the start widget paragraph from the list of paragraphs. After this only, start widget will appear in the published model. Import of dsnb/ipynb will not have a start widget.

3. Hover the mouse over the Paragraph widget and click to add Basic Details.

# .<br>**义 Pipeline Canvas** - 隔 Dashboard - 미 Notebook - 《로 Execution Summary - 们 Compare Model - 금 Model Input - 《잉 Model Output  $\equiv$  $\boxed{\boldsymbol{\sigma}}$   $\boxed{\boldsymbol{\Omega}}$   $\boxed{\boldsymbol{\Omega}}$   $\boxed{\boldsymbol{\Omega}}$  $\boxed{\circ}$

# **Figure 100: Pipeline Designer**

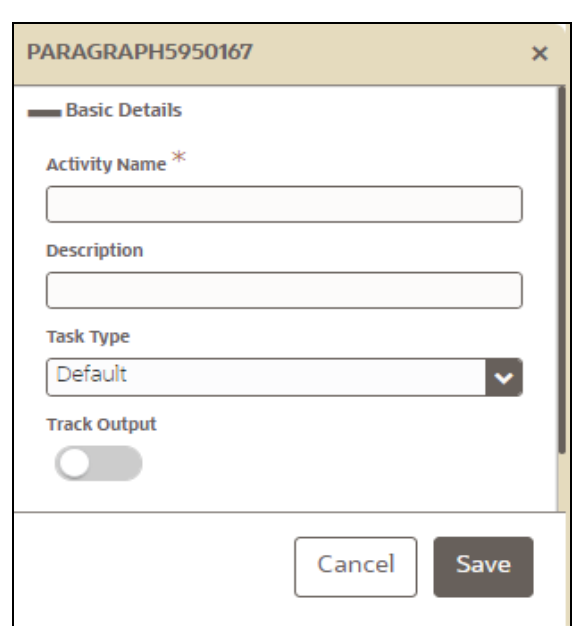

**Figure 101: Basic Details for Paragraph**

<span id="page-121-0"></span>4. Provide details as described in the [Table 29](#page-121-0):

# **Table 29: Basic Details for Paragraph**

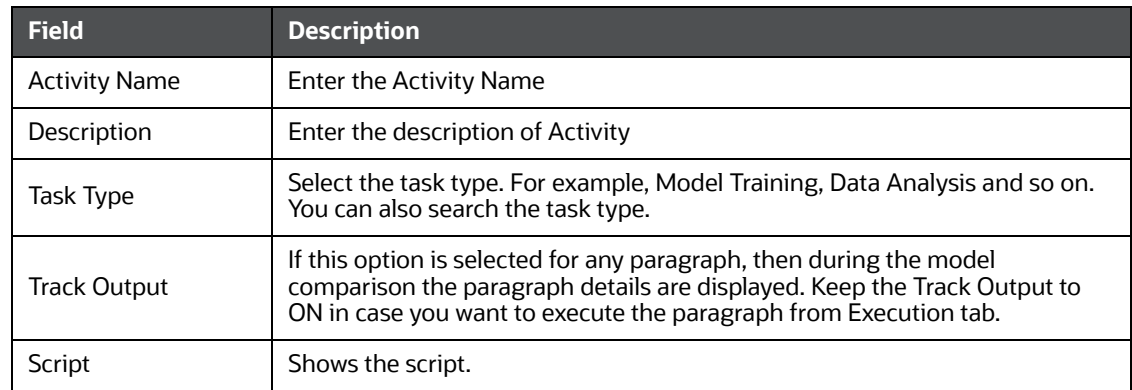

You can perform the following functions on Pipeline Canvas window:

- Clear Execution Details: Clears the execution details.
- Re-initialize session: Allows you open a new session.
- **Studio Notebook: Allows you to view the paragraphs in Studio application.**
- **Publish: Allows publishing the Notebook.**
- Save: Allows saving the Notebook.
- Delete: Click to Delete in icon to delete the current working version. If this is first draft of Model, it will delete all the dependent published version in the Sandbox. If the Model is not first version, then it will delete only the current working version.
- Download: Use Download to download the current working version in opened in canvas
	- Execute: Allows to execute the Notebook. For more information, see Executing a Pipeline

Whenever user executes a batch, a user session is created. This execution time can be less or more for any execution. Sometime, user doesn't want to wait for execution to complete and navigate away from the Pipeline Canvas page.

For example, if user doesn't want to execute all the paragraphs and want to execute only Paragraph 1 and Paragraph 2. Paragraph 1 takes 15 mins time for execution and Paragraph 2 takes 10 mins for execution. Paragraph 2 execution also wants to use the execution of Paragraph 1. In this case, user can navigate away from the page. A confirmation message is displayed to close the current session. Here, this session time is configurable.

# **Figure 102: Confirmation Pop-up**

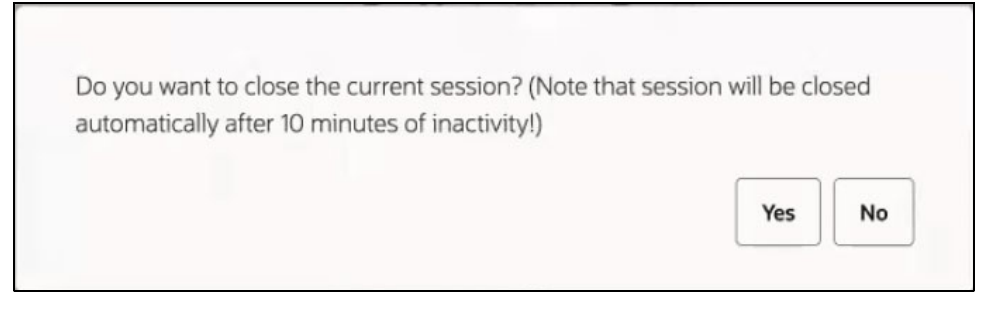

- If user clicks Yes, then execution thread will be closed after for this given session time.
- If user clicks No, then execution thread will be valid for this given kill time and run in the background.

User can configure these values in Application.xml file. For more information, see the [OFS Compliance](https://docs.oracle.com/cd/E91852_01/installCS.htm)  [Studio Installation Guide.](https://docs.oracle.com/cd/E91852_01/installCS.htm)

### *6.3.3.2.6.2 Viewing a Pipeline*

The Pipeline canvas window allows you to view the Pipeline using following options:

- Auto-align  $\bigoplus$ : Arrange all the widgets in vertical order. After saving, the reverting option will not work.
- Revert-align : Revert all the widgets if they are Auto-aligned.
- Hide/Show Overview <sup>1</sup>. Shows or Hides the overview of widgets.
- Show Full Labels : Shows the full name of activity. By default, it shows only 14 characters of label name.

# *6.3.3.2.6.3 Creating Script*

The Script Template window allows you to manage scripts. These scripts can be called for paragraph.

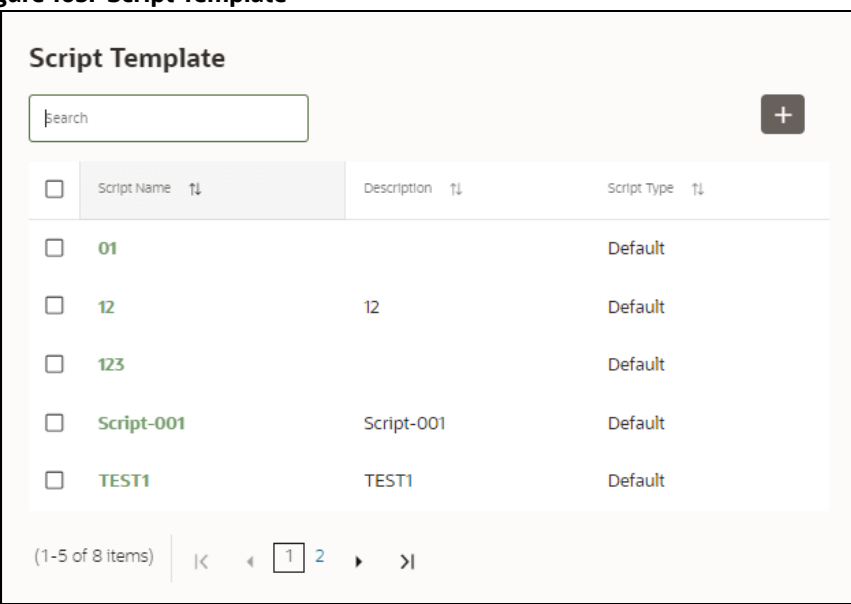

# **Figure 103: Script Template**

To add a script, follow these steps:

- 1. Click Tasks  $\overline{\mathbf{E}}$  to navigate to Script Template.
- 2. Click Create  $\mathbf{I}$  in Script Template window.
- <span id="page-123-0"></span>3. Enter the details in the [Table 30](#page-123-0):

#### **Table 30: Script Template Details**

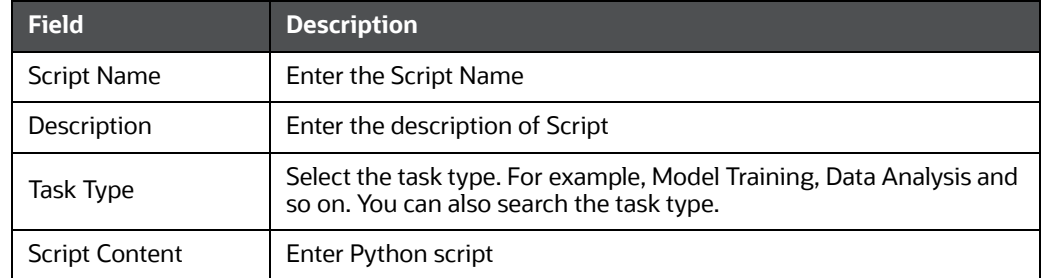

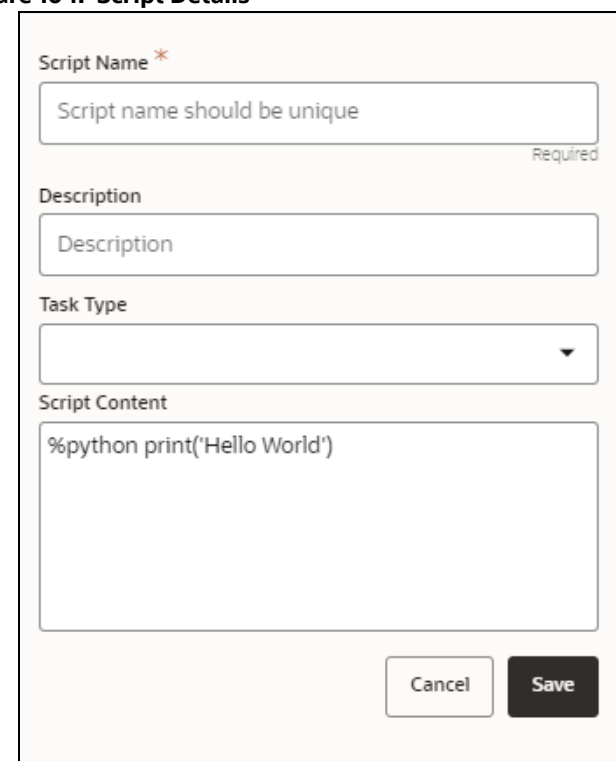

#### **Figure 104: Script Details**

You can select Parameter set and link type for execution in the canvas dashboard tab. This parameter set is available from already saved list. When you select this and there are no common keys, it is displayed along with the original parameters. If there are any common keys, it will be replaced with the chosen parameter set keys.

A reset button returns to original parameters.

#### *6.3.3.2.6.4 Using Link Connector Nodes*

You can use a dummy node that helps to service connecting functions. If a paragraph in studio got deleted, this type of widget will be placed instead of the paragraph widget in pipeline canvas Node name for deleted node 'Connector'. This helps if the links are not broken. You can drag and drop this node but will not be associated with any paragraph. If required, you can delete it and provide name and description for it.

To use Link connector nodes, follow these steps:

- 1. Click Tasks  $\overline{=}$  to navigate to Script Template.
- 2. Select Link Connector and click  $\vee$ . This is a dummy node with no paragraph is created/ associated on node save. During execution, this is used in to execute API, but will not get executed. It behaves like non-physicalized paragraph widget on execute.

This node can be used as a dummy start node or connector node.

#### *6.3.3.2.6.5 Executing a Notebook*

The Execute icon on Pipeline Canvas allows us to execute the notebook.

The following link types are available in the Pipeline Designer:

- Default
- Scoring
- **Training**
- Experimentation

Note: When a model gets published from Model summary page, the Link types configured in Pipeline Designer are set to Default link type.

To execute the notebook, follow these steps:

1. Click Execute to view Execute Pipeline window.

# **Figure 105: Execute Pipeline**

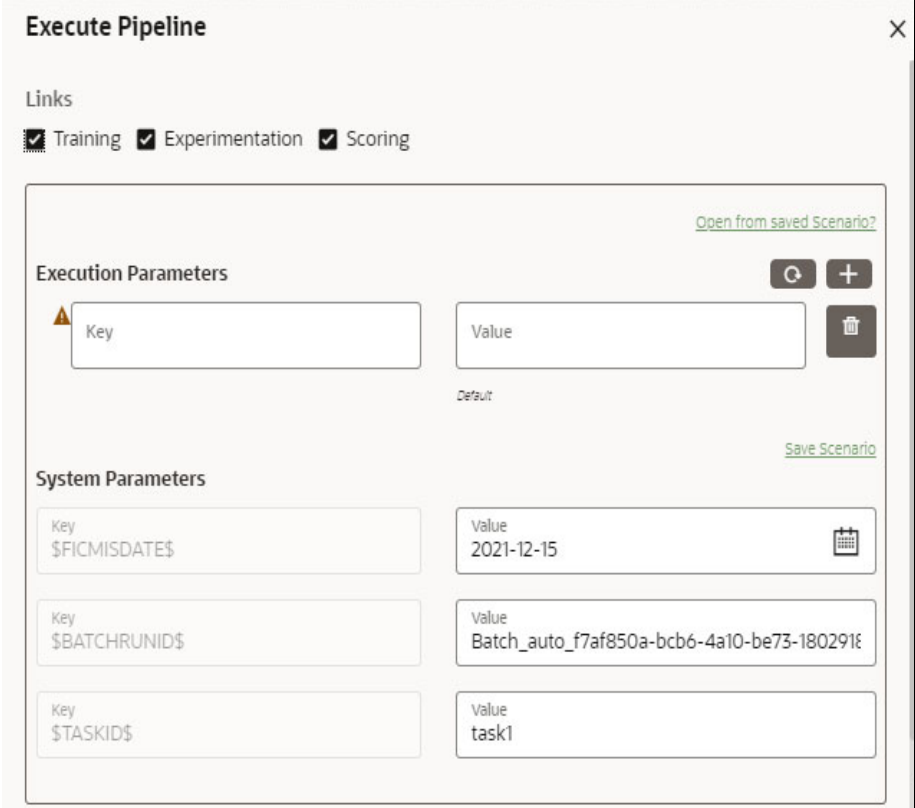

- 2. Execution parameters are the parameters defined in the notebook required for execution. Select the flow, which you want to execute Scoring, Training, and Experimentation. It displays all the keys defined for all the paragraphs in the notebook with a placeholder for providing the values.
- 3. Enter the execution Key and Value.

You can also use Runtime parameters for execution. This runtime parameter must be defined in Notebook. If this is defined, you can enter execution value during the process execution.

For more information, see Create Paragraphs in Model Studio Notebooks section.

The System Parameters window also shows the execution ID, execution Date, and execution Batch. These are required for executing all the paragraphs along with other parameters. It also shows from where the parameter comes from as a subscript.

 **Parameter Sets:** These are the set of parameters with a specific value required for an instance of execution. It consists Key and Value. You can save the parameters set that can be used for one execution instance and reuse it for the next execution. It consists of parameters with a specific value to each parameter. Parameters containing no value will not be taken. Each set is identified with a unique code for each objective. While saving the parameter, you have to provide a code for identifying the name and description which is not mandatory.

You can save Key Value parameter set using the Save Parameter Set option. To Save Parameter Set, enter the Threshold Value and Description in the Parameter Set window.

 **Selecting Parameter Set:** These saved Parameter Set can be selected during the execution. It will replace the values of the parameters from the chosen Parameter Set.

To select the Parameter Set, follow these steps:

- i. Click "Open from saved Parameter Set". The Threshold Code window is displayed.
- ii. Select the Parameter Set from the available list. You can select multiple Parameter Set in the same execution instance. In that case, if there are any common keys, value will be replaced with that from the latest Parameter Set selected.
- 4. You can add new parameters using **Add** .

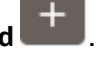

Note: If the parameter is not defined in the notebook, it will not be used for the execution. In case of multi select, if there are common parameters among the chosen scenarios, it will take the value based on the order of selection. that is first chosen scenario parameter will be taken.

- 5. But if open from saved scenarios again (not on single go), then already added will get replaced by the newly added (same as what existed)
- 6. Execution is performed based on selected link types. It filters out all the not required/unused parameters. And, all the unused parameters for the current execution are displayed with a

warning . To view the only required parameters, click **Show only required** link.

- 7. Click Reset  $\left[\mathbf{G}\right]$  to reset the entered data.
- 8. Click Delete **the delete** the entered Key and Value.

For example, refer to below Figure.

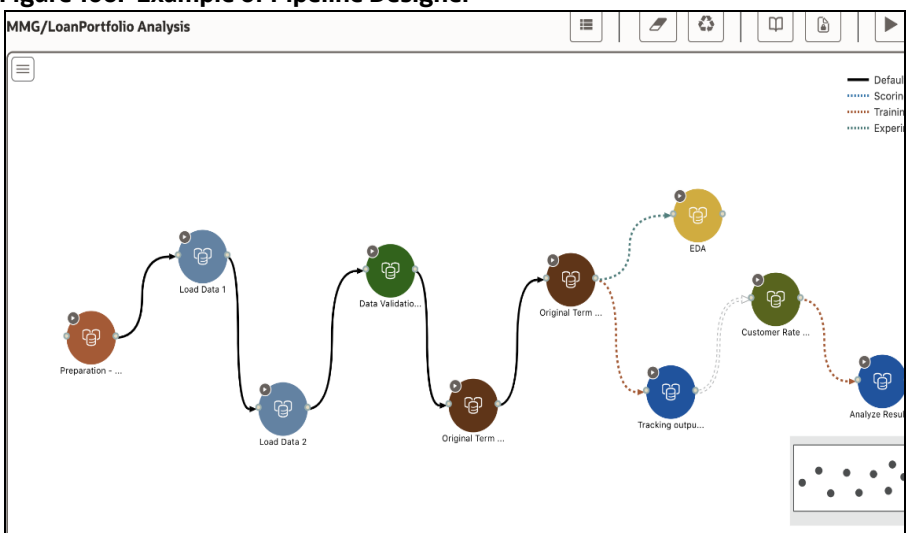

#### **Figure 106: Example of Pipeline Designer**

 Here, if you want to execute this Notebook for scoring purpose, then the flow will be executed till EDA paragraph with default paragraphs. To perform this, Click Execute Notebook and select Links as Scoring.

**Figure 107: Execute Pipeline**

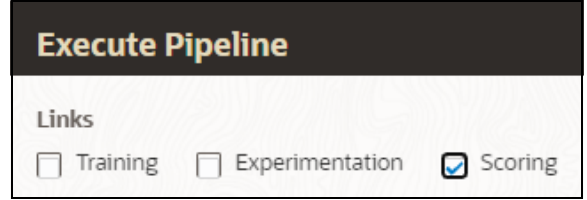

 Similarly, if you want to execute this Notebook for training purpose, then the flow will be executed till Analyze Result paragraph with default paragraphs. To perform this, Click Execute Notebook and select Links as Training.

#### **Figure 108: Execute Pipeline**

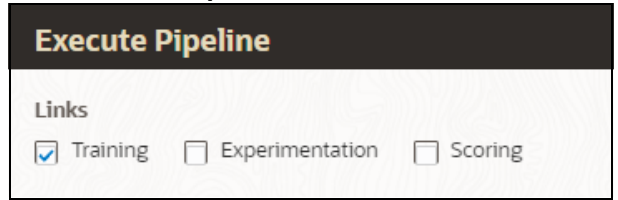

# *6.3.3.2.6.6 Publishing a Pipeline*

To publish the pipeline, follow these steps:

1. Click Publish to view Publish Pipeline window.

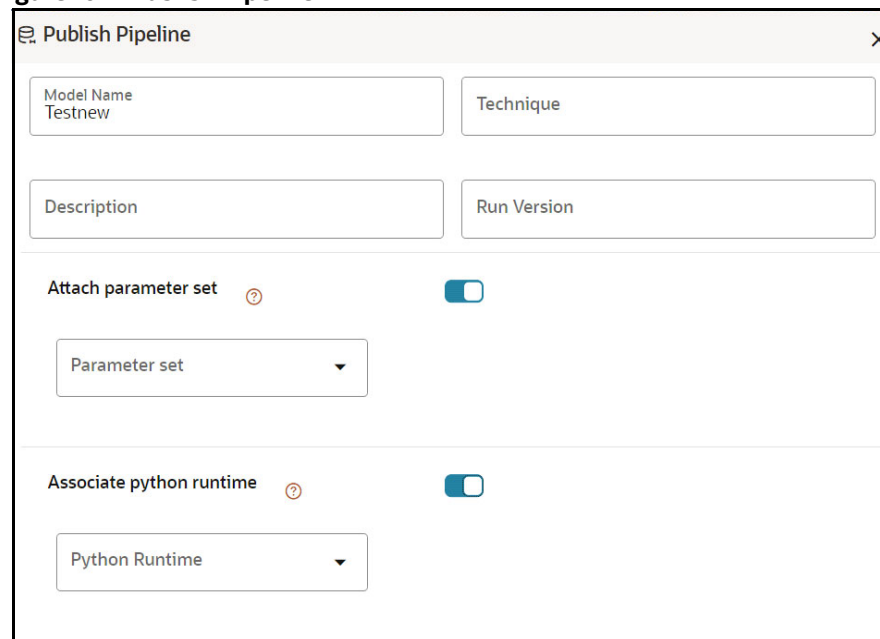

#### **Figure 109: Publish Pipeline**

<span id="page-128-0"></span>2. Enter the details as shown in the [Table 31](#page-128-0).

#### **Table 31: Publish Pipeline**

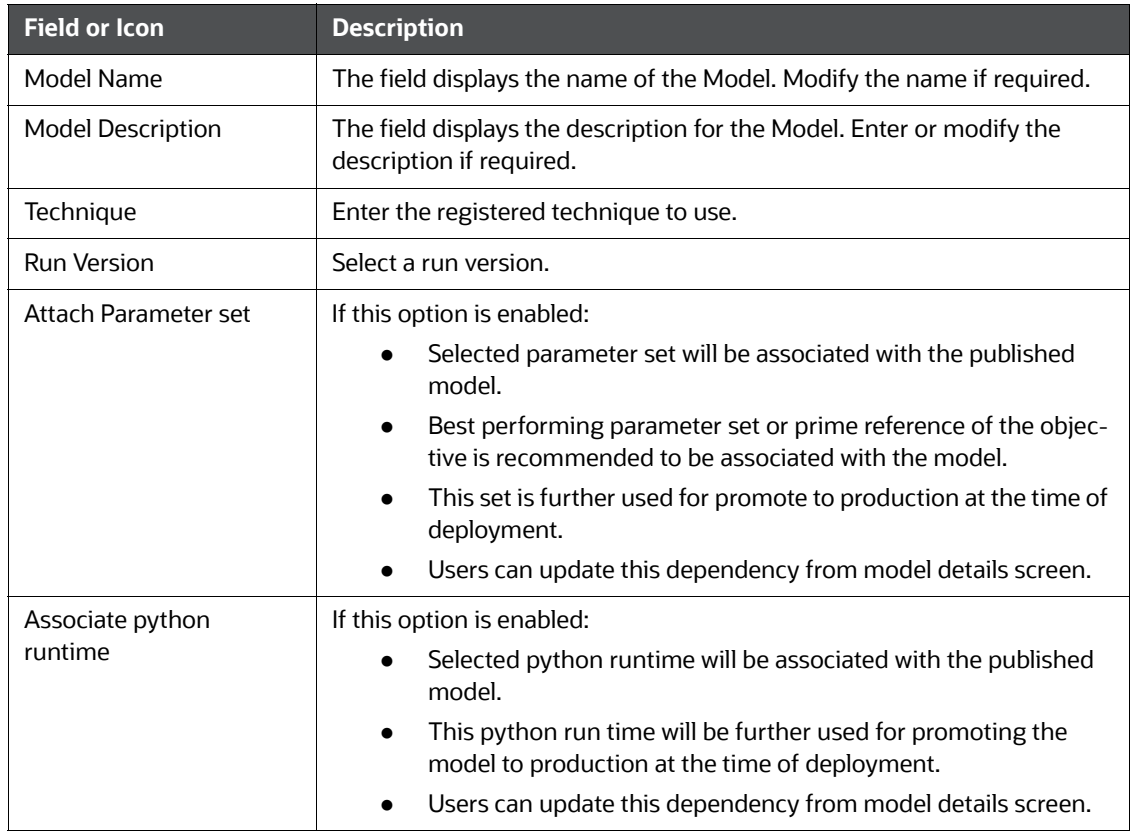

3. Click **Publish**.

# **6.3.3.2.7 Execution History**

This section of Pipeline Designer shows the history of the executed pipelines.

### **Figure 110: Execution History**

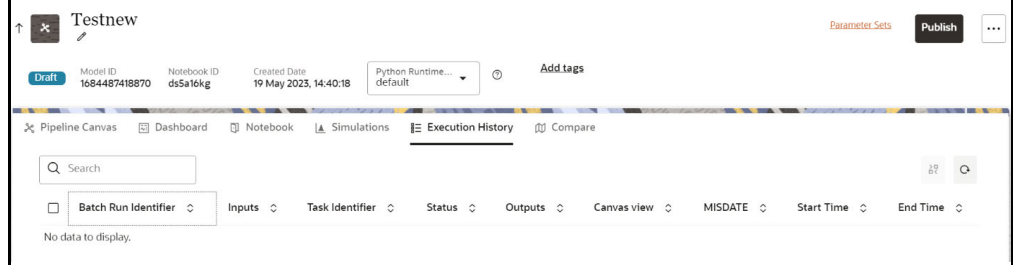

# **Comparing Execution**

The Compare option allows you to compare the two executions.

To compare, follow these steps:

- 1. Navigate to Execution Summary window.
- 2. Select the executions using the corresponding check-boxes.
- 3. Click  $\frac{\text{$\mathfrak{D}$ compare}}{}$ .

The Execution Comparison window is displayed.

# **6.3.3.2.8 Dashboard**

This section of Pipeline Designer shows the Model Dashboard to view the execution output of Model. You can also execute the Models from here.

**NOTE** For Promoted models, the 'Dashboard' is the default tab.

#### **Figure 111: Dashboard**

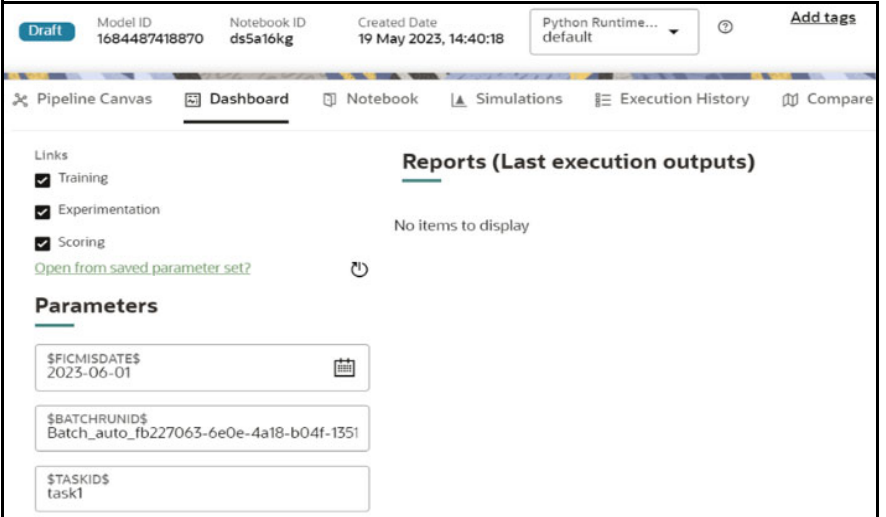

**NOTE** There is no Cancel button in Settings tab of reports in the Dashboard tab. You can press 'Escape' key to close the Settings.

# **6.3.3.2.9 Compare Models**

This section allows you to compare the models with Champion model.

To compare, follow these steps:

1. Navigate to Pipeline Designer window and click Compare Model window.

This shows the following comparison details:

- **Model Properties**
- **Model Input (Last Execution Details)**
- Audit Log
- **Model Script**
- **Model Output (Last Execution Outputs)**

# **Figure 112: Compare Model**

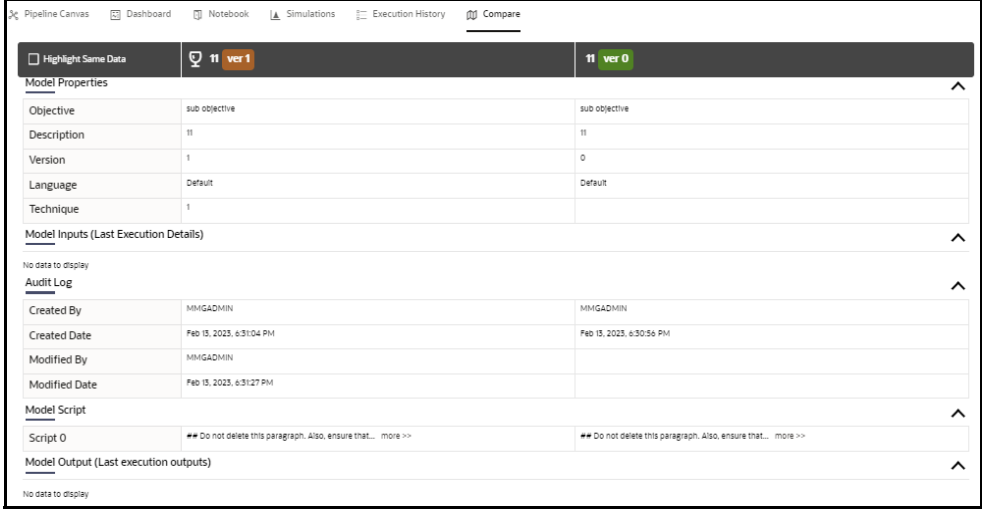

# <span id="page-130-0"></span>**6.3.4 Publish Data Studio**

After creating the Draft Models, publish the Notebooks, which have the Model script.

To create a Scoring Model, follow these steps:

- 1. Create a Draft Model. See the [Creating Draft Models](#page-106-0) section for more information.
- 2. Click **next to corresponding Draft Model and select Publish Data Studio** option.

#### **Figure 113: Publish Model**

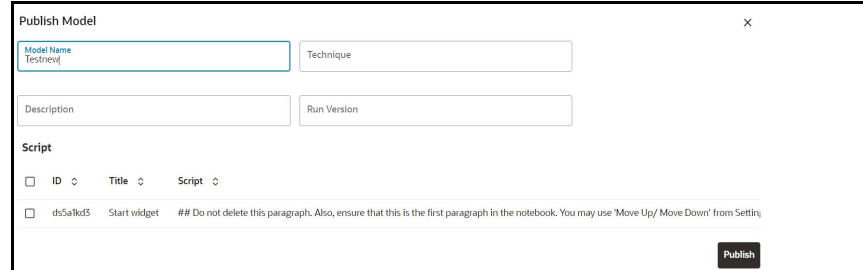

<span id="page-131-0"></span>3. Enter the details as shown in the [Table 32.](#page-131-0)

# **Table 32: Publish Model Details**

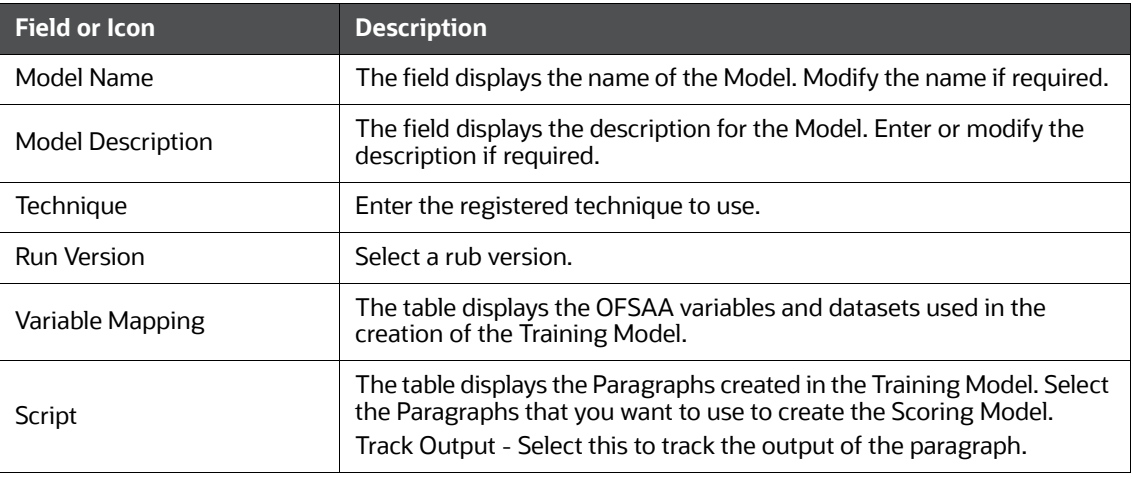

4. Click **Publish**.

# <span id="page-131-1"></span>**6.3.5 Scope Detail**

To view the scope details of the model, follow these steps:

- 1. Click Launch Workspace  $\mathscr Q$  next to corresponding Workspace to Launch Workspace to display the **Dashboard** window with application configuration and model creation menu.
- 2. Click **Model Pipelines** to display the **Model Pipelines** window.

The window displays folders that contain models and model records in a table.

3. Click next to corresponding Model and select **Scope Detail** option. This is available for both Draft and Published models.

The details such as Notebook, Inputs (Last execution details), Deployment Details, and Outputs (Last execution outputs) are displayed.

#### **Figure 114: Scope Detail**

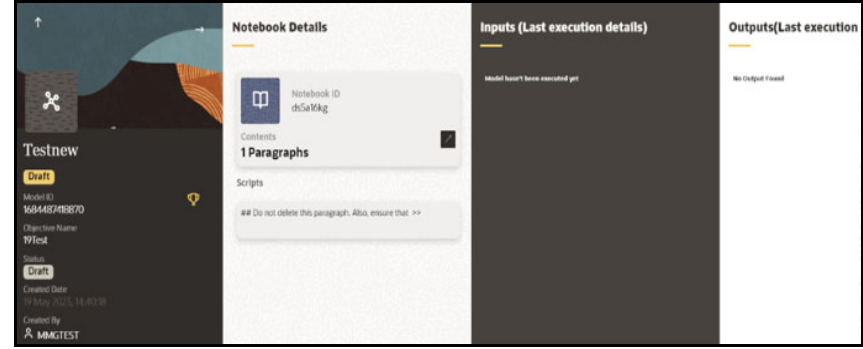

# **6.3.6 Viewing Model Details**

You can view model information for deployed models, models that require approval, and so on. To view model details, follow these steps:

- 1. Click **Launch Workspace** <sup>*o*</sup> next to corresponding Workspace to Launch Workspace to display the **Dashboard** window with application configuration and model creation menu.
- 2. Click **Model Pipelines** to display the **Model Pipeline** window.

The window displays folders that contain models and model records in a table.

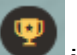

- The icon indicates that Model 1 is the champion
- 3. Hover over the model records to view the various icons.

#### **Figure 115: Mouse over the Model**

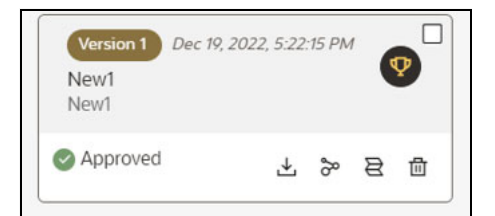

The icon actions are listed in the following:

a. Download

b. Open in Pipeline Designer. See the [Create Paragraphs using Pipeline Designer](#page-116-0) section for more details.

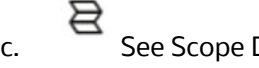

c. See Scope Detail. See the [Scope Detail](#page-131-1) section for more details.

而 d. Delete Model.

# <span id="page-133-0"></span>**6.3.7 Understanding Model Governance**

After comparing models, you must understand the Model Governance system in OFS CS. The Model Governance has an impact on how the application functions with the various user types and the requests they can place from the Model Details window. You require to understand Model Governance before you request model acceptance, review models, or approve models for production.

As discussed earlier, the users are of three types:

- Requester
- Reviewer
- Approver

The request consists of the following phases in the Request drop-down list (see the [Request Model](#page-134-0)  [Acceptance](#page-134-0) section for how to access the drop-down list in the Model Deployment window):

- Model Acceptance
- Model Acceptance + Promote to Production
- Promote to Production
- Make Champion Global
- Make Champion Local
- Retire Champions

**Figure 116: The Request Drop-down List**

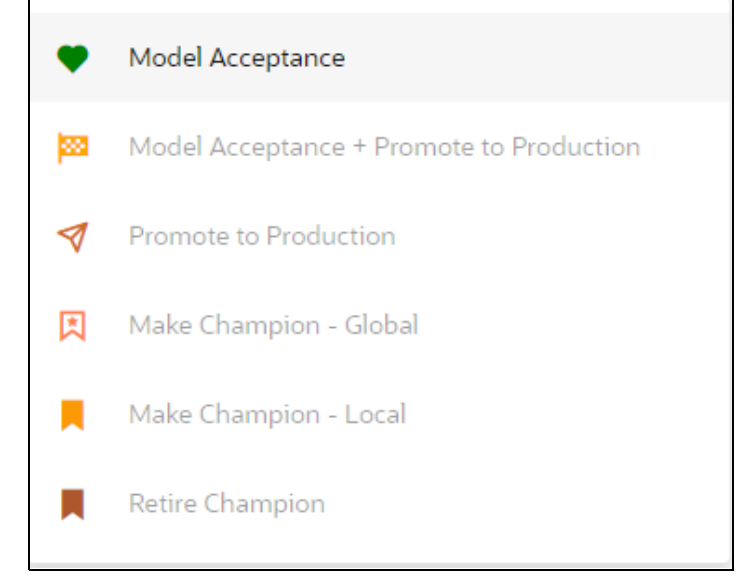

The values in the drop-down list are active based on the type of user (Requester, Reviewer, or Approver) and the phase that the model is in (accepted, promoted to production, global champion, and so on). Let us look at these with a few examples.

# **Example 1:**

Assume that you are a user with Requester privileges, and you create a model. Now you can request for the model to be accepted on the Model Details window from the **Request** drop-down list. The values enabled for selection are **Model Acceptance** and **Model Acceptance + Promote to Production**. Let us proceed and assume that you select Model Acceptance, then a user with Reviewer privileges forwards your model to a user with Approver privileges. At this stage, the Approver can choose to reject or accept your model acceptance request. A rejection would bring the model back to the initial state with comments on the updates required before it can be requested for acceptance again. However, if the Approver accepts your model, then the **Make Champion - Local** selection is enabled when you log in. You can create many models and send them for acceptance. After acceptance, any model that is accepted can be made the champion on your local workspace at any time replacing the earlier local champion.

# **Example 2:**

Assume that in the previous example, you selected **Model Acceptance + Promote to Production**, then a Reviewer forwards it to the Approver. The Approver, at this stage, chooses to promote the model to production by selecting **Promote to Production**. The model is now available in the production environment and the Approver can choose at any time to select a model from these models in production and select **Make Champion - Global**. If there exists a Champion model in the production environment, then it will be replaced by the new global champion. However, the earlier champion will still be available in the production environment along with other models and the Approver can choose to make it the global champion again at any time or select any of the other models and make one of them the global champion.

# <span id="page-134-0"></span>**6.3.8 Request Model Acceptance**

After comparing models, move the selected models to acceptance. Only a user with either Requester or Reviewer roles can request for model acceptance. The model moved to acceptance is then available to users with the Approver role, who can promote to production. See the Understanding Model [Governance](#page-133-0) section before you start here.

To request a model to promote to production, follow these steps:

1. Click **Model Pipelines** to display the **Model Pipeline** window.

The window displays folders that contain models and model records in a table.

- 2. Double click the Model to open it.
- $\overline{3}$ . If a model is a champion, the icon is displayed on it.

4. To make a model a champion from this window, place the mouse in the selected model columns.

and click to display the **Model Details** window. If a model is a champion model, the icon is displayed.

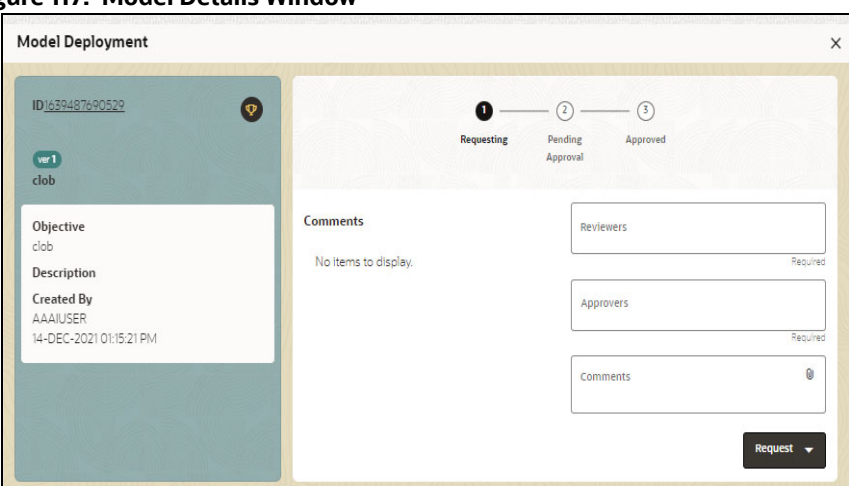

**Figure 117: Model Details Window**

- 5. Select the reviewer group from the **Reviewers** drop-down list.
- 6. Select the Approver group from the **Approvers** drop-down list.
- 7. Enter comments in **Comments** and click  $\mathbf{0}$  to attach files supporting the comments.
- 8. Use the following features on the window to perform additional actions.
	- View the model status change in the progress indicator. The Progress Indicator displays the various states of progress that the model has been through. Accordingly, you must request, review, or approve models.

#### **Figure 118: Model Approval Progress Indicator**

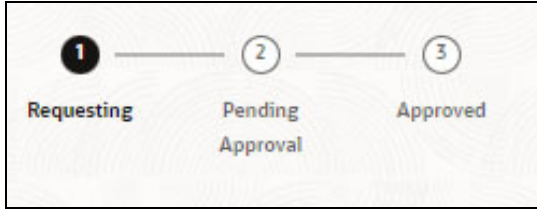

- Click the type of request from the drop-down list:
	- Model Acceptance: To review and accept the model creation.
	- Model Acceptance + Promote to Production: To review and promote the model to production.
	- Make Champion Local: If the model is not the champion model, select to make it the local champion.
	- Promote to Production: To promote a model to production
	- Make Champion Global: If the model is not the champion model, select to make it the Global champion.
	- Retire Champion: To retire a Champion model
- **Comment History: A record of comments entered in the cycle of model creation and** approval with the feature to download attachments.

The model sent for acceptance or for promotion to production is now displayed to a Reviewer when signed in, who must either accept the request or reject it.

# **6.3.9 Review Models and Move to Approve or Reject**

The Reviewer must provide comments describing the action (approve or reject). If comments are related to rejection, then model goes back to the Requester to make changes or to delete it. If comments are related to approval, then model moves further in the workflow and is displayed to an approver. See the [Understanding Model Governance](#page-133-0) section before you start here.

To review a model, follow these steps:

- 1. Click Launch Workspace <sup>*o*</sup> next to corresponding Workspace to Launch Workspace to display the **Dashboard** window with application configuration and model creation menu.
- 2. Click **Model Pipelines EX** to display the **Model Pipeline** window.

The window displays folders that contain models and model records in a table.

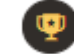

 $\overline{3}$ . Click to display the Model Details Window.

4. Review the details and send it back to the Requester for modifications or send it to an Approver.

# **6.3.10 Approve Models and Promote to Production**

The models reviewed and set to promote to production by either the Requester or Reviewer is displayed to the Approver when signed in. The Approver has to either reject the model and send it back to the requester with supporting comments or approve it for pushing to production. See the [Understanding Model Governance](#page-133-0) section before you start here.

**NOTE** When dataset has used the datasource which is of order (N) for example 5 , and the Production workspace does not contain the datasources at order 5, then promotion of models containing dataset from Sandbox to Production workspace fails.

> To remedify this issue, ensure that Sandbox and Production workspace contain the same number of Datasources before you perform promotion of models.

To approve or reject models, follow these steps:

- 1. Click **Launch Workspace** <sup>©</sup> next to corresponding Workspace to Launch Workspace to display the **Dashboard** window with application configuration and model creation menu.
- 

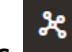

2. Click **Model Pipelines The Li**to display the **Model Pipeline** window.

The window displays folders that contain models and model records in a table.

3. Select a model from the records in the objective.

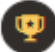

4. Click to display the Model Details Window.

5. Click **Approve** or **Reject** with appropriate comments.

# **6.3.11 Deploying Models in Production and Make it a Global Champion**

After approving the models, deploy it to the production environment. You must have an Approver function role and privileges to do this activity.

Note: Sandbox should have the production workspace attached in order to have this option enabled.

To deploy Models in production, follow these steps:

1. Click **Launch Workspace** <sup>*S*</sup> next to corresponding Workspace to Launch Workspace to display the **Dashboard** window with application configuration and model creation menu.

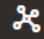

2. Click **Model Pipelines Example 2. Click Model Pipeline** window.

The window displays folders that contain models and model records in a table.

3. Select the model to deploy and click  $\mathbf{X}$  to display the details of the model. If a model is a

champion, the  $\sum$  icon is displayed.

# **6.4 Executing Models using Scheduler Service**

The models that you have created require that they are executed using Scheduler Service before they can be available to the users of OFSAA applications. For more information on this, see the Using [Scheduler Service](https://docs.oracle.com/cd/F29631_01/PDF/8.1.1.x/8.1.1.0.0/OFS_Scheduler_Service_User_Guide_8.1.1.0.0.pdf) section.

# **6.4.1 Defining a Task**

OFS CS supports following three Components during the Task creation:

- Model
- Populate Workspace
- Custom

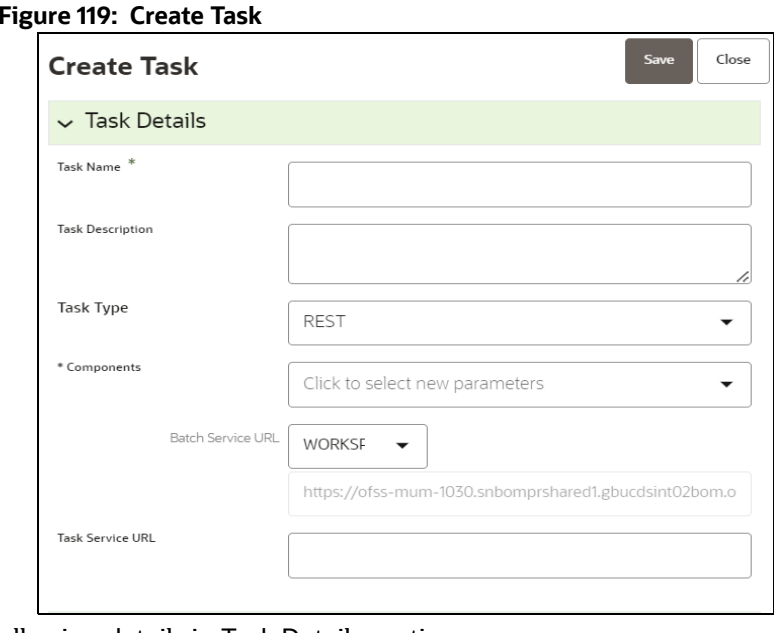

Enter the following details in Task Details section:

**Task Name:** Enter the task name.

**NOTE** The Task Name must be alphanumeric and should not start with a number. The Task Name should not exceed 60 characters in length. The Task Name should not contain any special characters except underscore (\_).

- **Task Description:** Enter the task description. No special characters are allowed in Task Description. Words like Select From or Delete From (identified as potential SQL injection vulnerable strings) should not be entered in the Description
- **Task Type:** Select the task type from the drop-down list. The options are REST and SCRIPT. You can enter Shell script for Model, Populate Workspace, Custom components. Status key in the curl command should be in uppercase as STATUS.
- **Batch Service URL:** Select the required Batch Service URL from the drop-down list. This can be blank, and you can provide the full URL in the Task Service URL field.
- **Task Service URL**: Enter task service URL if it is different from Batch Service URL.

**NOTE** Task Parameters will vary based on the selected Component.

# **6.4.2 When Component is Model**

The following window shows the Task Parameters for Model Component.

#### **Figure 120: Task Parameters**

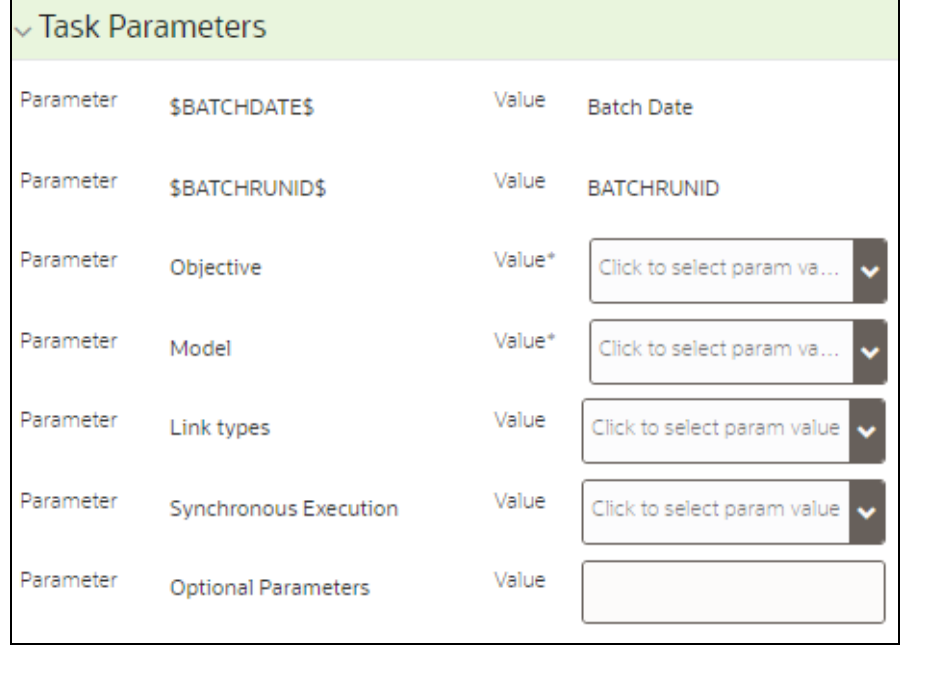

**NOTE** Fields marked with \* are mandatory fields.

- **Batch Date:** Shows the batch execution date. You can enable or disable this parameter.
- **Batch Run ID:** Shows the batch execution run ID. You can enable or disable this parameter.
- **Objective:** Select the Object which you want to use for execution. For more information, see the Create Objective (Folders) section. The Sub Objective is displayed with path. For example, if Test1 is Objective and Test11 is Sub Objective, and you want to use Test11 Objective for execution, then select this field as Test1/Test11.
- **Model:** Select the Model of selected Objective. It can be any specific model of Objective or All models of Objective.
	- If the ALL\_CHAMPION is selected here, then Objectives with no Champion Model is skipped, and the Objectives with Champion Models gets executed.
	- If CHAMPION is selected, and no Champion is present, then Model Execution gets fail.
- **Link Type**: Select the link type for execution. For example: Training, Scoring, or Training+Scoring. For more information, see the Links in the Pipeline Designer section.
- **Synchronous Execution:** You can set this parameter to Yes or No.
	- **If Synchronous Execution is set to Yes, then execution will wait for the notebook execution** status.
	- If Synchronous Execution is set to No, then execution will not wait for the notebook execution status, it will trigger the notebook and update task status as successful in batch monitor.
- **Optional Parameters:** This is used pass the parameters dynamically.

**For example:** model\_group\_name=LOB1,benford\_flag=Y,benford\_digit=1,from\_date=01-Jul-2020,to\_date=31-Jul-2021

Model group is parameter defined in model and value can be passed here.

The Create Task window also shows the following Header Parameters, which are not editable:

- User: logged in user name
- Workspace: shows the launched workspace name
- Locale: shows the locale. For example: en\_US

# **6.4.3 When Component is Populate Workspace**

If you select Component as Populate Workspace, then to use the data population, enter the following parameters

- Additional Parameters
- Table Filters
- Global Filters

For more information, see the [Populating the Workspace](#page-43-0) section.

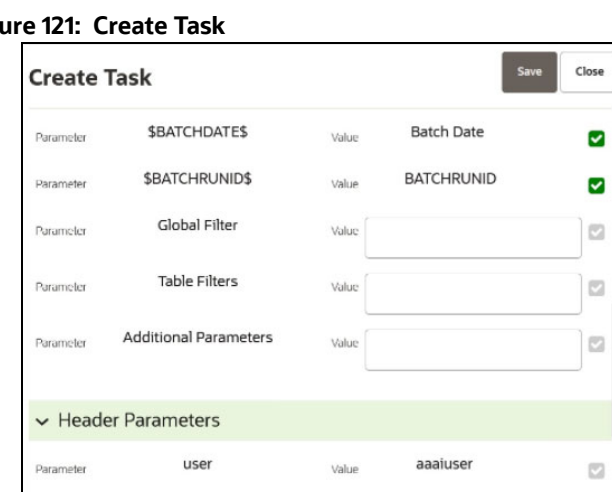

# **Figure**

# **6.5 Import a Workspace Model Data into a New Model**

The model data from existing models in OFS CS in .dmp format and the existing model data in OFS CS in .dsnb can be imported during the creation of a new model.

Note: The import should happen inside an Objective only.

The import of model data lets you reuse and extend on model creation. This topic is part of the procedure of creating Draft Models and after creating a new model using this method, see the [Creating](#page-106-0)  [Draft Models](#page-106-0) section for instructions on how to proceed further.

To import model data, follow these steps:

- 1. Click **Launch Workspace** <sup>©</sup> next to corresponding Workspace to Launch Workspace to display the **Dashboard** window with application configuration and model creation menu.
	-
- 2. Click **Model Pipelines** to display the **Model Pipeline** window.

The window displays folders that contain models and model records in a table.

3. Select an **Objective**.

- 4. Double click a model to display the model versions in the expanded display.
- 5. Hover over a model and click **the download the model data dump.**
- 6. Click **Add** and Drafts to display the **Model Details** dialog box for the creation of a new model.

#### **Figure 122: Model Details - Import Dump**

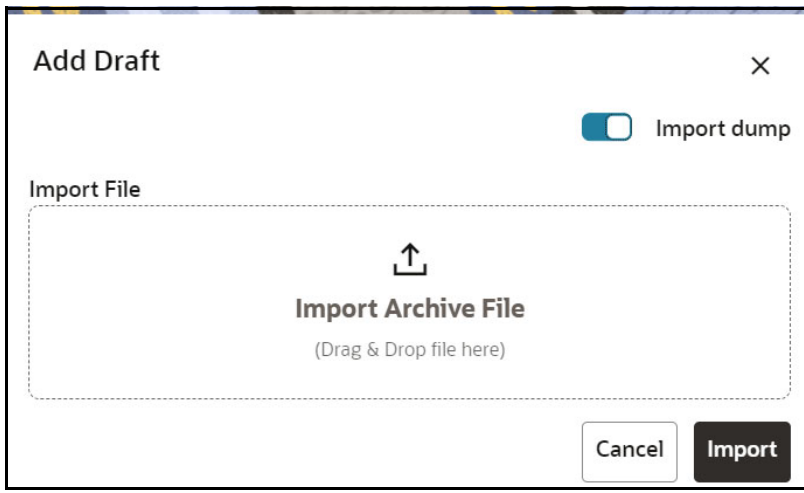

- 7. Drag the toggle switch to select **Import Dump**.
- 8. Drag and drop the file into the **Import Dump File** field or click in the box to open the file selector dialog and select a file.
- 9. Click **Import**. The following page is displayed.

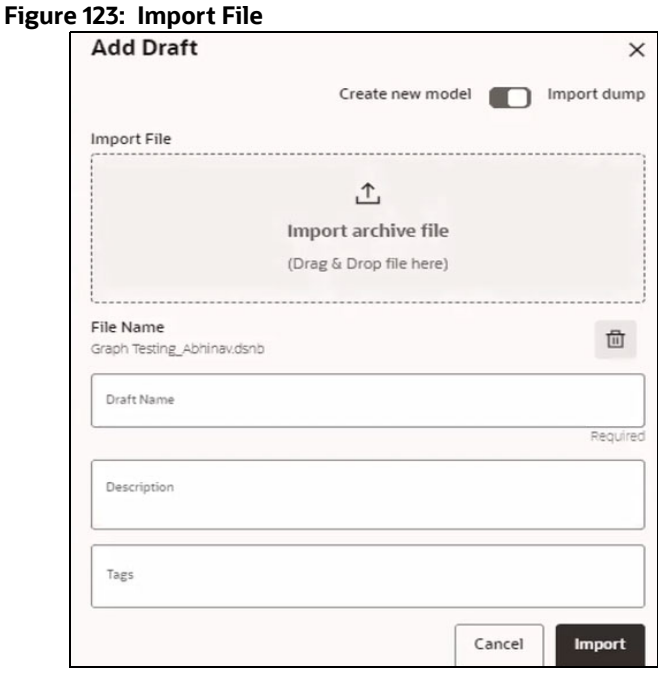

- 10. Enter the details for **Draft Name** and **Description.**
- 11. Enter a tag in the **Tags** field.
- 12. Click **Import**. A new model is created by importing the model data dump of another model.
- 13. Click **Delete** in the **File Name** field to delete the imported file, if required.

The imported file is deleted and then click **Import**. The empty model will be loaded.

**NOTE** Once the imported file is deleted, the user can import the new file and click **Import** to create a new model.

# **6.6 Import / Export Models via Utility**

You can import and export the models between Sandbox to Production or vice versa using the Utility.

# **Prerequisite**:

Before you import, ensure the Model artifacts are available in the <installed path>/ftpshare.

To import the models, perform the following steps:

1. Navigate to <OFS\_COMPLIANCE\_STUDIO\_INSTALLATION\_PATH>/mmg-home/bin and execute in the following format:

```
./model export import utility.sh IMPORT WORKSPACE LOGIN USER LOCALE
FILE_NAME Y/N
```
# **Example:**

```
./model export import utility.sh IMPORT CS SAUSER en US
CS_1638105398036_0.zip Y
```
[Table 33](#page-142-0) describes the description of the command.

#### <span id="page-142-0"></span>**Table 33: Command Description**

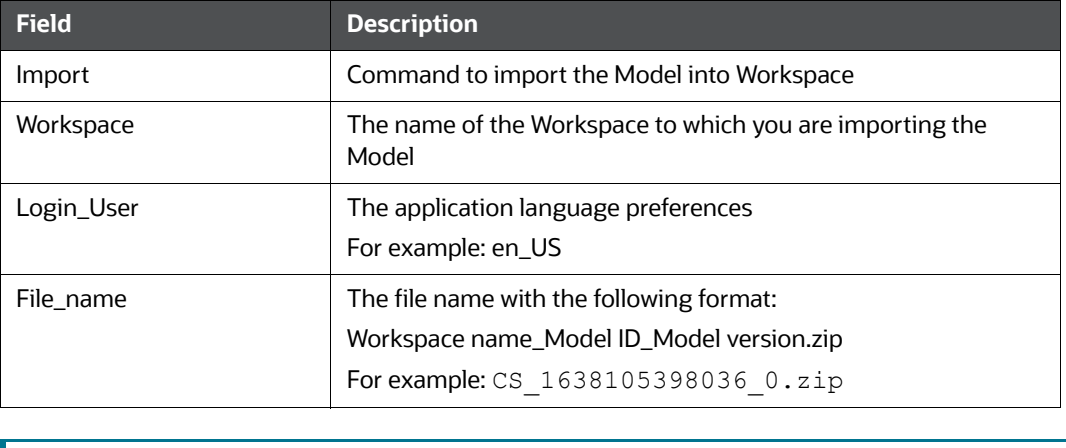

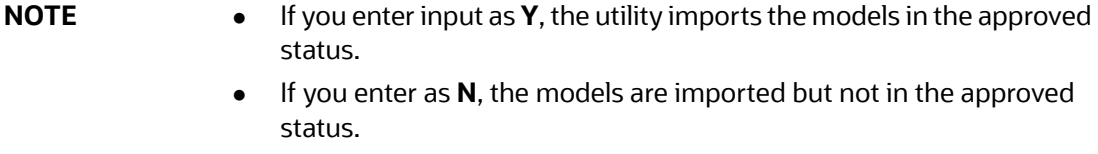

To export the models, perform the following steps:

# **Prerequisite:**

Before you export, ensure the Models and Drafts are available in the UI / setup.

1. Navigate to <OFS COMPLIANCE STUDIO INSTALLATION PATH>/mmg-home/bin and execute in the following format:

```
./model export import utility.sh EXPORT WORKSPACE LOGIN USER LOCALE
MODELID MODEL_VERSION
```
#### **Example:**

./model export import utility.sh EXPORT CS SAUSER en US 1638105398036 0

[Table 34](#page-143-0) describes the description of the command.

<span id="page-143-0"></span>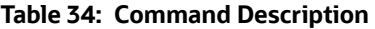

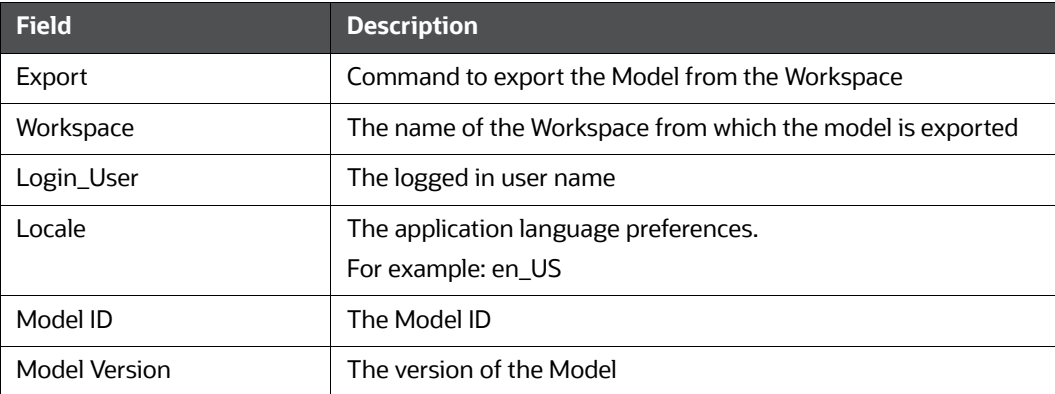

# **6.7 Using View Models**

The View Models feature launches the OFS Compliance Studio window. You can edit models on this window.

To use View Models, follow these steps:

- 1. Click Launch Workspace <sup>*S*</sup> next to corresponding Workspace to Launch Workspace to display the **Dashboard** window with application configuration and model creation menu.
- 2. Click **Model Pipelines**  $\frac{36}{100}$  to display the **Model Pipeline** window.

The window displays folders that contain models and model records in a table.

3. Click **inclust to corresponding Model and select Open in Pipeline Designer.** 

See the [Create Paragraphs using Pipeline Designer](#page-116-0) sections for details on how to use the OFS CS Data Studio.
# **6.8 Editing Models**

The editing of models created versions that are different from the previously saved model and the cycle of [Understanding Model Governance](#page-133-0) applies to any edited model. You can edit models from the OFS CS Data Studio window using Python scripting language.

You can edit the script of version 0 only even in Pipeline Designer and Studio. It is not possible in other versions.

# **6.9 Deleting Objectives and Draft Models**

To delete Objectives and Models that exist in the Objectives, follow these steps:

- 1. Click **Launch Workspace** <sup>*o*</sup> next to corresponding Workspace to Launch Workspace to display the **Dashboard** window with application configuration and model creation menu.
- 2. Click **Model Pipelines** to display the **Model Pipeline** window.

The window displays folders that contain models and model records in a table.

- 3. Click **interport of the Corresponding Model and select Delete Draft ...**
- 4. Select two or more objectives or models from the records.
- 5. Click  $\overline{\mathbb{U}}$  to display the Delete Draft dialog box.
- 6. Click **Delete** to delete or click **Cancel** to cancel.

### **Figure 124: Delete Objects**

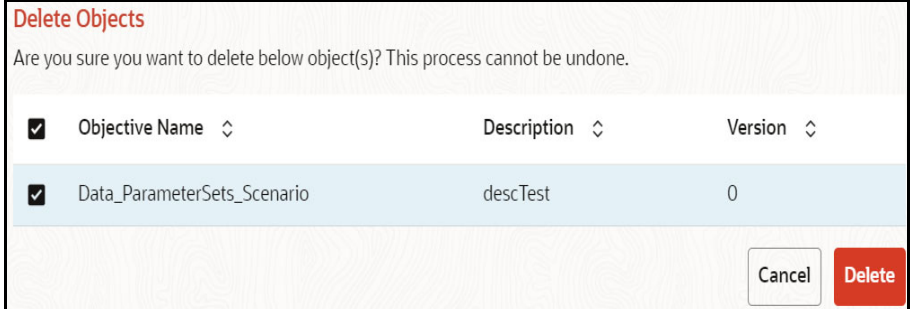

# **7 Using Model Actions**

The Model Actions window allows you to view the list of models for which the Workflow action has been taken which requires review or approve across the workspace.

For example, when any Model User sends and Model for review or approval, the user receives the bulk Models in Model Actions window for review or approval. This helps when lot of models are received for review before deployment or some actions need to be performed on many models, such as making models champion locally or globally, and so on.

- 1. Click **Launch Workspace** next to corresponding Workspace to Launch Workspace to display the **Dashboard** window with application configuration and model creation menu.
- 2. Click **Model Actions** to view the list Models pending for action.

### **Figure 125: Bulk Model Review**

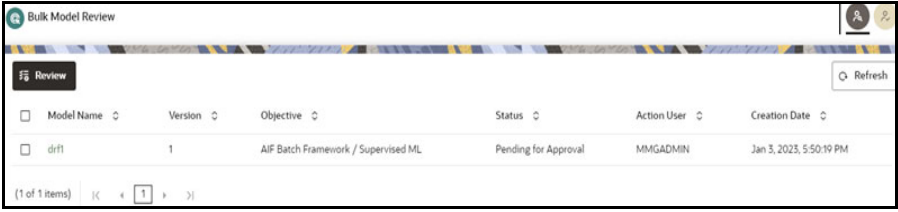

If you are a reviewer, Review Models screen is displayed and if you are an approver, Approve Models screen is displayed. This can be toggled in the header of the screen using Reviewer and Approver icon.

- 3. To review the model, follow these steps:
	- a. Select the Model using the corresponding check box and click Review

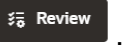

b. Enter the comments in Comments field of the Review Models window and click **Review**.

#### **Figure 126: Review Models window**

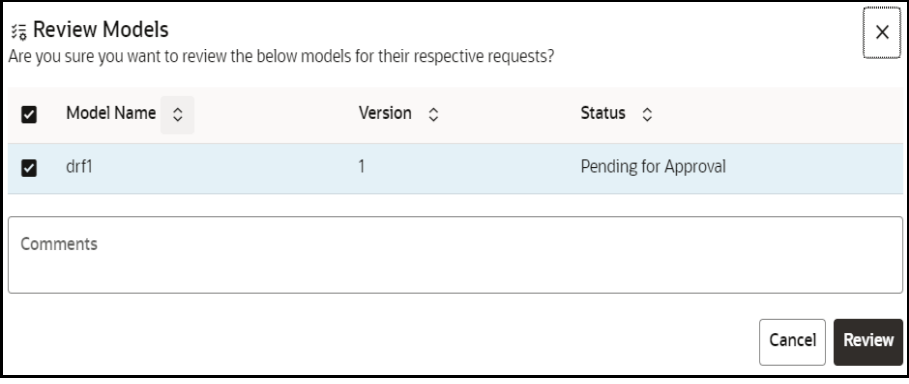

- 4. To approve or reject the models , follow these steps:
	- a. To approve or reject the model, follow these steps: Select the Model using the corresponding

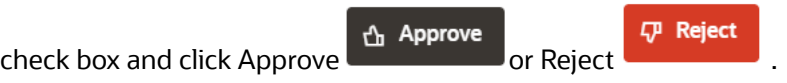

b. Enter the comments in Comments field of the Approve Models window or Reject Models window and click approve or Reject.

### **Figure 127: Approve Models**

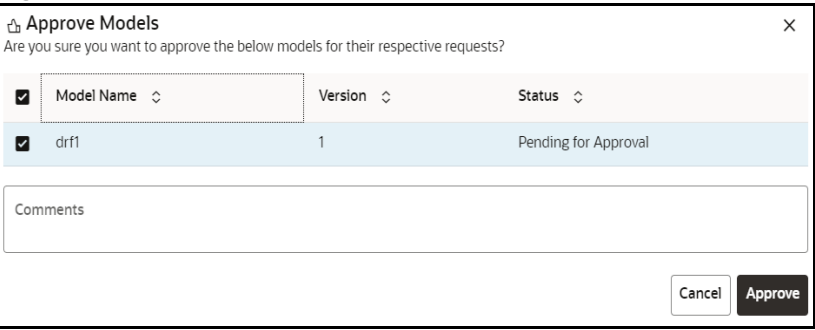

# **8 Managing Graph Pipelines**

Unlike traditional relational database management systems, the Graph Pipeline feature allows you to view the data relationships in a graphical format.

This feature uses the latest technology to harness the power of Graph Analytics to give Financial Institutions the ability to monitor the data financial institutions effectively. The data is organized as nodes, relationships, and properties (property data is stored on the nodes or relationships). The results of analytics algorithms are stored as transient properties of nodes and edges in the Graph.

Users can harness the power of Graph Analytics using our in-built in-memory Oracle Graph Analytics Engine (PGX).

The Graph Pipeline functionality allows users to define graphs easily, attach underlying data, and match pipelines to populate data in the graph.

The Graph Pipeline functionality allows users to quickly create and configure a graph for use in advanced analytics. It can also manage and schedule the tasks required to run populate the graph on a periodic basis

The Graph Pipeline functionality allows you to:

- Creating Graph Model from their existing relational data model
- Configuring the Graph Model through Pipeline UI
- Creating and Scheduling the data pipeline and matching (creation of similarity relationships) for created Graph Model
- Adding new sources and contextualizing the links quickly
- Standardizing the data before pushing it to Graph Model
- Using the following data source for Graph Model:
	- Oracle
	- **File System (CSV)**
- Using BD data source definitions for pre-seeded Workspace
- Using pre-configured Financial Crime Graph Model pipelines
- Using pre-seeded mappings of Graph Model properties with BD Data source properties
- Scheduling to create Graph by running pre-configured batches
- Blending data and getting insights from data quickly
- Load data into OpenSearch indexes so matching and entity resolution can occur in the graph
- Define matching rules for the generation of similarity edges in the graph.

Compliance Studio comes with a pre-configured Financial Crime Graph Model which can be used in models or applications such as Investigation Hub. The pre-configured model pipelines can source data from the Financial Crime Data Model and ICIJ but can be easily augmented with additional sources of data as required.

• The following figure is an example of the preconfigured Financial Crime Graph Model with Nodes and Edges:

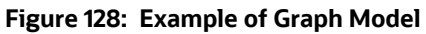

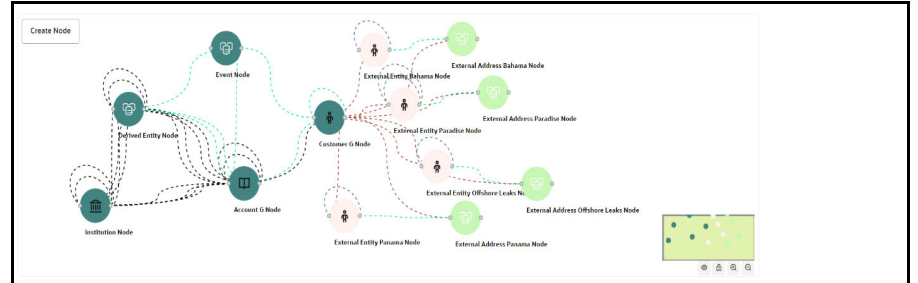

The Graph Model defines the nodes and the relationship between them:

 **Node:** It represents a single entity with its attributes. The entity can be a record from the table or combination of tables merged on some common feature, it could be from a file, or any generalized component of multiple substructures merged for a specific reason/objective.

For example, Customer.

A customer could be a single entity.

Customer, Salesperson, Manager, and so could be individual entities that can be structured together as a "Person" entity with a set of attributes persisted across individual entities.

- **Edge:** Edge is a connector between nodes or the same Node itself. Each edge can have a set of attributes associated with it. These edges will map to 'join' between two entities that could be direct or transitive.
- **Modeler Attributes:** Modeler attributes are the properties of Node/Edge, and these are mandatory inputs.

For example:

Customer Node will have properties like Customer ID, Name, Age, Gender, etc.

A Transaction edge will have properties like Transaction ID, Date, Amount, From/To account, etc.

See the [Adding a Graph Pipeline](#page-149-0) for creating Graph, Nodes, Edges, and Scheduling.

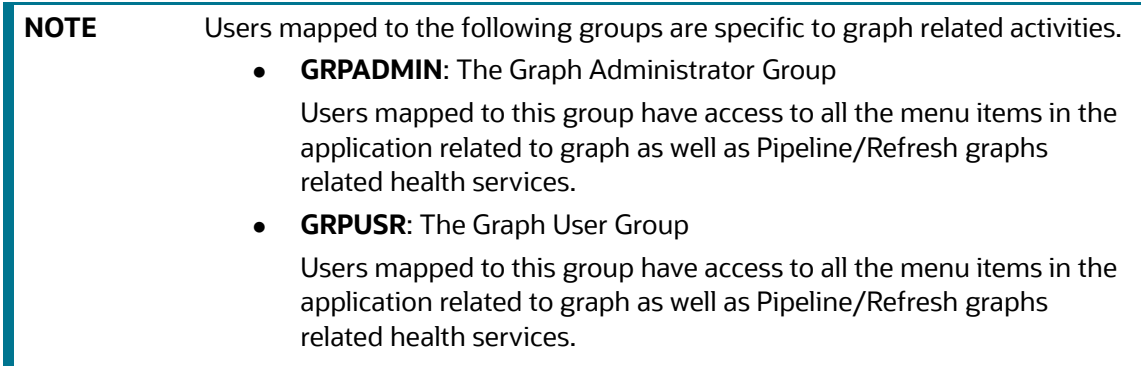

# **8.1 Accessing the Graph Summary Page**

The Graph Summary page gives access to the various graph pipeline functions such as create, view and delete.

To access the Graph Summary page, follow these steps:

- 1. Click **Launch Workspace** next to corresponding Workspace to Launch Workspace to display the **Dashboard** window with application configuration and model creation menu.
- 2. Click the **Graph** icon.

This displays the graph pipeline in a table.

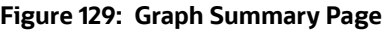

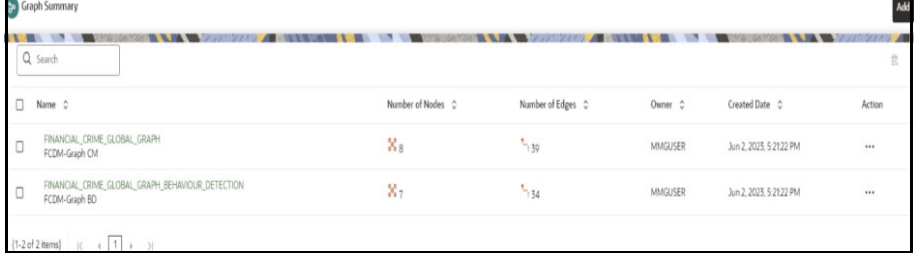

<span id="page-149-1"></span>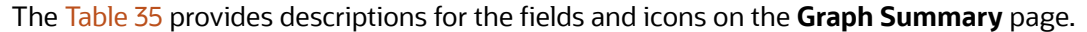

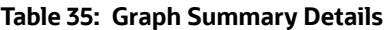

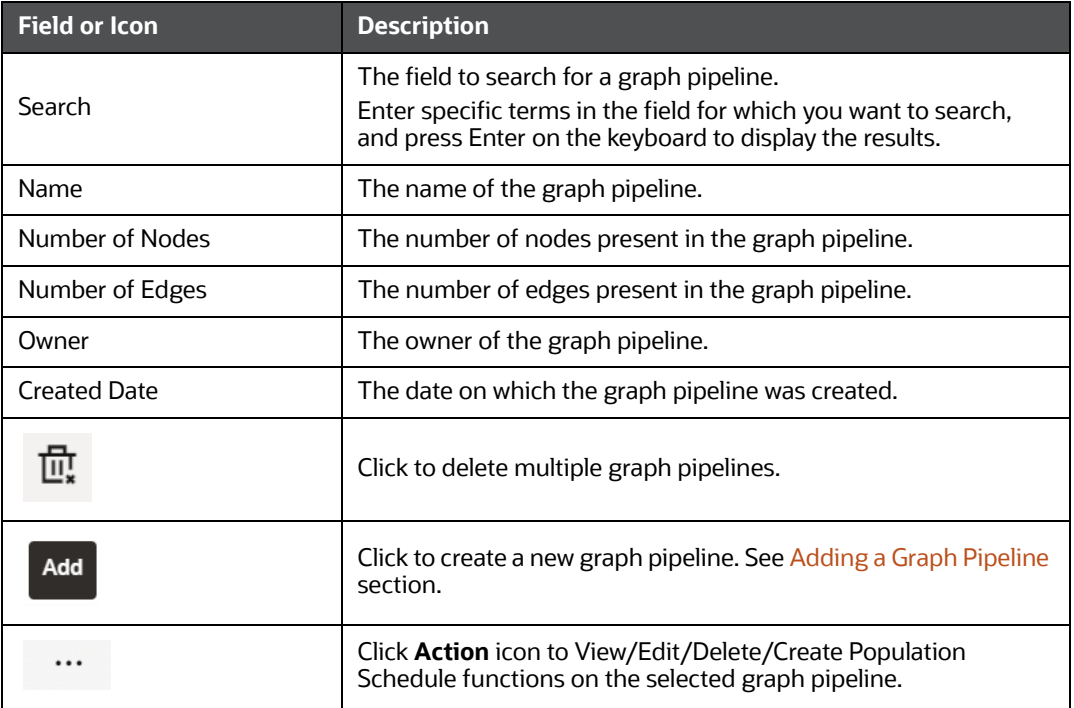

# <span id="page-149-0"></span>**8.1.1 Adding a Graph Pipeline**

To add a graph pipeline, follow these steps:

1. Navigate to Graph Summary page.

This page displays the graph summary records in a table.

2. Click **Add**.

The **Add Graph** pop-up window is displayed.

#### **Figure 130: Add Graph Window**

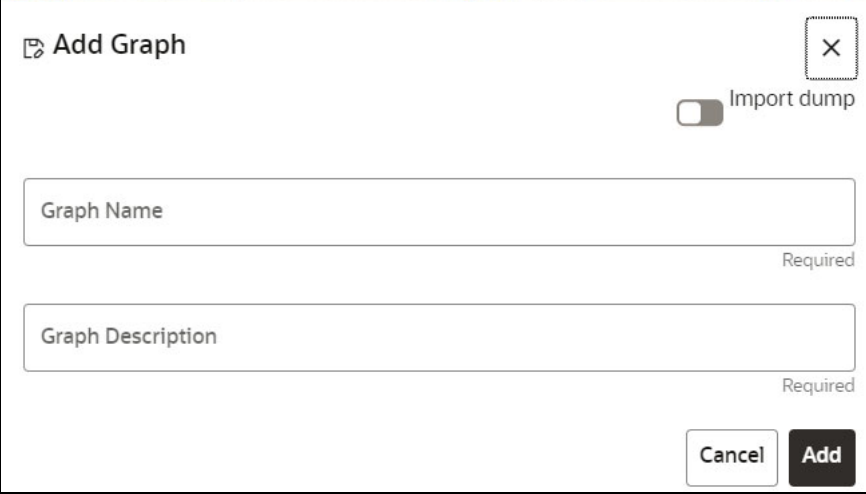

3. In the **Graph Name** field, enter a name for the graph pipeline.

The name must be unique to a particular workspace.

4. In the **Graph Description** field, enter the description for the graph pipeline and click **Add**. Or

Use the toggle button to select **Import Dump**. The following page is displayed.

## **Figure 131: Import Dump**

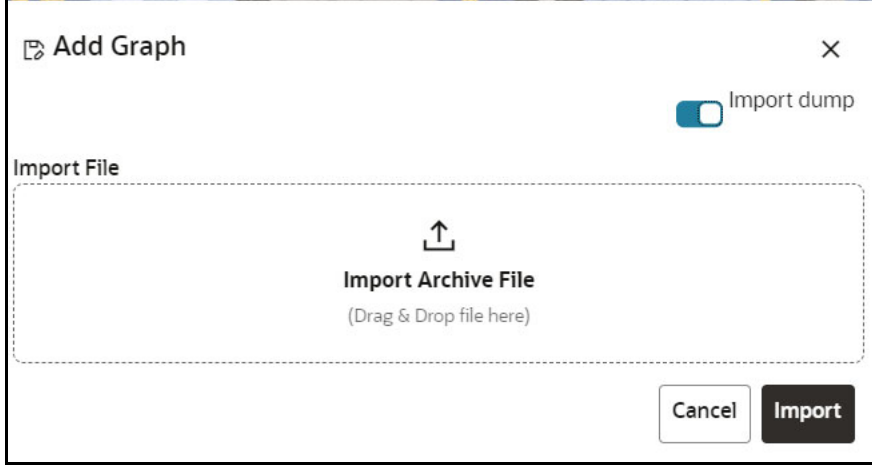

5. Browse the file and click **Import**. Once the Import is successful, the Graph Model page is displayed.

#### **Figure 132: Graph Page**

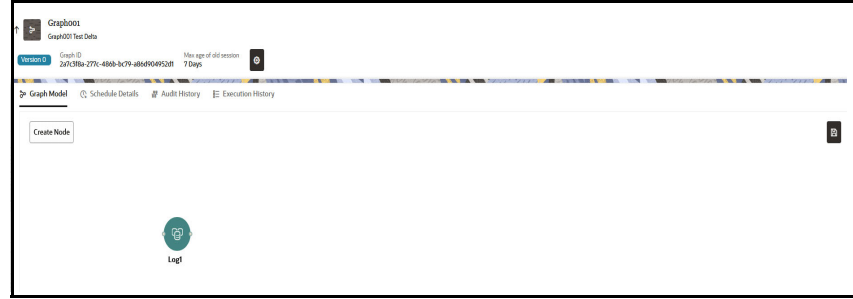

The Maximum Age of Old session for a graph is 7 days by default. The Maximum age of old session of 7 days specifies that graph would be retained for a period of 7 days. You can modify

the description and Max Age of Old session by clicking on the Setting **in the last of you want the batch to be created in read and used of the set of the set of the set of the set of the set of the set of the set of the se** batch to be created in read-only mode for scheduler screen, enable the option.

**Figure 133: Graph Details**

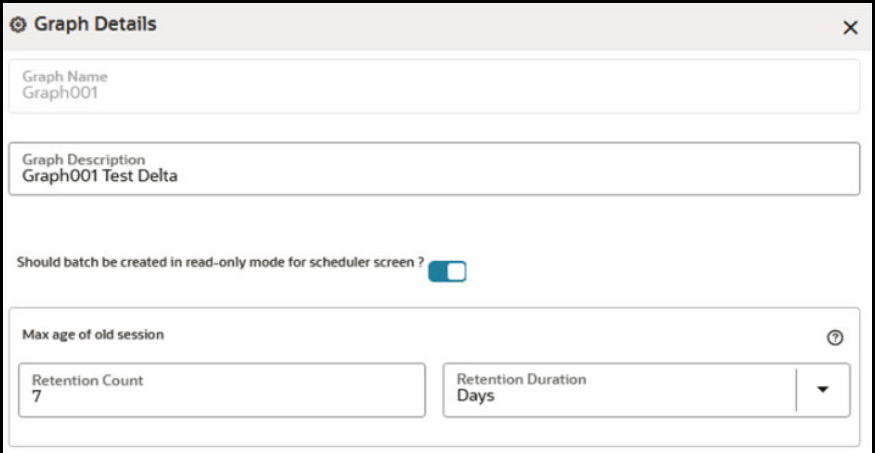

- 6. Click **Save**. The user session of the Graph Pipeline will get refreshed after the set timeline.
- 7. You can perform the following:
	- a. [Creating a Node](#page-151-0)
	- b. [Creating an Edge](#page-155-0)
	- c. Toggle drawing which will enable or disable the user from dragging components
	- d. [Zoom In and Zoom Out](#page-161-0)

## <span id="page-151-0"></span>**8.1.2 Creating a Node**

To create a Node, follow these steps:

1. In the Graph Model page, click **Create Node**.

### OR

Select the graph pipeline for which you want to create a Node, click on the **Action** button, and select the **Edit** option. In the Graph Model page, click **Create Node**.

The **Node Details** screen is displayed.

#### **Figure 134: Node Details**

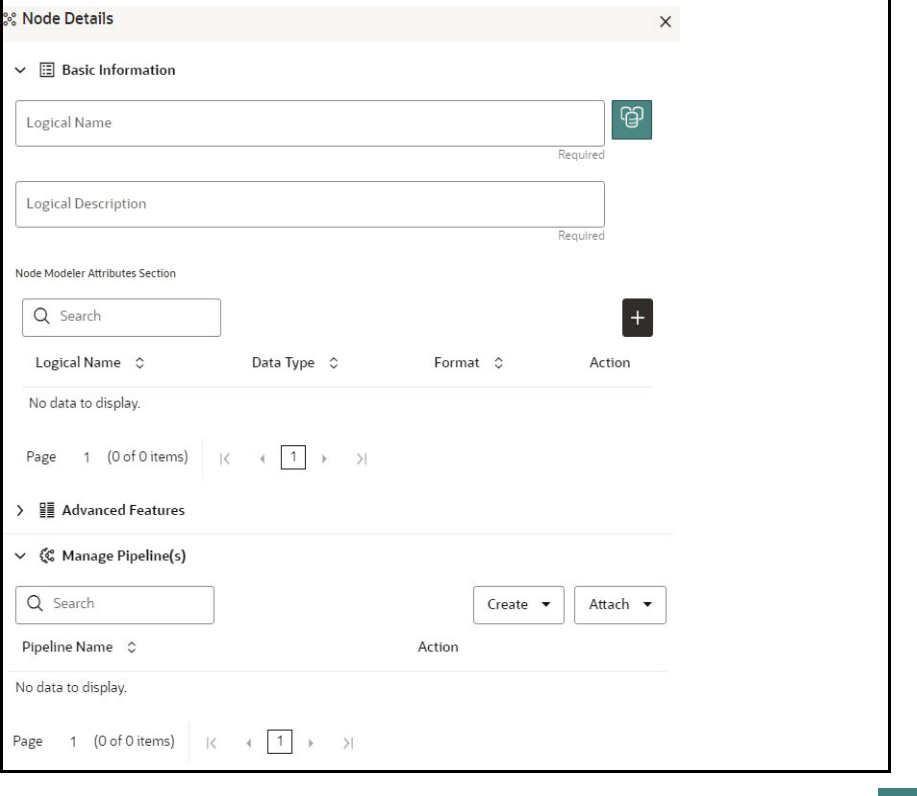

2. In the Logical Name field, enter a name for the Node or click Setting icon  $\boxed{\mathbb{G}}$ . The **Setting** pop-up window is displayed.

#### **Figure 135: Setting** <sup>發</sup> Setting 스 Select Icon **囲 Select Color**  $\times$ ቶ 圓 俪 勖 日  $\mathbf{\Omega}$ ভ යි  $\odot$ 盃 ₾ ෯ ሬን 鼯 Cancel Ok

3. Select the required representation from the above Node icon.

For example: Person, Institution, Account etc.

Hover over the icon to view the definition of the node.

- 4. Based on your selection, the related Nodes are displayed. Select the Node, and you can choose the required color for the Node using the **Select Color** option.
- 5. The selected Node is displayed on the graph pipeline. To add attributes to the Node, click Add

 $\overline{\mathbf{r}}$  icon  $\overline{\mathbf{u}}$ 

Modeler attributes are the properties of Node/Edge, and these are mandatory inputs.

For Example:

Customer Node will have properties like Customer ID, Name, Age, Gender, etc.

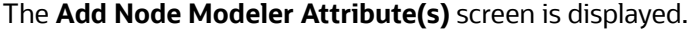

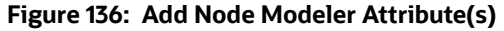

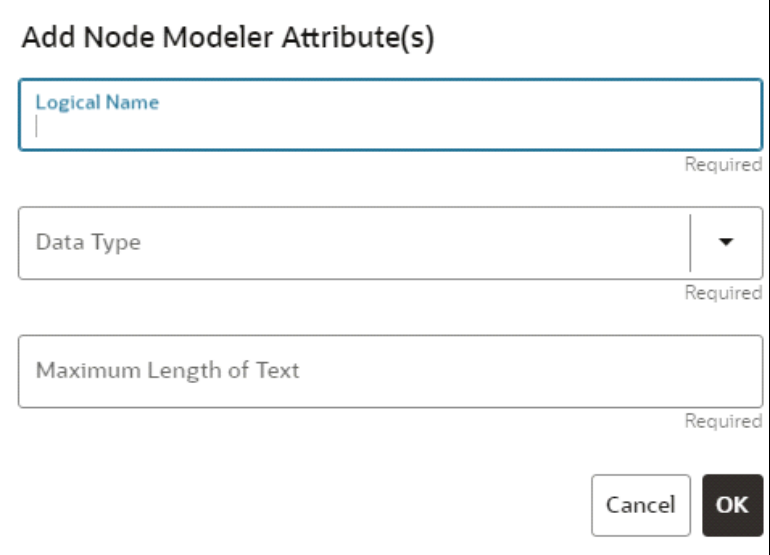

- 6. In the **Logical Name** field, enter the logical name for the modeler attribute. This field is mandatory.
- 7. Select the data type based on your requirements in the **Data Type** field drop-down.

The available data types are Text, Number, and Date. This field is mandatory.

Based on the data type selection, the following input field is displayed.

For example, the **Maximum Length of Text** field is displayed if the data type is selected as **Text**.

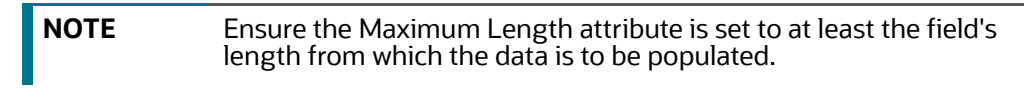

8. Enter the data and click **OK**.

The Node attributes are displayed on the Node Details page below.

#### **Figure 137: Node Modeler Attributes Section**

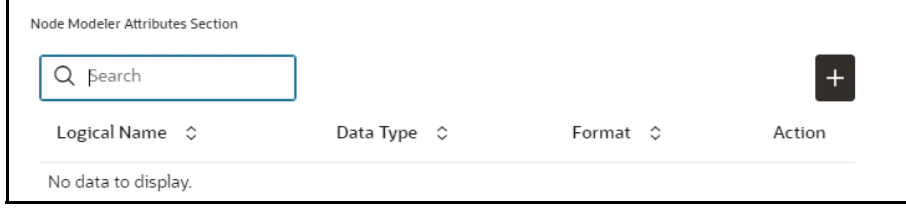

You can add any number of modeler attributes based on your requirements by clicking on the Add icon.

9. Under the **Advanced Features** group, select the modeler attribute from the Column Identifier drop-down. All the created modeler attributes are displayed under this drop-down.

#### **Figure 138: Advanced Features**

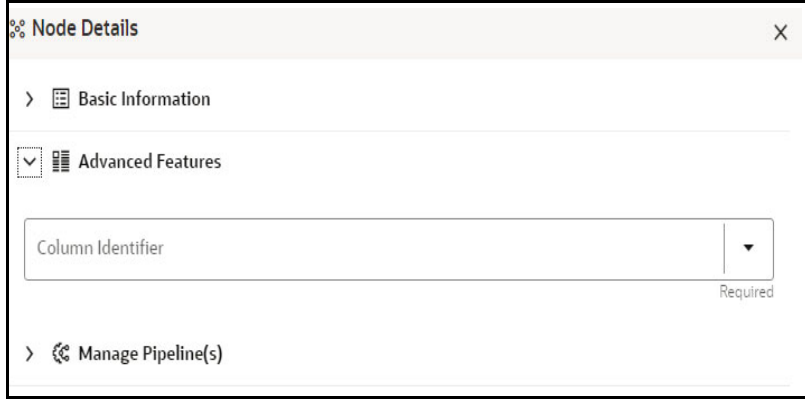

Under the **Manage Pipeline(s)** group, you can either create a new data pipeline or attach the existing pipeline.

The application uses data pipelines to prepare filtered data which can be used to create and run scenarios. Data pipelines prepare data by selecting and joining data sources to create virtual data tables, adding derived attributes to data, running derivations on the data to determine the risk associated with the entity, and so on.

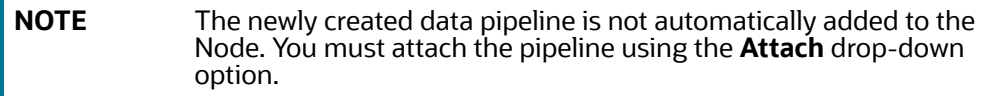

The selected data pipeline is displayed under the Manage Pipeline(s) group.

#### **Figure 139: Manage Pipeline(s)**

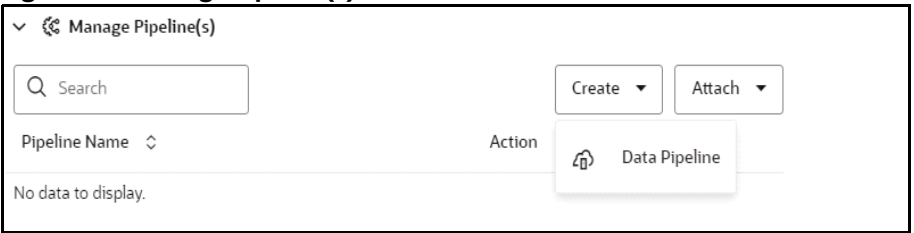

10. Click **Create** drop-down and then select the **Data Pipeline**. The **Create Pipeline** window is displayed.

#### **Figure 140: Create a New Data Pipeline**

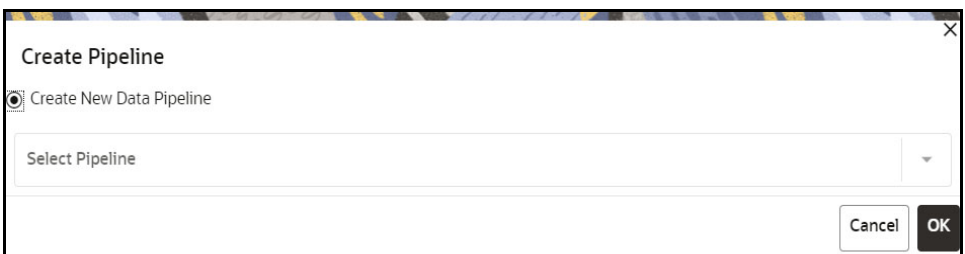

11. Select the **Create New Data Pipeline** option and then click **OK**. The Pipeline Designer page is displayed.

To create a new data pipeline, see the [Creating a New Data Pipeline](#page-326-0) section.

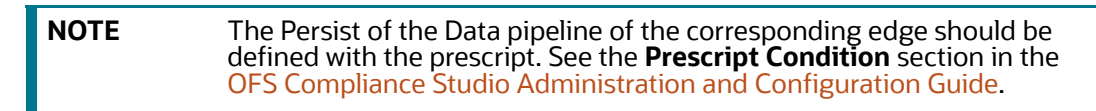

#### **Figure 141: Create an Index**

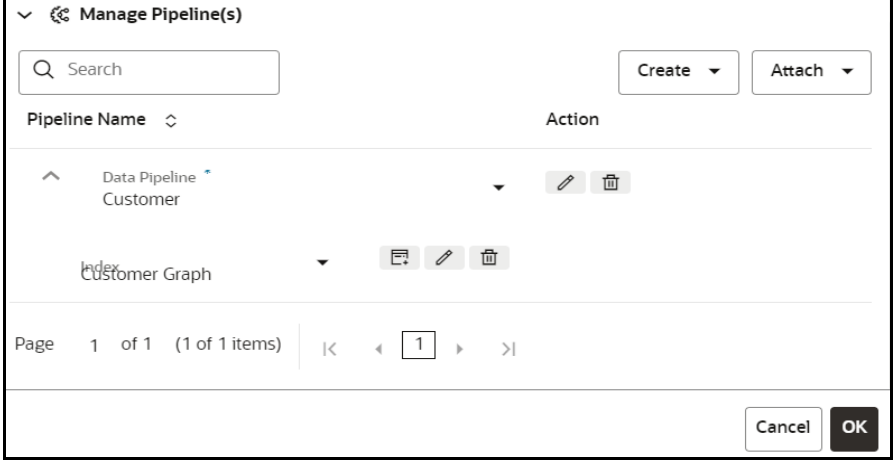

- To define an index for the data pipeline, see the [Defining an Index](#page-329-0) section.
- 12. By clicking on the **Attach** drop-down, you can add any number of data pipelines to the Nodebased on your requirements.
- 13. Click **OK**.

The Node is created with pipeline Facebook and an account attached to it.

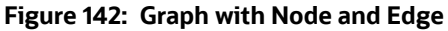

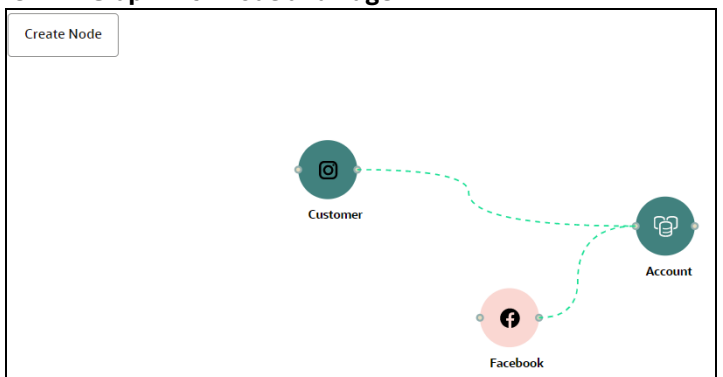

# <span id="page-155-0"></span>**8.1.3 Creating an Edge**

An Edge can be used to connect two different nodes or connect to itself. When compared to nodes, edges also capture the basic information like name, description, attributes to an edge, and possible pipelines that can be attached to an edge.

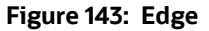

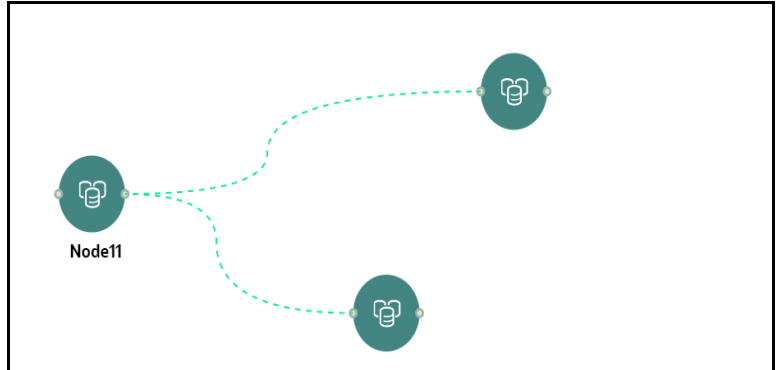

To create an edge, perform these steps:

1. Hover on the Node to create a relationship between them.

The **Edge Details** screen is displayed.

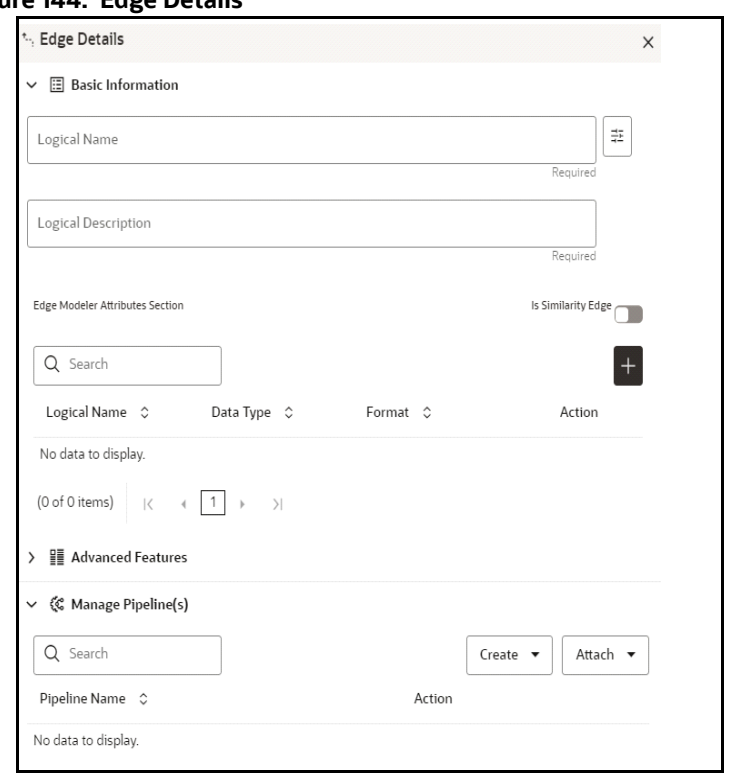

**Figure 144: Edge Details**

2. In the **Logical Name** field, enter the Node's name or click the **Setting** icon  $\frac{1}{12}$ . The **Setting** pop-up window is displayed.

#### **Figure 145: Setting**

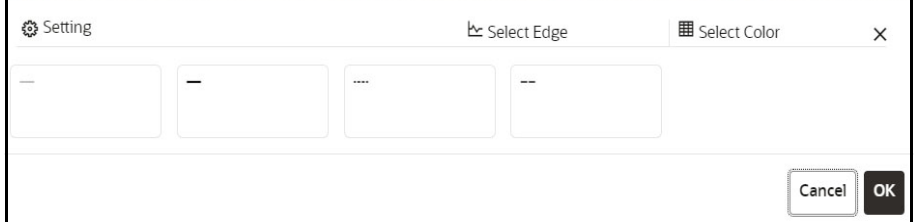

- 3. Select the required edge from the options displayed and choose the required color for the edge using the **Select Color** option.
- 4. Click **OK**.

The selected edge is displayed on the graph pipeline

5. To add attributes to the edge, click **Add** icon  $\begin{bmatrix} + \end{bmatrix}$ .

The **Add Edge Modeler Attribute(s)** screen is displayed.

### **Figure 146: Add Edge Modeler Attribute(s)**

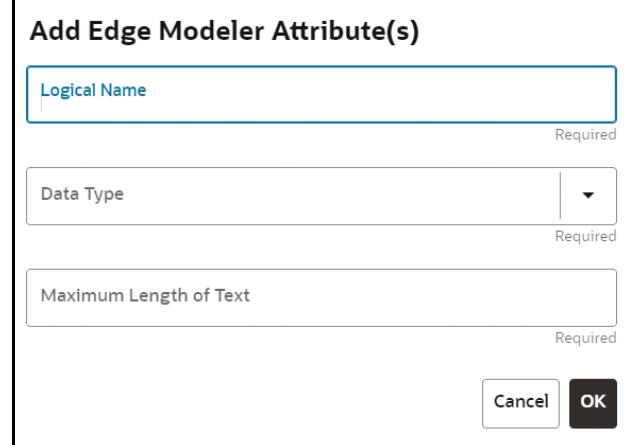

- In the **Logical Name** field, enter the logical name for the edge attribute. This field is mandatory.
- 6. In the **Data Type** drop-down, select the data type based on your requirements. The available data types are Text, Number, and Date. This field is mandatory. Based on the data type selection, the following input field is displayed. For example, the **Maximum Length of Text** field is displayed if the data type is selected as Text.
- 7. Enter the data and click **OK**. The edge attribute is displayed on the Edge Details page.

#### **Figure 147: Search**

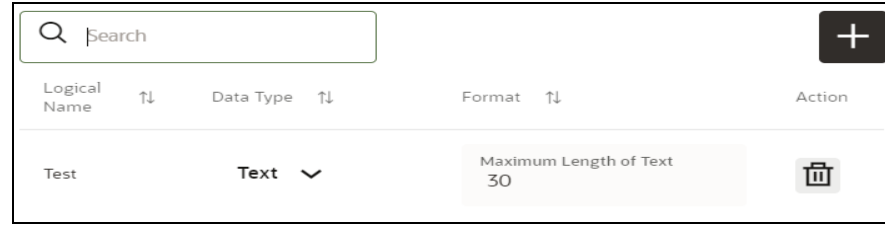

By clicking on the **Add** icon, you can add any number of edge attributes based on your requirements.

Or

**Figure 148: Edge details**

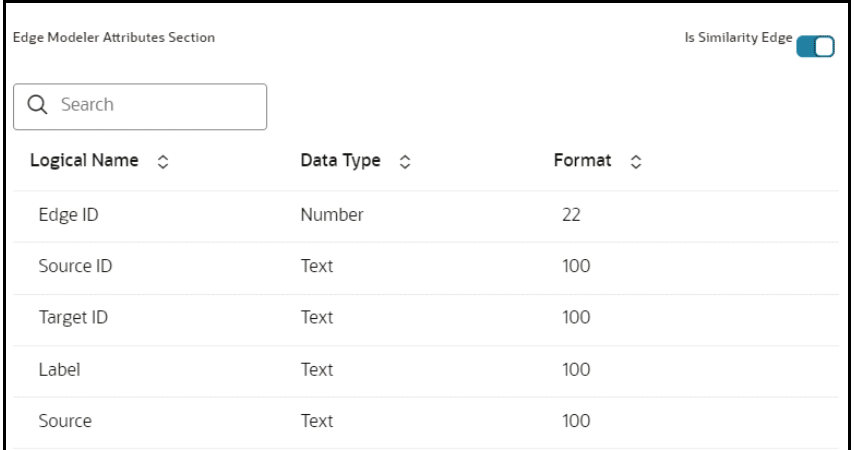

8. Drag the toggle button to **Is Similarity Edge** in the Edge Modeler Attributes Section to add the pre-defined set of attributes available in the edge.

**Similarity edges** in the graph are created by Match Rules. If the edge is defined using Match Rule (under Manage Pipeline, by selecting Match Rule from drop down), the toggle button should be enable to make it a Similarity edge.

9. Under the **Advanced Features** group, you can specify the Edge Retention Policy.

For example, An Edge Retention Policy of 7 Days specifies that the edge latest 7 days of data will be maintained in this edge.

10. Enter the retention count and select the retention duration from the drop-down.

The available retention durations are Days, Weeks, and Months.

#### **Figure 149: Retention Policy**

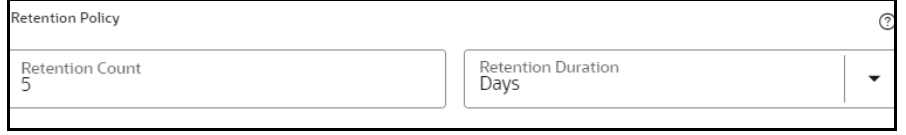

11. Enable the **Pluggable Attribute**, then the corresponding drop-down will contain the list of attributes of the Edge.

Pluggable edges are those edges whose data can be directly plugged in to the graph. In Financial Crime and Compliance domain, Transaction is a pluggable edge, which is generally large and is difficult to find out difference/ delta between two subsequent loads. Hence, it's data is provided

for a range of dates which can be directly plugged in to the PGX memory while refreshing the graph.

Any pluggable edge should have an identifier attribute, which is of "Date" data type.

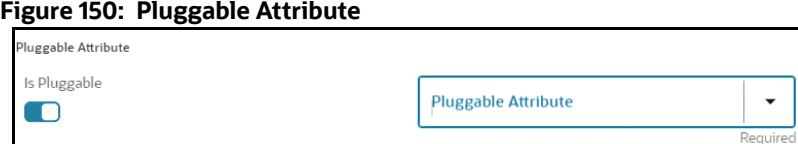

12. Under the **Key Attributes** field, select the Column, Start, and End identifier from the respective Identifier drop-down. Without these attributes, an edge cannot be created.

All the created edge attributes are displayed under this drop-down.

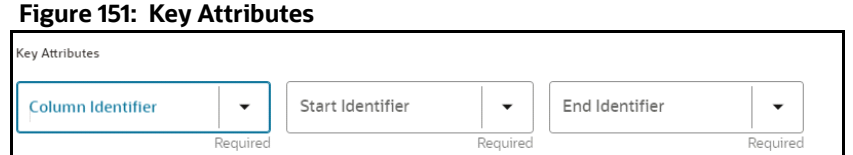

13. Under the **Manage Pipeline(s)** group, you can either create a new data pipeline if the edge is coming from source data and Match Rules, if a similarity edge is to be created between nodes or attach the existing pipeline and Match Rules.

#### **Figure 152: Manage Pipeline(s) for Edge**

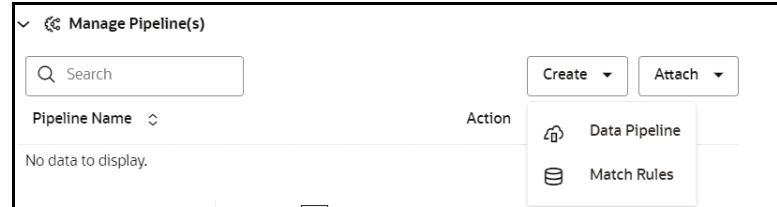

14. Click **Create** drop-down and then select the **Data Pipeline**. The **Create Pipeline** window is displayed.

**Figure 153: Create a New Data Pipeline**

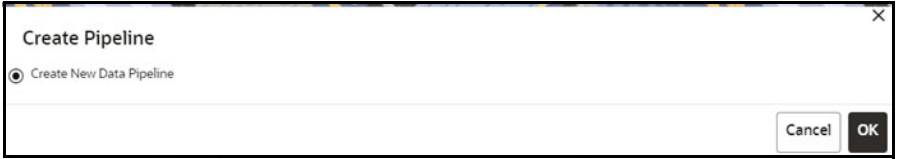

- 15. Select the **Create New Data Pipeline** option and then click **OK**. The Pipeline Designer page is displayed.
	- To create a new data pipeline, see the [Creating a New Data Pipeline](#page-326-0) section.

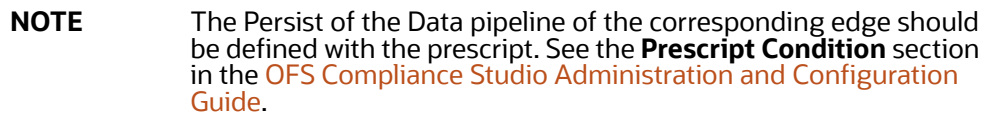

16. Click **Create** drop-down and then select the **Match Rules** from the Manage Pipeline(s) group. The **Create Pipeline** window is displayed.

**Figure 154: Create a New Match Rule**

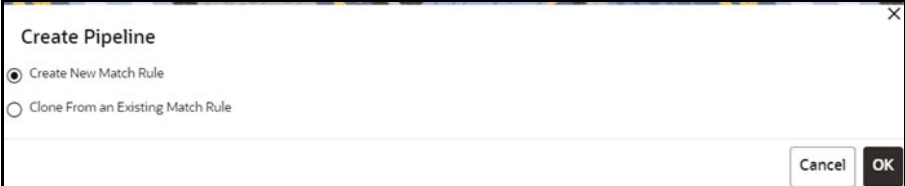

- 17. Select the **Create New Match Rule** option and then click **OK**. The **Create Match Ruleset** window is displayed.
	- To create a new Match Rule, see the [Creating Ruleset \(Match/Merge\)](#page-265-0) section.

Or

■ To clone from an existing match rule, see the [Cloning Ruleset \(Match\)](#page-272-0) section.

**NOTE** The newly created data pipeline and match rule are not automatically added to the edge. You must attach using the **Attach** drop-down option.

The selected data pipeline/match rule is displayed.

#### **Figure 155: Manage Pipeline(s) for Edge**

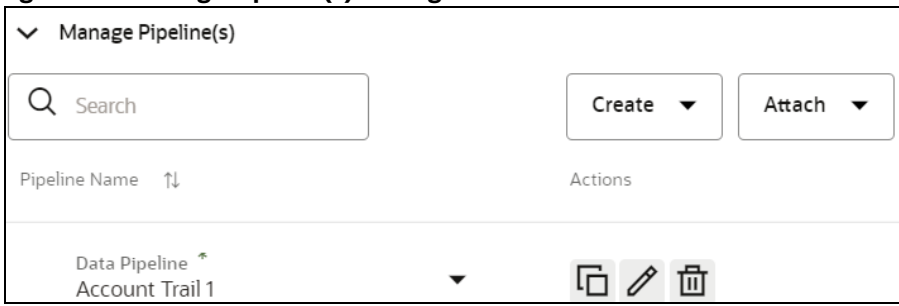

By clicking on the **Attach** drop-down, you can add any number of data pipelines/match rules to the Node-based on your requirements.

#### 18. Click **OK**.

An Edge is created between the Customer, Facebook, and Account.

#### **Figure 156: Graph page**

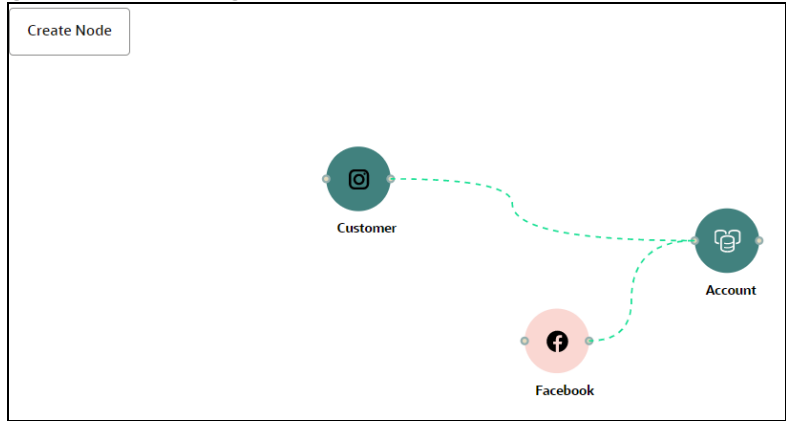

# <span id="page-161-0"></span>**8.1.4 Zoom In and Zoom Out**

You can zoom in or zoom out of the graph pipeline and view the data pipelines using the diagram present in the bottom right corner of the page.

- Click  $\Theta$  to zoom in on the graph pipeline.
- Click  $\Theta$  to zoom out the graph pipeline.
- Click  $\odot$  to view the data pipelines.

## **8.1.5 Editing a Graph Pipeline**

To edit a graph pipeline, perform these steps.

- 1. In the **Graph Summary** page, select the graph pipeline you want to edit, click the **Action** icon, and select **Edit**.
- 2. In the **Graph Name** field, modify the graph pipeline name.

The name must be unique to a particular workspace.

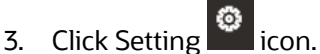

4. In the **Graph Description** field, enter the description for the graph pipeline and click **Save**.

The following page is displayed.

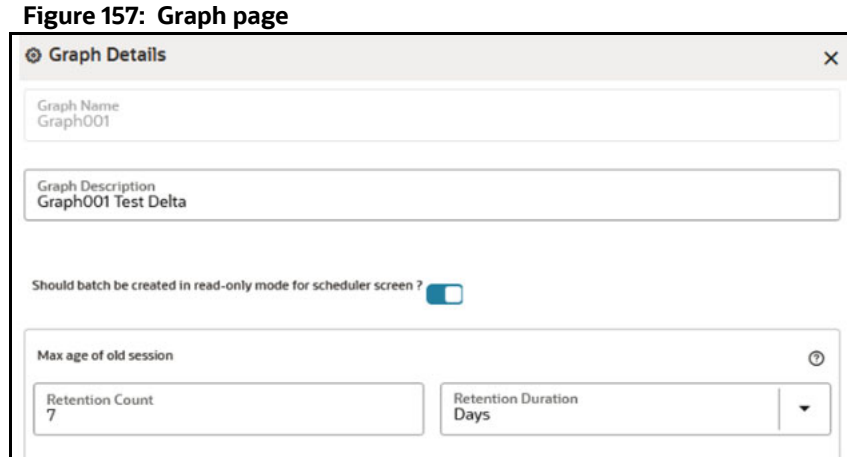

The Maximum Age of Old session for a graph is 7 days by default. The Maximim age of old session of 7 days specifies that graph would be retained for a period of 7 days. You can modify

the description and Max Age of Old session by clicking on the Setting  $\ddot{\bullet}$  icon. If you want the batch to be created in read-only mode for scheduler screen, enable the option.

5. Click **Save**.

The user session of the Graph Pipeline will get refreshed after the set timeline.

# **8.1.6 Deleting a Graph Pipeline**

To delete a graph pipeline, perform these steps.

1. On the **Graph Summary** page, select the graph pipeline you want to delete, click the **Action** icon, and select **Delete**.

To delete multiple graph pipelines, select the graph pipelines which you want to delete and click

Ë. delete icon in the Header.

## **8.1.7 Editing a Node**

To edit a node, perform these steps.

- 1. On the **Graph Summary** page, select the graph pipeline you want to edit, click the **Action** icon, and select **Edit**.
- 2. Hover over the graph pipeline and click **Edit** icon.

The Node Details page is displayed.

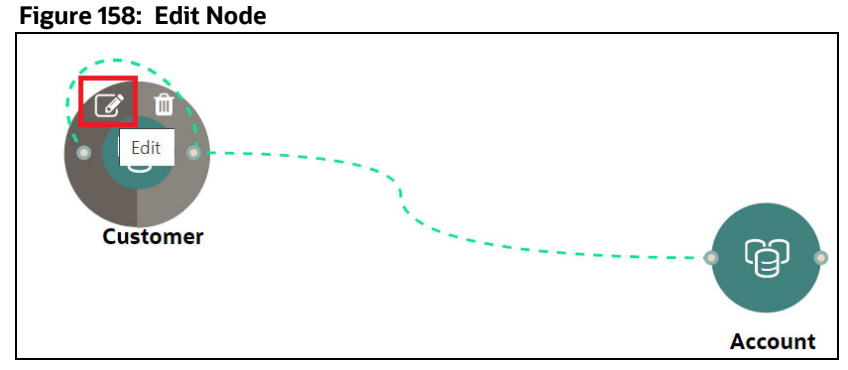

3. Perform the steps from 3 to 12 in the [Creating a Node](#page-151-0) section.

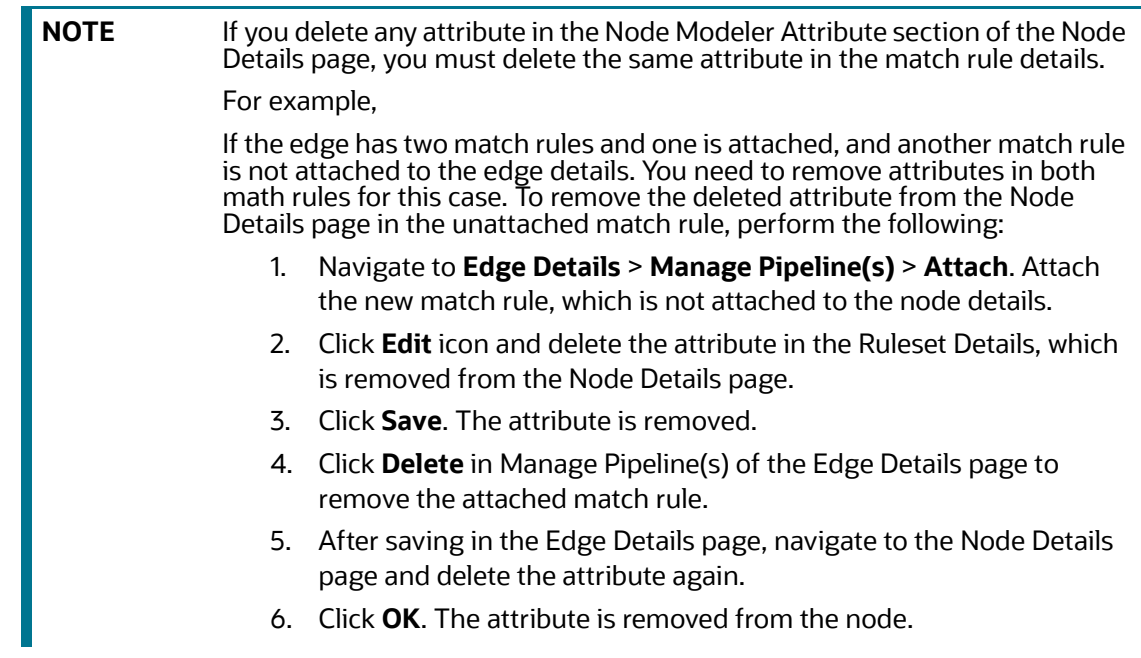

# **8.1.8 Deleting a Node**

To delete a node, perform these steps.

- 1. On the **Graph Summary** page, select the graph pipeline you want to edit, click the **Action** icon, and select **Edit**.
- 2. Hover over the graph pipeline and click **Delete** icon.

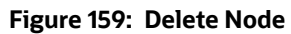

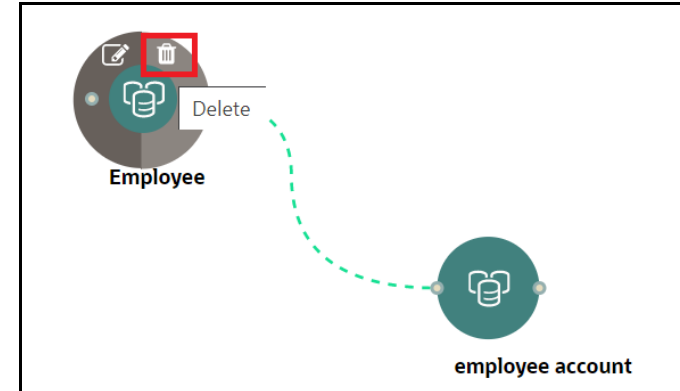

A confirmation dialog is displayed.

3. Click **Delete**.

The Node is deleted.

# **8.2 Schedule Details**

To create a schedule details, perform these steps:

- 1. Click **Launch Workspace** next to corresponding Workspace to Launch Workspace to display the **Dashboard** window with application configuration and model creation menu.
- 2. Click the **Graph Options** icon .

This displays the graph pipeline in a table.

3. Click on the graph for which you want to create refresh schedule.

The **Graph Model** page is displayed.

4. Navigate to **Schedule Details** page and click **Add Schedule**.

The **Manage Schedule** screen is displayed.

#### **Figure 160: Manage Schedule**

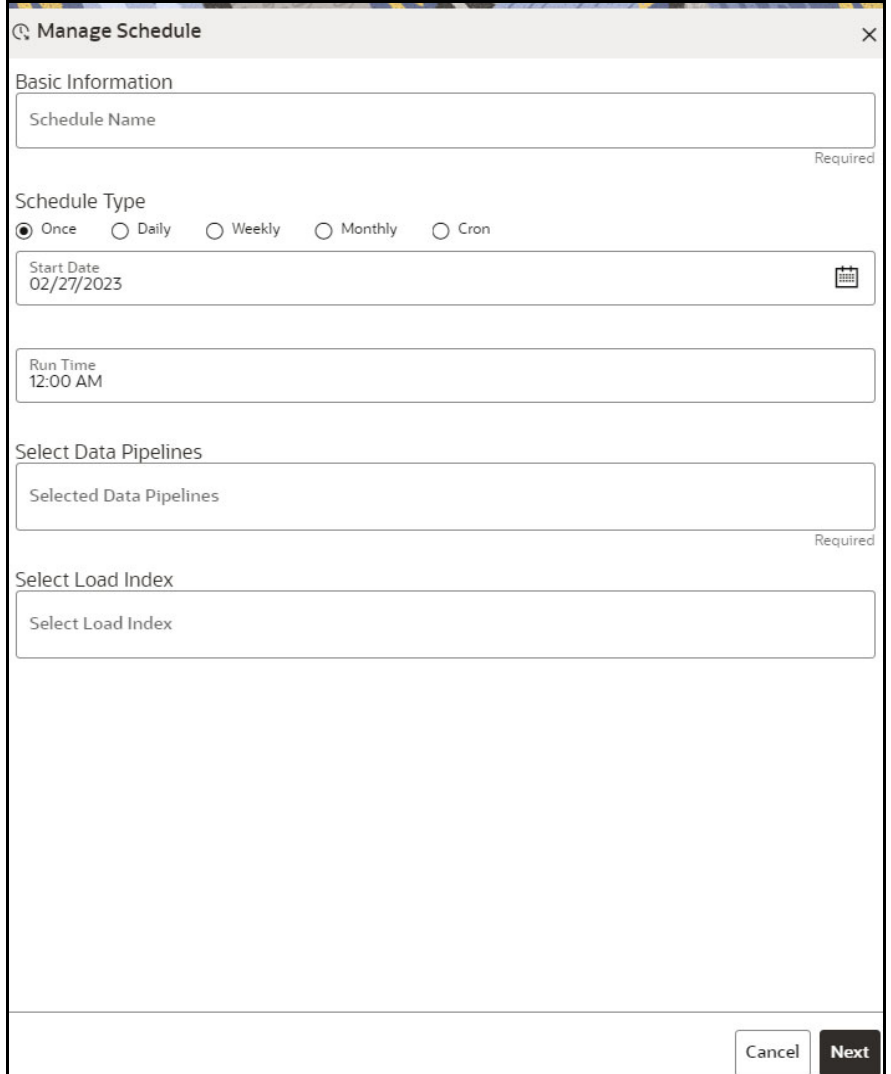

- 5. In the **Schedule Name**, enter the desired name.
- 6. Select the **Schedule Type** from the options.

Based on the schedule type, the following input field is displayed.

**NOTE** For more details and expressions of cron schedule type, click the **help** icon.

7. Select the **Data Pipelines** from the drop-down.

The load index will be attached based on the selected Data pipelines in the **Select Load Index** field.

8. Click **Next**. The following page is displayed.

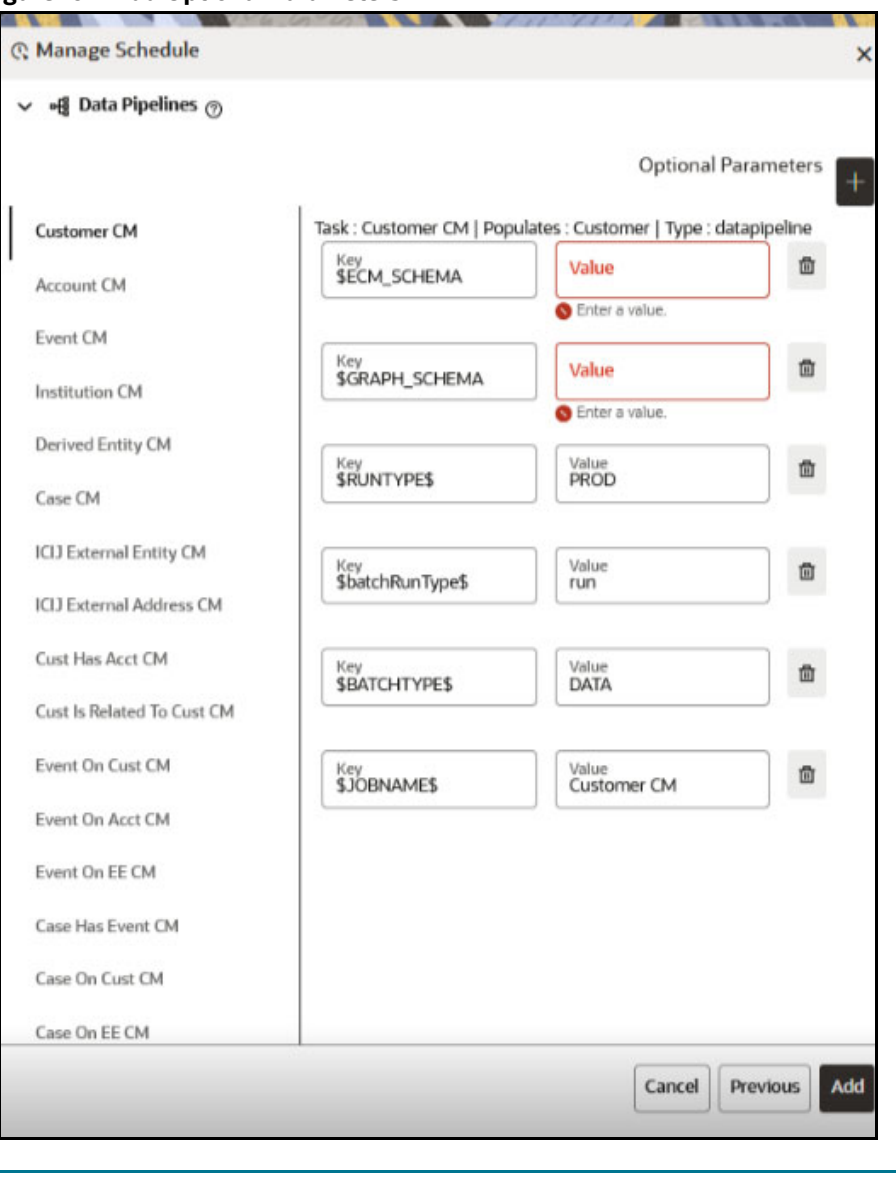

#### **Figure 161: Add Optional Parameters**

**NOTE** For BD graph, \$BD\_SCHEMA must be selected as the key value for the optional parameter. Similarly, for ECM graph, \$ECM\_SCHEMA must be selected as the key value for the optional parameter.

9. Click **+** icon to add optional parameters for the selected task.

For the Pre-configured Data pipeline, respective Key fields will be displayed. You can configure the respective key-value in the Value field as required and specified in the [Table 36:](#page-166-0)

| <b>Name</b>        | <b>Description</b>                                                                                                    | <b>Default Value</b> |
|--------------------|----------------------------------------------------------------------------------------------------|----------------------|
|                    | Oracle wallet alias of graph schema.<br>Navigate to <ofs_compliance_studio>/<br/>wallet/tnsnames.ora and check the Graph<br/>Schema alias name.</ofs_compliance_studio>                            |                      |
| \$GRAPH_SCHEMA     | For example, graph_schema_alias                                                                                                    |                      |
| \$BD_SCHEMA        | Oracle wallet alias of BD schema.<br>Navigate to <ofs_compliance_studio>/<br/>wallet/tnsnames.ora and check the BD Schema<br/>alias name.<br/>For example, BD_schema_alias</ofs_compliance_studio> |                      |
|                    | Oracle wallet alias of FCM schema.                                                                                                    |                      |
|                    | Navigate to <ofs_compliance_studio>/<br/>wallet/ tnsnames.ora and check the ECM<br/>Schema alias name.</ofs_compliance_studio>                                                                     |                      |
| \$ECM_SCHEMA       | For example, ecm_schema_alias                                                                                                    |                      |
|                    | Indicates Run type. It can be either a production<br>batch or a test batch.<br>If it is a production batch, set it as PROD and                                                                     |                      |
| <b>\$RUNTYPE\$</b> | TFST for the test batch.                                                                                                    | <b>PROD</b>          |
|                    | Indicates Batch Run type. It can be either run or<br>re-run.<br>If it needs to execute once, set it as RUN and RE-                                                                                 |                      |
| \$batchRunType\$   | RUN for re-executing after failure.                                                                                                    | <b>RUN</b>           |
| \$BATCHTYPE\$      | Indicates the batch type.<br>It should be DATA for the data pipeline task.                                                                                                    | <b>DATA</b>          |
| \$JOBNAME\$        | Name of the data pipeline to be executed.                                                                                                    |                      |

<span id="page-166-0"></span>**Table 36: Optional Parameters for Data Pipeline**

#### **Figure 162: Load Index**

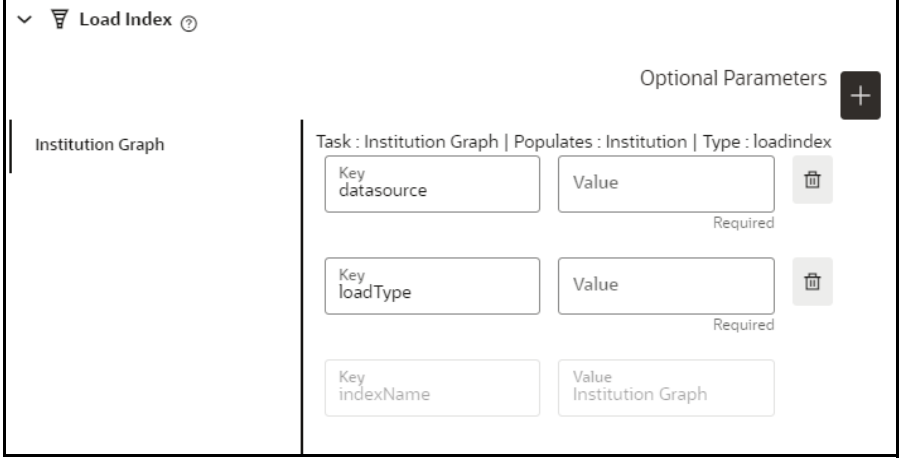

For the Pre-configured load index, respective Key fields will be displayed.

10. You can configure the respective key-value in the Value field as required and specified in the Table 37.

| <b>Name</b> | <b>Description</b>                                                                                                    | <b>Default Value</b> |
|-------------|----------------------------------------------------------------------------------------------------|----------------------|
| datasource  | Datasource of the graph schema that is<br>attached to the Compliance Studio<br>workspace.                                                                               |                      |
|             | <b>NOTE:</b>                                                                                                    |                      |
|             | An entry should be added in the<br>resources. xml file for the value<br>provided in the datasource parameter.                                                           |                      |
|             | For more information about<br>resources.xm file, see the<br>Configure the resources.xml for<br>Graph Schema section in the OFS<br>Compliance Studio Installation Guide. |                      |
| loadType    | Execution Load Type. Available types<br>are full load and delta load.<br><b>NOTE:</b> In this release, only the delta<br>load is supported.                             | DeltaLoad            |
| indexName   | Index name for the graph.<br><b>NOTE:</b> By default, index name will be<br>added from the graph pipeline.                                                              |                      |

**Table 37: Parameter for Load Index**

11. To add Match Rules, enable the **Process Matching Rule** option and click **+** icon to add optional parameters.

For more information on Match Rule, see the [Creating Ruleset \(Match/Merge\)](#page-265-0) section.

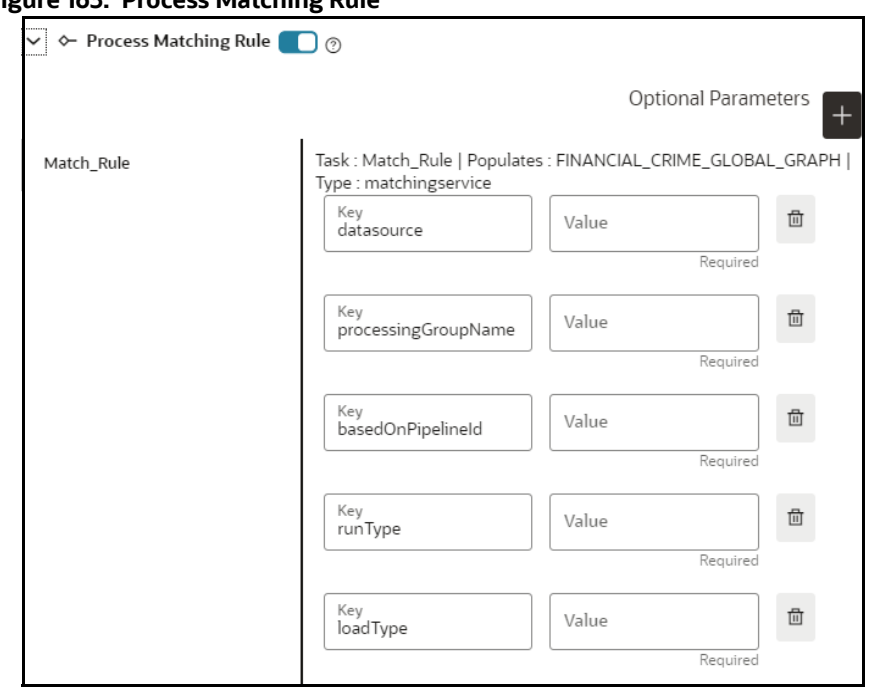

**Figure 163: Process Matching Rule**

For the Pre-configured Match Rules, respective Key fields will be displayed. You can configure the respective key-value in the Value field as required and specified in the [Table 38:](#page-168-0)

<span id="page-168-0"></span>**Table 38: Optional Parameter for Match Rules**

| <b>Name</b>         | <b>Description</b>                                                                                                    | <b>Default Value</b> |
|---------------------|----------------------------------------------------------------------------------------------------|----------------------|
| datasource          | Datasource of the graph schema that is<br>attached to the Compliance Studio<br>workspace.                                                                                     |                      |
|                     | <b>NOTE:</b>                                                                                                    |                      |
|                     | An entry should be added in the<br>resources, xml file for the value<br>provided in the datasource parameter.                                                                 |                      |
|                     | For more information about<br>resources.xm file, see the Configure<br>the resources.xml for Graph Schema<br>section in the OFS Compliance Studio<br><b>Installation Guide</b> |                      |
| loadType            | Execution Load Type. Available types are<br>full and delta.                                                                                                    | full                 |
|                     | In this release, only the full mode is<br>supported.                                                                                                    |                      |
| processingGroupName | Logical processing group name for the<br>batch. You should set it as MAN.                                                                                                    | <b>MAN</b>           |
| basedOnPipelineld   | Match rules can be executed based on<br>pipeline Ids or ruleset Ids.                                                                                                    | true                 |
|                     | The value should be true while running<br>from the Graph.                                                                                                    |                      |

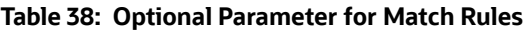

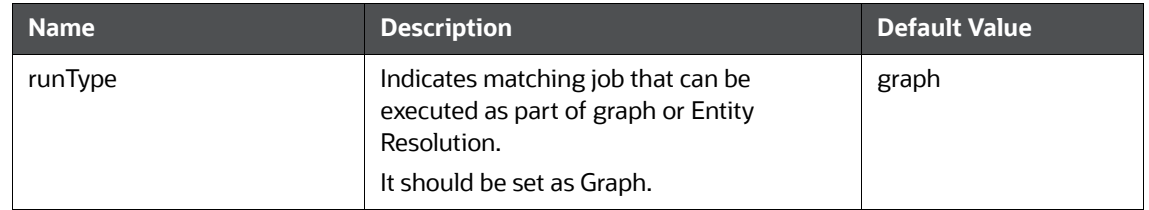

12. Enable the **Refresh Graph** option and click **Add** icon to refresh the Graph to add optional parameters.

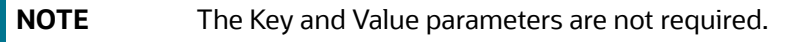

### **Figure 164: Refresh Graph**

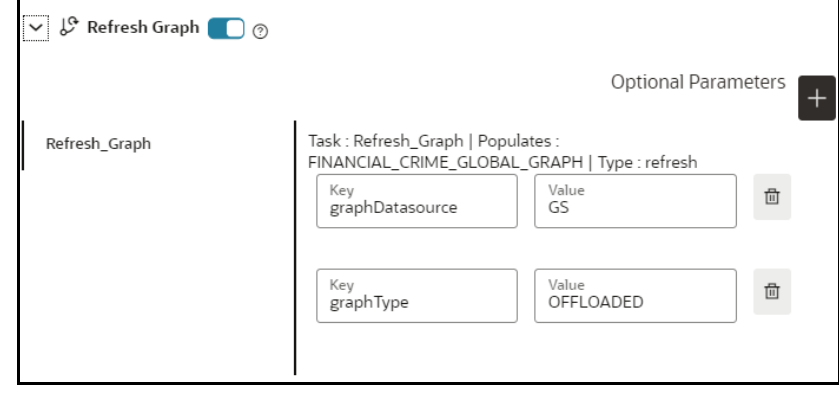

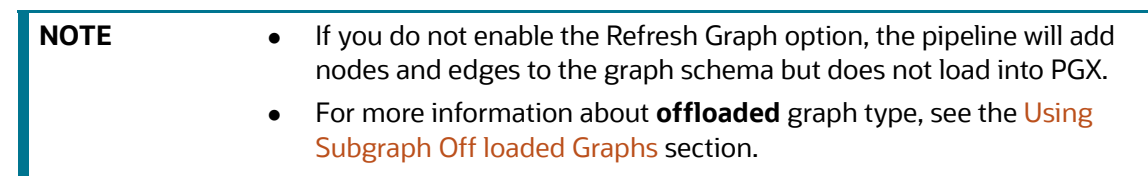

You can configure the respective key-value in the Value field as required and specified in the Table 39.

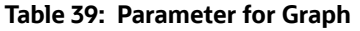

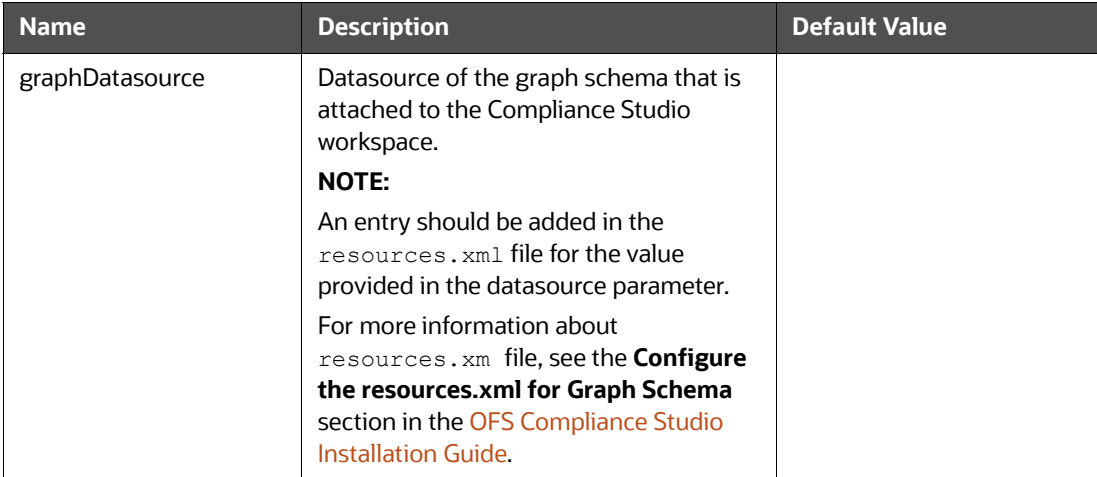

| <b>Name</b> | <b>Description</b>                                                                                                    | <b>Default Value</b> |
|-------------|----------------------------------------------------------------------------------------------------|----------------------|
| graphType   | Execution Graph Type. Available types<br>are OFFLOADED and IN-MEMORY.<br><b>IN-MEMORY:</b> It collects all the<br>data from the nodes and edge<br>tables and it will be transformed<br>into the Oracle Graph Analytics<br>Engine (PGX).<br><b>OFFLOADED:</b> It creates only<br>$\bullet$<br>metadata of the executed PGOL<br>query instead of loading the<br>entire graph into the PGX<br>server.<br>For more information about<br><b>offloaded</b> graph type, see the<br><b>Using Subgraph Off loaded</b><br>Graphs section. | OFFLOADED            |

**Table 39: Parameter for Graph**

13. Click **Add**. The schedule is added to respective graph.

The batch will be executed based on the schedule type.

The batch can be executed via Scheduler. For more information, see the [Schedule Batch](#page-182-0) section.

# **8.3 Audit History**

At any time, you can audit the Graphs from the Audit History page. This page provides the events on the Graph. This shows the information such as, when the Graph was created, who created the Graph and its status, and so on.

The sequence of actions performed on the Graph is listed in the table view and the timeline view (graphical representation).

To view the audit history of the Graph, follow these steps:

- 1. Click **Launch Workspace** next to corresponding Workspace to Launch Workspace to display the **Dashboard** window with application configuration and model creation menu.
- 2. Click the **Graph Options** icon .

This displays the graph pipeline in a table.

3. Click on the graph for which you want to view the audit history.

The **Graph Model** page is displayed.

4. Navigate to **Audit History** page to view the details.

**Figure 165: Audit History**

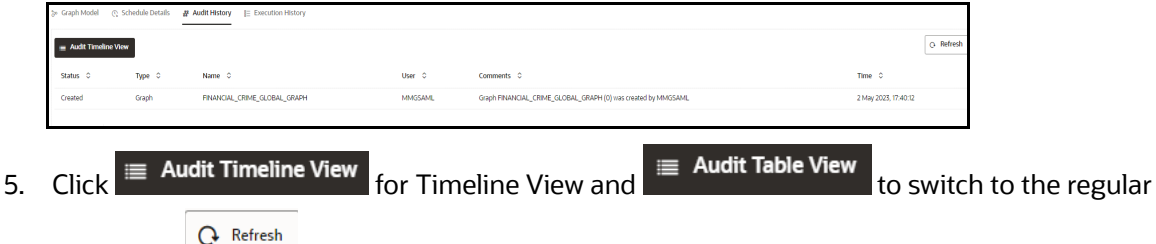

view. Click  $\frac{1}{\sqrt{1-\frac{1}{\sqrt{1-\$ 

#### **Figure 166: Audit History window Timeline View with Horizontal Time Axis**

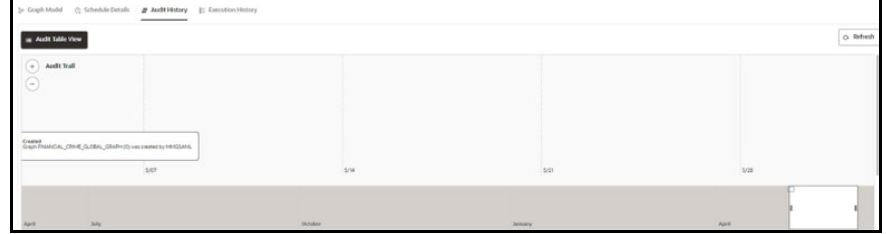

# **8.4 Execution History**

To view the Graph Execution History, perform the following steps:

- 1. Click **Launch Workspace** next to corresponding Workspace to Launch Workspace to display the **Dashboard** window with application configuration and model creation menu.
- 2. Click the **Graph Options** icon .

This displays the graph pipeline in a table.

3. Click on the graph for which you want to view the execution history.

The **Graph Model** page is displayed.

4. Navigate to **Execution History** page to view the details.

This window displays the details such as Batch Run Identifier, Status, Start and end time of the execution. Click on the Batch Run Identifier to view the individual task details.

### **Figure 167: Task Details**

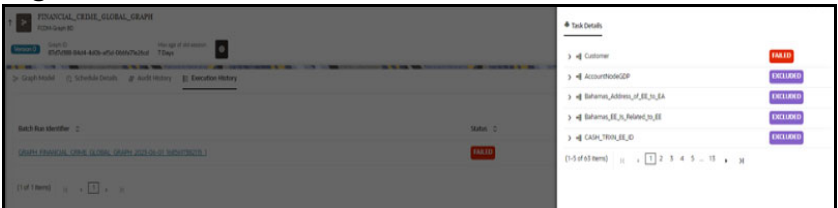

# **9 Using Scheduler Service**

The Scheduler Service automates the running of models in the Compliance Studio application.

The Scheduler Service contains a graphical user interface and a single control point for defining and monitoring background executions.

The Scheduler Service is a service in the Infrastructure system that automates behind-the-scenes work that is necessary to sustain various enterprise applications and functionalities. This automation helps the applications to control unattended background jobs program execution.

The Scheduler Service contains a graphical user interface and a single point of control for the definition and monitoring of background executions.

Following are the concepts or terminologies in the Scheduler Service:

- **Batch**: Date and time-based execution of the background tasks based on a defined period during which the resources were available for batch processing.
- **Job**: A batch job is a piece of a program meant to meet specific and business-critical functions. The program is a RESTful API used in a batch.
- **Job Dependency**: When the batch job is submitted, it is moved to the job queue until the system is ready to process. The system processes the job based on chronological order or priority in case if more jobs are required to be executed in the job queue.
- **Schedule**: Batch jobs are used to automate the tasks that require to be performed on a regular basis but don't necessarily need to occur during the day or have an employee interacted with the system are batch schedule. Jobs that happen on a regular basis are incorporated into batch schedules.
- **Monitor**: The Scheduler Service enables you to monitor your executions by using a web-browser. It provides real-time feedback on the status of the current encoding job and lists the jobs pending in the batch. You can Cancel or Restart the service when required.

# **9.1 Scheduler Service Dashboard**

On accessing Scheduler Service using your browser, the **Scheduler Service Dashboard** window is displayed.

#### **Figure 168: Scheduler Service Dashboard**

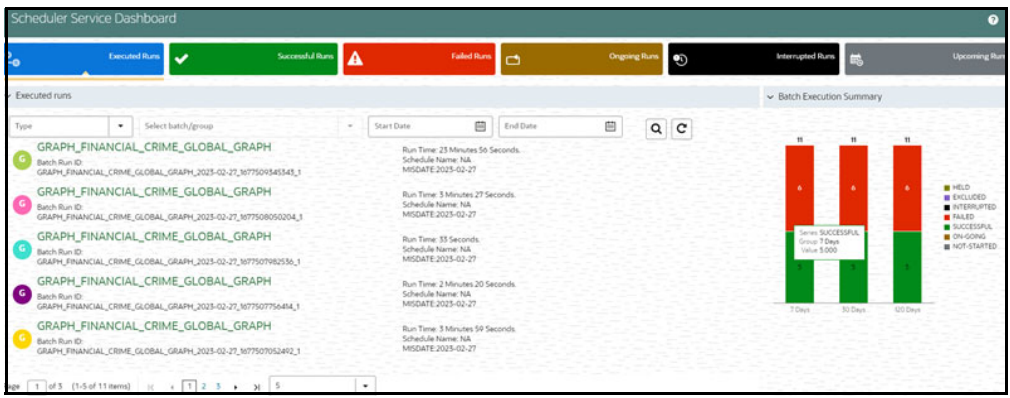

# **9.2 Header Details**

The Header Details in the **Scheduler Service** window is displayed as shown and it has the following options.:

- Menu Navigation: Shows the menu options available in Scheduler Service.
- Quick Actions: Quick actions can be performed by using the buttons in this section.
- User Details: The User details are displayed, you can view the help, set you profile preferences.

### $\Box$  End Date  $\Box$   $\Box$   $\Box$   $\Box$ IME\_GLOBAL\_GRAPH Run Time: 23 Minutes<br>Schedule Name: NA<br>MISDATE:2023-02-27 23-02-27.5 APH\_FINANCIAL\_CRIME\_GLOBAL\_GRAPH NCIAL CRIME GLOBAL GRAPH 2023-02-27 to GRAPH\_FINANCIAL\_CRIME\_GLOBAL\_GRAPH CIAL CRAIR GLOBAL RAPH\_FINANCIAL\_CRIME\_GLOBAL\_GRAPH L\_CRIME\_GLOBAL\_GRAPH\_2023-02-27\_1 RAPH\_FINANCIAL\_CRIME\_GLOBAL\_GRAPH

**Figure 169: Header Details**

On the left side of the window, click the **Scheduler Service** icon to see the different option in the Scheduler Service.

# **9.3 Scheduler Service Dashboard**

To access the Scheduler, In the OFSAA Applications window, select the Menu Navigation icon, and then select Batch Administration, and then select Scheduler to open the *Dashboard* is displayed. To view the demonstration of the Dashboard window, see the [Scheduler Service Introduction v](https://docs.oracle.com/cd/F33059_01/10.0.0.x/10.0.0.0.0/HTML/Scheduler_Services_HTML/video/Scheduler_Services_.mp4)ideo.

In the Scheduler Service window, you can view the following details:

- The *Executed Runs*, *Successful Runs*, *Failed Runs*, *Ongoing Runs*, *Interrupted Runs*, and *Upcoming Runs tabs*. You can click the tabs to view the details of the Batches based on their status. For example, click **Ongoing Runs** to view the details of the batches that are currently running.
- The Batches that were executed within the last 7 or 30 days contain details such as Batch Name, Batch Run ID, and Run Time. Click **30 days** to view the batches that were executed within the last

30 days. You can click the interesponding to a Batch to monitor it.

 The **Batch execution Summary** pane displays te count of total batches executed that were executed within the last 7 days, 30 days, and 120 days. Additionally, you can see the separate count of successful batches, failed batches, interrupted batches, on-going batches, and the batches which are yet to start, by hovering your mouse the batches.

#### **Figure 170: Batch Execution Summary**

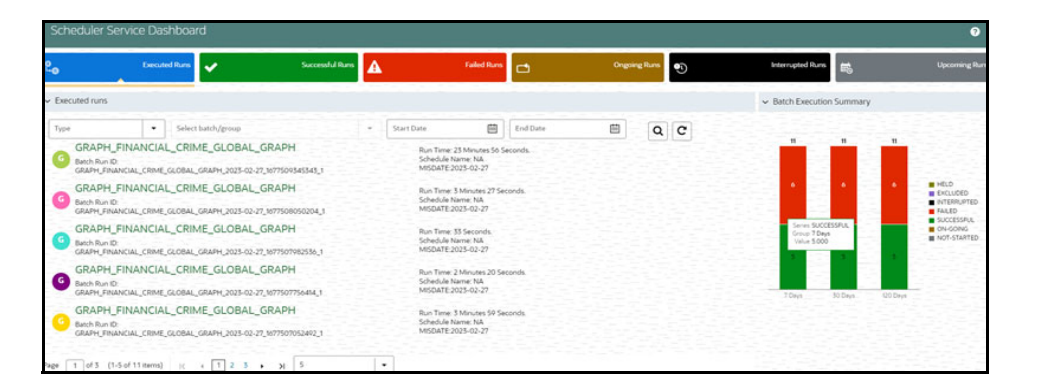

# **9.4 Define Batch**

The **Define Batch** window displays the details of all existing [Batch](#page-174-0) like Batch ID, Batch Name, Batch Description, Last Modified By and Last Modified Date. This window allows you to create a new, edit, copy, and delete the batches. You can also create a [Batch Group](#page-177-0) and execute the Batch Group which has the list of batches that you have selected and grouped.

To navigate to the Define Batch window, click Define Batch option from the Header in the Dashboard

window. After selecting the batch, you can select the  $\blacksquare$  icon corresponding to the batch to proceed to create or edit tasks.

## <span id="page-174-0"></span>**9.4.1 Batch**

Batch is a process of execution of the Date and time-based background tasks based on a defined period during which the resources were available for batch processing.

### **9.4.1.1 Create a Batch**

You can create a new batch in the Define Batch Window and schedule and monitor the batch that you created.

To create a new Batch, perform the following steps:

1. In the Define Batch window, click

The **Create a New Batch** window is displayed.

<span id="page-175-0"></span>2. Specify the details as tabulated in the Create a New Batch window as described in the [Table 40.](#page-175-0)

#### **Table 40: Fields in the Create a New Batch window and their Description**

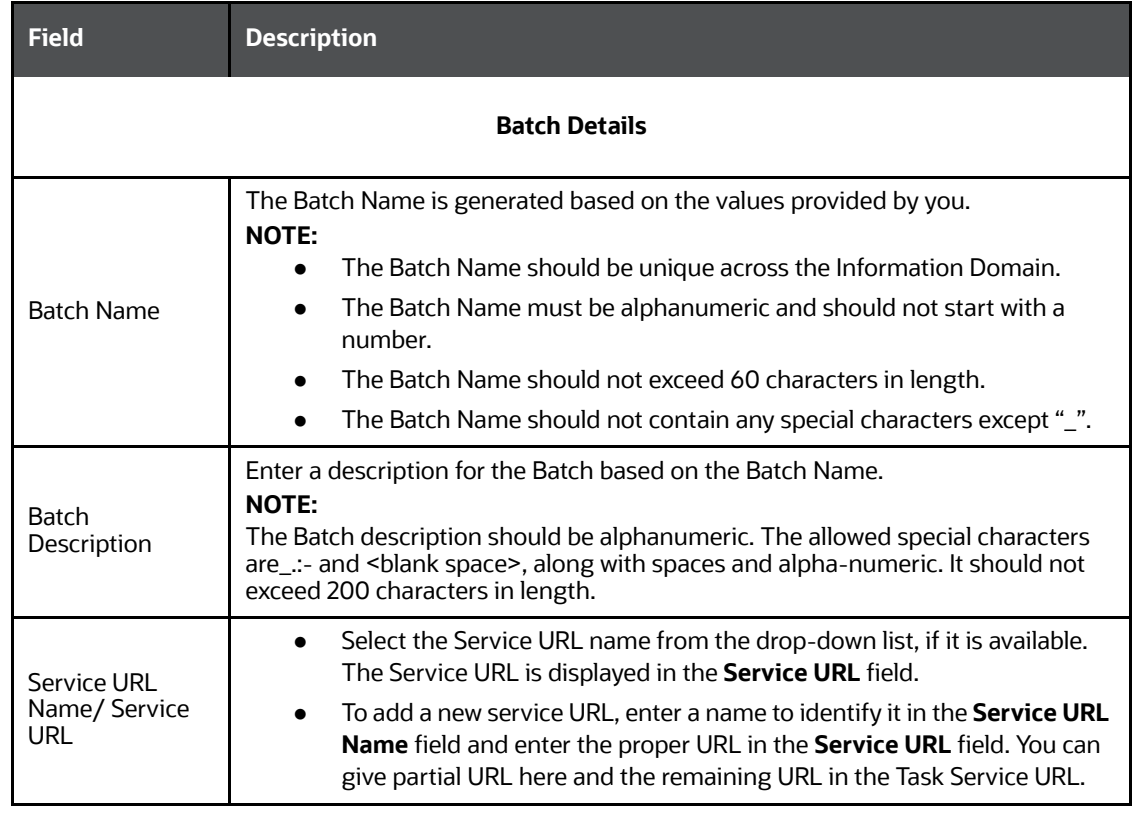

3. From the Batch Parameters pane, click the to add a new Batch Parameter. By default, \$FICMISDATE\$ and \$BATCHRUNID\$ are added as Batch parameters.

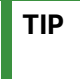

**TIP** Enclose the parameter value for a run time with \$ symbol. For example, \$paramName\$.

- a. Enter the Parameter name in the **Param Name** field.
- b. Enter the Parameter value in the **Param Value** field.

You can delete a parameter by clicking  $\bullet$  corresponding to the parameter.

4. Click **Save**.

The new Batch is created and displayed in the **Define Batch** window.

## **9.4.1.2 Edit a Batch**

**The Edit Batch** option allows you to edit the Batch details such as Batch Description, Service URL Name and Service URL and also add a new Batch Parameter.

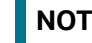

**NOTE** Seeded batches cannot be edited.

To modify a Batch, perform the following steps:

- 1. In the **Define Batch** window, click corresponding to the Batch you want to modify. The **Edit Batch** window is displayed.
- 2. Modify the required Batch details. For more information, see Create a Batch section.
- 3. Click **Save**.

The edited batch is saved and displayed in the **Define Batch** window.

### **9.4.1.3 Copy a Batch**

**The Copy Batch** option allows you to copy a Batch that you want to clone or create instances in the system from the **Define Batch** window.

To copy a Batch, perform the following steps:

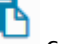

1. In the **Define Batch** window, click corresponding to the Batch that you want to copy.

The **Copy Batch** window is displayed.

2. Specify the Batch details as you want to clone and copy the existing batch.

For more information, see Create a Batch section.

3. Click **Save**.

The copied batch is saved and displayed in the **Define Batch** window.

## **9.4.1.4 Delete a Batch**

The **Delete Batch** option allows you to delete a Batch that are no longer required in the system from the **Define Batch** window.

**NOTE** Seeded batches cannot be deleted.

To delete a Batch, perform the following steps:

- 1. From the **Define Batch** window, click **Corresponding to the Batch you want to delete.**
- 2. Click **OK** in the confirmation dialog to confirm deletion. If the batch has any active schedules a warning is displayed.

Upon confirmation, all schedules of the batch are also deleted.

### **ATTENTION**

## <span id="page-177-0"></span>**9.4.2 Batch Group**

Batch Group is a process of grouping the batches that are required to be execute together for execution of the Date and time-based background tasks based on a defined period during which the resources were available for batch processing.

## **9.4.2.1 Create a Batch Group**

You can create a new batch group in the Define Batch window and schedule and monitor the batch group that you created.

To create a new Batch Group, perform the following steps:

1. In the Define Batch window, click  $\begin{array}{|c|c|c|}\n\hline\n\end{array}$ 

The **Create a New Batch** window is displayed.

- 2. Select Batch Group option.
- 3. Specify the following fields:
	- Name
	- **Description**
	- Add Batches

**NOTE** The Add Batches is a multi-select field, you can select the batches that you want to add to the group using this field.

4. Click **Save**.

The new Batch Group is created and displayed in the **Define Batch** window.

### **9.4.2.2 Edit a Batch Group**

**The Edit Batch Group** option allows you to edit the Batch Group details such as Batch Group name, Added Batches, and Batch Group Description.

To modify a Batch Group, perform the following steps:

1. In the **Define Batch** window, click Batch Group option to list the batch groups.

2. Click corresponding to the Batch Group you want to modify.

The **Edit Batch** window is displayed.

3. Modify the required Batch Group details.

For more information, see Create a Batch Group section.

4. Click **Save**.

The edited batch group is saved and displayed in the **Define Batch** window.

### **9.4.2.3 Copy a Batch Group**

**The Copy Batch** option allows you to copy a Batch that you want to clone or create instances in the system from the **Define Batch** window.

To copy a Batch Group, perform the following steps:

- 1. In the **Define Batch** window, click Batch Group option to list the batch groups.
- 2. Click corresponding to the Batch Group that you want to copy. The **Copy Batch** window is displayed.

- 3. Specify the Batch Details as you want to clone and copy the existing batch. For more information, see Create a Batch Group section.
- 4. Click **Save**.

The copied batch group is saved and displayed in the **Define Batch** window.

## **9.4.2.4 Delete a Batch Group**

**The Delete Batch** option allows you to delete a Batch that are no longer required in the system from the **Define Batch** window.

To delete a Batch Group, perform the following steps:

- 1. From the **Define Batch** window, click Batch Group option to list the batch groups.
- 2. Click  $\blacktriangleright$  corresponding to the Batch Group you want to delete.
- 3. Click OK in the confirmation dialog to confirm deletion.

# **9.5 Define Tasks**

The **Define Tasks** window displays the list of tasks associated with a specific Batch definition. You can create new tasks, edit the existing tasks or delete unwanted tasks. Additionally, you can specify task

precedence for each task in Task Precedence window and click the Schedule icon to Schedule the batch.

The **Define Tasks** window allows you to perform the following task operations for your batch and batch group:

- **[Batch](#page-178-0)**
- [Batch Group](#page-181-0)

## <span id="page-178-0"></span>**9.5.1 Batch**

Batch is a process of execution of the Date and time-based background tasks based on a defined period during which the resources were available for batch processing. You can perform the following operation for the batch based on the task.

- Add a Task
- Modify a Task
- Define Task Precedence
- Delete a Task

## **9.5.1.1 Add a Task**

Adding a new task option allows you to add new tasks to a selected Batch definition.

To add new task, perform the following steps:

1. Click **Define Tasks** from the Header panel.

The **Define Task** window is displayed.

- 2. Select the Batch for which you want to add new task from the **Select** drop-down list.
- 3. Click Add  $\Box$

The **Create a New Task** window is displayed.

<span id="page-179-0"></span>4. Enter the details in the [Table 41](#page-179-0):

#### **Table 41: Fields in the Create a New Task window and their Description**

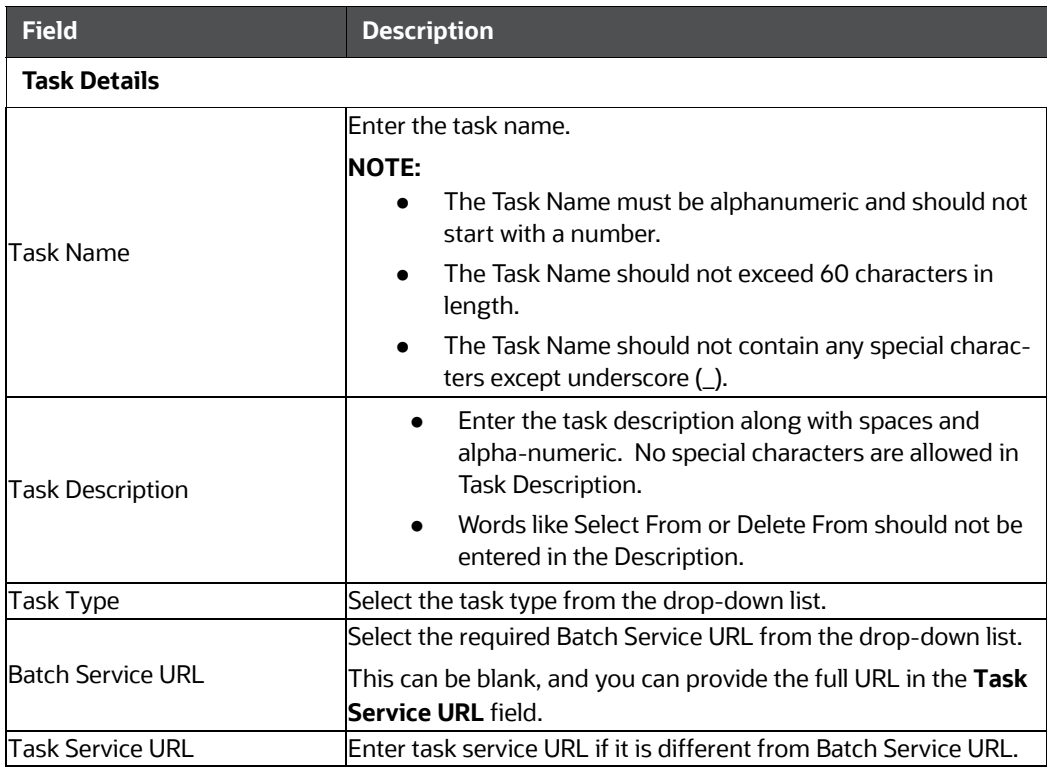

5. From the *Task Parameters* pane, click Add to add a new Task Parameter. By default, all Batch level parameters are added and enabled as task parameters. To disable, deselect the check box

corresponding to the task parameter (

- a. Enter the Parameter name in the **Param Name** field.
- b. Enter the Parameter value in the **Param Value** field.

You can delete a parameter by clicking  $\Box$  corresponding to the parameter.

6. Click **Save**.
#### **9.5.1.2 Modify a Task**

Modifying a task option allows you to modify the details of existing tasks of a Batch definition such as Task Description, Task Type, Batch Service URL and Task Service URL. You can also add a new task parameter and enable or disable already existing task parameters.

To modify a Task, perform the following steps:

- 1. From the **Define Task** window, select the Batch whose task details you want to modify, from the **Select** drop-down list.
- 2. Click Edit corresponding to the Task whose details you want to modify.

The **Edit Task** window is displayed.

3. Modify the required Task Details.

For more information, see Add a Task section.

4. Click **Save**.

#### **9.5.1.3 Define Task Precedence**

Task Precedence indicates the execution-flow of a Batch. Task Precedence value facilitates you to determine the order in which the specific Tasks of a Batch are executed.

For example, consider a Batch consisting of 4 Task. The first 3 Task does not have a precedence defined and hence will be executed simultaneously during the Batch execution. But, Task 4 has a precedence value as task 1 which indicates that, Task 4 is executed only after Task 1 has been successfully executed.

You can set Task precedence between Tasks or define to run a Task after a set of other tasks. However, multiple tasks can be executed simultaneously, and cyclical execution of tasks is not permitted. If the precedence for a Task is not set, the Task is executed immediately on Batch execution.

To define the task precedence in the *Define Task* window, perform the following steps:

1. Click Menu button corresponding to the task for which you want to add precedence task.

The **Task Precedence Mapping** window is displayed.

**NOTE** The Task Precedence option is disabled if a batch has only one task associated.

a. Select the Task you want to execute before the current task, from the **Available Tasks** pane

and click . You can press Ctrl key for multiple selections.

- b. To select all the listed Tasks, click
- c. To remove a Task, select the task from the *Selected Tasks* pane and click .
- d. To remove all the selected Tasks, click
- 2. Click **Save** to update Task Precedence.
- 3. Click **Preview** to view the Precedence information.

#### **9.5.1.4 Delete a Task**

You can remove a task from a Batch definition which are no longer required in the system by deleting it from the **Define Task** window.

To delete a Task, perform the following steps:

- 1. From the **Define Task** window, select the Batch whose task details you want to delete from the **Select** drop-down list.
- 2. Click Delete  $\triangle$  corresponding to the Task you want to delete.
- 3. Click **OK** in the confirmation dialog to confirm deletion.

## **9.5.2 Batch Group**

Batch Group is a process of grouping the batches that are required to be execute together for execution of the Date and time-based background tasks based on a defined period during which the resources were available for batch processing. You can perform the following operation for the batch based on the task.

**•** Define Task Precedence

#### **9.5.2.1 Define Task Precedence**

Task Precedence indicates the execution-flow of a Batch. Task Precedence value facilitates you to determine the order in which the specific Tasks of a Batch are executed.

For example, consider a Batch consisting of 4 Task. The first 3 Task does not have a precedence defined and hence will be executed simultaneously during the Batch execution. But, Task 4 has a precedence value as task 1 which indicates that, Task 4 is executed only after Task 1 has been successfully executed.

You can set Task precedence between Tasks or define to run a Task after a set of other tasks. However, multiple tasks can be executed simultaneously, and cyclical execution of tasks is not permitted. If the precedence for a Task is not set, the Task is executed immediately on Batch execution.

To define the task precedence in the *Define Task* window, perform the following steps:

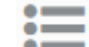

1. Click Menu button corresponding to the task for which you want to add precedence task.

The **Task Precedence Mapping** window is displayed.

**NOTE** The Task Precedence option is disabled if a batch has only one task associated.

a. Select the batch that you want to execute before the current task, from the **Available Tasks**

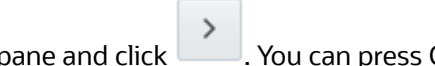

pane and click . You can press Ctrl key for multiple selections.

- $\gg$ b. To select all the listed batches, click
- c. To remove a batch, select the task from the **Selected Tasks** pane and click .
- d. To remove all the selected batches, click
- 2. Click **Save** to update Task Precedence in the batches.
- 3. Click **Preview** to view the Precedence information.

## **9.6 Schedule Batch**

The *Schedule Batch* window facilitates you to run, schedule, re-start, re-run the batches in the Scheduler Service. After you upload the data in the required format into the Object Storage, you must load the data into the system using the Scheduler Service. You can schedule them to run in a required pattern and view the run time status of the scheduled services using the Monitor Batch feature.

Ш

The **Schedule Batch** window allows you to perform the following operations for your batch and batch group:

- [Batch](#page-182-0)
- [Batch Group](#page-187-0)

## <span id="page-182-0"></span>**9.6.1 Batch**

Batch is a process of execution of the Date and time-based background tasks based on a defined period during which the resources were available for batch processing. You can perform the following operation for the batch:

- Execute a Batch
- Schedule a Batch
- Re-start a Batch
- Re-run a Batch
- Edit Dynamic Parameters
- Task Definitions of a Batch

#### **9.6.1.1 Execute a Batch**

The Execute batch option allows you to run a batch instantaneously. To execute a batch, perform the following steps:

1. Click **Schedule Batch** from the Header panel.

The **Schedule** window is displayed.

2. Select the Batch Name from the Select Name drop down menu.

For example, AMLDataLoad.

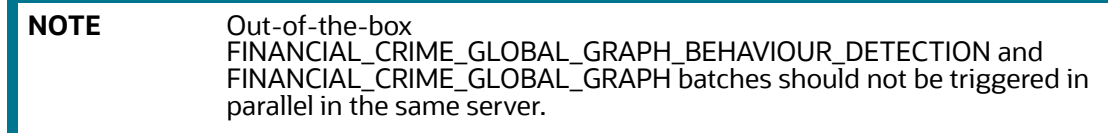

#### 3. Click **Execute**.

The Execution Status Dialog Box is displayed with the Batch executed successfully message.

This indicates the unique identification reference number for the batch and date of the batch execution.

- 4. In the Execution Status Dialog Box, click Monitor to monitor the batch.
- 5. If you want to exclude/include some tasks, click **Exclude Tasks**. For more information, see Exclude or Include Tasks section.
- 6. If you want to hold/release some tasks, click **Hold Tasks**.

For more information, see Hold or Release Tasks section.

7. If you want to edit the dynamic parameters of the batch, click **Edit Dynamic Parameters**. For more information, see Edit Dynamic Parameters section.

#### **9.6.1.2 Schedule a Batch**

You can schedule a Batch to run just for Schedule Once, Schedule Daily, Schedule Weekly, Schedule Monthly or Schedule Cron Expression for scheduling the batches. You can also have a user defined schedule to schedule and run a batch.

#### **9.6.1.2.1 Schedule Once**

To schedule a Batch to run once, perform the following steps:

1. Click **Schedule Batch** from the Header panel.

The **Schedule Batch** window is displayed.

- 2. In the **Schedule Batch** window, click **Once**.
- 3. Select the Batch or Batch Name you want to schedule for once from the Select drop down menu.
- 4. Enter a Schedule Name.
- 5. Click **EFFE** and select the date on which you want to run the Batch.
- 6. Click  $\Theta$  and select the time at which you want to run the Batch.
- 7. Click **Schedule**.

#### **9.6.1.2.2 Schedule Daily**

To schedule a Batch to run daily, perform the following steps:

- 1. In the **Schedule Batch** window, click **Daily**.
- 2. Select the Batch or Batch Name you want to schedule daily from the Select drop down menu.
- 3. Enter a **Schedule Name**.
- 4. Click **and select the start date from which you want to run the Batch.**
- 5. Click **Burn** and select the end date till which you want to run the Batch.
- 6. Click  $\bigodot$  and select the time at which you want to run the Batch daily.
- 7. Click **Schedule**.

#### **9.6.1.2.3 Schedule Weekly**

To schedule a Batch to run weekly, perform the following steps:

- 1. In the **Schedule Batch** window, click **Weekly**.
- 2. Select the Batch or Batch Name you want to schedule weekly from the Select drop down menu.
- 3. Enter a Schedule Name.
- 4. Click **and select the start date from which you want to run the Batch.**
- 5. Click **Fill and select the end date till which you want to run the Batch.**
- 6. Click  $\bullet$  and select the time at which you want to run the Batch.
- 7. Select the days on a week you want to run the Batch from the Select Days of the Week multiselect drop down menu.
- 8. Click **Schedule**.

#### **9.6.1.2.4 Schedule Monthly**

To schedule a Batch to run monthly, perform the following steps:

- 1. In the **Schedule Batch** window, click **Monthly**.
- 2. Select the Batch or Batch Name you want to schedule monthly from the Select drop down menu.
- 3. Enter a Schedule Name.
- 4. Click  $\frac{1}{\sqrt{1+\frac{1}{\sqrt{1+\frac{1$
- 5. Click **ETT** and select the end date till which you want to run the Batch.
- 6. Click  $\bigodot$  and select the time at which you want to run the Batch.
- 7. Select the months in a year you want to run the Batch from the Select Months of the Year multiselect drop down menu.
- 8. Select the day of the month that you want to run the Batch from the Select Day of the Month drop down menu.
- 9. Click **Schedule**.

#### **9.6.1.2.5 Schedule Cron Expression**

To run a Batch in a user-defined schedule, you can have custom schedule with the help of Cron Expression. A cron expression is a string comprised of 6 or 7 fields separated by white space. Fields can contain any of the allowed values, along with various combinations of the allowed special characters for

that field. For more information, click  $\blacksquare$  icon next to the Cron Expression field.

To schedule a Batch based on Cron Expression, perform the following steps

- 1. In the **Schedule Batch** window, click **Cron Expression.**
- 2. Select the Batch or Batch Name you want to schedule from the Select drop down menu.
- 3. Enter a **Schedule Name**.
- 4. Enter the Cron Expression for your schedule. For more information about the Cron Expression,

 $click$  icon next to the Cron Expression field.

5. Click **Schedule**.

#### **9.6.1.3 Re-start a Batch**

You can restart a Batch which has not been executed successfully or which has been explicitly interrupted, or cancelled, or put on hold during the execution process. By restarting a Batch, you can continue Batch execution directly from the point of interruption or failure and complete executing the remaining tasks.

To re-start a batch, perform the following steps:

1. Click **Schedule Batch** from the Header panel.

The Schedule window is displayed.

- 2. From the **Schedule** window, select **Re-start** tab.
- 3. Select the Batch or Batch Name you want to re-start from the Select Name drop down menu.
- 4. Select the Batch Run ID.
- 5. Click **Re-start**.

#### **9.6.1.4 Re-run a Batch**

You can re-run a Batch which has previously been executed. Rerun Batch facilitates you to run the Batch irrespective of the previous execution state. A new Batch Run ID is generated during the Rerun process and the Batch is executed as similar to the new Batch Run.

To re-run a batch, perform the following steps:

1. Click **Schedule Batch** from the Header panel.

The **Schedule Batch** window is displayed.

- 2. In the **Schedule Batch** window, select **Re-run** tab.
- 3. Select the Batch or Batch Name you want to re-run from the Select Name drop down menu.
- 4. Select the Batch Run ID.
- 5. Click **Re-run**.

#### **9.6.1.5 Edit Dynamic Parameters**

Dynamic Parameters facilitates you to the modify the dynamic parameters for the batch. You can change the param value from the Edit Dynamic Params window and save the changes to the Batch. The Edit Dynamic Parameters option is available in all the tab in the *Schedule Batch* window.

To edit the dynamic parameters for a batch, perform the following steps:

1. In the **Schedule Batch** window, click Edit Dynamic Parameters.

The **Edit Dynamic Params** window is displayed.

- 2. In the **Edit Dynamic Params** window, modify the values as required.
- 3. Click **Save**.

The modified parameters are applied to the Batch.

#### **9.6.1.6 Task Definitions of a Batch**

You can modify the task definition state in the Batch Execution window to exclude or hold the defined task in a Batch from execution. The excluded tasks are therefore assumed to have completed execution and get excluded during the Batch Run.

While executing or scheduling a Batch from the **Schedule Batch** window, you can:

- Exclude a task or include the excluded task
- Hold a task or release the held task

#### **9.6.1.6.1 Exclude or Include Tasks**

You can exclude tasks or include the excluded tasks during Batch Execution. The excluded task components are therefore executed in the normal process assuming that the excluded task have completed execution.

To exclude/include tasks, perform the following steps:

1. In the **Schedule Batch** window, click **Exclude Tasks**.

The **Select Tasks** window is displayed.

- 2. To exclude tasks:
	- a. Select the required task from the **Included Tasks** list and click . You can press Ctrl key for multiple selections.
	- b. To exclude all tasks, click .
- $\gg$
- 3. To include the excluded tasks:
	- a. Select the required task from the **Excluded Tasks** list and click . You can press Ctrl key for multiple selections.
	- b. To include all excluded tasks, click
- 4. Click **Save**.

C

#### **9.6.1.6.2 Hold or Release Tasks**

You can hold tasks or release the held tasks during Batch Execution. The tasks which are on hold along with the defined components are skipped during execution. However, at least one task should be available in a Batch without being held/excluded for Batch execution.

To hold/release tasks, perform the following steps:

1. In the **Schedule Batch** window, click **Hold Tasks**.

The **Select Tasks** window is displayed.

- 2. To hold tasks:
	- a. Select the required task from the **Released Tasks** list and click . You can press Ctrl key for multiple selections.
	- $\gg$ b. To hold all tasks, click
- 3. To release held tasks:
	- a. Select the required task from the **Held Tasks** list and click . You can press Ctrl key for multiple selections.
	- b. To release all held tasks, click
- 4. Click **Save**.

## <span id="page-187-0"></span>**9.6.2 Batch Group**

Batch Group is a process of grouping the batches that are required to be execute together for execution of the Date and time-based background tasks based on a defined period during which the resources were available for batch processing. You can perform the following operation for the batch group:

- Execute a Batch Group
- Schedule a Batch Group
- [Re-start a Batch Group](#page-192-0)
- [Re-run a Batch Group](#page-192-1)
- **•** [Edit Dynamic Parameters](#page-192-2)
- [Task Definitions of a Batch Group](#page-193-0)

#### **9.6.2.1 Execute a Batch Group**

The Execute batch option allows you to run a batch instantaneously. To execute a batch group, perform the following steps:

1. Click **Schedule Batch** from the Header panel.

The **Schedule** window is displayed.

2. Select the Batch Group from the Select Name drop down menu.

For example, AMLDataLoad.

3. Click **Execute**.

The Execution Status Dialog Box is displayed with the Batch executed successfully message.

This indicates the unique identification reference number for the batch and date of the batch execution.

- 4. In the Execution Status Dialog Box, click Monitor to monitor the batch.
- 5. If you want to exclude/include some tasks, click **Exclude Tasks**.

For more information, see Exclude or Include Tasks section.

6. If you want to hold/release some tasks, click **Hold Tasks**.

For more information, see Hold or Release Tasks section.

7. If you want to edit the dynamic parameters of the batch, click **Edit Dynamic Parameters**. For more information, see Edit Dynamic Parameters.

### **9.6.2.2 Schedule a Batch Group**

You can schedule a Batch group to run just for Schedule Once, Schedule Daily, Schedule Weekly, Schedule Monthly or Schedule Cron Expression for scheduling the batches. You can also have a user defined schedule to schedule and run a batch.

#### **9.6.2.2.1 Schedule Once**

To schedule a Batch to run once, perform the following steps:

1. Click **Schedule Batch** from the Header panel.

The **Schedule Batch** window is displayed.

- 2. In the **Schedule Batch** window, click **Once**.
- 3. Select the Batch Group you want to schedule for once from the Select drop down menu.
- 4. Enter a Schedule Name.
- 5. Click **Bill** and select the date on which you want to run the Batch.
- 6. Click  $\bigodot$  and select the time at which you want to run the Batch.
- 7. Click **Schedule**.

#### **9.6.2.2.2 Schedule Daily**

To schedule a Batch to run daily, perform the following steps:

- 1. In the **Schedule Batch** window, click **Daily**.
- 2. Select the Batch Group you want to schedule daily from the Select drop down menu.
- 3. Enter a **Schedule Name**.
- 4. Click **and select the start date from which you want to run the batch group.**
- 5. Click **Bood and select the end date till which you want to run the batch group.**
- 6. Click  $\bullet$  and select the time at which you want to run the batch group daily.
- 7. Click **Schedule**.

#### **9.6.2.2.3 Schedule Weekly**

To schedule a Batch to run weekly, perform the following steps:

- 1. In the **Schedule Batch** window, click **Weekly**.
- 2. Select the Batch Group you want to schedule weekly from the Select drop down menu.
- 3. Enter a Schedule Name.
- 4. Click **and select the start date from which you want to run the batch group.**
- 5. Click **the select the end date till which you want to run the batch group.**
- 6. Click  $\Theta$  and select the time at which you want to run the batch group.
- 7. Select the days in a week you want to run the batch group from the Select Days of the Week multi-select drop down menu.
- 8. Click **Schedule**.

#### **9.6.2.2.4 Schedule Monthly**

To schedule a Batch to run monthly, perform the following steps:

- 1. In the **Schedule Batch** window, click **Monthly**.
- 2. Select the Batch Group you want to schedule monthly from the Select drop down menu.
- 3. Enter a Schedule Name.
- 4. Click **THE** and select the start date from which you want to run the batch group.
- 5. Click **Bood constants and select the end date till which you want to run the batch group.**
- 6. Click  $\bullet$  and select the time at which you want to run the batch group.
- 7. Select the months in a year you want to run the batch group from the Select Months of the Year multi-select drop down menu.
- 8. Select the day of the month that you want to run the batch group from the Select Day of the Month drop down menu.
- 9. Click **Schedule**.

#### **9.6.2.2.5 Schedule Cron Expression**

To run a Batch in a user-defined schedule, you can have custom schedule with the help of Cron Expression. A cron expression is a string comprised of 6 or 7 fields separated by white space. Fields can contain any of the allowed values, along with various combinations of the allowed special characters for

that field. For more information, click  $\bullet$  icon next to the Cron Expression field.

To schedule a Batch based on Cron Expression, perform the following steps

- 1. In the **Schedule Batch** window, click **Cron Expression.**
- 2. Select the Batch Group you want to schedule from the Select drop down menu.
- 3. Enter a **Schedule Name**.
- 4. Enter the Cron Expression for your schedule.

For more information about the Cron Expression, click  $\bigoplus$  icon next to the Cron Expression field.

5. Click **Schedule**.

#### **9.6.2.2.6 Pre Conditions for a Batch Group**

You can schedule the batches and set the pre conditions within a Batch group with frequency as [Weekly](#page-190-0), Monthly or based on an Interval for scheduling the batches. The batch that satisfies the configured pre conditions are executed as part of the schedule.

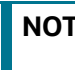

**NOTE** Pre Conditions can only be applied when using the Schedule option in the Schedule Batch window.

#### <span id="page-190-0"></span>**Weekly**

To set the pre conditions to the batches in a batch group weekly, perform the following steps:

- 1. In the **Schedule Batch** window, you can select either Schedule Once, Schedule Daily, Schedule Weekly, Schedule Monthly or Schedule Cron Expression option based on the schedule that you want to run the batch group.
- 2. Select the Batch Group you want from the Select drop down menu.
- 3. Enter a Schedule Name.
- 4. Specify the other details displayed when you are selecting Schedule Once, Schedule Daily, Schedule Weekly, Schedule Monthly or Schedule Cron Expression.
- 5. Click Pre Conditions.
- 6. In the Pre Conditions window, specify the Batch from the drop down and from the Frequency drop down and select Weekly.
- 7. Select the days from the Select Days drop down that you want to schedule the batch run within the selected week.
- 8. Click  $\bullet$  to add the specified entry.

**NOTE** Pre Conditions can be added only to one batch at a time.

9. Click **Save**.

The batch is executed based on the configured pre conditions.

#### **Monthly**

To set the pre conditions to the batches in a batch group monthly, perform the following steps:

- 1. In the **Schedule Batch** window, you can select either Schedule Once, Schedule Daily, Schedule Weekly, Schedule Monthly or Schedule Cron Expression option based on the schedule that you want to run the batch group.
- 2. Select the Batch Group you want from the Select drop down menu.
- 3. Enter a Schedule Name.
- 4. Specify the other details displayed when you are selecting Schedule Once, Schedule Daily, Schedule Weekly, Schedule Monthly or Schedule Cron Expression.
- 5. Click Pre Conditions.
- 6. In the Pre Conditions window, specify the Batch from the drop down and from the Frequency drop down and select Monthly.
- 7. Select the days from the Select Days drop down that you want to schedule the batch run within the selected week.
- 8. Click  $\bullet$  to add the specified entry.

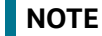

**NOTE** Pre Conditions can be added only to one batch at a time.

9. Click **Save**.

The batch is executed based on the configured pre conditions.

#### **Interval**

To set the pre conditions to the batches in a batch group based on an interval, perform the following steps:

- 1. In the **Schedule Batch** window, you can select either Schedule Once, Schedule Daily, Schedule Weekly, Schedule Monthly or Schedule Cron Expression option based on the schedule that you want to run the batch group.
- 2. Select the Batch Group you want from the Select drop down menu.
- 3. Enter a Schedule Name.
- 4. Specify the other details displayed when you are selecting Schedule Once, Schedule Daily, Schedule Weekly, Schedule Monthly or Schedule Cron Expression.
- 5. Click Pre Conditions.
- 6. In the Pre Conditions window, specify the Batch from the drop down and from the Frequency drop down and select Interval.
- 7. Select the interval from the Custom Recurrence (Repeat every) Days drop down that you want to schedule the batch run within the selected week.

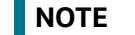

**NOTE** The Custom Recurrence can be set maximum to 60 days.

8. Click  $\blacksquare$  to add the specified entry.

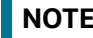

**NOTE** Pre Conditions can be added only to one batch at a time.

9. Click **Save**.

10. The batch is executed based on the configured pre conditions.

## <span id="page-192-0"></span>**9.6.3 Re-start a Batch Group**

You can restart a Batch which has not been executed successfully or which has been explicitly interrupted, or cancelled, or put on hold during the execution process. By restarting a Batch, you can continue Batch execution directly from the point of interruption or failure and complete executing the remaining tasks.

To re-start a batch, perform the following steps:

1. Click **Schedule Batch** from the Header panel.

The **Schedule** window is displayed.

- 2. From the **Schedule** window, select **Re-start** tab.
- 3. Select the Batch Group you want to re-start from the Select Name drop down menu.
- 4. Select the Batch Run ID.
- 5. Click **Re-start**.

## <span id="page-192-1"></span>**9.6.4 Re-run a Batch Group**

You can re-run a Batch which has previously been executed. Rerun Batch facilitates you to run the Batch irrespective of the previous execution state. A new Batch Run ID is generated during the Rerun process and the Batch is executed as similar to the new Batch Run.

To re-run a batch, perform the following steps:

1. Click **Schedule Batch** from the Header panel.

The **Schedule Batch** window is displayed.

- 2. In the **Schedule Batch** window, select **Re-run** tab.
- 3. Select the Batch Group you want to re-run from the Select Name drop down menu.
- 4. Select the Batch Run ID.
- 5. Click **Re-run**.

### <span id="page-192-2"></span>**9.6.5 Edit Dynamic Parameters**

Dynamic Parameters facilitates you to the modify the dynamic parameters for the batch. You can change the param value from the Edit Dynamic Params window and save the changes to the Batch. The Edit Dynamic Parameters option is available in all the tab in the **Schedule Batch** window.

To edit the dynamic parameters for a batch group, perform the following steps:

1. In the **Schedule Batch** window, click **Edit Dynamic Parameters**.

The **Edit Dynamic Params** *window* is displayed.

- 2. In the **Edit Dynamic Params** window, modify the values as required.
- 3. Click **Save**.

The modified parameters are applied to the Batch.

## <span id="page-193-0"></span>**9.6.6 Task Definitions of a Batch Group**

You can modify the task definition state in the Batch Execution window to exclude or hold the defined task in a Batch from execution. The excluded tasks are therefore assumed to have completed execution and get excluded during the Batch Run.

While executing or scheduling a batch group from the *Schedule Batch* window, you can:

- Exclude or Include Tasks
- Hold or Release Tasks

#### **9.6.6.1 Exclude or Include Tasks**

You can exclude tasks or include the excluded tasks during Batch Group Execution. The excluded task components are therefore executed in the normal process assuming that the excluded task have completed execution.

To exclude/include tasks, perform the following steps:

1. In the *Schedule Batch* window, click **Exclude Tasks**.

The **Select Tasks** window is displayed.

- 2. To exclude tasks:
	- a. Select the required task from the **Included Tasks** list and click . You can press Ctrl key for multiple selections.
	- b. To exclude all tasks, click
- 3. To include the excluded tasks:
	- a. Select the required task from the **Excluded Tasks** list and click . You can press Ctrl key for multiple selections.
	- « b. To include all excluded tasks, click
- 4. Click **Save**.

#### **9.6.6.2 Hold or Release Tasks**

You can hold tasks or release the held tasks during Batch Group Execution. The tasks which are on hold along with the defined components are skipped during execution. However, at least one task should be available in a Batch without being held or excluded for Batch execution.

To hold/release tasks, perform the following steps:

1. In the **Schedule Batch** window, click **Hold Tasks**.

The **Select Tasks** window is displayed.

- 2. To hold tasks:
	- a. Select the required task from the *Released Tasks* list and click **. You can press Ctrl key** for multiple selections.

Ł

- $\gg$ b. To hold all tasks, click 3. To release held tasks: a. Select the required task from the *Held Tasks* list and click **. You can press Ctrl key for** multiple selections. « b. To release all held tasks, click .
- 4. Click **Save**.

## **9.7 Monitor Batch**

The Monitor Batch enables you to view the status of executed Batch along with the tasks details. You can track the issues if any, on regular intervals and ensure smoother Batch execution. A visual representation as well as tabular view of the status of each Tasks in the Batch is available.

The **Monitor Batch** window allows you to perform monitoring for the following operations:

- [Batch](#page-194-0)
- [Batch Group](#page-195-0)

## <span id="page-194-0"></span>**9.7.1 Batch**

Batch is a process of execution of the Date and time-based background tasks based on a defined period during which the resources were available for batch processing. To monitor a batch, perform the following steps:

1. Click **Monitor Batch** from the Header panel.

The **Monitor** window is displayed.

- 2. Select the **Batch from the Select drop-down and then select the Batch Run ID** from the Run ID drop-down.
- 3. Click Start Monitor.

The result is displayed in Visualization and List View tabs. Details of these tabs are as follows:

- The Visualization tab displays the details in the form of a chart represented with the following details:
	- **Batch Status**: Displays the batch status, the different batch status are NOT-STARTED, ON-GOING, SUCCESSFUL, FAILED, INTERRUPTED, EXCLUDED, HELD, and UNDEFINED.
	- **Batch Start Time**: Displays the batch start time details.
	- **Batch End Time:** Displays the batch end time details.
	- **Task Details**: Mouseover the task to display its status and details.
- **The List View** tab displays the details in a tabular form with the following details:
	- **Batch Status**: Displays the batch status, the different batch status are NOT-STARTED, ON-GOING, SUCCESSFUL, FAILED, INTERRUPTED, EXCLUDED, HELD, and UNDEFINED.
	- **Batch Start Time**: Displays the batch start time details.
- **Batch End Time**: Displays the batch end time details.
- **Task Details**: Mouseover the task to display its status and details.
- **More Information**: The message returned by the Rest Service.
- 4. If you wish to stop the monitoring, select Stop Monitor. You can also specify the Start and Stop Monitor options along with refresh interval in the Refresh every seconds and minutes fields.

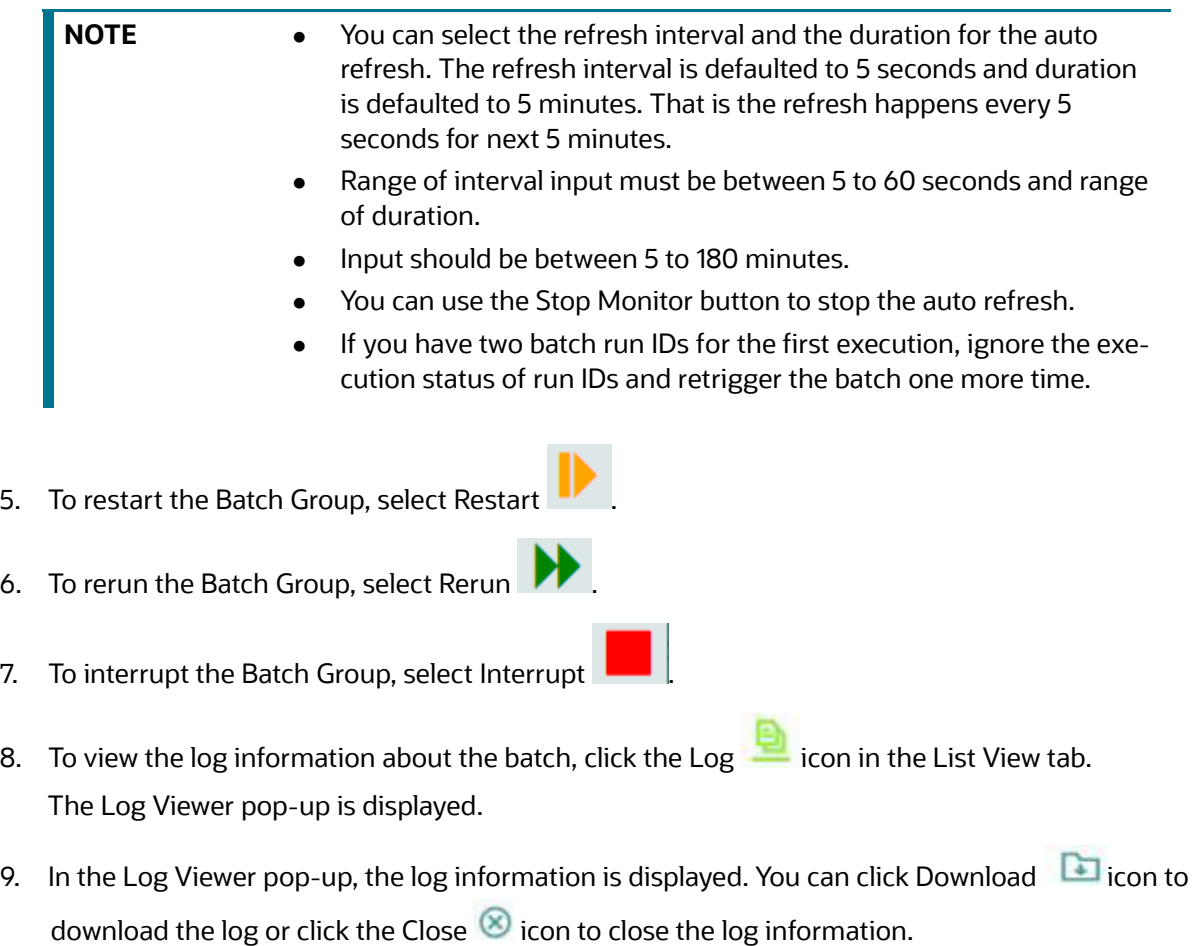

## <span id="page-195-0"></span>**9.7.2 Batch Group**

Batch Group is a process of grouping the batches that are required to be execute together for execution of the Date and time-based background tasks based on a defined period during which the resources were available for batch processing. To monitor a batch group, perform the following steps:

1. Click **Monitor Batch** from the Header panel.

The **Monitor** window is displayed.

- 2. Select the **Batch Group from the Select drop-down and then select the Batch Run ID** from the Run ID drop-down.
- 3. Click Start Monitor.

The result is displayed in Visualization and List View tabs. Details of these tabs are as follows:

- The Visualization tab displays the details in the form of a chart represented with the following details:
	- i. Batch Status: Displays the batch status, the different batch status are NOT-STARTED, ON-GOING, SUCCESSFUL, FAILED, INTERRUPTED, EXCLUDED, HELD, and UNDEFINED.
	- ii. Batch Start Time: Displays the batch start time details.
	- iii. Batch End Time: Displays the batch end time details.
	- iv. Batch Details: Mouseover the task to display its status and details.
- The **List View** tab displays the details in a tabular form with the following details:
	- i. Batch Status: Displays the batch status, the different batch status are NOT-STARTED, ON-GOING, SUCCESSFUL, FAILED, INTERRUPTED, EXCLUDED, HELD, and UNDEFINED.
	- ii. Batch Start Time: Displays the batch start time details.
	- iii. Batch End Time: Displays the batch end time details.
	- iv. Batch Details: Mouseover the task to display its status and details.
	- v. More Information: The message returned by the Rest Service.
- 4. If you wish to stop the monitoring, select Stop Monitor. You can also specify the Start and Stop Monitor options along with refresh interval in the Refresh every seconds and minutes fields.

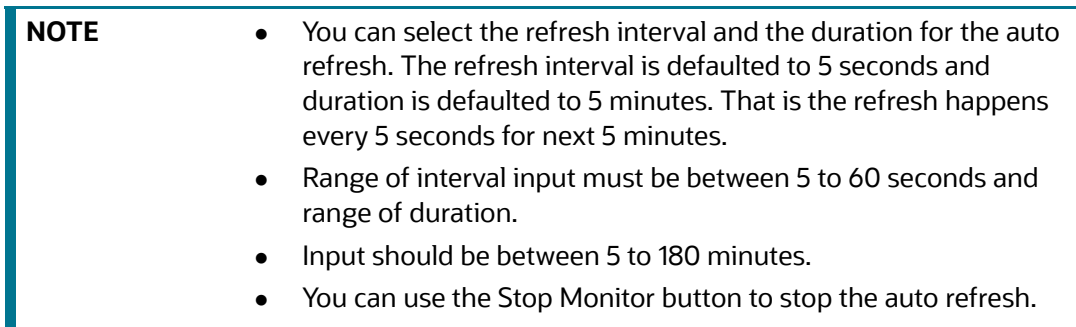

- 5. To restart the Batch Group, select Restart .
- 6. To rerun the Batch Group, select Rerun .

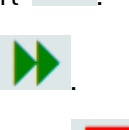

7. To interrupt the Batch Group, select Interrupt .

To view the log information about the batch group, click View Log in the List View tab.

# **9.8 External Interface Component Scheduler Service**

The **EICSchedulerService.sh** utility is added to perform basic scheduler operations which is located in the <OFS\_COMPLIANCE\_STUDIO\_INSTALLATION\_PATH>/mmg-home/bin folder.

#### **Prerequisites:**

Ensure public and private keys are present in  $\text{conf}$  folder and corresponding path is present in application.properties of mmq UI service.

You should be aware of clientId/secret which will be used for basic authentication.

(Currently, these values are stored in application.properties as token.clientid and token.secret).

[Table 42](#page-197-0) Lists possible flagged arguments to be passed while executing EICSchedulerService.sh.

<span id="page-197-0"></span>**Table 42: List of possible flagged arguments to be passed while executing EICSchedulerService.sh**

| <b>Flag</b> | <b>Description</b>                                                      | <b>Comments</b>                                                                                                    |
|-------------|-------------------------------------------------------------------------|----------------------------------------------------------------------------------------------------|
| $-0$        | Operation Type: It will decide which<br>operation user want to perform. | This is a mandatory argument for all the<br>type of requests.<br>Possible Values are:<br>1- To trigger an object<br>2 - To get the current status of a run.<br>3 - To re-start an execution.<br>4 - To re-run an execution.<br>5 - To interrupt an execution. |
| -u          | ofs_remote_user                                                         | This is a mandatory argument for all the<br>type of requests.                                                                                                    |
| -W          | Workspace Id                                                            | This is a mandatory argument for all the<br>type of requests.                                                                                                    |
| -C          | Client Id for authentication                                            | This is a mandatory argument for all the<br>type of requests.<br>Currently, in mmg-ui<br>application.properties the<br>parameter token. clientid is set to<br>ofsauser                                                                                        |
| -S          | Client Secret for authentication                                        | This is a mandatory argument for all the<br>type of requests<br>Currently, in mmg-ui<br>application.properties the<br>parameter token. secret is set to<br>secret                                                                                             |
| -b          | <b>Object Name</b>                                                      | Batch or Batch Group Name in case of<br>triggering.                                                                                                    |
| -t          | Object Type                                                             | For Batch, it is set to rest and for<br>Batch Group, it is set to group.                                                                                                    |
| -r          | <b>Batch Execution Id</b>                                               | Execution Id of the Batch or Batch<br>Group                                                                                                    |
| -х          | External Unique Id                                                      | This is the unique Id for every execution<br>and mandatory for execute and rerun<br>operations.                                                                                                    |
| -i          | Included Jobs                                                           | In case of trigger, included jobs can be<br>provided as comma separated using<br>this flag.                                                                                                    |

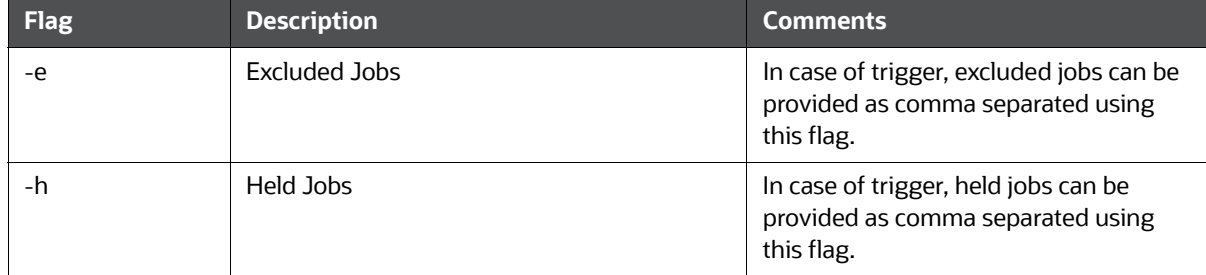

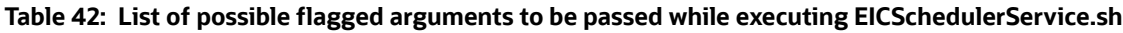

[Table 43](#page-198-0) Lists possible exit codes returned by EICSchedulerService.sh.

<span id="page-198-0"></span>**Table 43: List of possible exit codes returned by EICSchedulerService.sh**

| <b>Exit Code</b> | <b>Description</b>                                                           |  |
|------------------|------------------------------------------------------------------------------|--|
| 0                | <b>Success</b>                                                               |  |
| $-1$             | Failure/Failed                                                               |  |
| $-2$             | Interrupted                                                                  |  |
| 1                | <b>Not Started</b>                                                           |  |
| 2                | Ongoing                                                                      |  |
| 4                | Excluded                                                                     |  |
| 5                | Held                                                                         |  |
| $-3$             | Object does not exist                                                        |  |
| $-4$             | Invalid arguments passed in request/not enough parameters in<br>Request body |  |
| -6               | No executable job is present                                                 |  |
| $-7$             | Job is already interrupted                                                   |  |
| $-9$             | Duplicate External Unique Id                                                 |  |
| $-10$            | Unable to connect to scheduler                                               |  |

#### **Sample commands to perform Scheduler Operations:**

#### **Trigger/Execute**

#### **Execute batch "batch1":**

#### **Syntax:**

./EICSchedulerService.sh -o 1 –u < ofs\_remote\_user > --w < Workspace Id > --c < Client Id for authentication > --s < Client Secret for authentication > --x < External Unique Id > --b < Object Name > --t < Object Type>

#### **Example:**

./EICSchedulerService.sh -o 1 -u scheduser -w WS1 -c ofsauser -s secret -x batch1\_1001 -b batch1 -t rests

#### **Execute batch "batch1" with "task1" and "task2" included:**

#### **Syntax:**

./EICSchedulerService.sh -o 1 –u < ofs\_remote\_user > --w < Workspace Id > --c < Client Id for authentication > --s < Client Secret for authentication > --x < External Unique Id > --b < Object Name > --t < Object Type> --I < Included Jobs with comma separated values>

#### **Example:**

./EICSchedulerService.sh -o 1 -u scheduser -w WS1 -c ofsauser -s secret -x batch1\_1001 -b batch1 -t rest -i task1,task2

#### **Execute batch "batch1" with "task1" as excluded and "task2" as held:**

#### **Syntax:**

./EICSchedulerService.sh -o 1 –u < ofs\_remote\_user > --w < Workspace Id > --c < Client Id for authentication > --s < Client Secret for authentication > --x < External Unique Id > --b < Object Name > --t < Object Type> --e < Excluded Jobs> --h < Held Jobs>

#### **Example:**

./EICSchedulerService.sh -o 1 -u scheduser -w WS1 -c ofsauser -s secret -x batch1\_1001 -b batch1 -t rest -e task1 -h task2

**Status**

#### **Get status of execution having runid = MMG\_R1\_2022-09-07\_1662557327886\_1:**

#### **Syntax:**

./EICSchedulerService.sh -o 2–u < ofs\_remote\_user > --w < Workspace Id > --c < Client Id for authentication > --s < Client Secret for authentication > --r < Batch Execution Id>

#### **Example:**

./EICSchedulerService.sh -o 2 -u scheduser -w WS1 -c ofsauser -s secret -r MMG\_R1\_2022-09- 07\_1662557327886\_1

#### **Re-Start**

#### **Restart execution for batch "MMG\_R1" having runid = MMG\_R1\_2022-09- 07\_1662557327886\_1:**

#### **Syntax:**

./EICSchedulerService.sh -o 3–u < ofs\_remote\_user > --w < Workspace Id > --c < Client Id for authentication > --s < Client Secret for authentication > --b < Object Name> --r < Batch Execution Id>

#### **Example:**

./EICSchedulerService.sh -o 3 -u scheduser -w WS1 -c ofsauser -s secret -b MMG\_R1 -r MMG\_R1\_2022-09-07\_1662557327886\_1

**Re-Run**

#### **Rerun execution for batch "batch1" having runid = batch1 -r batch1\_2022-09- 01\_1662011065557\_1:**

#### **Syntax:**

./EICSchedulerService.sh -o 4–u < ofs\_remote\_user > --w < Workspace Id > --c < Client Id for authentication > --s < Client Secret for authentication > --x < External Unique Id > --b < Object Name> --r < Batch Execution Id>

#### **Example:**

./EICSchedulerService.sh -o 4 -u scheduser -w WS1 -c ofsauser -s secret -x batch1\_1002 -b batch1 -r batch1\_2022-09-01\_1662011065557\_1

#### **Interrupt**

**Interrupt execution for batch "batch1" having runid = batch1\_2022-09- 07\_1662530601924\_1:**

#### **Syntax:**

./EICSchedulerService.sh -o 5–u < ofs\_remote\_user > --w < Workspace Id > --c < Client Id for authentication > --s < Client Secret for authentication > --b < Object Name> --r < Batch Execution Id>

#### **Example:**

./EICSchedulerService.sh -o 5 -u scheduser -w WS1 -c ofsauser -s secret -b batch1 -r batch1\_2022-09-07\_1662530601924\_1

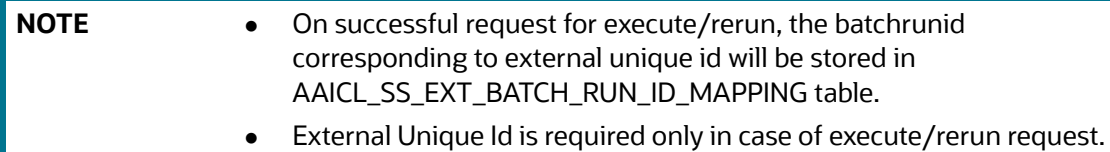

# **10 Using Audit Trail**

At any time, you can audit the models from the Audit Trail window. The Audit Trail window provides the complete details of model. This shows the information such as, when Model was created, who created the Model, workflow of Model, for example when this Model became champion or deployed, and so on.

The sequence of actions performed in the model lifecycle is listed in the table view and the timeline view (graphical representation).

To audit models, follow these steps:

- 1. Click **Launch Workspace** next to corresponding Workspace to Launch Workspace to display the **Dashboard** window with application configuration and model creation menu.
- 2. Click **Audit Trail** to view the time of the various actions performed on the model in the **Audit Trail** window.

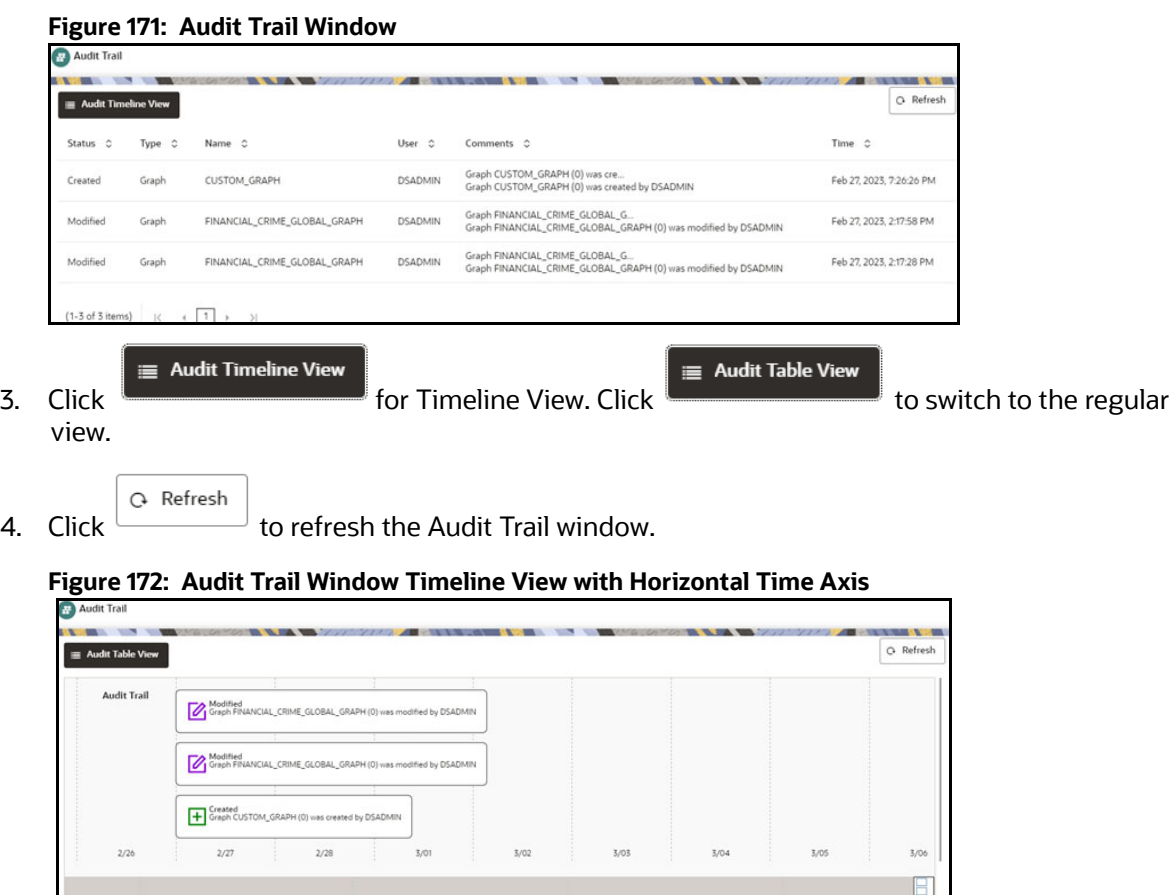

# **11 Accessing Data Studio Options**

Compliance Studio contains an underlying Notebook Server which has the following configurable options:

- Interpreters
- Tasks
- **•** Permissions
- **Credentials**
- **Templates**
- 1. On the **Workspace Summary** page, select Launch workspace  $\mathscr{P}$  to display the **CS Production workspace** window**.**
- 2. Hover the mouse over the Data Studio Options widget  $\bullet$  the following options are available:
	- **nd** Interpreters
	- **Tasks**
	- **Permissions**
	- **Credentials**
	- **Templates**

## **11.1 Configuring Interpreters**

An interpreter is a program that directly executes instructions written in a programming or scripting language without requiring them previously to be compiled into a machine language program. Interpreters are plug-ins that enable users to use a specific language to process data in the backend. Examples of Interpreters are jdbc-interpreter, spark-interpreters, python-interpreters, etc. Interpreters allow you to define customized drivers, URLs, passwords, connections, SQL results to display, etc.

In OFS Compliance Studio, Interpreters are used in Notebooks to execute code in different languages. Each Interpreter has a set of properties that are adjusted and applied across all notebooks. For example, using the python-interpreter makes it possible to change between versions, whereas the jdbc-interpreter offers to customize the URL, schema, or credentials. In Compliance Studio, you can either use a default interpreter variant or create a new variant for an interpreter. You can create more than one variant for an interpreter. The benefit of creating multiple variants for an Interpreter is to connect different versions of interpreters (Python ver:3, Python ver:2, etc.). This helps to connect a different set of users and database schema. For example, Compliance Studio schema, BD schema, etc. Compliance Studio provides secure and safe credential management such as Oracle Wallet (jdbc wallet), Password (jdbc password), or KeyStores to link to interpreter variants to access secured data.

Compliance Studio has ready-to-use interpreters such as fcc-python, jdbc Interpreter, etc. You can configure them based on the use case. Additional variants of interpreters are created as multiple users might require different settings to access the database securely. The jdbc Interpreters use the credentials to enable secure data access.

**NOTE** fcc-python, Pyspark, spark, and ore are a few other available interpreters.

Interpreters are configured when you want to modify URL, data location, drivers, enable or disable connections, etc.

To configure ready-to-use interpreters, follow these steps:

1. Click the **Interpreter** that you want to view from the list displayed on the LHS. The default configured interpreter variant is displayed on the RHS.

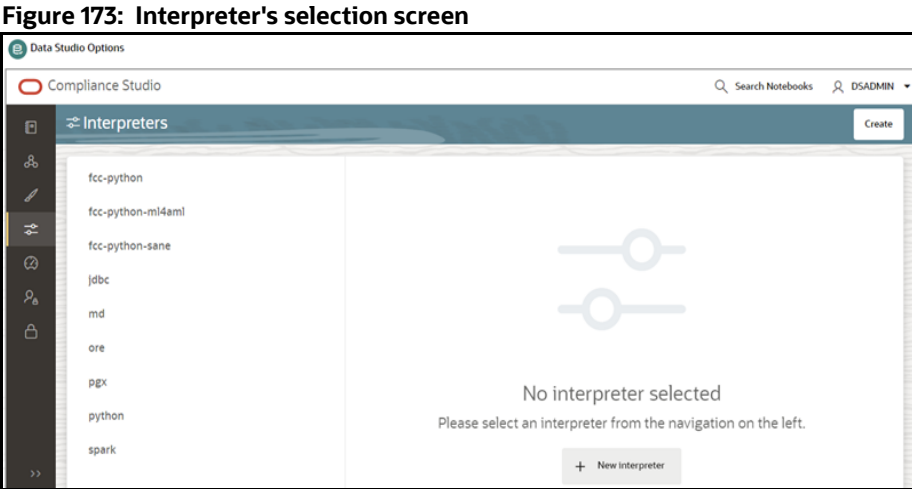

- 2. Modify the values in the fields as per requirement. For example, to modify a parameter's limit, connect to a different schema, PGX server, etc.
- 3. Click **Update**. The modified values are updated in the Interpreter.

For more information on Interpreters, see the **Interpreter Configuration and Connectivity** section in the [OFS Compliance Studio Administration and Configuration Guide](https://docs.oracle.com/cd/E91852_01/technicalguidesCS.htm).

## **11.2 Managing Tasks**

Tasks are created when notebooks or paragraphs are executed by the Notebook users. It is important to know the status of the execution, whether the tasks are created, rejected, canceled, etc. The Tasks page allows you to view the status of the task and associated notebooks, paragraphs, interpreters, etc. By default, all the tasks are listed on the Task page. You can view the specific task using filters such as task status, date of creation, and notebook name.

For more information on tasks, see the **[Monitoring Tasks on Notebook Server](https://docs.oracle.com/cd/E56133_01/latest/reference/loader/graph-config/index.html?)** section in the [OFS](https://docs.oracle.com/cd/E91852_01/technicalguidesCS.htm)  [Compliance Studio Administration and Configuration Guide](https://docs.oracle.com/cd/E91852_01/technicalguidesCS.htm).

## **11.3 Managing Permissions**

Use this section to view the logged-in users and view, add, or modify ready-to-use permissions granted to the users, roles, or groups. You can create groups, roles, and permission templates (actions).

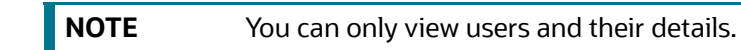

See the **User Access and Permissioning Management** section in the [OFS Compliance Studio](https://docs.oracle.com/cd/E91852_01/technicalguidesCS.htm)  [Administration and Configuration Guide.](https://docs.oracle.com/cd/E91852_01/technicalguidesCS.htm)

## **11.4 Managing Credentials**

Compliance Studio provides secure and safe credential management. Examples of credentials are passwords, Oracle Wallets, or KeyStores. This section links credentials (a wallet and a password) to the jdbc interpreter variant to enable secure data access. This linking enables the jdbc interpreter to securely connect to the specified Oracle Database. You can also create new credentials based on your requirement to connect to the new interpreter variants.

For more information on Credentials, see the **Link Credentials** section in the [OFS Compliance Studio](https://docs.oracle.com/cd/E91852_01/technicalguidesCS.htm)  [Administration and Configuration Guide.](https://docs.oracle.com/cd/E91852_01/technicalguidesCS.htm)

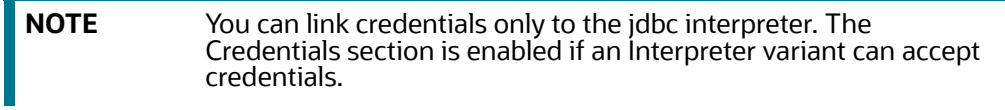

# **11.5 Configuring Graphs**

The Notebook Server provides a pre-defined Financial crime graph that can be pre-loaded for most users and then states how to load different graphs. It also provides an intuitive way for creating graphs used in notebooks, where you can load graphs from external sources or create custom graphs. Using PGX, you can load multiple graphs into a notebook and create PGQL queries against different graphs. The result obtained from running a paragraph in a notebook can be used to input other paragraphs in the notebook. The results of analytics algorithms are stored as the graph's transient properties of nodes and edges. Pattern matching can then be used against these properties.

The pre-defined graphs within the notebook can be accessed and used for the analysis. To access the pre-defined graphs within the notebook, select any out-of-the-box notebooks, make the necessary changes for the PGQL code within the paragraph for the analysis you require, and run the paragraph. The query results are displayed as a graph.

For example, to view the Transfer of Money through hidden relationships, use the Financial Crime Graph Patterns notebook and execute the paragraph by providing the information about the entity, customer, and account.

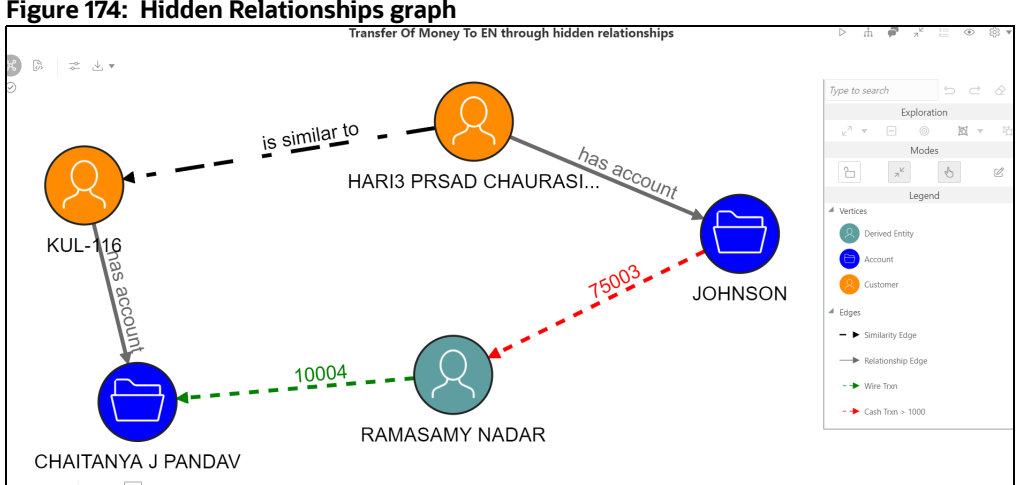

**Figure 174: Hidden Relationships graph**

The graph configuration can be defined through a UI-based or JSON configurator. Graph configurations give you easy access to graphs using PGX-ALGORITHM, PGX-JAVA, and PGQL interpreters.

The graph can be created based on the following options:

- **•** [Creating Graphs by using the UI-Based Configurator](#page-205-0)
- [Creating Graphs by using the JSON Configurator](#page-206-0)

## **11.5.1 Accessing the Graphs page**

To create graphs based on the configurator, you need to access the Graphs page in the Notebook Server.

To access the Graphs page, follow these steps:

- 1. In the Notebook Server Workspace, click **Navigation Menu** in the upper-left corner. The menu items are listed.
- 2. Click **Graphs**. The Graphs page is displayed.
- 3. On the **Graphs** page, click **Create**.

The **Create new Graph Configuration** dialog box is displayed.

- 4. In the dialog box, you can choose your **graph type**. The options available are **Homogenous** and **Heterogeneous**.
- 5. On the Create new Graph Configuration page, you can click:
	- **Wizard** to configure the graphs based on the UI configurator.
	- **Plain** to configure the graphs based on the JSON configurator.

## <span id="page-205-0"></span>**11.5.2 Creating Graphs by using the UI-Based Configurator**

To create the Graphs by using the **UI-Based Configurator**, follow these steps:

1. In the **Create new Graph Configuration** dialog box, click **Wizard** and specify the following information:

#### **Name**

Define a unique graph name for this graph.

**Format**

Notebook Server provides creating a graph from multiple formats, such as *Two tables*, *PGB*, *Edge list*, *Adjacency list*, *Flat file*, *GraphML*, *PG*, and *RDF*.

**Vertex Properties**

Define the properties and types that your vertices must-have in the graph. For example, a Patient Vertex can have a **Name (string)** property.

**Edge Properties**

Define the properties and types that your edges must-have in the graph. For example, a Patient\_Medication Edge can have a **Dose (String)** property.

**Datastore**

Choose the data source for the vertices and edges of the graph. Depending on the option, you must provide different information:

— **File**

Provide the Vertex URL List and the Edge URL List.

— **Spark**

Provide the Nodes and the Edges Table Name.

— **RDBMS**

Provide the username, password, the number of connections, Nodes, Edges Key Columns, and the From and To Node ID Columns.

— **Advanced Mode**

Click **Advanced Mode** to add more properties related to Vertex and Edge.

```
Figure 175: Create Graph Configuration
```
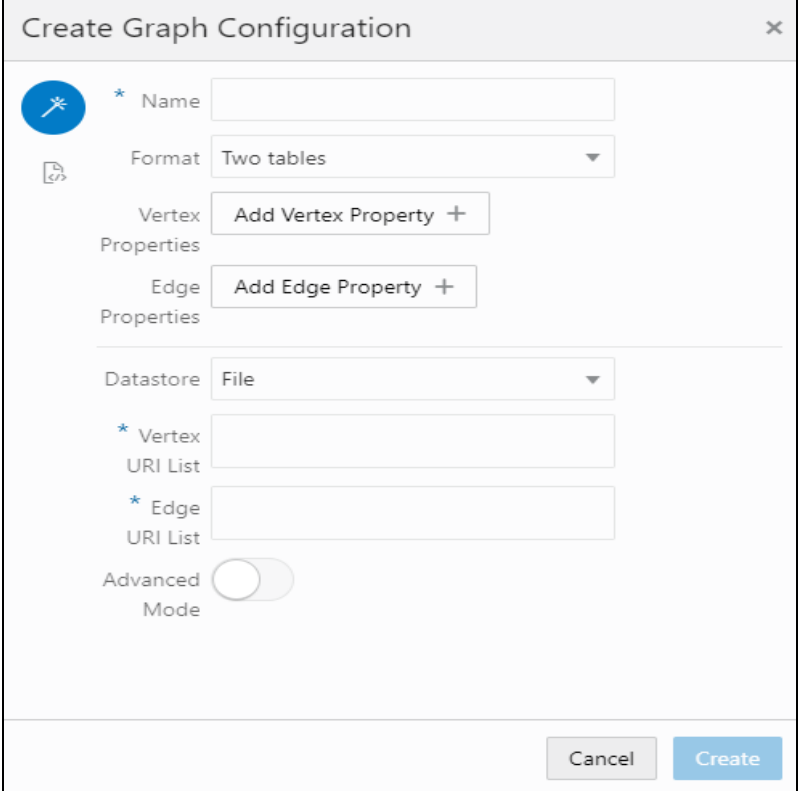

2. Click **Create**. The graph is created.

## <span id="page-206-0"></span>**11.5.3 Creating Graphs by using the JSON Configurator**

You can write a JSON configuration file based on the PGX JSON fields defined in the PGX graph [configuration documentation](https://docs.oracle.com/cd/E56133_01/latest/reference/loader/graph-config/index.html?) to configure your graph.

To create the Graphs by using the **JSON Configurator**, follow these steps:

- 1. In the **Create new Graph Configuration** dialog box, click **Plain.**
- 2. Specify the name of your graph and the **JSON** code in the code field.

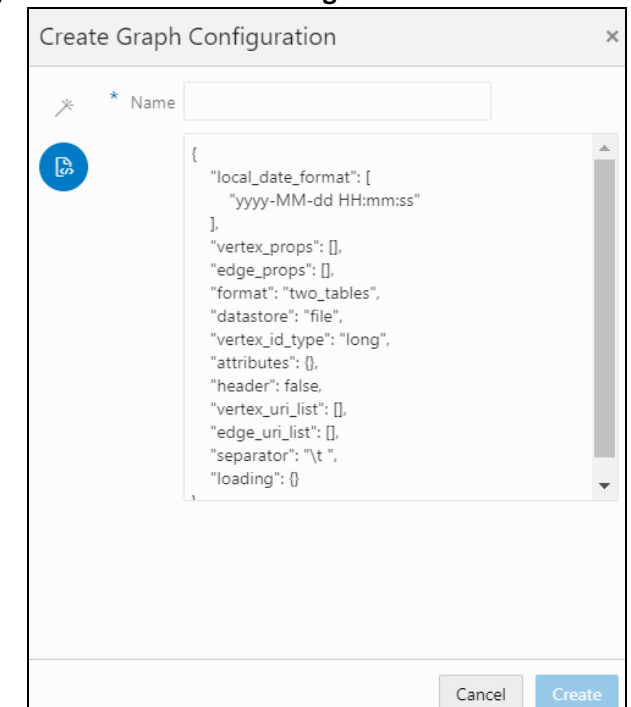

**Figure 176: Add details in configuration**

3. Click **Create**. The graph is created. A sample code snippet is as follows:

```
{
"vertex_labels": false, "edge_label": true, "loading": {
"load edge label": true
},
"date format": "yyyy-MM-dd HH:mm:ss", "vertex props": [
{
"type": "string",
"name": "type"
},
{
"type": "string", "name": "religion"
},
{
"type": "string",
"name": "company"
},
{
"type": "string", "name": "musicGenre"
},
```

```
{
"type": "string",
"name": "show"
},
{
"type": "string",
"name": "name"
},
{
"type": "string",
"name": "country"
},
{
"type": "string",
"name": "team"
},
{
"type": "string",
"name": "genre"
},
{
"type": "string", "name": "occupation"
},
{
"type": "string",
"name": "role"
}
],
"edge_props": [
{
"type": "float",
"name": "weight"
}
],
"format": "edge list", "vertex id type": "integer", "attributes": {},
"header": "",
```

```
"uri": "http://pgx.us.oracle.com/graphs/connections.edge_list", 
"separator": "\t"
```
}

This newly created graph configuration can be used in a notebook for the following:

Load a graph using the PGX interpreter.

To load a graph, create a notebook and a paragraph with a PGX interpreter. Enter the code format given in the following example:

```
graph = session.readGraphWithProperties(dataSourceName, 'graphName')
```
Here, dataSourceName refers to the graph name that you have created.

■ Query a graph using the PGQL interpreter.

To query a graph, create a notebook and create a paragraph with a PGQL interpreter. Specify the code format given in the following example:

```
"SELECT n, e, m FROM GRAPH NAME MATCH (n) - [e] \rightarrow (m)"
```
Here GRAPH NAME refers to the graph name that you have created.

## **11.5.4 Viewing the Details in a Graph**

The graphs created and executed can be repositioned, collapsed, expanded, and then edges and vertex can be customized.

### **11.5.4.1 Repositioning Nodes**

The Network Graph page allows you to move nodes around the screen, using the drag and drop feature, to reposition them.

To reposition nodes, follow these steps:

- 1. Navigate to the **Network Graph** in a notebook.
- 2. Select a node to reposition and click it.
- 3. Drag and drop the node to the required position.

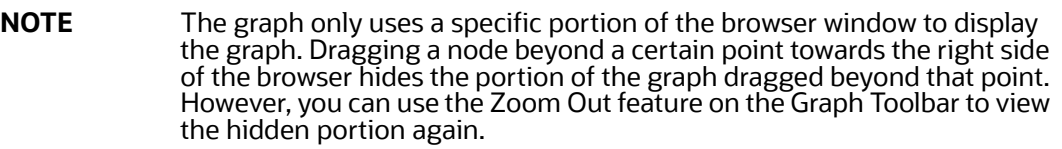

### **11.5.4.2 Dropping and Expanding Nodes**

You can drop the nodes to hide all the outgoing links and nodes to which these outgoing links are connected from the collapsed node. You also similarly expand the nodes. The dropped node can be regenerated again by executing the graph. To drop a node, follow these steps.

- 1. Navigate to the **Network Graph** in a notebook.
- 2. Select a node to collapse and right-click the node. An option menu is displayed.
- 3. Select the **Drop** option from the menu. The node and its outgoing links are dropped.

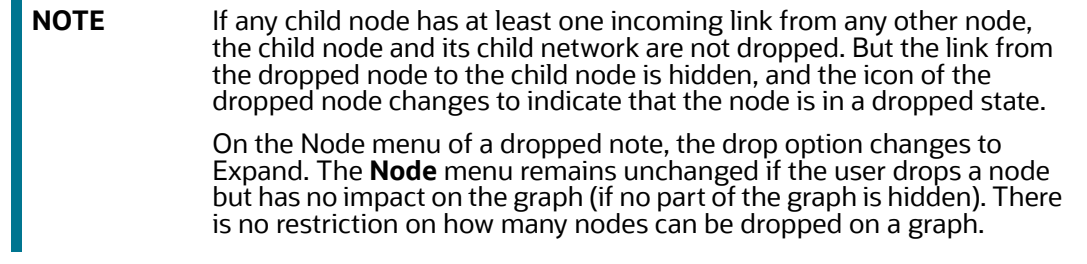

4. To expand the node, select **Expand** from the menu. The outgoing links are then restored on the page.

#### **11.5.4.3 Viewing the Node Details**

You can view the current information associated with the selected node. This is the same information displayed in this entity's **Entity Summary Historical Report** paragraph.

To view the node details, follow these steps:

- 1. Navigate to the **Network Graph** in a notebook.
- 2. Select a node and right-click. An option menu is displayed. The **Node Details** window is displayed with the current information associated with the selected node. This includes the Properties and Risk details of the node.

#### **11.5.4.4 Deleting a Node**

If you want to delete a node from a graph that is not required for your analysis, you can remove the unwanted node and view it. To delete a node, follow these steps:

- 1. Navigate to the **Network Graph** in a notebook.
- 2. Right-click on any node and click **Drop**.

### **11.5.5 Removing an Edge**

You can remove an edge from a network graph to view the result in On-screen data. To remove an edge, follow these steps:

- 1. Navigate to the **Network Graph** in a notebook.
- 2. Right-click on any edge and click **Drop Delete** selected vertices.

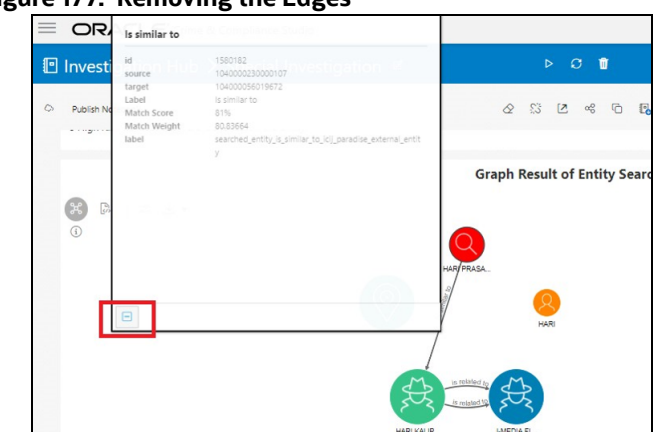

**Figure 177: Removing the Edges**

## **11.5.6 Customizing Graphs**

The graph can be customized based on your visual needs. The graph customization and settings are based on the configuration in the graph settings, such as **General**, **Visualization**, **Highlights**, and **Smart Explorer**.

The graph settings can be accessed by clicking **Settings** in the paragraph. You can specify the properties in the Settings window to customize your graphs.

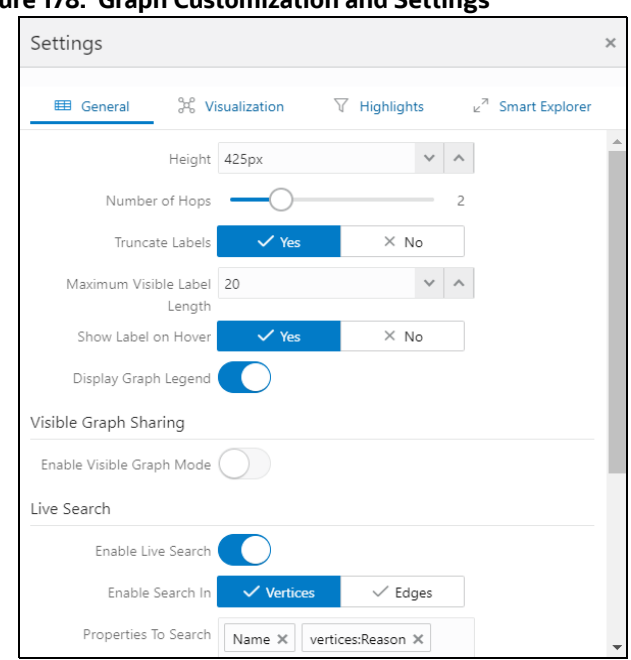

**Figure 178: Graph Customization and Settings**

## **11.6 Configuring Templates**

Perform the following steps to Create, Import, and set the FCGM Default **Template in the Template Dashboard**.

1. Click **CS** Launch Workspace  $\mathscr{P}$  to display the **CS Production Workspace** window.

2. Click Templates from Data Studio Options.

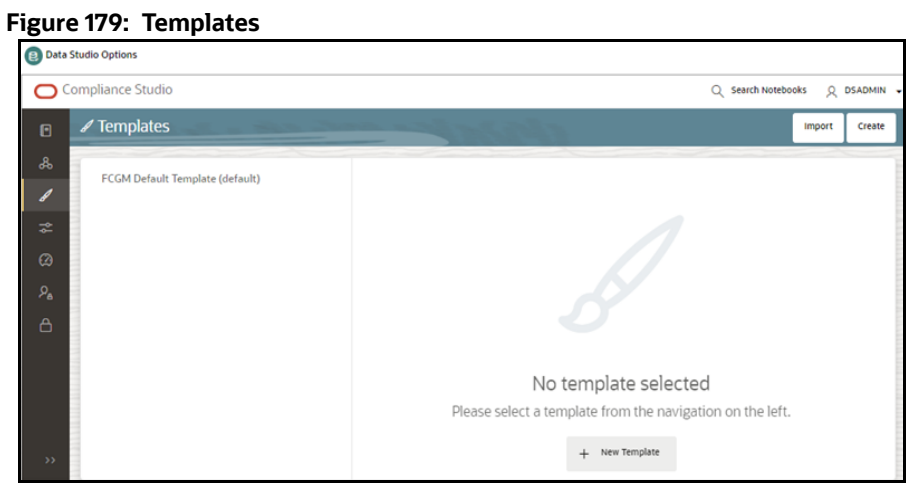

The Compliance Studio offers different formats to view the result after a paragraph's execution. Templates enable you to define parameters to customize the result formats. You can customize the visualization of the result by defining parameters in a template and then applying that template to a notebook.

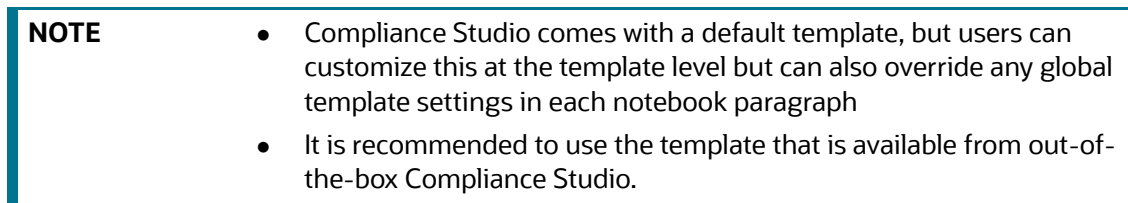

For more information, see the **Interpreter Configuration and Connectivity** section in the [OFS](https://docs.oracle.com/cd/E91852_01/technicalguidesCS.htm)  [Compliance Studio Administration and Configuration Guide](https://docs.oracle.com/cd/E91852_01/technicalguidesCS.htm).

# **12 Using Object Migration**

Object Migration is the process of migrating or moving objects between environments.

You may want to migrate objects for several reasons such as managing global deployments on multiple environments or creating multiple environments so that you can separate the development, testing, and production processes.

## **12.1 Prerequisites to Migrate Objects**

In order to migrate the objects, the users must be mapped to the **Object Migration Admin Group**.

**NOTE** The Identity Administrator Group Users cannot migrate objects if they are not mapped to the **Object Migration Admin Group**.

# **12.2 Migration Object Types**

∿ > You can migrate (import/export) the following Object Types by clicking the Object Migration icon on the left menu.

- [Schedule](#page-213-0)
- [Batch](#page-213-1)
- [Batch Group](#page-213-2)
- **•** [Pipeline](#page-214-0)
- **[Threshold](#page-214-1)**
- [Job](#page-214-2)
- [PMF\\_Process](#page-214-3)
- [Roles](#page-214-4)
- [Groups](#page-214-5)

## <span id="page-213-0"></span>**12.2.1 Schedule**

Schedule provides the instruction to schedule the execution of defined processes. When a schedule is migrated, the associated batch is also migrated.

## <span id="page-213-1"></span>**12.2.2 Batch**

A batch is a group of jobs that are scheduled to automatically execute at a preset interval of time, without any user's intervention. When a batch is migrated, the batch and the associated pipeline information are also migrated.

## <span id="page-213-2"></span>**12.2.3 Batch Group**

A set of individual batches are consolidated to form a single Batch Group. When we migrate a Batch Group all the batches, tasks and pipeline information associated with that Batch Group are also migrated.

## <span id="page-214-0"></span>**12.2.4 Pipeline**

A pipeline is an embedded data processing engine that runs inside the application to filter, transform, and migrate data on-the-fly. Pipelines are a set of data processing elements called widgets connected in series, where the output of one widget is the input to the next element.

## <span id="page-214-1"></span>**12.2.5 Threshold**

The threshold limit associated with set variables values for scenarios in FCCM Cloud Service. These threshold values are set when scenarios are created or installed and can be changed, if required.

## <span id="page-214-2"></span>**12.2.6 Job**

Jobs provide set of instructions to execute Workflow Pipelines, based on the set threshold values

### <span id="page-214-3"></span>**12.2.7 PMF\_Process**

PMF\_Processes are defined to sequence the Workflow Pipelines the applications, and to design the artifacts that participate in the Pipelines, to implement the Pipelines. Export of PMF\_Process will take care of dependent metadata, such as data fields, transition rules associated to the PMF process, that are defined in PMF.

### <span id="page-214-4"></span>**12.2.8 Roles**

Roles are used to map functions to a defined set of groups to ensure user access system security.

### <span id="page-214-5"></span>**12.2.9 Groups**

Groups are used to map Roles. Specific User Groups can perform only set of functions associated with that group.

## **12.3 Object Export Summary**

To access the Object Export Summary page, follow these steps:

- 1. Click **Launch Workspace** <sup>*o*</sup> next to corresponding Workspace to Launch Workspace to display the **Dashboard** window with application configuration and model creation menu.
- 2. Click the Object Migration  $\mathbf{t}_k$  icon and select **Export Objects.**

The Object Export Summary page containing the records is displayed with the following details.

#### **Figure 180: Object Migration**

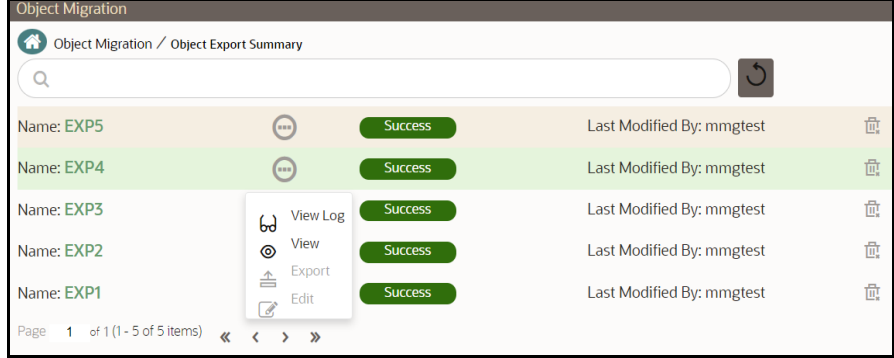

- **Name:** The unique migration name assigned to the collection when the migration definition was created.
- **Object Migration Status:** The migration status of the record corresponding to the specified Definition Name. The three migration status values are as follows:
	- **Success** Set to Success, when the object export is completed successfully.
	- **Saved** Set to Saved, when the migration definition is ready for export and needs to import.
	- **Failed** Set to failed, when the migration definition is not exported successfully.
- **Last Modified By**: The ID of the Last Modified by user who has modified the record.

## **12.3.1 Navigating Migration Object Export Summary Page**

To search for a specific migration definition, type the first few letters of the user name that you want to

search in the **Search** box and click Search in the search results display the names that consist of your search string in the list of available users.

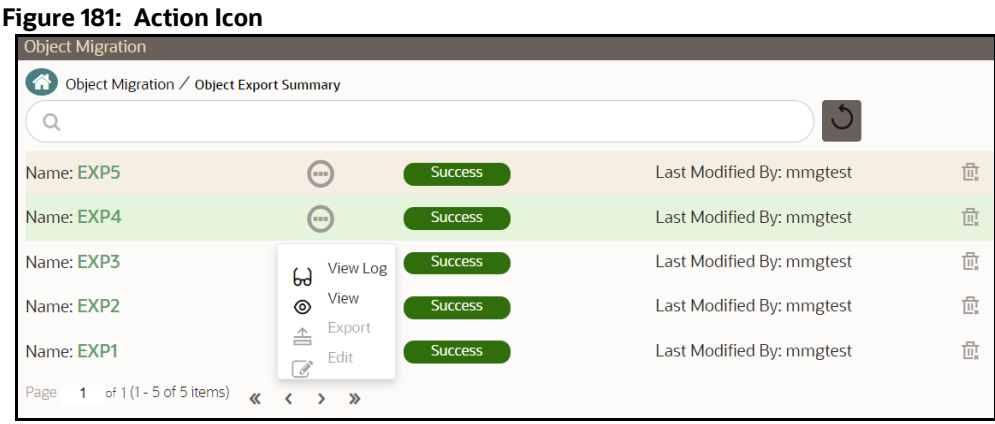

At the bottom of the page, you can enter the number of entries that are available on a single page in the Records box. You can increase or decrease the number of entries that are displayed using the up and down arrows. To navigate between pages in the **View** bar, use the following buttons:

- Use the **First Page** button to view the entries in the first page.
	- Use the **Previous Page** button to view the entries in the previous page.
- Use the **Next Page** button to view the entries in the next page.
- ≫ Use the **Last Page** button to view the entries in the last page.

You can also navigate to the desired page. To do this, enter the page number in the **View** bar control and press **Enter**.

To create a new migration definition, click **Add<sup>1</sup>** button and proceed with Creating Migration [Export Object Definitions.](#page-216-0)

# <span id="page-216-0"></span>**12.3.2 Creating Migration Export Object Definitions**

You can create Migration Export object definitions for the following object types.

- Batch Group
- Threshold
- PMF Process
- Batch
- Pipeline
- Schedule
- Job

To create a definition for export of objects to be migrated, do as follows:

1. Click **Add<sup>1</sup>** in the **Object Export Summary** Page to display the **Migration Definition Window**.

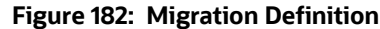

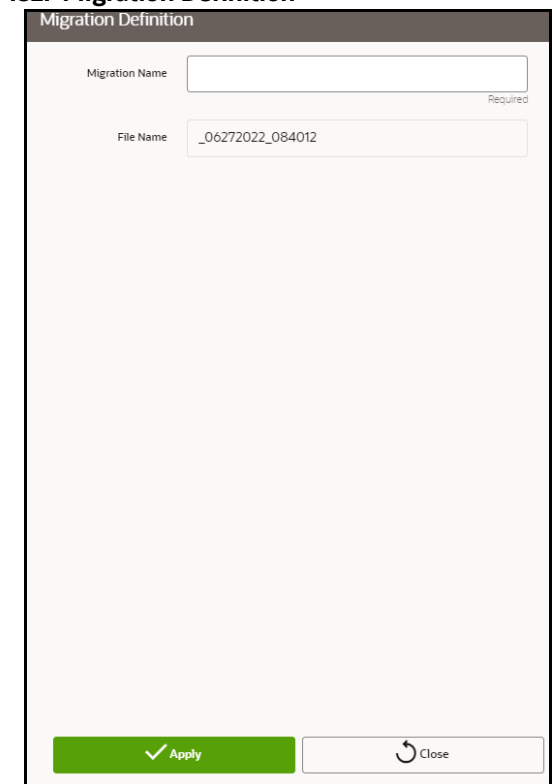

- 2. In the Migration Definition Window, enter the details for the following:
	- **Migration Name:** Enter the code of the export of objects to be migrated definition.

This is a unique identifier.

- **File Name:** The system auto-creates the file name of the objects that can be used to export the definition in the following format:
	- **For Business Objects**: Migration Name\_BO\_Time Stamp (MMDDYYY HHMMSS)
	- **For Identity Objects**: Migration Name\_IDM\_Time Stamp (MMDDYYY HHMMYY)
- 3. Click **Apply** to save the details.

The Object Selection Page is displayed.

4. In the Object Selection Page, select the required Object Type from the Object Types drop-down list.

The object types listed for the System Configuration tab are, Schedule, Batch group, Batch, Pipeline, Threshold, Job and PMF process. For more information about the object types, refer [Migration Object Types.](#page-213-0)

You can also enter the first few letters in Search to add a particular object from a selected Object type.

The list of objects is displayed.

5. Select the objects to be added to the Migrate Definition.

The selected objects are added to the respective object type branch.

6. Click **Save** to create the Migrate Definition.

A confirmation message is displayed, when the definition is saved successfully.

The new migration definition is listed in the Object Export Summary Page and the status is set to Saved.

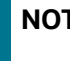

**TE** If the migration definition object is not created successfully and the status is set to Failed. Contact [My Oracle Support](https://support.oracle.com/portal/) of more information.

# **12.3.3 Viewing Migration Export Objects**

You can view and edit the migration objects from the **Object Export Summary** Page.

To view the list of migration export objects associated with a migration definition, highlight the

migration definition and click **Menu** button .

[Table 44](#page-218-0) lists the menu options.

#### <span id="page-218-0"></span>**Table 44: Export Summary**

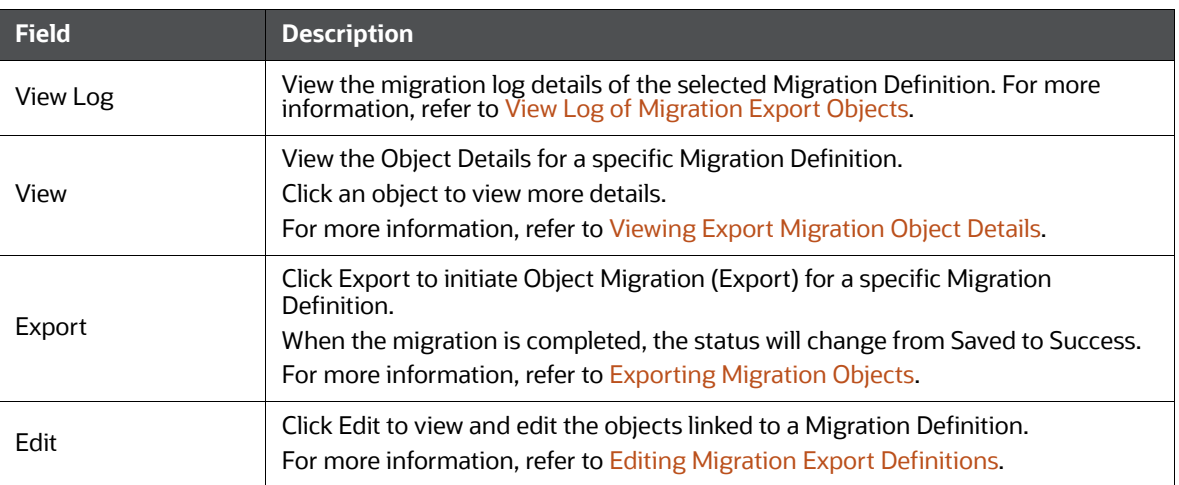

### **12.3.3.1 View Log of Migration Export Objects**

To view the log details of object with migration status Success or Failed, follow these steps. The view log facilitates you to view the log information of the definition for export of objects to be migrated with its status.

1. Highlight the migration definition and click **Menu** button and select **View Log**.

The View Log Page is displayed.

[Table 45](#page-218-1) lists the export migration status.

#### <span id="page-218-1"></span>**Table 45: Migration Export Objects**

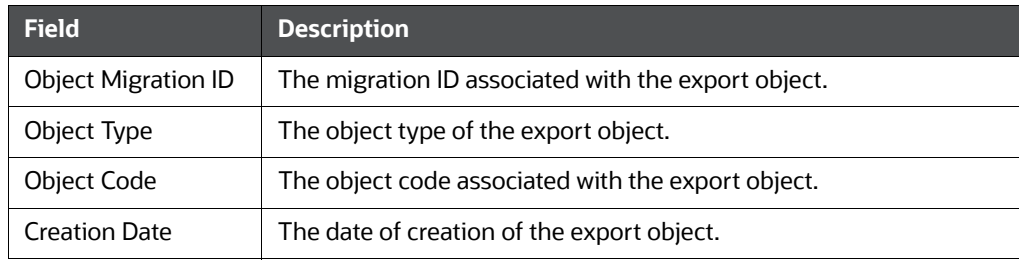

#### **Table 45: Migration Export Objects**

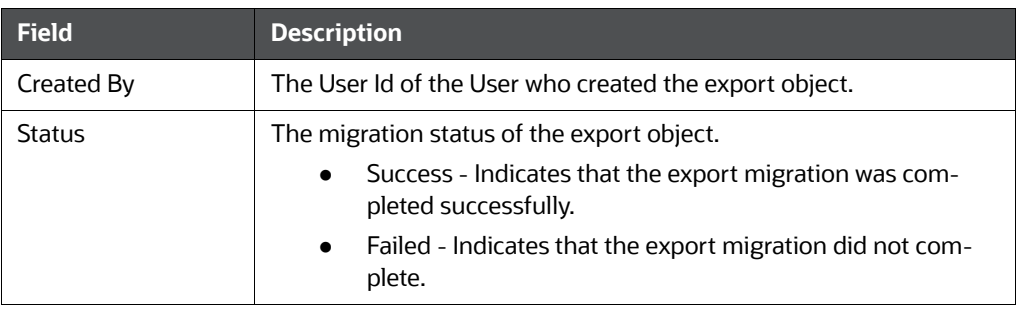

**NOTE** The View Log Page for a migration object with status Saved will be empty.

2. Click **OK** to close the window.

### <span id="page-219-0"></span>**12.3.3.2 Viewing Export Migration Object Details**

To view the list of objects added to a specific Migration Definition:

- 1. Highlight the migration definition and click **Menu** button and select **View**. The list of migration objects added to the definition is displayed.
- 2. Double-click an object to view the object attribute details.

# <span id="page-219-1"></span>**12.3.4 Exporting Migration Objects**

To export the list of objects added to a specific Migration Definition:

1. Highlight the migration definition and click **Menu** button and select **Export**.

After you export, the following types of status are displayed:

- **Success** When the object is migrated successfully
- **Failed** When the object migration didn't complete.

**NOTE** Object Migration (export) facilitates you to export a set of objects within the same setup or across different setups.

# <span id="page-219-2"></span>**12.3.5 Editing Migration Export Definitions**

You can edit the migration export objects that are not exported and their status is Saved or Failed. If the object is already exported and the status is set to Success, you cannot edit the object details.

To edit a record of the definition of export of objects to be migrated, follow these steps. You can add more objects to export or remove existing objects.

- 1. Highlight the migration definition and click **Menu** button and select **Edit**. The Object Selection Window is displayed.
- 2. Update the required details.

3. In the Object Selection window, select the required Object Type from the Object Types dropdown list.

The object types listed for the System Configuration tab are, Batch\_Group, PMF\_Process, Batch and Schedule. For more information about the object types, refer [Migration Object Types.](#page-213-0)

You can also enter the first few letters in Search to add a particular object from a selected Object type.

The list of objects is displayed.

4. Select the objects to be added to the Migrate Definition or to be deleted from the Migration Definition.

The selected objects are added/deleted to the respective object type branch.

5. Click **Save** to edit the Migrate Definition.

A confirmation message is displayed, when the definition is saved successfully.

The edited migration definition is listed in the Object Export Summary Page and the status is set to Saved.

6. Click **Save** to update the changes.

# **12.3.6 Deleting Migration Export Objects Definition**

You can delete only a record that is set to Saved or Failed status and not a record that is in Success status.

To delete a migrate export object definition, follow these steps.

- 1. Highlight the record to be deleted and click the **Delete U**<sup>2</sup> button.
- 2. Click **Yes** to confirm and proceed with the deletion.

# **12.4 Object Import Summary**

To access the Object, Import Summary page, follow these steps:

- 1. Click **Launch Workspace** <sup>©</sup> next to corresponding Workspace to Launch Workspace to display the **Dashboard** window with application configuration and model creation menu.
- 2. Click the Object Migration **14** icon and select **Import Objects**.

The Object Import Summary page containing the records is displayed with the following details.

#### **Figure 183: Action Icon**

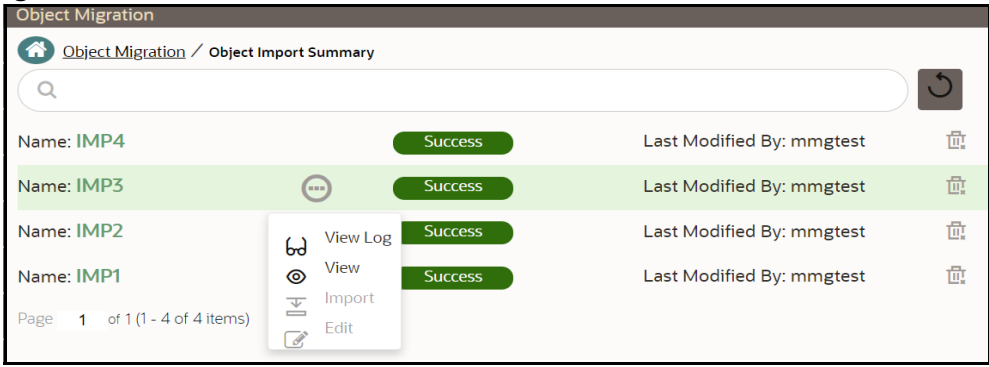

- **Name:** The unique migration name assigned to the collection when the migration definition was created.
- **Object Migration Status:** The migration status of the record corresponding to the specified Definition Name. The three migration status values are as follows:
	- **Success** Set to Success, when the object import is completed successfully.
	- **Saved** Set to Saved, when the migration definition is ready for import and needs to import.
	- **Failed** Set to failed, when the migration definition is not imported successfully.
- **Last Modified By**: The ID of the Last Modified by user who has modified the record.

### **12.4.1 Navigating Migration Object Import Summary Page**

To search for a specific migration definition, type the first few letters of the user name that you want to

search in the **Search** box and click Search in the search results display the names that consist of your search string in the list of available users.

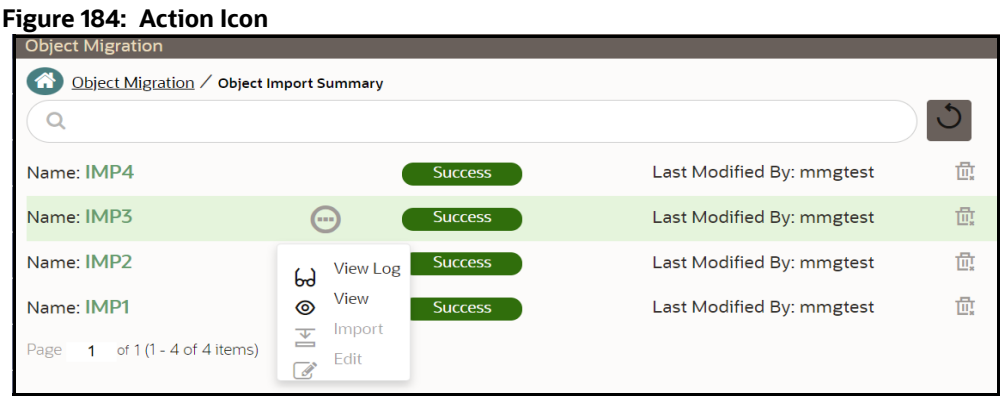

At the bottom of the page, you can enter the number of entries that are available on a single page in the Records box. You can increase or decrease the number of entries that are displayed using the up and down arrows. To navigate between pages in the **View** bar, use the following buttons:

- Use the **First Page** button to view the entries in the first page.
	- Use the **Previous Page** button to view the entries in the previous page.
- Use the **Next Page** button to view the entries in the next page.
- ≫ Use the **Last Page** button to view the entries in the last page.

You can also navigate to the desired page. To do this, enter the page number in the **View** bar control and press **Enter**.

To create a new migration definition, click **Add<sup>1</sup>** button and proceed with Creating Migration [Import Object Definitions](#page-222-0).

# <span id="page-222-0"></span>**12.4.2 Creating Migration Import Object Definitions**

You can create Migration Import object definitions for the following object types.

- Batch Group
- Threshold
- PMF Process
- Batch
- Pipeline
- Schedule
- Job

To create a definition for import of objects to be migrated, do as follows:

1. Click **Add<sup>1</sup>** in the **Object Import Summary** Page to display the **Migration Definition Window**.

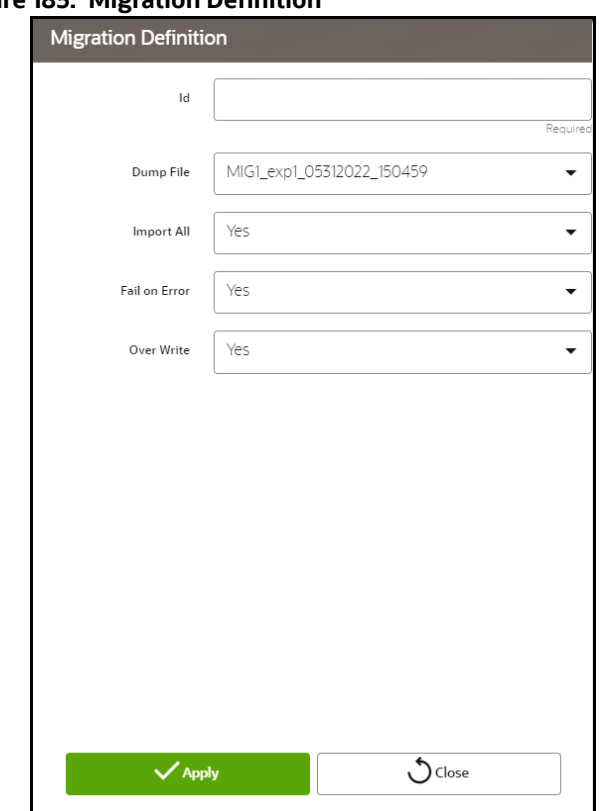

**Figure 185: Migration Definition**

- 2. In the **Migration Definition** Window, enter the details for the following:
	- **ID**: Enter a valid name for the new migration import definition. This is a unique identifier.
	- **Dump File:** Select the dump file to be utilized for creating the Migration Import Definition.
- 3. **Import All:** Select an option to import the nodes that are associated with the selected object type

You can edit this option if required, in the **Object Selection** page.

#### **Figure 186: Object Selection**

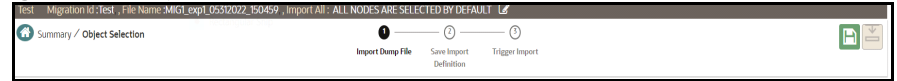

- **Yes** Imports all the nodes that are included in the dump file.
- **No** Imports only those nodes that you can select in the **Object Selection** page.
- 4. **Fail on Error:** Select an option to proceed with the definition creation in case of an error.

You can edit this option if required, in the **Object Selection** Page.

- **Yes** Stops the creation process, if error is generated
- **No** Creates the import definition even when error is generated. The node with the error is not included in the object creation.
- 5. **Overwrite:** Select an option to overwrite the existing definition file.

You can edit this option if required, in the **Object Selection** Page.

- **Yes** Replaces the existing Import definition.
- **No** Creates a new Import definition.
- 6. Click **Apply** to save the details.

The **Object Selection** page is displayed.

- 7. In the **Object Selection** page, click Add Members, to add objects associated with specific object types.
- 8. In the **Object Selection** page, select the required **Object Type** from the **Object Types** dropdown list.

The object types listed are, Schedule, Batch group, Batch, Pipeline, Threshold, Job and PMF process. For more information about the object types, refer [Migration Object Types](#page-213-0).

You can also enter the first few letters in **Search** to add a particular object from a selected Object type.

The list of objects is displayed.

9. Select the objects to be added to the Migrate Definition.

You can select the objects only if you select **No** for **Import All**.

The selected objects are added to the respective object type branch.

10. Click **Save** to create the Migrate Definition.

A confirmation message is displayed, when the definition is saved successfully.

The new migration definition is listed in the Object Import Summary Page and the status is set to **Saved**.

**NOTE** If the migration definition object is not created successfully and the status is set to Failed. Contact [My Oracle Support](https://support.oracle.com/portal/) of more information.

# **12.4.3 Viewing Migration Import Objects**

You can view and edit the migration objects from the **Object Import Summary** Page.

To view the list of migration export objects associated with a migration definition, highlight the

migration definition and click **Menu** button .

[Table 46](#page-224-0) lists the menu options.

#### <span id="page-224-0"></span>**Table 46: Migration Import Objects**

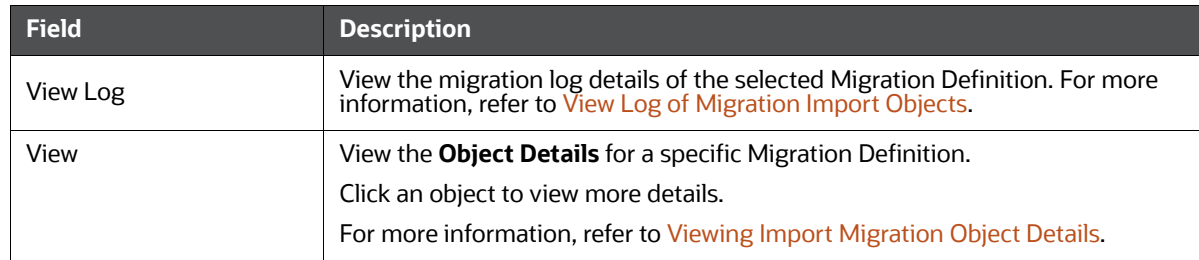

#### **Table 46: Migration Import Objects**

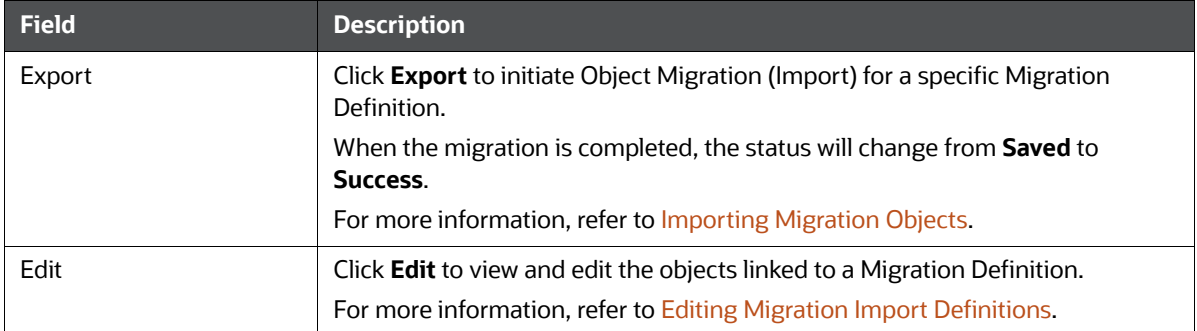

### **12.4.3.1 View Log of Migration Import Objects**

To view the log information of a record of the definition for import of objects to be migrated, follow these steps. The view log facilitates you to view the log information of the definition for import of objects to be migrated with its status.

1. Highlight the migration definition and click **Menu** button and select **View Log**.

The View Log Page is displayed.

[Table 47](#page-225-0) lists the menu option.

#### <span id="page-225-0"></span>**Table 47: Log Details**

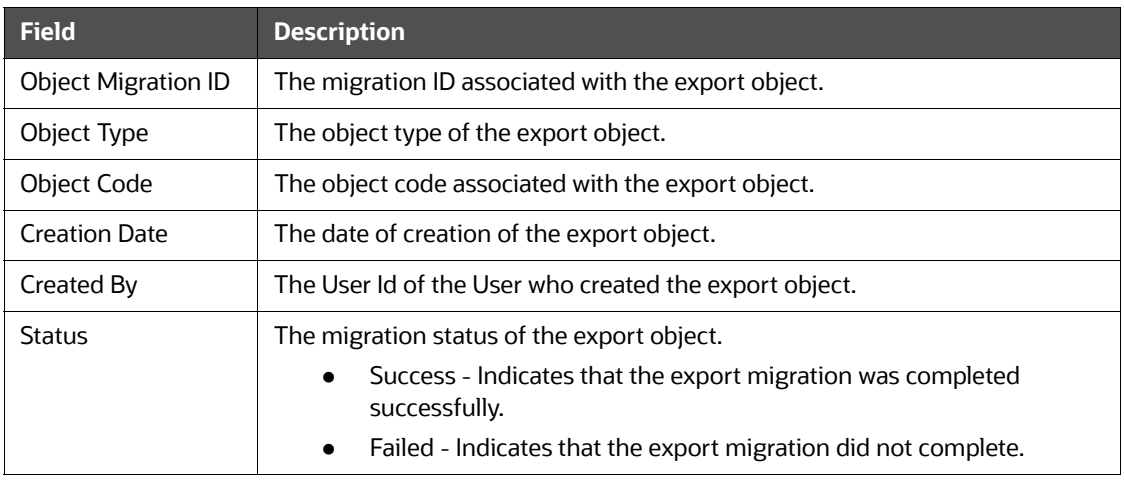

**NOTE** The View Log Page for a migration object with status Saved will be empty.

2. Click **OK** to close the window.

### **12.4.3.2 Viewing Import Migration Object Details**

To view the list of objects added to a specific Migration Definition:

1. Highlight the migration definition and click **Menu** button and select **View**.

The list of migration objects added to the definition is displayed.

2. Double-click an object to view the object attribute details.

# <span id="page-226-0"></span>**12.4.4 Importing Migration Objects**

To export the list of objects added to a specific Migration Definition:

1. Highlight the migration definition and click **Menu** button and select **Export**.

After you export, the following types of status are displayed:

- **Success** When the object is migrated successfully
- **Failed** When the object migration didn't complete.

**NOTE** Object Migration (export) facilitates you to export a set of objects within the same setup or across different setups

# <span id="page-226-1"></span>**12.4.5 Editing Migration Import Definitions**

You can edit the migration export objects that are not exported and their status is Saved or Failed. If the object is already exported and the status is set to Success, you cannot edit the object details.

To edit a record of the definition of export of objects to be migrated, follow these steps. You can add more objects to export or remove existing objects.

1. Highlight the migration definition and click **Menu** button **and select Edit**.

The Object Selection Window is displayed.

- 2. Update the required details.
- 3. In the Object Selection window, select the required Object Type from the Object Types dropdown list.

The object types listed for the System Configuration tab are, Batch\_Group, PMF\_Process, Batch and Schedule. For more information about the object types, refer [Migration Object Types.](#page-213-0)

You can also enter the first few letters in Search to add a particular object from a selected Object type.

The list of objects is displayed.

4. Select the objects to be added to the Migrate Definition or to be deleted from the Migration Definition.

The selected objects are added/deleted to the respective object type branch.

5. Click **Save** to edit the Migrate Definition.

A confirmation message is displayed, when the definition is saved successfully.

The edited migration definition is listed in the Object Export Summary Page and the status is set to Saved.

6. Click **Save** to update the changes.

# **12.4.6 Deleting Migration Import Objects Definition**

You can delete only a record that is set to Saved or Failed status and not a record that is in Success status.

To delete a migrate export object definition, follow these steps.

1. Highlight the record to be deleted and click the **Delete Dutton.** 

2. Click **Yes** to confirm and proceed with the deletion.

# **13 Using Model Catalog**

The Model Catalog page allows you to add and manage the Model Technique, Model Library, and Model Objectives. You can either import the models from external sources or create, train and label it as champion model.

# **13.1 Model Objective**

Model Objective is the top level metadata where further models are created or trained which can be consumed in the upcoming steps.

To add a Model Objective , follow these steps:

- 1. Click Launch Workspace <sup>o</sup>next to corresponding Workspace to Launch Workspace to display the **Dashboard** window with application configuration and model creation menu.
- 2. In the LHS menu, click **Model Catalog <b>follog** to display the **Model Objective Summary** window.

This window displays the model objectives in a table.

**Figure 187: Model Objective Summary Page**

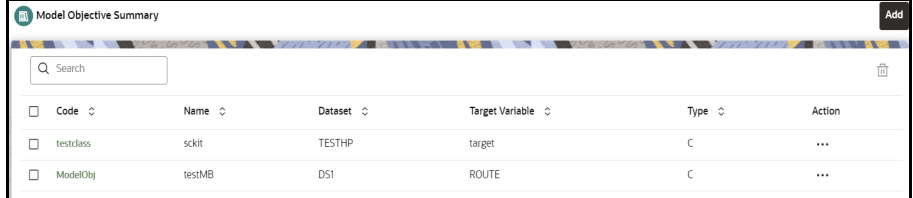

[Table 48](#page-228-0) provides descriptions for the fields and icons on the **Model Objective Summary** page.

#### <span id="page-228-0"></span>**Table 48: Model Objective Summary**

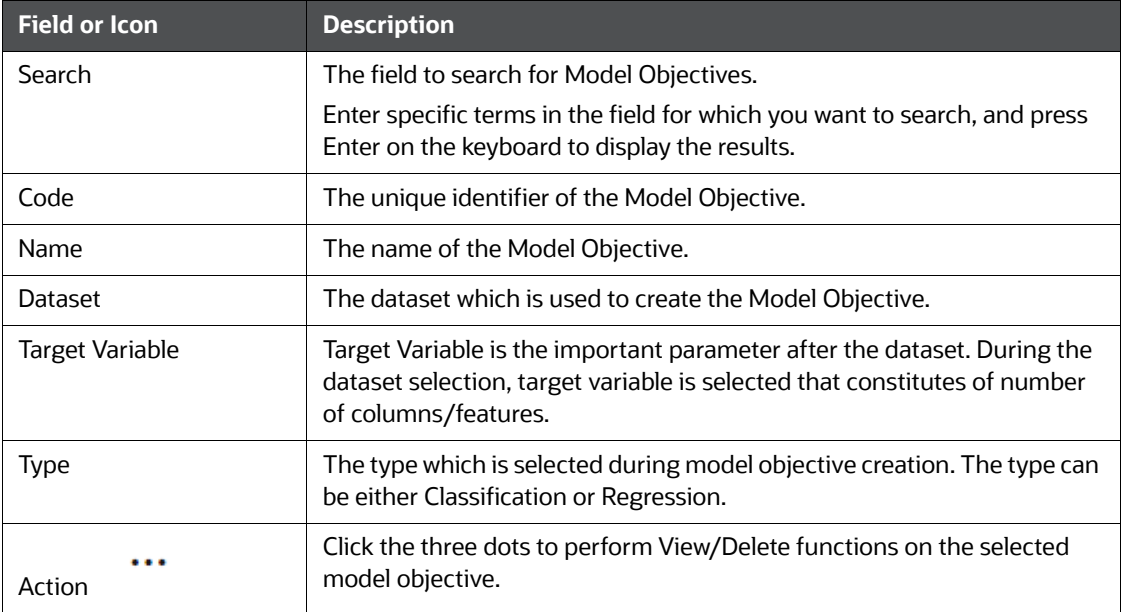

# **13.1.1 Adding a Model Objective**

To add a model objective, follow these steps:

1. In the **Model Objective Summary** screen, click **Add**.

The Add Model Objective screen is displayed.

### **Figure 188: Add Model Objective**

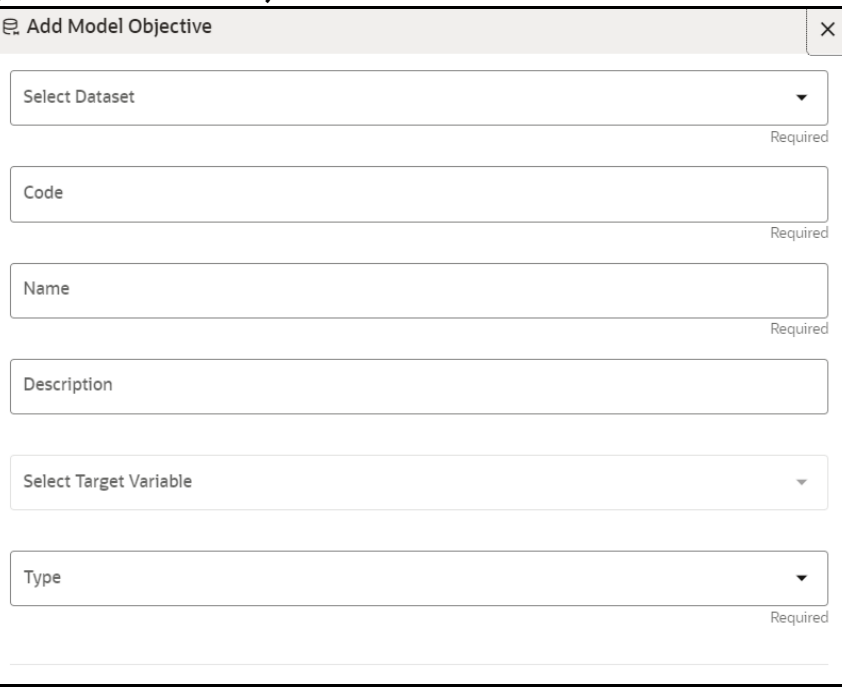

2. Select the required dataset from the drop-down.

For more details on the dataset, see [Managing Datasets](#page-73-0) section.

3. Enter the code for the Model Objective.

The code should be unique for each model objective.

- 4. Enter the name and description for the Model Objective.
- 5. Select one of the column/feature as the target variable for the models which needs to be trained/uploaded.
- 6. Select the Type as either as **Classification** or **Regression.**

**Classification:** Classification is a process of finding a function which helps in dividing the dataset into classes based on different parameters. The task of the classification algorithm is to find the mapping function to map the input(x) to the discrete output(y).

**Regression**: Regression is a process of finding the correlations between dependent and independent variables. The task of the Regression algorithm is to find the mapping function to map the input variable(x) to the continuous output variable(y).

7. Click **Create**.

The Model Objective is created and displayed in the **Model Objective Summary** screen.

# **13.1.2 View a Model Objective**

To view a Model Objective, follow these steps:

- 1. Navigate to **Model Objective Summary** page.
- 2. Click next to corresponding Model Objective and select View  $\Gamma$ .

The following page is displayed.

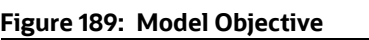

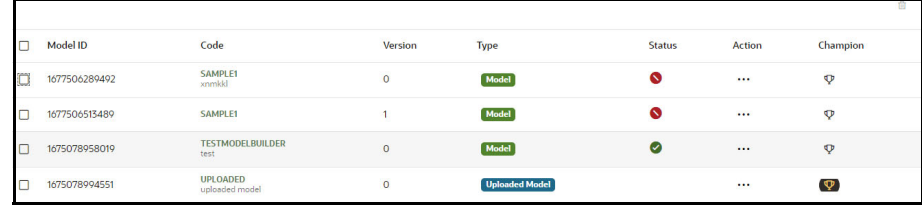

Clicking on the Type of the model displays the individual model and build details.

### **Figure 190: Model Details**

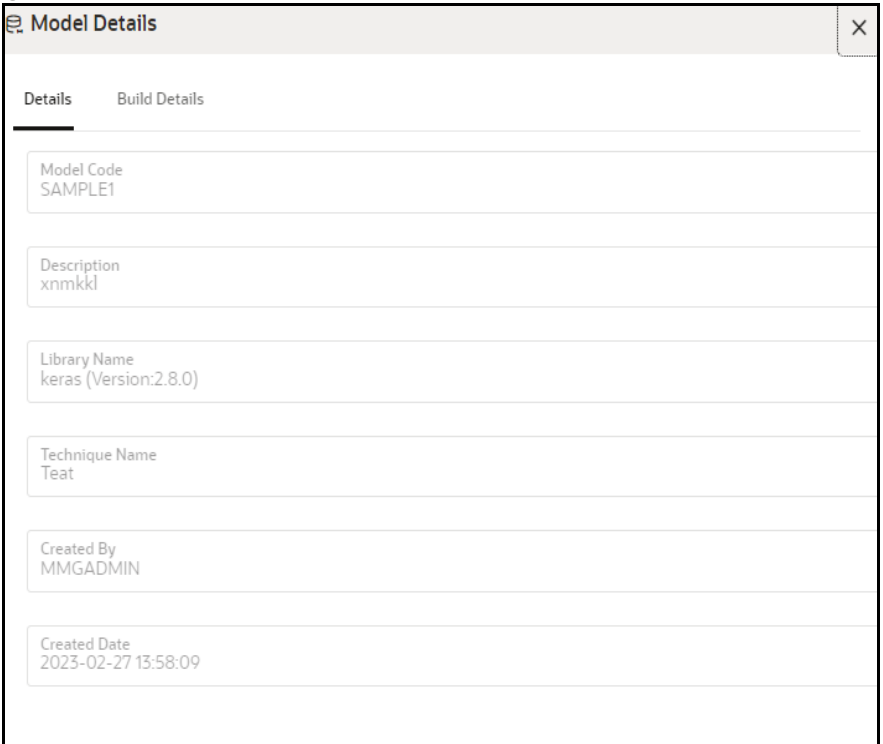

### **13.1.2.1 Upload a Model**

To upload a model, follow these steps:

1. In the View Model Objective page, click **Add** and select **Upload Model**.

The **Upload Model** page is displayed.

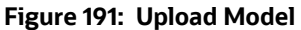

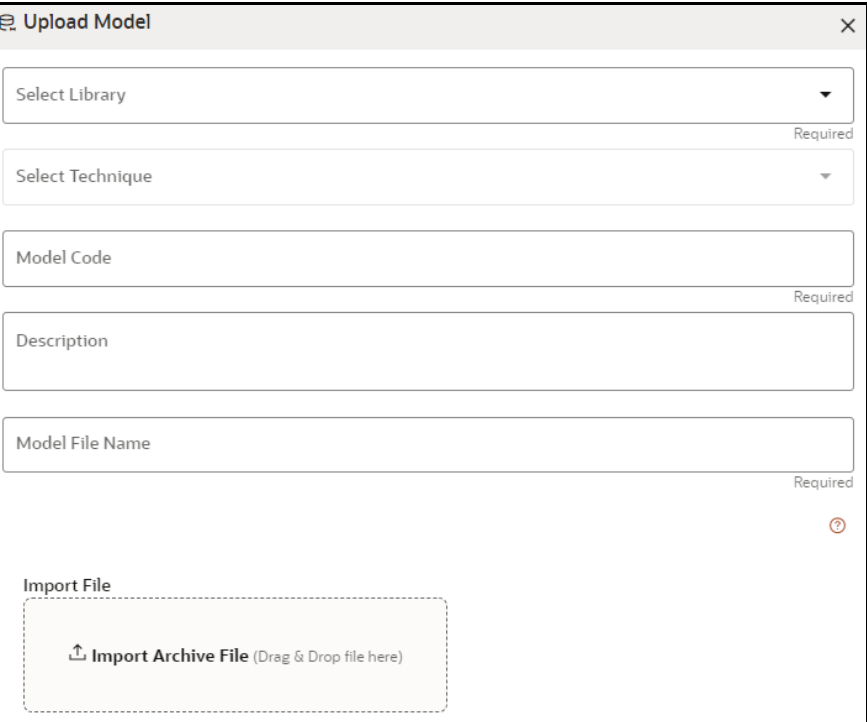

2. Select the library from the drop-down.

For more details on the model library, see [Model Library](#page-237-0) section.

3. Select the required technique from the drop-down.

For more details on the model technique, see [Model Technique](#page-240-0) section.

- 4. Enter the model code and description for the Model Objective.
- 5. Enter the name of model file with extension for use during Save and Load. OR

Import the model using **Import Archive File** option.

6. Click **Upload Model**.

The model is uploaded successfully.

### **13.1.2.2 Build a Model**

Building a model consists of the following steps:

- **•** Model Details
- Pre Processing Stage
- **Model Training Stage**
- **Model Validation Stage**
- Model Summary

#### **13.1.2.2.1 Model Details**

1. In the View Model Objective page, click **Add** and select **Build Model**. The **Model Details** page is displayed.

#### **Figure 192: Model Details**

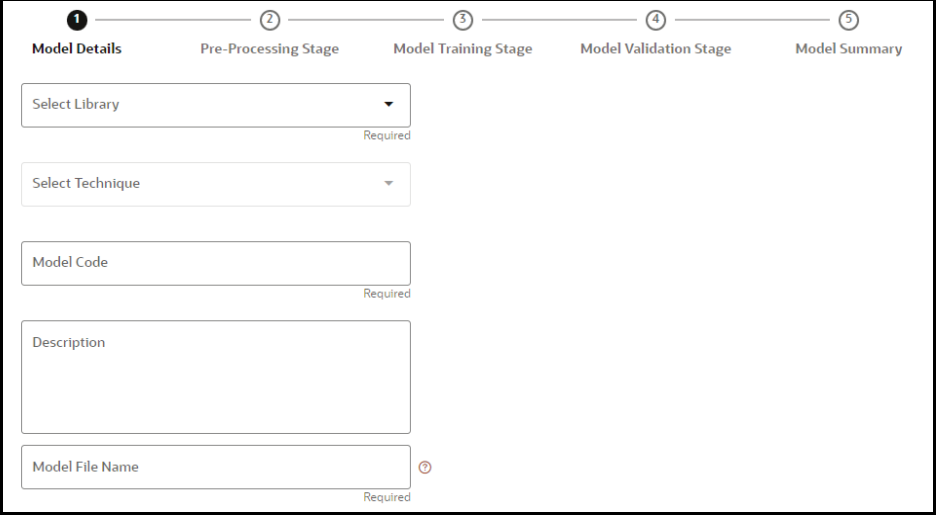

- 2. Select the library from the drop-down. Currently, the supported libraries are keras, ONNX, scikitlearn, and xgboost. For more details, see [Model Library](#page-237-0) section.
- 3. Select the required technique from the drop-down. For more details, see [Model Technique](#page-240-0) section.
- 4. Enter the model code and description for the model.
- 5. Enter the name of model file with extension for use during Save and Load.
- 6. Click  $\overline{\phantom{a}}$  Next to go to the next step.

#### **13.1.2.2.2 Pre – Processing Stage**

After adding the details in the Model Details page, the Pre-Processing Stage screen is displayed.

#### **Figure 193: Pre – Processing Stage**

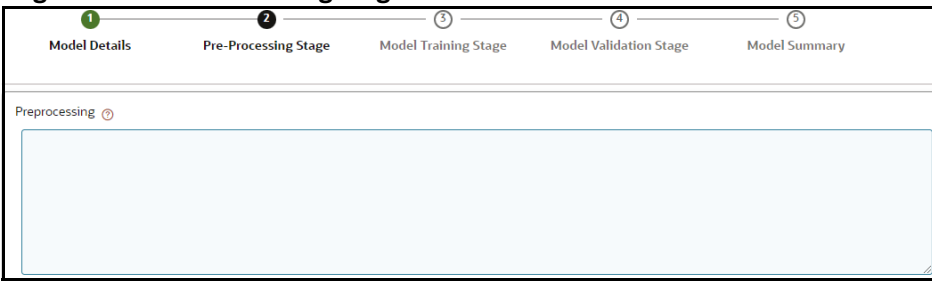

1. Enter the data in the Preprocessing textbox based on the following example.

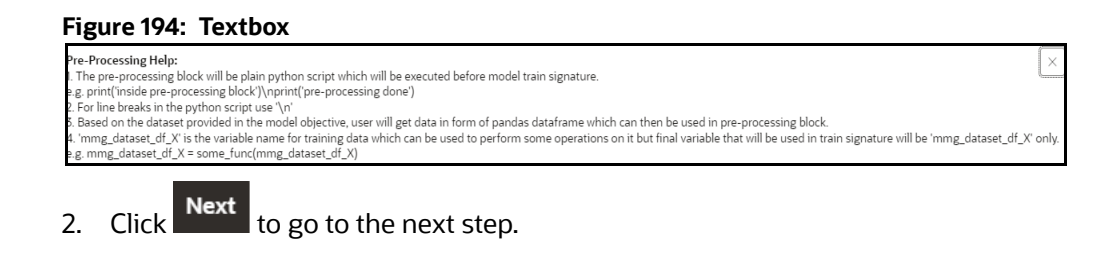

#### **13.1.2.2.3 Model Training Stage**

After adding the details in the Pre-Processing Stage page, the Model Training Stage screen is displayed.

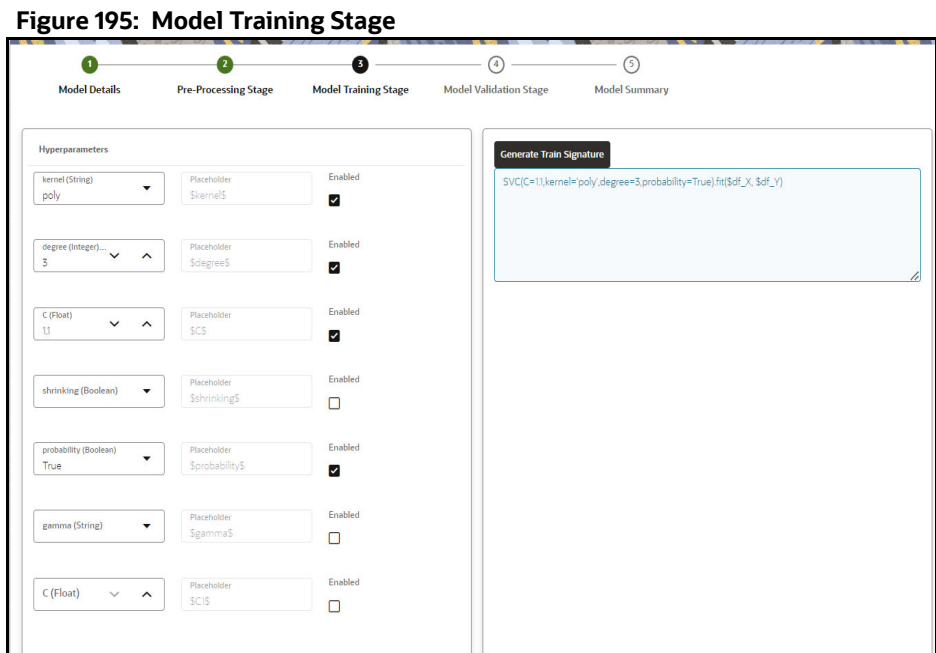

#### 1. Select the hyperparameters.

When the parameters is selected, the **Enabled** check box is selected by default.

#### 2. Click **Generate Train Signature**.

The signature is displayed.

3. Click  $\frac{Next}{\log x}$  to go to the next step.

#### **13.1.2.2.4 Model Validation Stage**

After adding the details in the Model Training Stage page, the Model Validation Stage screen is displayed.

**Figure 196: Model Validation Stage**

| $\left( \begin{array}{c} 1 \end{array} \right)$ | σ                           |                             | $\bullet$                     | $\circ$              |  |
|-------------------------------------------------|-----------------------------|-----------------------------|-------------------------------|----------------------|--|
| <b>Model Details</b>                            | <b>Pre-Processing Stage</b> | <b>Model Training Stage</b> | <b>Model Validation Stage</b> | <b>Model Summary</b> |  |
|                                                 |                             |                             |                               | No data to display   |  |
|                                                 |                             |                             |                               |                      |  |
|                                                 |                             |                             |                               |                      |  |
|                                                 |                             |                             |                               |                      |  |

The Validation is work in progress.

1. Click **Finish** to start the training of the model.

#### **13.1.2.2.5 Model Summary**

Once the validation of the model is completed, the Model Summary screen is displayed.

#### **Figure 197: Model Summary**

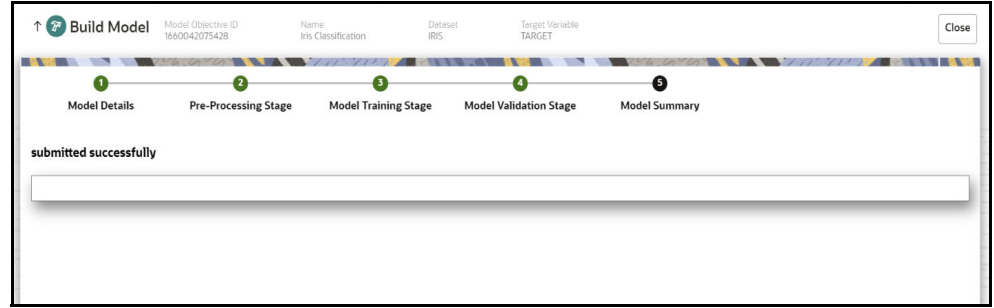

#### 1. Click **Close**.

The model is created and displayed in the Model Objective screen.

### **13.1.2.3 View Details of a Model**

To view details of a model, follow these steps:

1. In the View Model Objective page, click **Action** next to corresponding model and select **View Details**.

The model details are displayed.

#### **Figure 198: Model Details**

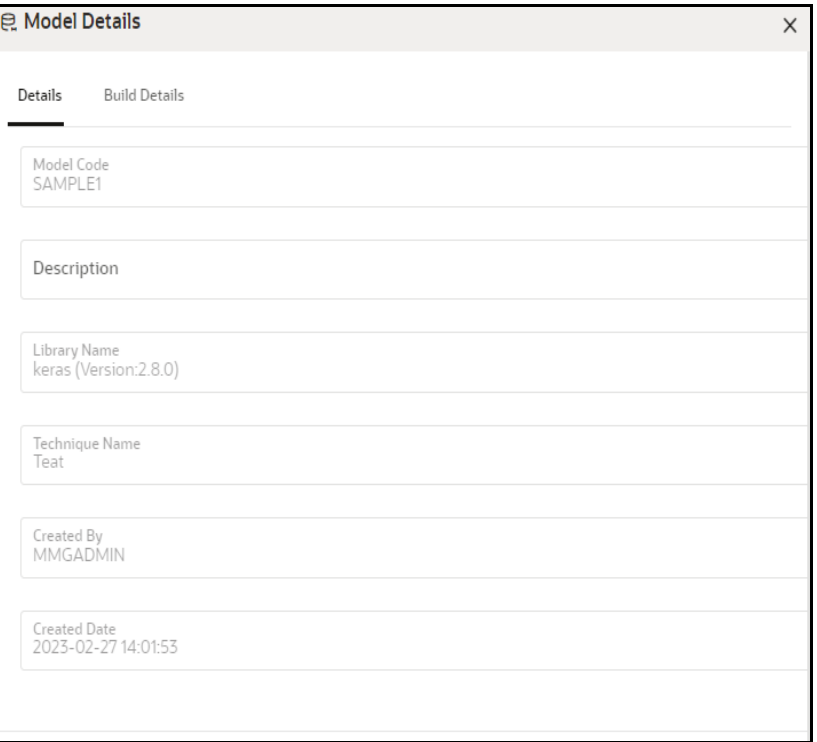

2. Click on the Build Details tab to view the Preprocessing, and Hyperparameters details of the model.

### **13.1.2.4 Setting the Model as Champion**

You can set the trained models as champion model.

To set the model as champion, follow these steps:

1. In the View Model Objective page, hover over the model which you want to set as champion and click **Set Champion** icon.

#### **Figure 199: Champion Model**

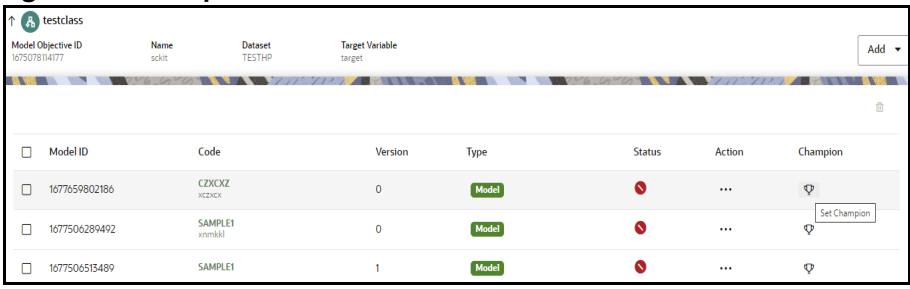

A confirmation dialog is displayed.

#### **Figure 200: Confirmation Dialog**

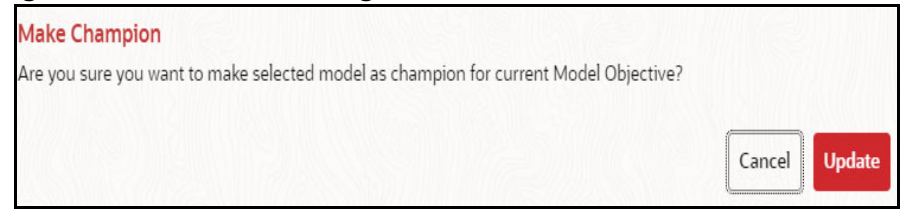

#### 2. Click **Update**.

The model is set as champion for the selected model objective.

### **13.1.2.5 Delete a Model**

To delete a model, follow these steps:

- 1. In the View Model Objective page, select the models which you want to delete.
- 而 2. Click Delete

A confirmation dialog is displayed.

#### **Figure 201: Confirmation Dialog**

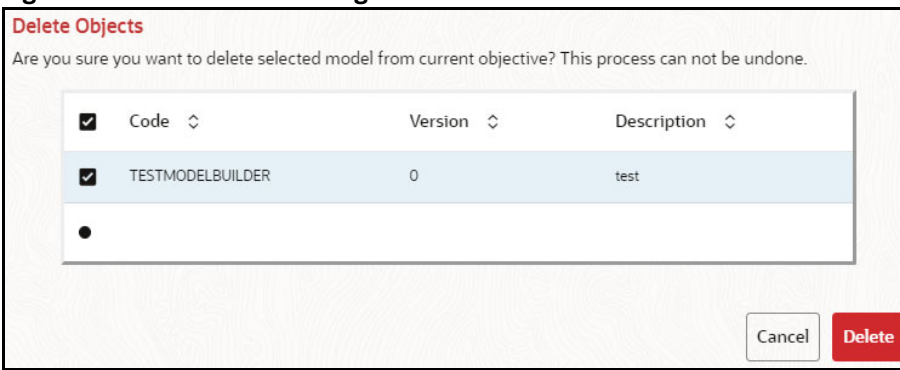

3. Click **Delete**.

The selected models are deleted.

### **13.1.3 Delete a Model Objective**

To delete a Dataset, follow these steps:

- 1. Navigate to Model Objective Summary page.
- 2. Click **19.1** next to corresponding Dataset and select Delete **TIT** A confirmation dialog is displayed.

#### **Figure 202: Confirmation Dialog**

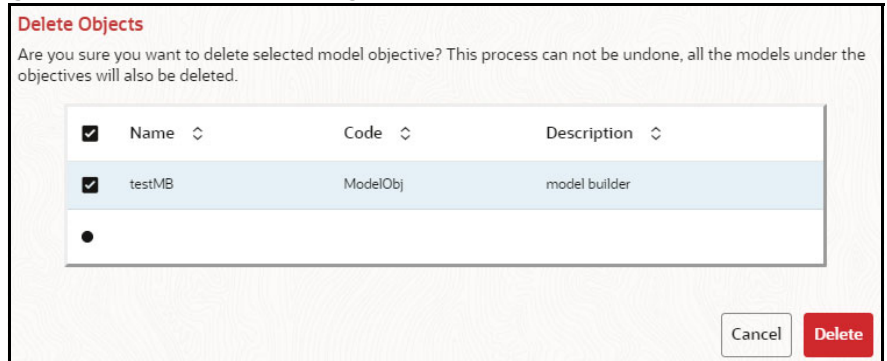

3. Click **Delete**.

The selected model objective and all the models associated are deleted.

# <span id="page-237-0"></span>**13.2 Model Library**

The Model Library information is used to bind a particular technique and its details to one unique Model Library. The Starting point for the Model builder is to register a model library with OFS CS application after it is properly set up in the python environment to be used.

Currently, OFS CS supports the following libraries:

- keras
- ONNX
- scikit-learn
- xgboost

As an example, the below section provides information on how to set up and register scikit-learn library.

#### **Setting up the python library in the python environment**:

Open the terminal and install the scikit-learn library using the following command:

```
python3 -m pip install scikit-learn
```
**NOTE** Proxy might be required to install the packages from pip.

Once the installation is complete, check for the package details using the following command:

```
pip show scikit-learn
```
Once the installation is complete in python environment, you need to register the library into OFS CS application.

#### **Registering the python library in OFS CS:**

1. In the LHS menu, click **Model Catalog > Model Library** option.

The **Library Summary** page is displayed.

#### **Figure 203: Library Summary**

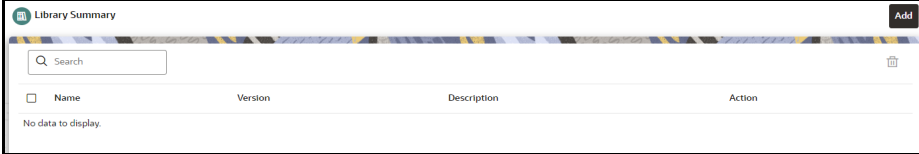

2. In the **Library Summary** page, click **Add**.

The **Add Library** page is displayed.

#### **Figure 204: Add Library**

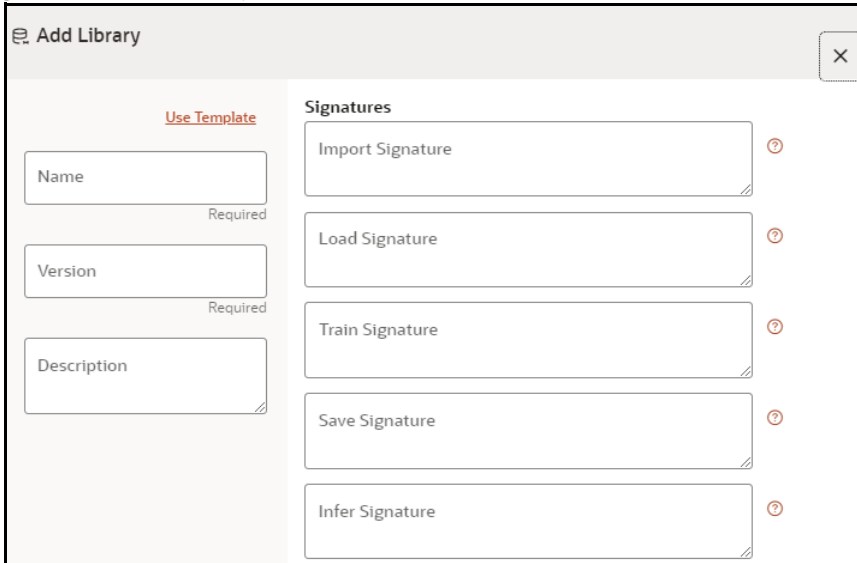

- 3. Enter the name of the library.
- 4. Enter the version and description of the library.
- 5. Enter the signatures such as Import, Load, Train, Save, and Infer. For more details on the signatures, click on the respective help icon.

Some of the signatures captured in library stage might not be standard across different algorithm/techniques provided by the library.

6. Click **Create**.

The Model Objective is created and displayed in the Model Objective screen.

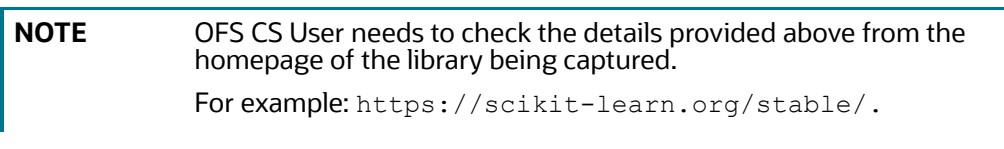

OR

You can select the **Use Template** option to pre-fill the entries from the seeded list of Libraries. Currently following are the library present in the template.

#### **Figure 205: Use Template Option**

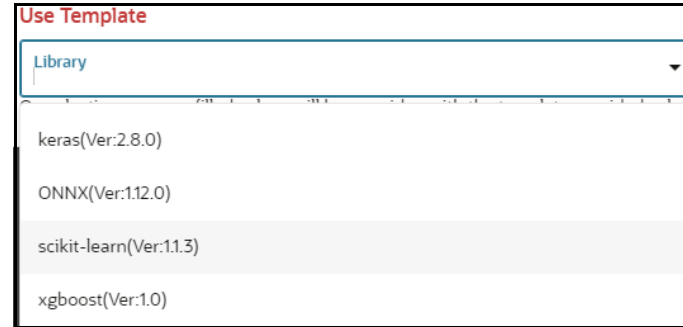

You can also edit the data based on your requirements.

## **13.2.1 Edit a Model Library**

To edit a model library, follow these steps:

- 1. Navigate to **Library Summary** page.
- 2. Click next to corresponding model library and select Edit  $\ell$ . The **Edit Library** screen is displayed.

#### **Figure 206: Edit Library**

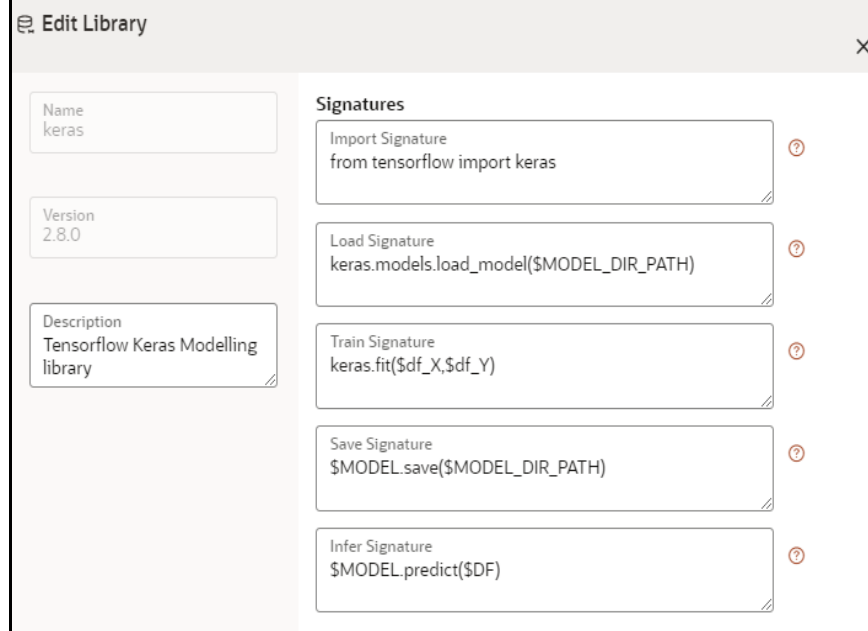

3. Make the necessary changes and click **Update**.

**NOTE** The Model Library name and version is unique and cannot be modified.

## **13.2.2 Delete a Model Library**

To delete a model library, follow these steps:

1. Navigate to **Library Summary** page.

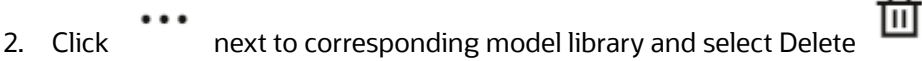

A confirmation dialog is displayed.

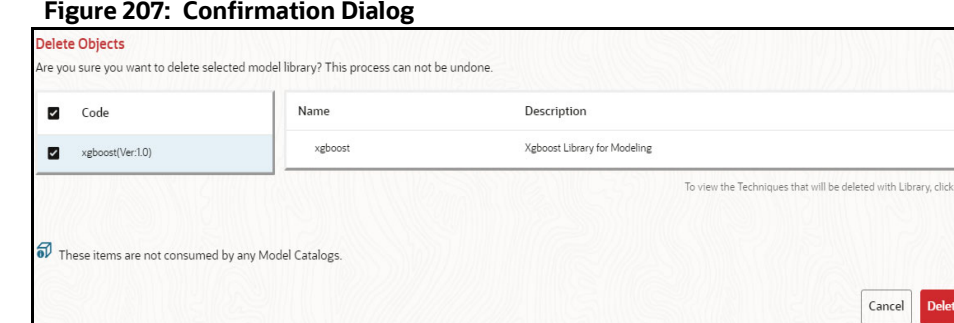

#### 3. Click **Delete**.

The selected model library and all the model techniques associated are deleted. The libraries that are deleted cannot be consumed by any model catalogs.

To delete multiple model libraries:

Select the model libraries which you want to delete and click  $\Box$  on the header of the page.

# <span id="page-240-0"></span>**13.3 Model Technique**

Model Technique is the algorithm/technique used to create python model using the library/package which was created in the Model Library Screen. It is the actual information captured in the OFS CS application that helps in training the model (Upload and Build).

1. In the LHS menu, click **Model Catalog > Model Technique** option.

The **Technique Summary** page is displayed.

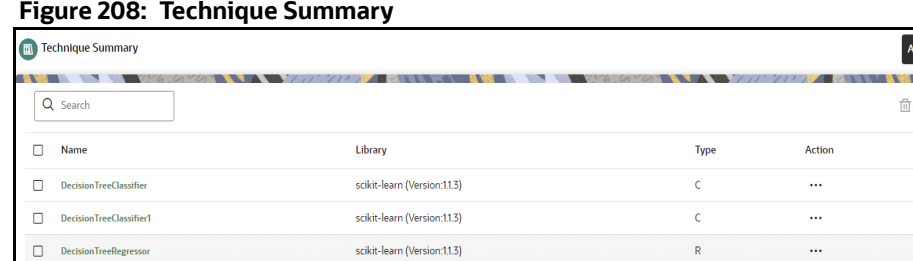

#### 2. In the **Technique Summary** page, click **Add**.

The **Add Technique** page is displayed.

#### **Figure 209: Add Technique**

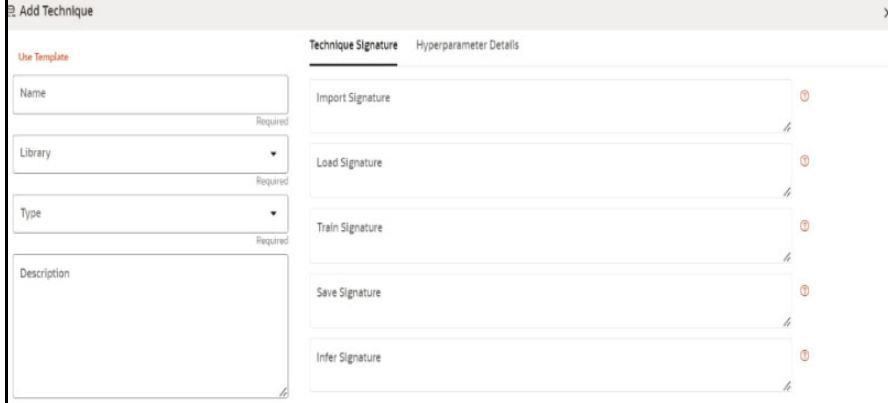

- 3. Enter the name of the technique.
- 4. Enter the description of the technique.
- 5. Select the library from the drop-down. Currently, OFS CS supports the libraries such as keras, ONNX, scikit-learn, and xgboost.
- 6. Select the type as either as **Classification** or **Regression.**

**Classification:** Classification is a process of finding a function which helps in dividing the dataset into classes based on different parameters. The task of the classification algorithm is to find the mapping function to map the input(x) to the discrete output(y).

**Regression**: Regression is a process of finding the correlations between dependent and independent variables. The task of the Regression algorithm is to find the mapping function to map the input variable(x) to the continuous output variable(y)

7. Enter the signatures such as Import, Load, Train, Save, and Infer. For more details on the signatures, click on the respective help icon.

Some of the signatures captured in library stage might not be standard across different algorithm/technique provided by the library.

8. Navigate to **Hyperparameter Details** tab and click **Add** to add the parameters.

You can add the type of parameters such as String, Integer, Float, and Boolean.

9. Click **Create**.

The Model Technique is created and displayed in the **Technique Summary** screen.

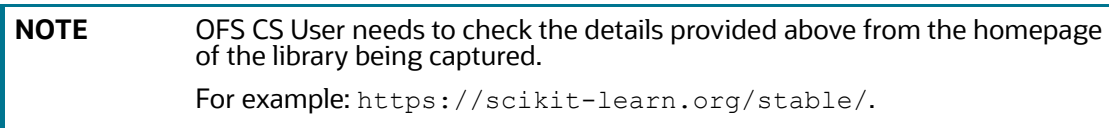

OR

You can select the Use Template option to pre-fill the entries from the seeded list of Libraries. You can also edit the data based on your requirements.

# **13.3.1 Edit a Model Technique**

To edit a model technique, follow these steps:

- 1. Navigate to **Technique Summary** page.
- 2. Click next to corresponding model technique and select Edit  $\ell$

The **Edit Technique** screen is displayed.

#### **Figure 210: Edit Technique**

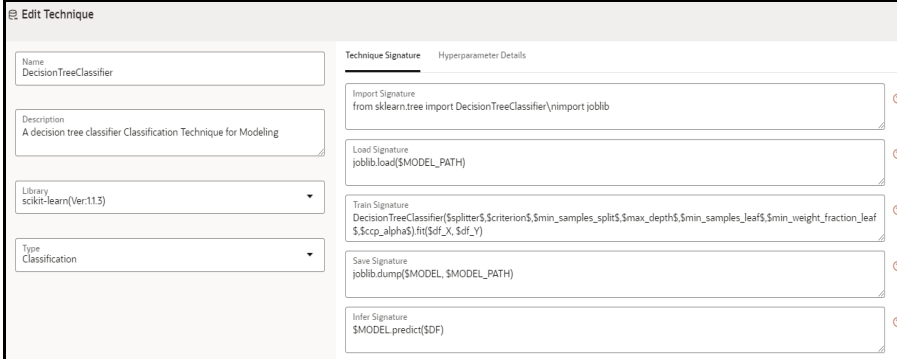

#### 3. Make the necessary changes and click **Update**.

For more details, see [Model Technique](#page-240-0) section.

# **13.3.2 Delete a Model Technique**

To delete a model technique, follow these steps:

- 1. Navigate to **Technique Summary** page.
- 2. Click **inclusive to corresponding model technique and select Delete** A confirmation dialog is displayed.

#### **Figure 211: Confirmation Dialog**

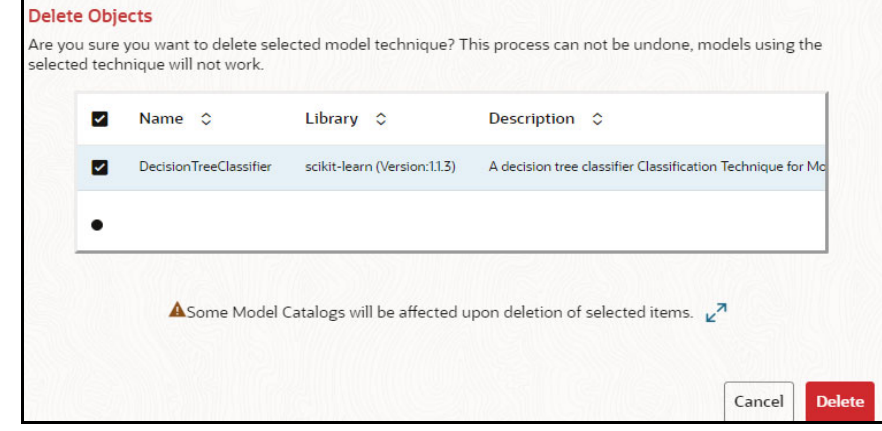

3. Click **Delete**.

The selected model technique and all the model catalogs associated are deleted. To delete multiple model techniques:

Select the model techniques which you want to delete and click  $\overline{m}$  on the header of the page.

# **14 Using the Compliance Studio Workspace**

The Compliance Studio Workspace provides core capabilities that are not model or sandbox-specific.

**Topics:**

- **[Compliance Studio Global Graph](#page-244-0)**
- [Entity Resolution](#page-260-0)
- [Creating Rulesets](#page-262-0)
- [Using Manual Decisioning](#page-279-0)
- **[Using Merge and Split Global Entities](#page-286-0)**
- [Using Provided Notebooks](#page-298-0)
- [Create Event API](#page-306-0)
- [Publishing your Notebooks from Notebook Server](#page-309-0)
- **[Mapping Graph Datasource](#page-311-0)**
- Edit Workspac[eUsing Graph Definition](#page-312-0)
- [Managing Data Pipeline](#page-320-0)

# <span id="page-244-0"></span>**14.1 Compliance Studio Global Graph**

Compliance Studio provides a pre-defined Financial Crime graph that can be pre-loaded for most Financial Crime use cases, including Investigation Hub. It also provides an intuitive way for creating graphs used in notebooks, where you can load graphs from external sources or create custom graphs. Compliance Studio includes the PGX, a fast, parallel, in-memory graph analytic framework developed by Oracle. Using PGX, you can load multiple graphs into a notebook and create PGQL queries against different graphs. The result obtained from running a paragraph in a notebook can be used to input other paragraphs in the notebook. The results of analytics algorithms are stored as the graph's transient properties of nodes and edges. Pattern matching can then be used against these properties.

The Financial Crime Graph is created by an ETL process that brings in data from our Financial Crime Data Model and freely available data from the International Consortium of Investigative Journalists by default but can be easily configured to include other data sources. As part of the ETL process, matching is run on nodes within the graph and creates similarity edges that link nodes based on name, address, and other attributes. For more information, see the [Creating Rulesets](#page-262-0).

ETL can be run in two ways:

- 1. Through graph pipelines, for more information see [Managing Graph Pipelines](#page-147-0) section.
- 2. To configure and execute the ETL, follow these steps:

**NOTE** This step is deprecated in the current release and will be removed in the future release.

- a. For more information, see the **[Configure ETL](https://docs.oracle.com/cd/E91852_01/homepageCS.htm)** section in the [OFS Compliance Studio Admin](https://docs.oracle.com/cd/E91852_01/technicalguidesCS.htm)[istration and Configuration Guide](https://docs.oracle.com/cd/E91852_01/technicalguidesCS.htm).
- b. Through legacy ETL on hive, for more information see the **Execute ETL** section in the [OFS](https://docs.oracle.com/cd/E91852_01/technicalguidesCS.htm)  [Compliance Studio Administration and Configuration Guide.](https://docs.oracle.com/cd/E91852_01/technicalguidesCS.htm)

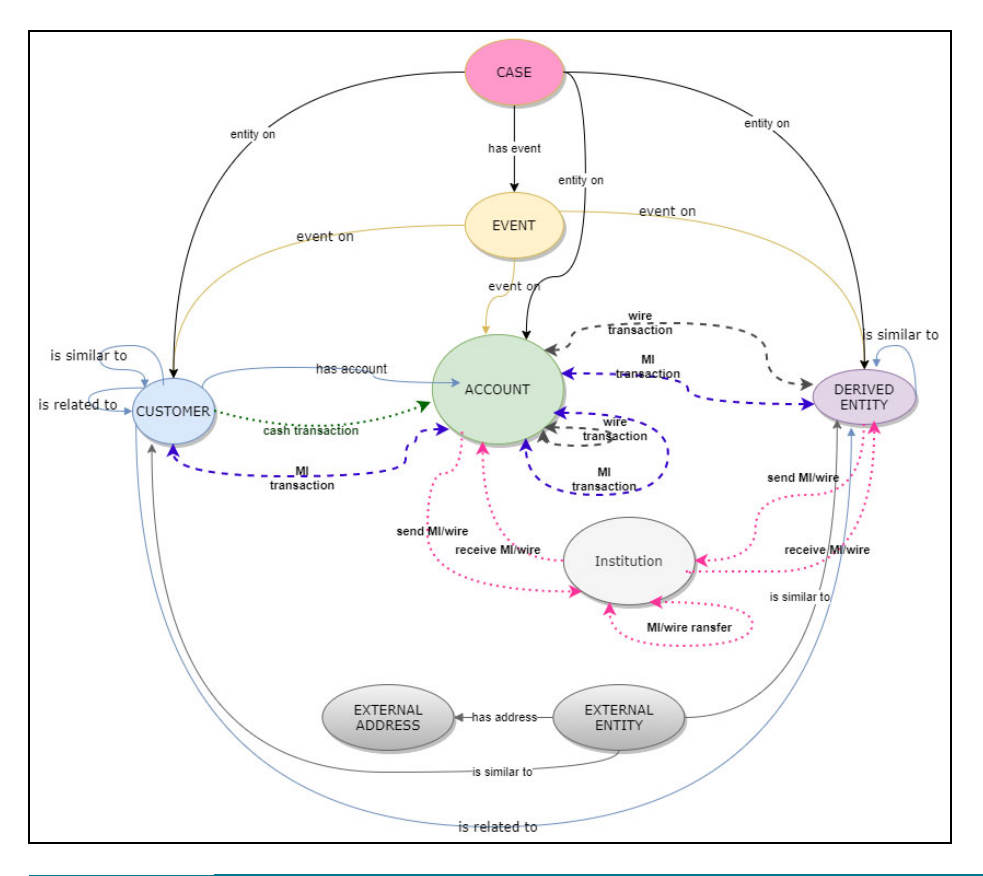

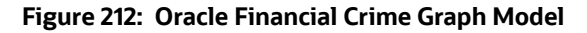

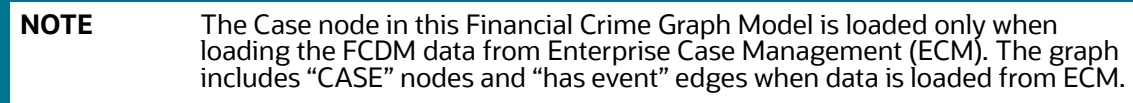

# **14.1.1 Load Data into ICIJ Tables**

To load data into ICIJ tables, see the see the **Load Data into ICIJ Tables** section in the [OFS Compliance](https://docs.oracle.com/cd/E91852_01/technicalguidesCS.htm)  [Studio Administration and Configuration Guide](https://docs.oracle.com/cd/E91852_01/technicalguidesCS.htm).

After installing the Compliance Studio, you need to run the script. For more details, **Importing OOB Graph Definition and other related Metadata** section in the [OFS Compliance Studio Installation](https://docs.oracle.com/cd/E91852_01/installCS.htm)  [Guide.](https://docs.oracle.com/cd/E91852_01/installCS.htm)

# **14.1.2 Compliance Studio Global Graph**

Compliance Studio provides a pre-defined Financial Crime graph that can be pre-loaded for most Financial Crime use cases, including Investigation Hub. It also provides an intuitive way to create graphs used in notebooks, where you can load graphs from external sources or create custom graphs that are then loaded into PGX. PGX is a fast, parallel, in-memory graph analytic framework developed by Oracle. Using PGX, you can load multiple graphs into a notebook and create PGQL queries against different graphs. Following are the pre-defined global financial crime graph for Compliance Studio:

- FINANCIAL\_CRIME\_GLOBAL\_GRAPH
- FINANCIAL\_CRIME\_GLOBAL\_GRAPH\_BEHAVIOUR\_DETECTION

<span id="page-246-1"></span>[Figure 213](#page-246-1) illustrates the out-of-box Global Graph Model for BD:

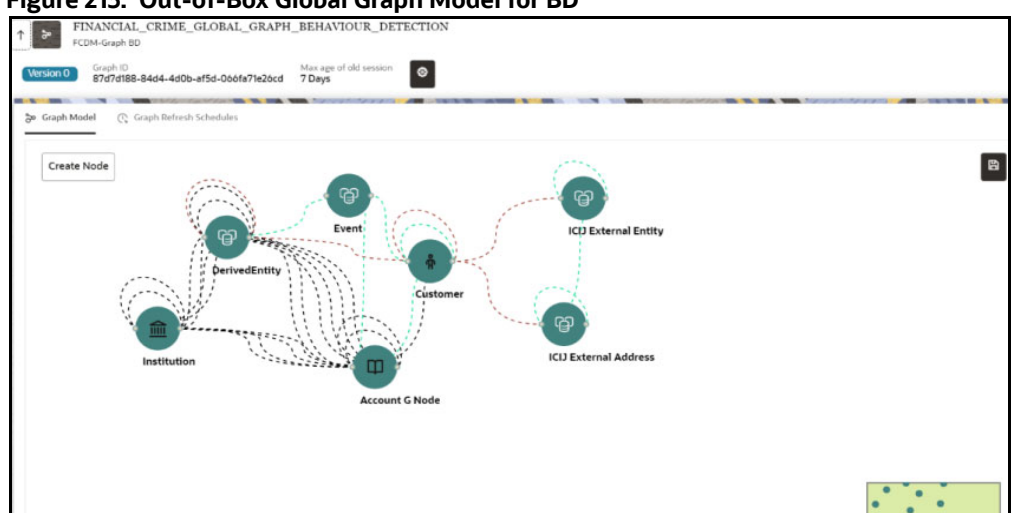

**Figure 213: Out-of-Box Global Graph Model for BD**

<span id="page-246-2"></span>[Figure 214](#page-246-2) illustrates the out-of-box Global Graph Model for ECM:

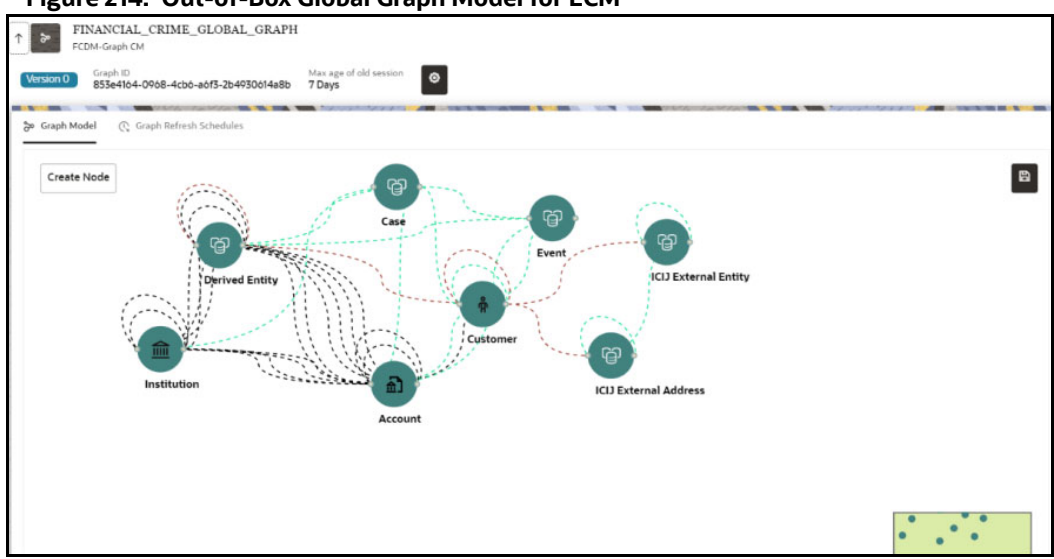

#### **Figure 214: Out-of-Box Global Graph Model for ECM**

# **14.1.3 Pre-configured Graph FCGM Model**

### <span id="page-246-0"></span>**14.1.3.1 List of Nodes for BD**

The [Table 49](#page-246-0) describes the Node details for BD:

#### **Table 49: Node Details**

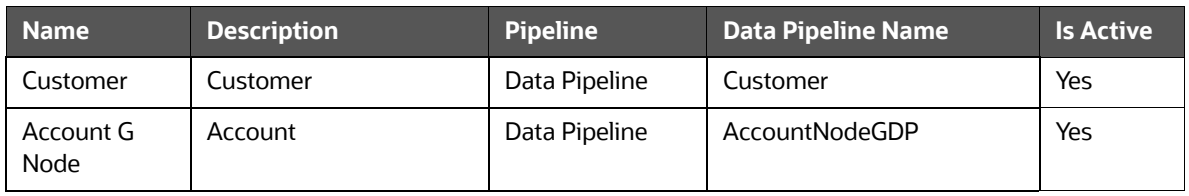

#### **Table 49: Node Details**

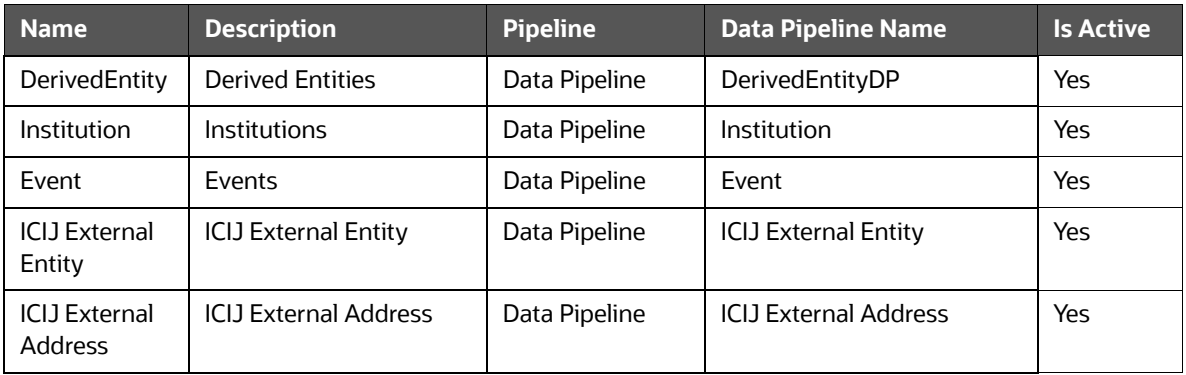

### <span id="page-247-0"></span>**14.1.3.2 List of Nodes for ECM**

The [Table 50](#page-247-0) describes the Node details for ECM:

#### **Table 50: Node Details**

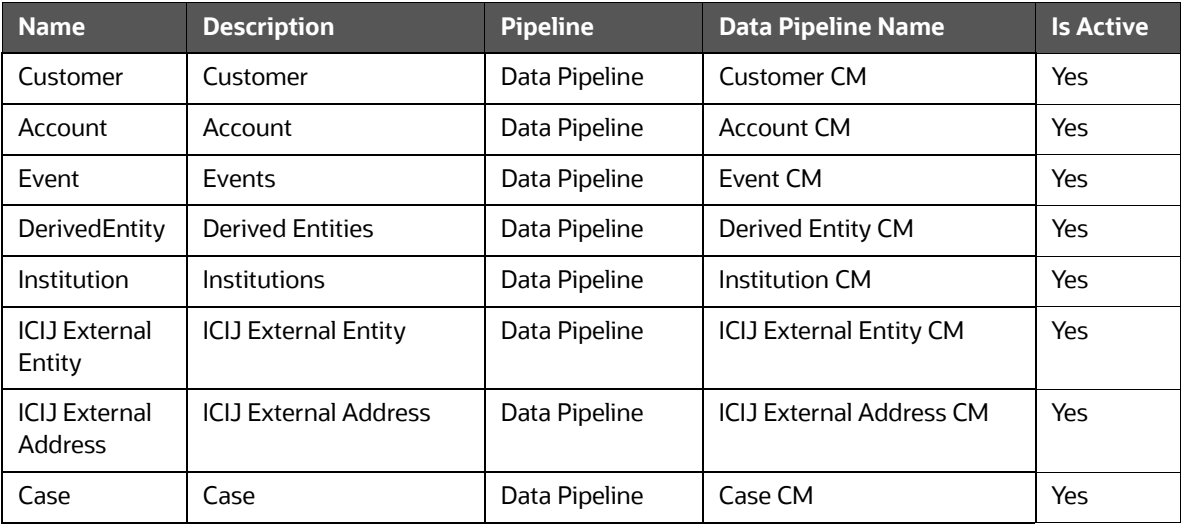

### <span id="page-247-1"></span>**14.1.3.3 List of Edges for BD**

The [Table 51](#page-247-1) describes the Edge details for BD:

#### **Table 51: Edge Details**

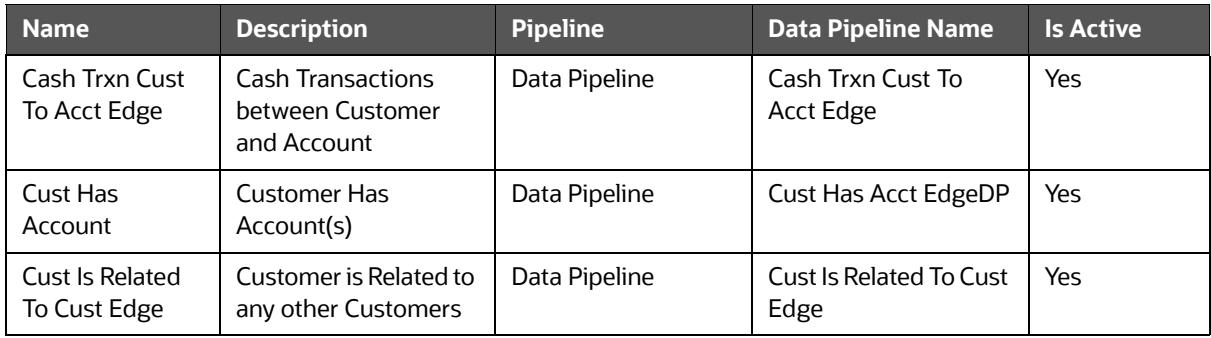

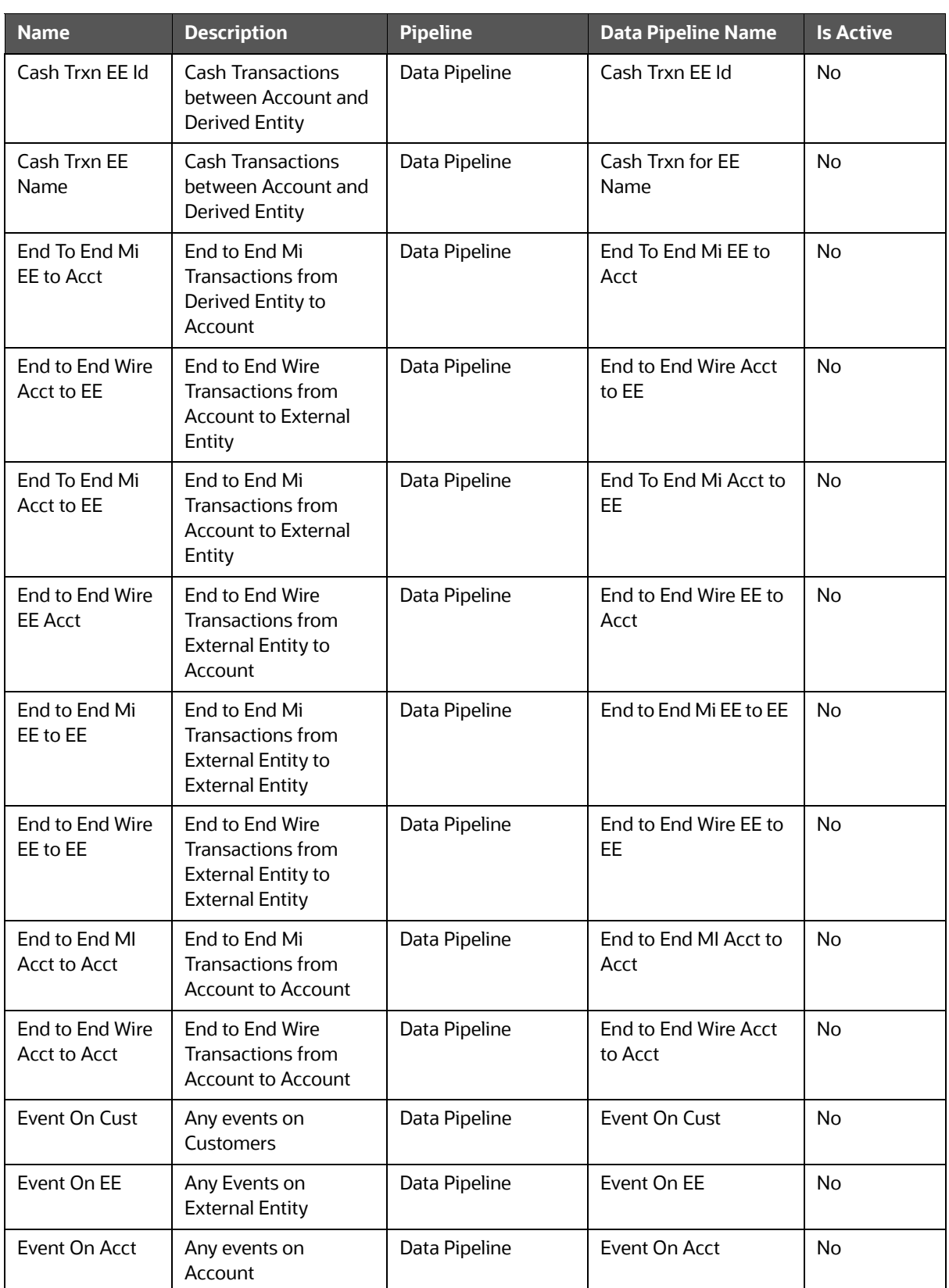

#### **Table 51: Edge Details**

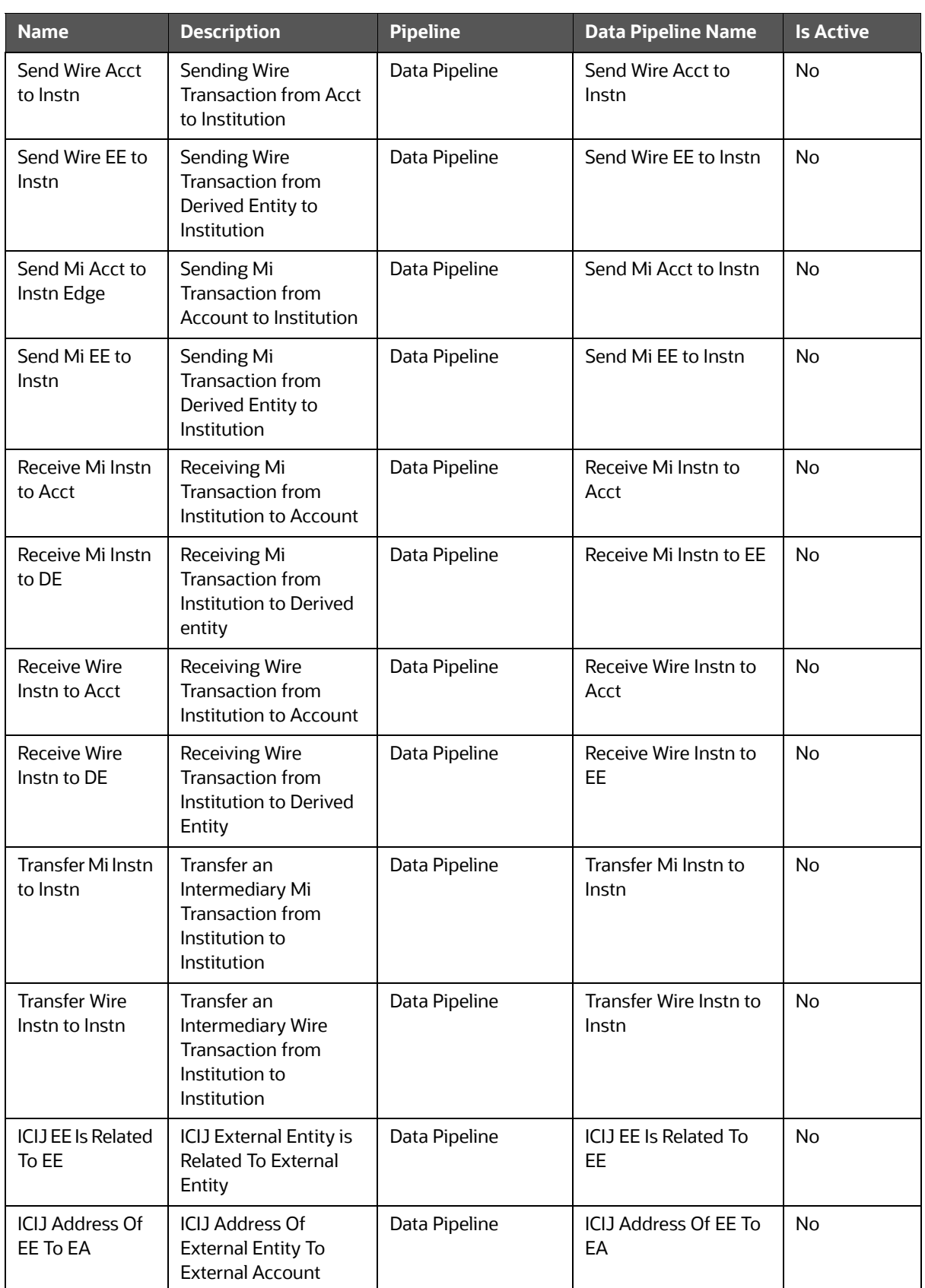

### **Table 51: Edge Details**

#### **Table 51: Edge Details**

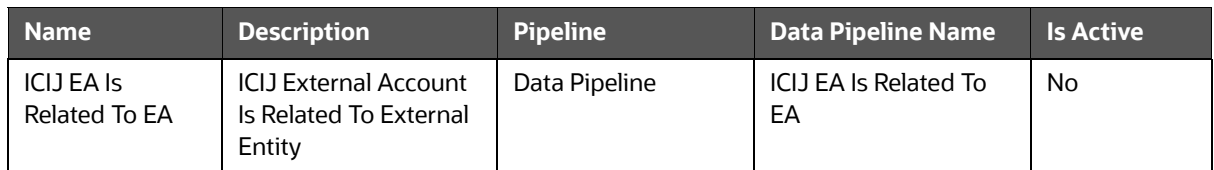

### <span id="page-250-0"></span>**14.1.3.4 List of Edges for ECM**

The [Table 52](#page-250-0) describes the Edge details for ECM:

#### **Table 52: Edge Details**

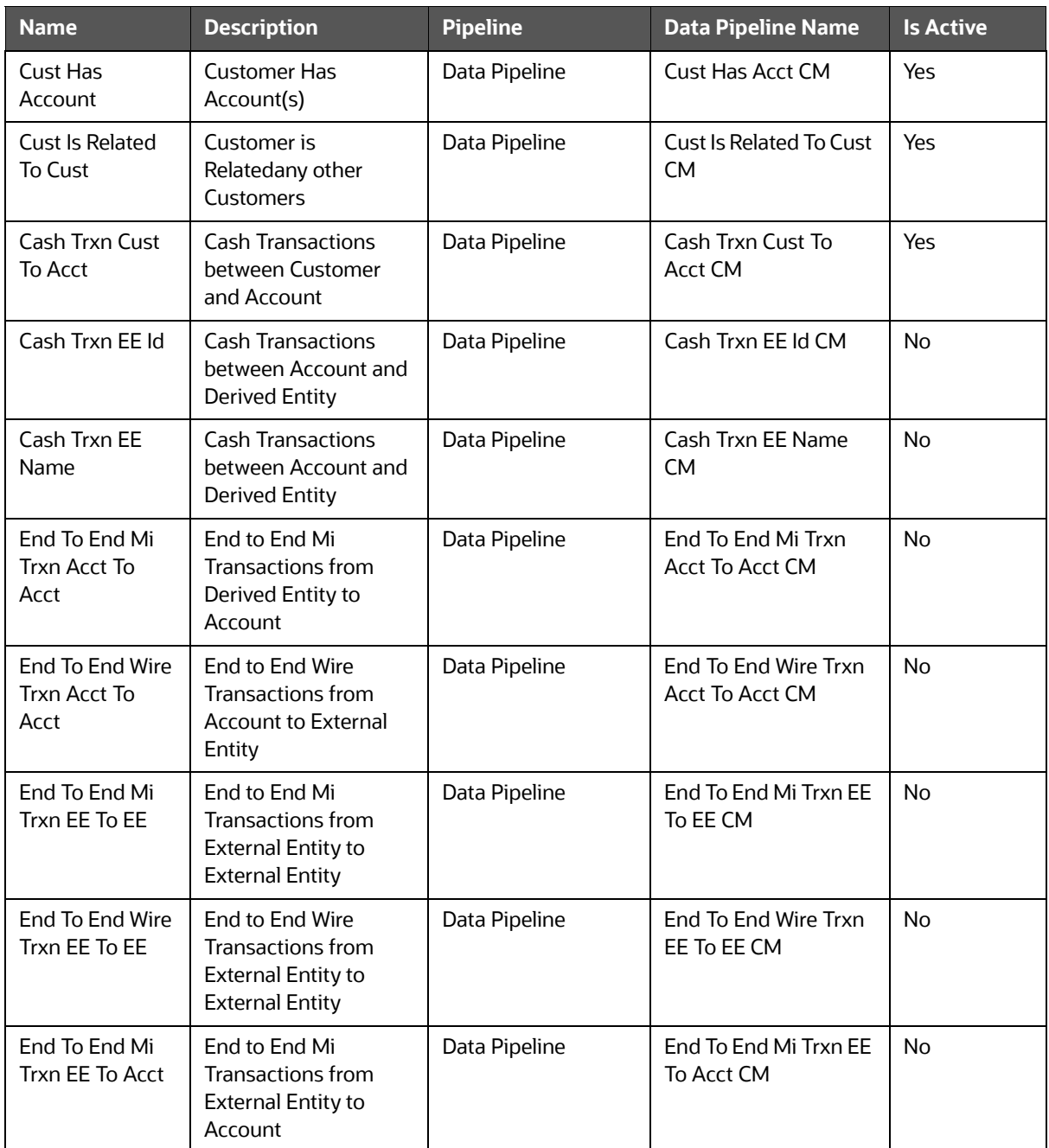

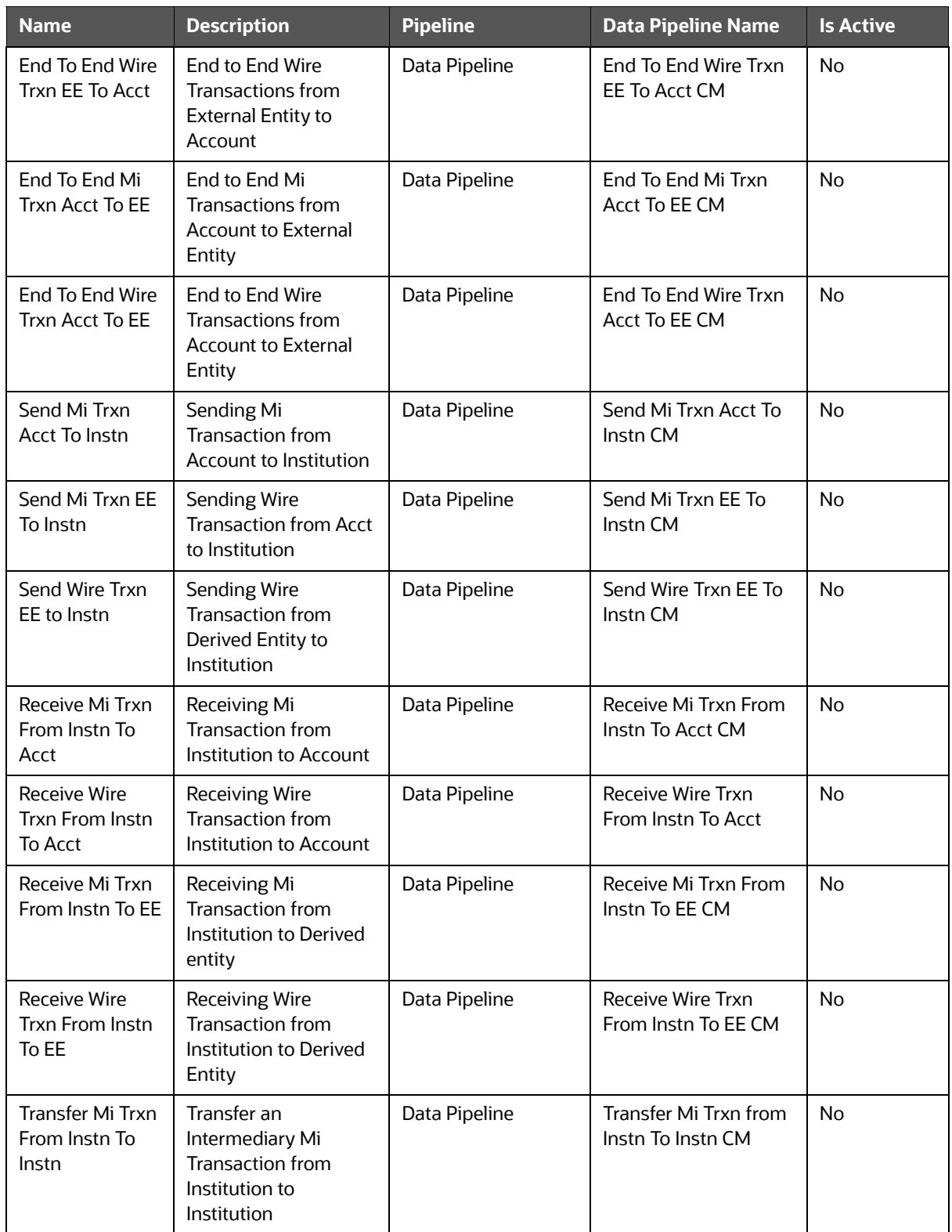

### **Table 52: Edge Details**
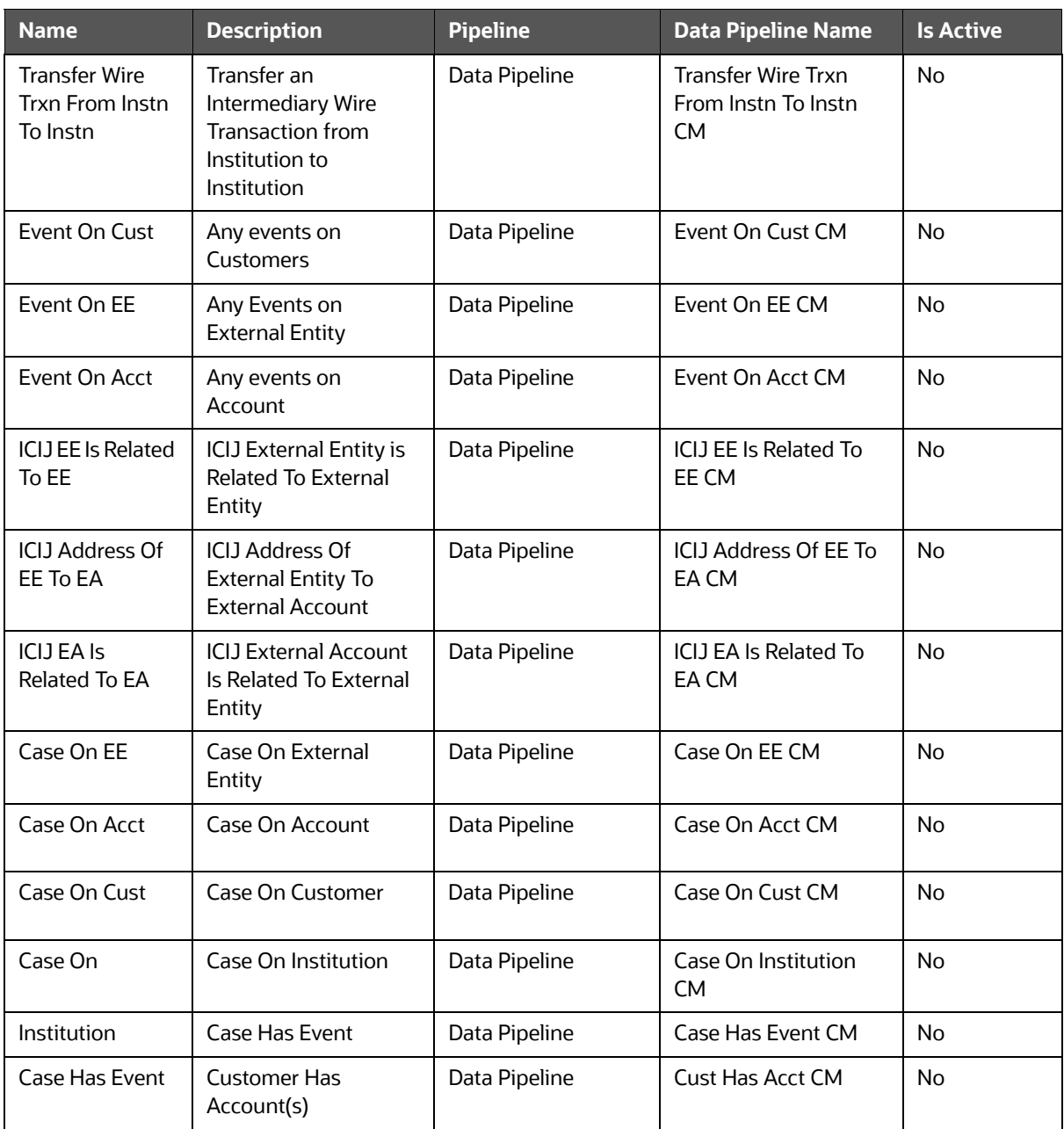

#### **Table 52: Edge Details**

# <span id="page-252-0"></span>**14.1.3.5 List of Similarity Edges for BD**

The [Table 53](#page-252-0) describes the Similarity Edge details for BD:

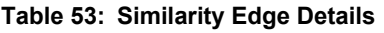

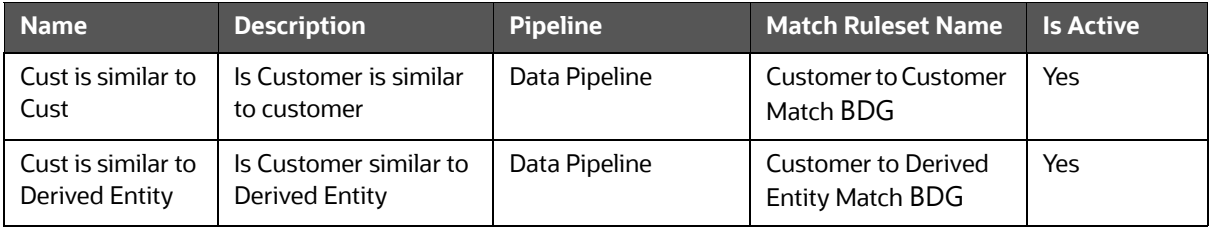

#### **Table 53: Similarity Edge Details**

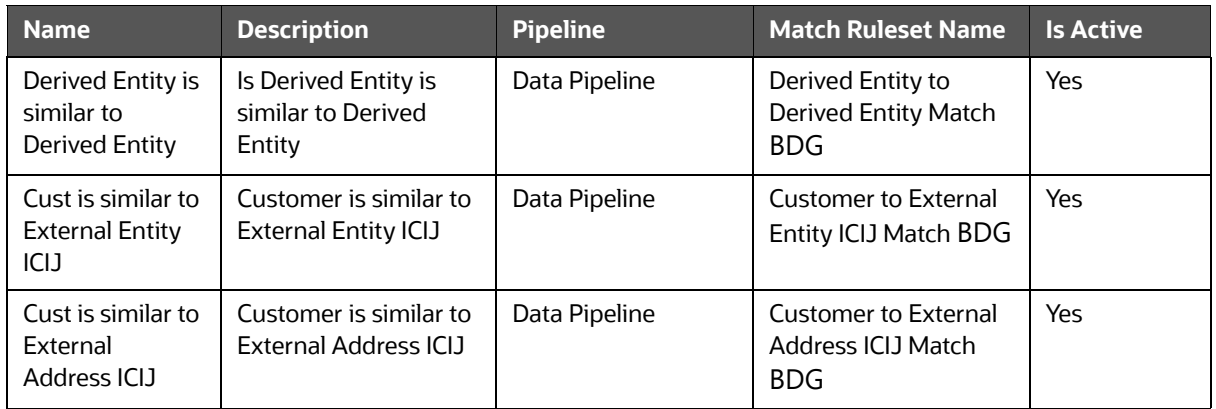

## <span id="page-253-0"></span>**14.1.3.6 List of Similarity Edges for ECM**

The [Table 54](#page-253-0) describes the Similarity Edge details for ECM:

#### **Table 54: Similarity Edge Details**

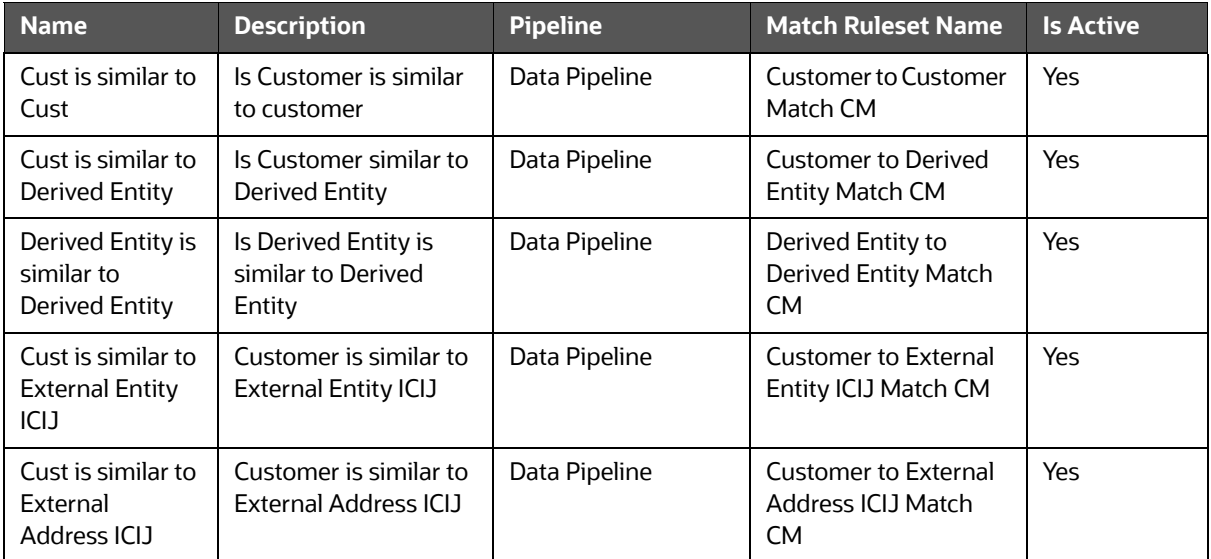

## **14.1.3.7 List of Indexes for BD**

The [Table 55](#page-254-0) describes the Out-of-the-box indexes for the match rules that are defined as similarity edge [\(Edge Details](#page-247-0)) in the FCGM.

#### <span id="page-254-0"></span>**Table 55: Pre-seeded Indexes**

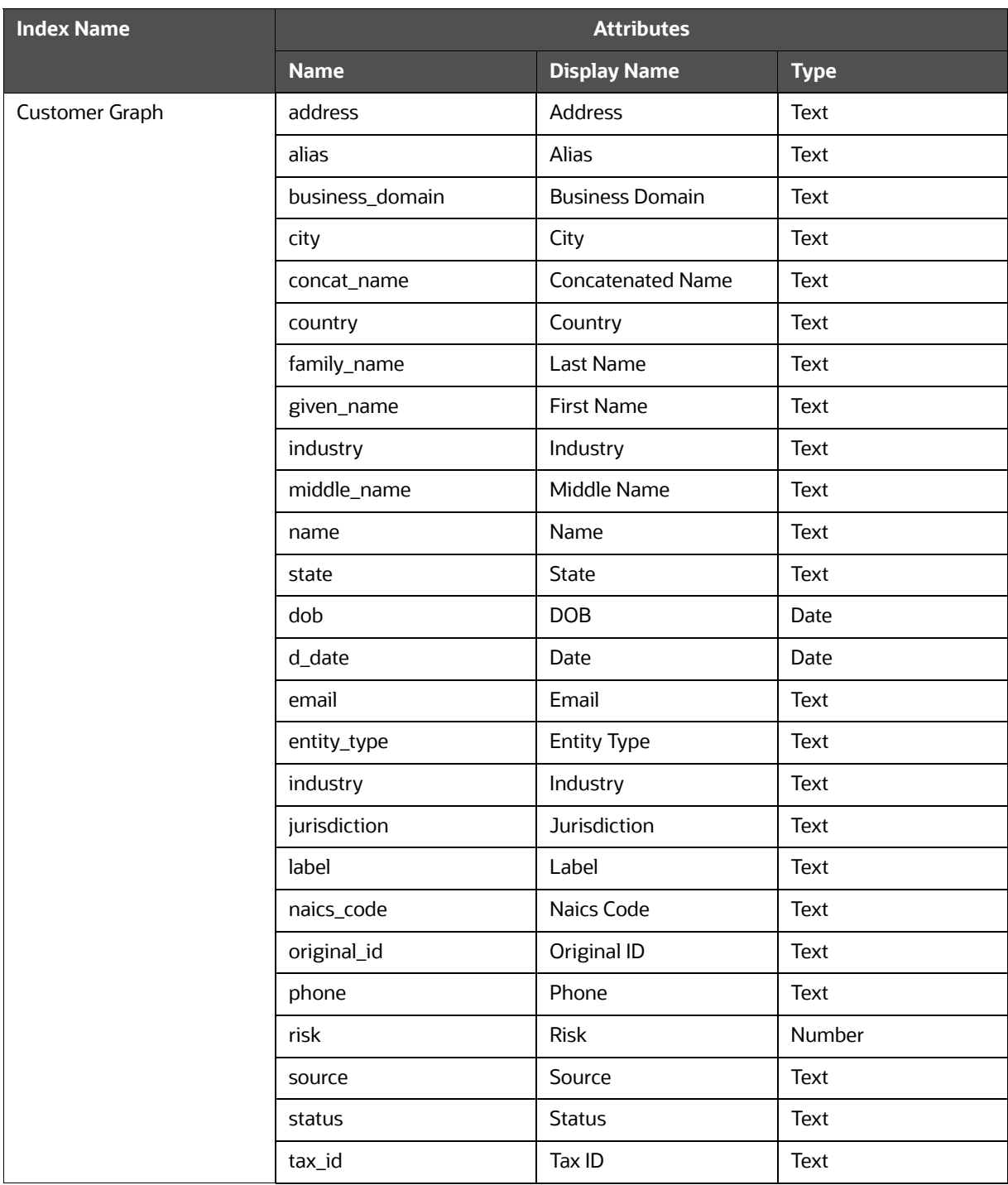

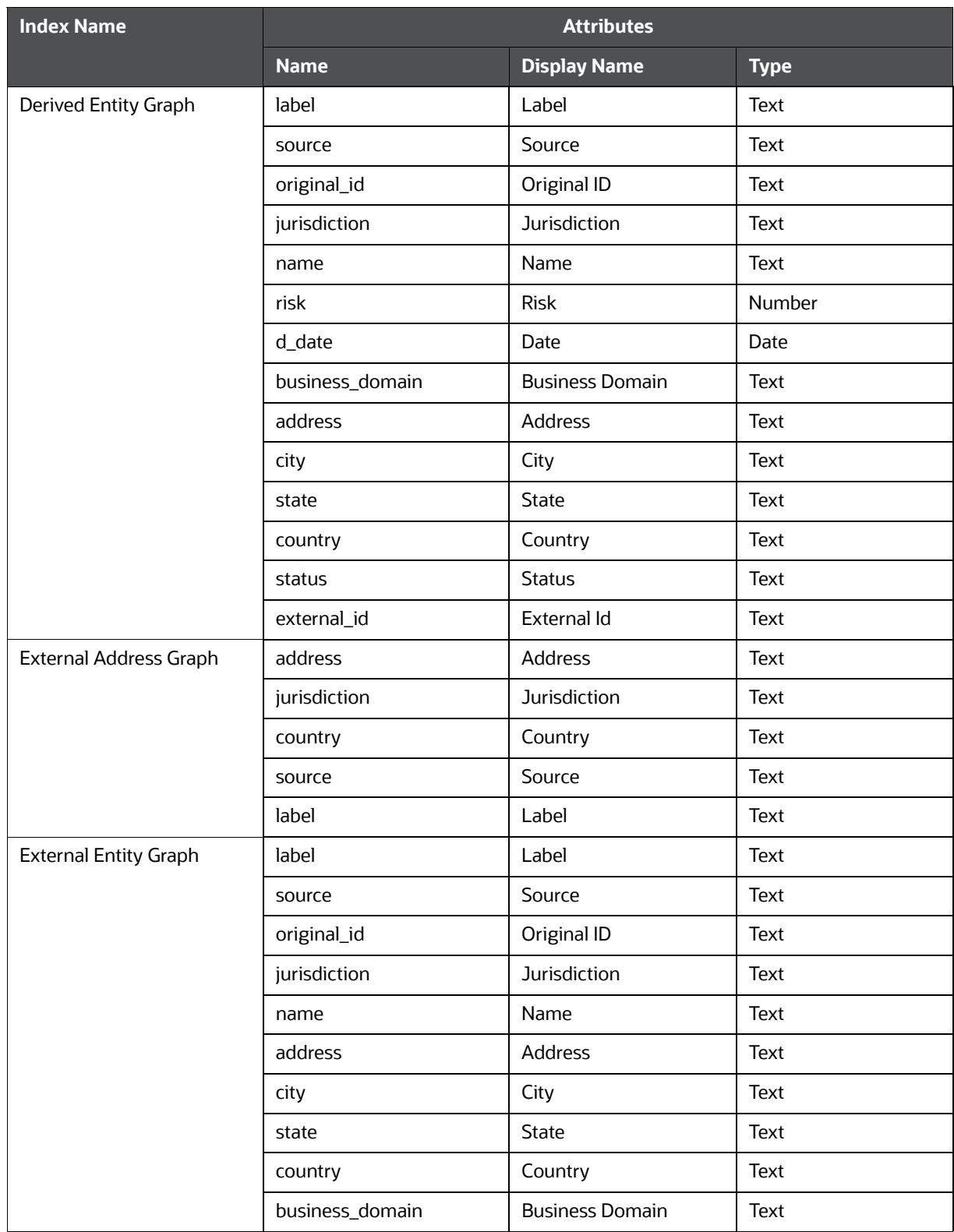

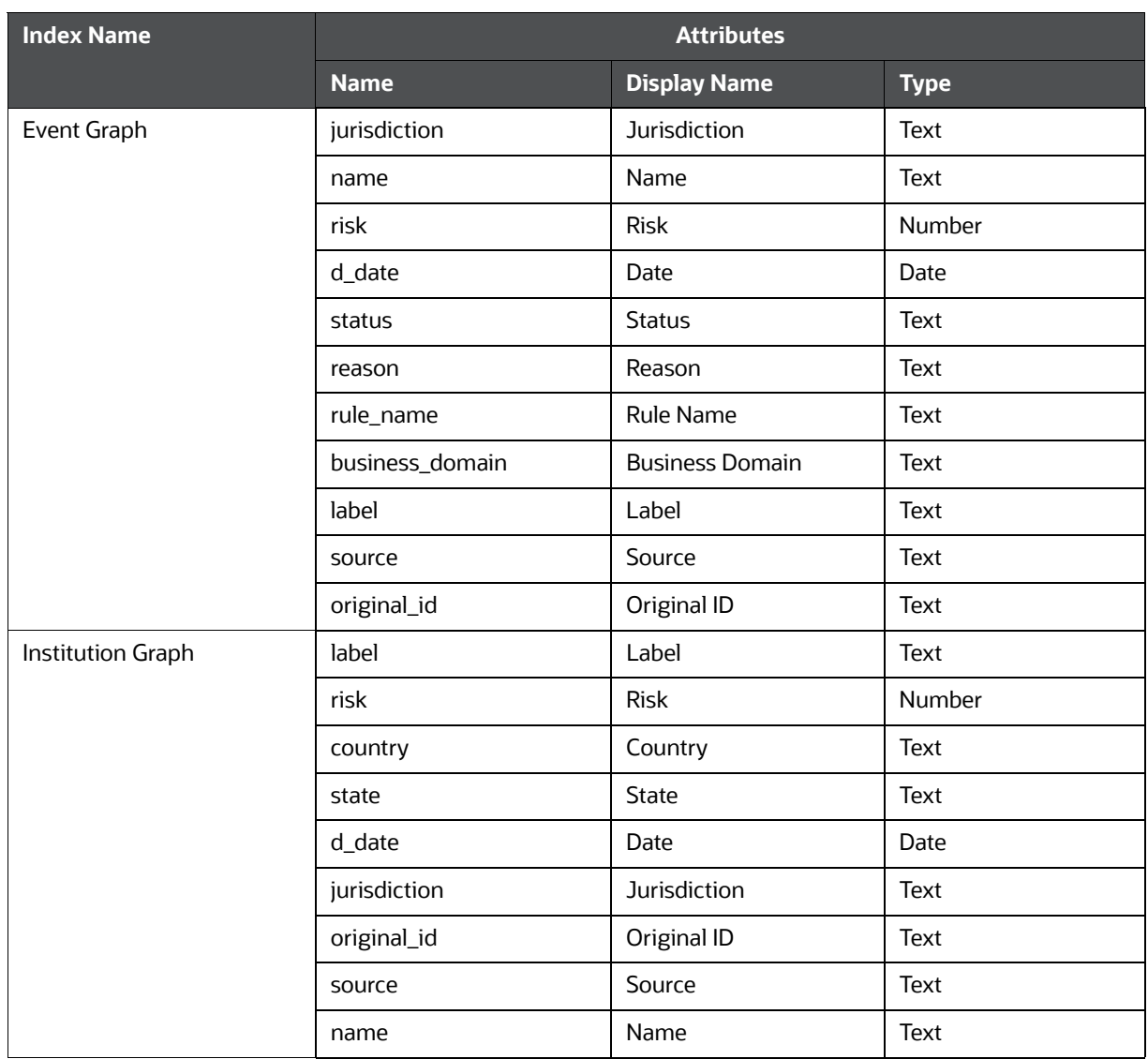

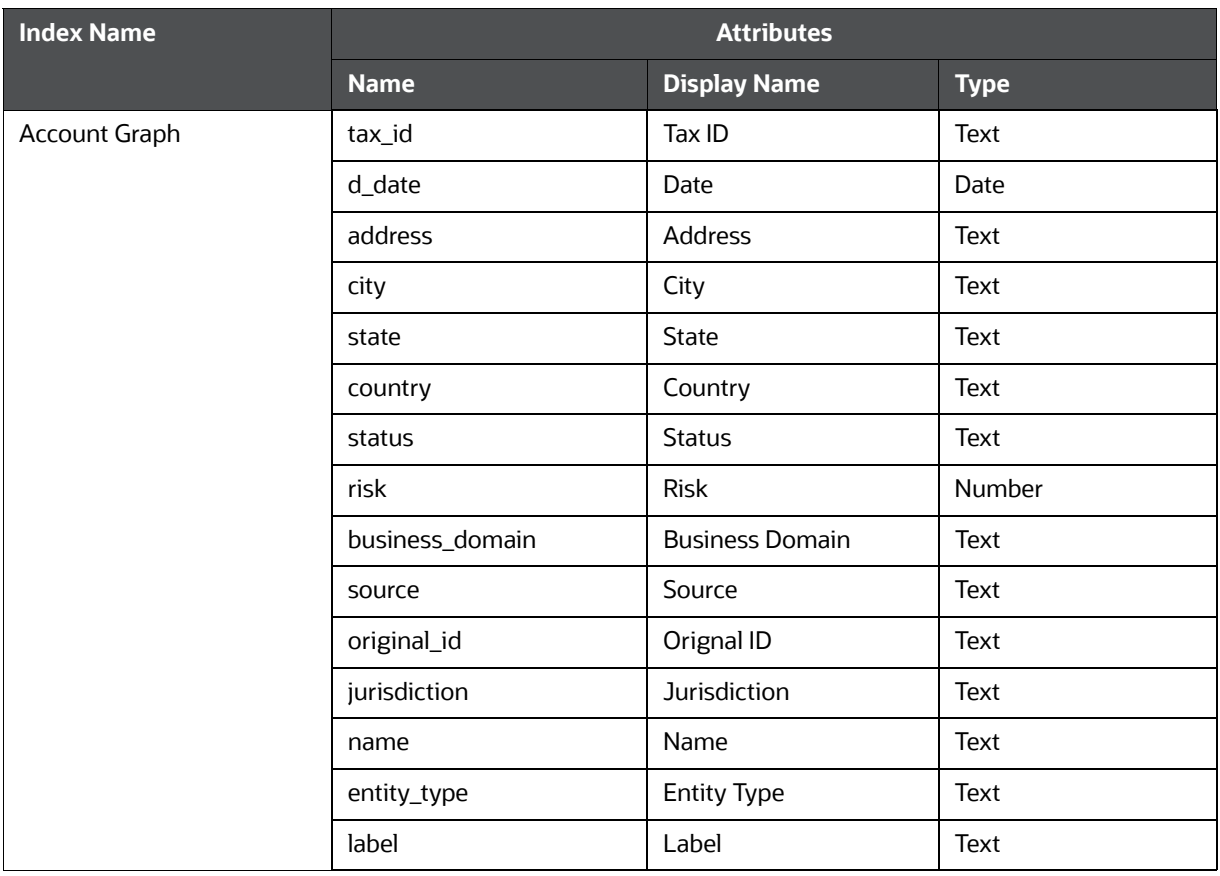

## **14.1.3.8 List of Indexes for ECM**

The [Table 56](#page-258-0) describes the Out-of-the-box indexes for the match rules that are defined as similarity edge [\(Edge Details](#page-250-0)) in the FCGM.

#### <span id="page-258-0"></span>**Table 56: Pre-seeded Indexes**

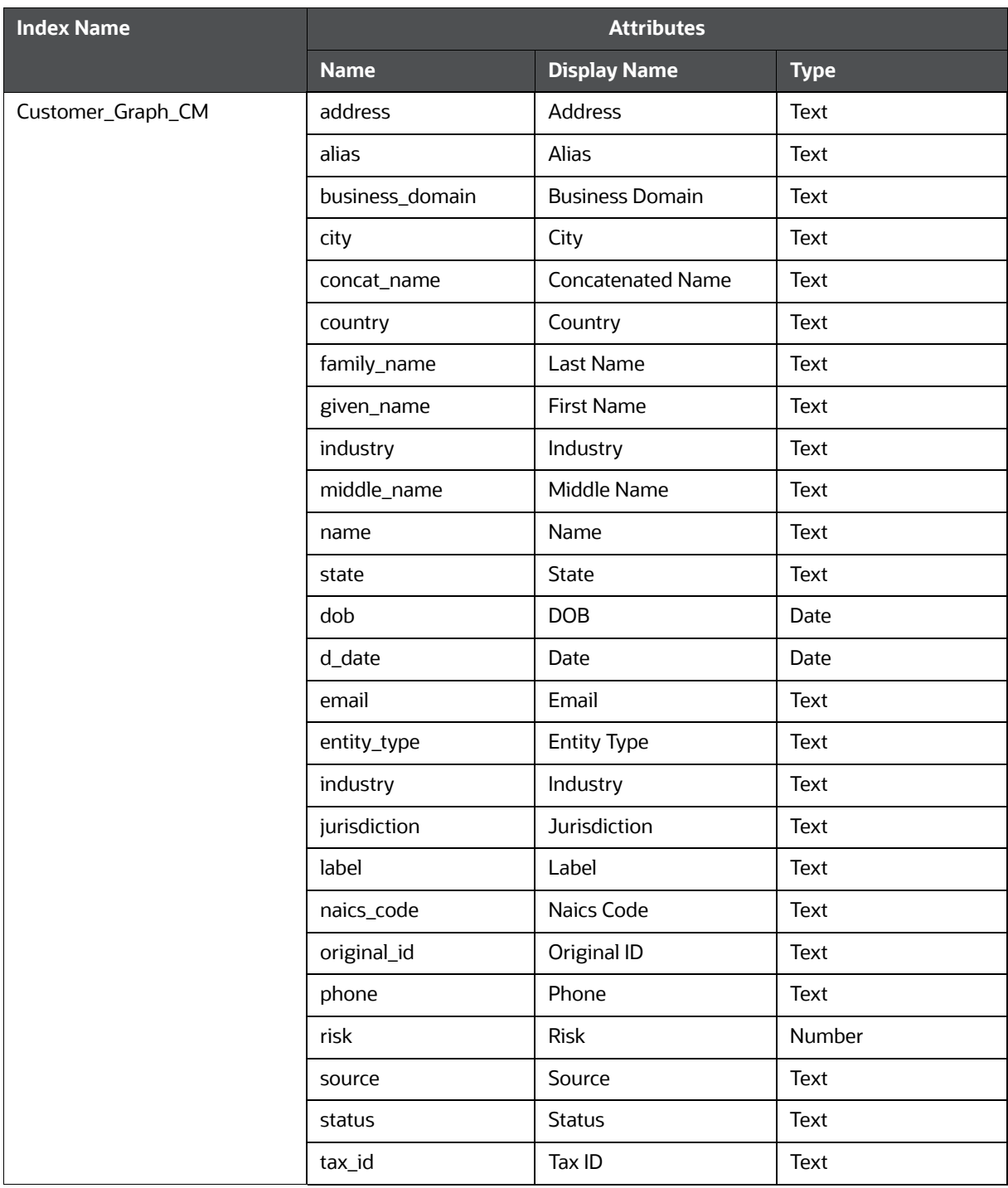

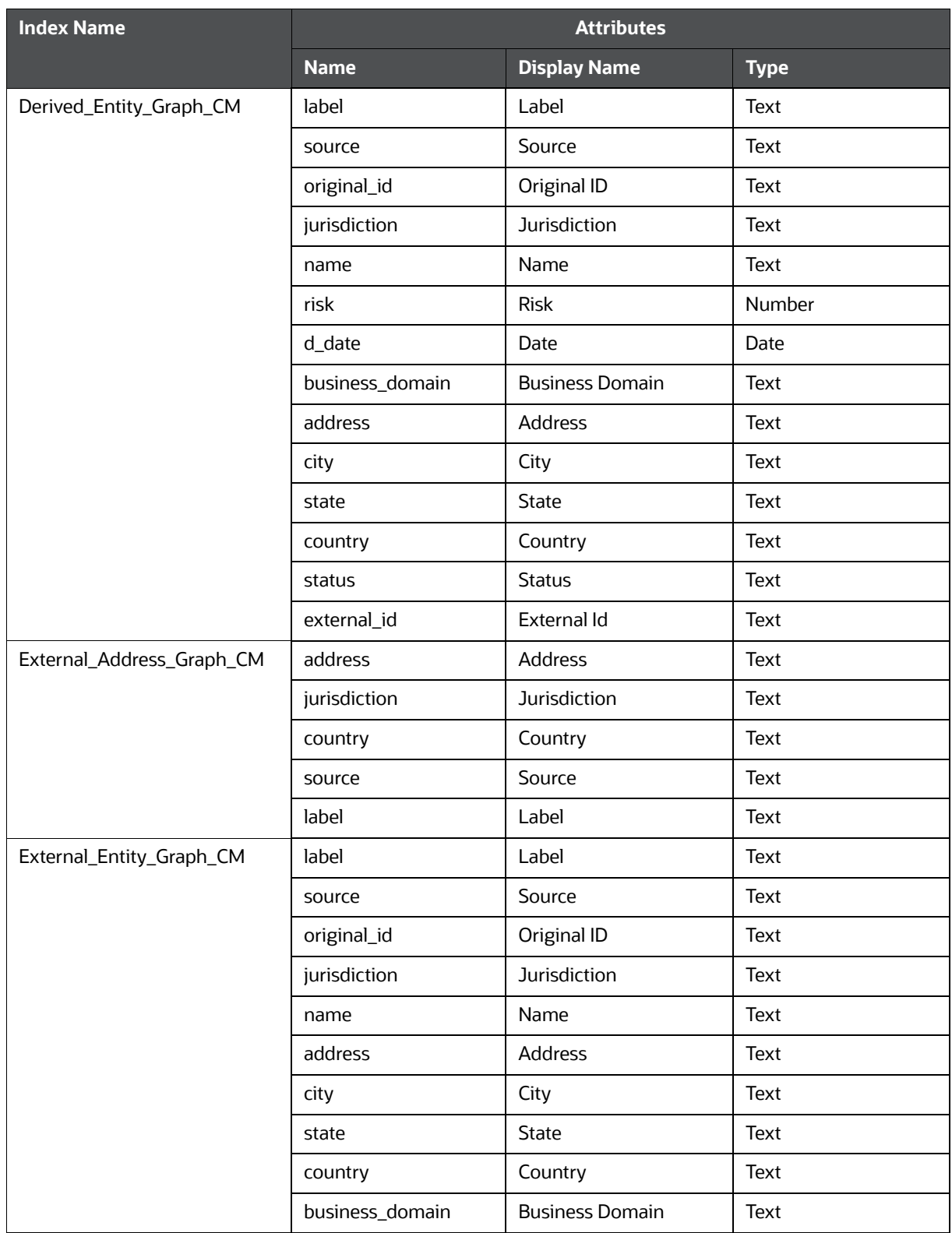

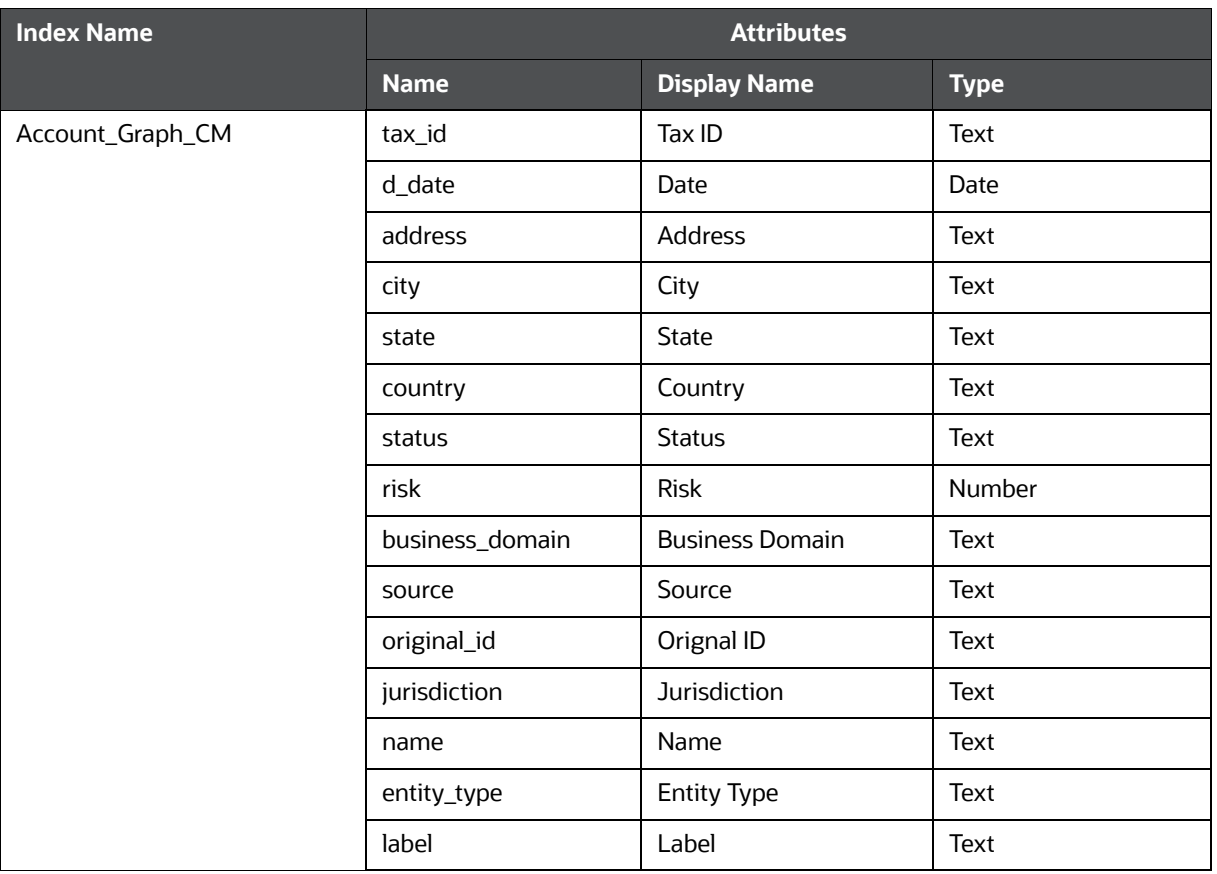

### **14.1.3.9 Graph Model**

The Oracle Financial Crime Graph Model serves as a window into the financial crimes data lake. It collates disparate data sets into an enterprise-wide global graph, enabling an entirely new set of financial crime use cases. The Graph model enables to accelerate financial crime investigation use cases. The graph model expresses the conditional dependence structure between nodes and edges.

For information on Graph Data Model, see [Graph Data Model](https://docs.oracle.com/cd/E56133_01/latest/reference/overview/graph-model.html).

For information on the node and edge properties of the Oracle Financial Crime Graph Model, see the [Data Model Guide](https://docs.oracle.com/cd/E91852_01/datamodelCS.htm).

# **14.2 Entity Resolution**

OFS Compliance Studio provides Entity Resolution (ER) capability. It allows firms to break through barriers in their data by gaining single views of their customers and their external entities and have the choice of monitoring them both under one consolidated Global Party.

OFS Compliance Studio Entity Resolution is a configurable process that allows data to be matched and merged to create contextual links in the global graph or resolve relational party records to a global party record as part of ingestion. OFS Compliance Studio has pre-built configurations supporting matching (or linking) in the FCGM and resolving entities in CSA for data being loaded into Financial Services Data Foundation (FSDF).

#### **Comparison for Delta Processing**

The first time Entity Resolution runs, it operates on the full data set. This means the initial run will take longer than subsequent runs after the initial processing where deltas are calculated

(regardless of whether full or delta data is populated in the input tables) so that matching happens only on new and changed records for improved performance.

#### **Candidate Selection**

OpenSearch is a distributed search and analytical engine for all structured and unstructured data types in OFS Compliance Studio.

#### **Matching**

Matching rules are used to compare entities to identify pairs that refer to the same entity. It creates a probable link between entities by comparing the attributes of the entities.

For example, deduplicating customers, resolving derived entities, or linking customers or derived entities to external data such as Panama papers or sanctions lists with different rules and thresholds.

For more information on scoring methods, see the [OFS Compliance Studio Matching Guide](https://docs.oracle.com/cd/E91852_01/technicalguidesCS.htm).

For more information on how to create the Matching Rules, see the [Creating Rulesets](#page-262-0) section.

### **Grouping**

It is used to Group (entity Ids or Customer Ids) them based on similarity links between entities using matching rules and applying the merge rules on similarities. Once it is grouped, the system assigns the global party id to each Group.

**NOTE** Grouping is an automatic process. Grouping will be based on the match edges without any configuration.

### **Merge Rules**

Merging rules are used to group multiple entities or customers into a single global party based on the merge ruleset.

For more information on how to create the Merging Rules, see the [Creating Rulesets](#page-262-0) section.

**Persisting** 

 Records identified for merging will be collapsed into a single global party record, and a mapping from this global party record to the original party records will be created. Ongoing changes to the original party records may impact the global parties. For more details, see **Persisting the Data** section in the OFS Compliance Studio Administration and Configuration [Guide.](https://docs.oracle.com/cd/E91852_01/technicalguidesCS.htm)

**Data Survival** 

When party records are identified for merging, a single output party record is created for the main or parent Dataset. Entity Resolution provides a mechanism to select the best view of the data from across the multiple-party records using attribute-by-attribute selection functions like Most Common or Maximum. It also provides a mechanism for transforming the child records stored in related tables, such as an address, email, or document ids.

 **Merge and Split Global Parties**: Entity Resolution provides a mechanism to manually merge, split, create, and rearrange the entities for Global parties. Whenever there is a manual action (merge, split, create, rearrange) to the entities of a global party, the same data survival

logic will be applied. See [Using Merge and Split Global Entities](#page-286-0) section on how to perform the actions.

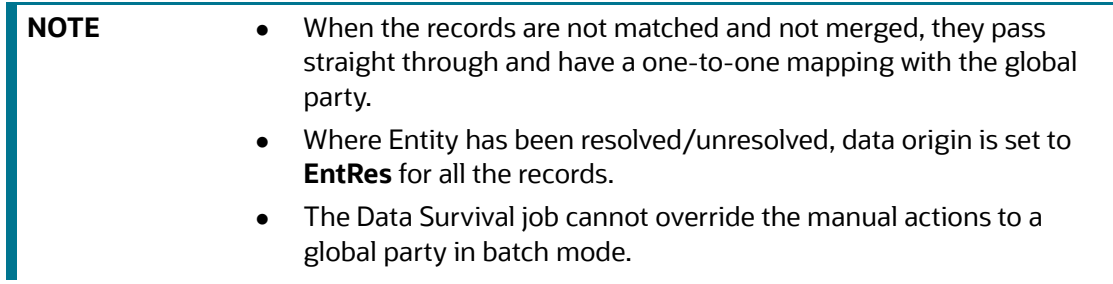

For more information on configuring the rules for attribute survival, see the [Data Survival Rules](#page-274-0) section.

For further details on the end-to-end Entity Resolution Process, see the **Entity Resolution** section in the [OFS Compliance Studio Administration and Configuration Guide](https://docs.oracle.com/cd/E91852_01/technicalguidesCS.htm).

# <span id="page-262-0"></span>**14.3 Creating Rulesets**

Rulesets define similarity edges in the graph and match entities as part of the Entity Resolution process.

The Ruleset identifies the similarity between two entities (customer, account, etc.) and derives a match. A Ruleset is a set of rules applied to the defined source and target entities and compares the entities' attributes to derive a match.

Compliance Studio provides OOB rulesets; however, you can modify these rulesets or create your rulesets:

- Use Ruleset
- Create Ruleset

The process of creating Match and Merge Rule (s) is as follows:

#### **Figure 215: Process of creating Match and Merge Rule**

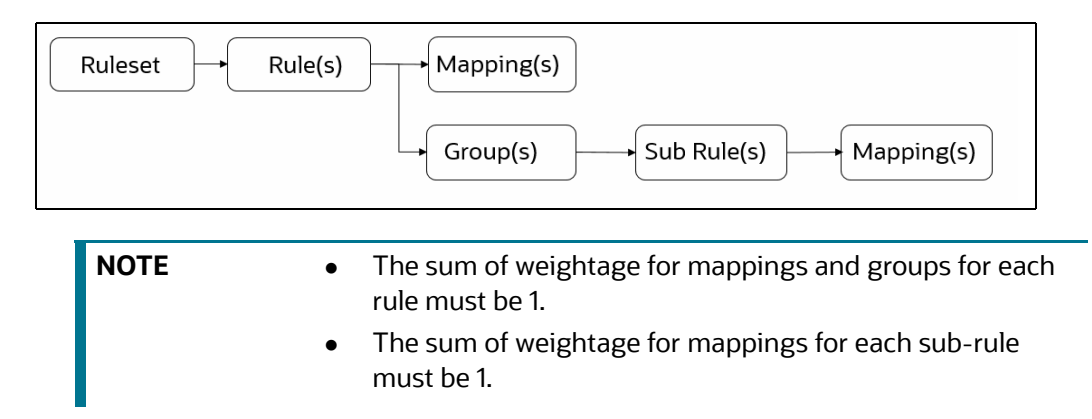

## **14.3.1 Using Ruleset (Match/Merge)**

Use this section to enable or disable the Out Of the Box rulesets. You can also modify source or target entities and attributes for these rulesets and also remove rulesets from the existing list.

Perform the following to use the existing Ruleset:

- 1. Login to the OFS Compliance Studio application. The Workspace Summary page is displayed.
- 2. On the Workspace Summary page, select Launch workspace  $\mathscr{P}$  to display the **CS Production Workspace** window with application configuration and model creation menu.

Workspace Summary  $\mathbf{G}$  $\Delta$ Sandbox 3 Q Search  $\equiv$  $\bullet$ # Feb 9, 2023, 12:10:51 PM Et Feb 8, 2023, 12:42:53 PM EL Feb 9, 2023, 2:39:30 PM ERAUG17PP<br>ERAUG17PP ERDEC22PP<br>ERDEC22PP AIF test FCCMDSADMIN FCCMDSADMI FCCMDSADMIN

**Figure 216: Workspace Summary**

3. Hover the mouse over the Ruleset Details widget  $\leftrightarrow$  the following options are available.

#### **Figure 217: Ruleset Details widget**

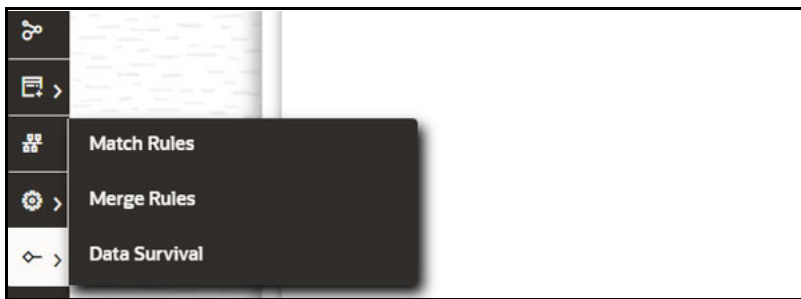

- 4. Click **Match Rules/Merge Rules**. The Match Rules/Merge Ruleset window is displayed according to the selection.
- **Match Rules**

The following figure illustrates the OOB Match Rules for FSDF 812 and Global Graph Nodes:

#### **Figure 218: Match Ruleset**

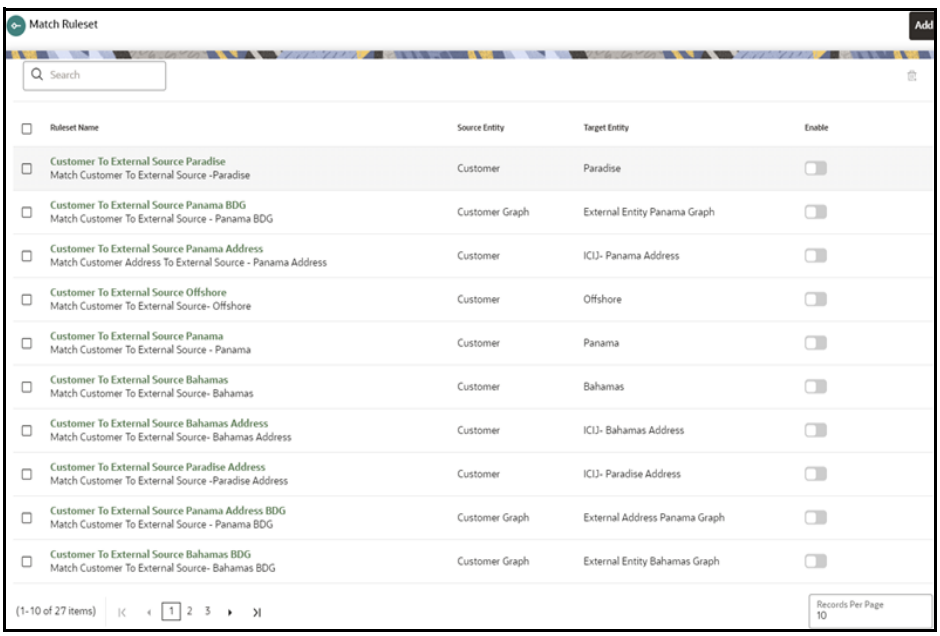

#### **Merge Ruleset**

The following figure illustrates the OOB Merge Rules for FSDF 812:

#### **Figure 219: Merge Ruleset**

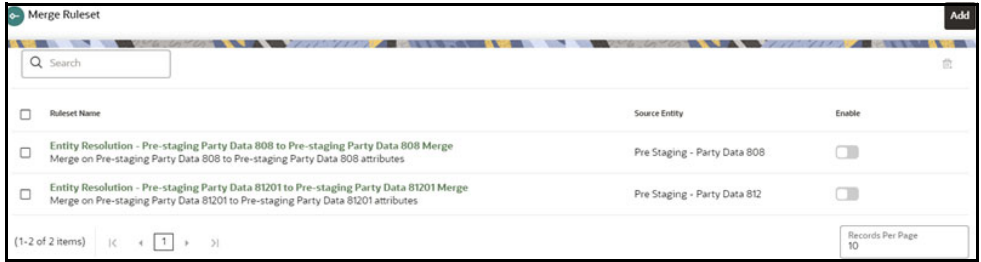

- 5. On the details page, perform the following actions:
- To enable the Ruleset, select the Ruleset and move the toggle switch to the right.
- To add the Ruleset, click **Add** . For more details, see [Creating Ruleset \(Match/Merge\)](#page-265-0) section.
- To edit the Ruleset, click on the **Ruleset**, and the Ruleset page is displayed. On the Ruleset page,

click **Edit** . The page displays Ruleset details.

You can modify the Ruleset details except for the following fields:

- Ruleset Name
- **Scoring Aggregation Type**
- **SourceName**
- Target (It is applicable only for Matching)

● To delete the Ruleset(s), click **Delete**  $\frac{1}{n}$ . The selected Ruleset(s) will be deleted from the list.

**NOTE** Fields marked with \* are mandatory fields.

For information on the fields in the Match/Merge Ruleset window, see the [Creating Ruleset \(Match/](#page-265-0) [Merge\)](#page-265-0) section.

## <span id="page-265-0"></span>**14.3.2 Creating Ruleset (Match/Merge)**

#### **ATTENTION** To create custom match rulesets, see the **Custom Rulesets for Matching** section in the [OFS Compliance Studio Administration and](https://docs.oracle.com/cd/E91852_01/technicalguidesCS.htm)  [Configuration Guide.](https://docs.oracle.com/cd/E91852_01/technicalguidesCS.htm)

Each Ruleset comprises multiple rules. The Ruleset compares the attributes defined in the rules for the source entity with the target entity. For example, Customer to Customer, Customer to Derived Entity, Derived Entity to Derived Entity, etc.

Every entity has attributes such as email IDs, the date of birth, jurisdiction, etc. To derive a match and create a similarity edge on the graph or merge records in FSDF, you must apply the conditions for these attributes such as match type, scoring method, threshold score, and weightage.

Perform the following to create a new Ruleset:

- Add 1. On the Ruleset page, click **Add** . The page displays as follows:
	- For Match Rules: Create Ruleset fields details
	- **For Merge Rules: Create Merge Ruleset page details**
- <span id="page-265-1"></span>2. Enter the ruleset field values as described in the [Table 57](#page-265-1):

#### **Table 57: Create a Ruleset table**

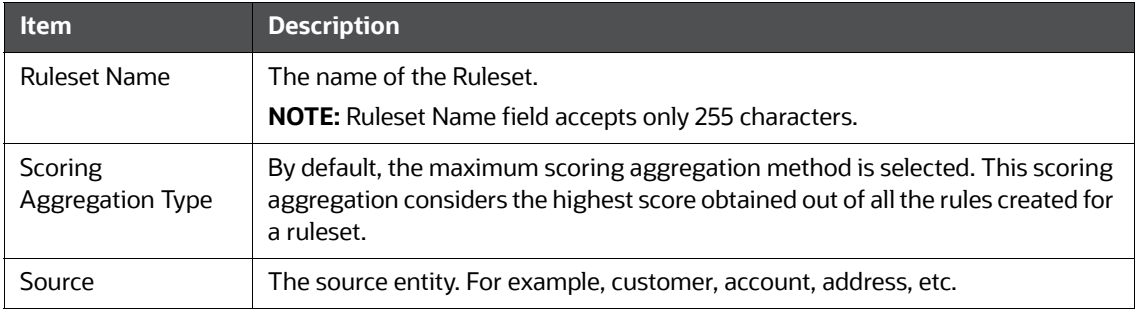

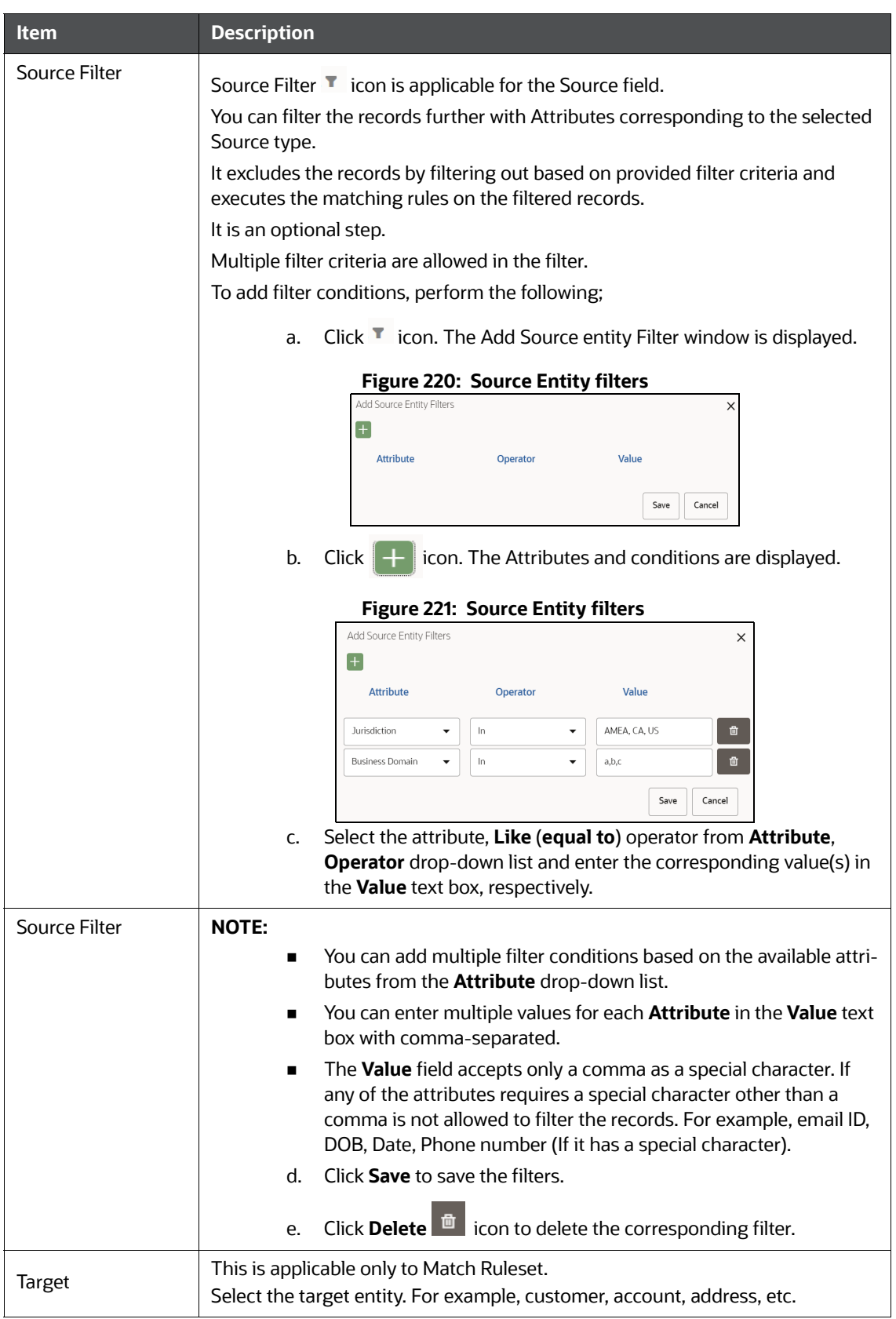

#### **Table 57: Create a Ruleset table**

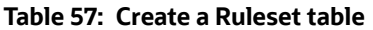

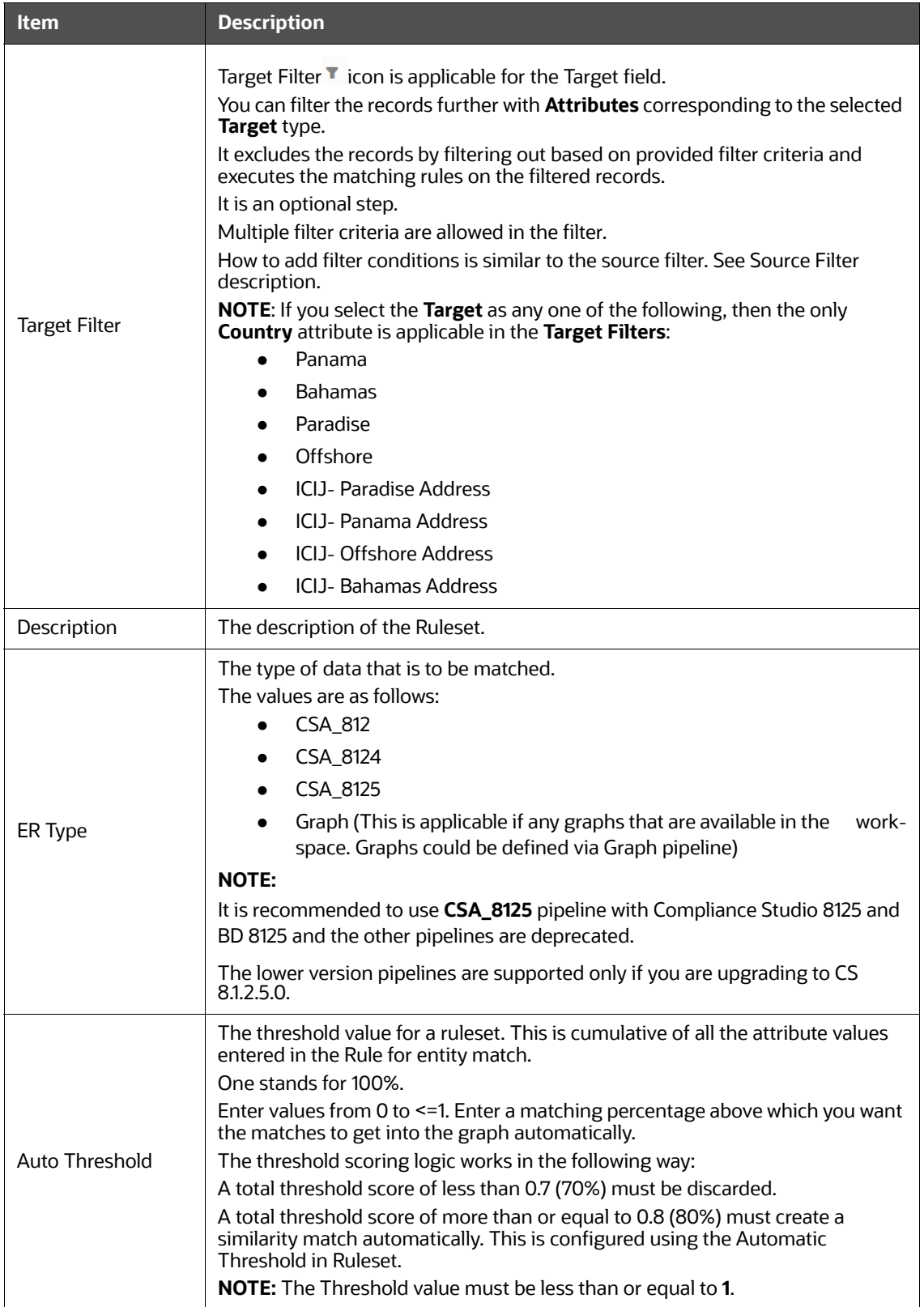

| <b>Item</b>      | <b>Description</b>                                                                                                    |  |  |
|------------------|----------------------------------------------------------------------------------------------------|--|--|
| Manual Threshold | This is applicable only to Match Ruleset.<br>Enter the threshold value for a ruleset. This is cumulative of all the attribute<br>values entered in the Rule for entity match.<br>One stands for 100%.<br>Enter values from 0 to $\leq 1$ . Enter a matching percentage above which you want<br>the matches to get into the graph automatically.<br>The threshold scoring logic works in the following way:<br>A total threshold score of less than 0.7 (70%) must be discarded.<br>The User must manually decide on a total threshold score between 0.7 (70%)<br>and less than 0.8 (80%). This is configured using the Manual Threshold in the<br>Ruleset.<br><b>NOTE:</b> The Manual Threshold value must be less than the Auto Threshold. |  |  |

**Table 57: Create a Ruleset table**

1. Click **Add +** The page displays the attributes to create the rules for the new Ruleset.

For information on creating Rule(s) in the Ruleset, see the [Creating Rules in Ruleset](#page-268-0) section.

2. Click **Save** to save the Ruleset. You can save the Ruleset with or without creating Rules or click **Cancel** to cancel.

### <span id="page-268-0"></span>**14.3.2.1 Creating Rules in Ruleset**

Every Ruleset has a set of rules such as mapping, groups, rule threshold, scoring method (default or Jaro Winkler, ML Boosted Name, etc.), match type (exact or fuzzy), and source and target attribute (Country, Email, Date of birth, etc.). These attributes help to create a set of rules for a ruleset.

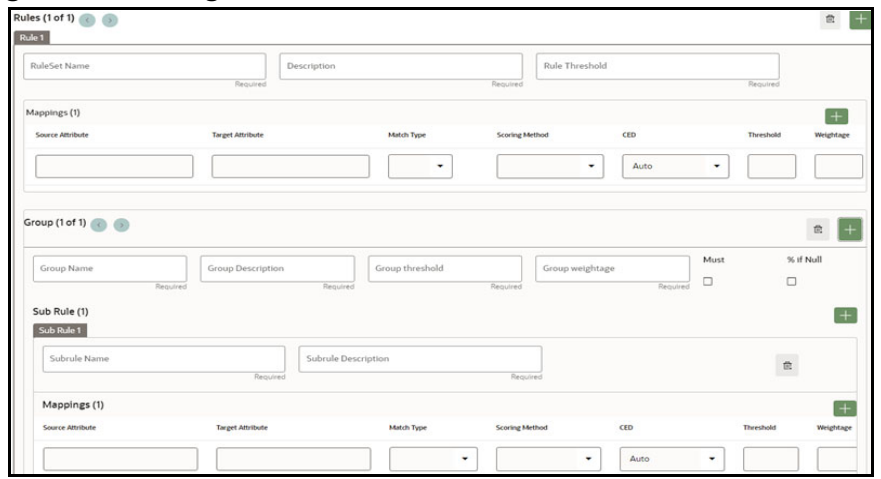

**Figure 222: Creating Rules in Ruleset**

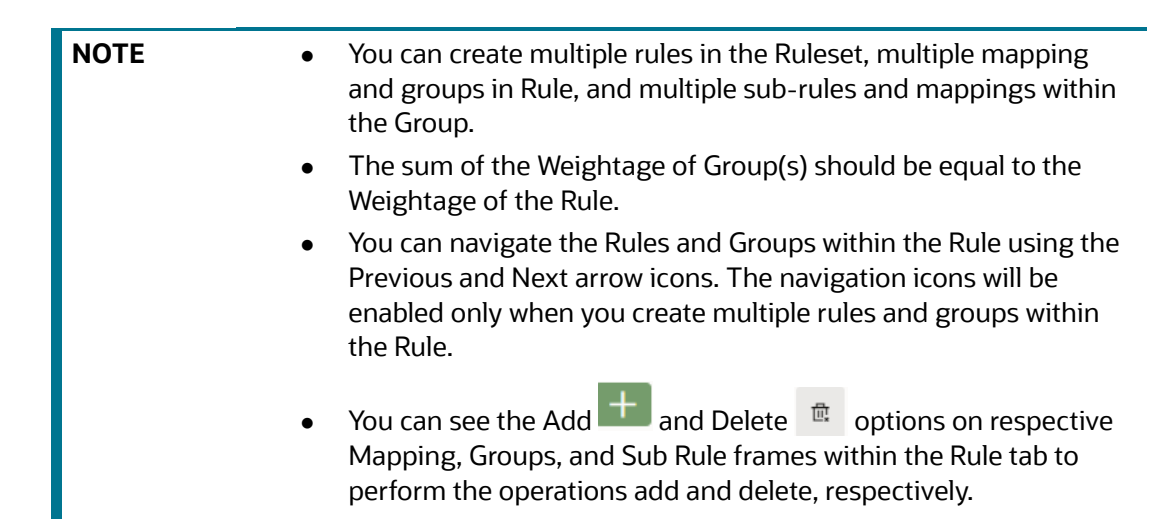

Perform the following to create Rule(s):

- 1. On the Ruleset Page, click **Add the L**. The page displays the Rule (n), where n is the number based on the order of the creation.
- <span id="page-269-0"></span>2. On Rule (n) tab, click **Add** to create Rule.

[Table 58](#page-269-0) provides descriptions for the fields on the page:

#### **Table 58: Rules, Mappings, and Group table**

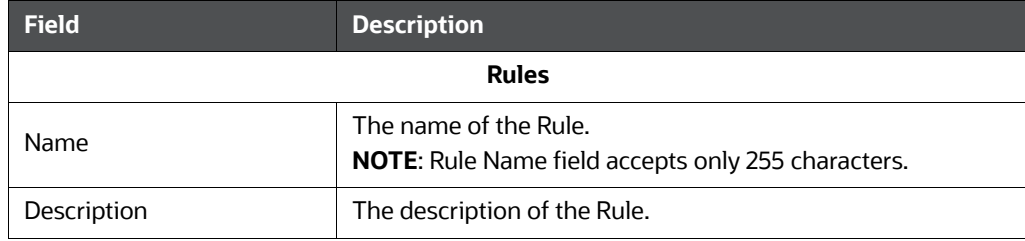

### **Table 58: Rules, Mappings, and Group table**

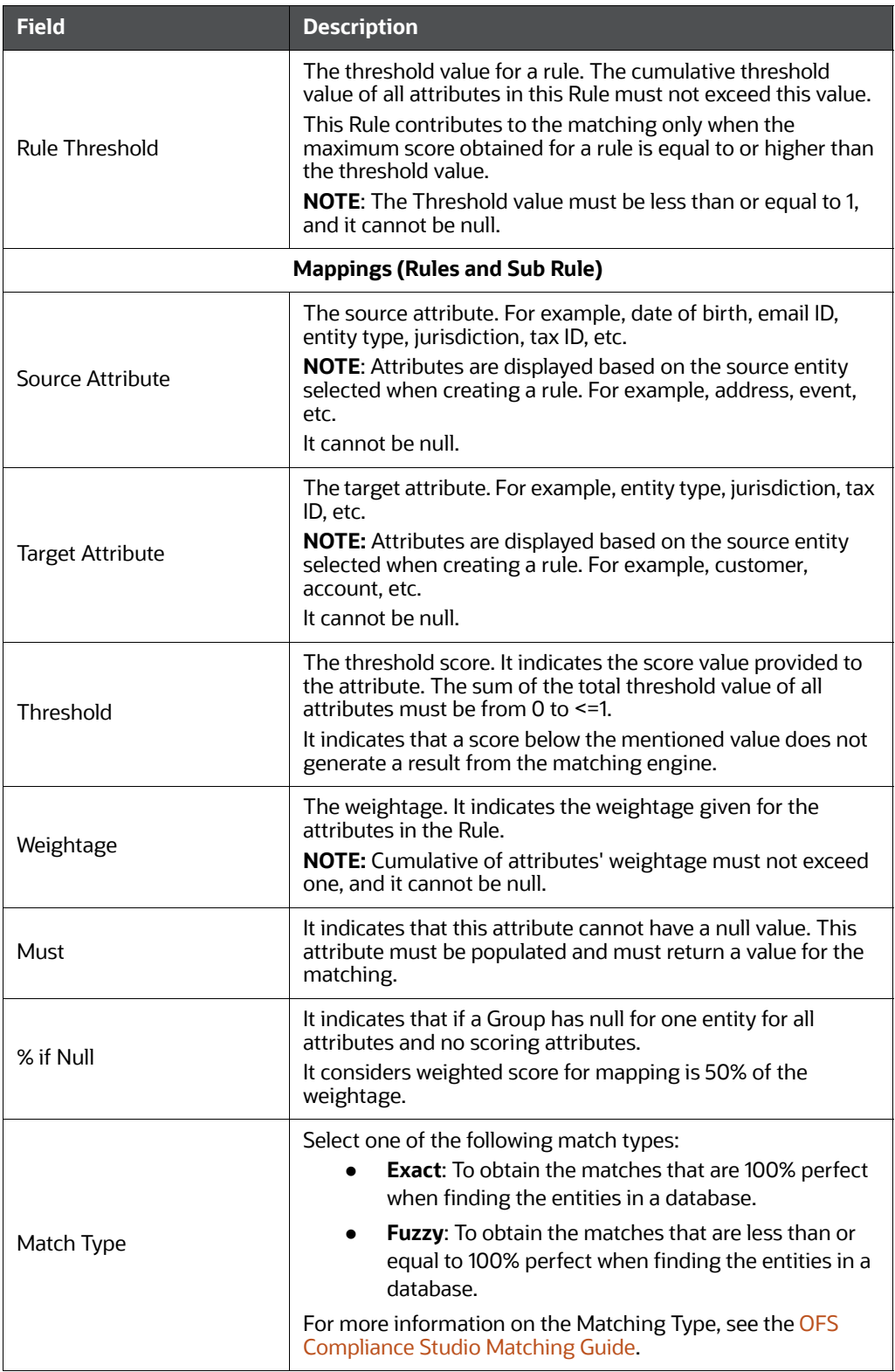

### Scoring Method The scoring methods are as follows: **Default Jaro Winkler ML-Boosted Name ML-Boosted Address Levenshtein Individual Name Entity Name** For more information on the Scoring Method, see the [OFS](https://docs.oracle.com/cd/E91852_01/technicalguidesCS.htm)  [Compliance Studio Matching Guide.](https://docs.oracle.com/cd/E91852_01/technicalguidesCS.htm) CED CED (Character Edit Distance) indicates the "fuzziness" for a fuzzy match. An edit distance is the number of one-character changes needed to turn one term into another. These changes can include: • Changing a character (box  $\rightarrow$  fox) • Removing a character (black  $→$  lack)  $\bullet$  Inserting a character (sic → sick) • Transposing two adjacent characters (act  $\rightarrow$  cat) If no value is selected, CED/ fuzziness is set to AUTO wherein OpenSearch generates an edit distance based on the length of the term. AUTO should generally be the preferred value for fuzziness. **Group** Group name The name of the Group. Group Description **The description of the Group. Threshold** The threshold score. It indicates the score value provided to the attribute. The sum of the total threshold value of all attributes must be from 0 to <=1. It indicates that a score below the mentioned value does not generate a result from the matching engine. Weightage The weightage. It indicates the weightage given for the attributes in the sum of sub-rules. **NOTE**: Cumulative of attributes' weightage must not exceed 1. It cannot be null. Must Must This attribute must be populated and must return a value for the matching. % if Null It indicates that if a Group has null for one entity for all attributes and no scoring attributes. It considers weighted score for mapping is 50% of the weightage. **Sub Rule Field Description**

#### **Table 58: Rules, Mappings, and Group table**

#### **Table 58: Rules, Mappings, and Group table**

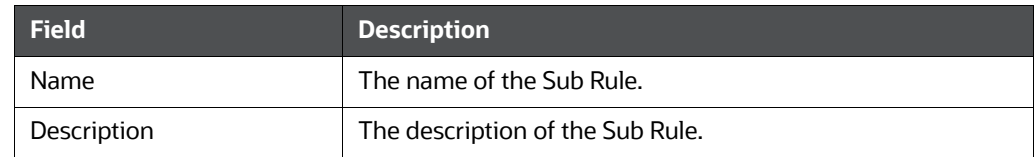

3. Click **Delete**  $\frac{d\mathbf{r}}{dt}$  to delete the Rule.

# **14.3.3 Cloning Ruleset (Match)**

Use this section to clone ruleset from an existing match rule. You can also modify the ruleset name, description, source or target entities and attributes for these rulesets.

Perform the following to clone an existing match rule:

- 1. Click Launch Workspace <sup>o</sup>next to corresponding Workspace to Launch Workspace to display the **Dashboard** window with application configuration and model creation menu.
- 2. Click the **Graph Options** icon.

This displays the graph pipeline in a table.

**Figure 223: Graph Summary**

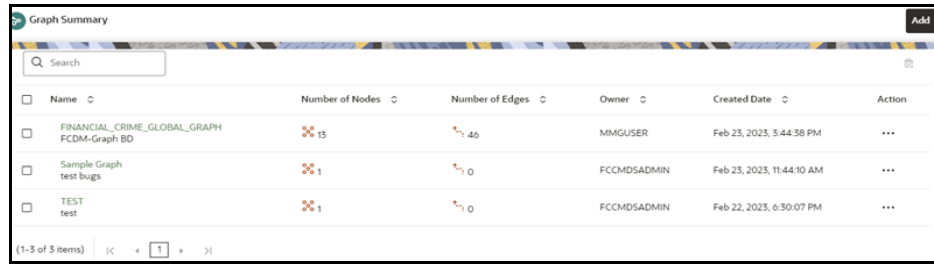

3. Click **Graph**. The Graph page is displayed.

**Figure 224: Graph Page**

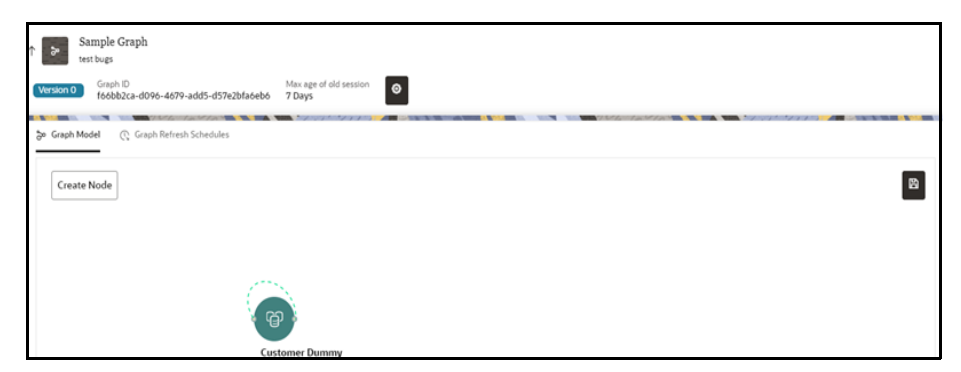

4. Hover over the graph pipeline and click edge on the graph. The Edge details page is displayed.

#### **Figure 225: Edge Details**

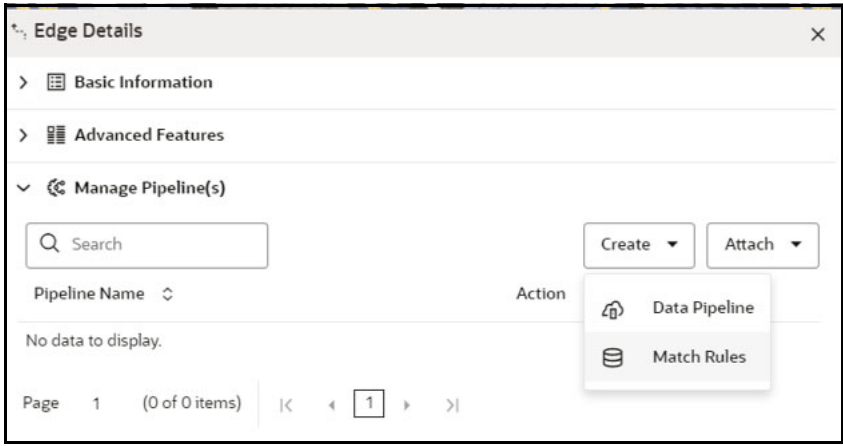

5. From the **Create** drop-down list, select the **Match Rules**. The Create Pipeline window is displayed.

#### **Figure 226: Create Pipeline**

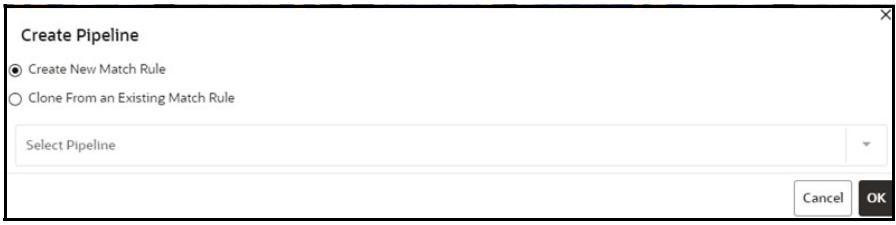

6. Select **Clone From an Existing Match Rule** option and required pipeline from the **Select Pipeline** drop-down list and then click **OK**. The following window is displayed.

#### **Figure 227: Ruleset Details**

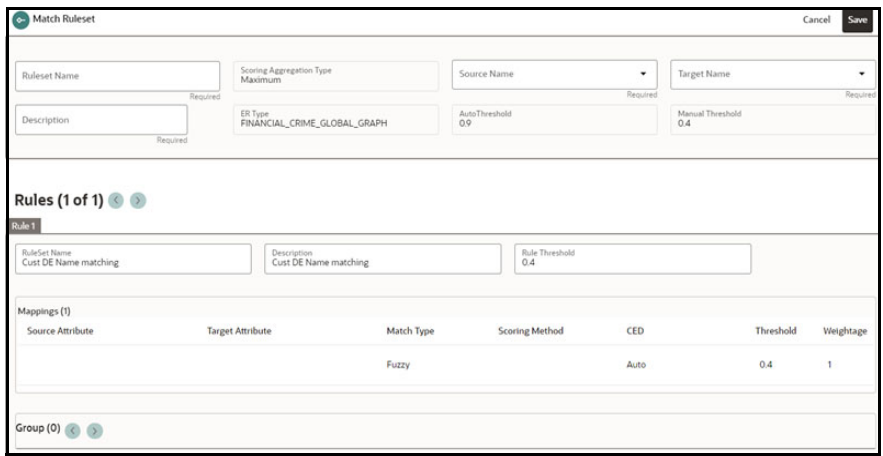

- 7. You can enter / select the Ruleset details for the following fields:
	- **Ruleset Name**
	- **Source**
	- **Target**

**Description** 

For information on the fields in the Ruleset Details window, see the [Creating Ruleset \(Match/](#page-265-0) [Merge\)](#page-265-0) section.

**NOTE** For cloning an existing match rule, the selected source and target attributes must be same as the source and target attributes of the existing match rule.

8. Click **Save**. The new match rule is cloned.

## <span id="page-274-0"></span>**14.3.4 Data Survival Rules**

The Rule facilitates storing the master record/final output tables based on the dataset survival rule stored against pipeline id.

Compliance Studio provides OOB rules; however, you can modify these rules or create your rules:

- Using Data Survival
- Creating Data Survival

### **14.3.4.1 Using Data Survival Rules**

Use this section to enable or disable the OOB rules. You can also modify this Rule's description and ER type attributes and remove rulesets from the existing list.

Perform the following to use the existing Ruleset:

- 1. On the **Workspace Summary** page, select Launch workspace  $\mathscr{P}$  to display the **CS Production Workspace** window with application configuration and model creation menu.
- 2. Hover the mouse over the Ruleset Details widget <sup> $\sim$ </sup> and click **Data Survival**. The Data Survival Rules page is displayed.

**Figure 228: Data Survival Rules**

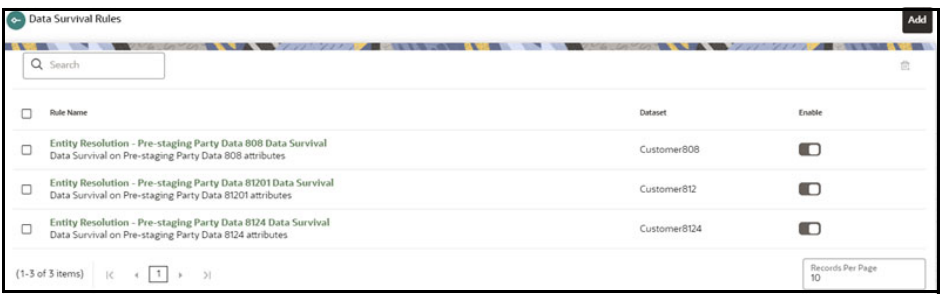

On the Summary page, perform the following actions:

- To enable the Rule, select the Rule and move the toggle switch to the right.
- To add the Rule, click **Add** . For more details, see [Creating Data Survival Rules](#page-276-0) section.
- To delete the Rule(s), select the checkbox(s) corresponding to the rule(s) and click **Delete**. The confirmation message is displayed with details of Rule(s) to select again. You can check or uncheck check boxes for the required rule(s) and then click **Delete**.

The following figure illustrates the OOB Data Survival Rules for FSDF 812:

**Figure 229: Data Survival Rules pre-staging tables for FSDF 812**

| <b>RuleSet Name</b><br><b>DS</b> | Enter your Description<br>DS rule | ER Type<br>CSA 8125 | Dataset Value<br>Customer 8125 |                     |
|----------------------------------|-----------------------------------|---------------------|--------------------------------|---------------------|
| STG_PARTY_MASTER_PRE             |                                   |                     |                                |                     |
| STG_PARTY_DETAILS_PRE            |                                   |                     |                                | $\vert \cdot \vert$ |
| STG_CUSTOMER_IDENTIFCTN_DOC_PRE  |                                   |                     |                                |                     |
| STG_PARTY_EMAIL_MAP_PRE          |                                   |                     |                                |                     |
| STG_ADDRESS_MASTER_PRE           |                                   |                     |                                |                     |

3. On the details page, perform the following actions:

To edit the Rule, click on the **Rule**, and the corresponding Rule page is displayed. On the Rule page, click **Edit** . The page displays Rule details.

You can modify the Rule details except for the following fields:

- **RuleSet Name**
- **Description**
- **ER Type**
- Dataset Value

**NOTE** Fields marked with \* are mandatory fields.

**Figure 230: Data Survival Rule Page**

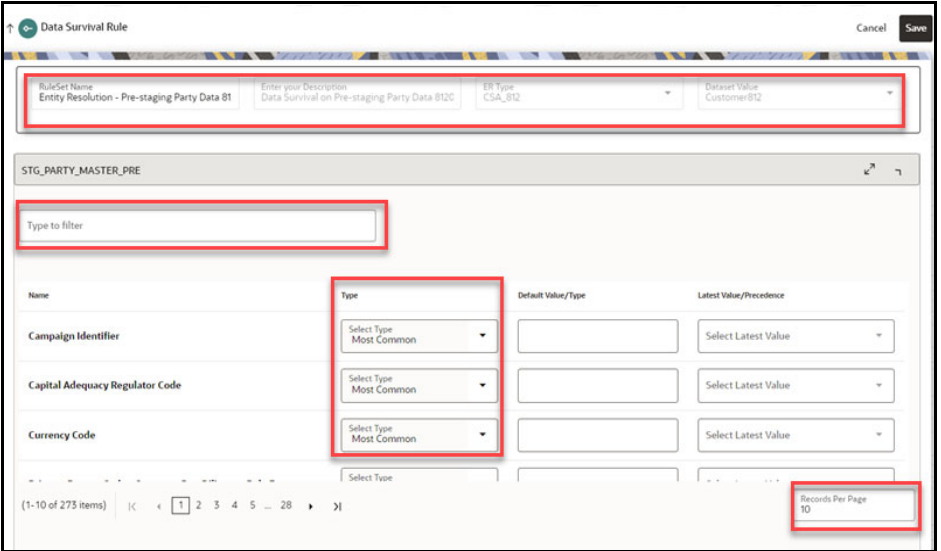

On this page, perform the following actions.

- You can use the search filter to search for any particular attribute in each input table. The records will be displayed based on the specified value in the search filter (Type the filter).
- You can sort the records.
- Right-click on any of the columns and select **Sort** > **Sort Ascending** or **Sort Descending** for ascending and descending order, respectively. The records will be displayed according to sort order.
- You can select the method type from the **Type** drop-down list.

**NOTE** You must sort the records again when changing the value in the **Records per Page** field.

Click **Save** to save the changes or click **Cancel** to revert the changes.

### <span id="page-276-0"></span>**14.3.4.2 Creating Data Survival Rules**

- 1. On the Data Survival Rules page, click **Add** . The page displays the attributes to create the Rule.
- <span id="page-276-1"></span>2. Enter the field values.

[Table 59](#page-276-1) provides descriptions for the fields on the page:

#### **Table 59: Data Survival Rules fields**

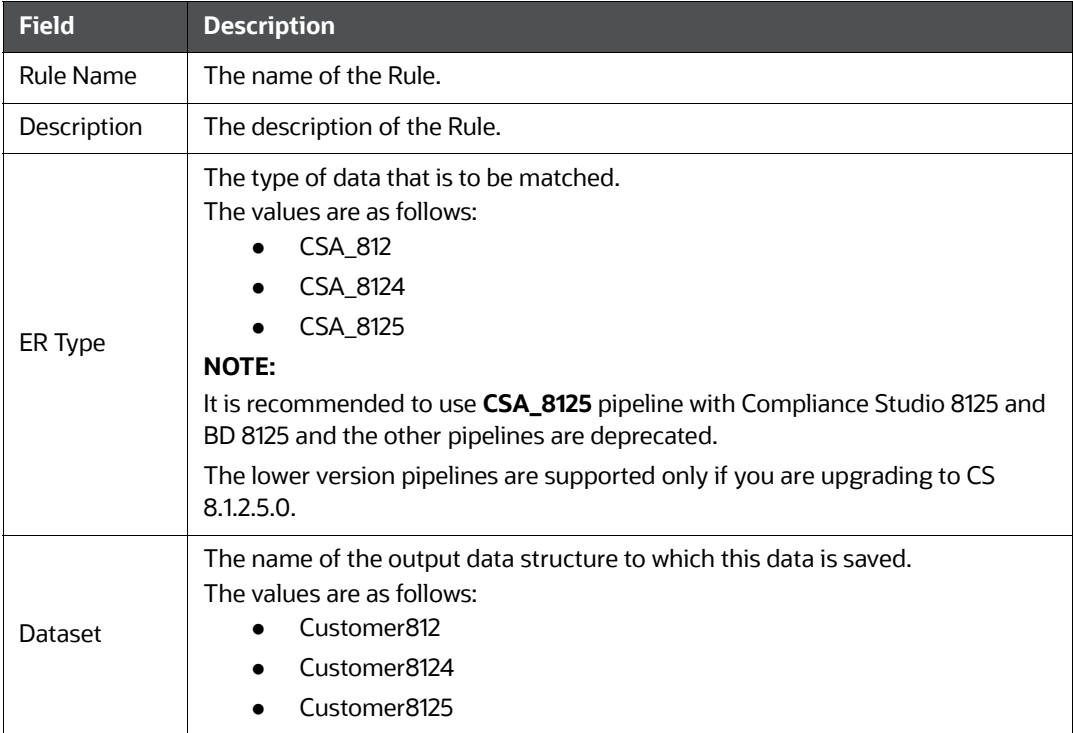

Once you select the Dataset, the input tables are displayed. The list of tables will change based on the Dataset selection. Each table displayed can be expanded to allow you to select the survival function for each attribute if needed.

**Figure 231: Survival Function drop-down List**

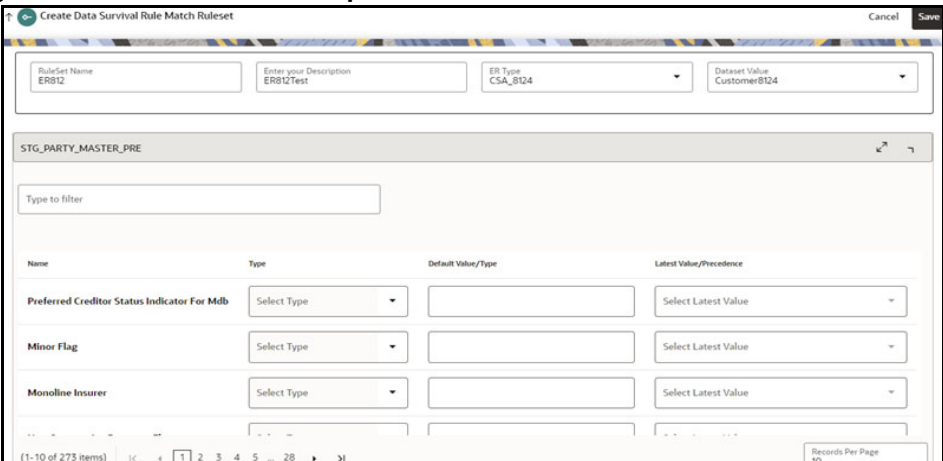

On this page, perform the following:

- Filter the records using the search filter (Type the filter)
- Sort the records
- To sort the records, right-click on any of the columns and select **Sort** > **Sort Ascending** or **Sort Descending** for ascending and descending order, respectively. The records will be displayed according to sort order.
- Select the method types. See the following step for method type details.
- 3. You can select the following method types used to store the final record.
- **Generate:** This is applicable for primary keys of the tables, where the system will generate the unique identification number for the record.
- **Generate Sequence:** This is applicable for child records, where the system will generate the identification number in sequential order of the particular parent key.
- **Distinct**: This will apply to child tables only. This will remove the duplicate values and allow the user to choose to save the unique record. This applies to columns that are marked as primary keys.

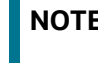

**NOTE** The user should not have **Type** "Distinct" and "All**"** together with other columns that return unique values in child tables.

 **Latest**: A date column like Data dump date against each row in the input tables will pick the latest date. For example, if the customer's Occupation is Teacher and Businessman and all the records have a Data Dump date against them, the latest record value will be taken.

You can select the latest date attribute from the **Latest Values** drop-down list.

- **Longest**: It counts the number of characters and picks the most extended values.
- **Most Common**: This will apply to the most repeated value that will be picked for data survival. For example, if the Occupation of three customers is 1. Business, 2. Business, and 3. The teacher then Business occurs twice so that value will be picked.
- **All**: This case can only apply to child records, where you can store multiple values against customer id. For example, you have three customers to be merged, and all three have different email IDs, so all the email IDs will be stored against the merged Global entity.
- **Default**: This will be used for inserting a user-defined value for columns. For example if the user wants to provide the default value of the **Branch\_Code** column as **ER**, then ER will be inserted for all the rows.
- **Maximum**: This will apply to number columns. Users can choose this for storing the maximum number value. For example, if Annual Income is C1 - 2M, C2- 3M, and C3 - 5M, then 5 M will be saved for the global entity.

**NOTE** This is applicable only for numbers attributes.

 **Minimum**: This will apply to number columns. Users can choose this for storing minimum number values. For example, if Annual Income is C1 - 2M, C2- 3M, and C3 - 5M, then 2M will be saved for the global entity.

**NOTE** This is applicable only for numbers attributes.

- **Null**: The user can choose not to insert any value while persisting the record. So null will signify a null value for that particular column.
- **Metadata:** This will apply to attributes that should be selected based on metadata, for example, to select the occupation with the highest risk score.

To enable this, select the **Type** as **Metadata**. You can select the metadata type in the **Default Value/Type** drop-down list. The types of Metadata are user-defined and can be set using an API call (See **Populate the Metadata for Data Survival in Studio Schema** section in the [OFS](https://docs.oracle.com/cd/E91852_01/technicalguidesCS.htm)  [Compliance Studio Administration and Configuration Guide\)](https://docs.oracle.com/cd/E91852_01/technicalguidesCS.htm). Each attribute value that appears in the metadata for the given type will be given a numerical value. In the UI, select the precedence value in the **Latest Values/Precedence** drop-down list as either Minimum or Maximum. This will select the attribute with the highest or lowest numerical score as part of the Data Survival logic.

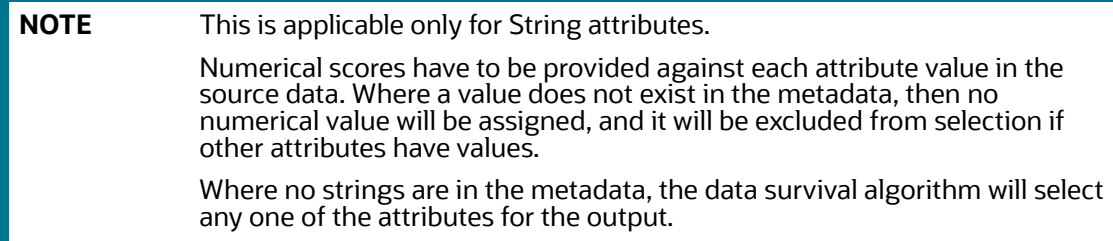

 **User Defined Method**: It displays the custom data survival method created by the user. To create a custom data survival method, see the **FCC\_DATASURV\_TYPE** table in the [OFS](https://docs.oracle.com/cd/E91852_01/technicalguidesCS.htm)  [Compliance Studio Administration and Configuration Guide.](https://docs.oracle.com/cd/E91852_01/technicalguidesCS.htm)

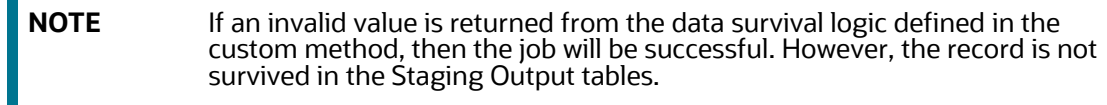

4. Click **Save** to save the Rule or click **Cancel** to revert the changes.

# **14.4 Using Manual Decisioning**

The **Manual Decisioning** in Compliance Studio allows you to make manual decisions on similarity edges in the Global Graph and matches for Entity Resolution, where the score is between the manual and automatic thresholds set on the Match **Ruleset** page. This flexibility provides an Ad-hoc experience to allow users to make decisions on borderline cases.

- **Global Graph**, if the decision is **approved,** the match edge will be moved to Global Graph. The match edge will not be part of the Global Graph if the decision is rejected.
- **Entity Resolution (CSA8xx)**, if the decision is **approved**, the match is added to the probable groups for merging in the Entity Resolution process. If the decision is **rejected**, it is not considered in probable groups.

You can specify your **Manual Threshold** on the Match Ruleset Details page for Manual Decisioning.

#### **Figure 232: Manual Threshold**

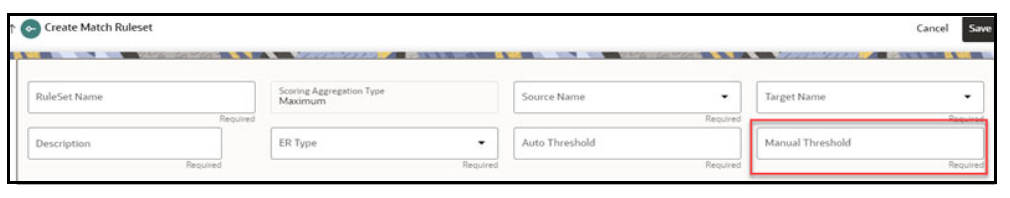

To navigate the **Manual Decisioning** page, click the **Manual Decisioning** widget . The **Manual Decisioning** page is displayed.

The Manual Decisioning page will be displayed as follows:

#### **Figure 233: Manual Decisioning**

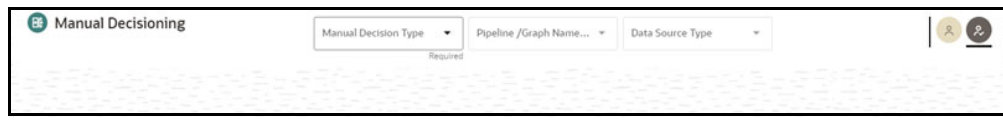

The role icons are at the top-right corner, the 1<sup>st</sup> is Request User, and the 2<sup>nd</sup> is Approver User. The number of icons will be based on user privileges. If both icons are shown, you can choose whether to make a decision as an Request User or Approver User.

You must select the following to display the records on the page.

- **Manual Decision Type**
- **Select Pipeline / Select Graph**
- **Data Source Type**

Other than **Graph**, records will be displayed only when you select the **Data Source Type** for **Entity Resolution (CSA8xx)** (ER Type).

The records on the Manual Decisioning page will be displayed based on the selection of **Manual Decision Type**. The **Data Source Type** field is applicable only when **ER Type** is selected as **Entity Resolution (CSA8xx)**.

Records are displayed on one of the following tabs, depending on where they are in the Manual Decisioning workflow.

New (where no decision has yet been made)

- Pending Approved (where Request User has made an approve decision and this is to be confirmed or rejected by a Approver User)
- Pending Rejected (where Request User has made a reject decision and this is to be confirmed or rejected by a Approver User)
- Approved (where the decision has been approved)
- Rejected (where the decision has been rejected)

See the [Manual Decisioning Workflow](#page-281-0) section for more details.

#### **Figure 234: Manual Decisioning**

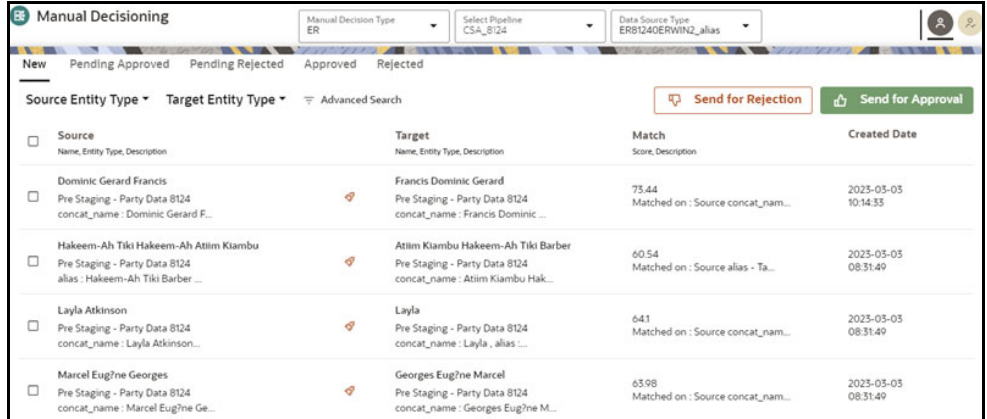

By default, ten edges or matches are displayed per page. Click the **Next arrow** to view the next set of edges or matches.

The following fields are available on the page:

You can filter the edges using the following options:

- Source Entity Type (Entity Resolution (CSA8xx))/Source Node Type (Graph)
- Target Entity Type (Entity Resolution (CSA8xx))/Source Node Type (Graph)
- Advanced Search

Click **Advanced Search**. The following page is displayed.

#### **Figure 235: Advanced Search screen**

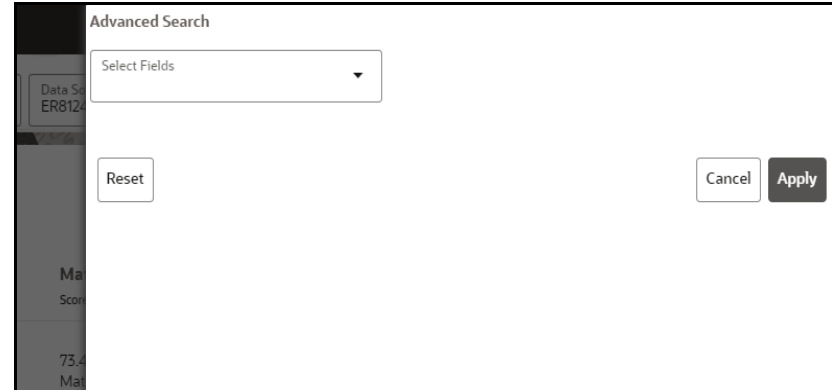

- To customize the view on the page, perform the following:
	- a. Select any column on the page.
	- b. Right-click and the following menu options are displayed:

#### **Figure 236: Manual Decisioning screen**

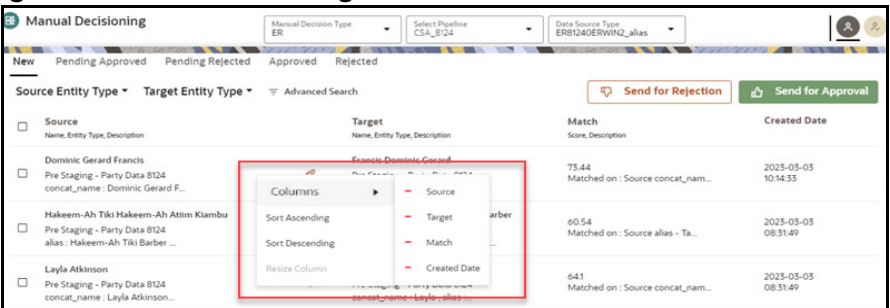

- **Columns:** You remove and add the column form list.
- **Sort Ascending**: You can sort the edges on the page in Ascending order.
- **Sort Descending**: You can sort the edges on the page in Descending order.
- **Resize Column:** You can resize the column by specifying the column width.

To filter the edges on the page, perform the following:

- **Source Entity Type (Entity Resolution (CSA8xx))/Source Node Type (for Graph)**: Select the source from the list. It filters the edges based on the list under the Source column.
- **Target Entity Type (Entity Resolution (CSA8xx))/Source Node Type (for Graph)**: Select the target from the list. It filters the edges based on the list under the Target column.
- **Advanced Search:** You can filter in which the recodes search criteria as specified. For more details, see the [Searching for Manual Decisions](#page-282-0) section.

**NOTE** You can apply all the filters in parallel. It considers source, target, and search criteria specified in Advanced Search. It uses AND logic.

For example,

- Source Node Type/Source Entity Type is the customer
- Target Node Type/ Target Entity Type is customer
- Advanced Search: The source Name is GRAF
- The column names (Source and Target) are replaced with selected Source and Target values from the drop-down list.
- You can drag and drop the columns on the page to change the order.

On the **Manual Decisioning** page, when you select the possible match from the **New** tab, the **Details** pane is populated on the right side of the screen, giving more detail on the possible match to allow the decision to be made.

Note that the view edge is different for **Graph** and **Entity Resolution (CSA8xx)**. For more information, see the [Viewing the Edges from the Source](#page-285-0) section.

## <span id="page-281-0"></span>**14.4.1 Manual Decisioning Workflow**

You can take the following decision as an **Analyst** (New tab) or **Supervisor** (New, Pending Approved, Pending Rejected tabs) on this page:

- Send for Approval
- Send for Rejection
- Approve

### • Reject

The following figure illustrates the Manual Decisioning workflow.

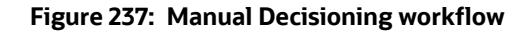

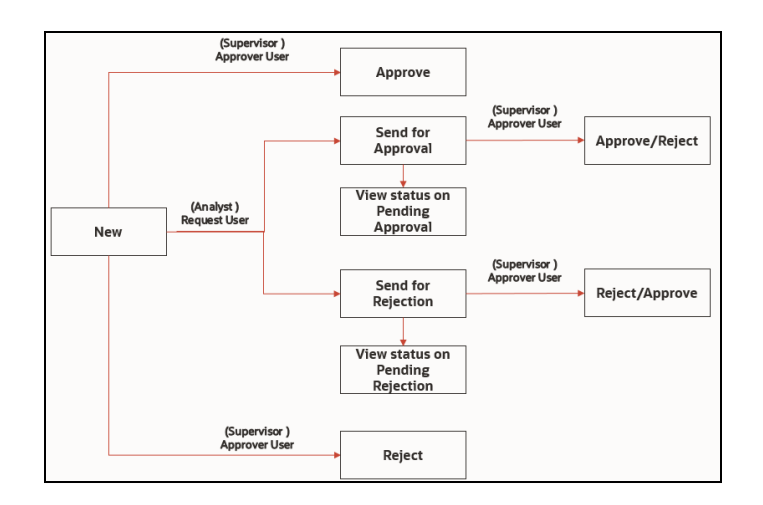

## <span id="page-282-0"></span>**14.4.2 Searching for Manual Decisions**

You can specify the Advanced Search using AND logic. It will display the edges only when they satisfy the search criteria.

To filter the edges in the Advance Search, perform the following:

1. Click **Advanced Search**. The Advanced Search window is displayed.

#### **Figure 238: Advanced Search screen**

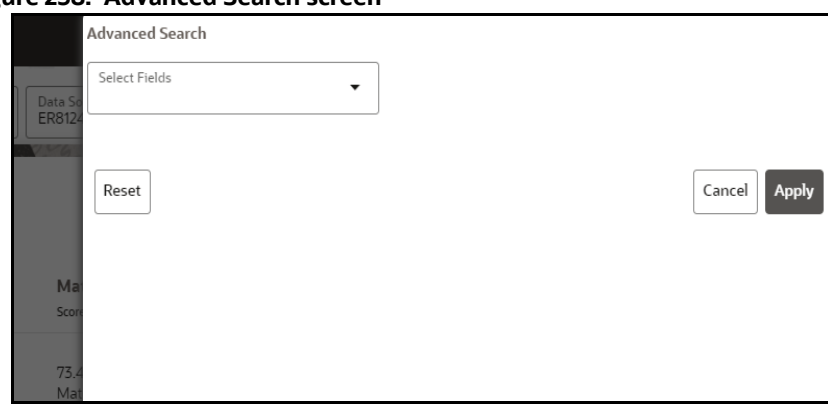

2. Select the fields from the Select Fields drop-down list. You can add multiple search criteria.

#### **Figure 239: Select the option in the search screen**

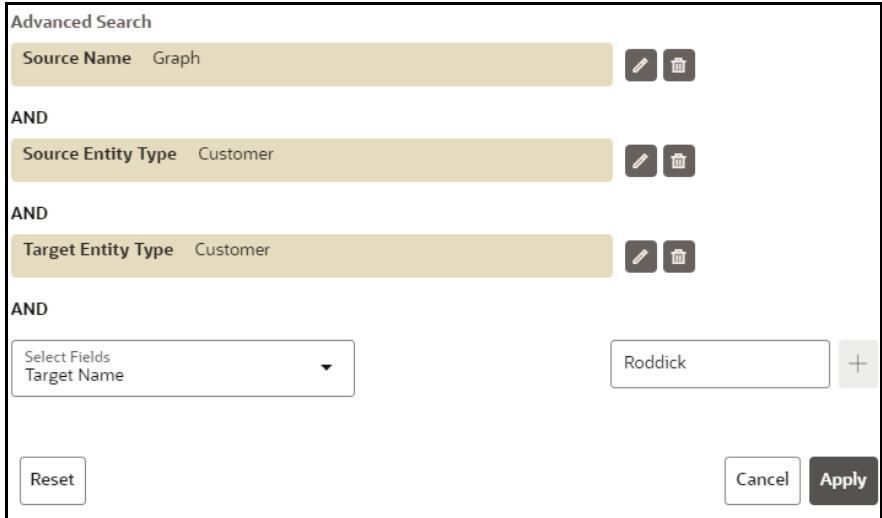

You can perform the following actions:

- Click **Add** icon to add the field value for the selected Field.
- Click the **Edit** icon to edit the field value for the selected Field
- Click the **Delete** icon to delete the field value for the selected Field
- Click **Apply** to display edges per search condition or click **Cancel** to Cancel.
- **EXECUTE:** Click **Reset** to clear the specified values.

## **14.4.3 New, Pending Approved, and Pending Rejected Tabs**

The action tabs contain a list of the similarity edges or Entity Resolution matches that require a decision to be made or approved. These tabs display the **Source** (Name, Node/Entity Type, Description), **Target** (Name, Node/Entity Type, Description), **Match** (Score, Description), and **Created Date** information that can be **Rejected** and **Approved** to initially find the match. Additional information can be seen in the Details Panel

**Comments**: The supervisor can also review the analyst's comments on Pending Approved and Pending Rejected tabs and take further action (Approve or Reject).

See the [Manual Decisioning Workflow](#page-281-0) section for more details.

## **14.4.4 Approved and Rejected Tabs**

The Approved and Rejected tab contain a list of the similarity edges or Entity Resolution matches that have been approved or rejected. These tabs display the sources, Target, Match Score description, Created Date, and Comments Approved or Rejected that are sent by the Analyst and reviewed by Supervisor.

No further actions can be taken from these tab.

## **14.4.5 Taking a Decision on Similarity Edges**

You can take the decision as an **Analyst** or **Supervisor**.

- 1. Select the edge and perform the following:
	- Analyst
- Click on  $\left[\begin{array}{cc} \Phi^{Send \text{ for Appendix 2}\end{array}\right]$  to send for approval.
- Click on  $\sqrt[q]{\frac{q^2\text{Send for Rejection}}{q}}$  to send for rejection.
- Supervisor
	- $\overline{\phantom{a}}$  Click on  $\overline{\phantom{a}}^{\phantom{a}}$  approve.

In the case of **Graph,** the match edge will be moved to Global Graph.

In the case of **Entity Resolution (CSA8xx)**, probable groups will be created for the selected records, and the new Global party IDs will be generated based on the merge rule.

 $-$  Click on  $\sqrt[q]{\mathbb{R}^n}$  to reject.

In Graph, the match edge will not be part of the Global Graph.

In the case of **Entity Resolution (CSA8xx)**, probable groups will be created for the selected records, and the same Global party IDs will be retained as-is.

- 2. Report Action Pop-up window appears, provide comments in the **Comments text box** or choose **Standard Comments** from the drop-down list for selected edge(s):
	- For Send for Approval or Approve:

#### **Figure 240: Send for Approval/Approve**

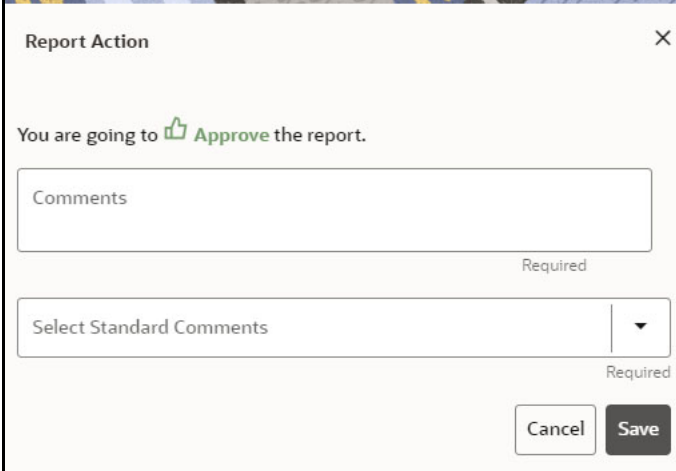

For Send for Rejection or Reject.

#### **Figure 241: Send for Rejection/Reject**

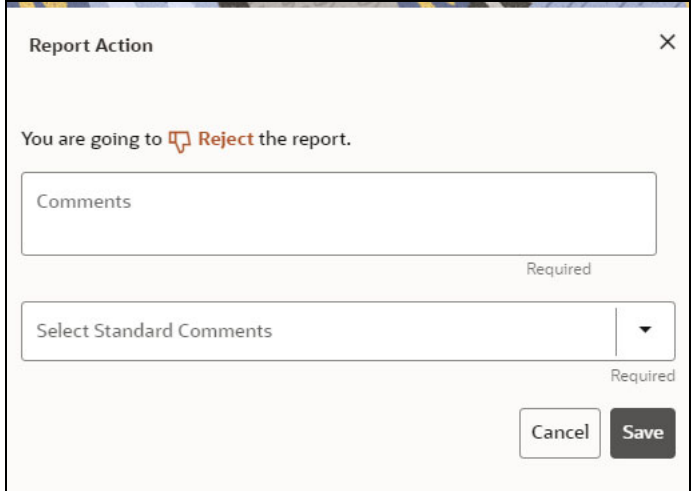

- · You can provide free-form comments for the selected similarity edge using the **Comments** text box to provide your own comments or choose from the **Select Standard Comments** drop-down list. The available options are as follows:
	- Additional identifier indicates the same entity
	- **Address not similar enough**
	- DOB missing or conflicting
	- Name is not similar enough
	- No additional identifiers are available
	- No transaction activity indicating the same entity
	- **Transactional behavior indicates same entity**

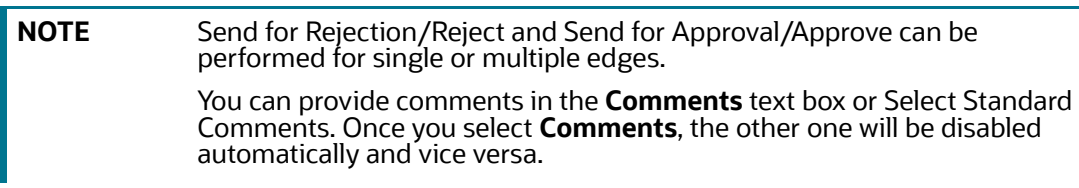

3. Click **Save** to save the change or click **Cancel** to revert the changes.

## <span id="page-285-0"></span>**14.4.6 Viewing the Edges from the Source**

On the **Manual Decisioning** page, when you select the edge from the action tab (that is, **New**, **Pending Approved**, **Pending Rejected**, **Approved**, and **Rejected**). The **Details** pane is populated on the right side of the screen. You can view the edge in the Details pane and validate it to include in your graph.

Graph

#### **Figure 242: Manual Decisioning**

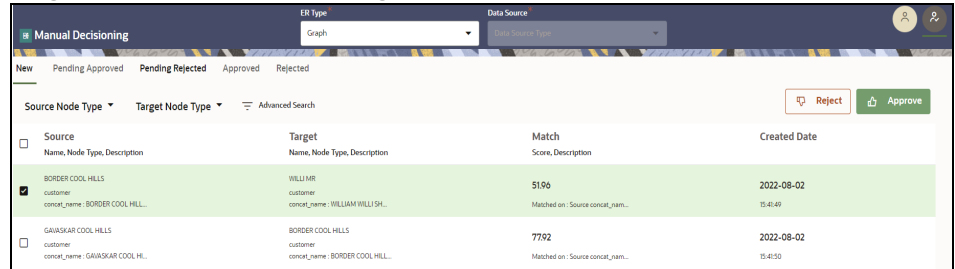

• Entity Resolution (CSA8xx)

You can perform actions (**Approve**, **Reject**, **Send for Approval**, and **Send for Rejection**) on the View Edges pane for **ER Type** is **Entity Resolution (CSA8xx)**.

**Figure 243: Manual Decisioning screen for Entity Resolution (CSA8xx)**

|                                                                                                    |                                                        | .                                                                  |                                                                  |                                                   |
|----------------------------------------------------------------------------------------------------|--------------------------------------------------------|--------------------------------------------------------------------|------------------------------------------------------------------|---------------------------------------------------|
| Manual Decisioning                                                                                           | Manual Decision Type<br>٠<br>ER                        |                                                                    | <b>47</b> Send for Rejection                                     | v<br>A Send for Approval<br>$\boldsymbol{\times}$ |
| Pending Rejected<br>Pending Approved<br>New<br>Source Entity Type * Target Entity Type *<br>Source<br>$\Box$ | Relected<br>Approved<br>= Advanced Search<br>Target    | CU-CSS-0000000004<br>Alexandra Seleena george<br>DOB<br>1955-03-08 | CU-CSS-0000000211<br><b>Alexandra Watts</b><br>DOB<br>1961-10-12 |                                                   |
| Name, Entity Type, Description                                                                               | Name, Entity Type, Descript                            | Address                                                            | Address                                                          |                                                   |
| Moo Choou                                                                                                    | Mo Chou                                                | 1963 HOLIDAY INN TOWERS SUITE 987                                  | 25 Canterbury Road                                               |                                                   |
| ο                                                                                                    | ঔ                                                      | APT 139 SECTION 139 AREA 703 GRID                                  | Email                                                            |                                                   |
| Pre Staging - Party Data 8124                                                                                | Pre Staging - Party D                                  | 139                                                                | AlexandraWatts@gmail.com                                         |                                                   |
| concat_name: Moo Choou                                                                                       | concat_name: Mo Cl                                     | Email                                                              | Phone                                                            |                                                   |
| Dominic Gerard Francis                                                                                       | Francis Dominic Ger.                                   | AlexandraSelinageorge@rocketmail.com                               | 7854184018                                                       |                                                   |
| o                                                                                                    | Ð                                                      | Phone                                                              | Naics Code                                                       |                                                   |
| Pre Staging - Party Data 8124                                                                                | Pre Staging - Party D                                  | 7001987840                                                         | Industry                                                         |                                                   |
| concat_name : Dominic Gerard F                                                                               | concat_name: Franc                                     | Naics Code                                                         | RAIL                                                             |                                                   |
| Alexandra Selina george                                                                                      | Alexandra Watts                                        | Industry                                                           | Jurisdiction                                                     |                                                   |
| Ω                                                                                                    | ∢                                                      | RAIL                                                               | AMEA                                                             |                                                   |
| Pre Staging - Party Data 8124                                                                                | Pre Staging - Party D                                  | Jurisdiction                                                       | <b>Business Domain</b>                                           |                                                   |
| concat_name: Alexandra Selina                                                                                | alias : Alexandra                                      | AMEA                                                               | DEFAULT                                                          |                                                   |
| Alexandra Selina george                                                                                      | Alexandra Watts                                        | <b>Business Domain</b>                                             | State                                                            |                                                   |
| □                                                                                                    | Ą                                                      | DEFAULT                                                            | N                                                                |                                                   |
| Pre Staging - Party Data 8124                                                                                | Pre Staging - Party D                                  | State                                                              | Tax ID                                                           |                                                   |
| concat_name: Alexandra Selina                                                                                | alias : Alexandra                                      | AL.                                                                | <b>TAX155</b>                                                    |                                                   |
| Alexandra Watts                                                                                              | Alexandra Seleena g                                    | Tax ID                                                             | Org Name                                                         |                                                   |
| ▫                                                                                                    | $\sigma$                                               | TAX56                                                              | Alexandra                                                        |                                                   |
| Pre Staging - Party Data 8124                                                                                | Pre Staging - Party D                                  | Org Name                                                           | Country                                                          |                                                   |
| alias : Alexandra                                                                                            | concat_name: Alexa                                     | Alexandra                                                          | <b>UK</b>                                                        |                                                   |
| Emmalee Doyle                                                                                                | Emmali Jose                                            | Country                                                            | City                                                             |                                                   |
| □                                                                                                    | P                                                      | <b>USA</b>                                                         | <b>Upton End</b>                                                 |                                                   |
| Pre Staging - Party Data 8124                                                                                | Pre Staging - Party D                                  | City.                                                              | Postal Code                                                      |                                                   |
| alias : Emmalee                                                                                              | concat_name: Emm                                       | <b>West Barns</b>                                                  | 4562                                                             |                                                   |
| Alexia Evans<br>Pre Staging - Party Data 8124<br>alias : Alexia                                              | Alex Anderson<br>Pre Staging - Party D<br>alias : Alex | Postal Code<br>4445<br>Source<br>FCDM                              | Source<br>FCDM<br>Document Id<br>TRESDOCMLHDDNRLSHPCU-401        |                                                   |

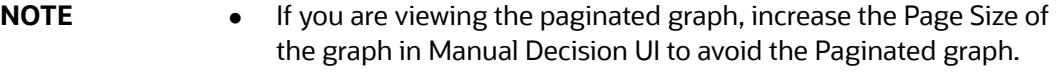

- Navigate to **Settings** > **Visualization** > Increase the Page size to accommodate the graph on one page.
- You need to unlock the Manual Decision notebook from the Notebook server UI to view the graph.

# <span id="page-286-0"></span>**14.5 Using Merge and Split Global Entities**

**Merge and Split Global Entities** in Compliance Studio allows you to manually break, merge, split, create, and re-arrange parties into global parties. This flexibility provides an Ad-hoc experience to enable users to make decisions on borderline cases or where data issues or rules logic has grouped records incorrectly. It also allows users to approve system changes to global party membership where this has been configured.

To navigate the Merge and Split Global Entities page, click **Merge and Split Global Entities** widget .

The Merge and Split Global Entities page is displayed as follows:

#### **Figure 244: Merge and Split Global Entities**

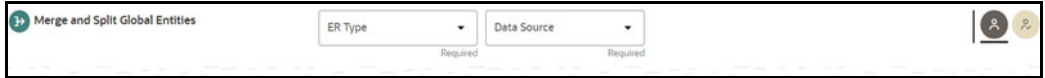

The role icons are at the top-right corner, the 1<sup>st</sup> is **Analyst**, and the 2<sup>nd</sup> is **Supervisor**. The number of icons will be based on the user privileges. If both icons are shown, you can choose whether to make a decision as an Analyst or Supervisor.

Unlike the Manual Decision Screen, there are no records displayed initially. The user needs to search for entities to merge or split.

First, select the **ER Type** and **Data Source** drop-down list, and click the **search** icon after entering the customer name or customer ID in the search filter**.**

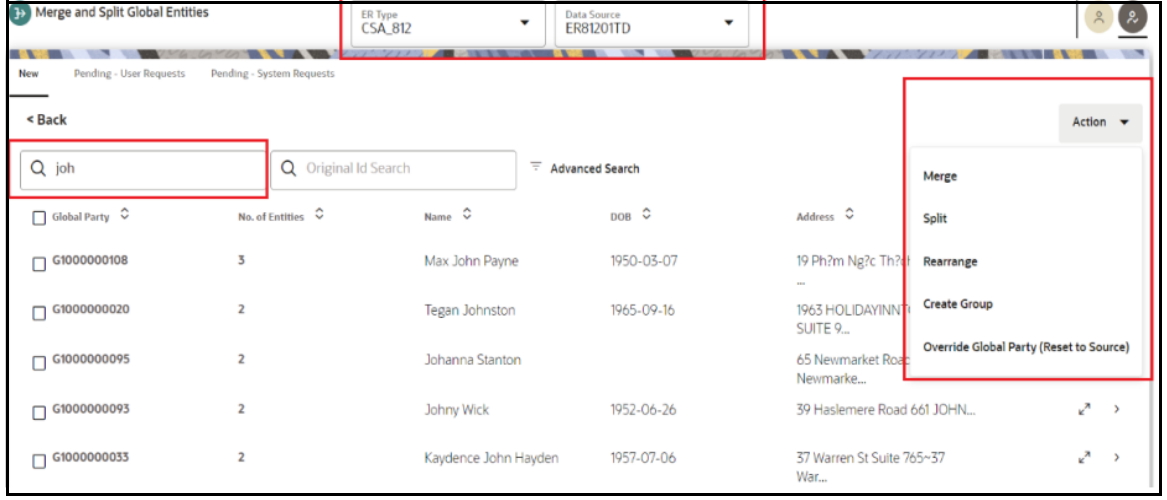

#### **Figure 245: Merge and Split Global Entities**

By default, the ten records are displayed per page. Click the **Next arrow** to view the next set of records.

You can filter the records using the search filter Q<sub>ram</sub> based on a customer name in the **Name Search** field or customer ID in the **Original Id Search** field and **Advanced Search** based on search criteria.

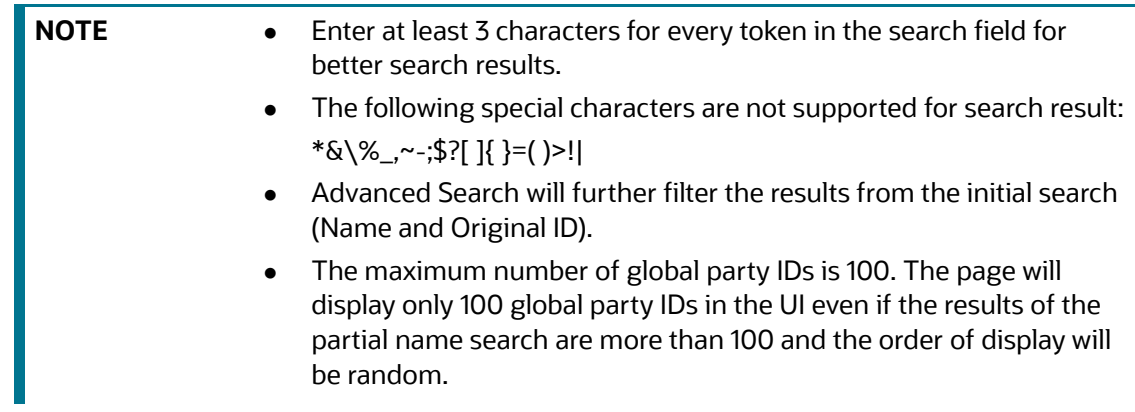
In addition, you sort the records by selecting each column.

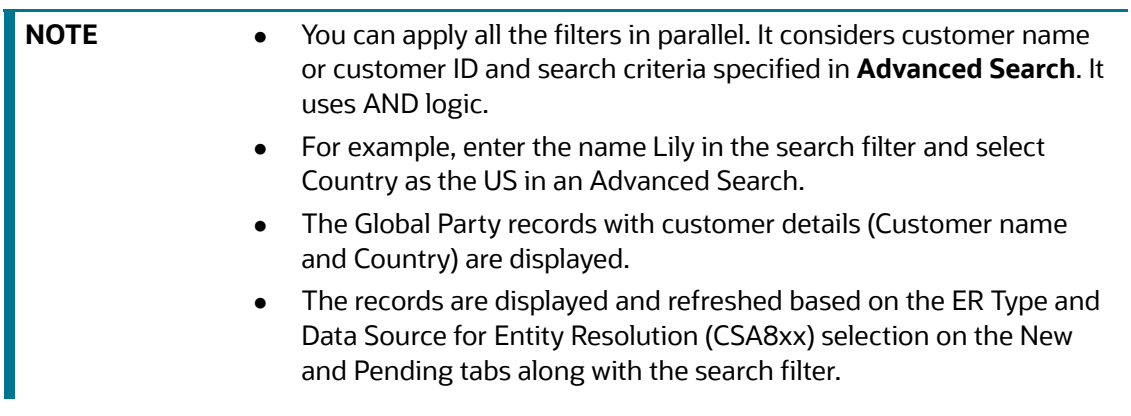

When you initially select records on which to take action, you will see some details for the Entity:

**Card View**: Displayed as a card with the customer ID, name, DOB, and address.

## **Figure 246: Card View**

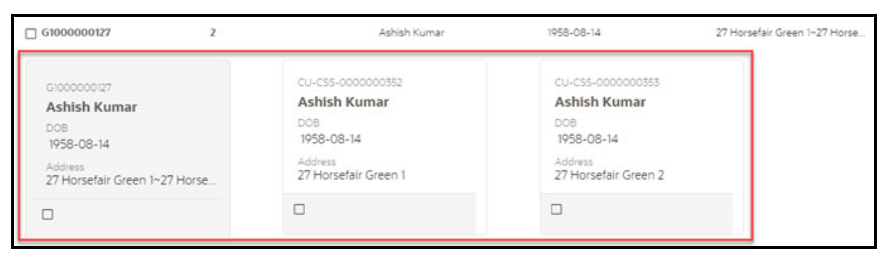

To help in making a decision, you can view the Expand the records to Full view (to compare the customer records with Global Party details)

**Full View**: Highlighted the comparison in the Customer details with respect to Global Party details. You can next customer details by clicking the **Next** and **Previous arrows**.

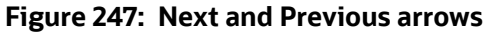

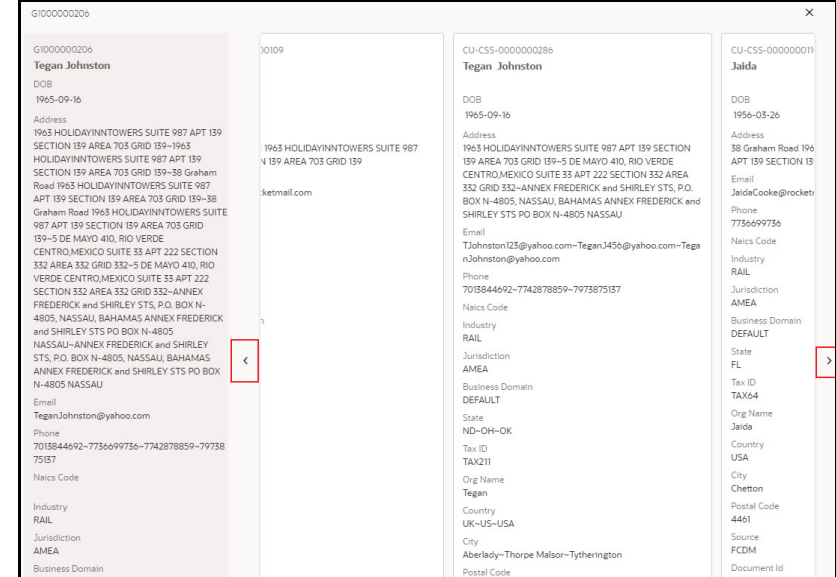

Analysts and Supervisors can perform the following actions:

- **Merge**: Customers in the existing Group have different global ids assigned. These customers are merged into a single group, and a new global id is assigned.
- **Split**: A single global id is assigned to all customers in the existing Group, and the customers are split into different groups with new global ids assigned to each.
- **Rearrange**: A number of parties exist in more than one global party with different global ids assigned. This action can be used to re-arrange the parties into different global parties. New global party ids will be assigned.
- **Create Group**: A new global party is created to which customers can be moved. New global party ids will be assigned.
- **Override Global Party (Reset to Source)**: The override flag is enabled only when manual action is taken on the particular global party id.

Additionally, supervisors can take the following actions on the Pending - User Requests and Pending - System Requests tab, where an Analyst has taken action already:

- **Approve:** The action taken by the analyst is approved, and the changes are committed.
- **Reject**: The initial state of the Global Party before manual action will be retained.

## <span id="page-289-0"></span>**14.5.1 Merge and Split Global Entities Workflow**

You can take the following actions as an **Analyst** (New tab) or **Supervisor** (New tab)) on this page:

- Merge
- Split
- Rearrange
- Create Group

As a Supervisor, you can make a decision on the actions taken by the Analyst.

Approve

- Approve All
- Reject

The following figure illustrates the Merge and Split Global Entities workflow.

## **Figure 248: Merge and Split Global Entities workflow**

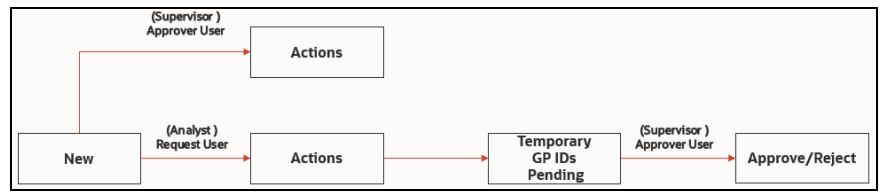

# **14.5.2 Searching for Global Entities**

You can specify the Advanced Search using AND logic. It will display the records only when they satisfy the search criteria.

To filter the records in the Advanced Search, perform the following.

1. Click **Advanced Search**. The Advanced Search window appears.

#### **Figure 249: Advanced Search screen**

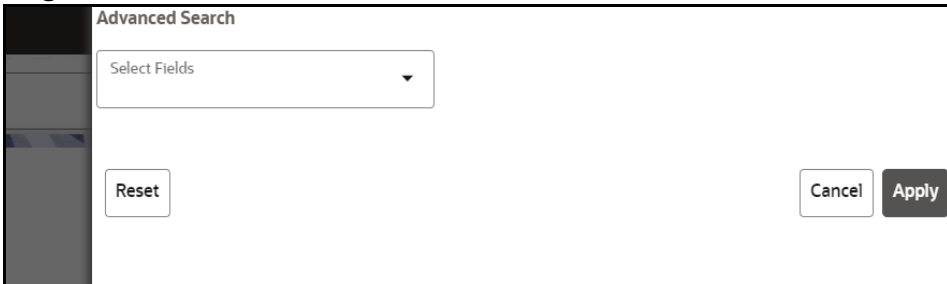

2. Select the fields from the **Select Fields** drop-down list. You can add multiple search criteria.

## **Figure 250: Select the option in the search screen**

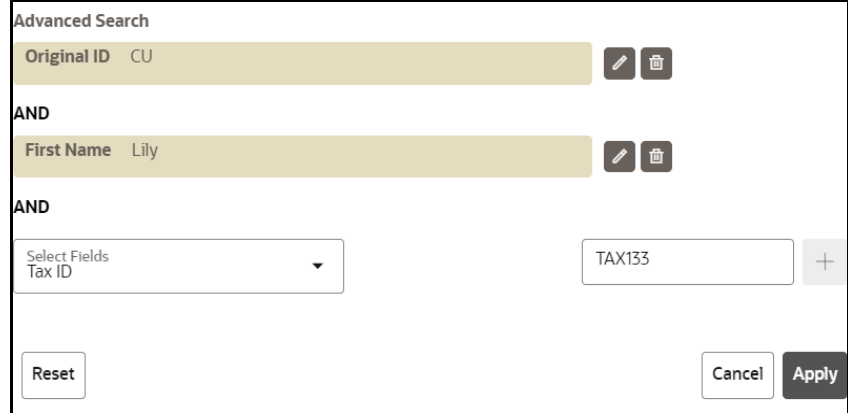

You can perform the following actions:

- Click **Add** icon to add the field value for the selected Field.
- Click the **Edit** icon to edit the field value for the selected Field
- Click the **Delete** icon to delete the field value for the selected Field
- Click **Apply** to display edges per search condition or click **Cancel** to Cancel.
- Click **Reset** to clear the specified values.

## **14.5.3 New Tab**

Enter the customer name or ID in the search filter and click the **Search** icon. The record information (**Global Party, No. of Entities, Name, DOB, and Address**) is displayed.

Use breadcrumb locator **<Back** link to navigate back to Home after checking the action results.

The results are displayed for each action (Merge/Split/Create/Create Group) in **New/<Actions>** tab with a new Global Party ID and the number of customers in **No. of Entities**.

For Rearrange, you can select the records along with Global parties on the page and select the Global Party where you want to move all selected records. You must save the changes to reflect on the page.

**NOTE** You must select at least two Global Parties for Merge/Rearrange/Create Group. For Split, only one Global Party.

See the [Merge and Split Global Entities Workflow](#page-289-0) section for more details.

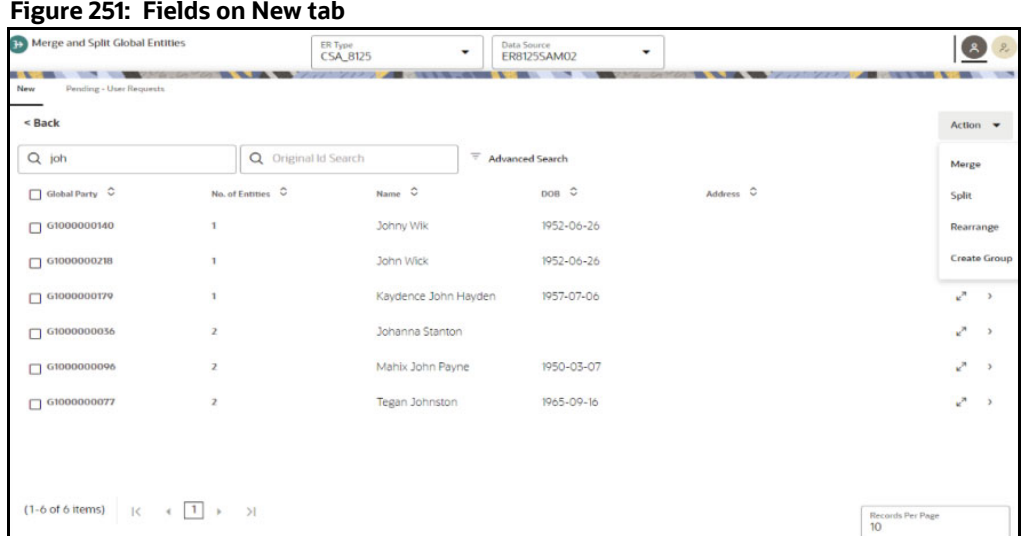

Analyst or Supervisor can perform the following actions:

- 1. Expand the records to Full view (to compare the customer records along with Global Party details) or Card view (to view customer name, id, and address).
- 2. Select the customer records and Global Party.
- $\overline{3}$ . Click  $\overline{4}$  drop-down and select any one of the actions according to your requirement:

**Merge**: You must select at least two Global Parties.

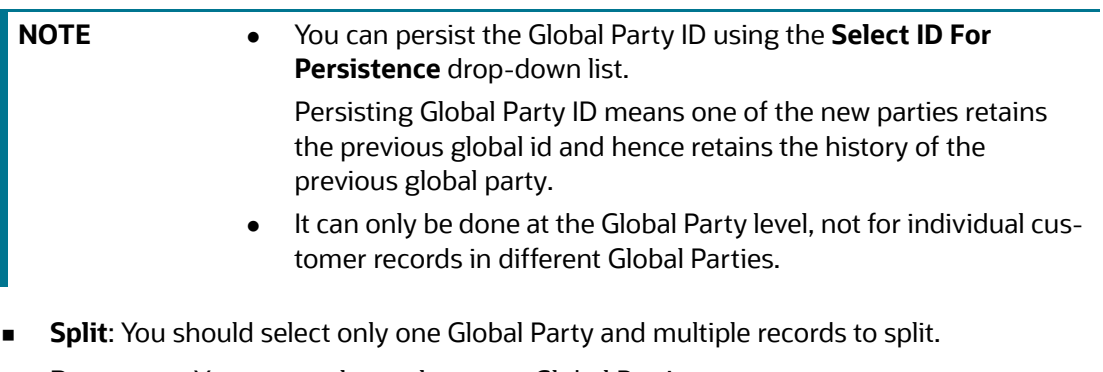

- **Rearrange**: You must select at least two Global Parties.
	- Select the Global Parties on which the user wants to perform Rearrange. Then the user will be moved to **New/Rearrange** breadcrumb, where you need to select customers and perform Rearrange.
	- Click **Save** to save the changes or **Cancel** to revert the changes.
- **Create Group:** The records and respective Global Parties must be selected.
- 4. After selecting the action, you can provide free-form comments for the selected action using the **Comments** text box or select comment from the **Select Standard Comments** drop-down list.

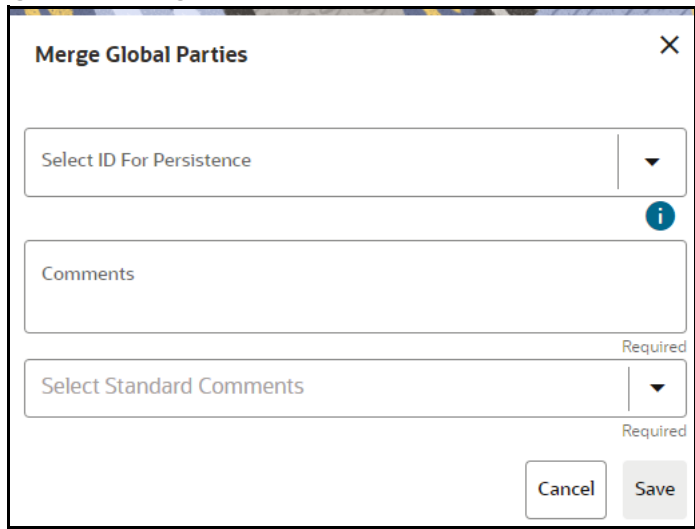

## **Figure 252: Merge Action pop-up**

**NOTE** The **Select ID For Persistence** drop-down list is applicable for the following actions:

- **Merge**
- **Split**

Persisting Global Party ID means one of the new parties retains the previous global id and hence retains the history of the previous global party.

The available standard comments are as follows:

- **Merge Entity as identifiers indicate the same entity**
- **Merge Entity as addresses indicate the same entity**
- **Split Entity as address not similar enough**
- **Split Entity as DOB missing or conflicting**
- **Split Entity as name not similar enough**
- **Split Entity as no additional identifiers available or not similar enough**
- Remove any manual split or merge fixed at source

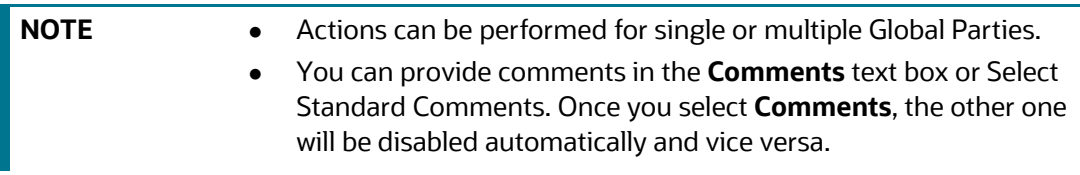

5. The results are displayed to rearrange on **New/<Action>** tabs as follows:

## **Figure 253: New/<Action> Tabs**

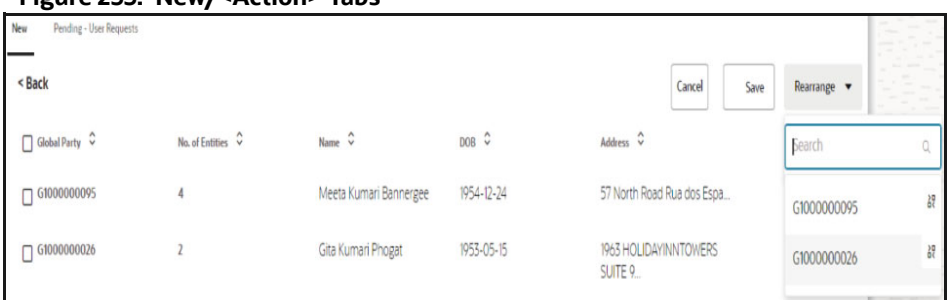

The new Global Party ID has the selected records while creating the group, and existing the Global Party is updated with the number of records in **No. of Entities**.

## **14.5.4 Pending - User Requests Tab**

The Pending - User Requests tab displays Cluster ID details for which Supervisor needs to take an action. This tab shows **Cluster ID, Action, Created Date, Comment** and **Persisted Global ID**  information**.**

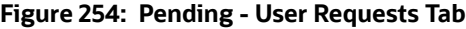

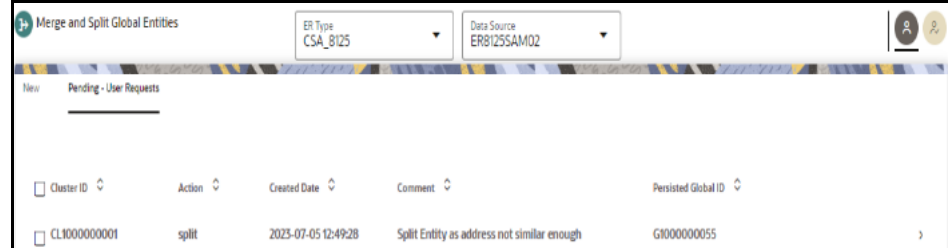

## <span id="page-294-0"></span>**Cluster**

A Cluster is a group of global parties that collectively participates in an action. This action can involve various operations such as Split, Merge, or a combination of both Split and Merge.

For example, G1 has C1 and C2 entities, G2 has C3 and C4 entities.

While performing a Split & Merge of G1 & G2, such that G1 and G2 are split, then C1, C3 are merged to be a single group and C2, C4 are merged to be another group; and then both G1 and G2 are grouped together to form a single cluster.

The global parties are processed as clusters in order to maintain the integrity and consistency of the resolution of entities.

To Approve or Reject as Supervisor on actions taken by the Analyst, perform the following:

- 1. Select the record(s) and perform the following:
	- **Click on**  $\begin{array}{|c|c|c|}\n\hline\n\text{A} & \text{Approve} & \text{to approve.}\n\hline\n\end{array}$

The match is resolved as per action which Analyst has taken.

**Click on**  $\boxed{q_a$  Reject.

The initial state of the Global Party before manual action will be retained.

- 2. A pop-up window is displayed for both Approve and Reject.
	- For Approve:

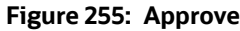

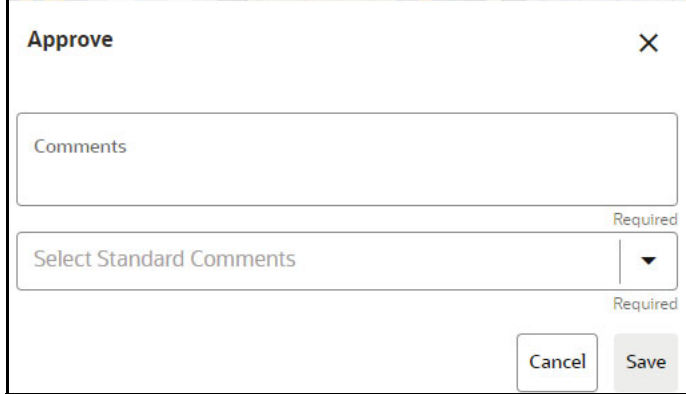

- i. You can provide free-form comments for the selected action using the **Comments** text box or select comment from the **Select Standard Comments** drop-down list.
- ii. Click **Save** to approve the action or click **Cancel** to revert the changes.
- For Reject:

### **Figure 256: Reject**

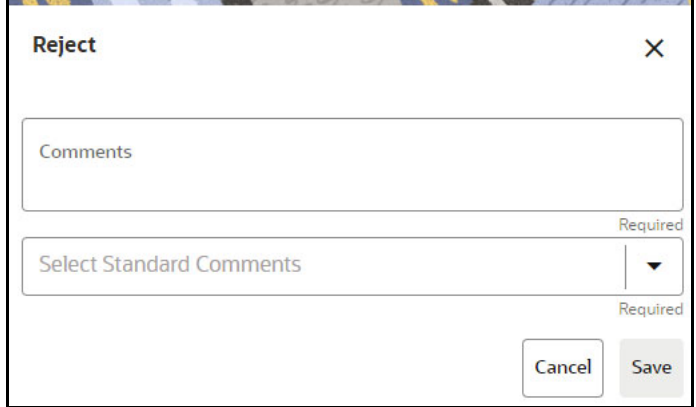

- i. You can provide free-form comments for the selected action using the **Comments** text box or select comment from the **Select Standard Comments** drop-down list.
- ii. Click **Save** to reject the action or click **Cancel** to revert the changes.

## **14.5.5 Pending - System Requests Tab**

The Pending - System Requests tab displays Cluster ID details for which changes have been made by the system (Batch) and manual approval is required.. This tab shows **Cluster ID, Action, Created Date,**  and **Persisted Global ID** information**.**

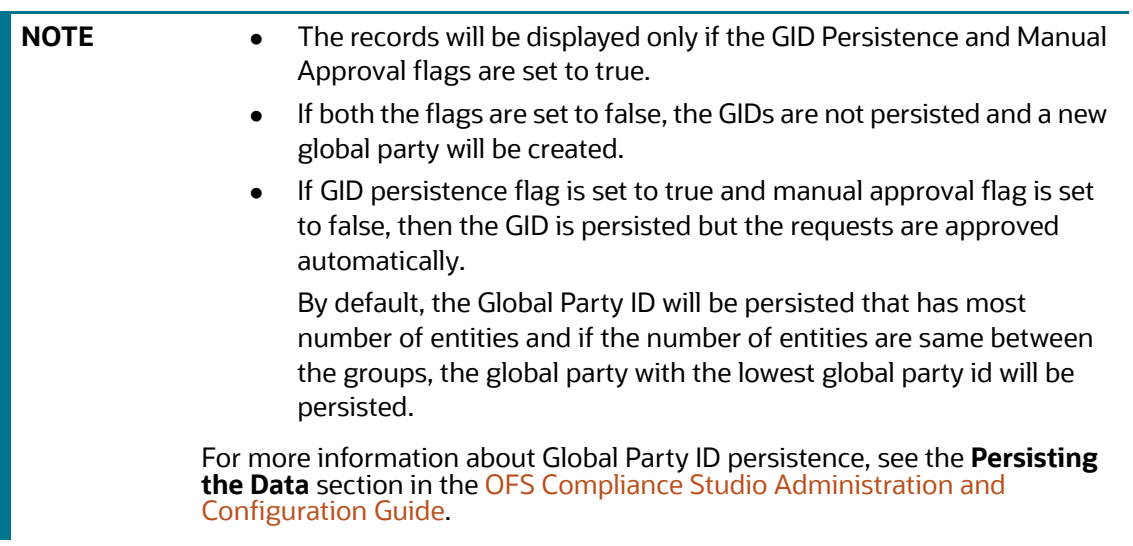

| Pending - User Requests<br>New     | Pending - System Requests |                     |                         |                                          |
|------------------------------------|---------------------------|---------------------|-------------------------|------------------------------------------|
|                                    |                           |                     | P<br>Reject             | <b>Approve All</b><br>Approve<br>a.<br>屳 |
| Cluster ID C                       | Action C                  | Created Date C      | Persisted Global ID C   |                                          |
| CL-1000000001                      | split                     | 2023-07-05 07:12:48 |                         | $\rightarrow$                            |
| $\Box$ Cl.-1000000002              | split and merge           | 2023-07-05 07:12:48 | G1000000004,G1000000077 |                                          |
| $\Box$ CL-1000000003               | split and merge           | 2023-07-05 07:12:48 | G1000000112,G1000000025 | $\,$                                     |
| $\Box$ CL-1000000014               | split and merge           | 2023-07-05 07:12:48 | G1000000051,G1000000003 |                                          |
| $\Box$ CL-1000000018               | split and merge           | 2023-07-05 07:12-48 | G1000000092,G1000000090 |                                          |
| $\Box$ CL-1000000021               | split                     | 2023-07-05 07:12:48 | G1000000079             |                                          |
| $\Box$ CL-1000000007               | split and merge           | 2023-07-05 07:12:48 | G1000000108,G1000000023 | $\lambda$                                |
| $\cap$ $(1.1000000016)$            | colit and merge           | 2023-07-05 07:12-48 | G1000000106 G1000000002 | $\mathbf{y}$                             |
| (1-10 of 14 items)<br>$\mathsf{K}$ | $\rightarrow$             |                     |                         | Records Per Page                         |

**Figure 257: Pending - System Requests Tab**

For more information about the **Cluster ID** details, see the [Cluster](#page-294-0) section.

To Approve/Approve All/Reject as Supervisor for the changes are done by the system on running the ER batches, perform the following:

- 1. Select the record(s) and perform the following:
	- **EXECUTE:** Click on  $\begin{bmatrix} a_1 \\ a_2 \end{bmatrix}$  approve the selected records.
	- **E** Click on the approve all to approve all the records that are updated by the batch action.
	- **Click on**  $\boxed{q}$  Reject the selected records.
- 2. A pop-up window is displayed for **Approve, Approve All** and **Reject** actions.
	- For example, if it is Approve action.

#### **Figure 258: Approve**

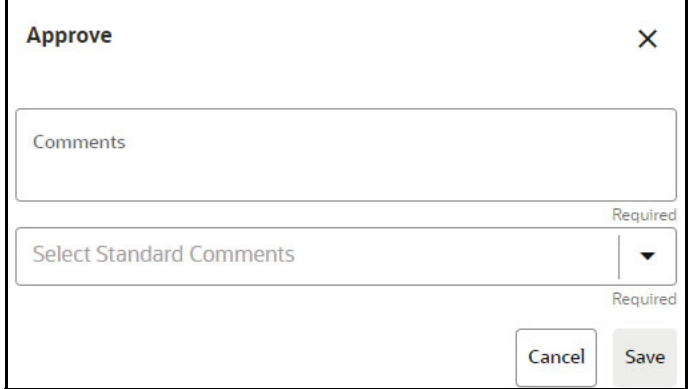

- i. You can provide free-form comments for the selected action using the **Comments** text box or select comment from the **Select Standard Comments** drop-down list.
- ii. Click **Save** to approve the action or click **Cancel** to revert the changes.

## **14.5.5.1 Persisting the Global Party ID through the Manual Action**

Supervisor can choose which global party ids are persisted as part of the manual approval process.

**NOTE Approve/Reject**: Select the particular Cluster ID and click **Approve**/**Reject** to approve/reject the records. **Approve All**: Click **Approve All** to approve all the records that are updated by the batch action.

For example, if you want to split multiple records in one Global Party ID then follow these steps:

1. Select the Cluster ID and click **Expanded** arrow to view the cluster details.

## **Figure 259: Split Action**

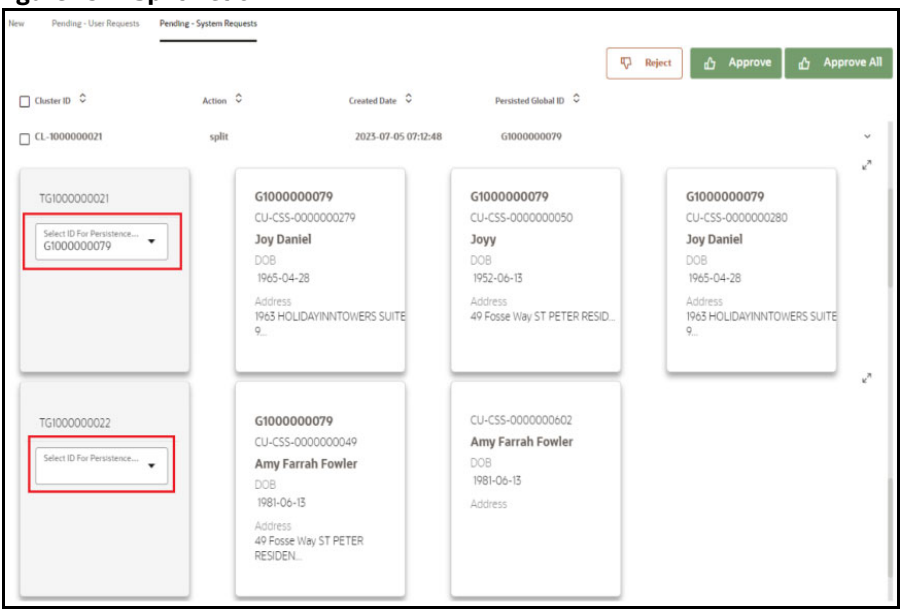

2. Select Global Party ID from the **Select ID for Persistence** drop-down list.

You can persist Global Party ID in the following methods:

- **By default, the Global Party ID will be persisted for the group that has the most number of** entities and if the number of entities are same between the groups, then the group with the least entity id gets the persisted GID. This is the behaviour if **Approve All** is selected and is also the default behaviour if manual approval is not configured.
- If you want to persist the Global Party ID based on your requirement, then follow these steps:
	- i. Select blank Global Party ID from the **Select ID For Persistence** drop-down list which need not be persisted.
	- ii. Select Global Party ID from the **Select ID For Persistence** drop-down list which needs to be persisted.
- 3. Click **Approve** to persist the Global Party ID for the selected cluster.

A new Global Party ID will be created for the split cluster once the subsequent day's batch is executed.

# **14.6 Using Provided Notebooks**

Compliance Studio has a collection of Notebooks that are packaged along with the license. These notebooks are deployed directly on the Notebook Server but can be exported and loaded as models if required.

# **14.6.1 Using Financial Crime Graph Patterns Notebook**

Financial Crime Graph Pattern notebook provides sample graphs that are created from a synthetic data set of financial transactions. There are 7 different label vertices: CUSTOMER, ACCOUNT, DERIVED ENTITY, EXTERNAL ENTITY, EXTERNAL ADDRESS, CASE, EVENT, and INSTITUTION. The graph edges are classified into the following categories:

- **has event**
- **entity on**
- **event on**
- **is similar to**
- **is related to**
- **has account**
- **cash transaction**
- **MI transaction**
- **wire transaction**
- **send MI/wire**
- **receive MI/wire**
- **MI/wire transfer**
- **has address**

This notebook provides patterns such as Transfer of money through an external entity, Transfer of money to an external entity, and High-risk accounts transacting with counterparties in high-risk geographies.

For example, the High-risk accounts transacting with counterparties in high-risk geographies patterns identify the following:

- Accounts that are alerted
- Accounts that have a high activity risk
- Accounts that are also located in high-risk areas.

The high-risk geography determination is based on the geographic risk value of the addresses that the related to a counterparty.

# **14.6.2 Using Example Scenario Notebooks**

The RMF scenario notebook is available for you to create notebooks that can be baselined based on these notebooks as an example and create different AML scenarios using different interpreters and be able to push events ECM.

## **RMF Account (SQL)**

The notebook contains the Rapid Movements of Fund (RMF) - Account scenario. The scenario logic is defined in the Oracle SQL query. You can run the RMF Account scenario using the JDBC Interpreter. This interpreter uses Oracle (RDBMS) as the source and target database to create the required temporary tables. Temporary tables are used in the scenario development process.

# **14.6.3 Creating a Data Discovery Notebook or Model**

It is difficult to detect and discover the new patterns that criminals execute daily in the real world. These patterns are not just new; they could be used for years and are difficult to identify with traditional techniques.

The sections in this chapter will quickly walk you through building your notebook or model based on the common scenarios explained in the following sections and get a quick insight.

## **14.6.3.1 Anti-Money Laundering Pattern Data Discovery**

Anti-money laundering (AML) refers to the laws, regulations, and procedures intended to prevent criminals from disguising illegally obtained funds as legitimate income. The AML Pattern Data Discovery is a scenario that helps you to see new financial crime patterns. These patterns enable you to easily explore any relationship among entities in real-time to extract valuable insights from your data.

This data discovery pattern quickly uncovers emerging, complex money laundering and terrorist financing threats with network and entity generation processes that automatically build network diagrams and reveal hidden relationships. The advanced graph analytics enables entity resolution by looking at multiple data sources and references to a customer, then accounting for inconsistencies, errors, abbreviations, and incomplete records to help determine whether they relate to the same entity.

The scenario includes the following actions that you can perform for the data discovery:

- Creating a Notebook or Model for Your Financial Crime Discovery
- Loading a Financial Crime Graph
- Insight to Customize and Arrange Data in a Graph
- Customizing the Nodes and Edges of the Graph

## **14.6.3.2 Creating a Notebook for Your Financial Crime Discovery**

The first step in any scenario is to create a notebook or model. In this use case, you can create a notebook to discover your financial crime. To create a new notebook, follow these steps:

- 1. Create a Notebook and specify the notebook details.
- 2. After the notebook is created, create a Paragraph **using the PGX Interpreter**.

## **Figure 260: Create a paragraph**

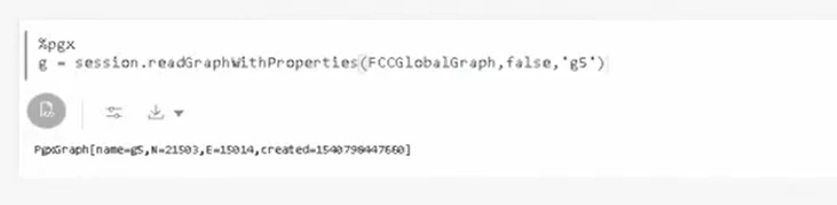

In this example, the **PGX Interpreter** is used to create a **PGX query** to load the graph. You must specify the session information that you want to retrieve the data. The query is executed, and the graph details such as graph name, edges, nodes, or vertices are displayed. Further, to

understand pattern detection, you must understand the node details, vertices, and edges within the displayed data.

3. For instance, you can specify the matrices, such as the vertices and edges that exist within the data.

## **Figure 261: Specify the matrices**

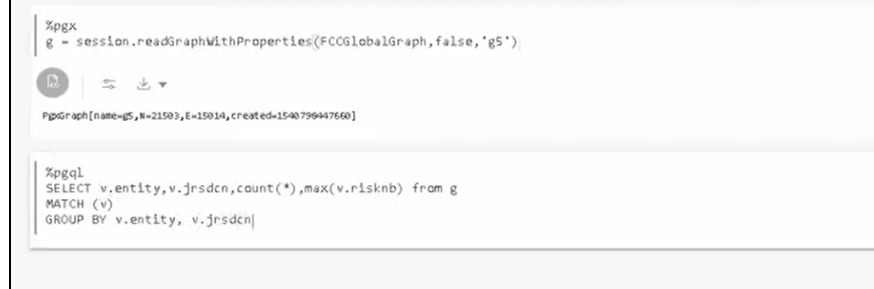

In this example, the parameters included are:

**SELECT** 

The code v.entity, v.jrsdcn, count(\*), max(v.rishnb) from g, fetches the jurisdiction count and risk numbers within the graph **g,** which is built from the previous paragraph.

**MATCH** 

Matching the vertices.

GROUP BY

Grouping the entities by vertices and jurisdiction.

4. Click **Execute Paragraph**. The entities' data, such as the jurisdiction, country, and risk numbers, are displayed.

## **Figure 262: Entities data**

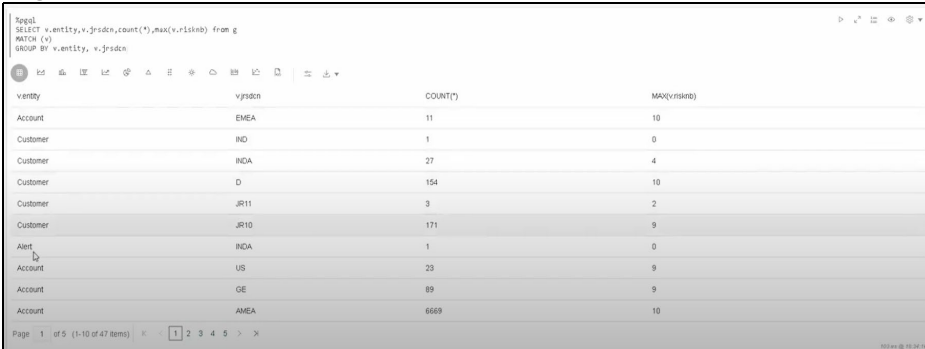

- 5. You can click the [Data Visualization](#page-114-0) icons within the paragraph to view the details in the visual form to make it more consumable for you.
- 6. You can hide the code and add a title to the data fetched to make it presentable, consumable, and sharable with others.

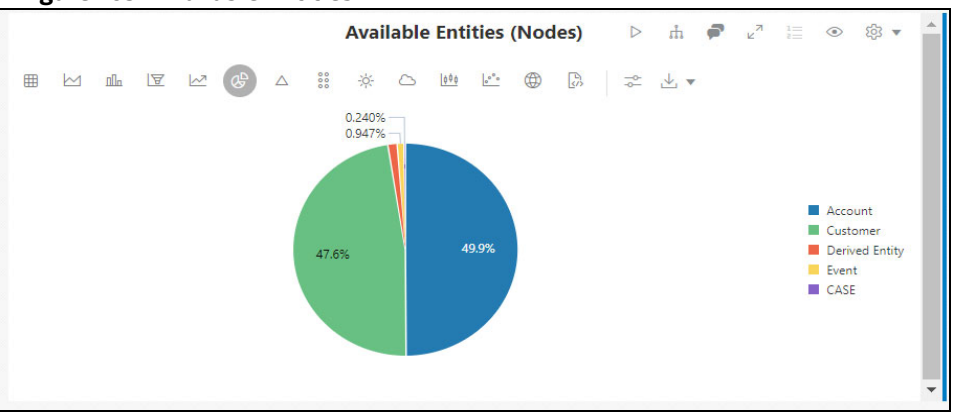

#### **Figure 263: Available Entities**

The visualizations displayed are easy to consume, allowing you the flexibility to choose the type of visual. The visualization, in this case, is a **Pie Chart**, which enables you to see the entities associated by their type based on the percentage.

You can use the other visualization option to see various types of visuals and different visualization formats.

7. After the first level execution, execute further to understand the relationships that exist between the edges by writing the relationship query.

#### **Figure 264: Execute the paragraph**

```
%pgql
SELECT e.relationship, e.type, count(*) from g
MATCH (v1)-[e]->(v2)
GROUP BY e.relationship, e.type
```
In this example, the parameters included are:

**SELECT** 

The code e.relationship, e.type, coun(\*) from g fetches the relationship count within the graph **g,** which is built from the first paragraph.

**MATCH** 

Matching the vertices "v1" and "v2" and the edge is "e". You must write the vertices within parenthesis and edges within brackets to fetch the PGQL query.

GROUP BY

Grouping the entities by relationship and type.

8. Click **Execute Paragraph**. The entities' data, such as the jurisdiction, country, and risk numbers, are displayed.

#### **Figure 265: Entities data**

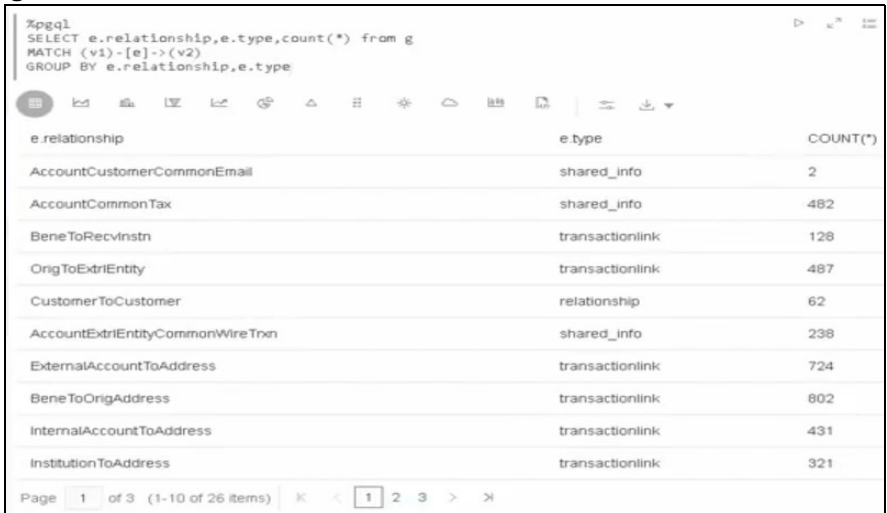

9. You can click the [Data Visualization](#page-114-0) icons within the paragraph to view the details in the visual form to make it more consumable for you. Each paragraph executed is a rest service that allows you to execute based on the updated service. You can hide the code and add a title to the data that is fetched to make it presentable, consumable, and sharable with others.

#### **Figure 266: Available Edges**

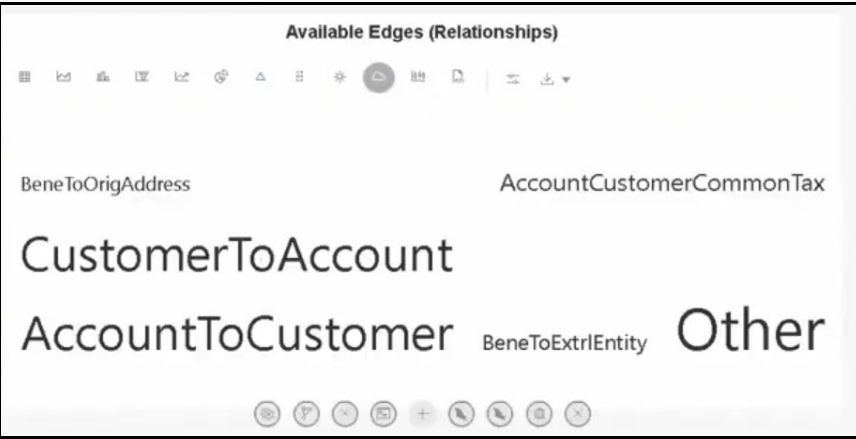

## **14.6.3.3 Loading a Financial Crime Graph**

To make your pattern even more readable, you can write plain text in a paragraph and then simultaneously write the query in another paragraph and seamlessly produce a readable graph insight. This pattern can be a pattern that an investor or an analyst has provided.

To create a plain text paragraph, perform the following steps:

1. Create a paragraph and write the description of the analysis or your use case. For example, see the figure.

#### **Figure 267: Description of use case**

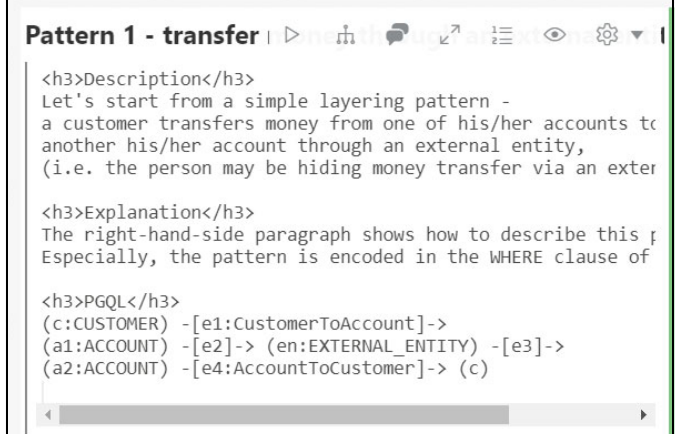

2. After executing the paragraph, the plain text is formatted and displayed as shown.

**Figure 268: Plain Text displayed**

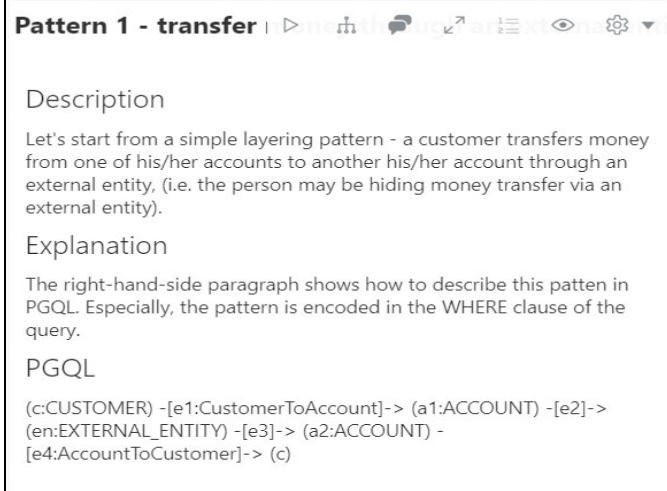

As your next step, create another paragraph to run a PGQL query based on the pattern that you described in the previous paragraph. The code snippet can be provided, as shown in the figure.

#### **Figure 269: Code to create another paragraph**

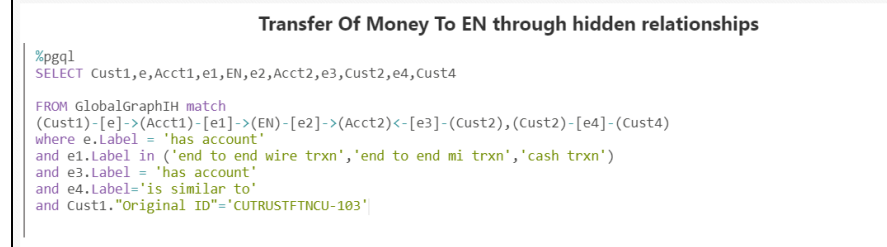

3. Click **Execute Paragraph** to visualize your pattern.

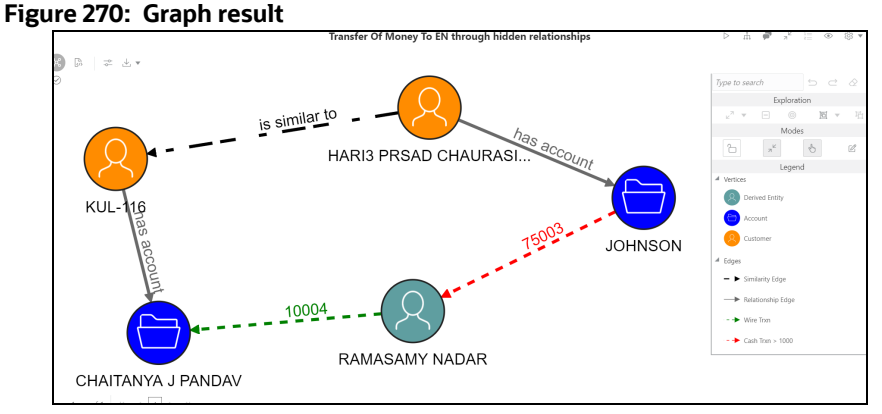

You can hide the code and add a title to the data that is fetched to make it presentable, consumable, and sharable with others. You can provide more highlights (such as labels and vertices), rearrange the nodes, and toggle the graph to enrich your graph, and you can open the paragraph in the iframe mode or expand the graph to make it more readable.

## **14.6.3.4 Insight to Customize and Arrange Data in a Graph**

Using Graph Customization options, you can provide more highlights (such as labels and vertices) to enrich the executed graph.

The graph can be customized based on your visual needs. The graph customization and settings are based on the configuration in the graph settings, such as **General**, **Visualization**, **Highlights**, and **Smart Explorer.** For more information, see [Customizing Graphs.](#page-211-0)

The following figure is customized using **Visualization** and **Highlights** in Graph Settings.

The graph is displayed as follows by providing Labeling changes, such as **Name Label** and **Edge Label**.

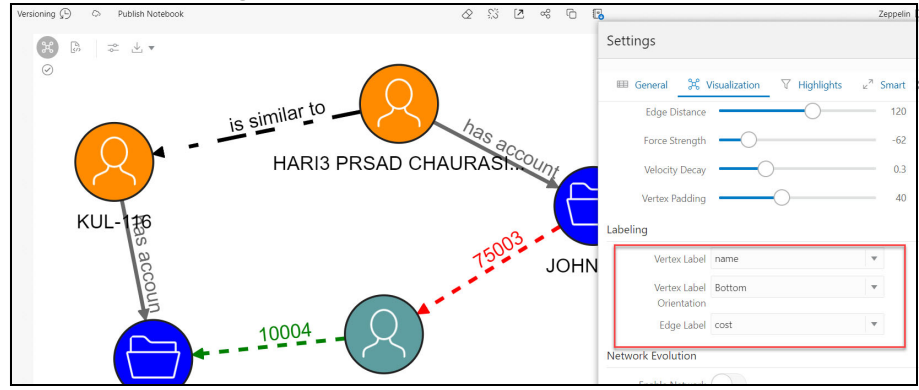

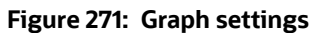

# **14.6.4 Highlighting the Nodes and Edges of the Graph**

The Nodes and Edges in your graphs can be customized to visualize the data flow between the entities better. To customize the Nodes and Edges, you can navigate to the graph setting and add new highlights in the **Highlights** tab.

## **14.6.4.1 Vertices**

Vertices can be highlighted by clicking the **New Highlight** and specifying the parameters for the highlights. For example, the figure shows how you can differentiate the vertices with different entities such as Customer, Account, and Derived Entity.

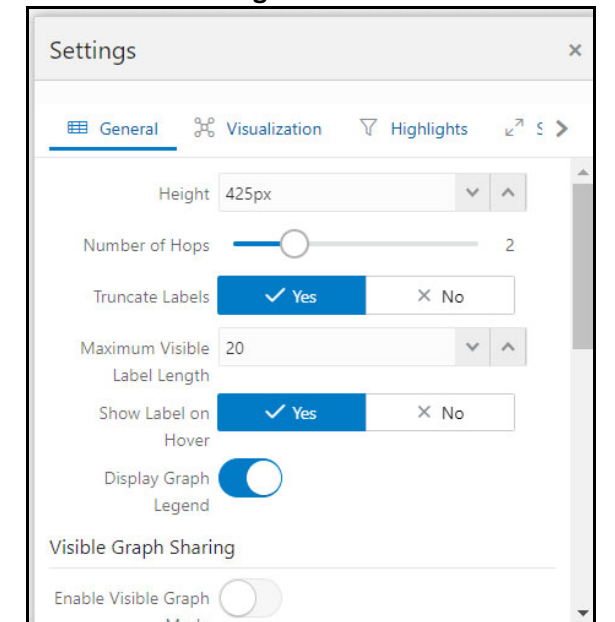

**Figure 272: Vertices settings**

Based on the applied highlights, the graph changes are displayed as follows.

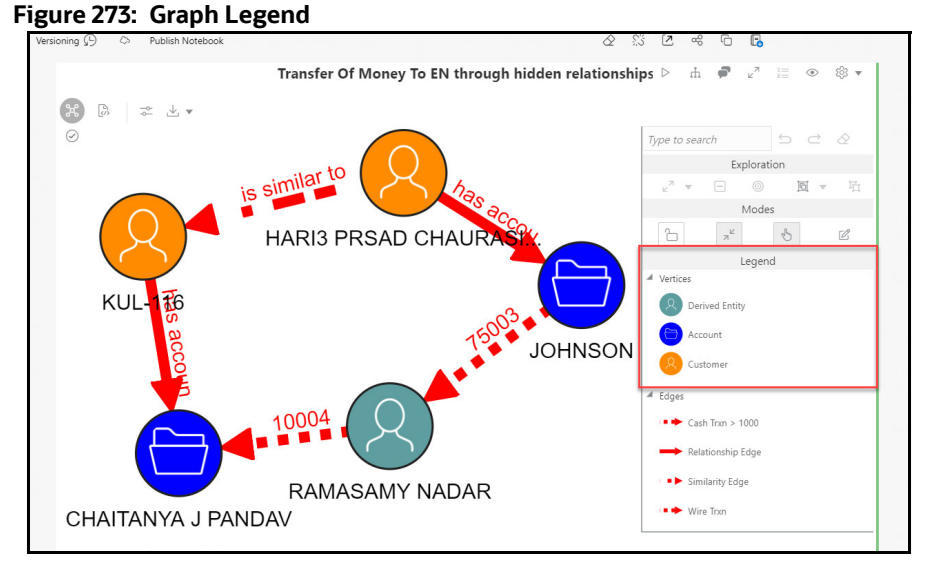

The graphs illustrate a pattern with a money flow from the different entities with a hidden relationship.

## **14.6.4.2 Edges**

Edge can be highlighted by clicking the **New Highlight** and specifying the highlights' parameters. For example, the figure shows how you can differentiate the edges with different colors and animations to visualize money flow from the entities.

Based on the applied highlights, the graph changes are displayed as follows.

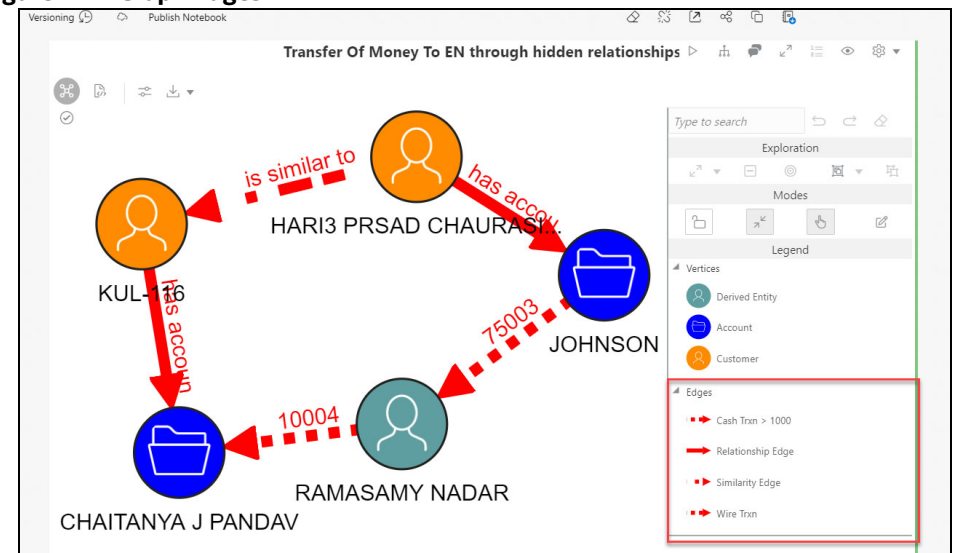

#### **Figure 274: Graph Edges**

The graphs illustrate a pattern, where there is a money flow from the bank to the different accounts from a customer, with the flow of money highlighted with different colors. Blue represents the money flow from the account to the bank, and red represents the money flow from the bank to the account.

You can also specify the risk numbers to this pattern and visualize your risk. For example, if you use the risk parameters as highlights.

The graphs illustrate a pattern where there is a risk in the account, and when you click for **details**, the risk number is displayed.

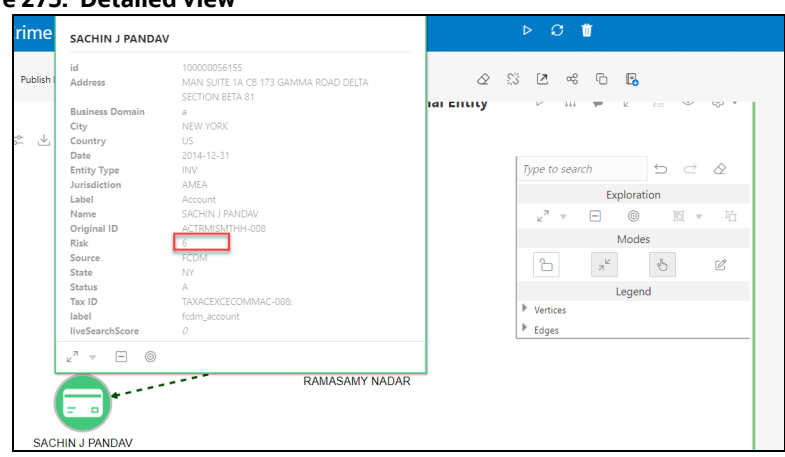

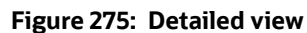

By exploring the options available within the graph customization, you can streamline your analysis and present your reports based on your use case.

# **14.7 Create Event API**

The Create Event API generates events at the end of a scenario Notebook or Model for transfer to the Enterprise Case Management Application for correlation into a Case. It accepts inputs from two tables to generate alerts that are populated in the event tables.

The syntax to call the Create Event API is as follows:

```
SELECT FUNC_CREATE_EVENT(,) FROM DUAL;
```
For information on Table\_1 and Table\_2, see [Table 1 Details](#page-307-0) and [Table 2 Details.](#page-309-0)

## <span id="page-307-0"></span>**14.7.1 Table 1 Details**

Table 1 contains information related to the direct focus. This information is aggregated for focus. For example, the account number and the total transaction amount for that account will be stored in the [Table 60.](#page-307-1) One record is inserted for each focus (account or customer).

<span id="page-307-1"></span>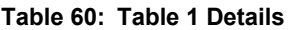

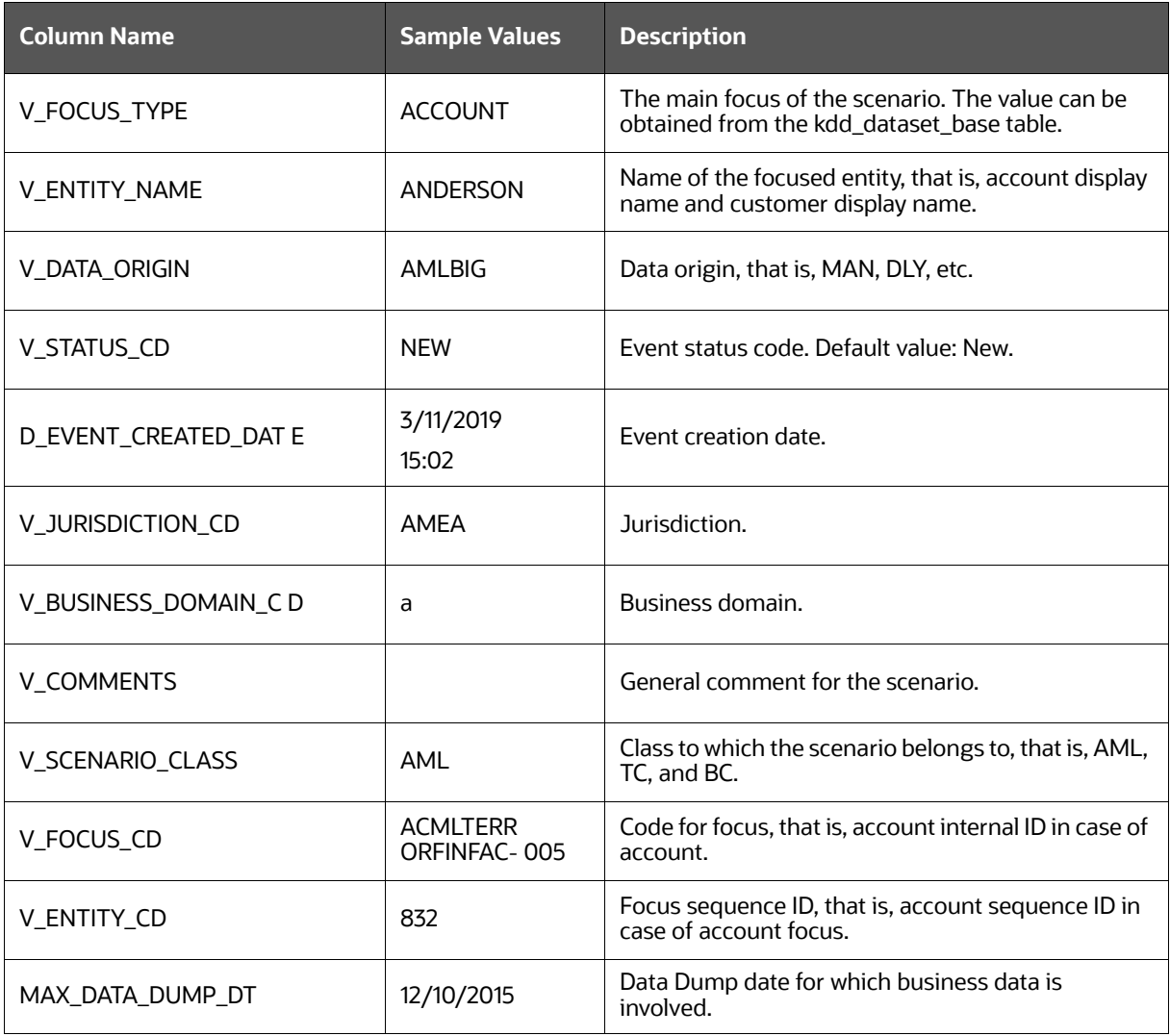

## **Table 60: Table 1 Details**

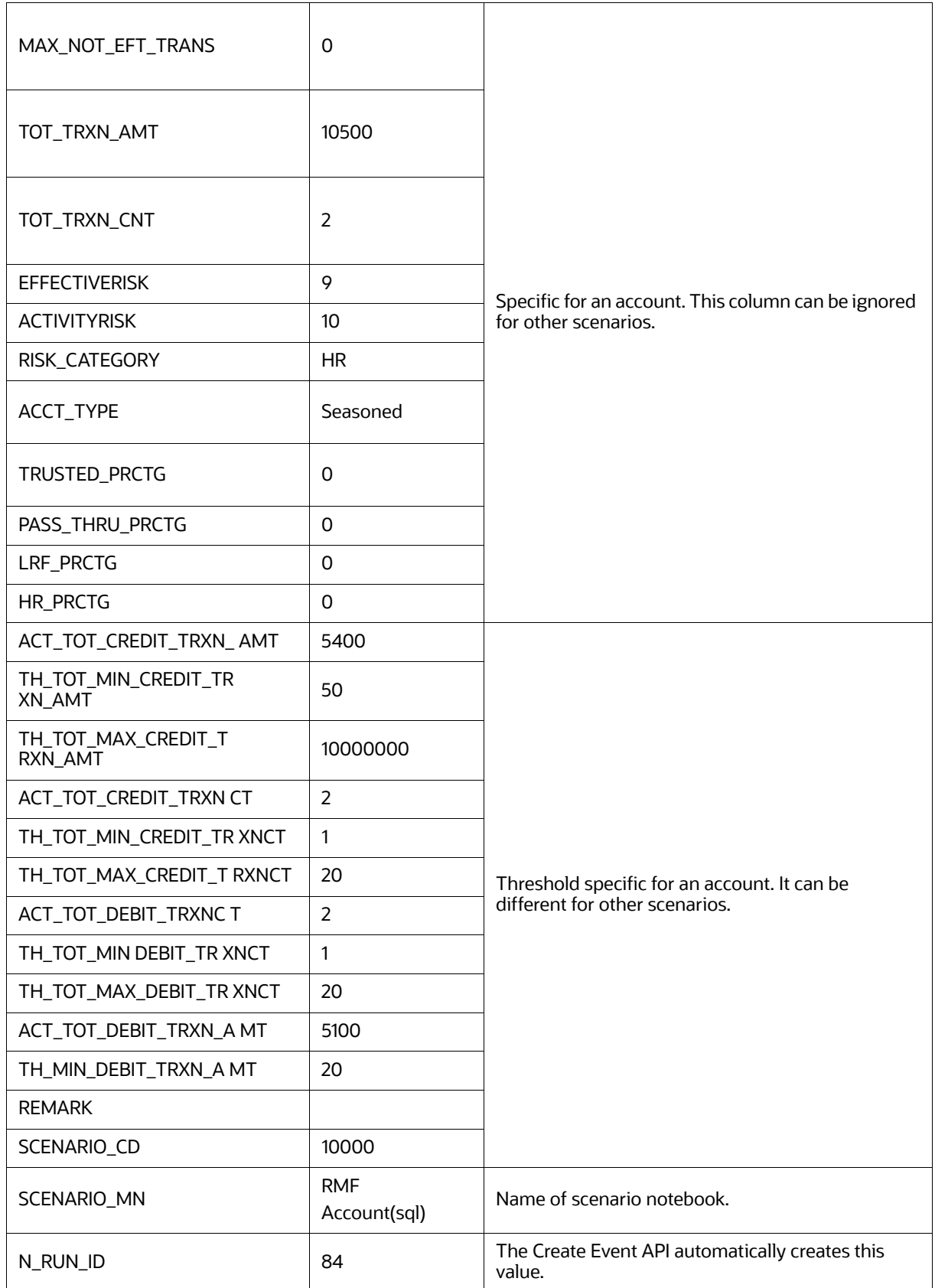

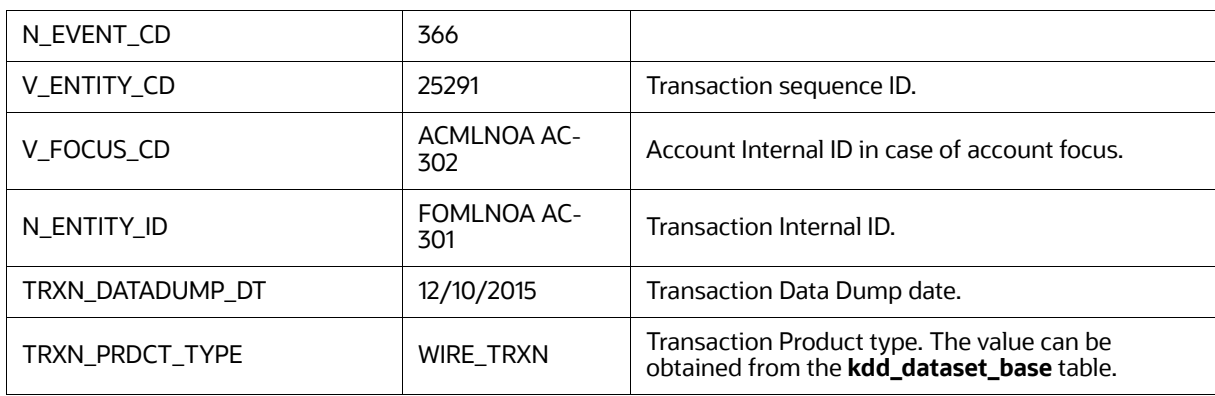

## **Table 60: Table 1 Details**

## <span id="page-309-1"></span><span id="page-309-0"></span>**14.7.2 Table 2 Details**

[Table 61](#page-309-1) contains information on all the transactions involved in alert generation.

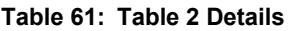

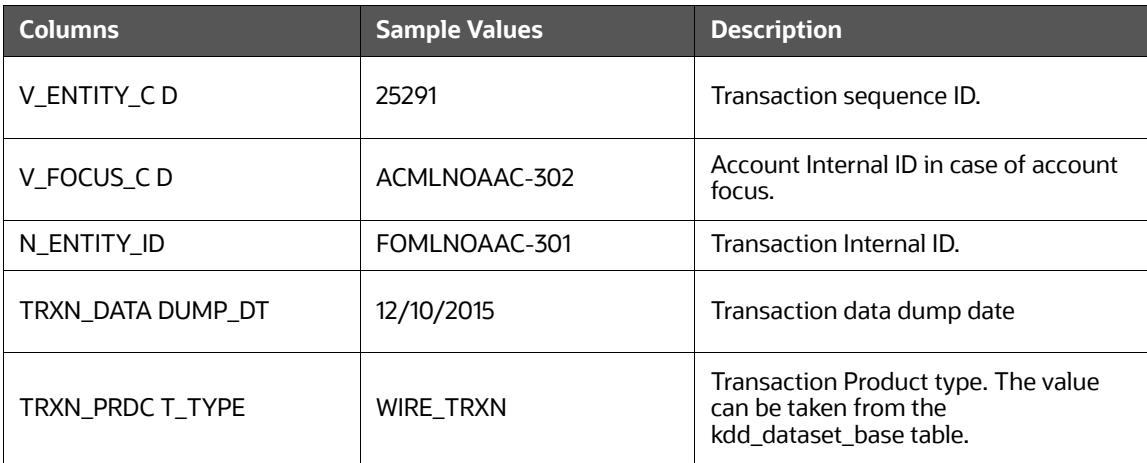

# **14.8 Publishing your Notebooks from Notebook Server**

Scenario Notebooks can be published from the Notebook interface and published as models using the Model Management Framework. Only one notebook can be in a published state for a given notebook ID. If another version of a notebook is published, the previously published version is replaced.

When a notebook is published:

- The original notebook is cloned, and a published notebook is created.
- Any changes made to the original notebook will have no impact on the published notebook.
- A new version of the published notebook is created whenever the original notebook is republished.
- The published notebook is in a read-only format.
- The published notebook can be run in a batch pipeline.

The notebook toolbar is extended by following conditional buttons after publishing the notebook:

**Publish**

Clicking this button will publish the given notebook. The published notebook is automatically loaded.

## **Published Notebook**

If the notebook has a published version, this button appears and, on click, will redirect you to the published notebook.

The workspace view shows an additional Published column that reflects whether a notebook is published.

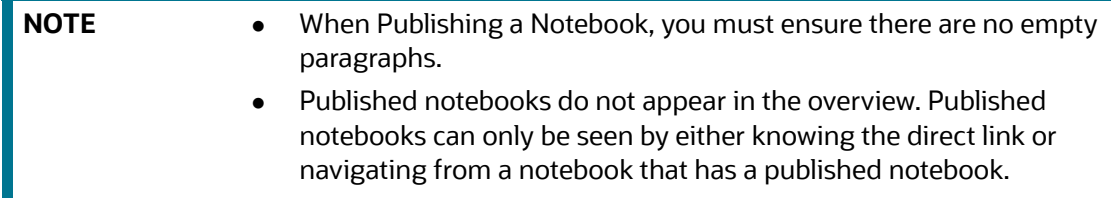

# **14.8.1 Publishing a Scenario Notebook Directly**

After the notebook is approved, you can publish that notebook for your organization to use it. To publish a scenario notebook, follow these steps:

- 1. Navigate to a **Scenario Notebook** page.
- 2. Click **Publish Notebook** on the top left corner.

The **Publish for Approval** dialog box is displayed with the Parameter Keys, and the corresponding Parameter values are added to the paragraphs.

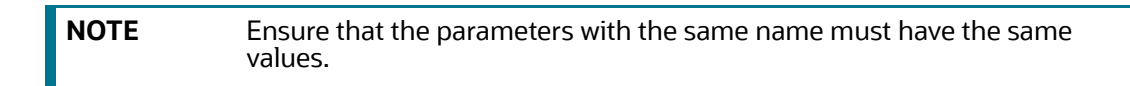

3. Click **Publish**.

The Scenario Notebook is published for approval and listed in the Notebooks page with the *For Approval* tag. The published scenario notebook is shared with the user mapped to the DSBATCHGRP group in OFSAA, with the *For Approva*l tag.

# **14.8.2 Approving a Scenario Notebook Directly**

The notebook that is published must be approved by the group administrator. To approve a notebook, follow these steps:

- 1. Log in to the Notebook Server application as a DSBATCHGRP user.
- 2. Navigate to the **Scenario Notebook** page that you want to approve.
- 3. Click **Approve Notebook** on the top left corner. The Approve Notebook dialog box is displayed.
- 4. Click **Approve**.

A confirmation message is displayed to indicate that the notebook is approved. The following scenario and threshold tables are updated in the BD Atomic Schema: *KDD\_SCNRO.*

For an approved notebook, a scenario record is created in the KDD\_SCNRO table, and the columns **scnro\_id** and **cntry\_id** are updated with ML and customer focus values () 113000004), respectively.

- **B** KDD\_TSHLD\_SET
- KDD\_TSHLD

For an approved notebook, the parameters are captured in the *KDD\_TSHLD* table. Publishing multiple notebooks creates multiple threshold sets in the *KDD\_TSHLD* table: *SCNRO\_NB\_PUBLISH*.

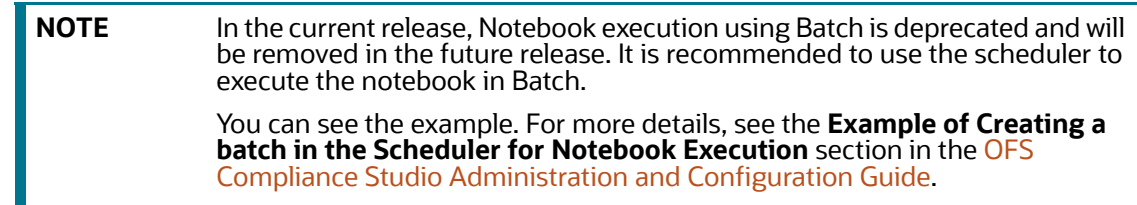

# **14.9 Mapping Graph Datasource**

To map the graph data source, perform these steps:

- 1. Login to the Compliance Studio.
- 2. On the Workspace, click **Action** icon and select **Edit Workspace.**

## **Figure 276: Edit Workspace**

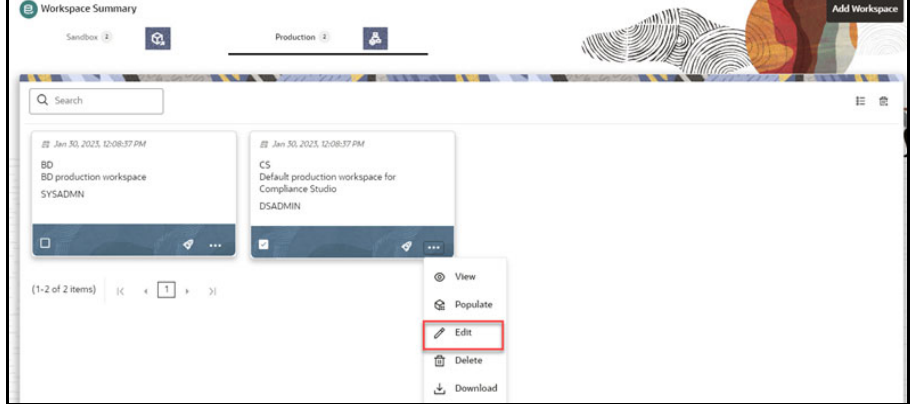

3. On the **Workspace Schema**, map the **graph** data schema.

#### **Figure 277: Workspace Schema** Close  $\leftarrow$  Previous Default **Basic Details** Meta S **Workspace Schema** Data Schema<br>CS  $\times$  GS  $\times$ Ġ Data Sourcing API Configurations ۵ **Next**

4. Click to go to the next step.

# **14.10 Using Graph Definition**

To use the graph definition, follow these steps:

- 1. Log in to the Compliance Studio and click **Graph** icon.
- 2. Select the FINANCIAL\_CRIME\_GLOBAL\_GRAPH and click **Action** in icon.
- 3. Select **Edit** to view the graph.

## **Figure 278: Graph Summary**

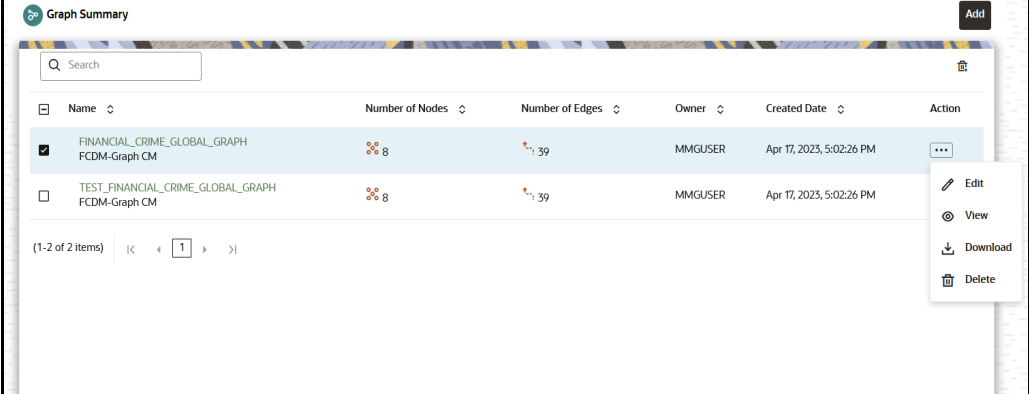

4. On the **Graph Summary** screen, edit the Node and Edges to view the respective attached Data Pipeline.

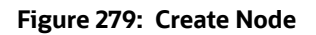

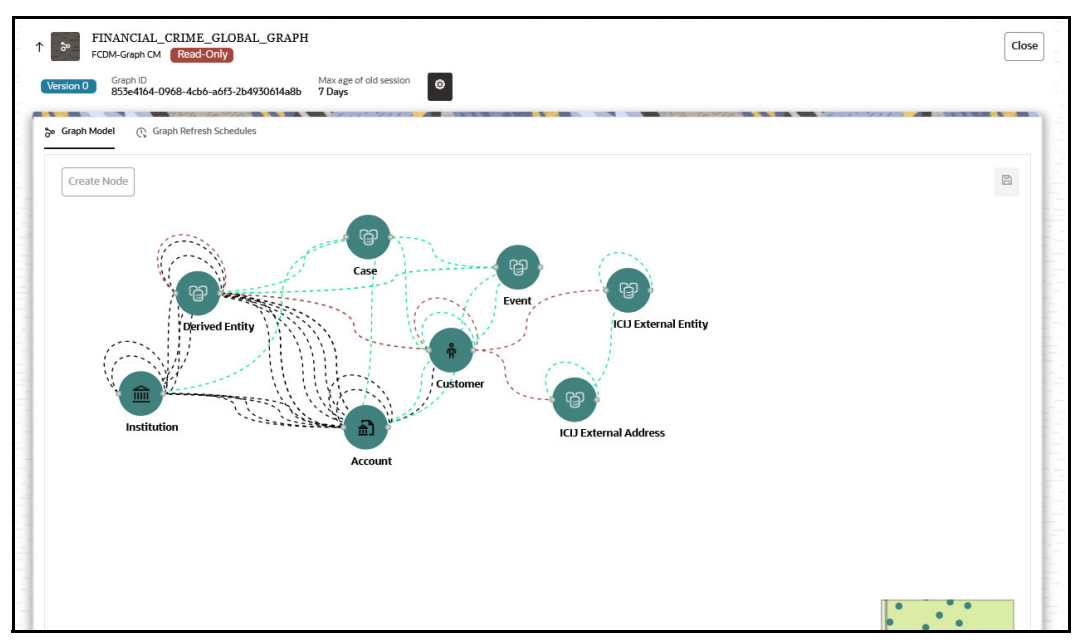

a. To edit the Node, hover over the **Node** icon and click **Edit**.

## **Figure 280: Edit Node**

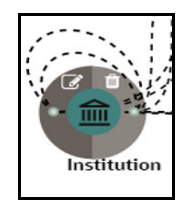

i. On the Node details page, expand Manage Pipeline(s) and click **Edit** icon on the data pipeline to view the Pipeline Designer page.

## **Figure 281: Node Details**

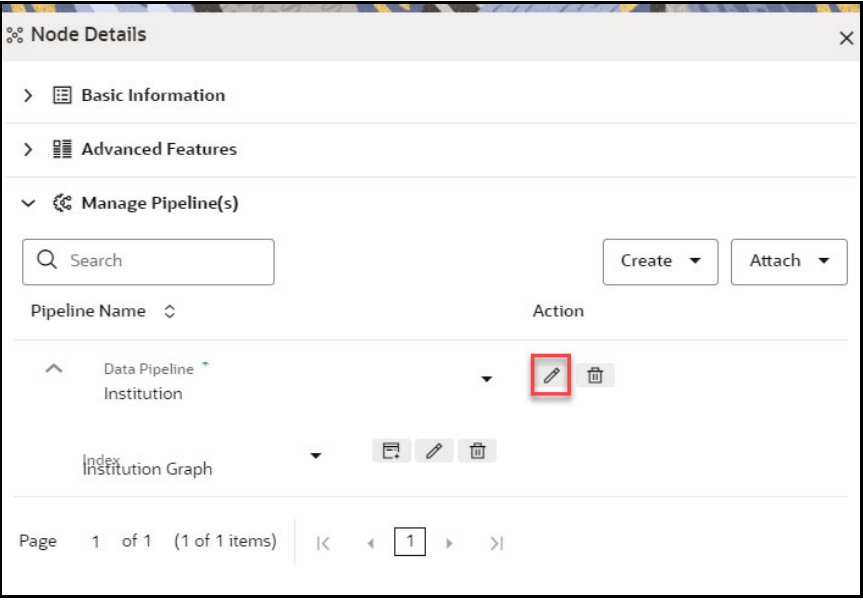

**Figure 282: Pipeline Designer Page**

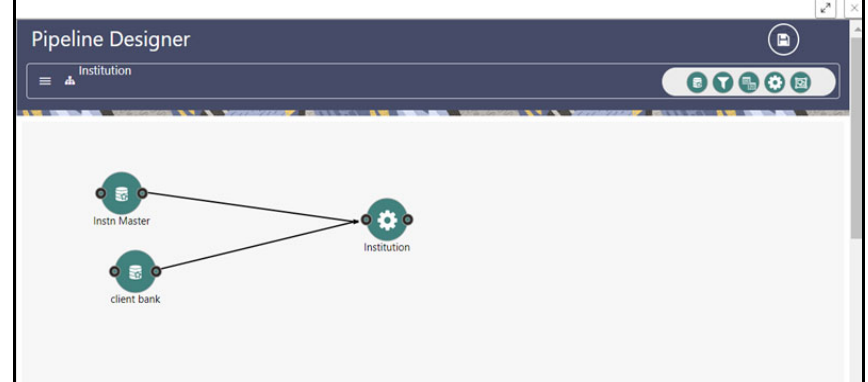

b. To edit the Edge, select the edge and click **Edit**.

## **Figure 283: Editing the Edge**

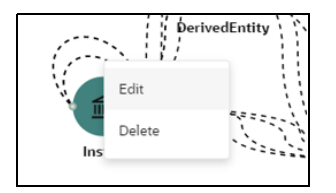

i. On the Edge details page, expand Manage Pipeline(s) and click **Edit** icon on the data pipeline to view the Pipeline Designer page.

## **Figure 284: Edge Details**

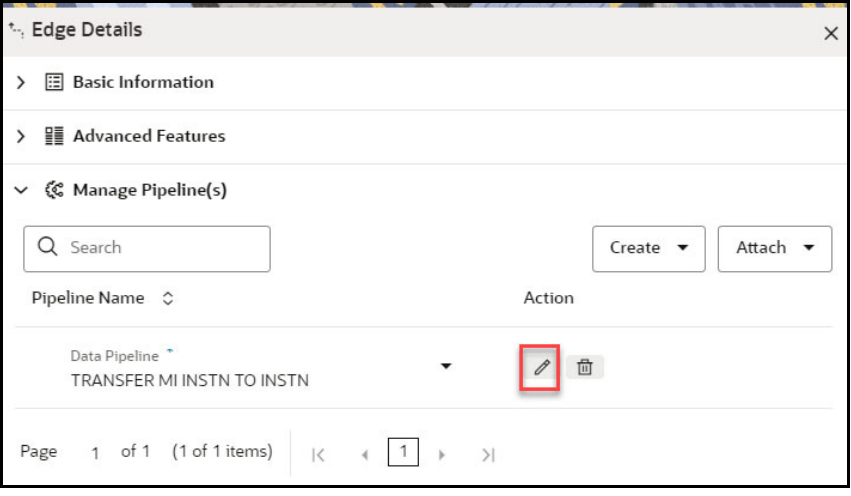

**Figure 285: Pipeline Designer Page**

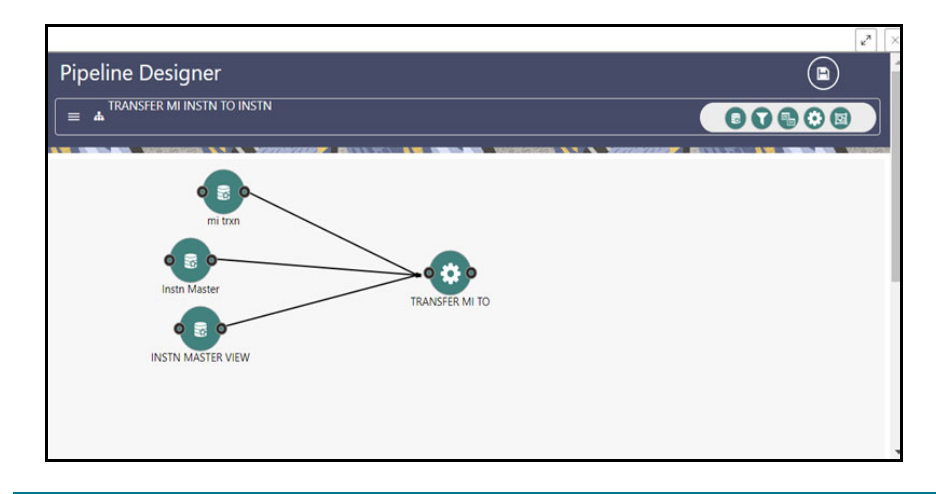

**NOTE** The Match Ruleset drop-down list will be displayed if it is a Similarity Edge. Any ruleset that is available on this drop-down list should not be edited from the Match Ruleset window.

5. Update the run-time parameter and create the batch by following the below steps:

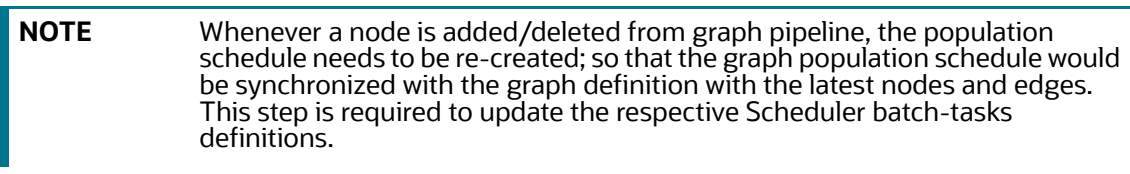

- a. Select the FINANCIAL\_CRIME\_GLOBAL\_GRAPH, and then click **Action** in icon.
- b. Select **Edit** to view the graph.

## **Figure 286: Graph Model**

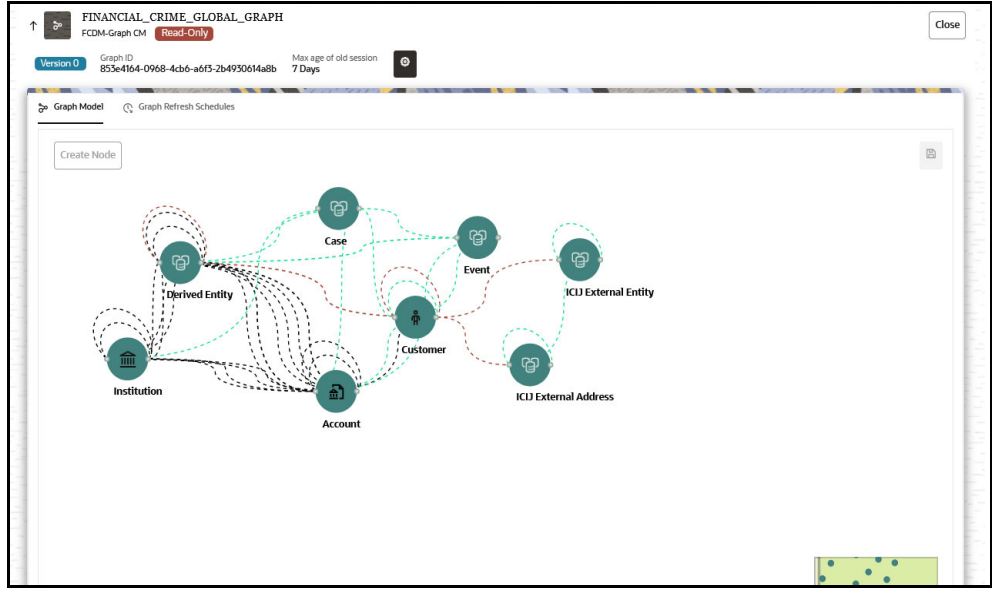

c. Click **Graph Refresh Schedules** tab.

## **Figure 287: Graph Refresh Schedules**

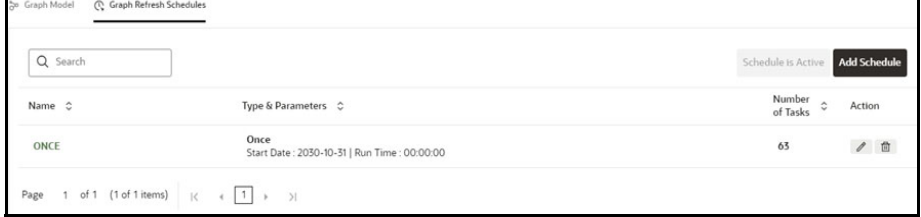

- d. To edit the schedule of the graph, click **Edit** under Actions column.
- e. Click **Add Schedule** to add a new schedule.
- f. On the **Add Schedule** screen, select all the tasks and click **Next**.

For more information on how to select/enter the parameters, see [Schedule Details](#page-163-0) section.

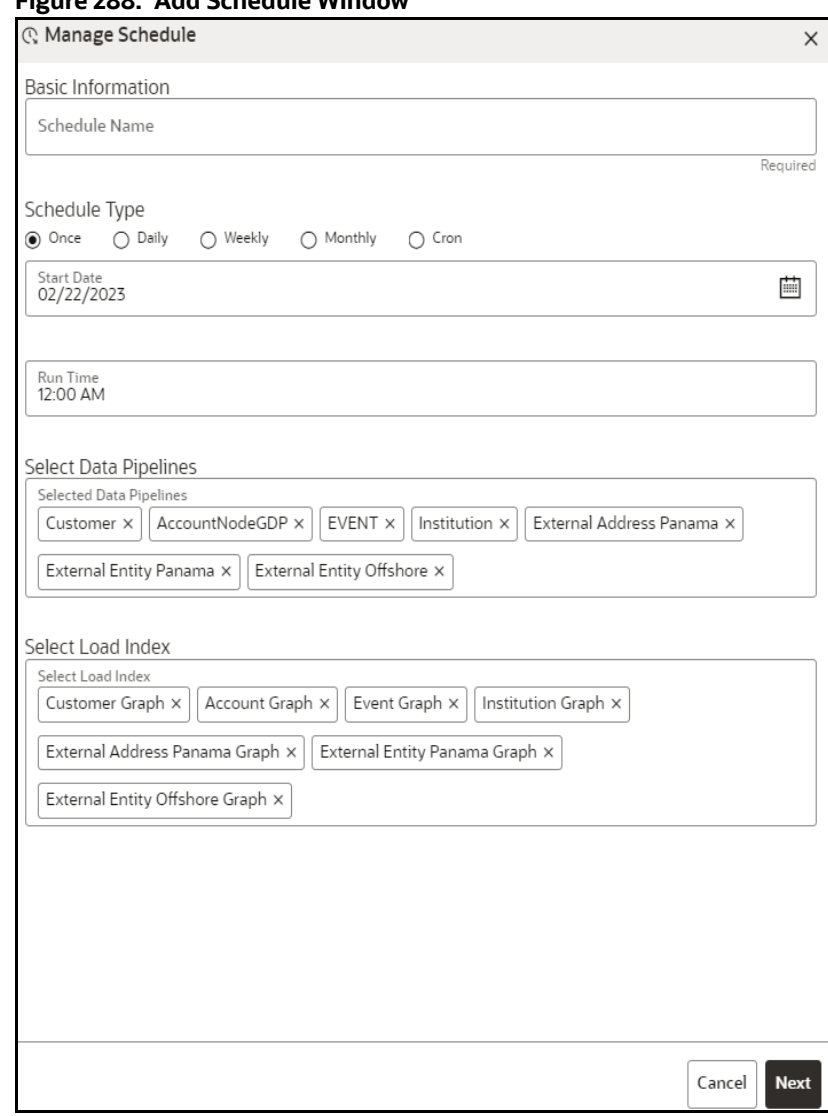

#### **Figure 288: Add Schedule Window**

g. Update the value for "\$BD\_SCHEMA" or "\$ECM\_SCHEMA", "\$GRAPH\_SCHEMA" in the selected task(s) where the value will be respective schema wallet alias. For "\$GRAPH\_DS", where the value will be datasource of the graph schema that is attached to the Compliance Studio workspace.

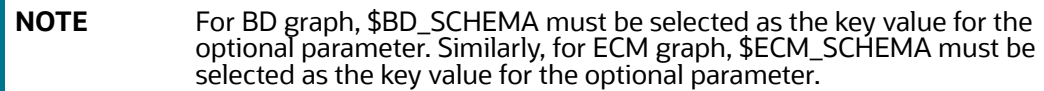

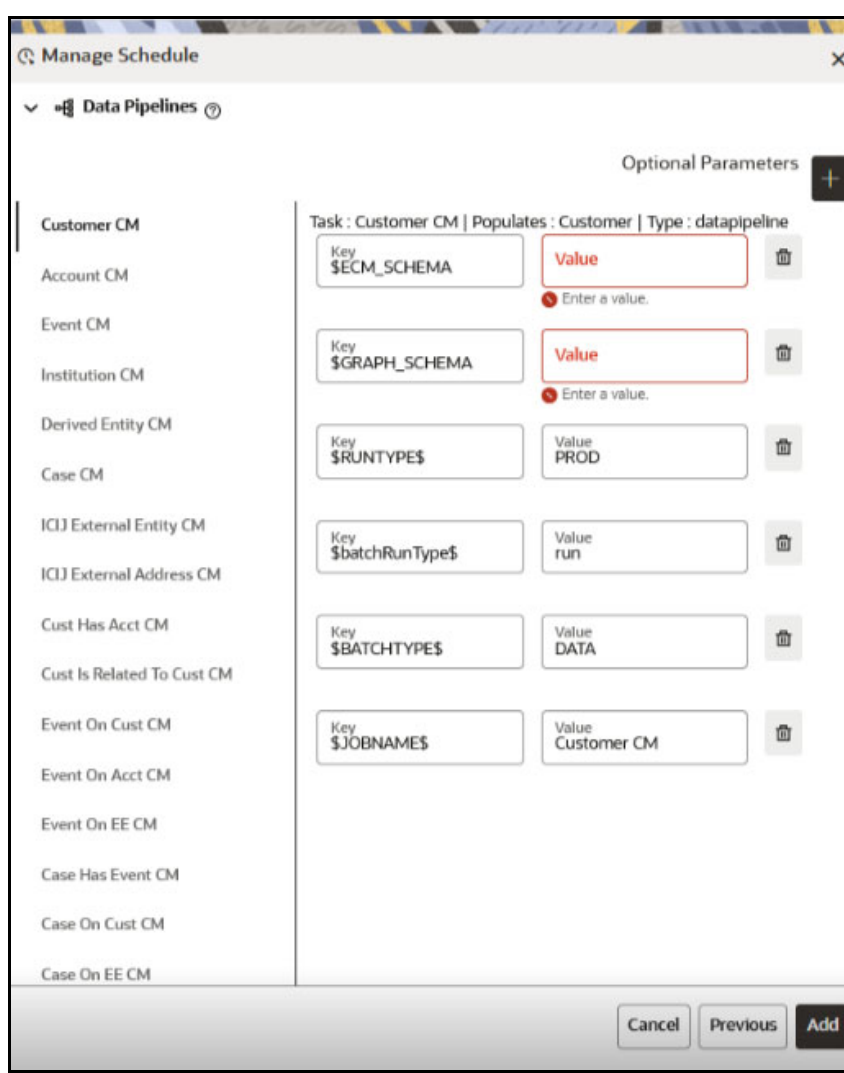

## **Figure 289: Add Schedule Window**

## In **Load Index** group,

## **Figure 290: Load Index**

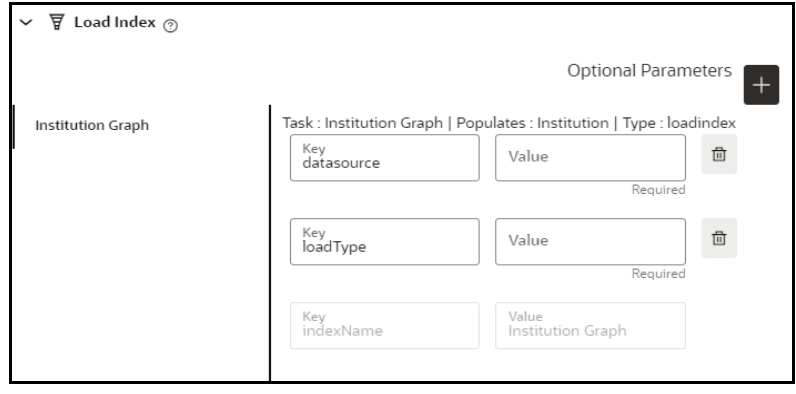

For the Pre-configured load index, respective Key fields will be displayed.

You can configure the respective key-value in the Value field as required and specified in the [Table 62](#page-318-0).

| <b>Name</b> | <b>Description</b>                                                                                                    | <b>Default Value</b> |
|-------------|----------------------------------------------------------------------------------------------------|----------------------|
| datasource  | Datasource of the graph schema that is<br>attached to the Compliance Studio<br>workspace.                                                                               |                      |
|             | <b>NOTE:</b>                                                                                                    |                      |
|             | An entry should be added in the<br>resources. xml file for the value<br>provided in the datasource parameter.                                                           |                      |
|             | For more information about<br>resources.xm file, see the<br>Configure the resources.xml for<br>Graph Schema section in the OFS<br>Compliance Studio Installation Guide. |                      |
| loadType    | Execution Load Type. Available types<br>are full load and delta load.<br><b>NOTE:</b> In this release, only the delta<br>load is supported.                             | Deltal oad           |
| indexName   | Index name for the graph.<br><b>NOTE:</b> By default, index name will be<br>added from the graph pipeline.                                                              |                      |

<span id="page-318-0"></span>**Table 62: Parameter for Load Index**

h. Enable the **Refresh Graph** option and click **Add** icon to refresh the Graph to add optional parameters.

**Figure 291: Refresh Graph**

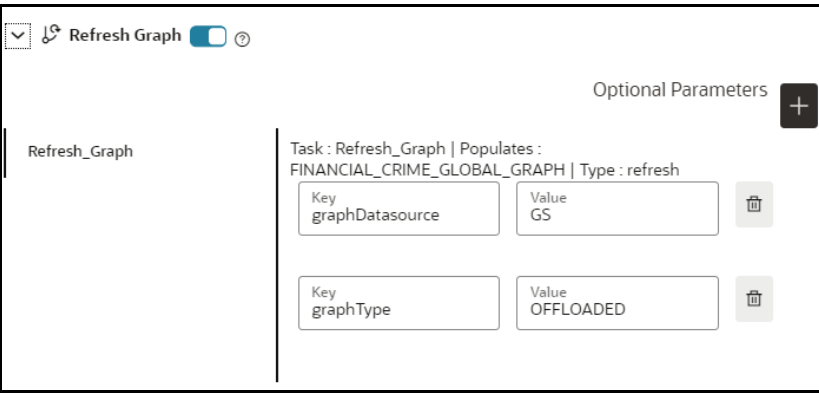

You can configure the respective key-value in the Value field as required and specified in the [Table 63](#page-319-0).

| <b>Name</b>     | <b>Description</b>                                                                                                    | <b>Default Value</b> |
|-----------------|----------------------------------------------------------------------------------------------------|----------------------|
| graphDatasource | Datasource of the graph schema that is<br>attached to the Compliance Studio<br>workspace.<br><b>NOTE:</b><br>An entry should be added in the<br>resources, xml file for the value<br>provided in the datasource parameter.<br>For more information about<br>resources.xm file, see the Configure<br>the resources.xml for Graph Schema<br>section in the OFS Compliance Studio<br><b>Installation Guide</b>                                                                                                 |                      |
| graphType       | Execution Graph Type. Available types<br>are OFFLOADED and IN-MEMORY.<br><b>IN-MEMORY:</b> It collects all the<br>data from the nodes and edge<br>tables and it will be transformed<br>into the Oracle Graph Analytics<br>Engine (PGX).<br><b>OFFLOADED: It creates only</b><br>metadata of the executed PGQL<br>query instead of loading the<br>entire graph into the PGX<br>server.<br>For more information about<br>offloaded graph type, see the<br><b>Using Subgraph Off loaded</b><br>Graphs section. | <b>OFFLOADED</b>     |

<span id="page-319-0"></span>**Table 63: Parameter for Graph**

i. Click **Add**. The schedule is added to respective graph.

The batch will be executed based on the schedule type.

The batch can be executed via Scheduler. For more information, see the [Schedule Batch](#page-182-0) section.

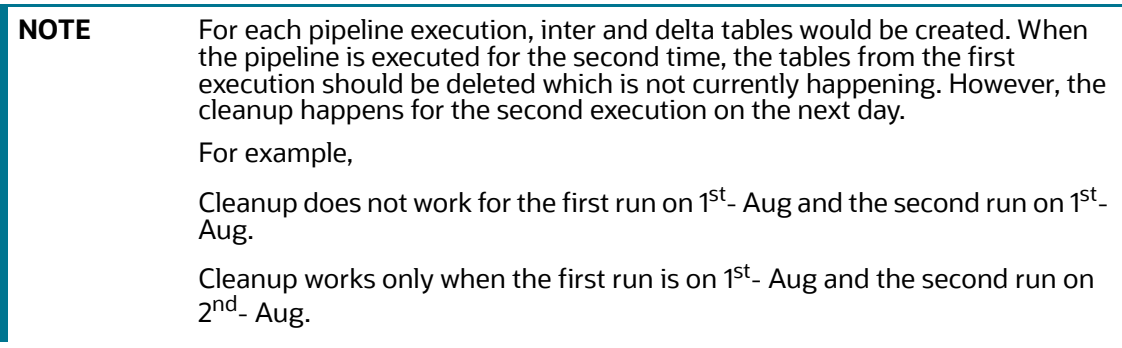

# **14.11 Managing Data Pipeline**

Data Pipeline is required to transform the source data into the Node and edge that are required in Graph Schema.

The application uses data pipelines to prepare filtered data which can be used to create and run scenarios. Data pipelines prepare data by selecting and joining data sources to create virtual data tables, adding derived attributes to data, running derivations on the data to determine the risk associated with the entity, and so on.

# **14.11.1 Widgets in Data Pipelines**

Depending on the pipeline type, specific widgets are available in the widgets pane of the pipeline.

The [Table 64](#page-320-0) describes the widgets available in Data pipelines.

| <b>Widget</b> | <b>Name</b>         | <b>Description</b>                                                                                                    |
|---------------|---------------------|----------------------------------------------------------------------------------------------------|
|               | Dataset             | Use this widget to add a Dataset. Datasets correspond to the<br>contents of a single database table which can be a staging table,<br>business table, or a table that a data pipeline has created. A data<br>pipeline must always begin with a Dataset widget. |
|               | Filter              | Use this widget to filter the data in the pipeline to use a subset of<br>the available data records. On applying a filter, all data matching<br>the filter conditions are obtained. This allows you to search and<br>analyze behaviors of interest.           |
|               | Join                | Use this widget to combine or group multiple tables using various<br>join operators.                                                                                                    |
|               | Persist             | Use this widget to write data to database tables to be used in other<br>pipelines.                                                                                                    |
|               | External<br>Service | Use this widget to add an external service. External Services<br>perform actions on the data, such as loading or moving the data or<br>performing a virus scan.                                                                                               |

<span id="page-320-0"></span>**Table 64: Data Pipeline – Widgets and Descriptions**

## **14.11.1.1 Dataset Widget**

The dataset widget enables you to select and filter data sources for use in the later stages of the pipeline. A data pipeline must always begin with a dataset. Datasets correspond to the contents of a single database table which can be a staging table, business table, or a table that a data pipeline has created.

Using the dataset widget, you can select any available staging table, name the dataset, perform DQ (data quality) checks on one, multiple, or all columns of the selected staging table, and filter the output by defining conditions for one, multiple, or all columns of the selected staging table using one of three methods: Expression Builder, Tables, or Text. When multiple columns are selected, the OR logic is applied to filter the outputs.

To create a dataset, follow these steps:

- 1. Navigate to the **Pipeline Designer** page.
- 2. Drag and drop the **Dataset** widget from the widgets pane in the upper-right corner of the designer pane.
- <span id="page-321-0"></span>3. Hover on the **Dataset** widget and click **Edit 2.** Provide details as described in the [Table 65](#page-321-0):

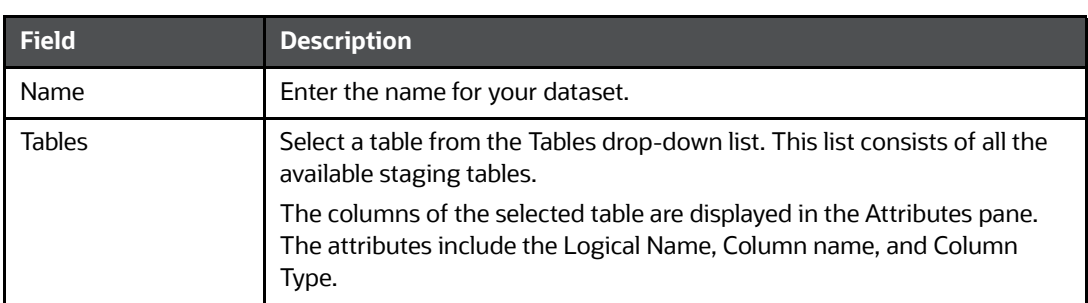

**Table 65: Dataset Widgets and their Descriptions**

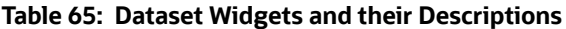

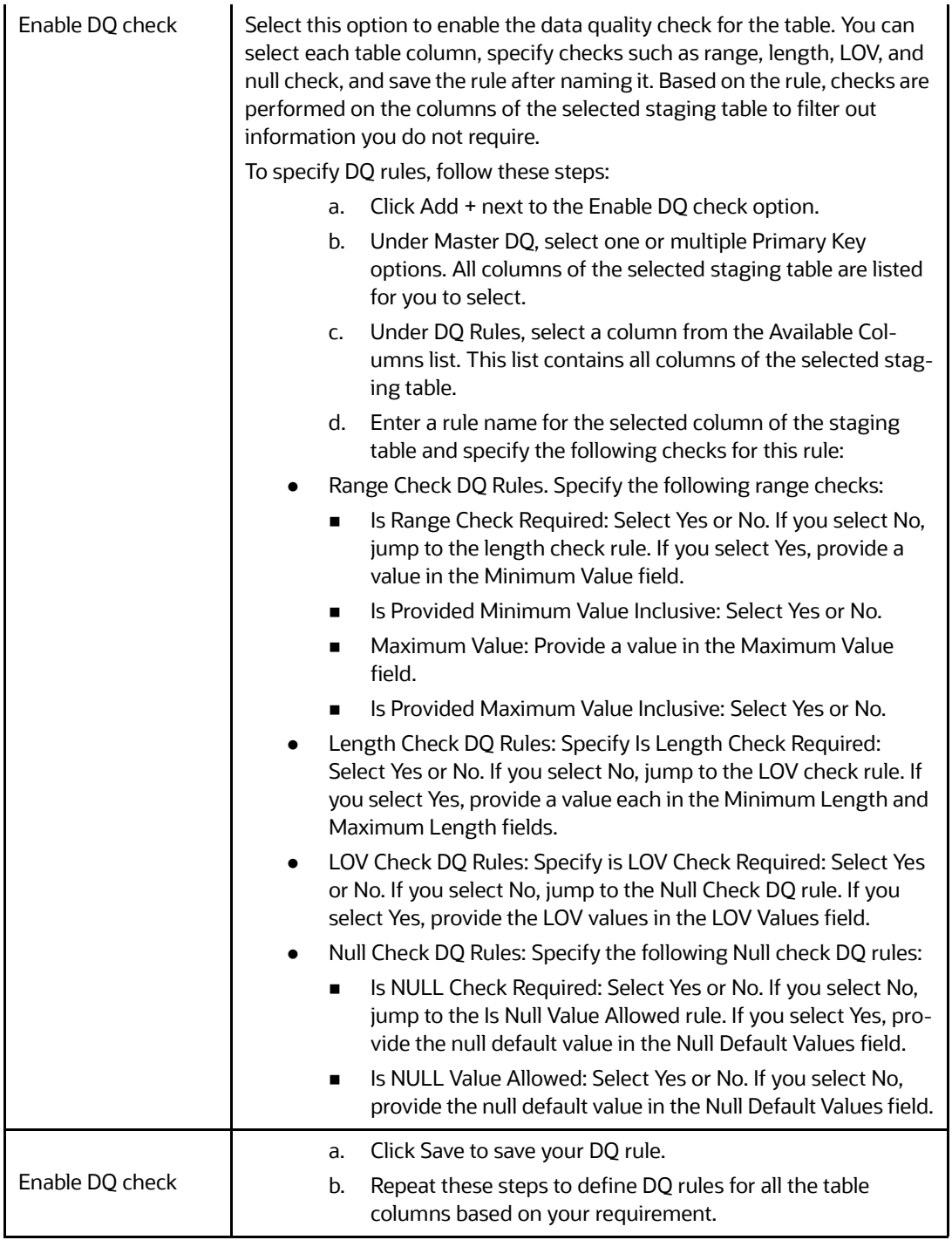

- 4. Click **Save <u>to</u>** to save the changes. The dataset is created and is visible on the canvas. It is also available for use in the Dataset pane.
- 5. To reuse a dataset you have created, click the **Dataset** icon  $\Box$  on the upper-left corner to view the Dataset pane. Click **Expand** to open the list to display the available datasets, including those you have created. Click the dataset name you want and drag it into the canvas of the Pipeline Designer.

6. You can perform certain common tasks in all the widgets, such as Edit, Delete, filter, etc. See [Common Tasks](#page-327-0) for more information.

## **14.11.1.2 Creating Persist**

The Persist widget enables you to write data to database tables so that it can be used in other pipelines. It is used to map columns of the source table to a destination table. The Persist widget helps you to map attributes from the input datasets to the target table, which will be stored.

To create a persist, follow these steps:

- 1. Navigate to the Pipeline Designer page.
- 2. Drag and drop the Persist widget from the widgets pane to the designer pane.
- 3. Hover on the Persist widget and click Edit  $\Box$ . A dialog box is displayed.
- <span id="page-323-0"></span>4. Provide the details as described in the [Table 66.](#page-323-0)

#### **Table 66: Fields to Create Persist and their Descriptions**

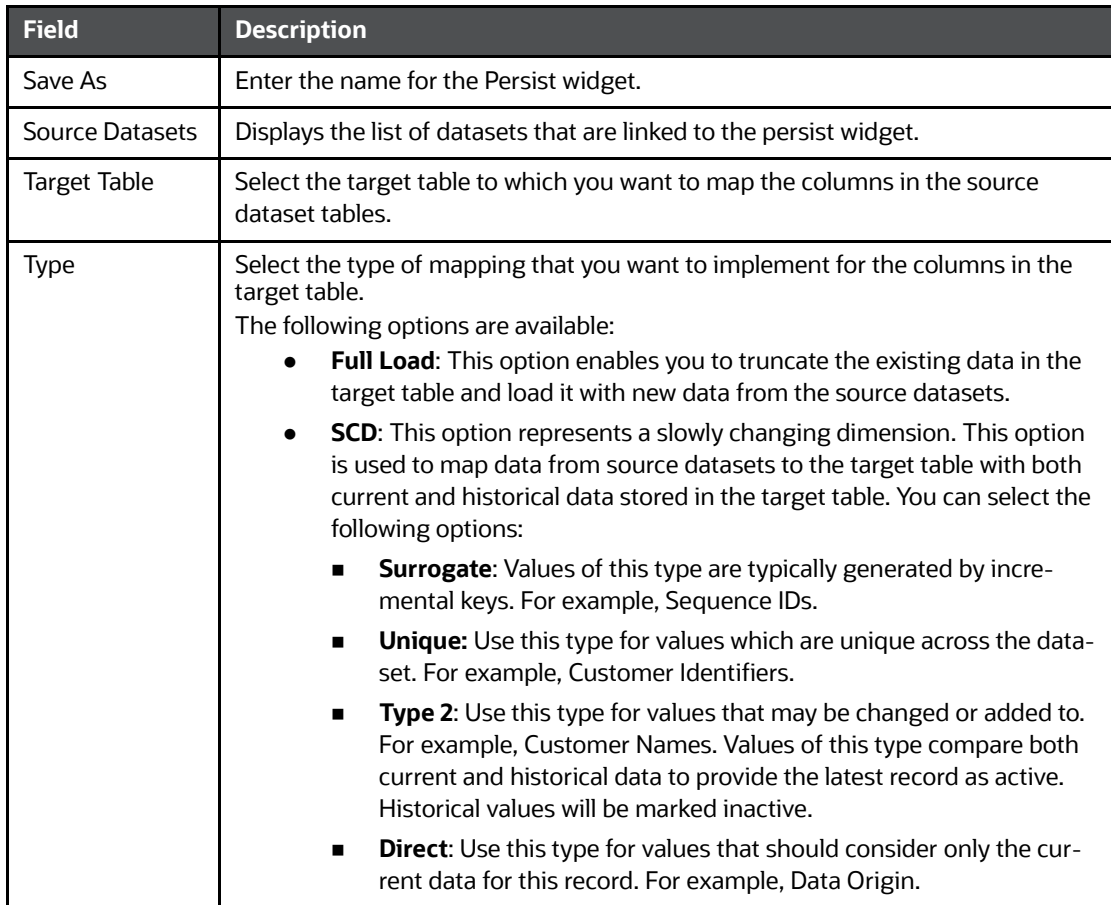
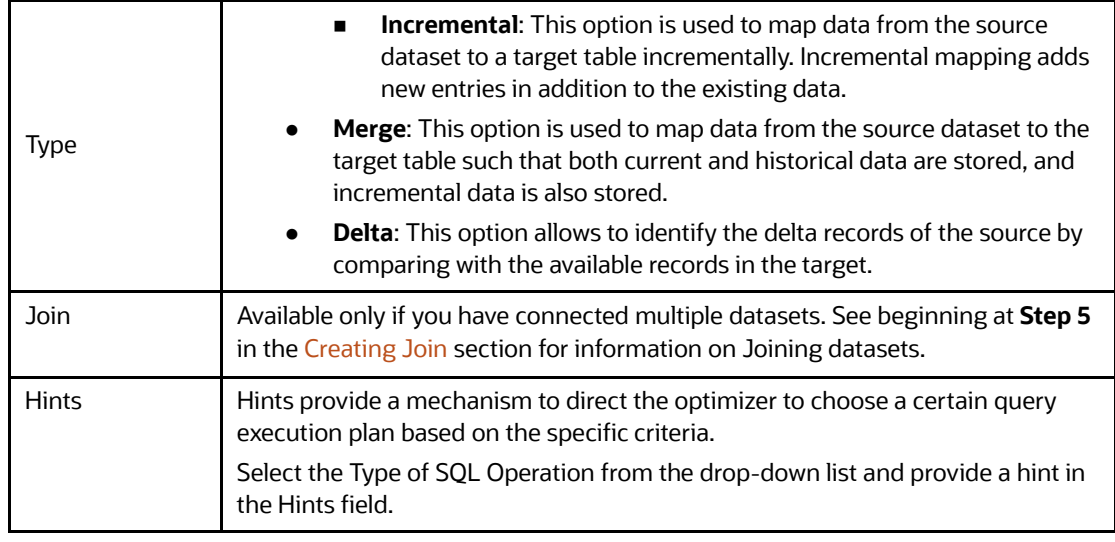

#### **Table 66: Fields to Create Persist and their Descriptions**

- 5. Follow these steps in the **Map** pane:
	- a. Select the source dataset from the drop-down list on the left-hand side.

The columns in the table that are associated with the selected source dataset are listed on the left-hand side.

**NOTE** The source dataset table is referred to as Source Entity, and the columns in the Source Entity are referred to as Source Column.

b. Select the target table on the right-hand side. The columns in the target table are listed on the right-hand side.

**NOTE** The target dataset table is referred to as the Target Entity. The columns in the Target Entity are referred to as the Target Column.

- To Automap, click the link icon. Source and target columns are auto-mapped based on Column Names and Data Types.
- To map source and target columns manually, select a source column and target column, and

then click **Expand** .

**NOTE** You must select columns of the same data type.

The source column is mapped to the target column. The mapping details are displayed in the table on the right-hand side.

- To add a condition to the target column, click **Add** + and use the **Expression Builder** to create the condition. The result is displayed in the target column on the right pane.
- You can also import source and target columns from an Excel sheet. Click **Choose File** and select the Excel sheet.
- You can also export the mapped source and target columns to Excel using **Export**.

6. Click **Save v** to save the changes. The persist is created.

You can perform certain common tasks in all the widgets, such as Edit, Delete, filter, etc. For more information, see [Common Tasks](#page-327-0).

### **14.11.1.3 Creating Join**

The Join widget enables you to combine or group multiple tables using various join operators.

To create a join, follow these steps:

- 1. Navigate to the Pipeline Designer page.
- 2. Drag and drop the **Join** widget from the widgets pane to the designer pane.
- 3. Hover on the Join widget and click **Edit** . A dialog box is displayed.
- 4. Enter the name in the **Name** field.
- 5. Follow these steps in the **Output** pane:
	- a. Select the required tables from the drop-down lists on the left-hand side and right-hand side that you want to join.
	- b. Select the join operators to join the two tables. For more information, see Join Operators.
- 6. Add a Join condition to the join table to save the widget.
- 7. To add a condition, click **Add** + on the right (Add Group and then Add Condition) and specify rules for the condition. You can add multiple groups and multiple conditions under each Group.
- 8. Click **Save V** to save the changes. The join widget is created.

You can perform certain common tasks in all the widgets, such as Edit, Delete, Filter, etc. For more information, see [Common Tasks](#page-327-0).

#### **14.11.1.3.1 Join Operators**

The following types of join operators are available:

- **Inner Join:** The Inner Join selects all rows from both participating tables as long as there is a match between the columns.
- **Left Join:** The Left Join returns all rows from the left table, with the matching rows in the right table.
- **Right, Join:** The Right Join returns all rows from the right table, with the matching rows in the left table.
- **Full Join:** The Full Join combines the results of both the left and right outer joins and returns all rows from the tables on both sides.

### **14.11.1.4 Creating Filters**

The Filter widget defines criteria that filter the data in the pipeline to use a subset of the available data records. The data matching the filter conditions are obtained by applying a filter, which can be used to search and analyze behaviors of interest.

To create a filter, follow these steps:

- 1. Navigate to the **Pipeline Designer** page.
- 2. Drag and drop the **Filter** widget from the widgets pane to the designer pane.
- 3. Hover on the Filter widget and click **Edit** . The Filter pane is displayed.
- 4. Enter the name for the filter in the **Name** field.
- 5. Navigate to the **Filter** pane. The **Output** pane is displayed.
- 6. Configure the filter. For more information, see Configuring Filters.

### **14.11.1.5 Creating External Service**

External Service refers to an existing set of services that the Customer can use to derive the risk of certain business entities, configure data movement for case management, create events, etc. A business entity refers to parameters such as Customer, account, transaction, etc.

To create an external service, follow these steps:

- 1. Navigate to the **Pipeline Designer** page.
- 2. Drag and drop the **External Service** widget from the widgets pane to the designer pane.
- 3. Hover over the External Service widget and click **Edit** . The External Service pane is displayed.
- 4. Select the external Service from the Name drop-down list.

Based on the external Service selected, the following details are auto-populated:

- The description for the external Service is auto-displayed in the Description field.
- The corresponding details of the selected external Service are displayed in a table. The details include parameter names and parameter values associated with the External Service.
- 5. Click **Save** to save the changes. The external Service is created.

You can perform certain common tasks in all the widgets, such as Edit, Delete, Filter, etc. For more information, see [Common Tasks](#page-327-0).

### **14.11.2 Creating a Pipeline**

### **14.11.2.1 Creating a New Data Pipeline**

You can create a pipeline and then configure the pipeline.

To create a pipeline, follow these steps:

- 1. Navigate to the Pipeline Designer page.
- 2. Click **Add**  $\bigoplus$  in the upper-right corner. The New Pipeline dialog box is displayed.
- <span id="page-326-0"></span>3. Provide the details as described in the [Table 67.](#page-326-0)

#### **Table 67: Fields to Create a Pipeline and their Descriptions**

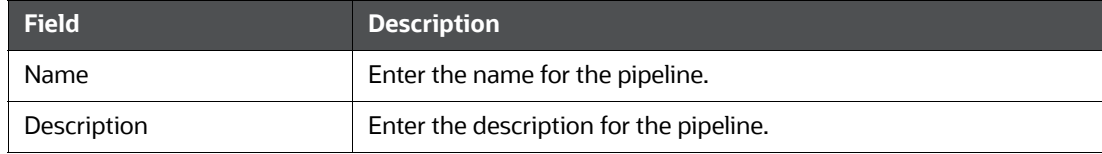

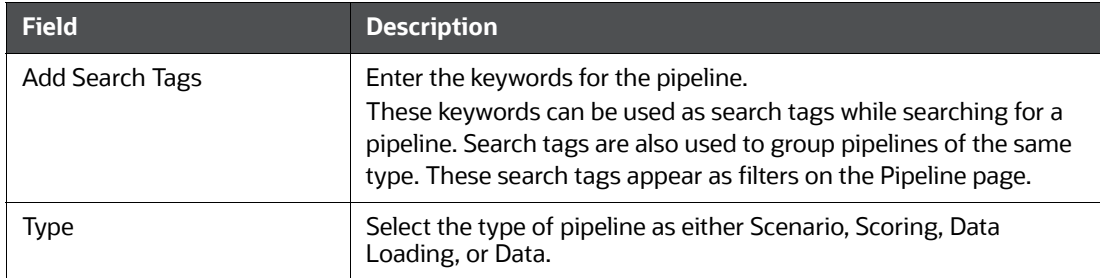

**Table 67: Fields to Create a Pipeline and their Descriptions**

4. Click **Create**. A new pipeline is created and displayed on the Pipeline page. You can perform the required configurations in the newly created pipeline.

### <span id="page-327-0"></span>**14.11.3 Common Tasks**

### **14.11.3.1 Configuring Filters**

You can configure a filter by defining various filter conditions. For more information on defining conditions, see Defining Filter Conditions.

To configure a filter, follow these steps:

- 1. Navigate to the Output pane.
- 2. Click **Add Let** corresponding to the Output pane to open the filter group. The filter group opens where you can add filter conditions.
- 3. Click **Add i**n the Output pane to create a filter condition. The filter condition is displayed.
- 4. Define the filter condition. For more information, see Defining Filter Conditions.
- 5. Click **Include** to include the filter in the widget. The filter is included and is functional in the widget.
- 6. Click **Save |v|** to save the changes. The filter is created. The entire expression that is formed as part of filter creation is displayed in the Output pane.

### **14.11.3.2 Defining Filter Conditions**

You can define the filter conditions using one of the following:

- Expression Builder
- Tables
- Text

### **14.11.3.2.1 Defining Filter Condition Using Expression Builder**

You can form filter conditions using all the operators given in the Expression Builder. The Expression Builder is used to define free flow text filter conditions.

To define a filter condition using the Expression Builder, follow these steps:

- 1. Click **Exp**. The Expression Builder dialog box is displayed.
- 2. Select the required Dataset, Attribute, and Runtime Parameters and operators. The resulting condition is displayed in the Condition field.

3. Click **Save v** to save the changes.

### **14.11.3.2.2 Defining Filter Condition Using Tables**

You can define filter conditions using the various columns of tables. The columns of the two tables are compared with each other using the required operators.

To define filter conditions using tables, follow these steps:

- 1. Click **Tables**.
- 2. Select the dataset or risk indicator and column on the left-hand and right-hand sides, and then select the operator.

#### **14.11.3.2.3 Defining Filter Condition Using Text**

You can define filter conditions using text. A particular column in a table is compared with the input text using the required operators.

To define filter conditions using text, follow these steps:

- 1. Click **Text**.
- 2. Select a dataset and column on the left-hand side, operator, and then enter the text in the field on the right-hand side.
- 3. Click **Save v** to save the changes.

### **14.11.3.3 Creating Runtime Parameter**

A Runtime parameter is a variable whose value can be defined and then called from within that same pipeline. When you define a runtime parameter, you enter the default value to use. You can specify another value to override the default when you create or edit a job that includes a pipeline with runtime parameters.

To create a runtime parameter, follow these steps:

- 1. Configure a filter. For more information, see Configuring Filters.
- 2. Define the filter condition using Expression Builder. For more information, see Defining Filter Condition Using Expression Builder.
- 3. Click **Add** . The New Runtime Parameter dialog box is displayed.
- <span id="page-328-0"></span>4. Provide the details as described in the [Table 68:](#page-328-0)

#### **Table 68: Fields on New Runtime Parameter and their Descriptions**

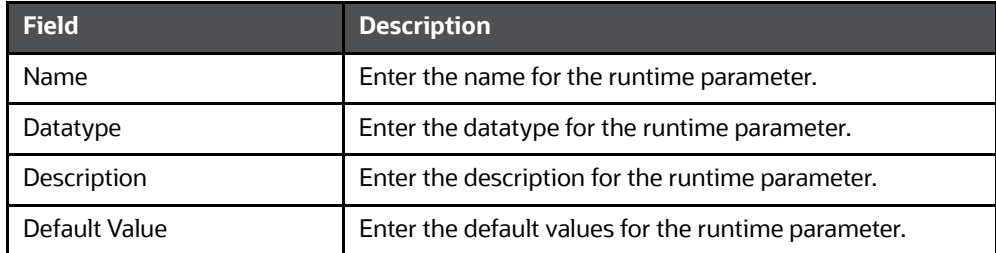

5. Click **OK**. The runtime parameter is created.

### **14.11.3.4 Editing Widget**

To modify a widget, follow these steps:

- 1. Navigate to the Pipeline Designer page.
- 2. Select the widget that you want to modify.
- 3. Hover on the widget and click  $\blacksquare$ . A dialog box is displayed.
- 4. Modify the required details.
- 5. Click  $\overline{\mathbf{v}}$  to save the changes. The widget details are modified.

### **14.11.3.5 Deleting Widget**

To delete a widget, follow these steps:

- 1. Navigate to the Pipeline Designer page.
- 2. Select the widget that you want to delete.
- 3. Hover on the widget and click  $\blacksquare$
- 4. The Pipeline Delete dialog box is displayed. Click Confirm. The widget is deleted.

### **14.11.4 External Service Widget**

The widget is used to add an external service. It performs actions on the data, such as loading or moving the data or performing a virus scan. The Node information should be loaded into OpenSearch if similar edges are found in the graph between two nodes.

#### **Figure 292: External Service**

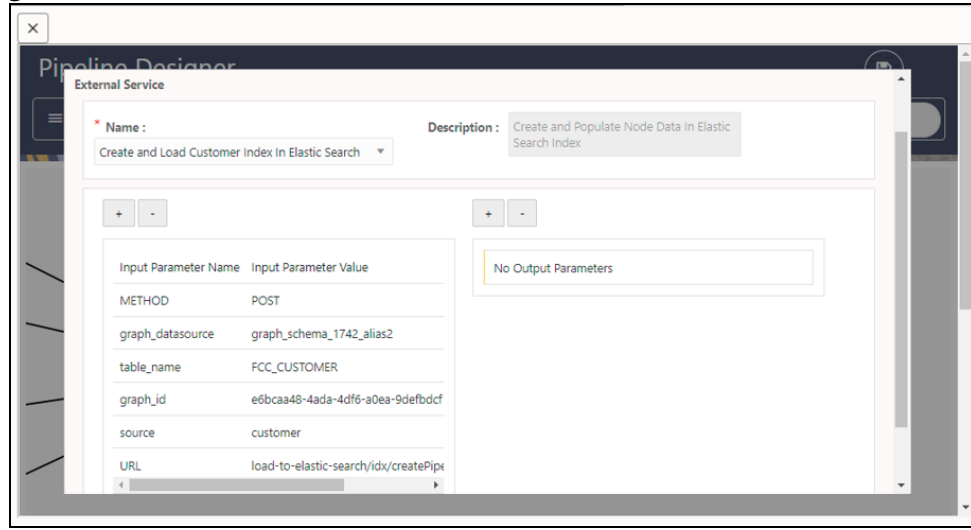

### **14.11.5 Defining an Index**

An index is used to map the node attributes and load the data into OpenSearch Indexes. To define an index, follow these steps:

- 1. Click **Launch Workspace** next to corresponding Workspace to Launch Workspace to display the **Dashboard** window with application configuration and model creation menu.
- 2. Click the **Graph** icon. The Graph Summary page is displayed.

### **Figure 293: Graph Summary**

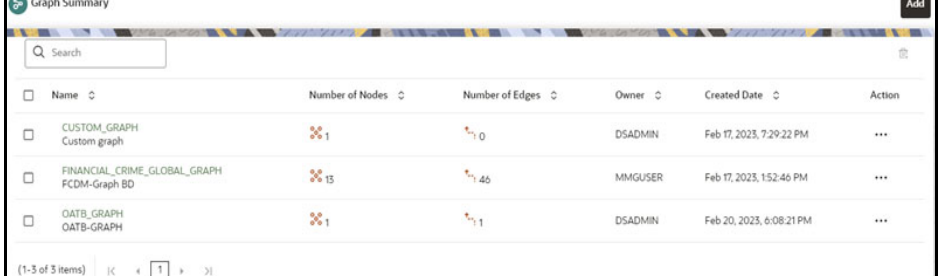

3. Click **Graph**. The sample graph page is displayed.

#### **Figure 294: Sample Graph**

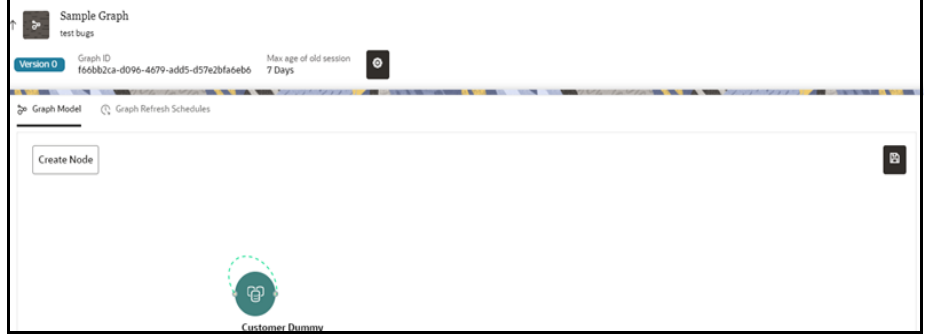

- 4. Hover over the graph pipeline and click node on the graph.
- 5. On the Node Details page, click **Attach** drop-down list and click **Data Pipeline**. The following page is displayed.

#### **Figure 295: Node Details**

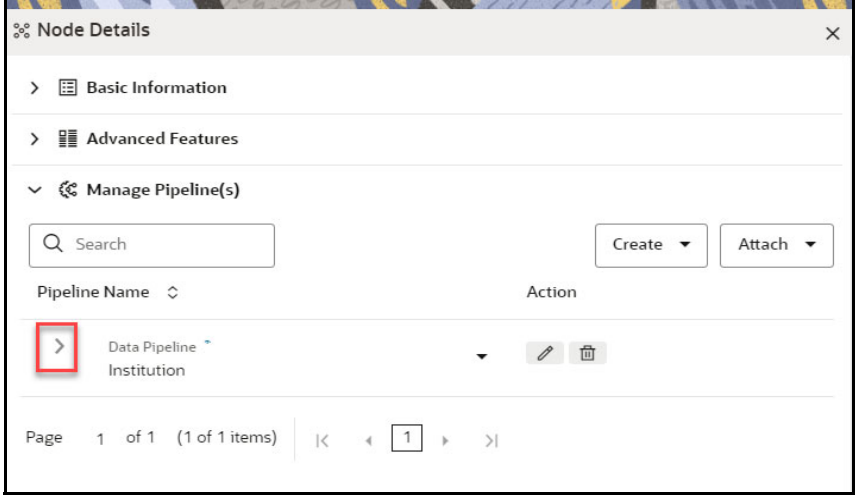

### **14.11.5.1 Creating an Index**

To create an index, follow these steps:

1. Click **Show attached index** drop-down list to view the index. The following page is displayed. By default, an index is attached to the data pipeline.

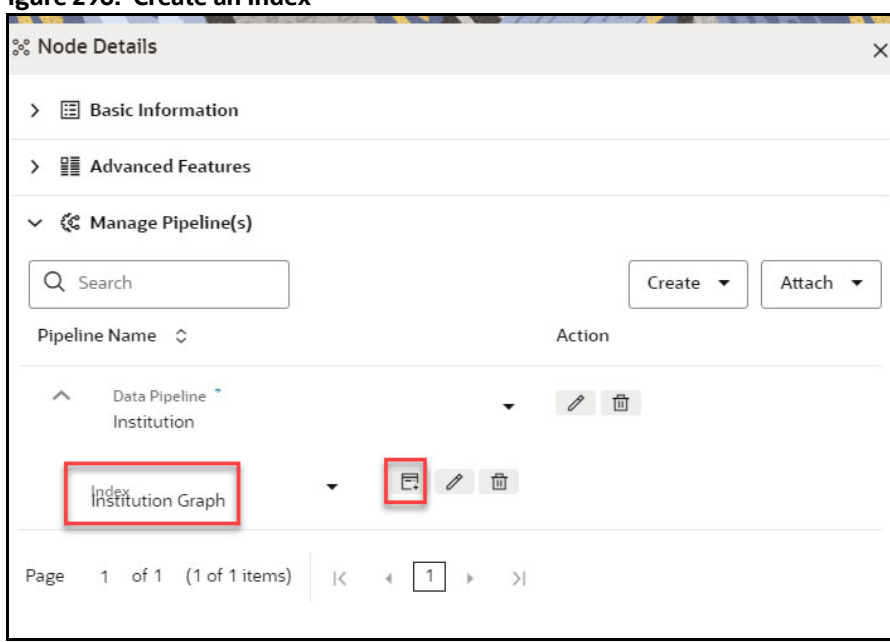

**Figure 296: Create an Index**

2. If you need to create a new index then click **Create** button to create the index. The **Define Index**  window is displayed.

#### **Figure 297: Define Index**

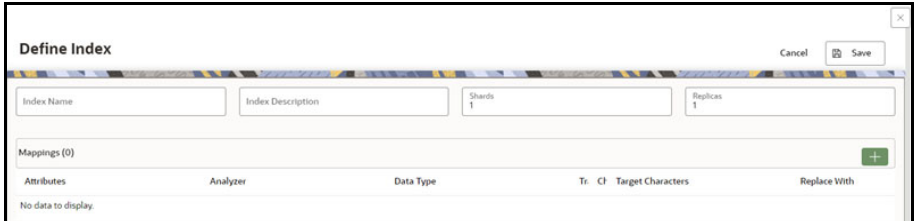

- 3. Enter the following fields:
	- **Index Name**: Enter the unique index name across all the graphs. The field is limited to 30 characters.
	- **Index Description**: Enter the description of the index. The field is limited to 255 characters.
	- **Shards**: Enter the required integer value. Enter the value as 1. The maximum value for shards is 1024.
	- **Replicas:** Enter the required integer value. Enter the value as 3. The maximum value for replicas is 1024.
- 4. Click  $\overline{f}$  icon to add mapping to the index. The **Mappings** section is displayed.

#### **Figure 298: Mapping**

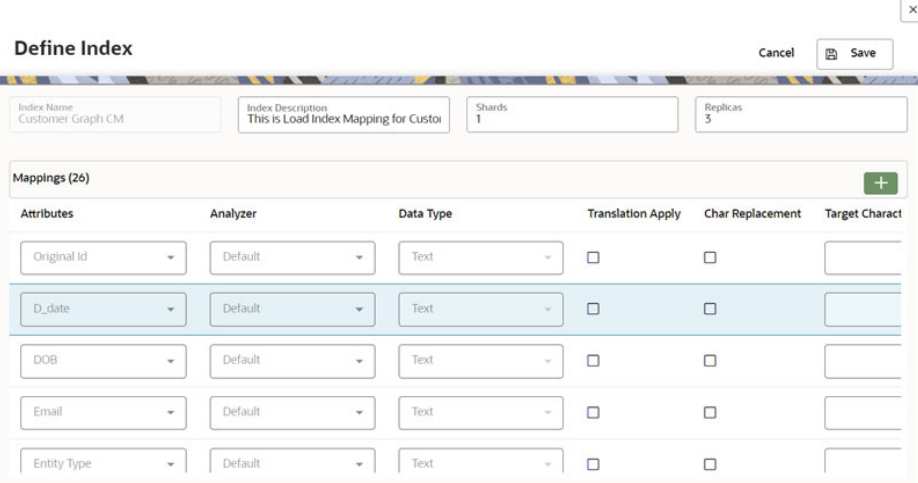

The [Table 69](#page-332-0) provides descriptions for the fields in the **Mappings** section.

### <span id="page-332-0"></span>**Table 69: Mapping Details**

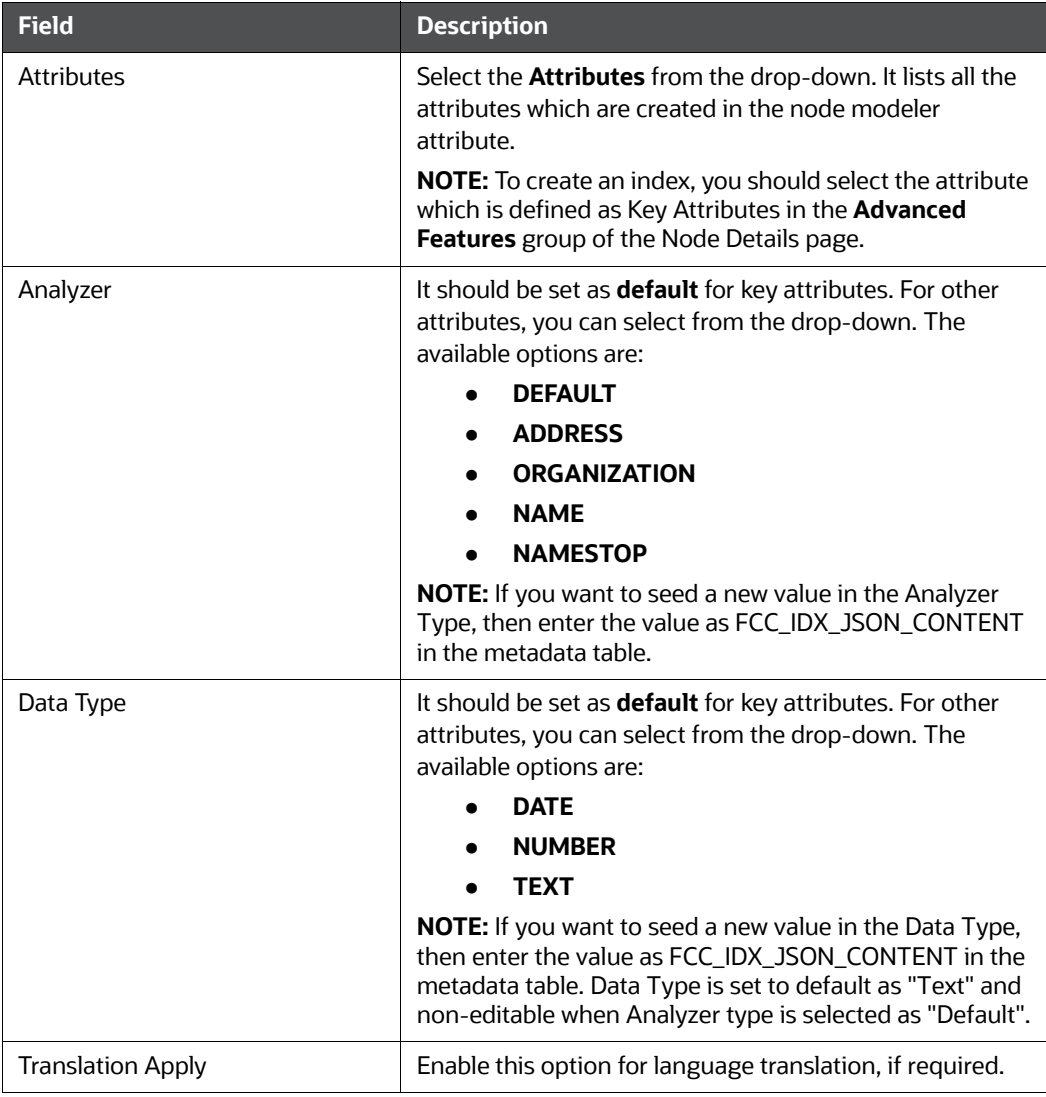

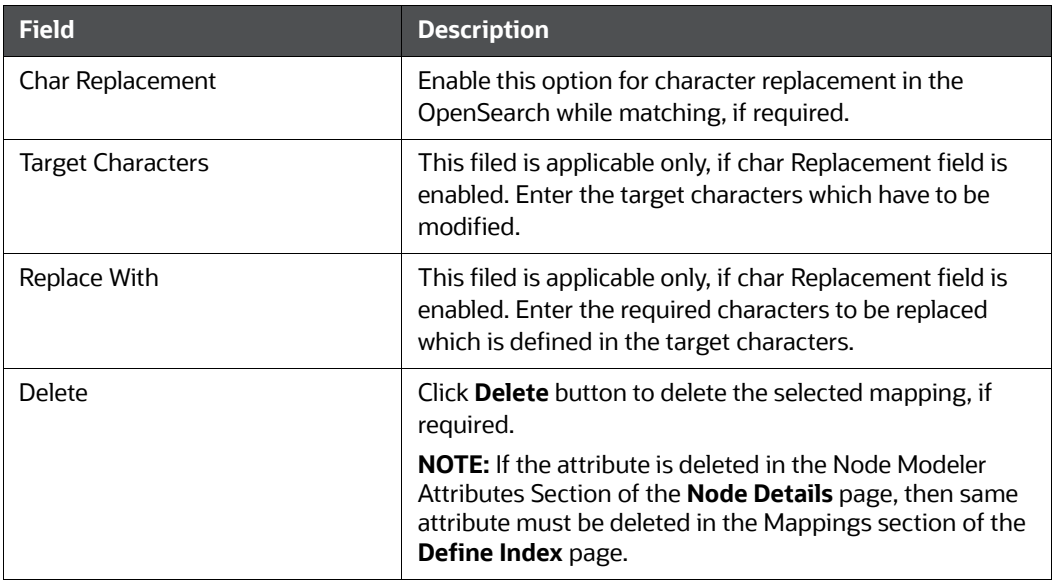

#### **Table 69: Mapping Details**

### **14.11.5.2 Editing an Index**

To edit an index, perform these steps:

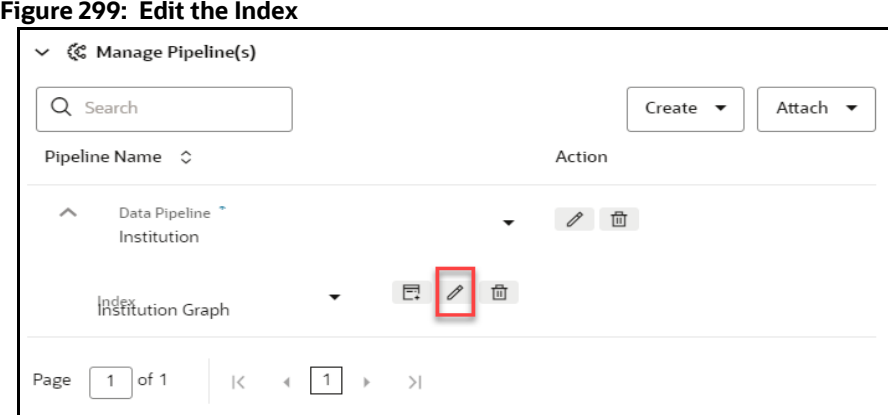

1. Click **Edit** icon to edit the required fields. The Define Index page is displayed.

### **Figure 300: Define Index with Edit Option**

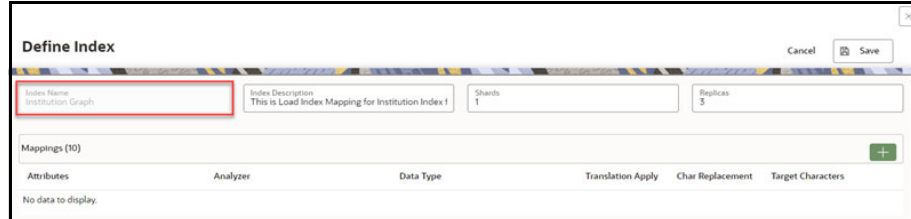

2. Edit the fields as required and click **Save**. The index is saved.

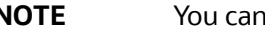

**NOTE** You cannot edit the Index Name.

### **14.11.5.3 Deleting an Index**

1. Click **Delete** icon in the Manage Pipeline(s) group. The index is removed from the respective data pipeline.

# **15 Appendix**

**Topics**:

- **[Common Screen Elements in a Notebook](#page-335-0)**
- **•** [Managing Resource Utilization](#page-337-0)
- **•** [Using Data Visualizations](#page-337-1)
- [Dynamic Forms](#page-345-0)
- Quantifind Risk Report
- **[Using Scenario Conversion Utility](#page-349-0)**
- [Using Subgraph Off loaded Graphs](#page-363-0)
- [APIs for Model Pipelines](#page-368-0)
- [Public APIs for Scheduler Operations](#page-374-0)

### <span id="page-335-1"></span><span id="page-335-0"></span>**15.1 Common Screen Elements in a Notebook**

The [Table 70](#page-335-1) describes the common screen elements in a notebook that can be used to perform quick actions when preparing and executing the notebooks.

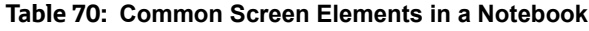

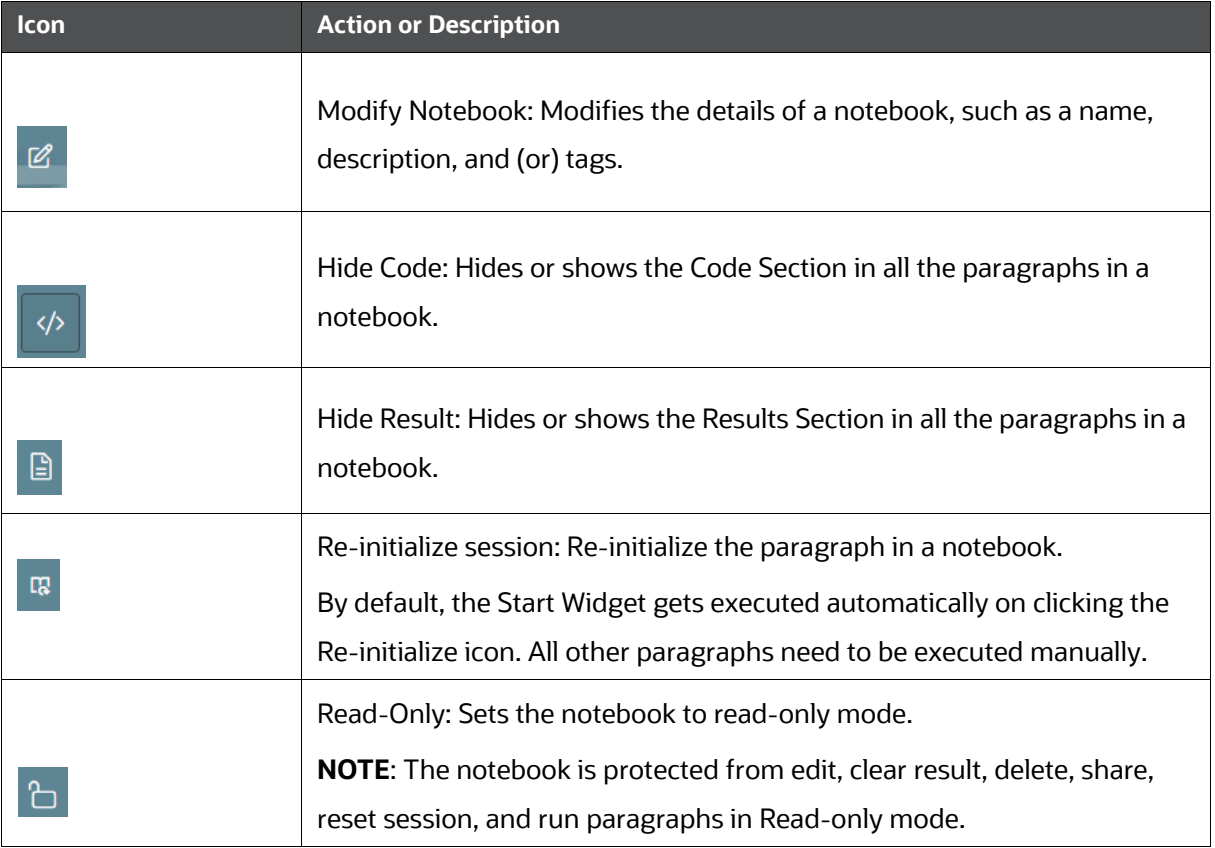

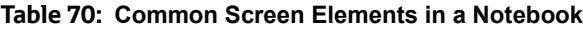

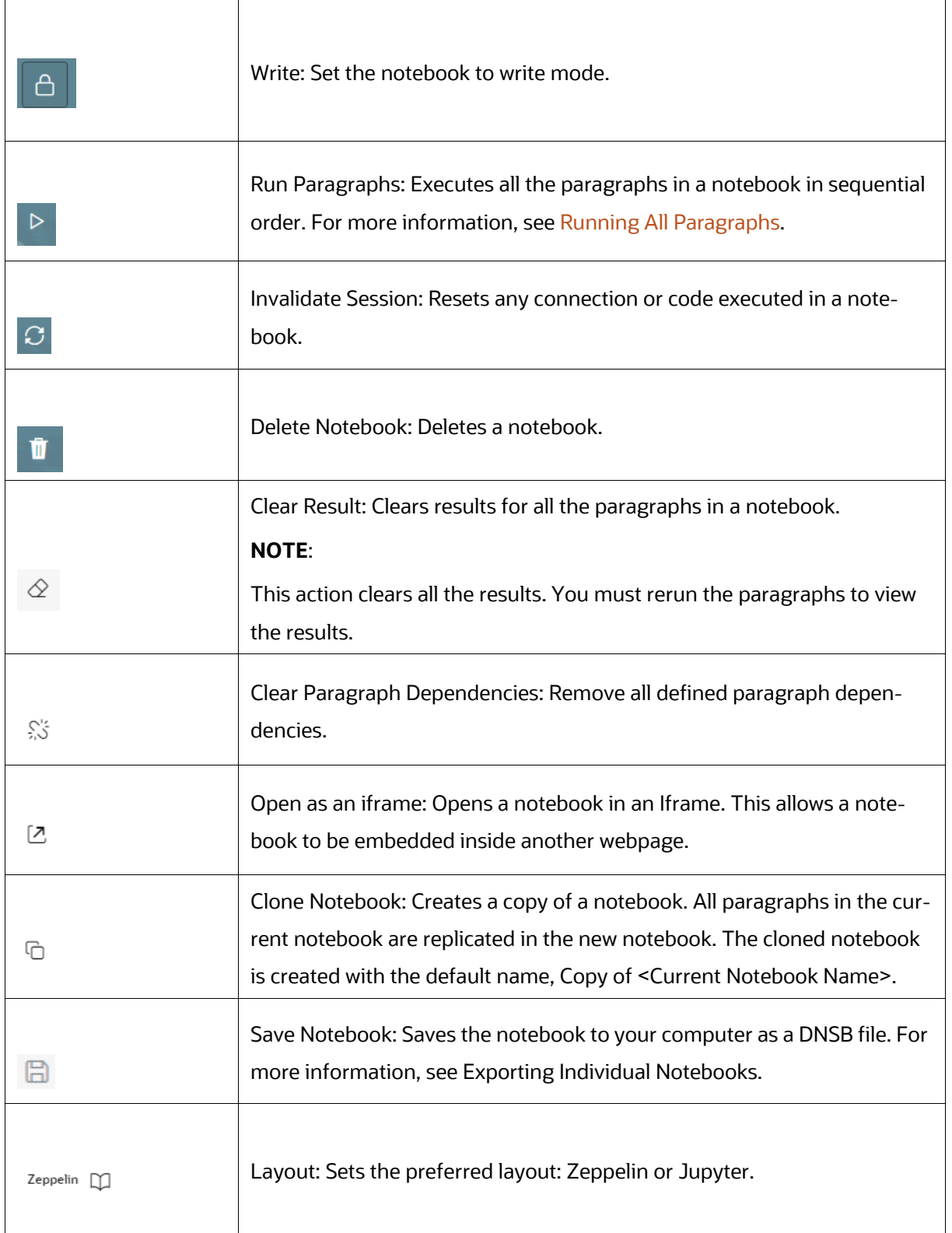

#### **Table 70: Common Screen Elements in a Notebook**

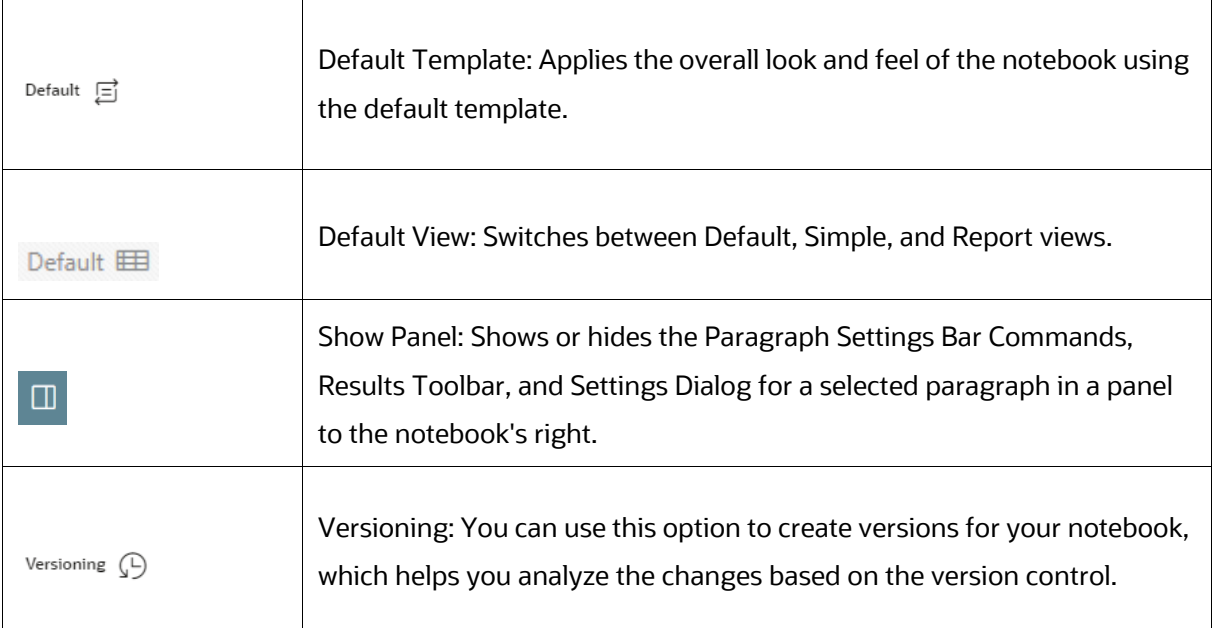

### <span id="page-337-0"></span>**15.2 Managing Resource Utilization**

If any of the Notebooks are no longer needed, you can invalidate the session of that notebook and free up the system resources.

To invalidate a session, perform the following steps:

- 1. Login to the CS application.
- 2. Navigate to **Model Pipelines** > **<Model lists**> > **Notebook**. The notebook is displayed.

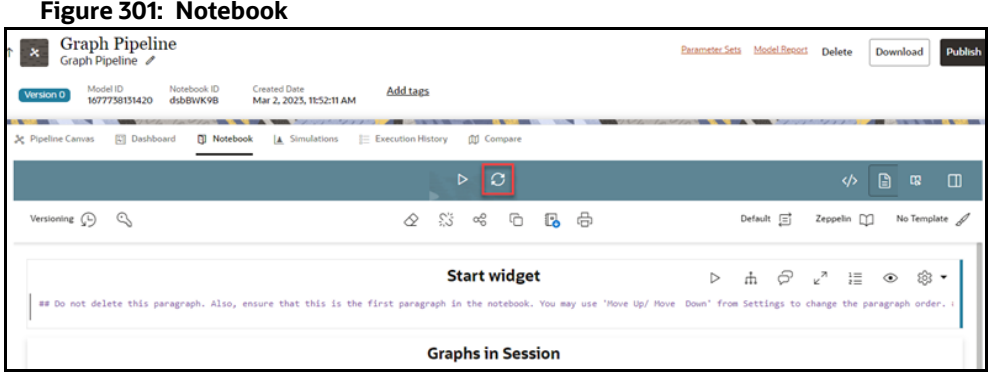

3. Click  $\bigcirc$  to invalidate the session.

### <span id="page-337-1"></span>**15.3 Using Data Visualizations**

The following are the data visualizations that are available in the Notebook Server:

- **•** Graph Visualization
- Table
- HTML or Markdown
- Text
- Area Chart
- Bar Chart
- Funnel Chart
- Line Chart
- Pie Chart
- Pyramid Chart
- TreeMap Diagram
- Sunburst Diagram
- Tag Cloud
- Box Plot
- **•** Scatter Plot
- Map Visualize

### **15.3.1 Graph Visualization**

The Notebook Server allows visualizing data in the form of a Graph Visualization. All actions of the graph visualization are collected inside a panel.

### **Figure 302: Graph Visualization**

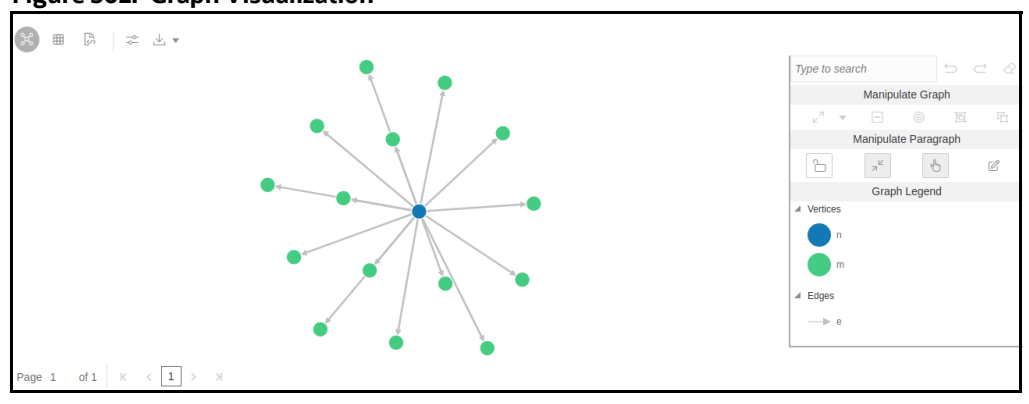

The panel can be resized and includes two states, default and minimized panel. These panels enable you to manipulate paragraphs and graphs and provide options to customize your graph.

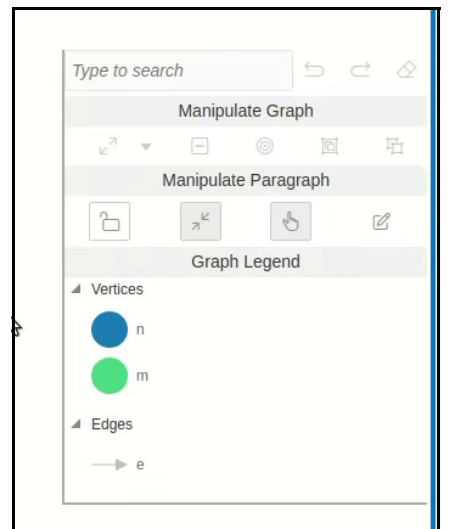

**Figure 303: Minimized Panel**

### **15.3.2 Table**

The Notebook Server allows you to visualize your data in the form of a Table Diagram. The table can be sorted by column in ascending or descending order. Additionally, the table can be filtered for a specific search term. Rows that do not contain this term are hidden from view, and the remaining rows highlight the location of the search term within the row.

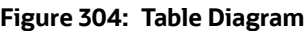

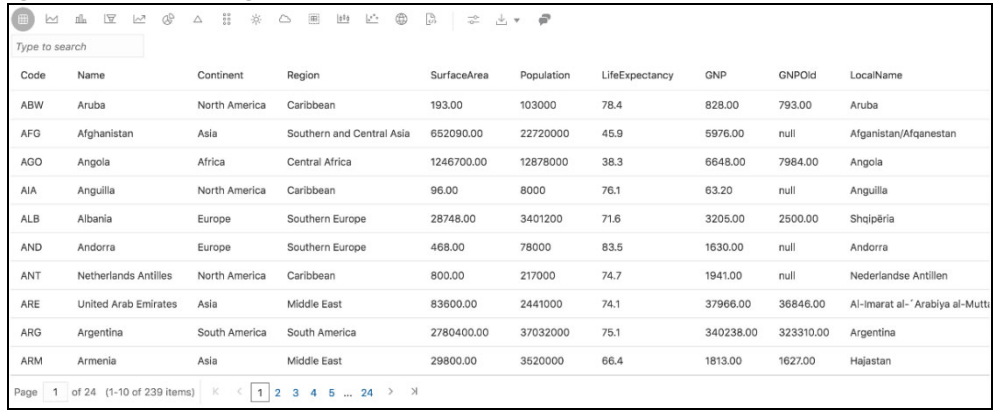

### **15.3.3 HTML or Markdown**

The Notebook Server allows you to visualize your data in the form of HTML or Markdown text.

#### **Figure 305: HTML Text**

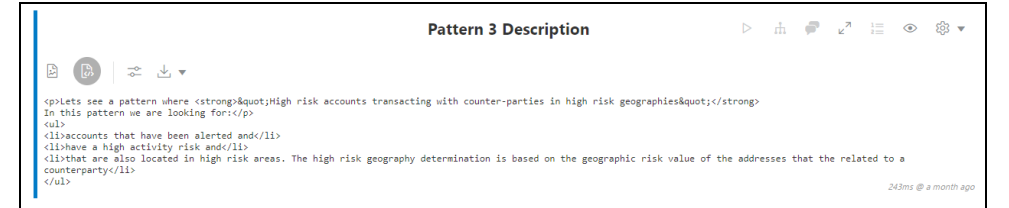

### **15.3.4 Text**

The Notebook Server allows you to visualize your data in structured and presented text for you to customize the data.

### **Figure 306: Text**

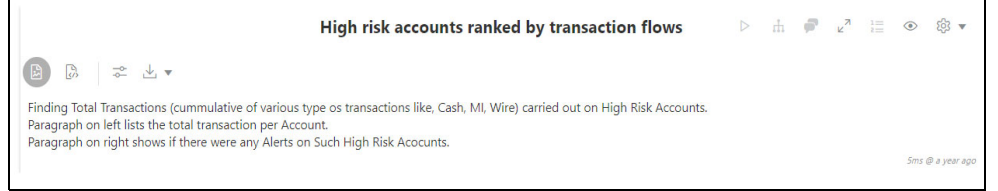

### **15.3.5 Area Chart**

The Notebook Server allows you to visualize your data in the form of an Area Chart.

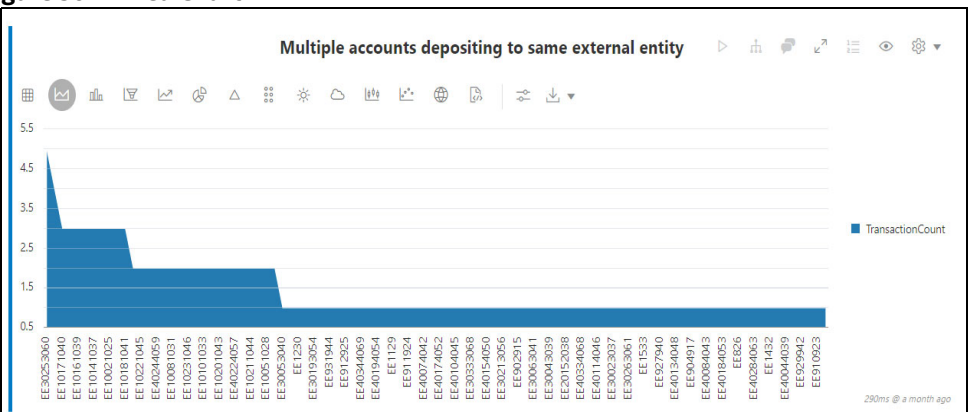

### **Figure 307: Area Chart**

### **15.3.6 Bar Chart**

The Notebook Server allows you to visualize your data in the form of a Bar Chart.

### **Figure 308: Bar Chart**

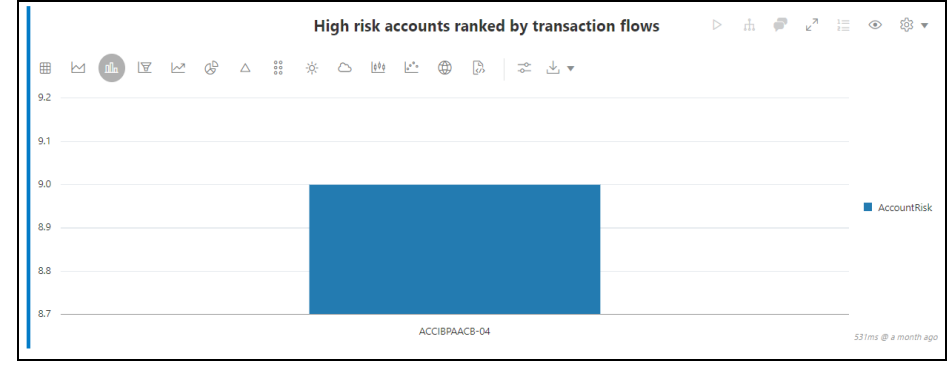

### **15.3.7 Funnel Chart**

The Notebook Server allows you to visualize your data in the form of a Funnel Chart.

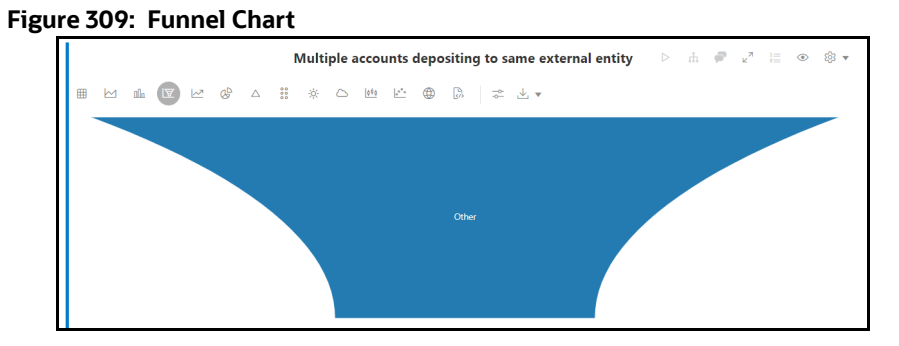

### **15.3.8 Line Chart**

The Notebook Server allows you to visualize your data in the form of a Line Chart.

#### **Figure 310: Line Chart**

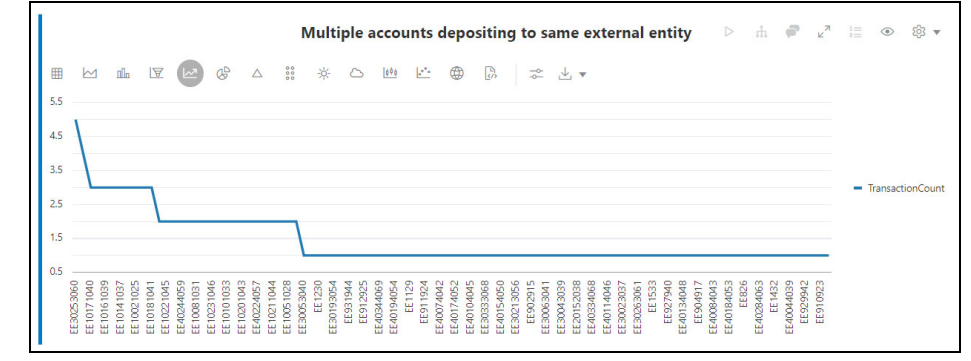

### **15.3.9 Pie Chart**

The Notebook Server allows you to visualize your data in the form of a Pie Chart.

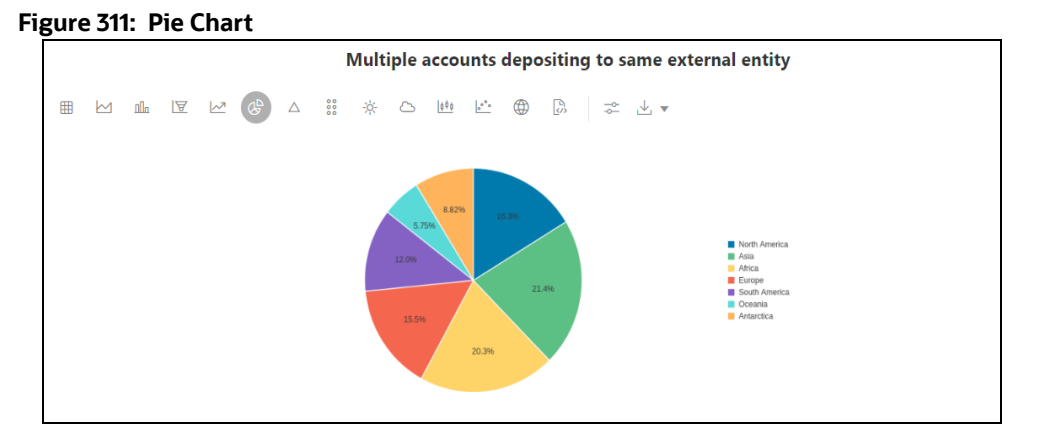

### **15.3.10 Pyramid Chart**

The Notebook Server allows you to visualize your data in the form of a Pyramid Chart.

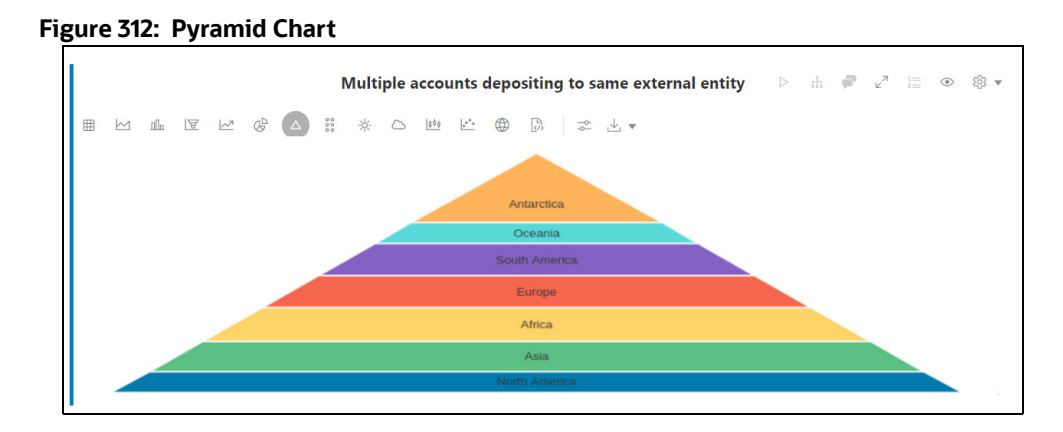

### **15.3.11 TreeMap Diagram**

The Notebook Server allows you to visualize your data in the form of a Tree Map Diagram.

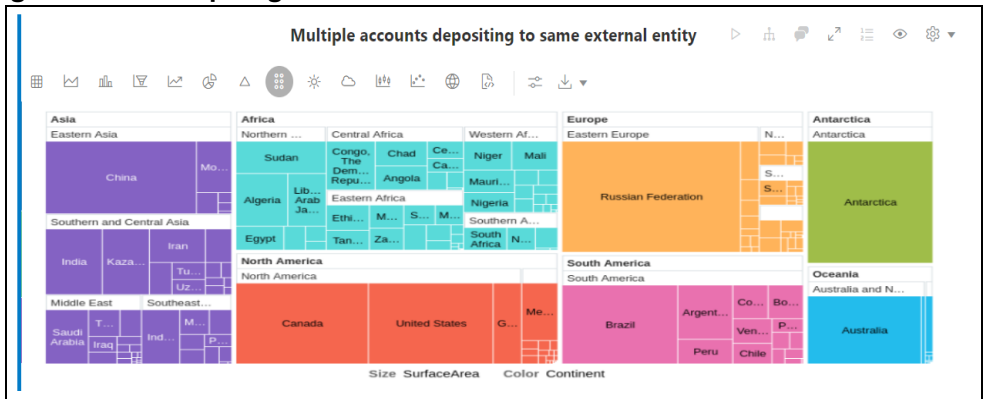

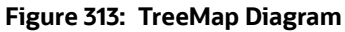

### **15.3.12 Sunburst Diagram**

The Notebook Server allows you to visualize your data in the form of a Sunburst Diagram.

### **Figure 314: Sunburst Diagram**

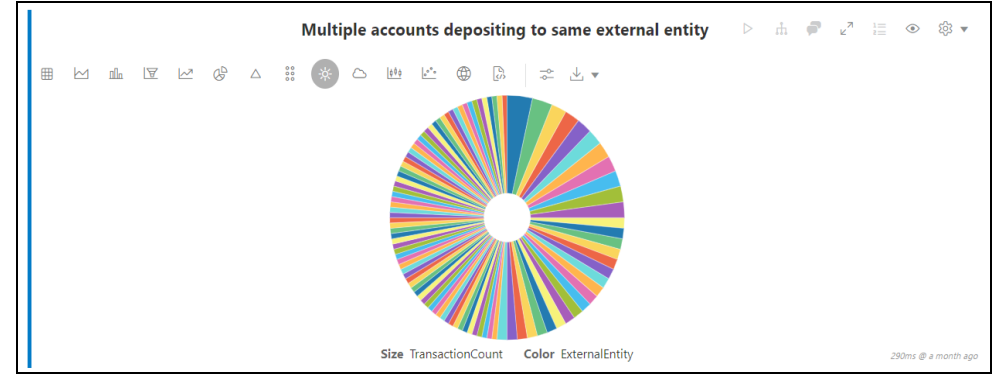

### **15.3.13 Tag Cloud**

The Notebook Server allows you to visualize your data in the form of tags. The tag cloud operation is used to identify the spots where there are more flags.

**Figure 315: Tag Cloud**

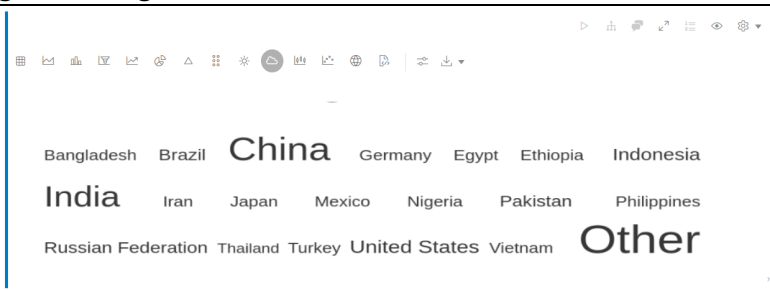

### **15.3.14 Box Plot**

The Notebook Server allows you to visualize your data in the form of a Box Plot.

#### **Figure 316: Box Plot**

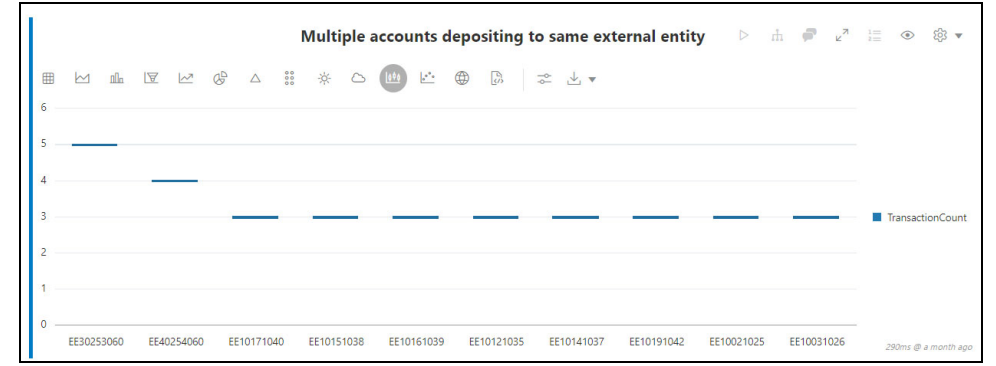

### **15.3.15 Scatter Plot**

The Notebook Server allows you to visualize your data in the form of a Scatter Plot.

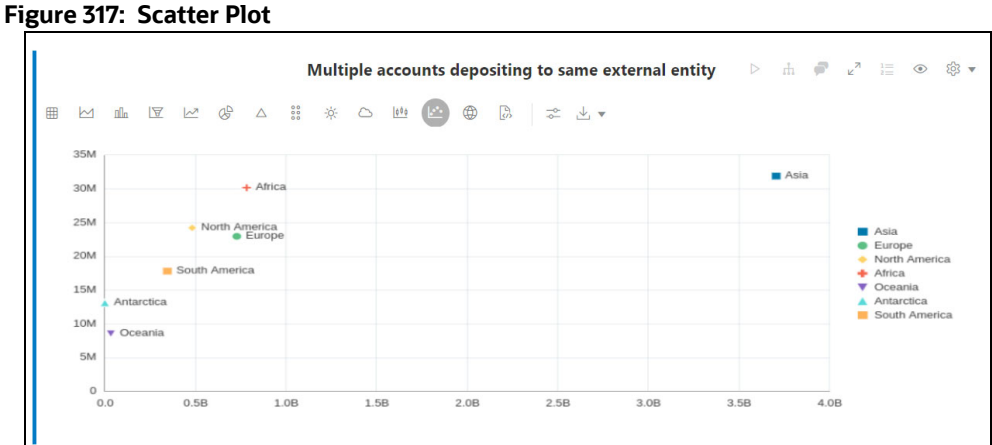

# **15.3.16 Map Visualizer**

The Notebook Server allows you to visualize your data on top of a Map.

#### **Figure 318: Map Visualizer**

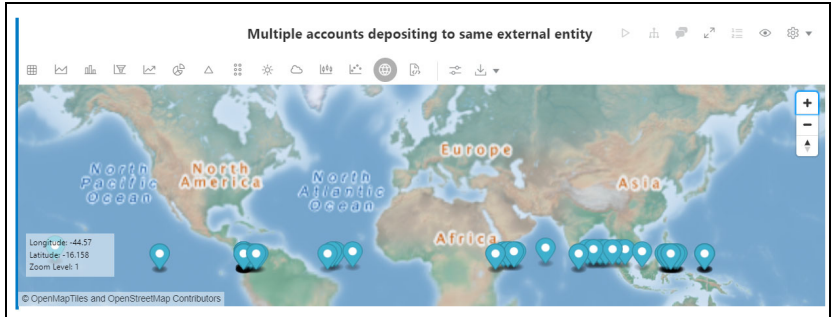

### **15.3.16.1 Setting up the Visualizations**

The visualization settings offer several ways of configuration, which are split into three tabs: General,

Visualization, and Text. To set the configuration for your table view, click  $\leq$  **Settings.** 

These tabs in the Settings window allow you to customize the properties of the text, graphs, and visuals and view the visuals in various orientations. For example, you can view the Bar Chart to change the colors, bar type, and 360-degree view of the visuals.

The Settings window is displayed and contains the following category:

- General
- Visualization
- Text

#### **Figure 319: Settings Window**

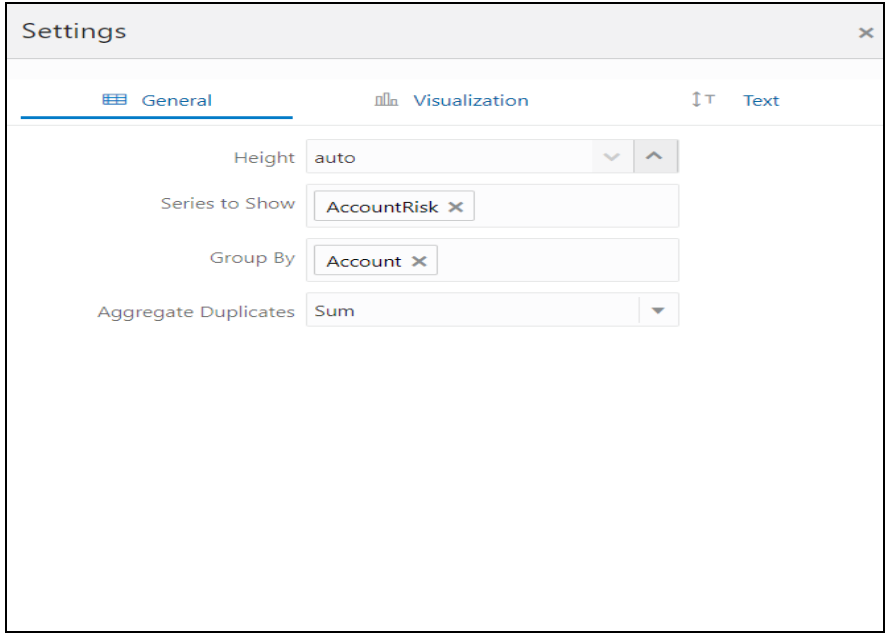

### **15.3.16.2 Download As**

The displayed visuals can be downloaded using the **Download As** option. The available download formats are RAW, SVG, and PNG.

#### **Figure 320: Download As an option**

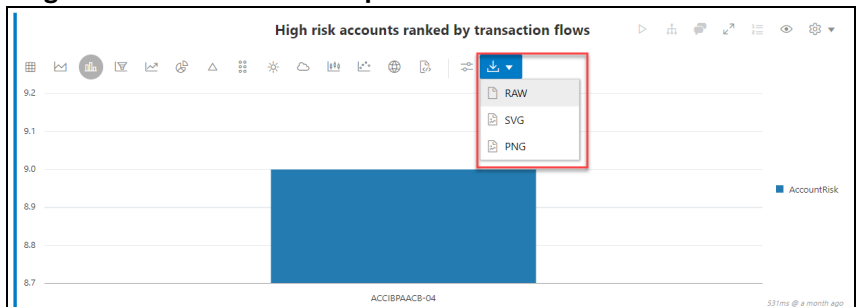

### <span id="page-345-0"></span>**15.4 Dynamic Forms**

The following are the supported input fields in Notebook Server:

- Textbox
- Select
- Slider
- Checkbox
- Date Picker
- Time Picker
- DateTime Picker
- Setting Values through a Notebook URL

The following sections in this chapter provide details about how you can specify the dynamic parameters for the existing fields.

### <span id="page-345-1"></span>**15.4.1 Textbox**

The textbox offers a simple user input that accepts any characters.

- The name of the user input can be defined using  $\frac{1}{2}$  { name }.
- A customized label can be set using  $\frac{1}{2}$  (name (Label) }.
- A default value can be assigned using the equals operator  $\frac{1}{2}$  (name (label)=Default Value} or \${name=Default Value}.

For example, \${name(Label)=Default Value}

**Figure 321: Textbox**

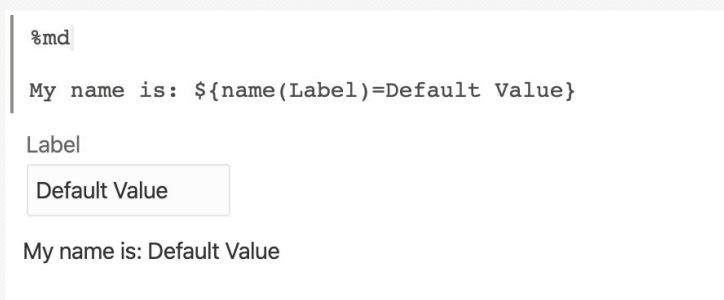

### **15.4.2 Select**

A select field allows you to choose from a given selection.

- The name, label, and default value can be set like the [Textbox.](#page-345-1)
- Options follow the ", (comma)" after the default assignment name=default,default|other1|other2 etc.
- The label of an option can be added in the brackets following the option other1 (Other Option 1).

For example:  $\S$ {name(Label)=default,default(Default Option)|other1(Other Option 1)|other2}

#### **Figure 322: Select field**

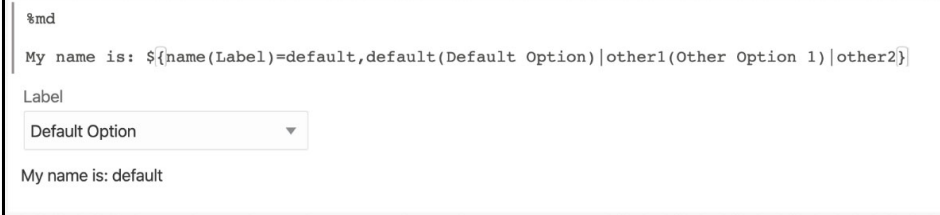

### **15.4.3 Slider**

A slider allows you to choose from a given range.

- The first part of the slider dynamic form is the keyword  $\text{slide}$  followed by brackets containing the values for minimum, maximum, and step size: slider(<min>,<max>,<step size>).
- Then, after a: (colon), the name, label, and default value can be set similar to the [Textbox.](#page-345-1)

For example:  $\S$ {slider(0,30,1.5):name(Label)=3}

#### **Figure 323: Slider**

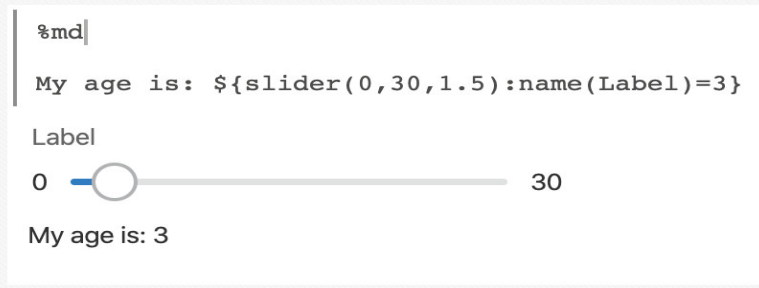

### **15.4.4 Checkbox**

A checkbox allows you to choose from a given selection.

- $\bullet$  The first part of the checkbox dynamic form is the keyword checkbox, followed by brackets containing the values join parameter of the options:  $\text{slice}(x)$   $\text{degree}(x)$ .
- The join parameter is used between all selections and only shows up if at least two elements are selected.
- Then, after a [:](https://docs.oracle.com/javase/7/docs/api/java/text/SimpleDateFormat.html) (colon), the name, label, default value, and options can be set similar to the [Dynamic Forms.](#page-345-0)

```
For example: \S{checkbox( or ): name(Label)=default,default(Default
Option)|other1(Other Option 1)|other2}
```
#### **Figure 324: Checkbox**

```
%md
My favorites are: ${checkbox( or ):name(Label)=default,default(Default Option) other1(Other Option 1) other2}
Label
Default Option V Other Option 1
other<sub>2</sub>
My favorites are: default or other1
```
### **15.4.5 Date Picker**

A date-picker allows you to choose from a given date.

- $\bullet$  The first part of the checkbox dynamic form is the keyword  $\text{date}$ , followed by brackets containing the [output format:](https://docs.oracle.com/javase/7/docs/api/java/text/SimpleDateFormat.html) date  $(\text{day})$  or date  $(\text{yyyy-MM-dd.})$
- The name, label, and default value can be set similar to the [Textbox](#page-345-1).

For example:  $$$ {date(yyyy-MM-dd):name(Label)=2019-02-27}

#### **Figure 325: Date Picker**

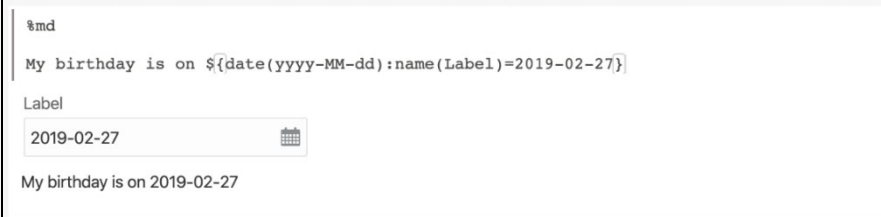

### **15.4.6 Time Picker**

A time picker allows you to choose from a given time.

- $\bullet$  The first part of the checkbox dynamic form is the keyword  $\tt time$ , followed by brackets containing the [output format:](https://docs.oracle.com/javase/7/docs/api/java/text/SimpleDateFormat.html) time  $(HH:mm)$  or  $time(HH)$ .
- The name, label, and default value can be set similar to the [Textbox](#page-345-1).

For example:  $\S$ {time(HH:mm):name(Label)=T13:30}.

#### **Figure 326: Time PickerDateTime Picker**

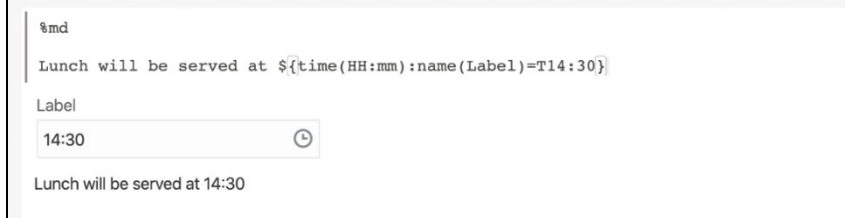

### **15.4.7 DateTime Picker**

A datetime picker allows you to choose from a given date and time.

- The first part of the checkbox dynamic form is the keyword  $\text{dateTime}$ , followed by brackets containing the [output format,](https://docs.oracle.com/javase/7/docs/api/java/text/SimpleDateFormat.html) that is, dateTime (YYYY-MM-dd hh:mm).
- The name, label, and default value can be set similar to the [Textbox](#page-345-1).

For example:  $\S$ {dateTime(yyyy-MM-dd hh:mm):name(Label)=2019-02-28 11:30}.

#### **Figure 327: DateTime Picker**

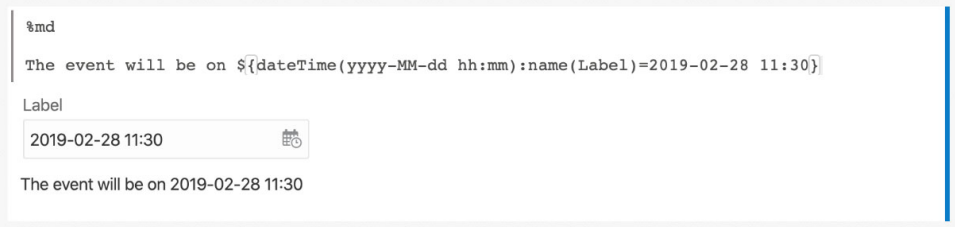

### **15.4.8 Setting Values through a Notebook URL**

In the web interface, dynamic form values can also be set by passing a name-value pair as the parameter of a notebook URL. For example, to set the value of the dynamic form named myDynamicForm to FCCStudio, the parameter &form myDynamicForm=FCCStudio must be added to the URL. If there are multiple dynamic forms with the same name in the same notebook, all of them will be set.

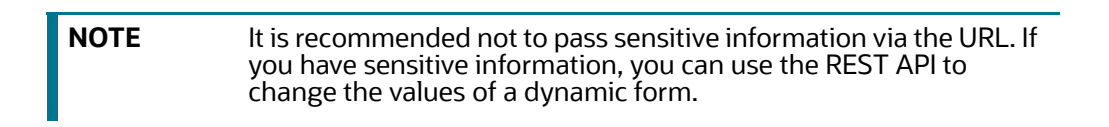

### **15.5 Quantifind Risk Report**

Quantifind integration for real-time risk reports in Notebook Server enables financial institutions to discover revenue drivers and risk signals, including fraud and money.

**NOTE** These reports are only available for Notebook Server integration with ECM.

The figure shows that you can run the risk report query in the ECM notebook using the java interpreter.

### **Figure 328: Run Risk Report query using java interpreter**

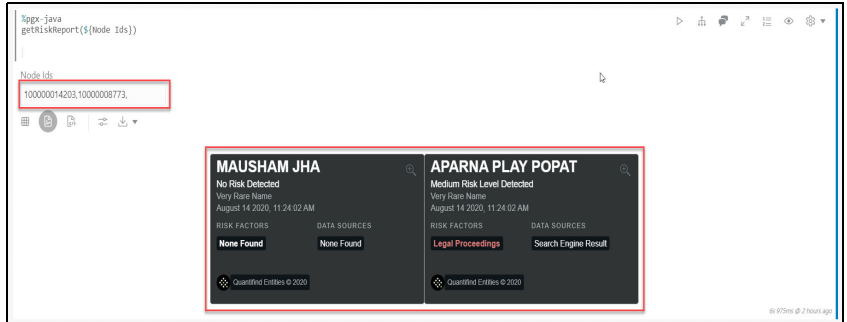

The results are displayed as a card, which displays the risk status of the identified node details. Based on the risk, you can perform the required measures for the risk analysis.

## <span id="page-349-0"></span>**15.6 Using Scenario Conversion Utility**

### **15.6.1 Introduction**

Scenario Conversion Utility converts BD scenarios to Compliance Studio notebooks for the scenarios and respective thresholds.

**NOTE** The utility converts only BD AML scenarios to Compliance Studio notebooks based on the rule matcher algorithm.

### **15.6.2 Prerequisites**

- Ensure that the OFS Compliance Studio v8.1.2.4.0 is installed and running.
- Ensure that the OFS BD v8.1.2.4.0 is installed and running.
- Ensure that the following tables and sequence exist in the Compliance Studio Schema:
	- **Tables:** 
		- ds\_notebook
		- ds\_paragraph
	- Sequence:
		- seq\_paragraph

### **15.6.2.1 Calendar Notebook**

The calendar notebook is used to set calendar information and processing batch date for execution of the scenario notebook.

Import SCU\_Set\_Calendar.dsnb notebook into the sandbox workspace and pointing to the non-prod BD atomic schema.

### **Prerequisites:**

To downlaod the additional jars from BD installation, follow these steps:

- 1. Navigate to <BD Installtion Path>/database/db tools/lib directory.
- 2. Download the following jars:
	- dbtools.jar
	- kddcore.jar
	- log4j-api-<version>.jar
	- log4j-core-<version>.jar
- 3. Copy and place the downloaded jars in the <OFS\_COMPLIANCE\_STUDIO\_INSTALLATION\_PATH>/deployed/ficdb/Scenario-Conversion-Utility/db\_tools/lib directory.

**NOTE** This section is applicable only if you are using Scenario Conversion Utility and Automated Scenario Calibration use case (ML4AML).

### **15.6.2.1.1 Importing the Notebook (Draft)**

To import the calendar notebook, follow these steps:

- 1. To create the Sandbox workspace, see the [Creating new Workspaces](#page-32-0) section.
- 2. Navigate to <OFS\_COMPLIANCE\_STUDIO\_INSTALLATION\_PATH>/deployed/ficdb/ Scenario-Conversion-Utility/notebooks directory and download the following notebook:

SCU\_Set\_Calendar.dsnb

3. Navigate to the **Workspace Summary** page.

#### **Figure 329: Workspace Summary**

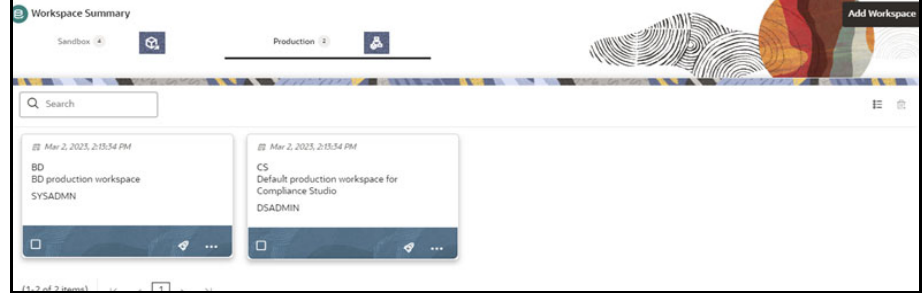

4. Navigate to any Sandbox workspace where non-prod BD atomic schema is the data source.

**NOTE** Ensure that the non-prod BD atomic schema is added as a data source for the workspace.

- 5. The Objective can be created newly or you can use the existing Objective. To create an Objective, see the [Creating Objective \(Folders\)](#page-105-0) section.
- 6. Import the following Notebook as a Draft. To import, see the [Import a Workspace Model Data](#page-140-0)  [into a New Model](#page-140-0) section.

SCU\_Set\_Calendar.dsnb

A new model is created by importing the model data dump of another model.

7. Open the Model in **Pipeline Designer** and click **Notebook** tab to view the notebook.

### **15.6.2.2 Accessing the Calendar Notebook**

To access the calender notebook, follow these steps:

- 1. Click Launch <sup>o</sup>on the **Scenario Generation Utility** workspace to launch workspace to display the **Dashboard** window with application configuration and model creation menu.
- 2. In the LHS menu, click **Model Pipelines** to display the **Model Pipelines** page.
- 3. Click **Scenario Generation Utility** Objective Name and click **Calendar** notebook.

Generally, the notebooks are available where you imported.

4. Click the **Notebook** tab. The following page is displayed.

#### **Figure 330: Calendar Notebook**

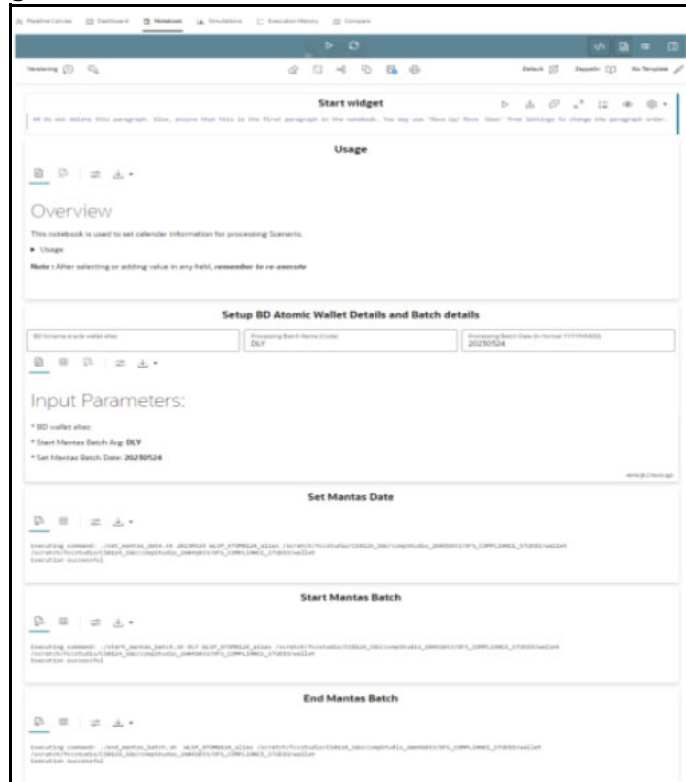

In the **Setup BD Atomic Wallet Details and Batch details** paragraph,

5. Enter the Behavior Detection Atomic Schema's oracle wallet alias in the **BD Schema oracle wallet alias**.

The wallet alias is available in the <COMPLIANCE\_STUDIO\_INSTALLATION\_PATH>/wallet/

tnsnames.ora directory.

6. Enter the **Processing Batch Name (Code).** By default, it is DLY.

For example, DLY indicates the Daily Batch.

7. Enter the **Processing Batch Date** in the specified format YYYYMMDD. By default, enter the current date.

For example, 20230524 for 24th May 2023.

8. Execute **Run Paragraph** icon to setup the bd atomic schema details and other batch processing information.

In the **Set Mantas Date** paragraph,

9. Execute **Run Paragraph** icon to set a specific date.

In the **Start Mantas Batch** paragraph,

10. Execute **Run Paragraph** icon to start a mantas batch.

After execution, you can verify the data are populating for the batch processing by executing the following queries:

```
select * from kdd cal;
```
select \* from kdd prcsng batch control;

In the **End Mantas Batch** paragraph,

11. Execute **Run Paragraph** icon to close the existing mantas batch.

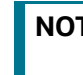

**NOTE** Do not execute the **End Mantas Batch** paragraph until the scenario notebook execution is completed.

### **15.6.3 Conversion Steps**

The following terms are used in the scenario:

- AC Account
- CU Customer
- ML Money Laundering
- ML/AC Money Laundering Account focus Scenario
- ML/CU Money Laundering Customer focus Scenario

The following scenarios are supported:

- (ML/AC) Transactions in Round Amounts
- (ML/CU) Early Payoff or Paydown of a Credit Product
- (ML/AC) CIB: High Risk Geography Activity
- (ML/AC) Anticipatory Profile Expected Activity
- (ML/AC) CIB: Significant Change from Previous Peak Activity
- (ML/AC) CIB: Significant Change from Previous Average Activity
- (ML/AC) CIB: Product Utilization Shift
- (ML/CU) Anomalies in ATM, Bank Card: Foreign Transactions
- (ML/CU) Anomalies in ATM, Bank Card: Excessive Withdrawals
- (ML/CU) Rapid Movement of Funds All Activity
- (ML/AC) Rapid Movement of Funds All Activity
- (ML/CU) Single or Multiple Cash Transactions: Large Significant Transactions
- (ML/AC) Deposits / Withdrawals in Same or Similar Amounts
- (ML/AC) Patterns of Funds Transfers Between Customers and External Entities
- (IML/CU) Frequent Changes to Instructions
- (IML/CU) High Risk Electronic Transfers
- (IML/EN) High Risk Electronic Transfers
- (ML/CU) High Risk Transactions: Focal High Risk Entity
- (ML/AC) High Risk Transactions: Focal High Risk Entity
- (ML/AC) High Risk Transactions: High Risk Counter Party
- (ML/HH) High Risk Transactions High Risk Counter Party
- (ML/AC) High Risk Transactions: High Risk Geography
- (ML/CU) Single or Multiple Cash Transactions: Possible CTR
- (ML/HH) Single or Multiple Cash Transactions: Possible CTR
- (ML/AC) Anomalies in ATM, Bank Card: Excessive Withdrawals
- (ML/AC) Deposits/Withdrawals in Same or Similar Amounts
- (ML/EN) Hub and Spoke
- (ML/AC) Terrorist Financing
- (ML/EN) Terrorist Financing
- (ML/EN) Transactions in Round Amounts (MI)
- (ML/CU) Large Reportable Transactions
- (ML/EN) Patterns of Recurring Originators/Beneficiaries in Funds Transfers
- (ML/CU) Patterns of Funds Transfers Between Customers and External Entities
- (ML/AC) Patterns of Funds Transfers Between Internal Accounts and Customers
- (ML/CU) Hub and Spoke
- (ML/AC) CIB: Foreign Activity
- (ML/CB) CIB: Significant Change from Previous Peak Activity
- (ML/CB) CIB: Significant Change from Previous Average Activity
- (ML/CU) Routing of Funds Through Multiple Location
- (ML/CU) High Risk Transactions: High Risk Geography
- (ML/CU) Terrorist Financing
- (ML/AC) Escalation in Inactive Account

**NOTE** Other BD scenarios apart from the above mentioned list are under the verification process.

To convert the BD AML scenario, perform the following:

- Setting up Database
- Importing the Notebook (Draft)
- **Generating Threshold and Scenario Notebook**
- Running the Scenario

### **15.6.3.1 Setting up Database**

- 1. Log in to the server where Compliance Studio is installed.
- 2. Navigate to <OFS\_COMPLIANCE\_STUDIO\_INSTALLATION\_PATH>/deployed/ficdb/ Scenario-Conversion-Utility/notebooks directory.
- 3. Download the Scenario Conversion Utility.dsnb notebook and save it to the local machine.
- 4. Navigate to <OFS\_COMPLIANCE\_STUDIO\_INSTALLATION\_PATH>/deployed/ficdb/ Scenario-Conversion-Utility/SQLScripts directory.
- 5. The following files are available and it should be executed in sequential order:
	- a. db\_link.sql
	- b. synonym.sql
	- c. sequence.sql
	- d. table.sql
	- e. view.sql
	- f. package.sql

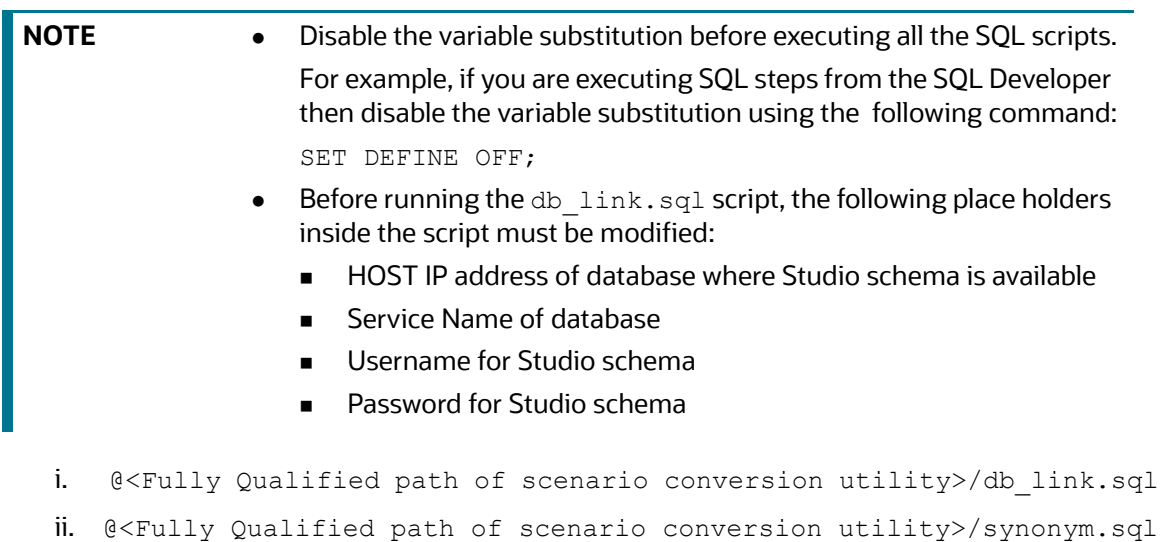

```
iii. @<Fully Qualified path of scenario conversion utility>/
     sequence.sql
 iv. @<Fully Qualified path of scenario conversion utility>/table.sql
 v. @<Fully Qualified path of scenario conversion utility>/view.sql
 vi.@<Fully Qualified path of scenario conversion utility>/package.sql
NOTE • If any BD scenario xml files are modified, then ensure that the
                  materialized views are refreshed using the following commands:
                  BEGIN DBMS SNAPSHOT.REFRESH( '"<BDSCHEMA-
                  NAME>"."VW_SCNRO_BIND_MD"','C'); end;
                  /
                  BEGIN DBMS SNAPSHOT.REFRESH( '"<BDSCHEMA-
                  NAME>"."VW_SCNRO_CHKPT_BIND_MD"','C'); end;
                  /
                  BEGIN DBMS SNAPSHOT.REFRESH( '"<BDSCHEMA-
                  NAME>"."VW_SCNRO_CHKPT_MD"','C'); end;
                  /
                  BEGIN DBMS SNAPSHOT.REFRESH( '"<BDSCHEMA-
                  NAME>"."VW_SCNRO_CONSTRAINT_MD"','C'); end;
                  /
                  BEGIN DBMS SNAPSHOT.REFRESH( '"<BDSCHEMA-
                  NAME>"."VW SCNRO DATASET JOB MD"','C'); end;
                  /
                  BEGIN DBMS_SNAPSHOT.REFRESH( '"<BDSCHEMA-
                  NAME>"."VW SCNRO HIGHLIGHT MD"','C'); end;
                   Replace the <BDSCHEMANAME> placeholder with the username/
                  schema name of the target data source of the underlying
```
workspace/sandbox. i.e., BD Atomic schema in case of a production workspace, target data source of ASC workspace.

### **15.6.3.2 Importing the Notebook (Draft)**

To import the Notebook, follow these steps:

1. Navigate to the **Workspace Summary** page.

#### **Figure 331: Workspace Summary**

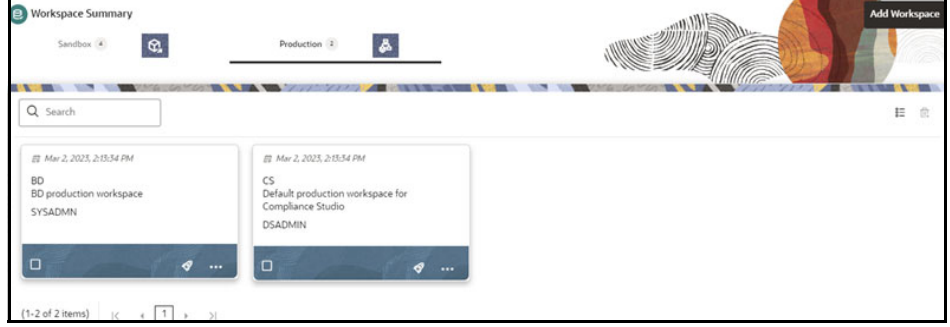

2. Navigate to any Sandbox workspace where BD atomic schema is the data source.

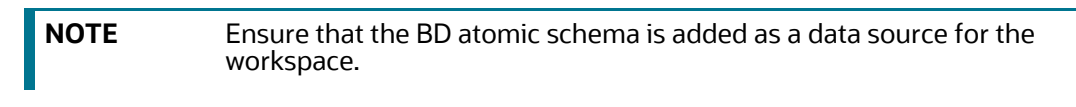

- 3. Create an **Objective**. To create an Objective, see the [Creating Objective \(Folders\)](#page-105-0) section.
- 4. Import the following Notebook as a Draft. To import, see the [Import a Workspace Model Data](#page-140-0)  [into a New Model](#page-140-0) section.

```
Scenario Conversion Utility.dsnb
```
A new model is created by importing the model data dump of another model.

- 5. Open the Model in **Pipeline Designer**.
- 6. Click the **Notebook** tab, and the following page is displayed.

#### **Figure 332: Notebook Tab**

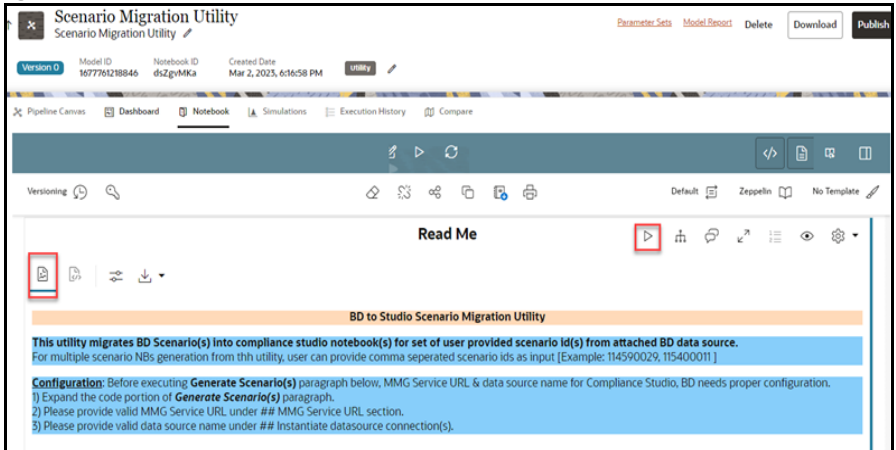

7. Click the **Run Paragraph** icon in the **Read Me** paragraph to open further instructions.

### **15.6.3.3 Generating Threshold and Scenario Notebook**

To generate a threshold and Scenario Notebook, follow these steps:

1. Navigate to **Notebook** tab, and the following page is displayed.

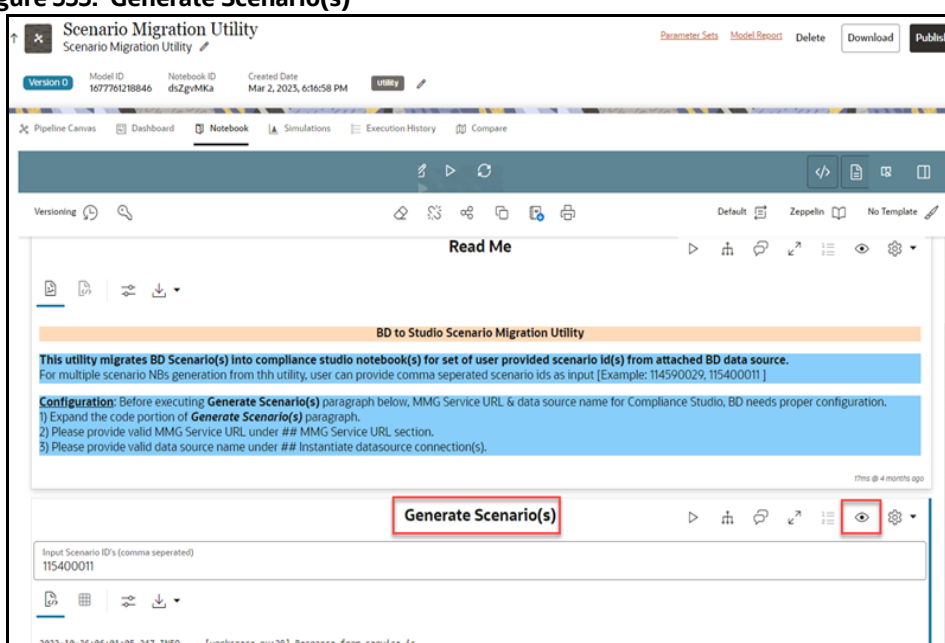

**Figure 333: Generate Scenario(s)**

- 2. In the **Generate Scenario(s)** paragraph, click the **Visibility** icon and select the **Code** option.
- 3. Replace the Hostname for  $obj$  url and url variables with your server Hostname under ##MMG Service URL section in the **Generate Scenario(s)** paragraph.
- 4. Provide valid data source name for cs\_datasource and bd\_datasource variables under ## Instantiate datasource connection(s) section in the **Generate Scenario(s)** paragraph.

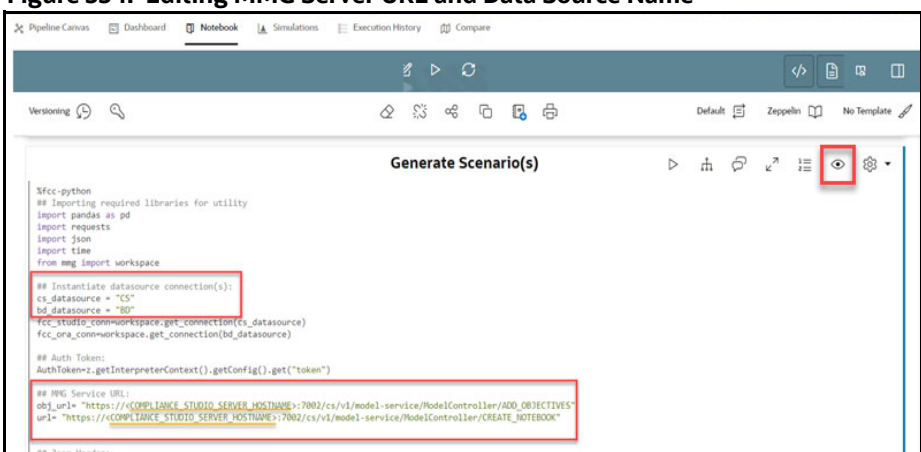

**Figure 334: Editing MMG Server URL and Data Source Name** 

5. Enter the required Scenario ID(s) in the **Input Scenario ID's (comma-separated)** text box. You can enter multiple IDs with commas separated.

6. Click **Run Paragraph** to generate threshold and Scenario Notebook. Once it is executed successfully, you can view the success message and scenario notebook details in **Generate Scenario(s)** paragraph.

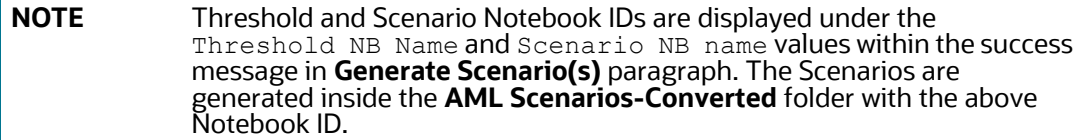

#### **Figure 335: Successful Output Message**

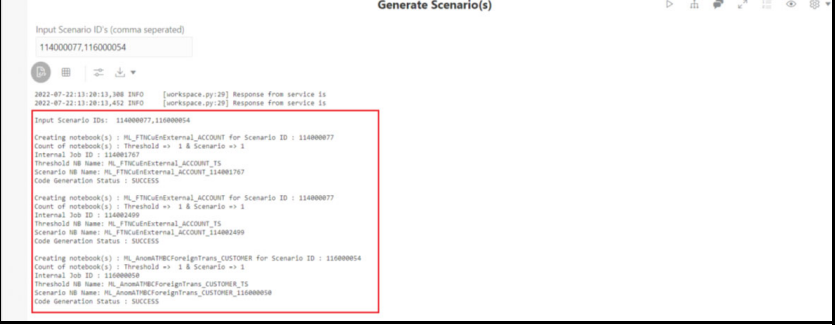

7. After successful execution, navigate to the **Model Pipelines** and click the **AML Scenarios-Converted** folder to display the list of scenarios created from conversion utility.

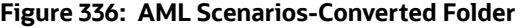

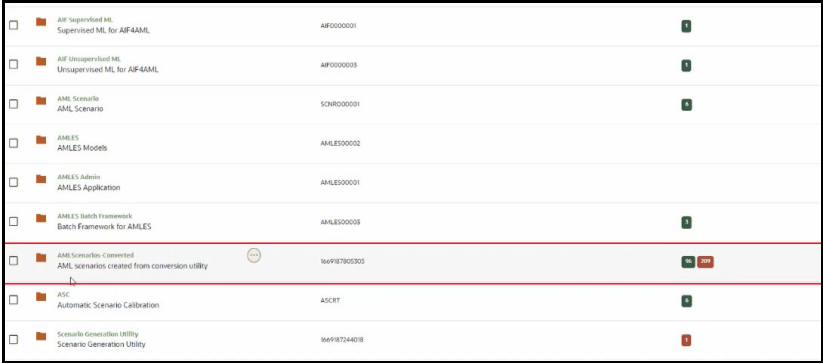

8. Select the Scenario Notebook folder from the **AML Scenarios-Converted** folder.

Use the threshold and Scenario Notebook ID generated during the execution in step 5 to identify the Scenario Notebook folder.

**NOTE** For **n** number of jobs **n** number of Notebook IDs are created for scenario.

#### **Figure 337: Objective Name**

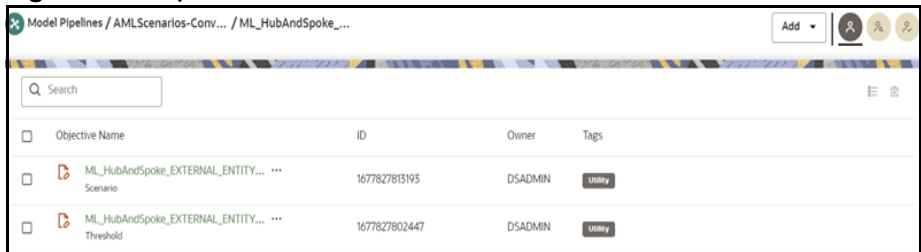

9. Click **Scenario** Objective Name and select **Notebook tab** to run the paragraph and generate the events.

### **15.6.3.4 Running the Scenario**

To run the scenario, follow these steps:

- 1. In Threshold Notebook, configure the following paragraphs:
	- **Metadata**
	- **Base threshold set**
	- **Custom threshold set**

Follow the markdown provided under **(1) About** and **(5) Custom Threshold Builder – Instructions** paragraphs for instructions.

#### **Figure 338: (1) About Paragraph**

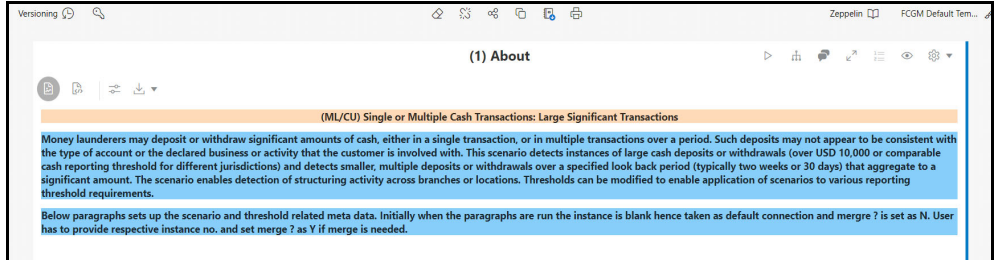

#### **Figure 339: (5) Custom Threshold Builder – Instructions Paragraph**

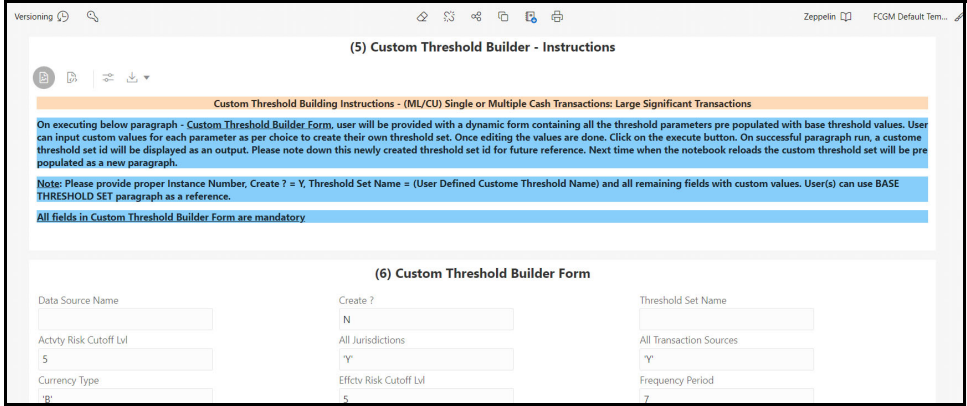
**NOTE** Threshold Notebook naming is created in the following format:

#### **ML\_<Scenario Catalogue Name>\_<Focus>\_TS**

2. Once the threshold configuration is completed, navigate to the respective scenario Notebook and click **Run Paragraphs** to generate events.

Enter the custom value in the **Custom Threshold Set ID** field to run the scenario with a custom threshold set id.

**NOTE** Scenario Notebook naming is created in the following format: **ML\_<Scenario Catalogue Name>\_<Focus>\_<Job ID>**

#### **Figure 340: Run Paragraph**

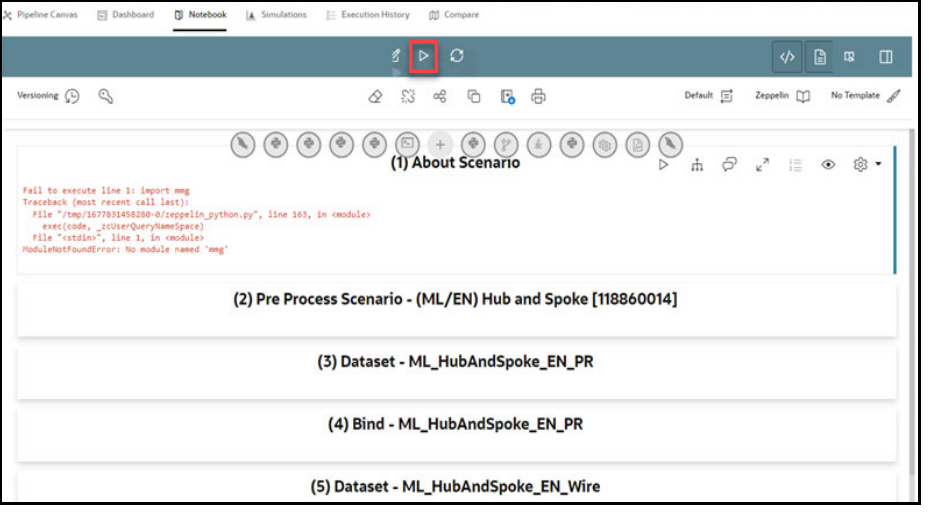

**NOTE** You can use the **Run ID** from the **Create Event** paragraph to verify the data for whom the events are generated with the event details created in the BD schema.

#### **15.6.3.4.1 Using Custom Data Source**

To use a custom data source (example: sandbox) for running the scenario(s), follow these steps:

- 1. To create a data source, see the [Configuring Workspace Schema](#page-34-0) section[.](https://docs.oracle.com/cd/E91852_01/homepageCS.htm)
- 2. Navigate to **Workspace summary** > **Managed Data Sources**. Select the custom data source name and enter the same name in the **Data Source Name** text box of the **(2) - Pre Process Scenario -<Scenario notebook>** paragraph in the respective scenario notebooks.

**Figure 341: Custom Data Source**

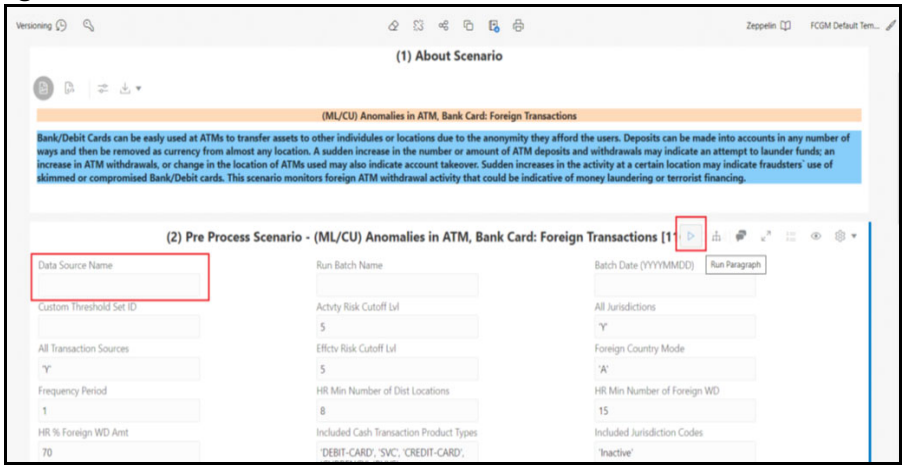

3. Click **Run Paragraph** to execute the scenario using a custom data source.

#### **Figure 342: Run Paragraphs Action**

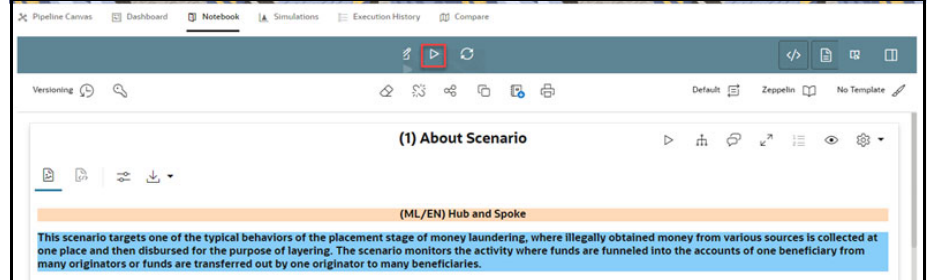

4. Once it is executed, click **Run Paragraphs** at the top of the Notebook to run the scenario notebook entirely rather than executing each paragraph in sequence.

**NOTE** By default, scenario notebooks use data sources as BD.

## **15.6.4 Comparison of Events between BD and Conversion Utility**

Scenario Conversion Utility allows you to compare scenario execution results from BD Engine with the Scenario Conversion utility notebook of Compliance Studio.

## **15.6.4.1 Prerequisites**

A notebook should be imported from the following path:

```
<OFS_COMPLIANCE_STUDIO_INSTALLATION_PATH>/deployed/ficdb/Utilities/
ScenarioConversionUtility
```
The same scenario should be run in the BD engine and using the Converted Scenario.

## **15.6.4.2 Importing the Notebook (Draft)**

To import the Notebook, follow these steps:

1. Navigate to the **Workspace Summary** page.

#### **Figure 343: Workspace Summary**

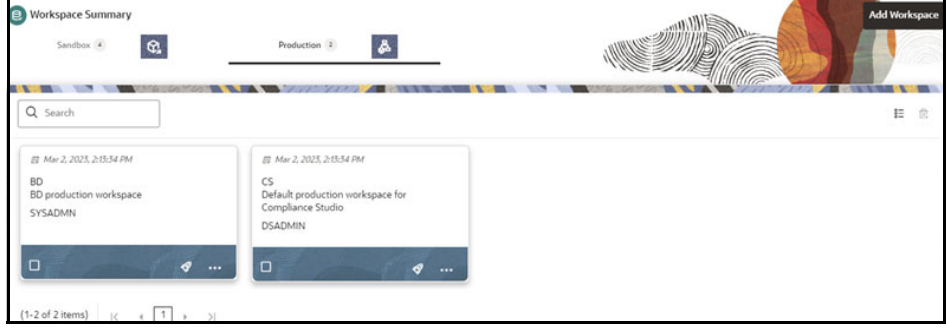

2. Navigate to any Sandbox workspace where Scenario Conversion Utility is running.

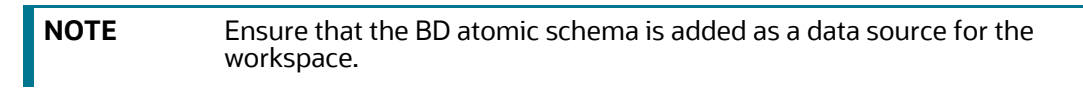

- 3. The Objective can be created newly or you can use the existing Objective. To create an Objective, see the [Creating Objective \(Folders\)](#page-105-0) section.
- 4. Import the following Notebook as a Draft. To import, see the [Import a Workspace Model Data](#page-140-0)  [into a New Model](#page-140-0) section.

Scenario conversion Utility Verification NB.dsnb

A new model is created by importing the model data dump of another model.

5. Open the Model in **Pipeline Designer** and click **Notebook** tab to view the notebook.

### **15.6.4.3 Accessing the Verification Notebook**

To access the verification notebook, follow these steps:

- 1. Click **Launch <sup>©</sup>** on the **Scenario Generation Utility** workspace to launch workspace to display the **Dashboard** window with application configuration and model creation menu.
- 2. In the LHS menu, click **Model Pipelines** to display the **Model Pipelines** page.
- 3. Click **Scenario Generation Utility** Objective Name. The following notebooks are displayed:
	- Scenario Generation Notebook
	- SGU Verification Notebook

Generally, the notebooks are available where you imported.

4. Click **SGU Verification Notebook** and click the **Notebook** tab. The following page is displayed.

#### **Figure 344: Verification Notebook**

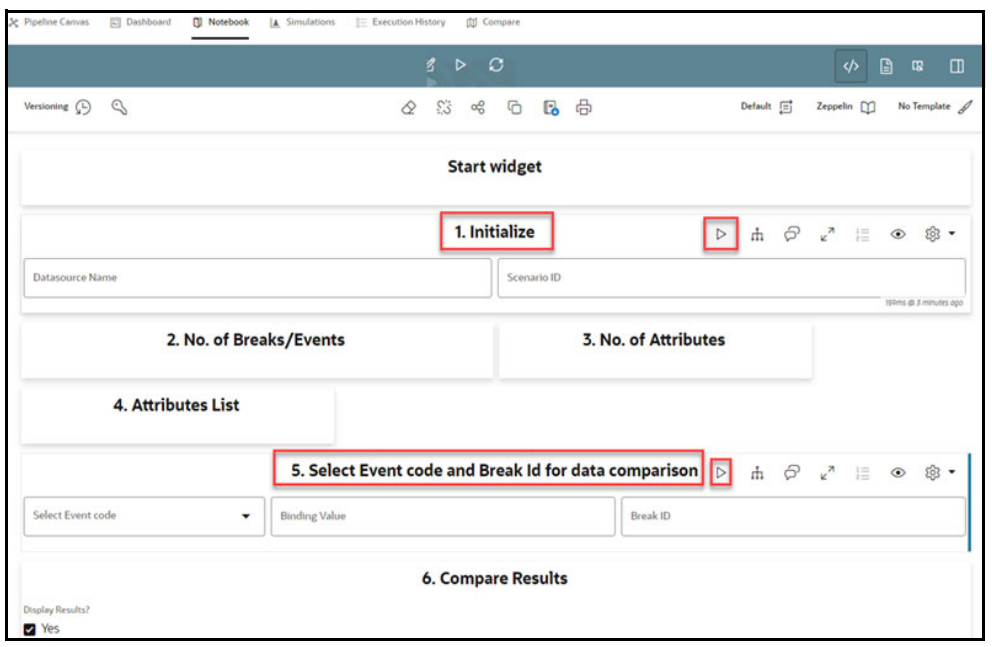

In the **Initialize** paragraph,

- 5. Enter the **Datasource Name** and **Scenario ID**.
- 6. Run the **Initialize** paragraph.

After successful execution, the following paragraphs are displayed.

- a. **No. of Breaks/Events**: Displays the number of breaks and events generated by BD and SGU for the scenario entered in the **Initialize** paragraph.
- b. **No. of Attributes**: Displays the number of attributes generated per break or event. Generally, SGU generates more attributes than BD.
- c. **Attributes List**: Displays the names of the attributes generated by BD and SGU.

In the **Select Event code and Break Id for data comparison** paragraph,

7. From the drop-down list, **Select Event code** that is generated by SGU.

The **Binding Value** and **Break ID** fields are fetched automatically based on the selected event code.

8. Run the **Select Event code and Break Id for data comparison** paragraph.

After successful execution, the Break ID is displayed for the executed event code.

In the **Compare Results** paragraph,

9. Run the **Compare Results** paragraph to view the details of the event and break for the selected datasource and event code.

## **15.7 Using Subgraph Off loaded Graphs**

There are two options for loading graphs into the in-memory graph server (PGX).

 **In-memory**: It collects all the data from the nodes and edge tables and it will be transformed into a single global graph in the Oracle Graph Analytics Engine (PGX).

 **Offloaded**: It collects all the data from the nodes and edges and keeps it ready to be loaded in Oracle Graph Analytics Engine (PGX) so that users can load subgraphs while doing graph analytics.

The following are the advantages of using subgraph:

- 1. This feature provides a much more flexible way to declare the scope of the data to be loaded into PGX server.
- 2. For global graphs with a high volume of records, the PGX server may need to be very large to hold the full global graph. Subgraph loading allows for many smaller graphs to be loaded which requires a smaller PGX server size.

## **15.7.1 Creating and defining Graph Pipelines**

- For information on how to create a graph, see the [Managing Graph Pipelines](#page-147-0) section.
- For information on how to define the graph, see the [Using Graph Definition](#page-312-0) section.

## **15.7.2 Loading an Initial Subgraph**

You can load the subgraph by executing PGQL query in the notebook. This section is an example of loading a subgraph for a given use case and this can be replicated depending on the users use case for the subgraph.

To load the subgraph, follow these steps:

- 1. Click Launch Workspace <sup>o</sup>next to the corresponding Workspace to Launch Workspace to display the **Dashboard** window with application configuration and model creation menu.
- 2. Naviagate to <OFS\_COMPLIANCE\_STUDIO\_INSTALLATION\_PATH>/deployed/mmg-home/ mmg-studio/server/builtin/notebooks directory and download the following notebooks:

Sub Graph\_Dynamic Graph Loading.dsnb

Sub Graph Dynamic graph loading from OOB graph.dsnb

3. Click **Model Pipelines** icon and create an Objective to import the notebook. For more information on create objective, see the Importing the Notebook (Draft) section.

## **15.7.2.1 Dynamic Graph Loading**

This notebook loads graphs from the property graphs created by graph pipeline execution.

To execute the PGQL query, follow these steps:

1. Click **Dynamic Graph Loading** on the Sub Graph notebooks to execute the PGQL query.

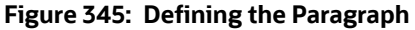

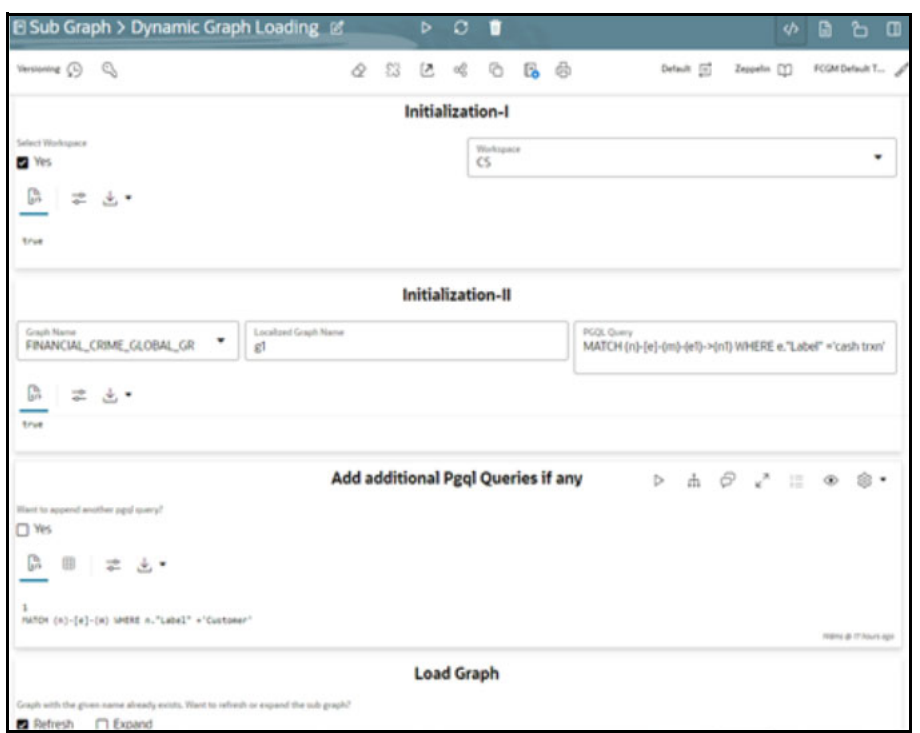

In the **Initialization-I** paragraph,

- 2. Select **Yes** in the **Select Workspace** check box to list the available workspaces where graph pipelines are executed.
- 3. Select the **Workspace** from the drop-down list to get the list of graphs executed in that workspace.

In the **Initialization-II** paragraph,

- 4. Select the **Graph Name** from the drop-down list that lists the property graphs executed from graph pipelines.
- 5. Enter the **Localized Graph Name**. The graph will be loaded with the name entered in this textbox.

Localized graph name is the name with which the subgraph will be created. This will be the name for all references of the subgraph in the session.

6. Enter the **PGQL Query** in the textbox. The graph will be loaded from the entered pgql query.

For information on sample queries, see [Dynamic graph loading from OOB graph](#page-366-0) section.

#### In **Add additional Pgql Queries if Any** paragraph,

7. Select **Yes** in the **Want to append another pqgl query?** check box to load graph from more than one pgql query. A textbox is displayed to enter the PGQL query if the option **Yes** is selected. Rerun the paragraph until the number of pgql queries has to be appended.

In the **Load Graph** paragraph,

- 8. The graph is loaded based on the PGQL query execution. If the graph with the same name already exists in the current session, a check box is displayed with the following options:
	- a. **Refresh**: This option will drop the graph and load it with the new graph.

b. **Expand**: This option will expand the existing graph with pgql queries added from the above paragraphs.

**NOTE** If any field is modified, then you need to **re-execute** the paragraph.

The following figure shows the sample graph based on the executed PGQL query.

#### **Figure 346: Sample Graph**

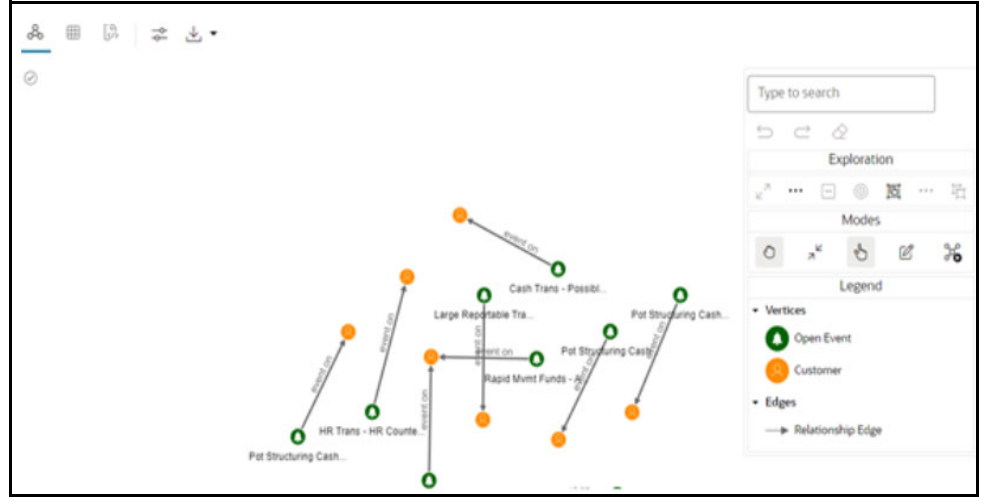

## <span id="page-366-0"></span>**15.7.2.2 Dynamic graph loading from OOB graph**

This notebook provides the sample PGQL queries for dynamically loading graphs from property graphs (PG VIEWS) in the database.

**NOTE** This notebook is created for sample purpose only.

#### **Figure 347: Sub Graph**

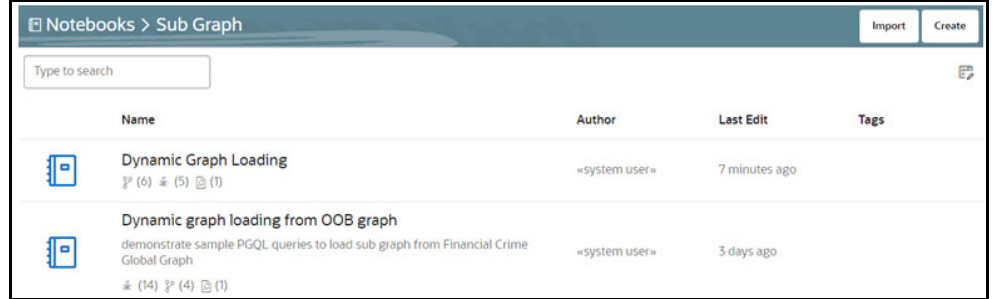

To access the sample PGQL queries for loading subgraph, follow these steps:

1. Click **Dynamic graph loading from OOB graph**. The following page is displayed.

#### **Figure 348: Sample PGQL Query**

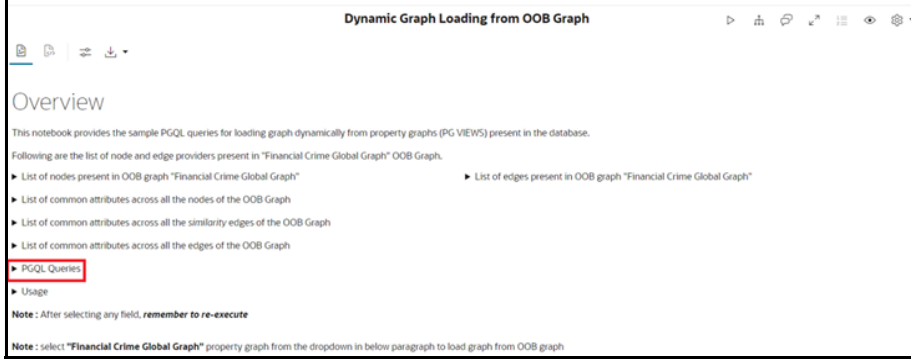

<span id="page-367-0"></span>2. Click **PGQL Queries** group to view the list of sample queries to be executed for loading the subgraph as shown in [Table 71.](#page-367-0)

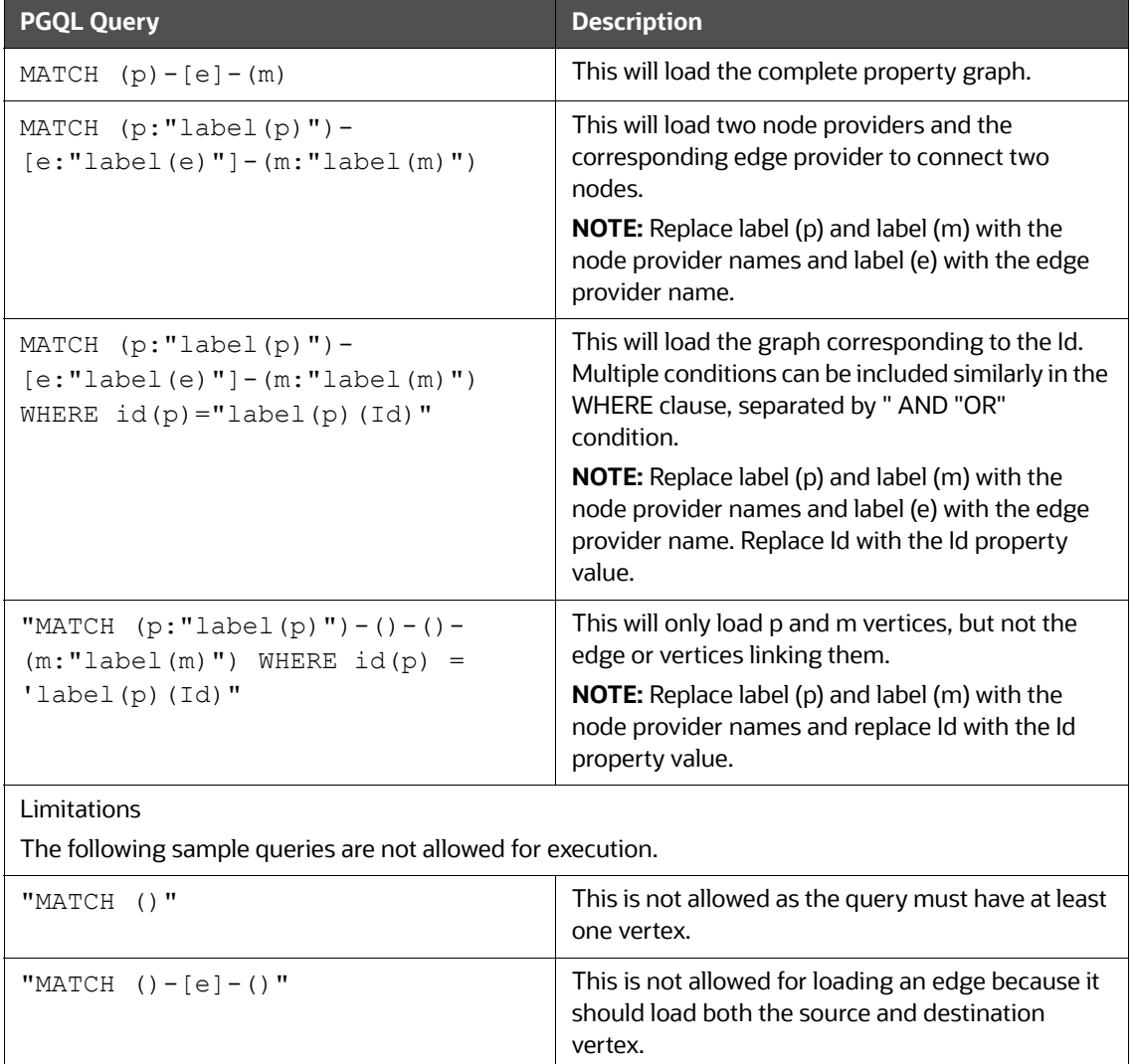

#### **Table 71: Sample PGQL Query**

**Table 71: Sample PGQL Query**

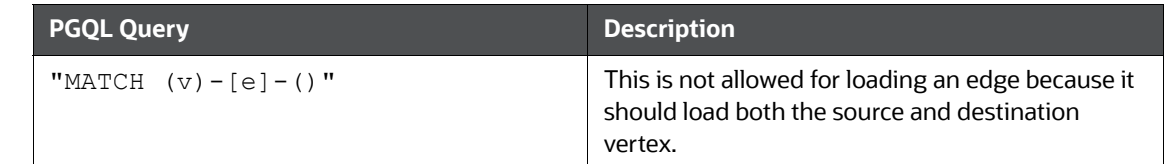

# <span id="page-368-0"></span>**15.8 APIs for Model Pipelines**

[Table 72](#page-368-0) listed APIs/Functions can be utilized by users in Model Pipelines.

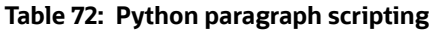

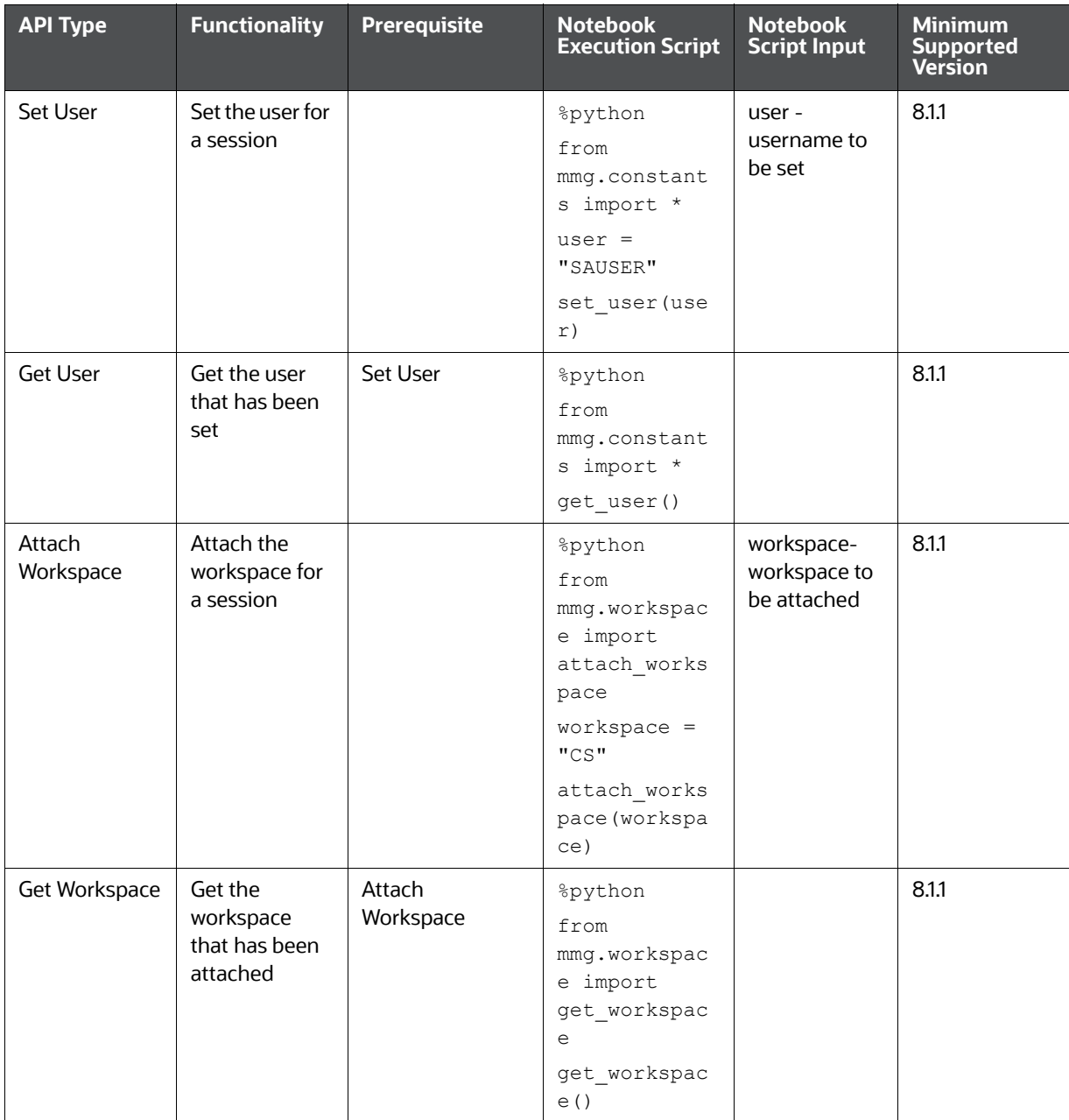

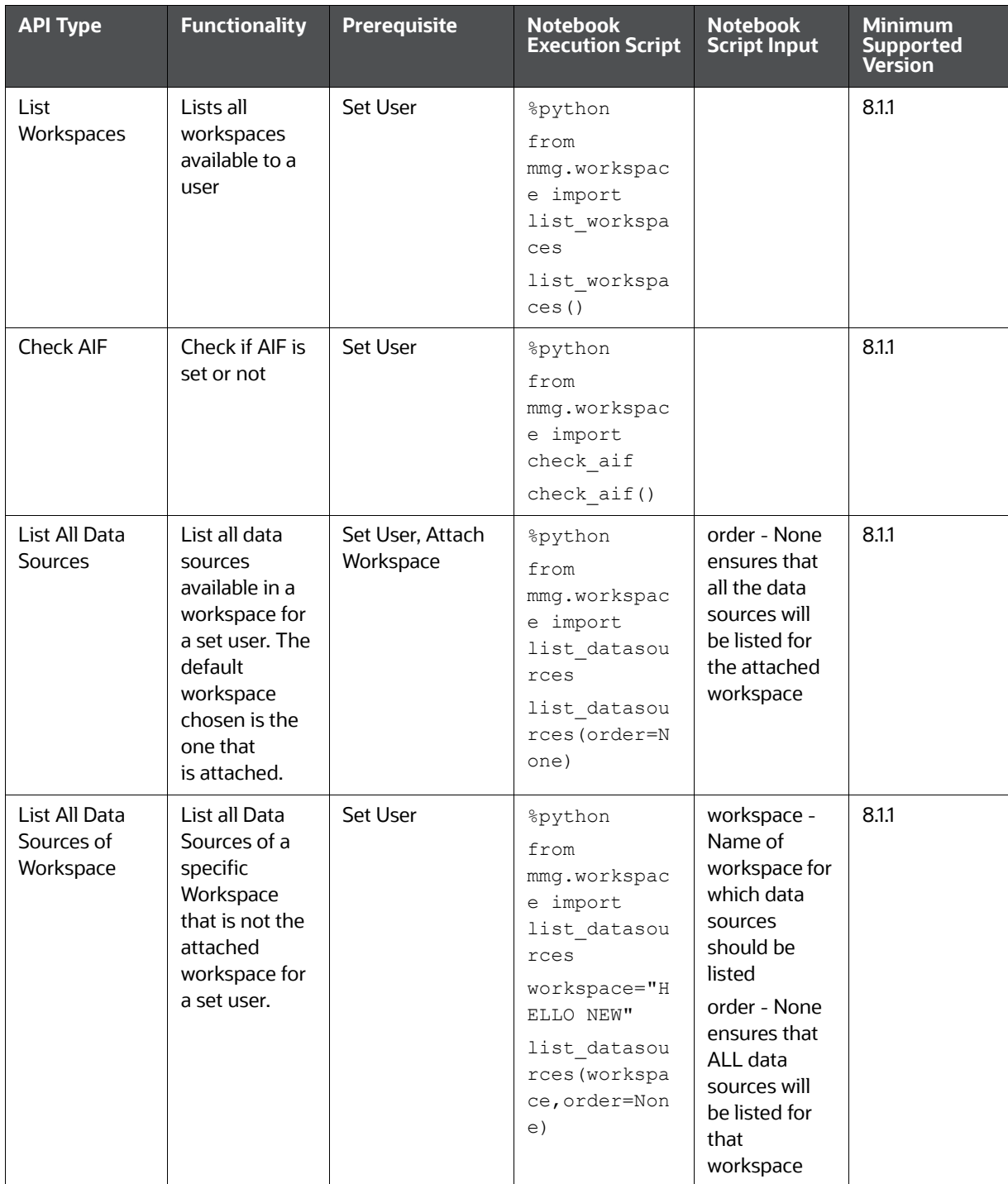

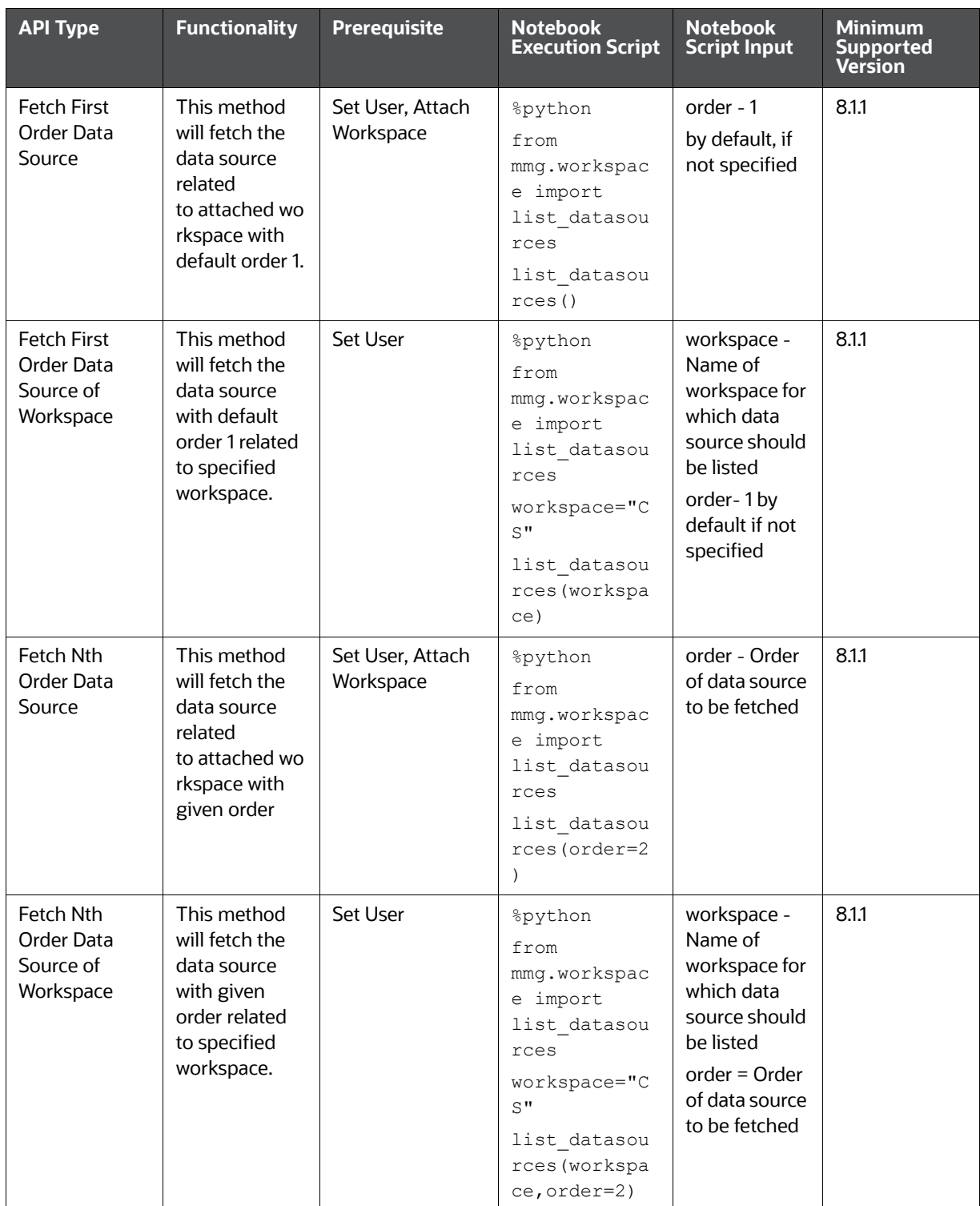

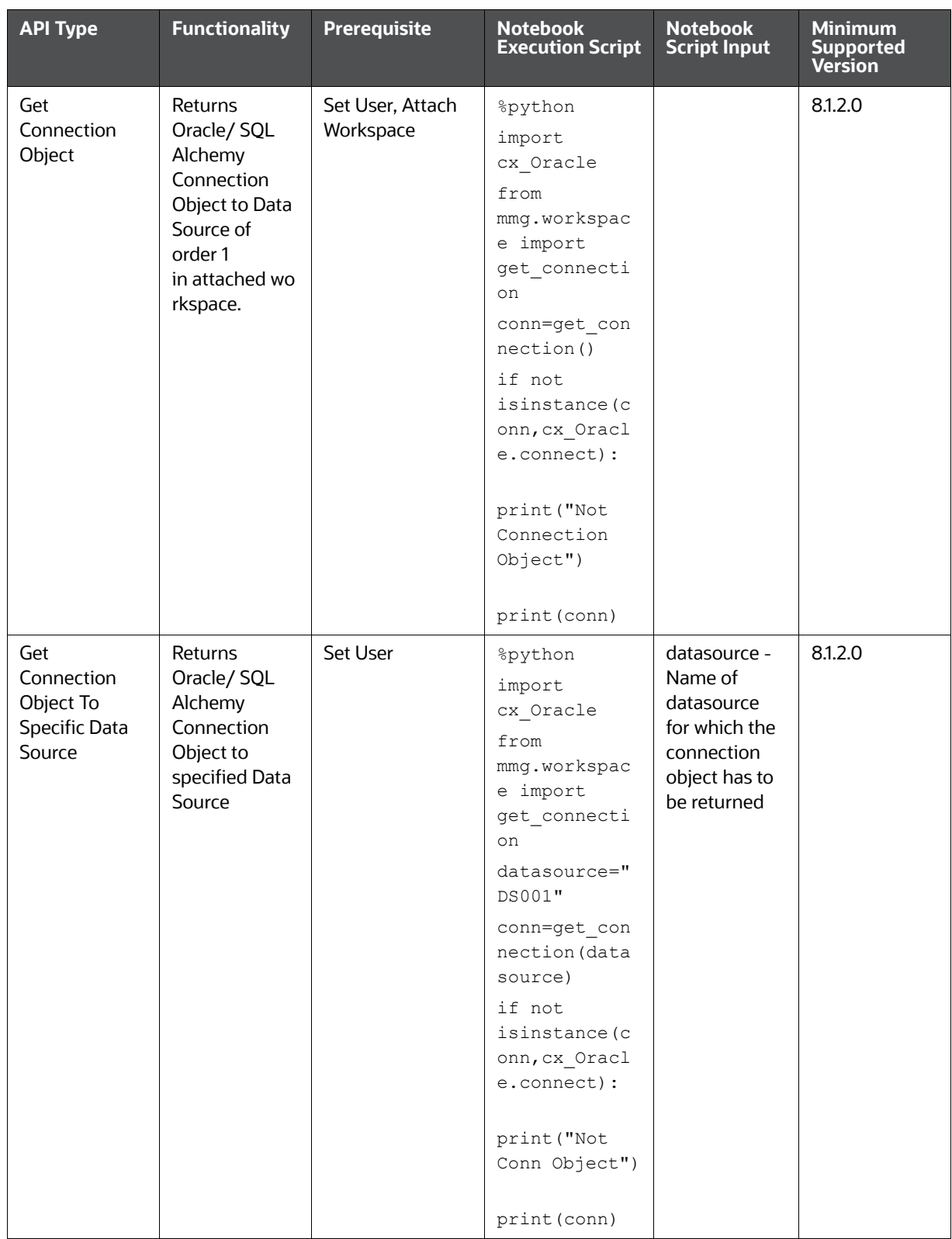

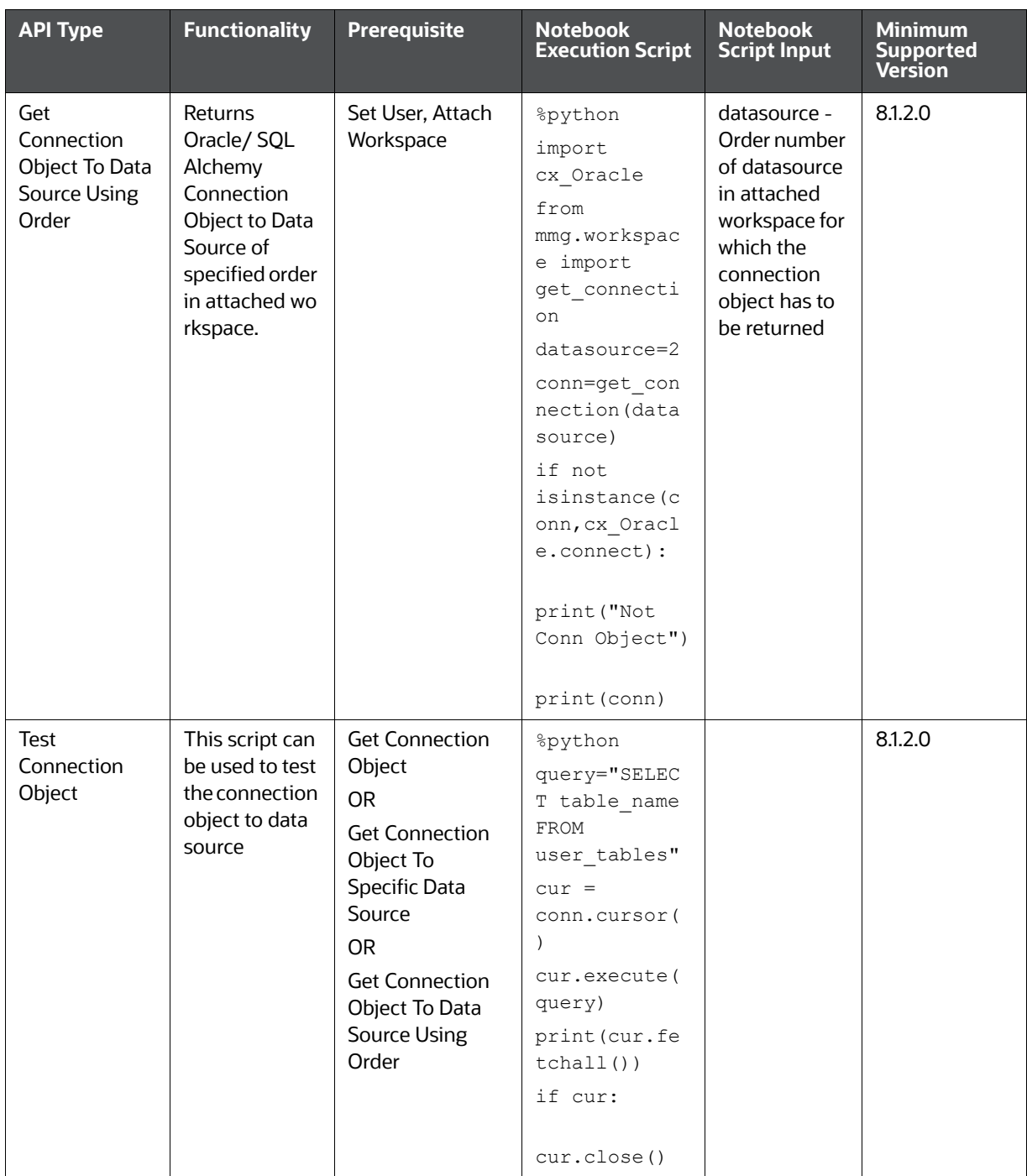

## **PYTHON LINEPARSER APIs (for MMG version 8.1.0)**

[Table 73](#page-373-0) lists API of the python lineparser.

#### <span id="page-373-0"></span>**Table 73: Python Lineparser Apis**

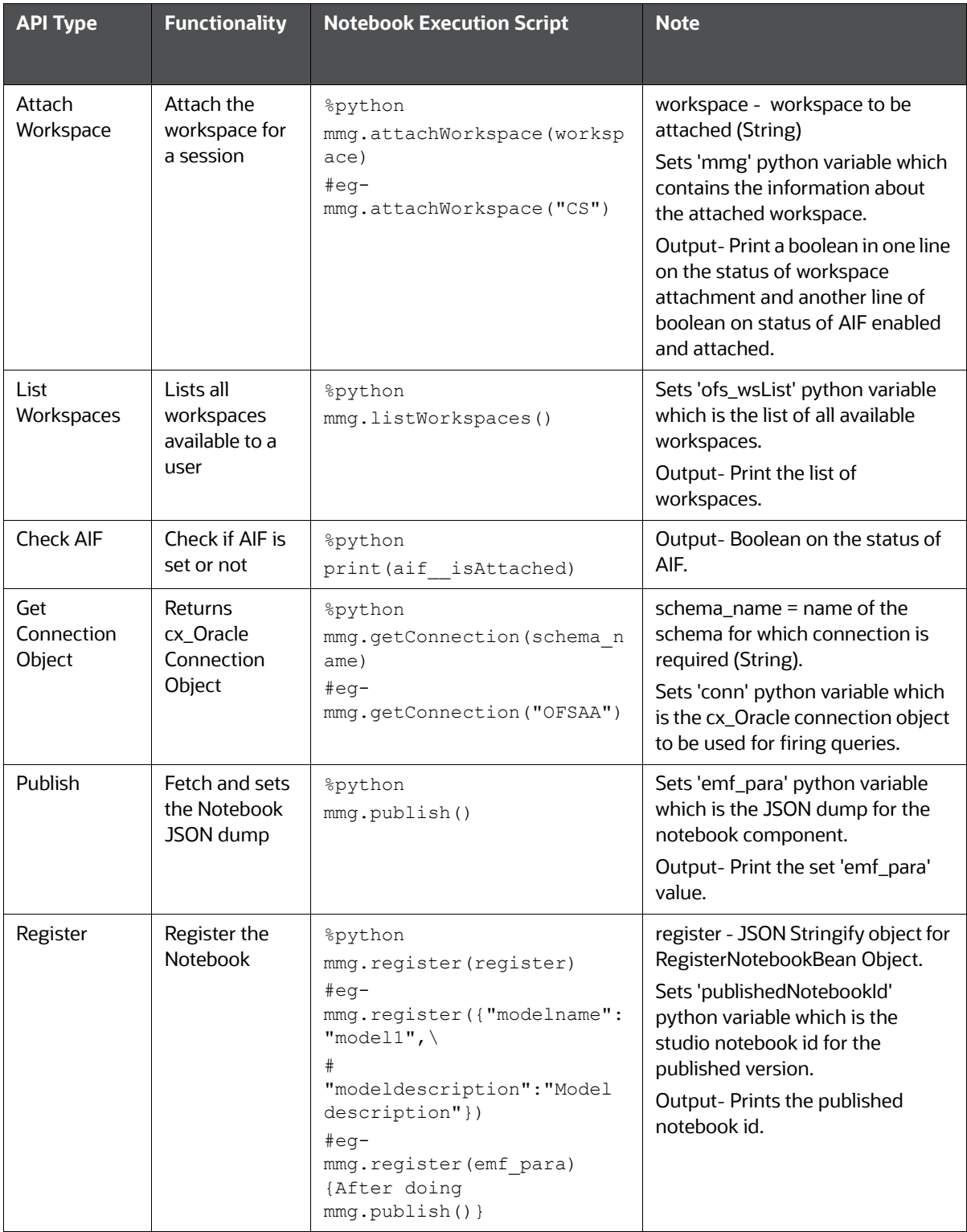

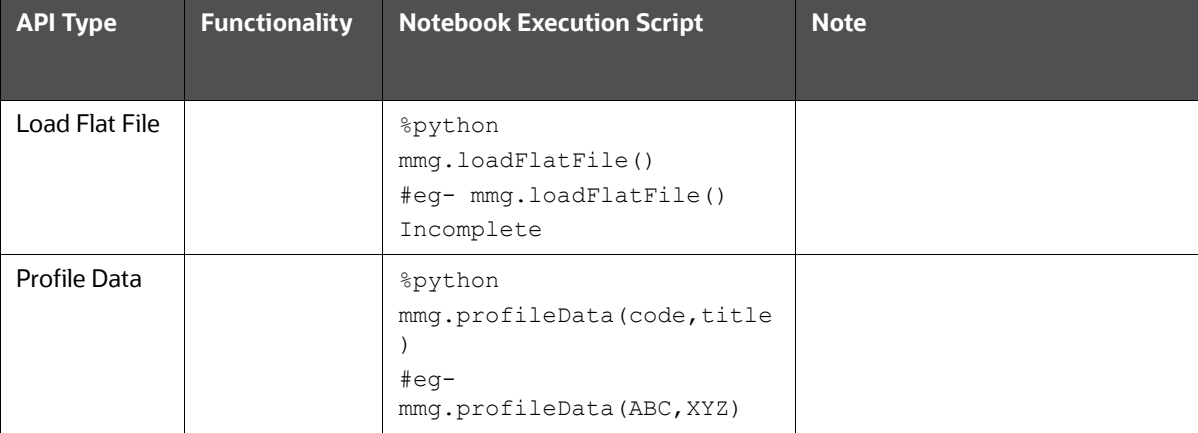

#### **Table 73: Python Lineparser Apis**

# **15.9 Public APIs for Scheduler Operations**

The following APIs are exposed for the Scheduler Operations.

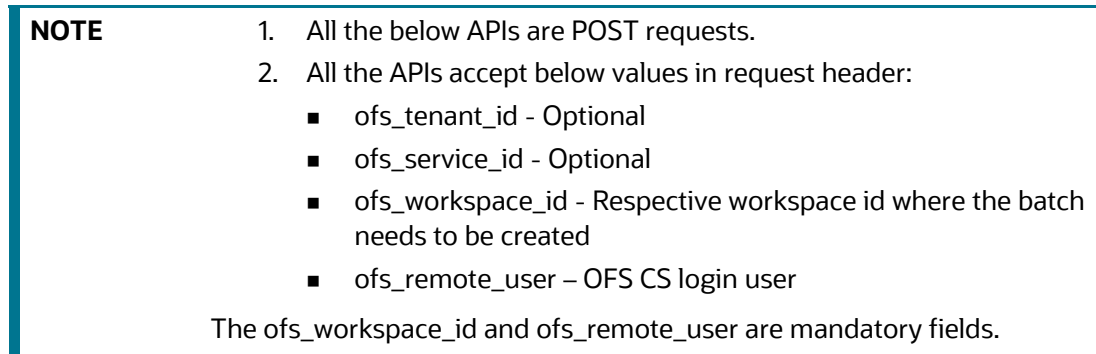

Base URL: http(s)://<OFS CS\_Service\_HostName>:<OFS CS-Service\_Port>/ <CONETXTNAME>/

[Table 74](#page-375-0) lists API for scheduler operations.

<span id="page-375-0"></span>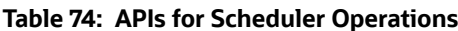

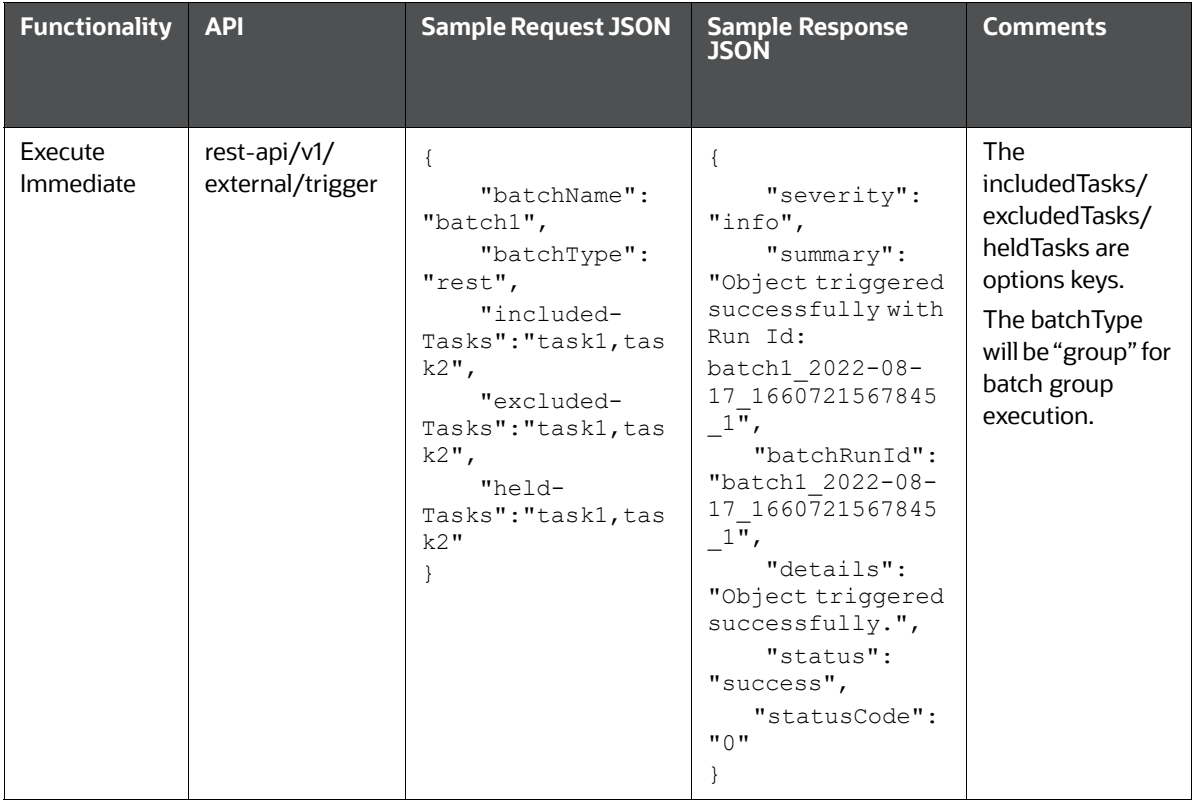

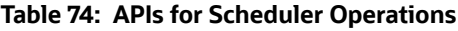

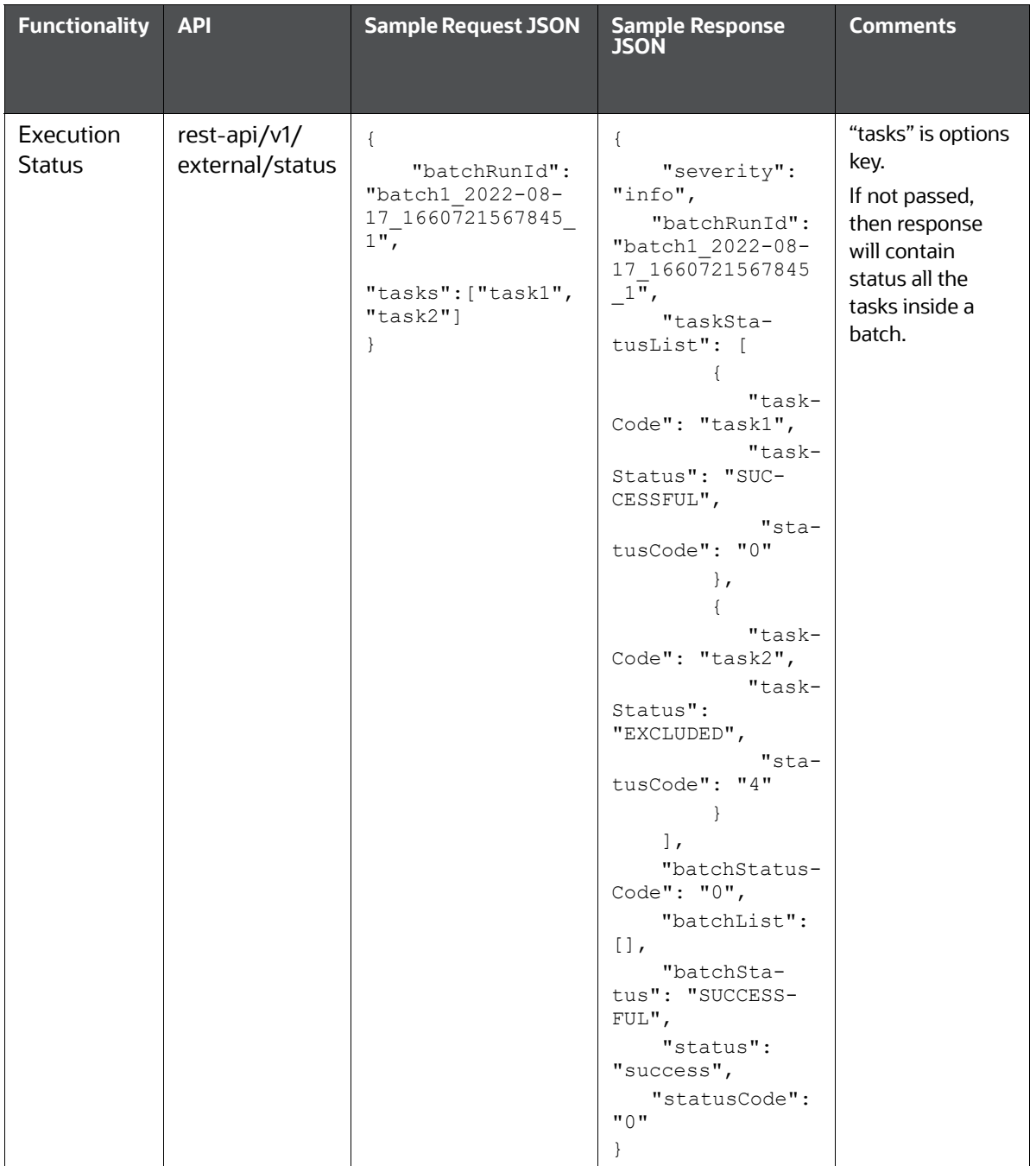

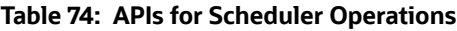

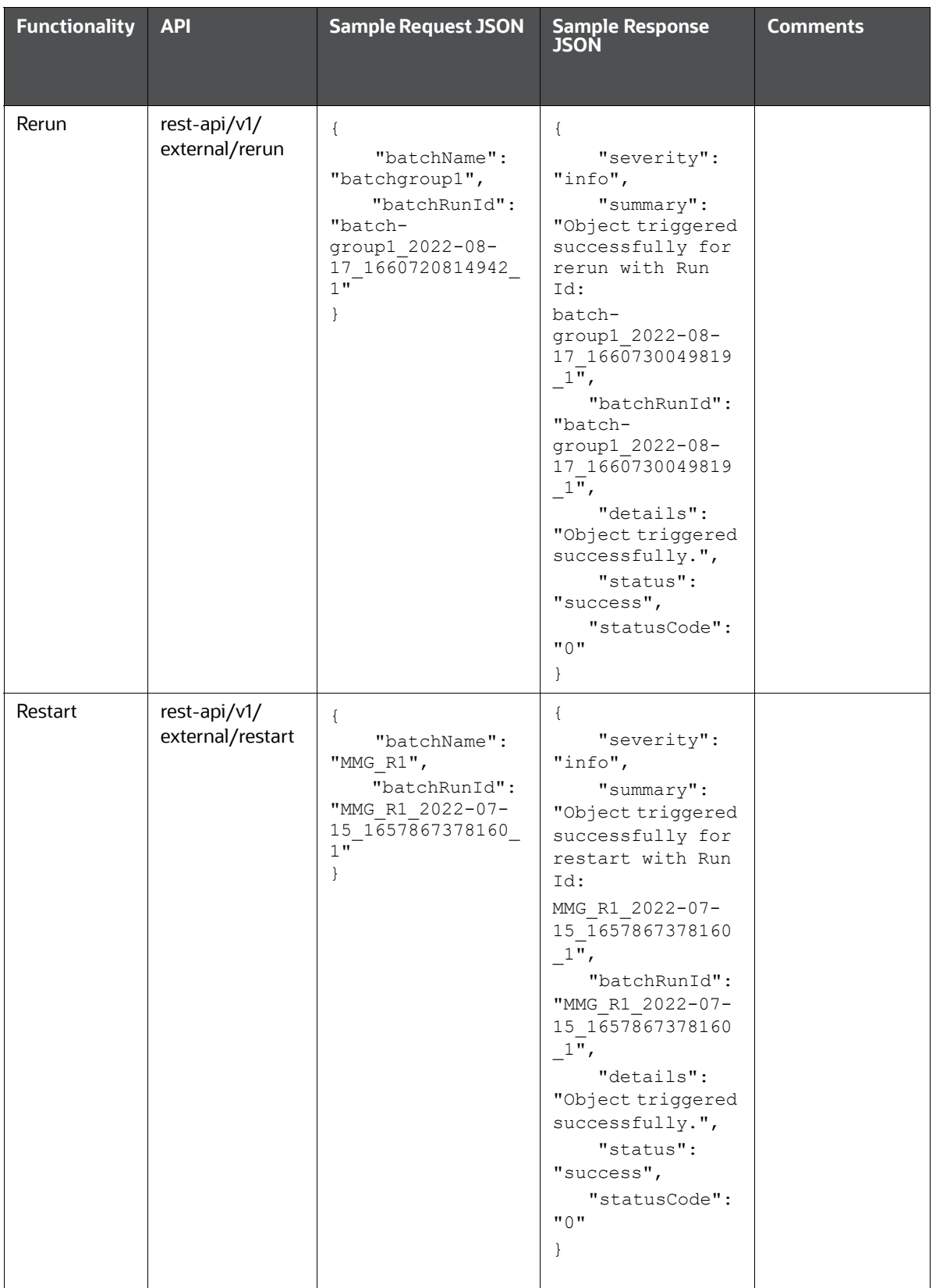

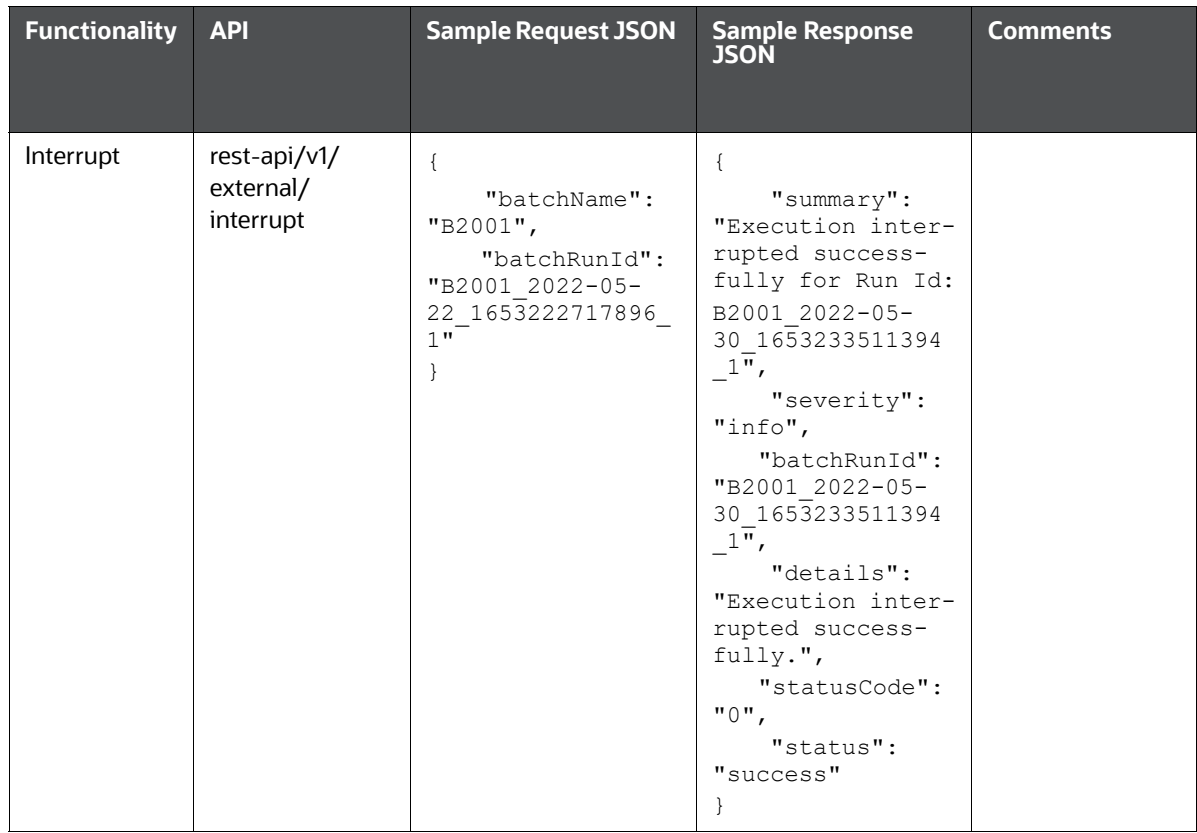

#### **Table 74: APIs for Scheduler Operations**

## **Failed Response Body**

[Table 75](#page-378-0) lists the sample failed response body.

#### <span id="page-378-0"></span>**Table 75: Failed Response Body**

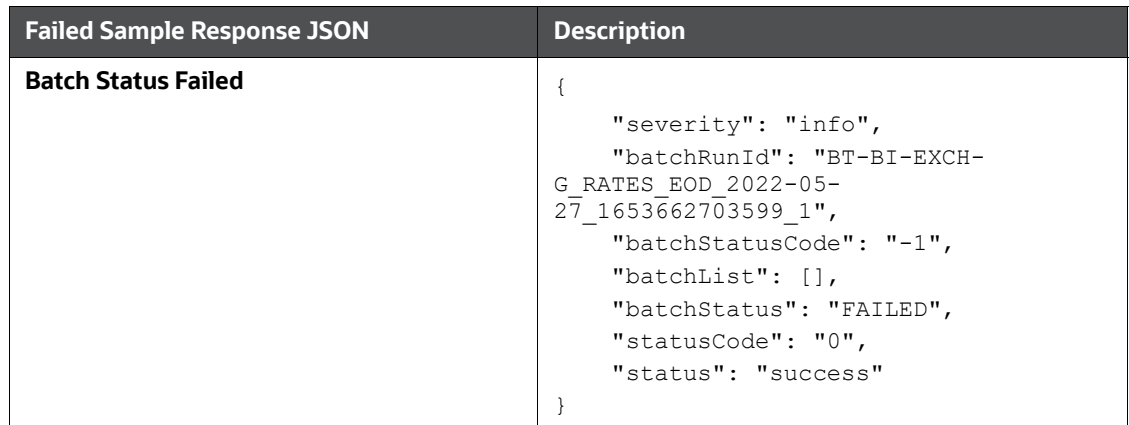

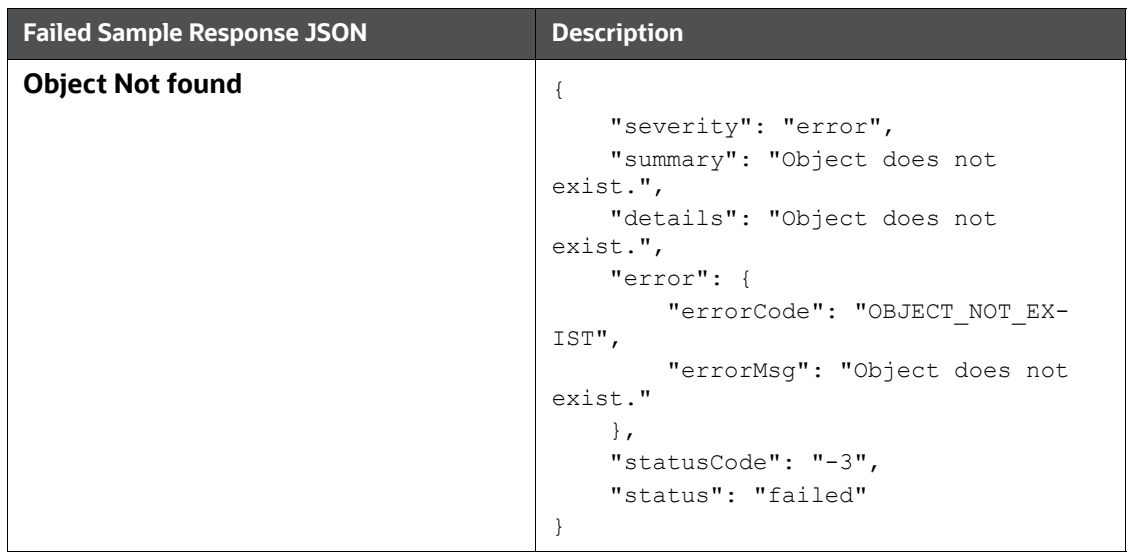

#### **Table 75: Failed Response Body**

## **Status Codes in the Response Body**

[Table 76](#page-379-0) lists the status code in the response body.

<span id="page-379-0"></span>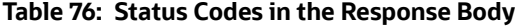

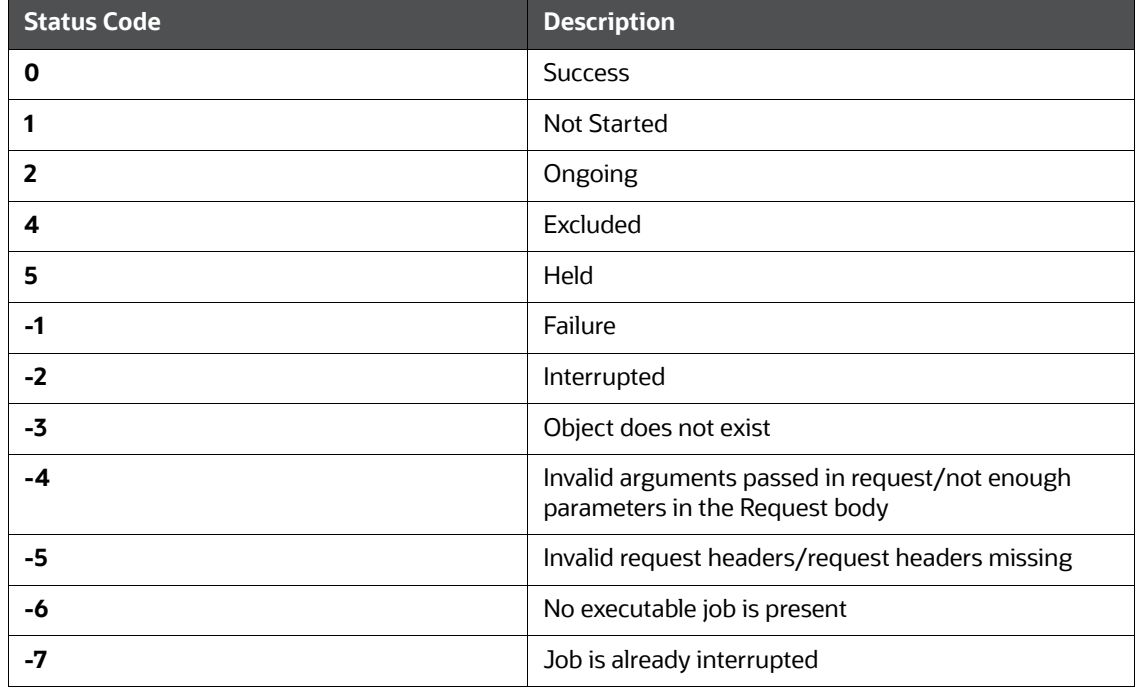

# **OFSAA Support**

Raise a Service Request (SR) in [My Oracle Support \(MOS\) f](https://support.oracle.com/)or queries related to OFSAA applications.

# **Send Us Your Comments**

Oracle welcomes your comments and suggestions on the quality and usefulness of this publication. Your input is an important part of the information used for revision.

- Did you find any errors?
- Is the information clearly presented?
- Do you need more information? If so, where?
- Are the examples correct? Do you need more examples?
- What features did you like most about this manual?

If you find any errors or have any other suggestions for improvement, indicate the title and part number of the documentation along with the chapter/section/page number (if available) and contact the [My Oracle Support.](https://support.oracle.com/portal/)

Before sending us your comments, you might like to ensure that you have the latest version of the document wherein any of your concerns have already been addressed. You can access [My Oracle](https://support.oracle.com/portal/)  [Support](https://support.oracle.com/portal/) site which has all the revised/recently released documents.

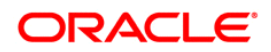